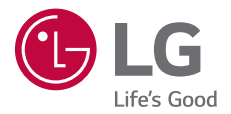

# USER GUIDE LM-X525EAW

Copyright ©2019 LG Electronics Inc. All rights reserved.

MFL71480405 (1.0)

www.lg.com

**ENGLISH**

 **FRANÇAIS**

**FRANÇAIS** 

**DEUTSCH**

DEUTSCH

**ITALIANO**

**ITALIANO** 

**NEDERLANDS**

MEDERLANDS

## **About this user guide**

Thank you for choosing this LG product. Please carefully read this user guide before using the device for the first time to ensure safe and proper use.

- Always use genuine LG accessories. The supplied items are designed only for this device and may not be compatible with other devices.
- Descriptions are based on the device default settings.
- • Default apps on the device are subject to updates, and support for these apps may be withdrawn without prior notice. If you have any questions about an app provided with the device, please contact an LG Service Centre. For user-installed apps, please contact the relevant service provider.
- • Modifying the device's operating system or installing software from unofficial sources may damage the device and lead to data corruption or data loss. Such actions will violate your LG licence agreement and void your warranty.
- • Some content and illustrations may differ from your device, depending on the area, service provider, software version, or OS version, and are subject to change without prior notice.
- • Software, audio, wallpaper, images, and other media supplied with your device are licenced for limited use. If you extract and use these materials for commercial or other purposes, you may be infringing copyright laws. As a user, you are fully responsible for the illegal use of media.
- Additional charges may incur for data services, such as messaging, uploading, downloading, auto-syncing and location services. To avoid additional charges, select a data plan suitable to your needs. Contact your service provider to obtain additional details.
- This user quide is written in major languages for each country. Depending on the language used, content may partly differ.

#### **Instructional notices**

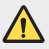

**WARNING**: Situations that could cause injury to the user and third parties.

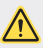

**CAUTION**: Situations that may cause minor injury or damage to the device.

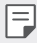

**NOTE**: Notices or additional information.

# **Table of contents**

5 Guidelines for safe and efficient use

# 01

#### **Custom-designed Features**

- 16 Camera features
- 21 Gallery features
- 25 Sound quality and effects features
- 25 Google Assistant
- 27 Fingerprint recognition
- 30 Multi-tasking feature

#### 42 Battery

- 44 Touch screen
- 48 Home screen
- 57 Screen lock
- 62 Memory card encryption
- 63 Taking screenshots
- 63 Entering text
- 68 Content sharing
- 70 Do not disturb

03

# 02

#### **Basic Functions**

- 33 Product components and accessories
- 34 Parts overview
- 37 Turning the power on or off
- 38 Installing the SIM card
- 41 Inserting the memory card
- 42 Removing the memory card

#### **Useful Apps**

- 72 Installing and uninstalling apps
- 73 App trash
- 74 App Shortcuts
- 75 Phone
- 79 Messaging
- 80 Camera
- 90 Gallery
- 94 Contacts
- 97 OuickMemo+
- 99 Clock
- 100 Calendar
- 101 Tasks
- 101 Music
- 102 Calculator
- 102 E-mail
- 103 Audio Recorder
- 104 Update centre
- 104 File Manager
- 104 Smart Doctor
- 105 LG Mobile Switch
- 105 SmartWorld
- 106 RemoteCall Service
- 106 Cell Broadcast
- 107 Google apps

# 04

#### **Settings**

- 111 Settings
- 111 Network
- 124 Sound
- 125 Display
- 126 General

# 05

#### **Appendix**

- 138 LG Language Settings
- 138 LG Bridge
- 139 Phone software update
- 141 Anti-Theft Guide
- 142 Open Source Software Notice Information
- 142 Regulatory information (Regulation ID number, E-labeling, etc.)
- 143 Trademarks
- 144 DECLARATION OF CONFORMITY
- 144 Contact office for compliance of this product
- 144 Wi-Fi (WLAN)
- 145 More information
- 149 FAQ

# **Guidelines for safe and efficient use**

Please read these simple guidelines. Not following these guidelines may be dangerous or illegal.

Should a fault occur, a software tool is built into your device that will gather a fault log. This tool gathers only data specific to the fault, such as signal strength, cell ID position in sudden call drop and applications loaded. The log is used only to help determine the cause of the fault. These logs are encrypted and can only be accessed by an authorised LG Repair centre should you need to return your device for repair.

#### **Exposure to radio frequency energy**

Radio wave exposure and Specific Absorption Rate (SAR) information.

This device has been designed to comply with applicable safety requirements for exposure to radio waves. These requirements are based on scientific quidelines that include safety margins designed to assure the safety of all persons, regardless of age and health.

- The radio wave exposure quidelines employ a unit of measurement known as the Specific Absorption Rate, or SAR. Tests for SAR are conducted using standardised methods with the device transmitting at its highest certified power level in all used frequency bands.
- • While there may be differences between the SAR levels of various LG device models, they are all designed to meet the relevant guidelines for exposure to radio waves.
- The SAR limit recommended by the International Commission on Non-Ionizing Radiation Protection (ICNIRP) is 2 W/kg averaged over 10 g of tissue.
- • The highest SAR value for this model tested for use at the ear is 0.322 W/kg  $(10 a)$  and when worn on the body is  $1.050$  W/kg  $(10 a)$ .

• This device meets RF exposure quidelines when used either in the normal use position against the ear or when positioned at least 5 mm away from the body. When a carry case, belt clip or holder is used for body-worn operation, it should not contain metal and should position the product at least 5 mm away from your body. In order to transmit data files or messages, this device requires a quality connection to the network. In some cases, transmission of data files or messages may be delayed until such a connection is available. Ensure the above separation distance instructions are followed until the transmission is completed.

#### **Information about the RF exposure from FCC**

In August 1996, the Federal Communications Commission (FCC) of the United States, with its action in Report and Order FCC 96-326, adopted an updated safety standard for human exposure to radio frequency (RF) electromagnetic energy emitted by FCC regulated transmitters. Those guidelines are consistent with the safety standard previously set by both international and U.S. standards. The design of this device complies with FCC guidelines and these international standards.

#### **Part 15.19 statement**

This device complies with part 15 of the FCC Rules. Operation is subject to the following two conditions:

- (1) This device may not cause harmful interference, and
- (2) this device must accept any interference received, including interference that may cause undesired operation.

#### **Part 15.21 Statement**

Changes or modifications not expressly approved by the manufacturer could void the user's authority to operate the equipment.

#### **Body-worn Operation**

This device was tested for typical bodyworn operations with the back of the device kept 0.39 inches (1cm) between the user's body and the back of the device. To comply with FCC RF exposure requirements, a minimum separation distance of 0.39 inches (1cm) must be maintained between the user's body and the back of the device.

Any beltclips, holsters, and similar accessories containing metallic components may not be used. Body-worn accessories that cannot maintain 0.39 inches (1cm) separation distance between the user's body and the back of the device, and have not been tested for typical body-worn operations may not comply with FCC RF exposure limits and should be avoided.

#### **Part 15.105 Statement**

This equipment has been tested and found to comply with the limits for a class B digital device, pursuant to Part 15 of the FCC Rules. These limits are designed to provide reasonable protection against harmful interference in a residential installation. This equipment generates uses and can radiate radio frequency energy and, if not installed and used in accordance with the instructions, may cause harmful interference to radio communications. However, there is no guarantee that interference will not occur in a particular installation. If this equipment does cause harmful interference or television reception, which can be determined by turning the equipment off and on, the user is encouraged to try to correct the interference by one or more of the following measures:

- • Reorient or relocate the receiving antenna.
- Increase the separation between the equipment and receiver.
- • Connect the equipment into an outlet on a circuit different from that to which the receiver is connected.
- • Consult the dealer or an experienced radio/TV technician for help.

#### **Product care and maintenance**

- • Use only in-box accessories which are authorised by LG. LG does not guarantee any damage or failure which is caused by third party accessories.
- • Some contents and illustrations may differ from your device without prior notice.
- • Do not disassemble this unit. Take it to a qualified service technician when repair work is required.
- • Repairs under warranty, at LG's discretion, may include replacement parts or boards that are either new or reconditioned, provided that they have functionality equal to that of the parts being replaced.
- • Keep away from electrical appliances such as TVs, radios and personal computers.
- The unit should be kept away from heat sources such as radiators or cookers.
- • Do not drop.
- Do not subject this unit to mechanical vibration or shock.
- Switch off the device in any area where you are required to by special regulations. For example, do not use your device in hospitals as it may affect sensitive medical equipment.
- Do not handle the device with wet hands while it is being charged. It may cause an electric shock and can seriously damage your device.
- • Do not charge a handset near flammable material as the handset can become hot and create a fire hazard.
- • Use a dry cloth to clean the exterior of the unit (do not use solvents such as benzene, thinner or alcohol).
- Do not charge the device when it is on soft furnishings.
- The device should be charged in a well ventilated area.
- Do not subject this unit to excessive smoke or dust.
- • Do not keep the device next to credit cards or transport tickets; it can affect the information on the magnetic strips.
- Do not tap the screen with a sharp object as it may damage the device.
- • Do not expose the device to liquid or moisture.
- Use accessories like earphones cautiously. Do not touch the antenna unnecessarily.
- Do not use, touch or attempt to remove or fix broken, chipped or cracked glass. Damage to the glass display due to abuse or misuse is not covered under the warranty.
- • Your device is an electronic device that generates heat during normal operation. Extremely prolonged, direct skin contact in the absence of adequate ventilation may result in discomfort or minor burns. Therefore, use care when handling your device during or immediately after operation.
- If your device gets wet, immediately unplug it to dry off completely. Do not attempt to accelerate the drying process with an external heating source, such as an oven, microwave or hair dryer.
- The liquid in your wet device, changes the colour of the product label inside your device. Damage to your device as a result of exposure to liquid is not covered under your warranty.
- • A mobile device requires proper air circulation in order to dissipate heat. Direct skin contact and inadequate circulation of air flow to the device may cause the device to overheat. The device must be at least 1.0cm from between the user's body.
- • Prevent dust of any other foreign substances from getting into the Charger/ USB cable port. It may cause heat or fire.
- Please ensure that the product does not get in contact with liquid. Do not use or recharge the product if it is wet. Once the product becomes wet, the liquid damage indicator changes color. Please note that this will limit you from receiving any free-of-charge repair services provided under warranty.

#### **Efficient device operation**

#### **Electronics devices**

All devices may receive interference, which could affect performance.

- • Do not use your device near medical equipment without requesting permission. Please consult your doctor to determine if operation of your device may interfere with the operation of your medical device.
- Pacemaker manufacturers recommend that you leave at least 15 cm of space between other devices and a pacemaker to avoid potential interference with the pacemaker.
- This device may produce a bright or flashing light.
- Some hearing aids might be disturbed by devices.
- • Minor interference may affect TVs, radios, PCs etc.
- Use your device in temperatures between 0 °C and 40 °C, if possible. Exposing your device to extremely low or high temperatures may result in damage, malfunction, or even explosion.

#### **Road safety**

Check the laws and regulations on the use of devices in the area when you drive.

- • Do not use a hand-held device while driving.
- • Give full attention to driving.
- • Pull off the road and park before making or answering a call if driving conditions so require.
- RF energy may affect some electronic systems in your vehicle such as car stereos and safety equipment.
- • When your vehicle is equipped with an air bag, do not obstruct with installed or portable wireless equipment. It can cause the air bag to fail or cause serious injury due to improper performance.
- If you are listening to music whilst out and about, please ensure that the volume is at a reasonable level so that you are aware of your surroundings. This is of particular importance when near roads.

#### **Avoid damage to your hearing**

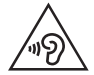

To prevent possible hearing damage, do not listen at high volume levels for long periods.

Damage to your hearing can occur if you are exposed to loud sound for long periods of time. We therefore recommend that you do not turn on or off the handset close to your ear. We also recommend that music and call volumes are set to a reasonable level.

• When using headphones, turn the volume down if you cannot hear the people speaking near you, or if the person sitting next to you can hear what you are listening to.

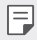

• Excessive sound pressure from earphones and headphones can cause hearing loss.

#### **Glass Parts**

Some parts of your device are made of glass. This glass could break if your device is dropped on a hard surface or receives a substantial impact. If the glass breaks, do not touch or attempt to remove it. Stop using your device until the glass is replaced by an authorised service provider.

#### **Blasting area**

Do not use the device where blasting is in progress. Observe restrictions and follow any regulations or rules.

#### **Potentially explosive atmospheres**

- • Do not use your device at a refueling point.
- • Do not use near fuel or chemicals.
- • Do not transport or store flammable gas, liquid or explosives in the same compartment of your vehicle as your device or accessories.

## **In aircraft**

Wireless devices can cause interference in aircraft.

- Turn your device off before boarding any aircraft.
- • Do not use it on the ground without permission from the crew.

## **Children**

Keep the device in a safe place out of the reach of small children. It includes small parts which may cause a choking hazard if detached.

## **Emergency calls**

Emergency calls may not be available on all mobile networks. Therefore you should never depend solely on your device for emergency calls. Check with your local service provider.

## **Battery information and care**

- • You do not need to completely discharge the battery before recharging. Unlike other battery systems, there is no memory effect that could compromise the battery's performance.
- • Use only LG batteries and chargers. LG chargers are designed to maximise the battery life.
- • Do not disassemble or short-circuit the battery.
- • Keep the metal contacts of the battery clean.
- • Replace the battery when it no longer provides acceptable performance. The battery pack may be recharged hundreds of times before it needs replacing.
- Recharge the battery if it has not been used for a long time to maximise usability.
- Do not expose the battery charger to direct sunlight or use it in high humidity. such as in the bathroom.
- • Do not leave the battery in hot or cold places, as this may deteriorate battery performance.
- • Risk of explosion if battery is replaced by an incorrect type. Dispose of used batteries according to the instructions.
- • Always unplug the charger from the wall socket after the device is fully charged to save unnecessary power consumption of the charger.
- • Actual battery life will depend on network configuration, product settings, usage patterns, battery and environmental conditions.
- Make sure that no sharp-edged items such as animal's teeth or claws, come into contact with the battery. This could cause a fire.

#### **Securing personal information**

- • Make sure to protect your personal information to prevent data leakage or misuse of sensitive information.
- • Always back up important data while using the device. LG is not responsible for any data loss.
- • Make sure to back up all data and reset the device when disposing of the device to prevent any misuse of sensitive information.
- Read the permission screen carefully while downloading applications.
- • Be cautious using the applications that have access to multiple functions or to your personal information.
- • Check your personal accounts regularly. If you find any sign of misuse of your personal information, ask your service provider to delete or change your account information.
- If your device is lost or stolen, change the password of your account to secure your personal information.
- • Do not use applications from unknown sources.

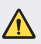

#### **Notice for Battery replacement**

- Li-Ion Battery is a hazardous component which can cause injury.
- Battery replacement by a non-qualified professional can cause damage to your device.
- Do not replace the battery by yourself. The battery can be damaged, which can cause overheat and injury. The battery must be replaced by a qualified professional. The battery should be recycled or disposed separately from household waste.
- In case this product contains a battery incorporated within the product which cannot be readily removed by end-users, LG recommends that only qualified professionals remove the battery, either for replacement or for recycling at the end of this product's working life. To prevent damage to the product, and for their own safety, users should not attempt to remove the battery and should contact LG Service Helpline, or other independent service providers for advice.
- Removal of the battery will involve dismantling of the product case, disconnection of the electrical cables/ contacts, and careful extraction of the battery cell using specialized tools. If you need the instructions for qualified professionals on how to remove the battery safely, please visit http://www.lge.com/global/sustainability/environment/take-back-recycling.

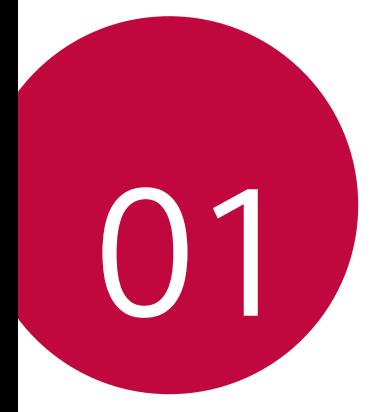

# **Custom-designed Features**

# **Camera features**

#### **Wide-angle camera**

You can take photos or record videos with a wider range than your actual field of vision by using the wide-angle on the rear camera.

Tap  $\bigcap$   $\bigcirc$  then tap  $\lceil 4 \rceil / \lceil \frac{m}{2} \rceil$  to switch between the standard and wideangle.

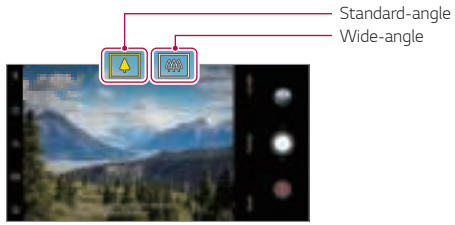

Rear Camera

- 冃
- • See Starting the camera for details.
- • You can switch between the standard and wide-angle camera lenses on the rear camera only.

### **Portrait**

You can take a sharp portrait by applying the camera lens blur effect.

- 1 Tap  $\bigcap$   $\triangleright$  **o**, then tap **Portrait**.
- 2 Tap  $\bigcirc$  to take a photo.
	- • To adjust blur strength, drag the slide bar to the left or right.

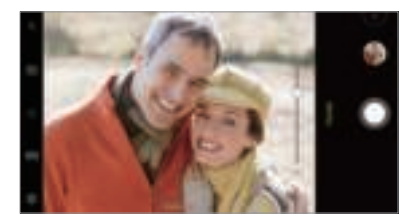

- Keep the distance to your subject within  $1.3 \sim 5.0$  feet when using the 冃 rear camera.
	- This feature is not available If the surroundings are too dark.
	- After applying this feature, tap the desired position on the preview screen to automatically apply the exposure value and focus when using the rear camera, or exposure value only when using the front camera.

## **AI CAM**

You can effectively take photos or record videos since the camera recognises the object when taking a photo or recording a video.

- 1 Tap  $\bigcap$   $\triangleright$  **O**, then tap AI CAM.
- 2 When the object is recognised, the best effect for the scene is applied.
	- • To apply other effects, tap the scene icon.
	- Pet, city, flower, food, landscape, person, sunset, auto, total 8 categories can be recognised automatically.

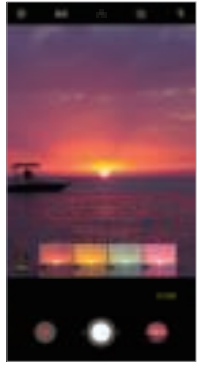

Sunset Flower

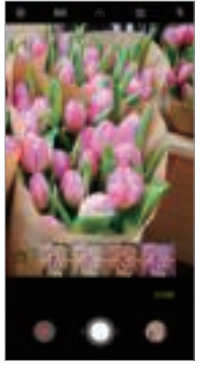

- The result of the scene recognition may differ depending on the 冃 illumination or the location of the subject while taking photos. Keywords do not appear on the actual photos or videos.
	- This feature is available only when the front and rear cameras are in the Auto mode.

## **QLens**

冃

You can do shopping, search image, or scan QR code by taking a photo with **QLens**.

- 1 Tap  $\bigcap$   $\triangleright$  **o**, then tap **QLens**.
- 2 Select the desired option among Visual Search or Scan QR code.
- 3 Tap the screen to take a photo of the object you want to search or focus the QR code.
	- • The result will appear after a moment.
		- This feature is available only when your device is connected to a network. If you use mobile data, you may be charged for data usage, depending on your pricing plan.
			- For Visual Search features, you can select the desired area from the image that you have taken, and then search it again.
			- This feature is available only when the rear camera is in the Auto mode.
			- This function may not be supported depending on the area.

## **Flash Jump-Cut**

Photos taken at a regular interval are saved as GIF files.

- $1$  Tap  $\bigcap$   $\geq$  **.** then tap **MODE**  $\geq$  **Flash Jump-Cut**  $\overline{\infty}$ .
- 2 Tap  $\bigcirc$  to take a photo.

冃

- Photos are taken every 3 seconds and saved as a GIF file.
- $\cdot$  Tap  $\boxed{4}$  on the screen to select the number of photos you want to take.
- While taking photos, tap  $\bigcirc$  to create GIF files with previously taken photos.

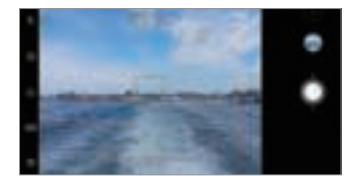

- The flash automatically turns on to act as a timer.
	- The shots taken this time and the total number of shots are displayed at the bottom of the screen.
	- • All taken photos are saved as GIF files only.
	- • You may not change the GIF speed nor image order.

# **Gallery features**

### **Making a collage**

You can make a collage from the associated content.

- 1 While viewing an album, tap **: Make collage.**
- 2 Select the desired images to add to the a collage and then tap **NEXT**.
	- • Select the desired layout from the bottom of the screen.
- 3 Tap **MAKE**.
	- F • A maximum of 9 images can be used to create a collage.

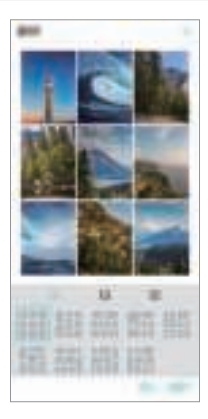

### **Creating a movie**

You can create a new movie by putting images and videos together.

- 1 Tap  $\bigcap$  > **Photos** tab, then tap : > **Create movie**. You can also tap  $\bigcirc$  **Play** tab, then tap **Create movie**.
- 2 Select images or videos for your movie and tap **NEXT**.
- 3 Edit the selected images and videos and then tap **SAVE**.

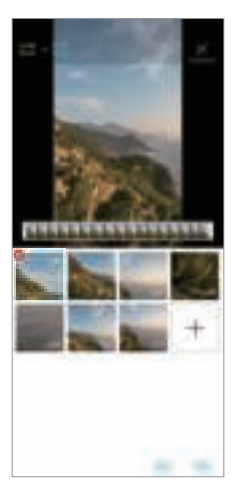

#### **Deleting files**

You can select images or videos to delete from your video by tapping at its thumbnail.

#### **Adding files**

You can select images or videos to add after tapping  $+$  at the bottom of the screen. You can also select the images or videos you have already previously added.

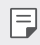

• Touch and hold a file, and then tap another file for multiple selection.

#### **Rearranging files**

To rearrange the images and videos, touch and hold the file you want to move, then dragging it to the desired location.

#### **Adding file effects**

Tap  $\mathcal{V}$  to add a theme or background music, change the font.

#### **Resetting the movie edits**

You can reset the edits made to the movie (e.g. play time) by tapping  $\uparrow$ ).

#### **Previewing a file**

Check your new video before saving it by tapping . After the playback time elapses, the next file is played automatically.

- A maximum of 50 images and videos can be used to create a video. 冃
	- The playback time for an image is 3 seconds by default and it cannot be changed. Videos can be trimmed down to a minimum of 1 second.
	- This feature may not support some image or video formats.

## **Making a GIF**

You can easily make a GIF file using recorded videos or photos.

#### **Making a GIF by using recorded videos**

- At the desired starting point while watching a video, tap GF.
- 2 Select the length of the GIF you want to create.
	- • GIF is generated for the time selected from the current time.
	- • For videos less than 5 seconds, GIF images are automatically generated for the remaining time.

#### **Making a GIF by using photos**

- 1 While viewing an album, tap : **Create GIF.** You can also tap (GF) on **Play** on the Play tab of the Gallery app.
- 2 Select the desired photos to create a GIF file and then tap **NEXT**.
	- • You can add more images and adjust the GIF speed, screen ratio, and file order.
	- • You may use this feature solely for creative purposes. The use of this  $\bigwedge$ feature involving infringement of any other person's rights, such as copyright or defamatory or offensive statements, may be subject to civil, criminal, or administrative liabilities and/or penalties under applicable laws. You shall not copy, reproduce, distribute, or otherwise make illegal use of any copyrighted materials without permission of the rightful owner or copyright holder. To the fullest extent permitted by applicable law, LG Electronics disclaims all expressed and implied warranties as well as liabilities associated thereto.
		- • A maximum of 100 images can be used to create a GIF file.

# **Sound quality and effects features**

#### **DTS:X 3D Surround**

You can play a song or video in three-dimensional, immersive and vivid sound. To use this feature, connect earphones, speaker or other external audio devices to your device.

Tap **Settings Sound Sound quality and effects DTS:X 3D Surround**, then tap  $\bigcirc$  to activate this feature.

#### **Adjusting the sound direction**

You can adjust the sound direction as desired.

- 1 Tap **Settings Sound Sound quality and effects DTS:X 3D Surround**, then tap  $\cdots$
- 2 Select sound direction.

# **Google Assistant**

#### **Google Assistant overview**

You can launch or use desired apps with your voice.

- 冃
- To use this feature, first connect to the network and sign in to your Google Account.
- This feature may not work properly or voice recognition accuracy may decrease in areas where Wi-Fi or mobile network signal strength is weak.
- This function may be not supported, or the supported languages may differ depending on the service area.

## **Launching Google Assistant**

- 1 Press and hold *n* from the Home screen to launch Google Assistant.
- 2 Tap **CONTINUE**.
- 3 Follow the on-screen instructions and say **"Ok Google"**.
	- The device saves your voice data for recognition.
- 4 Tap **Save**.

## **Launching Google Assistant with your voice**

- 1 Say **"Ok Google"** when the screen is turned on.
- 2 Say a command or question when **"Hi, how can I help?"** appears on the screen.

#### **Launching Google Assistant from the Home screen**

- Touch and hold  $\bigcap$  on the Home screen.
- 2 Say a command or question when **"Hi, how can I help?"** appears on the screen.
	- 冃
- • Voice recognition accuracy may decrease if you speak with an unclear voice or in a noisy place. When you use the voice recognition feature, increase its accuracy by speaking with a clear voice in a quiet place.

# **Fingerprint recognition**

#### **Fingerprint recognition overview**

You must register your fingerprint on your device first before using the fingerprint recognition function.

You can use the fingerprint recognition function in the following cases:

- To unlock the screen.
- To view the locked content in the Gallery or QuickMemo+.
- • Confirm a purchase by signing in to an app or identifying yourself with your fingerprint.
- 冃 • Your fingerprint can be used by the device for user identification. Very similar fingerprints from different users may be recognised by the fingerprint sensor as the same fingerprint.
	- If the device cannot detect your fingerprint, or you forgot the value specified for registration, visit the nearest LG Customer Service Centre with your device and ID card.

#### **Precautions for fingerprint recognition**

Fingerprint recognition accuracy may decrease due to a number of reasons. To maximise the recognition accuracy, check the following before using the device.

- • The device has a fingerprint sensor. Ensure that the fingerprint sensor is not damaged by a metallic object, such as coin or key.
- When water, dust or other foreign substance is on the fingerprint sensor or your finger, the fingerprint registration or recognition may not work. Clean and dry your finger before having the fingerprint recognised.
- A fingerprint may not be recognised properly if the surface of your finger has a scar or is not smooth due to being soaked in water.
- If you bend your finger or use the fingertip only, your fingerprint may not be recognised. Make sure that your finger covers the entire surface of the fingerprint sensor.
- Scan only one finger for each registration. Scanning more than one finger may affect fingerprint registration and recognition.
- The device may generate static electricity if the surrounding air is dry. If the surrounding air is dry, avoid scanning fingerprints, or touch a metallic object such as coin or key before scanning fingerprints to remove static electricity.

## **Registering fingerprints**

You can register and save your fingerprint on the device to use fingerprint identification.

- 1 Tap **Settings General Lock screen & security Fingerprints**.
	- A lock screen must be set in order to be able to use this feature. 冃
		- If the screen lock is not active, configure the lock screen by following the on-screen instructions. See Setting a screen lock for details.
- 2 Locate the fingerprint sensor on the back of the device and gently put your finger on it to register the fingerprint.
	-
- • Gently press the fingerprint sensor so that the sensor can recognise your fingerprint.
- Ensure that your fingertip covers the entire surface of the fingerprint sensor.

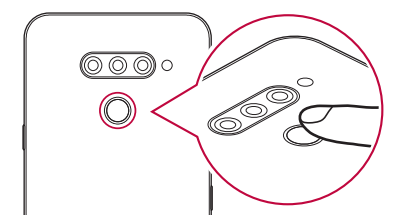

- 3 Follow the on-screen instructions.
	- • Repeat scanning the fingerprint by moving your finger little by little until the fingerprint registers.
- 4 When the fingerprint registration is done, tap **OK**.
	- • Tap **ADD MORE** to register another fingerprint. If you register only one fingerprint and the corresponding finger is not in a good condition, the fingerprint recognition may not work well. As the preventive measure against this kind of situation, register multiple fingerprints.

## **Managing fingerprints**

You can edit or delete registered fingerprints.

- 1 Tap **Settings General Lock screen & security Fingerprints**.
- 2 Unlock according to the specified lock method.
- 3 From the fingerprint list, tap a fingerprint to rename it. To delete it, tap 而. .

#### **Unlocking the screen with a fingerprint**

You can unlock the screen or view the locked content by using your fingerprint. Activate the desired function:

- 1 Tap **Settings General Lock screen & security Fingerprints**.
- 2 Unlock according to the specified lock method.
- 3 On the fingerprint settings screen, activate the desired function:
	- • **Screen lock**: Unlock the screen with a fingerprint.
	- • **Content lock**: Unlock content with a fingerprint. To do this, make sure that the content lock is set.

# **Multi-tasking feature**

#### **Multi window**

You can use two apps at the same time by separating the screen into the multiple windows.

- 1 Tap □ from the Home touch buttons.
	- • Recently-used apps appear.
- 2 Tap  $\bigoplus$  at the top of the desired app to use the Multi window feature.
	- The selected app appears at the top half of the screen.

Alternatively,

- 1 Touch and hold  $\Box$  while using an app.
	- Recently-used apps appear on the split screen.
- 2 Tap  $\bigoplus$  at the top of the desired app to use the Multi window feature.
	- The selected app appears at the top half of the screen.

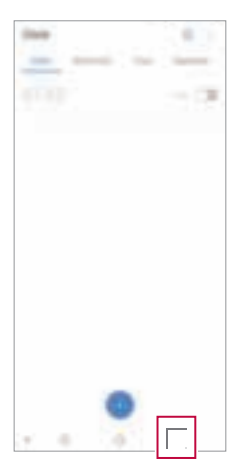

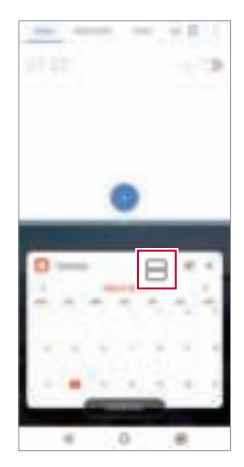

- $\cdot$  To deactivate the Multi window feature, touch and hold  $\ominus$  on the 冃 Home touch button.
	- To adjust the size of the split screen, drag at the center of the screen.
	- The Multi window feature is not supported by some LG apps and the apps downloaded from the Play Store.

#### **Overview screen**

The Overview screen provides a preview of your recently used apps.

To view the list of recently used apps,  $\tan \Box$  on the Home, then tap the displayed app.

• Touch and hold an app and drag it to the top of the screen to start the app with the Multi window feature. You can also tap  $\bigcap$  at the top of each app.

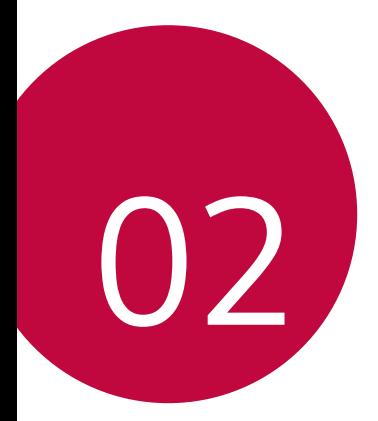

# **Basic Functions**

# **Product components and accessories**

The following items are included with your device.

- • Device
- • Stereo headset
- • USB cable
- • Charger
- • Quick Start Guide
- • Ejection pin
- The items described above may be optional. ∧
	- The items supplied with the device and any available accessories may vary depending on the area and service provider.
	- Always use genuine LG Electronics accessories. Using accessories made by other manufacturers may affect your device's call performance or cause malfunctions. This may not be covered by LG's repair service.
	- Some of the device parts are made of tempered glass. If you drop your device on a hard surface or subject it to severe impact, the tempered glass may be damaged. If this happens, stop using your device immediately and contact an LG Customer Service Centre.
- If any of these basic items are missing, contact the dealer from which 冃 you purchased your device.
	- To purchase additional items, contact an LG Customer Service Centre.
	- Some items in the product box are subject to change without notice.
	- The appearance and specifications of your device are subject to change without notice
	- Device specifications may vary depending on the area or service provider.
	- Remove the protective film from the Fingerprint sensor before use of the fingerprint recognition feature.

## **Parts overview**

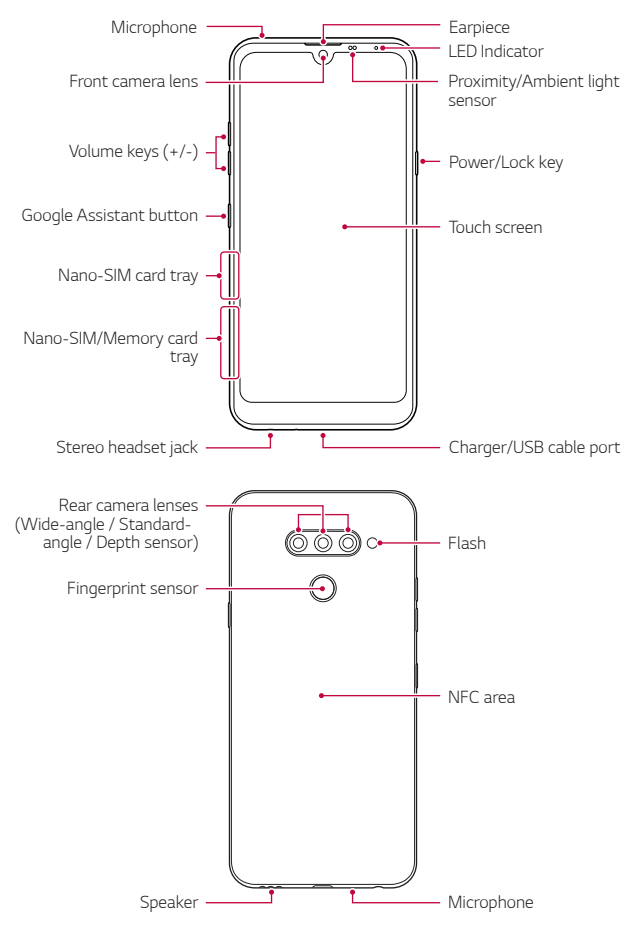

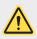

#### **1** Do NOT attempt to remove the back cover by yourself.

Doing so may severely damage the battery and device, which could cause overheating, fire, and injury. This device's back cover and battery are not to be removed or replaced by a non-qualified professional.

- • Proximity/Ambient light sensor
	- Proximity sensor: During a call, the proximity sensor turns off the screen and disables touch functionality when the device is in close proximity to the human body. It turns the screen back on and enables touch functionality when the device is outside a specific range.
	- Ambient light sensor: The ambient light sensor analyses the ambient light intensity when the auto-brightness control mode is turned on.
- • Volume keys
	- Adjust the volume for ringtones, calls or notifications.
	- While using the Camera, gently press a Volume key to take a photo. To take continuous photos, press and hold the Volume key.
	- Press the Volume Down (-) key twice to launch the Camera app when the screen is locked or turned off. Press the Volume Up (+) key twice to launch Capture+.
- • Power/Lock key
	- Briefly press the key when you want to turn the screen on or off.
	- Press and hold the key when you want to select a power control option.
- • Google Assistant button
	- Your device has the Google Assistant built-in. Find answers and get things done while on-the-go. To get started, just tap the Google Assistant button on the side of the phone.
	- Activate Google Assistant. See the Google Assistant for details.
- • Fingerprint sensor
	- Turn on the fingerprint recognition feature to simplify the process of unlocking the screen. See Fingerprint recognition overview for details.
- Some functions may be restricted for access, depending on the device 冃 specifications.
	- The rear of the device includes a built-in NFC antenna. Be cautious when handling the device to avoid damaging or covering the NFC antenna.
	- Do not put heavy objects on the device or sit on it. Failure to do so may damage the touch screen.
	- Screen-protective film or accessories may interfere with the proximity sensor.
	- If your device is wet or is being used in a humid place, the touch screen or buttons may not function properly.

Hold the device correctly as shown below. If you cover the microphone hole with a hand, finger, or protective case while using the device, you may sound unclear during a call.

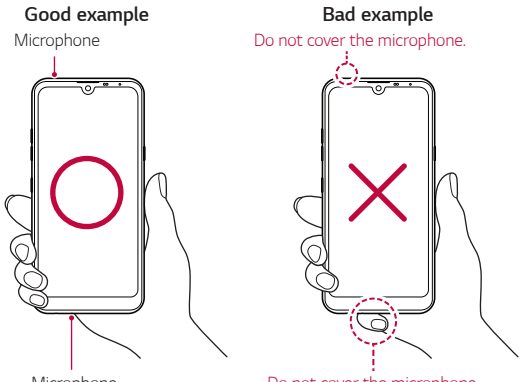

Microphone **Do not cover the microphone.** 

## **Turning the power on or off**

#### **Turning the power on**

When the power is turned off, press and hold the Power/Lock key.

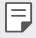

• When the device is turned on for the first time, initial configuration takes place. The first booting time for the smart phone may be longer than usual.

## **Turning the power off**

Press and hold the Power/Lock key, then select Power off.

### **Restarting the device**

When the device is not working properly or does not respond, restart it by following the instructions below.

- 1 Press and hold the Power/Lock key and the Volume Down (-) key at the same time until the power is turned off.
- 2 When the device is restarted, release the key.

### **Power control options**

Press and hold the Power/Lock key, then select an option.

- • **Power off**: Turn the device off.
- • **Power off and restart**: Restart the device.
- • **Turn on Airplane mode**: Block telecommunication-related functions, including making phone calls, messaging and browsing the Internet. Other functions remain available.

## **Installing the SIM card**

Insert the SIM (Subscriber Identity Module) card provided by your service provider to start using your device.

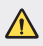

 $\bigwedge$  • Be careful with the ejection pin since it has a sharp edge.

1 Insert the ejection pin into the hole on the card tray.

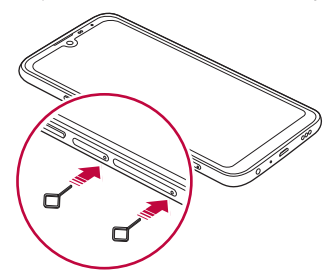

2 Pull out the card tray.

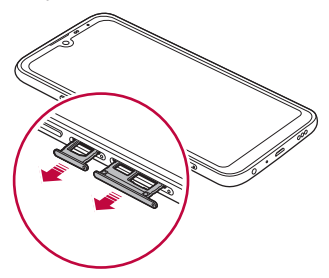

3 Put the SIM card on the card tray with the gold-coloured contacts facing downwards.

Put the primary SIM card on the SIM card tray 1 and the secondary SIM card on the SIM card tray 2.

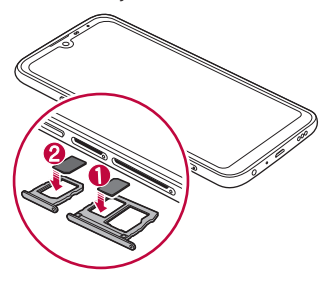

4 Insert the card tray back into the slot.

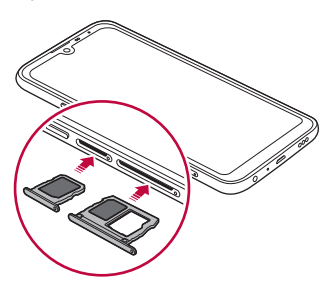

This device supports only Nano SIM cards.

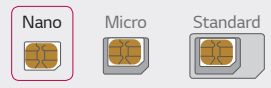

冃

- • For problem-free performance, it is recommended to use the device with the correct type of SIM card. Always use a factory-made SIM card supplied by the operator.
- If you insert the card tray into your device while the card tray is wet, your device may be damaged. Always make sure the card tray is dry.

#### **Precautions when using the SIM card**

- • Do not lose your SIM card. LG is not responsible for damage and other issues caused by loss or transfer of a SIM card.
- Be careful not to damage the SIM card when you insert or remove it.

## **Inserting the memory card**

Insert the memory card into your device.

Depending on the memory card manufacturer and type, some memory card may not be compatible with your device.

- 1 Insert the ejection pin into the hole on the card tray.
- 2 Pull out the card tray.
- 3 Put the memory card on the card tray with the gold-coloured contacts facing downwards.

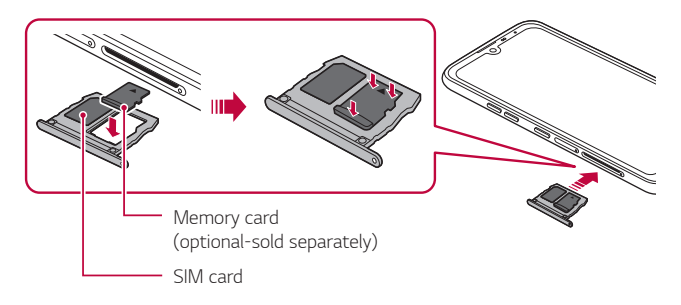

- 4 Insert the card tray back into the slot.
	- Some memory cards may not be fully compatible with the device. If you ⋀ use an incompatible card, it may damage the device or the memory card, or corrupt the data stored in it.
	- Frequent writing and erasing of data may shorten the memory card 冃 lifespan.

## **Removing the memory card**

Unmount the memory card before removing it for safety.

- 1 Tap  $\bigcap$  **Settings** > General > Storage >  $\triangle$ .
- 2 Insert the ejection pin into the hole in the card tray and then pull out the card tray from the device.
- 3 Remove the memory card from the card tray.
- 4 Insert the card tray back into the slot.
	- • Do not remove the memory card while the device is transferring or accessing information. This may cause data to be lost or corrupted, or may damage the memory card or the device. LG is not responsible for losses that result from the abuse or improper use of memory cards, including the loss of data.

## **Battery**

### **Charging the battery**

Before using the device, fully charge the battery.

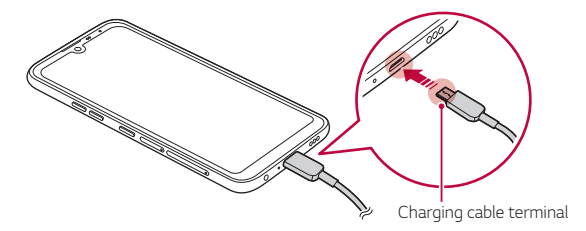

- Do not use the external terminal, charging cable or gender for the device in presence of moisture. This may cause fire, electric shock, injury, or device malfunction. If there is moisture, stop using the device immediately and remove the moisture completely.
	- Make sure to use the USB cable provided with your device.
	- Make sure to use an LG-approved charger and charging cable. Charging the battery with a third-party charger may cause the battery to explode or may damage the device.
	- Your device has an internal rechargeable battery. For your safety, do not remove the embedded battery.
	- Using the device when it is charging may cause electric shock. To use the device, stop charging it.
- 日 • Remove the charger from the power socket after the device is fully charged. This prevents unnecessary power consumption.
	- • Another way to charge the battery is by connecting a USB cable between the device and a desktop or laptop computer. This may take a longer time than plugging the adapter to a wall outlet.
	- Do not charge the battery by using a USB hub that is unable to maintain the rated voltage. Charging may fail or unintentionally stop.

#### **Precautions when using the device**

- Make sure to use the USB cable provided; do not use third party USB cables or chargers with your device. The LG limited warranty does not cover the use of third party accessories.
- Failure to follow the instructions in this quide and improper use may damage the device.

## **Using the battery efficiently**

Battery lifespan may decrease if you keep many apps and functions running simultaneously and continuously.

Cancel background operations to increase battery life.

To minimise battery consumption, follow these tips:

- • Turn off the **Bluetooth**® or Wi-Fi network function when not using them.
- • Set the screen timeout to as short a time as possible.
- • Minimise the screen brightness.
- • Set a screen lock when the device is not used.
- Check the battery level while using any downloaded apps.

## **Touch screen**

You can familiarise yourself with how to control your device by using touch screen gestures.

#### **Tapping**

Lightly tap with your fingertip to select or run an app or option.

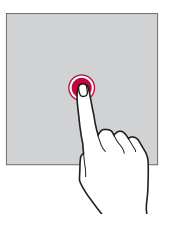

#### **Touching and holding**

Touch and hold for several seconds to display a menu with available options.

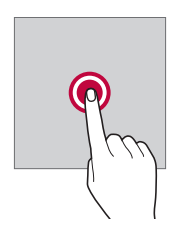

#### **Double-tapping**

Tap twice quickly to zoom in or out on a web page or map.

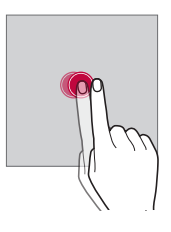

#### **Dragging**

Touch and hold an item, such as an app or widget, then move your finger to another location in a controlled motion. You can use this gesture to move an item.

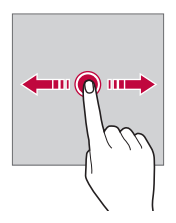

#### **Swiping**

Touch the screen with your finger and move it quickly without pausing. You can use this gesture to scroll through a list, a web page, photos, screens, and more.

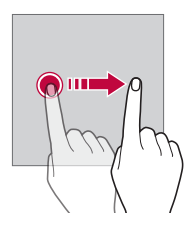

#### **Pinching and spreading**

Pinch two fingers to zoom out such as on a photo or map. To zoom in, spread your fingers apart.

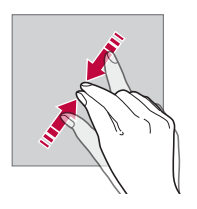

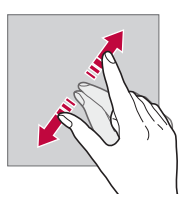

Do not expose the touch screen to excessive physical shock. You might damage the touch sensor.

∕∿

- A touch screen failure may occur if you use the device near a magnetic. metallic or conductive material.
	- If you use the device under bright lights, such as direct sunlight, the screen may not be visible, depending on your position. Use the device in a shady location or a location with an ambient light that is not too bright and bright enough to read books.
	- • Do not press the screen with excessive force.
	- • Gently tap with your fingertip on the option you want.
	- Touch control may not work properly if you tap while wearing a glove or by using the tip of your fingernail.
	- Touch control may not work properly if the screen is moist or wet.
	- The touch screen may not function properly if a screen-protective film or accessory purchased from a third party store is attached to the device.
	- • Displaying a static image for extended periods of time may result in after-images or screen burn-in. Turn off the screen or avoid displaying the same image for a long time when you do not use the device.

冃

## **Home screen**

#### **Home screen overview**

The Home screen is the starting point for accessing various functions and apps on your device. Tap  $\bigcirc$  on any screen to directly go to the Home screen.

You can manage all apps and widgets on the Home screen. Swipe the screen left or right to view all installed apps at a glance.

#### **Home screen layout**

You can view all apps and organise widgets and folders on the Home screen.

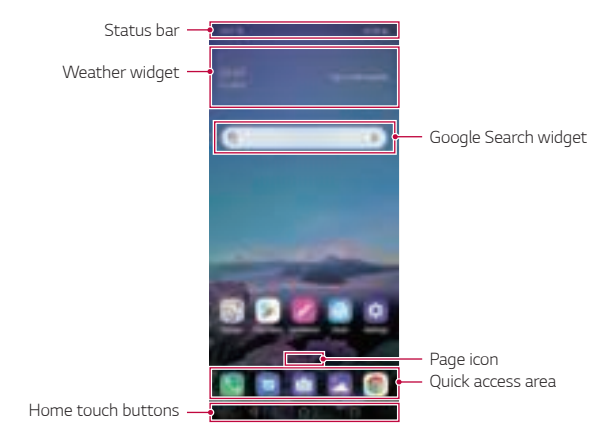

- The Home screen may differ depending on the manufacturer policy, user F settings, software version or service provider.
- **Status bar:** View status icons, the time and the battery level.
- • **Weather widget**: View the information of weather and time for a specific area.

Basic Functions 48

- • **Google Search widget**: Type or speak to pull open Google Search.
- • **Page icon**: Display the total number of Home screen canvases. You can tap the desired page icon to go to the page you selected. The icon reflecting the current canvas will be highlighted.
- • **Quick access area**: Fix main apps at the bottom of the screen so that they can be accessed from any Home screen canvas.
- • **Home touch buttons**
	- $\sim$   $\sim$  : Return to the previous screen. Close the keypad or pop-up windows.
	- $\cdot$   $\bigcap$ : Tap to go to the Home screen. To launch Google Assistant, touch and hold.
	- $\lceil \cdot \rceil$ : Tap to view a list of recently used apps or run an app from the list. To delete all the recently used apps, tap **CLEAR ALL**. To use two apps at the same time with the Multi window feature, touch and hold the button while using an app.
	- $\overrightarrow{A}$ : Choose which SIM card you are going to use. Tap and hold to configure the Dual SIM card settings.

## **Editing the Home touch buttons**

You can rearrange the Home touch buttons or add frequently used functions to the Home touch buttons area.

Tap **Settings Display Home touch buttons Button combination** and customise the settings.

• Several functions, including OSlide, Notification and Capture+, are provided.

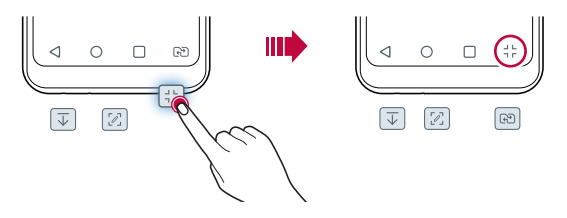

### **Hiding the Home touch buttons**

You can hide the Home touch buttons to view in a larger screen while using an app.

- 1 Tap **Settings Display Home touch buttons Hide Home touch buttons**.
- 2 Select apps to hide the Home touch buttons whiling using the app, and tap $\bigcirc$ .
	- The Home touch buttons disappear 3 seconds after the last touch.
	- • To view the Home touch buttons again, drag the bottom of the screen upwards.

### **Lock/hide icon**

The icon to lock or hide the Home touch buttons appears at the bottom left of the screen.

If you want to lock the Home touch buttons while hiding the buttons, tap on the left of the Home touch buttons.

To hide the Home touch buttons again, double-tap  $\blacksquare$ .

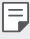

• Some features may not be supported while hiding the Home touch buttons.

#### **Status icons**

When there is a notification for an unread message, calendar event or alarm, the status bar displays the corresponding notification icon. Check your device's status by viewing notification icons displayed on the status bar.

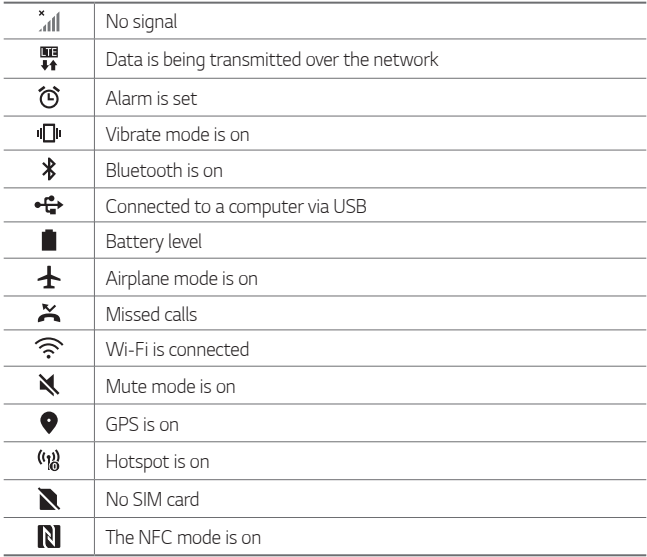

- • Some of these icons may appear differently or may not appear at all, 冃 depending on the device's status. Refer to the icons according to the actual environment and area in which you are using the device and your service provider.
	- Displayed icons may vary, depending on the area or service provider.

### **Notifications panel**

You can open the notifications panel by dragging the status bar downward on the main screen.

- • To open the quick access icons list, drag the notifications panel downwards.
- • To rearrange, add, or remove icons, tap **EDIT**.
- • If you touch and hold the icon, the settings screen for the corresponding function appears.

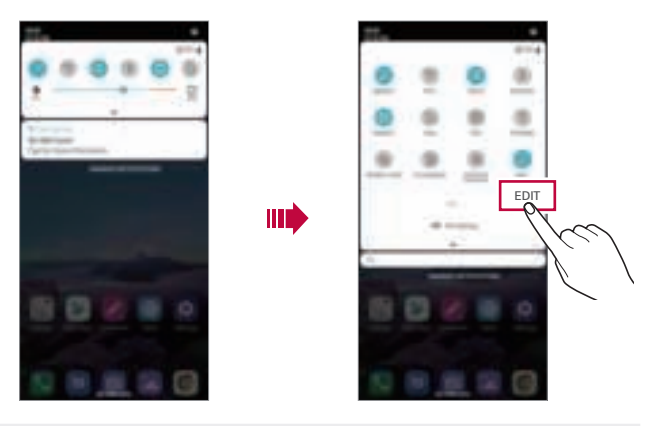

You can use the notifications panel even on the lock screen. Drag the 冃 notifications panel while the screen is locked to quickly access the desired features.

#### **Switching the screen orientation**

You can set the screen orientation to automatically switch according to the device's physical orientation.

On the notification panel, tap **Rotation** from the quick access icon list. You can also tap  $\bigcap$  > Settings > Display and activate Auto-rotate **screen**.

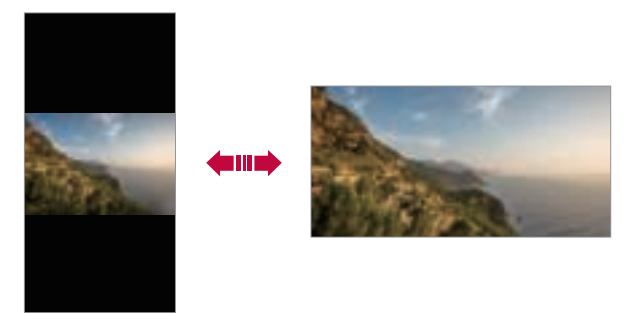

#### **Editing the Home screen**

On the Home screen, touch and hold on an empty space, then select the desired action from below.

- To rearrange the Home screen canvases, touch and hold on a canvas, then drag it to another location.
- • To add a widget to the Home screen, touch and hold on a blank area of the Home screen, then select **Widgets**.
- • To change wallpapers, themes, and icons, touch and hold on a blank area of the Home screen, then select **Wallpaper & theme**. You can also tap  $\bigcap$  **Settings Display Wallpaper & theme**, then select wallpapers, themes, and icons, to apply to the device.
- • To configure the Home screen settings, touch and hold on a blank area of the Home screen, then select **Home screen settings**. See Home screen settings for details.
- • To view or reinstall the uninstalled apps, touch and hold on a blank area of the Home screen, then select **App trash**. See App trash for details.
- • To change the default screen, touch and hold on a blank area of the Home screen, move to desired screen, tap  $\bigtriangleup$ , then tap the screen once more.

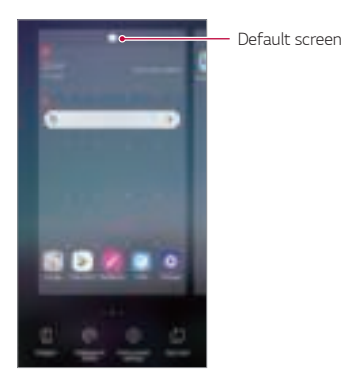

### **Viewing the background theme**

You can view only the background image by hiding the apps and widgets on the Home screen.

Spread two fingers apart on the Home screen.

• To return to the original screen, which displays apps and widgets, pinch your fingers on the Home screen or  $tan < 1$ .

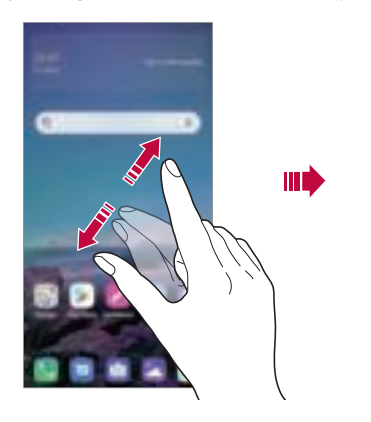

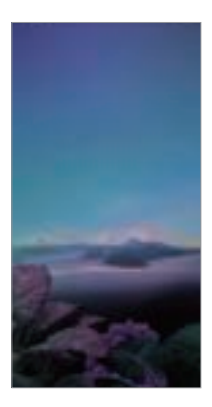

#### **Moving apps on the Home screen**

On the Home screen, touch and hold an app, then drag it to another location.

- • To keep frequently used apps at the bottom of the Home screen, touch and hold an app, then drag it to the quick access area at the bottom.
- • To remove an icon from the quick access area, drag the icon to the Home screen.

## **Using folders from the Home screen**

#### **Creating folders**

On the Home screen, touch and hold an app, then drag it over another app.

• A new folder is created and the apps are added to the folder.

#### **Editing folders**

On the Home screen, tap a folder and do one of the following actions.

- • To edit the folder name and colour, tap the folder name.
- • To add apps, touch and hold an app, then drag it over the folder and release it.
- • To remove an app from the folder, touch and hold the app and drag it to outside the folder. If the removed app is the only one app that existed in the folder, the folder is removed automatically.
- You can also add or remove apps after tapping  $(F)$  in the folder.

• You cannot change the folder colour while using downloaded theme.

#### **Home screen settings**

You can customise the Home screen settings.

- 1 Tap **Settings Display Home screen**.
- 2 Customise the following settings:
	- • **Select Home**: Select a Home screen mode.
	- • **Wallpaper**: Change the Home screen background wallpaper.
	- • **Screen swipe effect**: Select an effect to apply when the Home screen canvas switches.
- • **Icon shape**: Choose if you want icons to have square or rounded corners.
- • **Google feed**: Enable Google feed to show to the left of Home screen.
- **Sort apps by**: Set how apps are sorted on the Home screen.
- • **Grid**: Change the app arrangement mode for the Home screen.
- • **Hide apps**: Select which apps you want to hide from the Home screen.
- • **Loop Home screen**: Enable to allow continuous Home screen scrolling (loop back to first screen after the last screen).
- **Search**: Search by swiping down on the Home screen.
- Home screen lock: Turn on to prevent apps and widgets from being rearranged or removed.

## **Screen lock**

### **Screen lock overview**

Your device's screen turns off and locks itself if you press the Power/Lock key. This also happens after the device is left idle for a specified period of time.

If you press the Power/Lock key when a screen lock is not set, the Home screen appears immediately.

To ensure security and prevent unwanted access to your device, set a screen lock.

- 冃
- A screen lock prevents unnecessary touch input on the device screen and reduces battery consumption. We recommend that you activate the screen lock while not using the device.

#### **Setting a screen lock**

There are several options available for configuring the screen lock settings.

- 1 Tap **Settings General Lock screen & security Select screen lock** and then select the method you prefer.
- 2 Customise the following settings:
	- • **None**: Deactivate the screen lock function.
	- • **Swipe**: Swipe on the screen to unlock the screen.
	- • **Pattern**: Draw a pattern to unlock the screen.
	- • **PIN**: Enter a numeric password to unlock the screen.
	- **Password**: Enter an alphanumeric password to unlock the screen.
	- • **Fingerprints**: Unlock the screen by using your fingerprint.
	- If you incorrectly attempt to unlock the device 5 times, the screen is 冃 blocked for 30 seconds.

#### **Secure start-up settings**

When you select Pattern, PIN or Password as a screen lock method, you can configure your device to be locked whenever turning on the device in order to secure your data.

- • You cannot use all functions, except for emergency calls until you unlock the device.
- If you forget your decryption password, you cannot restore encrypted data and personal information.

#### **Precautions for the secure start-up feature**

- If you forget your decryption password, you cannot restore encrypted data and personal information.
- Be sure to keep your screen lock passwords separately.
- If you enter the screen lock passwords incorrectly more than the specified times, the device automatically resets itself and the encrypted data and your personal information are deleted automatically and they cannot be restored.
- Be cautious not to enter incorrect screen lock passwords more than the specified times.
- When you turn on the device right after the device resets, encryption also starts. If you stop the encryption arbitrarily, the data may be damaged. Be sure to wait until the reset is completed.

#### **Customise Lock screen**

You can customise lock screen.

- 1 Tap **Settings General Lock screen & security Customize Lock screen**.
- 2 Select a function you want to set.
	- • **Wallpaper**: Allows you to set the background for your Lock screen.
	- • **Clock**: Allows you to set where to position the clock on the Lock screen.
	- • **Shortcuts**: Allows you to choose apps to run on your Lock screen. This setting appears only when a screen lock is set.
	- • **Contact info for lost phone**: Allows you to set text to be displayed on the Lock screen to identify the phone's owner.

### **Secure lock settings**

You can set secure lock settings.

- 1 Tap **Settings General Lock screen & security Secure lock settings**.
- 2 Select a function you want to set.
	- • **Lock timer**: Allows you to set the amount of time before the screen automatically locks after the backlight turns off (time-out due to inactivity).
	- Power key instantly locks: Enable this option to instantly lock the screen when the Power/Lock button is pressed. This setting overrides the Security Lock timer setting.
	- • **Smart Lock**: Allows you to set trusted devices, places, voice, and/or on-body detection that will allow your phone to remain unlocked.
	- Menus you can set may be different depending on lock screen methods 冃 you choose.

## **KnockON**

You can turn the screen on or off by double-tapping the screen.

- 冃
- This option is available only on the Home screen provided by LG. It may not function properly on a custom launcher or on the Home screen installed by the user.
- • When tapping the screen, use your fingertip. Do not use a fingernail.
- • To use the KnockON feature, make sure that the proximity/light sensor is not blocked by a sticker or any other foreign substance.

#### **Turning the screen on**

Double-tap the middle of the screen.

• Tapping the top or bottom of the screen may decrease the recognition rate.

#### **Turning the screen off**

Double-tap on an empty space on the Home screen and Lock screen.

You can also double-tap an empty space on the status bar.

## **Memory card encryption**

You can encrypt and protect data saved on the memory card. The encrypted data in the memory card cannot be accessed from another device.

- 1 Tap **Settings General Lock screen & security Encryption & credentials Encrypt SD card**.
- 2 Read the on-screen overview of memory card encryption and then tap **CONTINUE** to continue.
- 3 Select an option and tap **ENCRYPT NOW**.
	- • **New data encryption**: Encrypt only data that is saved on the memory card after encryption.
	- • **Full encryption**: Encrypt all the data currently saved on the memory card.
	- • **Exclude media files**: Encrypt all files, except for media files such as music, photos and videos.
	- To encrypt the memory card, make sure that a screen lock is set using a 冃 PIN or password.
		- Once memory card encryption starts, some functions are not available.
		- If the device is turned off while encryption is underway, the encryption process will fail, and some data may be damaged. Therefore, be sure to check if the battery level is sufficient before starting encryption.
		- Encrypted files are accessible only from the device where the files were encrypted.
		- The encrypted memory card cannot be used on another LG device. To use the encrypted memory card on another mobile device, format the card.
		- • You can activate memory card encryption even when no memory card is installed into the device. Any memory card that is installed after encryption will automatically be encrypted.

## **Taking screenshots**

You can take screenshots of the current screen you are viewing.

#### **Via a shortcut**

Press and hold the Power/Lock key and the Volume Down (-) key at the same time for at least two seconds.

• Screenshots can be viewed from the **Screenshots** folder in the **Gallery**.

#### **Via Capture+**

On the screen where you want to take a screenshot, drag the status bar downwards, then tap  $Z$ .

- • When the screen is turned off or locked, you can access **Capture+** by pressing the Volume Up (+) key twice. To use this feature, tap  $\bigcap$  : **Settings General Shortcuts** and turn on **Open Capture+**.
	- See Writing notes on a screenshot for details.

## **Entering text**

## **Using the Smart keyboard**

You can use the Smart keyboard to enter and edit text.

With the Smart keyboard, you can view text as you type without bothering to alternate between the screen and a conventional keyboard. This allows you to easily find and correct errors when typing.

#### **Moving the cursor**

With the Smart keyboard, you can move the cursor to the exact position you want. When typing text, touch and hold on the space bar and then drag left or right.

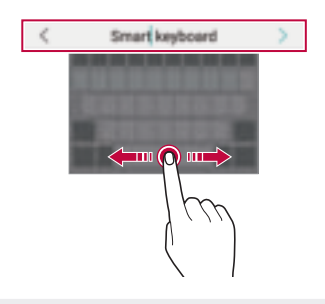

冃 This option is available only on the QWERTY keyboard.

### **Changing the QWERTY keyboard layout**

You can add, delete or rearrange keys on the bottom row of the keyboard.

1 Tap **Settings General Language & keyboard On-screen keyboard LG Keyboard Keyboard height and layout QWERTY keyboard layout**.

You can also tap  $\oslash$  on the keyboard and tap Keyboard height and **layout QWERTY keyboard layout**.

- 2 Tap a key on the bottom row, then drag it to another position.
	- • You can select and organise frequently used symbols.

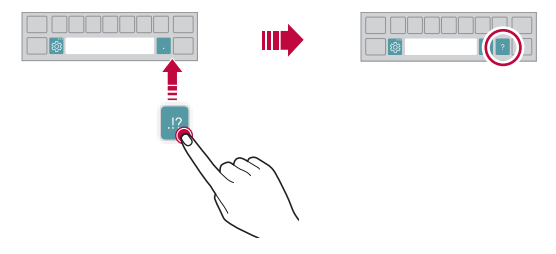

- This option is available on the OWERTY, OWERTZ and AZERTY keyboards.
	- This function may not be supported for some languages.

### **Customising the keyboard height**

You can customise the keyboard height to maximise hand comfort when typing.

1 Tap **Settings General Language & keyboard On-screen keyboard LG Keyboard Keyboard height and layout Keyboard height**.

You can also tap @ on the keyboard and tap Keyboard height and **layout Keyboard height**.

2 Adjust the keyboard height.

冃

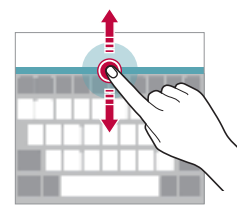

### **Selecting a landscape keyboard mode**

You can select a landscape keyboard mode from several choices.

1 Tap **Settings General Language & keyboard On-screen keyboard LG Keyboard Keyboard height and layout Keyboard type in landscape**.

You can also tap  $\overline{\text{\ss}}$  on the keyboard and tap **Keyboard height and layout Keyboard type in landscape**.

2 Select a keyboard mode.

### **Splitting the keyboard**

You can split the keyboard in half and place each piece on either side of the screen when the screen is in landscape mode.

To split the keyboard, turn the device horizontally and spread it apart on both sides with holding the keyboard with two fingers. To attach the keyboard, close it with pressing with two fingers.

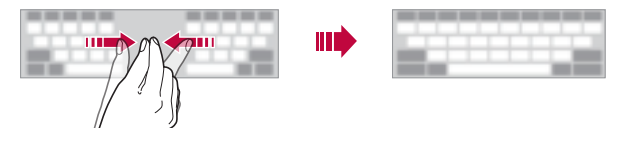

## **One-handed operation mode**

You can move the keyboard to one side of the screen so that you can use the keyboard with one hand.

1 Tap **Settings General Language & keyboard On-screen keyboard LG Keyboard Keyboard height and layout Onehanded operation**.

You can also tap  $\oslash$  on the keyboard and tap **Keyboard height and layout One-handed operation**.

2 Press the arrow displayed next to the keyboard to move the keyboard in the direction you want.

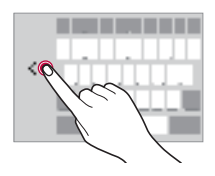

### **Adding languages to the keyboard**

You can make additional languages available for keyboard input.

- 1 Tap **Settings General Language & keyboard On-screen keyboard LG Keyboard Select languages**.
- 2 Select the languages you want to make available.

#### **Copy and Paste**

You can cut or copy text from an app, and then paste the text into the same app. Or, you can run other apps and paste the text into them.

- 1 Touch and hold around the text you want to copy or cut.
- 2 Drag  $\bigcirc$  /  $\bigcirc$  to specify the area to copy or cut.
- 3 Select either **Cut** or **Copy**.
	- • Cut or copied text is automatically added to the clipboard.
- 4 Touch and hold the text input window, then select **Paste**.
	- • If there is no item that has been copied or cut, the **Paste** option will not 冃 appear.

### **Entering text by using voice**

On the keyboard, tap  $\mathbb Q$ .

冃

- • To maximise the voice command recognition, speak clearly.
	- • To enter text with your voice, make sure that your device is connected to a network.
	- To select the language for voice recognition, tap **Languages** on the voice recognition screen.
	- This function may be not supported, or the supported languages may differ depending on the service area.

## **Clip Tray**

If you copy or cut an image or text, it is automatically saved to the clip tray and can be pasted to any space at any time.

- 1 On the keyboard,  $tan$   $\boxed{1}$ You can also touch and hold the text input window, then select **Clip Tray**.
- 2 Select and paste an item from the clip tray.
	- • A maximum of 20 items can be saved to the clip tray.
	- Tap 4 to lock saved items in order not to delete them, even when the maximum quantity is exceeded. A maximum of ten items can be locked. To delete locked items, unlock them first.
	- Tap  $\overline{\mathsf{inj}}$  to delete the items saved to the clip tray.
	- 冃 • The clip tray may not be supported by some downloaded apps.

## **Content sharing**

## **Playing content from another device**

You can play photos, videos or songs saved on your device from a TV.

- 1 Connect the TV and your device to the same Wi-Fi network.
- 2 While viewing an item in the Gallery or Music app, tap  $\frac{1}{2}$  Play on **other device**.
- 3 Select the TV you want to connect to.

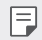

• For use with Chromecast, Google Play services should be up to date.

### **Viewing content from nearby devices**

You can view content from various devices, such as a computer, NAS or mobile device, by using the Gallery or Music app.

#### **Connecting the devices**

Connect both your device and a device that support DLNA function to the same wireless network.

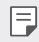

 $\boxed{\equiv}$  • Make sure that File sharing (DLNA) is activated on both devices.

#### **Searching for nearby devices**

You can view a list of DLNA devices on the same network by selecting the **Nearby devices** menu in each app.

Use content from nearby devices as if you were using it on your device.

### **Sending or receiving files**

You can share files between your device and another LG device, or a tablet or computer.

#### **Sending files**

From the **Gallery** or **File Manager** app,  $\tan \frac{1}{2}$  **Share** or  $\ll$  then select a device on the file sharing list.

#### **Receiving files**

Drag the status bar downward and tap  $\vee$ , then tap File sharing. If your device does not support the file sharing feature,  $\tan \bigcirc$  **Settings Network File sharing SmartShare Beam** .

- 冃
- Make sure that your device is connected to the same wireless network as the file transfer target device.
	- Make sure that File sharing is activated on both devices.

## **Do not disturb**

You can limit or mute notifications to avoid disturbances for a specific period of time.

#### Tap **Settings Sound Do not disturb**.

- • **Mode** and select the mode you want:
	- **Priority only**: Receive sound or vibrate notifications for the selected apps. Even when Priority only is turned on, alarms still sound.
	- **Total silence**: Disable both the sound and vibration.
- • **Select priorities**: Receive alarms and the notifications for the selected apps.
	- **App notifications**: Select apps to receive the notifications.
	- **Calls from**: Set up a range of notifications when receiving a call.
	- **Repeated calls**: Second call from same caller within 15 min is not silenced.
	- **Messages from**: Set up a range of notifications when receiving a message.
- • **Use Do not disturb**: Turn on the Do not disturb feature.
- • **SCHEDULE**: Set the schedule for which you want to turn on the Do not disturb feature.
- • **Help**: View the help for Do not disturb.

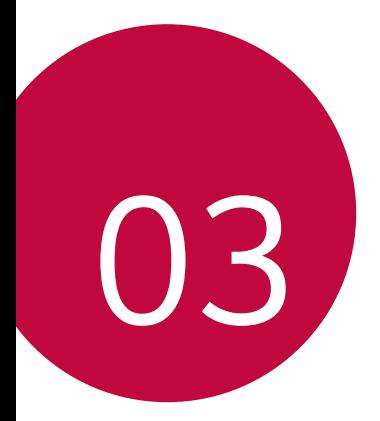

# **Useful Apps**
# **Installing and uninstalling apps**

### **Installing apps**

冃

Access an app store to search and download apps.

- You can use SmartWorld, Play Store or the app store provided by your service provider.
	- • Some app stores may require you to create an account and sign in.
		- • Some apps may charge fees.
		- • If you use mobile data, you may be charged for data usage, depending on your pricing plan.
		- • SmartWorld may not be supported depending on the area or service provider.

## **Uninstalling apps**

Uninstall apps that you no longer use from your device.

#### **Uninstalling with the touch and hold gesture**

On the Home screen, touch and hold the app to uninstall, then drag it over **Delete** at the top of the screen.

• If apps were uninstalled within 24 hours from now, you can reinstall them. See App trash for details.

#### **Uninstalling by using the settings menu**

Tap **Settings General Apps & notifications App info**, select an app, then tap **Uninstall**.

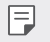

• Some apps cannot be uninstalled by users.

#### **Uninstalling apps from the app store**

To uninstall an app, access the app store from which you download the app and uninstall it.

### **Installing and uninstalling apps during the setup**

When you turn on the device for the first time, you can download recommended apps.

You can skip to the next step without installation.

# **App trash**

You can view the uninstalled apps on the Home screen. You can also reinstall apps which were uninstalled within 24 hours from now.

- 1 Tap **Management App trash**. You can also touch and hold an empty area of the Home screen, then tap **App trash**.
- 2 Activate the desired function:
	- • **Restore**: Reinstall the selected app.
	- $\cdot$   $\overline{m}$ : Remove the uninstalled apps permanently from the device.
	- Uninstalled apps are automatically removed from the device 24 hours 冃 after they were uninstalled. If you want to reinstall the uninstalled apps, you must download them again from the app store.
		- This feature is activated on the default Home screen only. If you uninstall apps while using the EasyHome screen or other launcher, they are immediately and permanently removed from the device.

# **App Shortcuts**

On the Home screen, touch and hold an app icon such as Call, Message, Camera, Gallery and Settings to display a quick access menu. Use apps more easily through App Shortcuts.

- Tap **囙** to configure the settings for the desired app's widget.
- $\cdot$  Tap  $\Omega$  to view the information for the desired app.

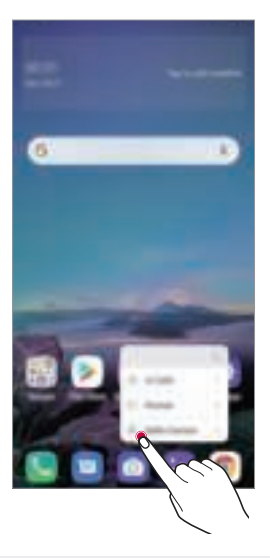

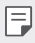

This feature is available only on some apps.

## **Phone**

### **Voice call**

Make a phone call by using one of the available methods, such as manually entering a phone number and making a call from the contact list or the list of recent calls.

#### **Making a call from the keypad**

- 1 Tap  $\bigcap$  **Dial.**
- 2 Make a call by using a method of your choice:
	- $\cdot$  Enter a phone number and tap  $\bigcirc$ .
	- • Touch and hold a speed dial number.
	- Search for a contact by tapping the initial letter of a contact name in the contact list, and then tap  $\bigodot$ .
	- • To enter "+" when making an international call, touch and hold number 冃  $\cap$ 
		- See Adding contacts for details on how to add phone numbers to the speed dial list.

#### **Making a call from the contact list**

- 1 Tap **Contacts**.
- 2 From the contact list, select a contact and tap  $\&\ddots$

## **Answering a call**

To answer a call, drag  $\bigodot$  on the incoming call screen.

- When the stereo headset is connected, you can make calls by using the call/end button on the headset.
- $\cdot$  To end a call without turning off the screen, tap  $\bigcap$  > **Settings** > **Network Call Answer and end calls** and then activate **End call with the Power key**.

## **Rejecting a call**

To reject an incoming call, drag  $\bigodot$  across the incoming call screen.

- $\cdot$  To send a rejection message, drag the rejection message option across the screen.
- To add or edit a rejection message, tap  $\bigcap$  **> Settings > Network > Call Call blocking & Decline with message Decline with message**.
- • When a call is coming in, press the Volume Up (+), Volume Down (-) or Power/Lock key to mute ringtone or vibration, or to hold the call.

## **Checking an incoming call while using an app**

When a call comes in while using an app, a pop-up notification can be displayed at the top of the screen. You can receive the call, reject the call, or send message from the pop-up screen.

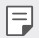

• Tap **Settings Network Call Additional settings Incoming voice call pop-up** and then select the desired way you would like to display the incoming call while using an app.

### **Viewing missed calls**

If there is a missed call, the status bar at the top of the screen displays  $\mathbf{x}$ . To view missed call details, drag the status bar downwards. You can also tap **Call logs**.

### **Functions accessible during a call**

During a call, you can access a variety of functions by tapping the on-screen buttons:

- • **Contacts**: View the contact list during a call.
- • **Hold**: Hold a call.
- • **Dialpad**: Display or hide the dial pad.
- • **Speaker**: Turn on the speakerphone function.
- • **Mute**: Mute your voice so that your voice cannot be heard by the other party.
- • **Bluetooth**: Switch the call to a Bluetooth device that is paired and connected.
- $\cdot$   $\odot$  : End a call.
- : Access additional call options.
- 冃
- Available settings items may vary depending on the area or service provider.

### **Making a three-way calling**

You can make a call to another contact during a call.

- 1 During a call,  $\tan \frac{1}{2}$  Add call.
- 2 Enter a phone number and tap  $\bigcirc$ .
	- The two calls are displayed on the screen at the same time, and the first call is put on hold.
- 3 To start a conference call, tap **Merge calls**.

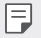

• You may be charged a fee for each call. Consult with your service provider for more information.

## **Viewing call records**

To view recent call records,  $\tan \bigcirc$   $\blacktriangleright$  **Call logs**. Then, you can use the following functions:

- To view detailed call records, select a contact. To make a call to the selected contact, tap  $\mathbb{Q}_n$ .
- $\cdot$  To delete call records,  $\tan \frac{1}{2}$  **Delete**.
- The displayed call duration may differ from the call charge. Consult with your service provider for more information.
	- The deleted call history can not be restored.
	- Pinch two fingers or spread your fingers apart to adjust the font size of call logs or contacts.

## **Configuring call options**

You can configure various call options.

- 1 Tap **Dial** or **Call logs**.
- 2 Tap **Call settings** and then configure the options to suit your preferences.

# **Messaging**

### **Sending a message**

You can create and send messages to your contacts using the Messaging app.

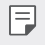

- • Sending messages abroad may incur additional charges. Consult with your service provider for more information.
- 1 Tap  $\bigcap$   $\bigtriangledown$   $\bigtriangledown$   $\bigtriangledown$
- 2 Tap  $\bigcirc$  or  $\bigcirc$
- 3 Specify a recipient and create a message.
	- $\cdot$  To use multimedia options, tap  $\bigodot$ .
	- $\cdot$  To access optional menu items, tap  $\cdot$ .
- $4$  Tap  $>$  to send the message.

### **Reading a message**

You can view exchanged messages organised by contact.

- 1 Tap  $\bigcap$   $\Box$
- 2 Select a contact from the message list.

## **Configuring messaging settings**

You can change messaging settings to suit your preferences.

- 1 Tap  $\bigcap$   $\Box$
- 2 Tap  $\frac{1}{2}$  Settings from the message list.

## **Camera**

### **Starting the camera**

You can take a photo or record a video to cherish all of your memorable moments.

 $Tap \cap a$ 

- 冃
	- Before taking a photo or recording a video, wipe the camera lens with a soft cloth.
	- Be careful not to stain the camera lens with your fingers or other foreign substance.
	- Images included in this user guide may be different from the actual device.
	- Photos and videos can be viewed or edited from the Gallery. See Gallery overview for details.

## **Changing the camera mode**

You can select a camera mode that suits your environment to take a photo or record a video easily and conveniently.

 $Tap \cap P \nightharpoonup MODE$ , then select the desired mode.

• Press and hold the Mode icon and drag it to the desired location to change the mode order.

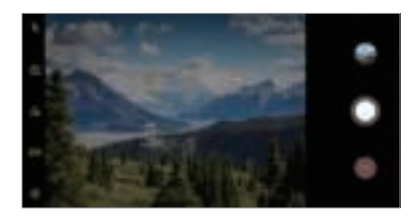

### **Auto mode**

You can take photos or record videos by selecting a variety of camera modes and options.

- 1 Tap  $\bigcap$   $\geq$  **o**, then tap **MODE**  $\geq$  **Auto** ( $\bigcap$ ).
- 2 To take a photo, tap  $\bigcirc$ . To record a video, tap  $\bullet$ .

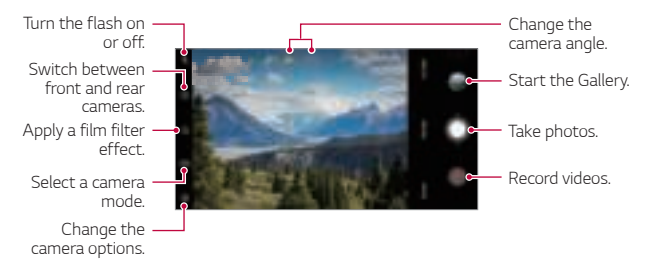

### **Taking a photo**

- 1 Select a camera mode and tap the subject to focus the camera on.
- 2 Tap  $\bigcirc$  to take a photo.
	- When the screen is turned off or locked, start the camera by pressing 冃 the Volume Down (-) key twice. Tap **Settings General Shortcuts** and then tap **Open Camera** to activate it.

### **Recording a video**

- 1 Select a camera mode and tap the subject to focus the camera on.
- 2 Tap $\bullet$ .
	- To take a photo while recording a video, tap  $\textcircled{\tiny{a}}$ ).
	- To pause the video recording, tap  $(n)$ . To resume the video recording, tap  $\bullet$ .
	- • While recording a video, you may spread or pinch two fingers to zoom in or out.
	- • While recording a video, you may tap the desired area to adjust the brightness.
- $3$  Tap  $\odot$  to end the video recording.
	- $\left| \begin{matrix} \equiv \end{matrix} \right|$  To check the aspect ratio before recording a video, press and hold  $\bullet$ .

#### **Customising the camera options**

You can customise a variety of camera options to suit your preferences. Tap @ on the screen.

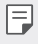

- Available options vary depending on the selected camera (front or rear camera) and the selected camera mode.
- $\Box$ : Take a photo in FullVision.
- r<sup>2</sup>01: Select values for aspect ratio and size for taking photos.
- $\Box$ : Select values for resolution and size for recording videos.
- $(\cdot)$ : Set the timer to automatically take photos or record videos after a specified period of time.

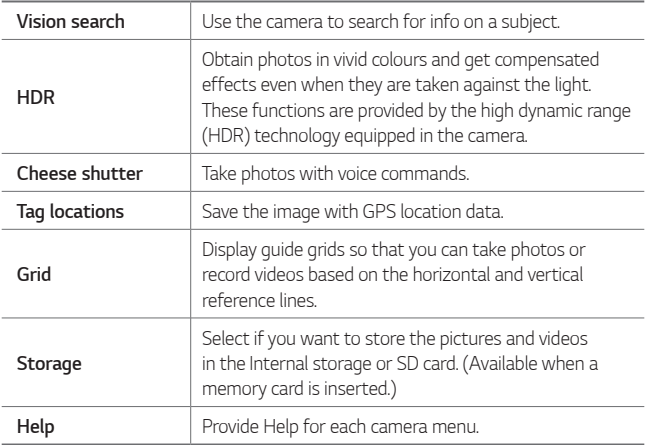

#### **Additional options on the front camera**

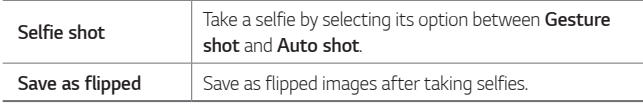

#### **Various camera modes**

#### **Food**

You can take a photo or record a video with adjusting the colour slide bar and white balance.

- 1 Tap  $\bigcirc$  . then tap **MODE** .  $\mathcal{P}$ .
- 2 To take a photo, tap  $\bigcirc$ .
	- Drag the colour slide bar on the screen to adjust the white balance and select the best colour.
	- If the slide bar is not displayed, tap  $\circ$  to adjust the white balance.

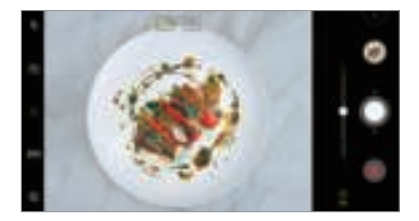

#### **YouTube Live**

You can record a video and directly upload to YouTube.

- 1 Tap  $\bigcap$   $\geq$  **O**, then tap **MODE**  $\geq$  (( $\bullet$ )).
- $2$  Tap  $\bullet$  and record a video.

To use this feature, you need to verify your phone number.

• YouTube Live is available only when your device is connected to the 同。 Internet. If you use mobile data, you may be charged for data usage, depending on your pricing plan.

#### **Flash Jump-Cut**

You can create a GIF by taking photos at an regular interval. See Flash Jump-Cut for details.

#### **Portrait**

You can take sharp portrait by applying camera lens blur effect. See Portrait for details.

#### **AI CAM**

You can effectively take photos or record videos since the camera recognises the object when taking a photo or recording a video. See AI CAM for details.

#### **Burst shot**

You can take continuous shots of photos to create moving pictures. In the Auto mode, touch and hold  $\bigcirc$ .

• Continuous shots are taken at a fast speed while  $\bigcirc$  is held down.

### **Other useful features in the Camera app**

#### **Auto-Exposure/Auto-Focus lock**

You can fix the current exposure level and focus position by touching and holding the screen in the Auto mode. To turn off the feature, tap a blank area on the screen.

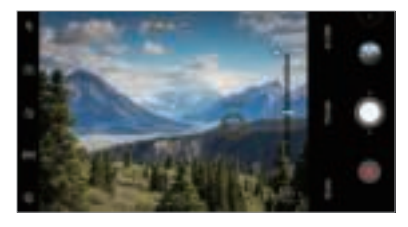

 $\boxed{\equiv}$   $\cdot$  This feature is available only in specific modes.

#### **Switching between cameras**

You can switch between the front and rear cameras to suit your environment.

On the camera screen, tap ro or drag the screen in any direction to switch between the front and rear cameras.

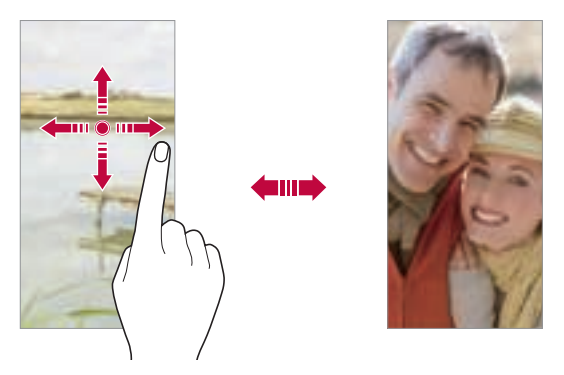

冃 • Use the front camera to take selfies. See Selfie shot for details.

#### **Zoom in or out**

You can use zoom in or out on the camera screen while taking a photo or recording a video.

- • On the camera screen, pinch or spread two fingers to zoom in or out, then use the displayed +/- slide bar.
- $\cdot$  You can also drag the  $\bigcirc$  button up or down. This feature is available only in specific modes.

冃

The zoom feature is not available when using the front camera in selfie mode.

## **Selfie shot**

You can use the front camera to view your face on the screen and take selfies.

#### **Gesture shot**

You can take selfies by using gestures.

Show your palm to the front camera and then clench your fist.

You can also clench your fist and then open it towards the front camera.

• In three seconds, a photo is taken.

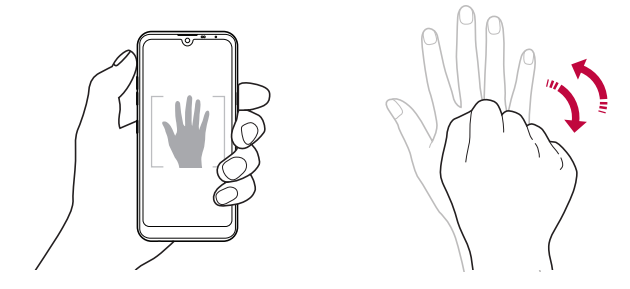

- 冃 To use this feature, switch to the front camera mode, then tap © **Selfie shot Gesture shot**.
	- Make sure that your palm and fist are within the reference line so that the camera can detect them.
	- This feature may not be available while using some of the camera features.

### **Auto shot**

You can use the face detection feature to take selfies easily and conveniently. You can set the device so that, when you look at the screen, the front camera detects your face and takes a selfie automatically.

• The white coloured guide frame appears when the front camera detects your face. If the subject within the guide frame stops moving, the guide frame colour turns yellow, then the camera takes a photo.

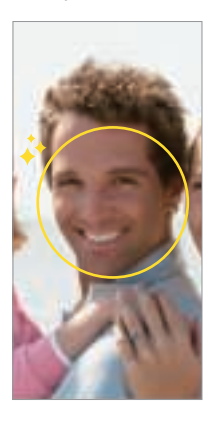

**E** • Tap @> Selfie shot > Auto shot to enable the Auto shot feature.

#### **Interval shot**

You can take selfies at an interval.

While using the front camera, you can show your palm to the camera, then clench your fist twice quickly.

• Four photos are taken at regular intervals after a timer delay of three seconds.

### **Save as flipped**

Before taking a photo with the front camera, tap **Save as flipped**. The image is flipped horizontally.

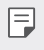

• When using the front camera, you can change how selfies are taken in the camera options. See Customising the camera options for details.

## **quick share**

You can share a photo or video to the app you want immediately after taking it.

- 1 Tap  $\bigcap$   $\geq$   $\bigcirc$ , then take a photo or record a video.
- 2 Tap the app icon that appears on the screen to share it using that app. You can also swipe the icon towards the opposite direction to see what other apps you can use to share your photos and videos.

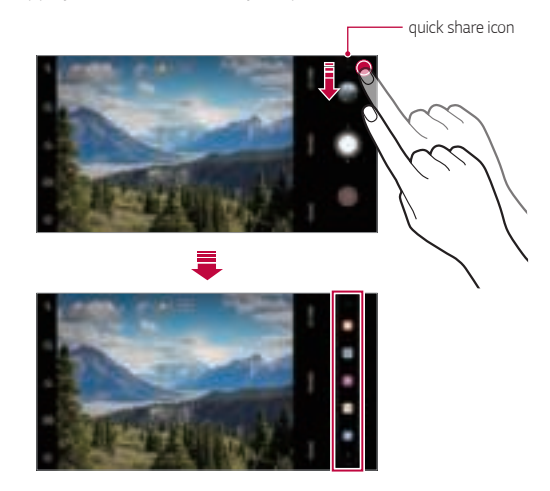

- The app displayed by the quick share icon may vary, depending on the 冃 type and frequency of access to the apps installed on the device.
	- This feature is available only in specific modes.

# **Gallery**

### **Gallery overview**

You can view and manage photos and videos saved on your device.

- 1 Tap  $\bigcirc$   $\triangleright$   $\blacksquare$ 
	- • Saved photos and videos are displayed by folder.
- 2 Tap a folder and select a file.
	- • View the selected file in full-screen mode.
	- • While viewing a photo, swipe left or right to view the previous or next photo.
	- • While viewing a video, swipe left or right to rewind or fast-forward the video.
	- When you take a photo by using the AI CAM feature, a Tag folder is created under the Album tab of the Gallery app. The photos are automatically classified by tags under the Tag folder.
	- You can view the photos or videos organised by year, month or day in the Photos tab.
	- To view photos by location at which the photo was taken, tap  $\bigcap$ **Tag locations**, then tap **T** . The photos are automatically grouped by location under the Memory tab of the Gallery app.
	-
	- Some file formats may not be supported, depending on the installed software.
		- • Some files may not be opened due to encoding.
		- Files that exceed the size limit may cause an error.
		- You need to activate the GPS feature to create Memory albums.

## **Viewing photos**

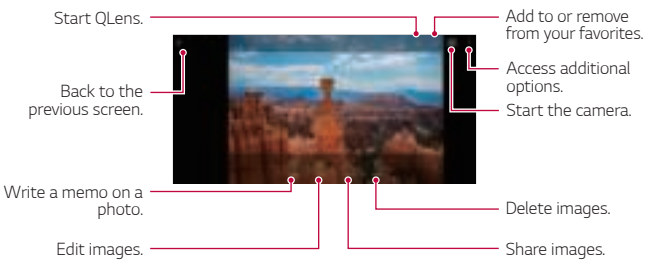

• To display the menu items, gently tap the screen. To hide the menu items, tap the screen again.

### **Writing a memo on the photo**

- 1 While viewing a photo, tap  $\sqrt{2}$ .
- 2 Write a memo on the photo and tap **SAVE**.
	- • The memo is applied to the photo.

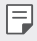

冃

• Some photos may not support the photo memo feature.

### **Editing photos**

- 1 While viewing a photo, tap  $\mathcal{P}$ .
- 2 Use a variety of effects and tools to edit the photo.

## **Playing a video**

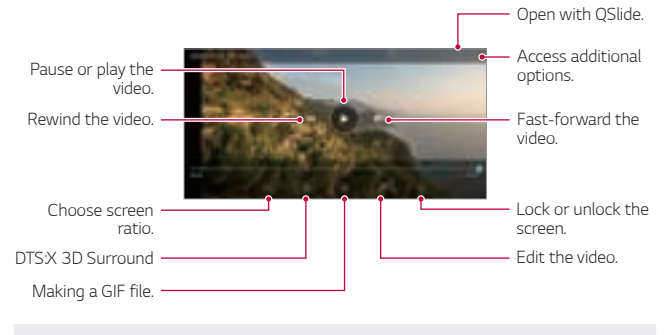

- To adjust the sound volume, drag the right side of the video screen up 冃 or down.
	- • To adjust the screen brightness, drag the left side of the screen up or down.

### **Editing videos**

- 1 While viewing a video, tap  $\mathscr{P}$ .
- 2 Use a variety of effects and edit tools to edit the video.

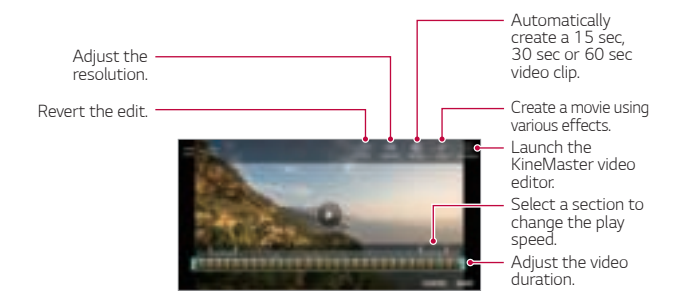

3 Tap **SAVE** to save changes.

#### **Creating a movie**

You can create a new movie by putting images and videos together. See Creating a movie for details.

#### **Making a GIF**

You can easily make a GIF file using recorded video. See Making a GIF for details.

## **Deleting files**

You can delete files by using one of the following options:

- • Touch and hold a file from the file list, then tap **Delete**.
- Tap  $\overline{\mathfrak{m}}$  from the file list and delete the desired files.
- • Deleted files are automatically moved to **Trash** and they can be restored to the Gallery within 7 days.
- Tap  $\overline{|\mathbf{x}|}$  to completely delete the files. In this case, the files cannot be restored.

## **Sharing files**

You can share files by using one of the following options:

- While viewing a photo, tap  $\ll$  to share the file by using the method you want.
- While viewing a video,  $\cdot \cdot$  Share to share the file by using the method you want.
- $\cdot$  Tap  $\ll$  from the file list to select files and share them using the method you want.

## **Contacts**

### **Contacts overview**

You can save and manage contacts.

Tap **Essentials Contacts**.

## **Adding contacts**

#### **Adding new contacts**

- 1 On the contact list screen, tap  $\bullet$ .
- 2 Enter contact details and tap **SAVE**.

#### **Importing contacts**

You can import contacts from another storage device.

- 1 On the contact list screen, tap  $\cdot\cdot\cdot$  **Manage contacts Import**.
- 2 Select the source and target locations of the contact you want to import, and then tap **OK**.
- 3 Select the contacts and tap **IMPORT**.

#### **Adding contacts to the speed dial list**

- 1 On the contact list screen, tap : > Speed dial.
- 2 Tap **Add contact** from a speed dial number.
- 3 Select a contact.

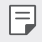

• While adding a new contact, tap  $\frac{1}{36}$  to add a speed dial number.

## **Searching for contacts**

You can search for contacts by using one of the following options:

- Tap  $\Box$  from the top of the contacts list and then enter the contact information or phone number.
- • Scroll the contact list up or down.
- • From the index of the contact list screen, tap the initial letter of a contact.
- Tap  $\Box$  from the top of the contacts list and then enter the contact 冃 information or phone number to display all search details from call logs, contacts and groups.

## **Contacts list**

#### **Editing contacts**

- 1 On the contact list screen, select a contact.
- 2 On the contact detail screen, tap  $\mathscr P$  and edit details.
- 3 Tap **SAVE** to save changes.

#### **Deleting contacts**

You can delete contacts by using one of the following options:

- • On the contact list screen, touch and hold a contact you want to delete, then tap **Delete contact**.
- Tap  $\div$  **Delete** on the contact list screen.

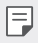

• Deleted contacts may not be restored.

### **Adding favourites**

You can register frequently used contacts as favourites.

- 1 On the contact list screen, select a contact.
- 2 On the contact detail screen, tap  $\hat{r}$ .

### **Creating groups**

- 1 On the contacts group list,  $tan$   $\theta$ .
- 2 Enter a new group name.
- 3 Tap **Add members**, select contacts, then tap **ADD**.
- 4 Tap **SAVE** to save the new group.

## **QuickMemo+**

### **QuickMemo+ overview**

You can make creative notes by using a variety of options on this advanced notepad feature, such as image management and screenshots, which are not supported by the conventional notepad.

### **Creating a note**

- 1 Tap **QuickMemo+**.
- 2 Tap **to** create a note.
	- </ : Save a note.
	- $\cdot \leftarrow$ : Undo the previous edit.
	- $\rightarrow$  : Redo the recently deleted edits.
	- $\cdot$   $\top$  : Enter a note by using the keypad.
	- $\cdot$   $\mathscr{D}$  : Write notes by hand.
	- $\cdot \diamondsuit$ : Erase handwritten notes.
	- $\cdot$   $\cap$  : Zoom in or out, rotate or erase the parts of a handwritten note.
	- : Access additional options.
- $3$  Tap  $\checkmark$  to save the note.

### **Writing notes on a photo**

- 1 Tap **QuickMemo+**.
- 2 Tap to take a photo, then tap **OK**.
	- The photo is automatically attached into the notepad.
- 3 Tap  $T$  or  $\mathscr X$  to write notes on the photo.
	- • Write notes by hand on the photo.
	- • Enter text below the photo.
- $4$  Tap  $\checkmark$  to save the note.

### **Writing notes on a screenshot**

- 1 While viewing the screen you want to capture, drag the status bar downwards and then tap  $\mathcal{D}$ .
	- The screenshot appears as the notepad background theme. Memo tools appear at the top of the screen.
- 2 Crop the image (if necessary) and take notes as desired.
	- • Write notes by hand on the photo.
- $3$  Tap  $\checkmark$  and save the notes to the location you want.
	- • Saved notes can be viewed in either **QuickMemo+** or **Gallery**.
	- • To save notes in the same location all the time, select the **Use as default app** checkbox and select an app.
		- You can capture the entire screen by using the scroll capture feature.
			- While using an app such as Message and Chrome, drag the notifications panel downwards and then tap **Capture+ Extended** to capture the entire screen you are currently viewing as a single file.
			- This feature is available only on some apps that support the scroll capture feature.
			- Pinch two fingers or spread your fingers apart to change the memo layout.

冃

# **Clock**

## **Alarm**

You can set an alarm to trigger it at a specified time.

- 1 Tap **Clock Alarm**.
- 2 Tap  $\bigoplus$  to add a new alarm.
- 3 Configure the alarm settings and tap **SAVE**.
	- If you select a previously set alarm, you can edit the alarm. 冃
		- $\cdot$  To delete an alarm, tap  $\overline{||u|}$  at the top of the screen. You can also touch and hold the alarm.

## **World clock**

You can view the current time in cities around the world.

- 1 Tap **Clock World clock**.
- $2$  Tap  $\leftrightarrow$  and add a city.

## **Timer**

You can set the timer to trigger an alarm after a specified period of time.

- 1 Tap **Clock Timer**.
- 2 Set the time and tap **Start**.
	- • To suspend the timer, tap **Pause**. To resume the timer, tap **Resume**.
- 3 Tap **Stop** to stop the timer alarm.

## **Stopwatch**

You can use the stopwatch to record a lap time.

- 1 Tap **Clock Stopwatch**.
- 2 Tap **Start** to initiate the stopwatch.
	- • To record a lap time, tap **Lap**.
- 3 Tap **Pause** to suspend the stopwatch.
	- • To resume the stopwatch, tap **Resume**.
	- • To clear all the records and restart the stopwatch, tap **Reset**.

## **Calendar**

### **Calendar overview**

You can use the calendar to manage events and tasks.

## **Adding events**

- 1 Tap **Essentials Calendar**.
- 2 Select a date and then tap  $\bigoplus$ .
- 3 Enter event details and tap **SAVE**.

## **Syncing events**

- Tap  $\div$  **Calendars to sync**, and select a calendar to sync.
	- 冃 • When your events are saved from the device to your Google account, they are automatically synced with the Google Calendar, too. Then, you can sync other devices with the Google Calendar in order to make those devices have the same events that your device has and to manage your events on those devices.

## **Tasks**

You can register tasks to your device to easily manage schedules.

- 1 Tap **Essentials Tasks**.
- $2$  Tap  $\bigoplus$  to add a task.
- 3 Enter task details and then tap **SAVE**.

## **Music**

You can play and manage songs or music albums.

- 1 Tap **Essentials Music**.
- 2 Select a category.
- 3 Select a music file.

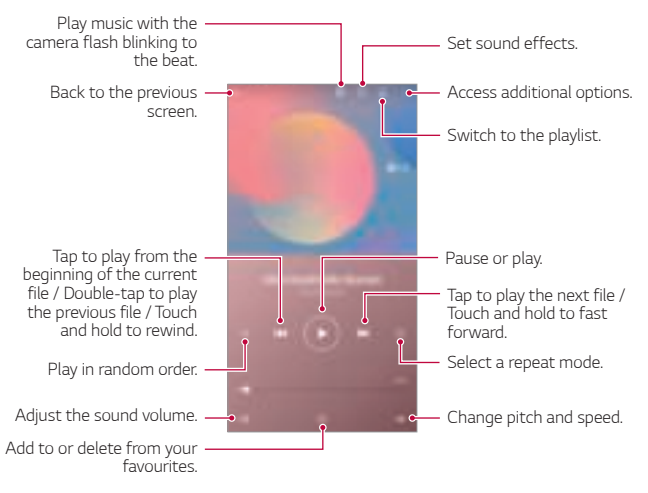

- 冃
- Some file formats may not be supported, depending on the installed software.
	- • Files that exceed the size limit may cause an error.
	- • Music files may be protected by international copyright owners or copyright laws. You may have to obtain legal permission before copying a music file. To download or copy a music file, first check the copyright law for the relevant country.

## **Calculator**

You can use two types of calculators: the simple calculator and the scientific calculator.

- 1 Tap **Essentials Calculator**.
- 2 Use the keypad to make a calculation.
	- To restart a calculation, touch and hold the  $\overline{\mathbf{x}}$  button.

## **E-mail**

Use the Email application to send and receive emails from your webmail or other accounts, using POP3 or IMAP, or access your Exchange account for your corporate email needs.

## **Set up E-mail account**

Your phone supports several types of email accounts and allows you to have multiple email accounts set up at one time.

Before setting up an email account, make sure you have the username (user ID), password, server name, etc., so you can get set up successfully.

- 1 Tap **Essentials E-mail**.
- 2 Follow the onscreen instructions to set up your email account.
	- • The email account is set up and you will begin receiving email.

## **Audio Recorder**

You can record and save your voice or others' voices from important events. Recorded voice files can be played back or shared.

- 1 Tap **Essentials Audio Recorder**.
	- To add an event, tap  $\div$  **Add tags Add** under **Event**. Then, add an event to the desired date.
	- To save the recording's location details,  $\tan \frac{1}{2}$  **Add tags Add** under **Location**.
- $2$  Tap  $\bullet$ .
	- $\cdot$  To pause recording, tap  $\bullet$ .
- $3$  Tap  $\bigcirc$  to end the recording.
	- The file is saved automatically and the recorded files screen appears.
- $4$  Tap  $\bigcirc$  to play the recorded voice.
	- Tap  $\equiv 0$  to view the recorded files. You can play a recorded voice file from Ħ the list.

## **Update centre**

You can check and install the latest version of the app or software provided by LG.

Tap **Management Update centre**.

## **File Manager**

You can view and manage files saved on your device.

- 1 Tap **Management File Manager**.
- 2 Tap = and select the desired storage location.

## **Smart Doctor**

You can use Smart Doctor to diagnose the device's condition and optimise it.

Tap **Management Smart Doctor**.

## **LG Mobile Switch**

Easily transfer data from a used device to a new device via LG Mobile Switch.

- 1 Tap **Management LG Mobile Switch**. You can also tap **Settings General Backup LG Mobile Switch**.
- 2 Follow the on-screen instructions to select a desired method for transfer.
- 同
- Data in a Google Account will not be backed up. When you synchronise your Google Account, Google apps, Google contacts, Google Calendar, Google memo app data and apps downloaded from the Play Store are stored on the Drive app automatically.
- Fully charge the battery before transferring data to avoid unintentional powering off during the process.

## **SmartWorld**

You can download a variety of games, audio content, apps and fonts provided by LG Electronics. Customise your device to suit your preferences by using Home themes and fonts.

- If you use mobile data, you may be charged for data usage depending 冃 on your pricing plan.
	- This feature may not be supported depending on the area or service provider.
- 1 Tap **Services SmartWorld**.
- 2 Tap  $\div$  **LG Account**, then sign in.
- 3 Select and download the desired content items.

## **RemoteCall Service**

Your device can be remotely diagnosed for resolving issues. First, make a phone call to an LG Customer Service Centre as follows:

- • To use this function, first you must agree to usage of the function. 冃
	- If you use mobile data, you may be charged for data usage depending on your pricing plan.
- 1 Tap **Services RemoteCall Service**.
- 2 Connect a call to an LG Customer Service Centre.
- 3 After the call connects, follow the service associate's instructions to enter a six-digit access number.
	- • Your device is remotely connected and the remote support service starts.

## **Cell Broadcast**

You can view real-time text broadcasts on emergency situations, such as typhoons, floods and earthquakes.

Tap **Services Cell Broadcast**.

## **Google apps**

You can use Google apps by setting a Google Account. The Google Account registration window appears automatically when you use a Google app for the first time. If you do not have a Google Account, create one from your device. For details on how to use an app, see the Help in the app.

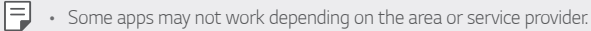

#### **Chrome**

A fast, simple, and secure web browser, built for the modern web.

#### **Docs**

Docs is a collaborative, word-processing tool that powers productivity. Use Docs to create, edit and work together in real-time.

#### **Drive**

Drive is a file storage and sharing app that makes it easy to find, share and collaborate on work projects from anywhere, instantly.

#### **Duo**

Make simple, high quality video calls to your friends and family on Android phones and iPhones.
#### **Gmail**

Gmail is an easy to use mail app that keeps your messages safe, makes your inbox smarter, and helps you stay organised.

#### **Google**

The Google app keeps you in the know about the things you care about. Find quick answers, explore your interests, and get a feed of stories and updates on topics that matter to you.

#### **Keep notes**

Create, edit, and share you text and photo notes with Google Account.

#### **Maps**

Going somewhere? Go with Maps, the app you can rely on for real-time GPS navigation, traffic, transit, and details about millions of places, such as reviews and popular times.

#### **Photos**

Home for all your photos and videos, automatically organised so you can share and save what matters.

#### **Play Movies & TV**

Use your Google Account to rent or purchase movies. Purchase content and play it anywhere.

#### **Play Music**

Purchase music from the Play Store. Play music saved on your device.

#### **Sheets**

Sheets is a collaborative spreadsheet processing tool that powers productivity. Use Sheets to import, organise and analyse information together in real-time.

#### **Slides**

Google Slides is a collaborative presentation creation tool that powers productivity. Use Slides to organise information, present results, and make decisions together in real-time.

#### **YouTube**

Watch your favorite channels, listen to music you love, and upload videos to share with people around the world.

#### **Google Assistant**

Your device has the Google Assistant built-in. Find answers and get things done while on-the-go. To get started, just tap the Google Assistant button on the side of the phone or touch and hold the home button of the phone.

 $\left| \right| \right|$  • The Google Assistant is not available in certain languages and countries.

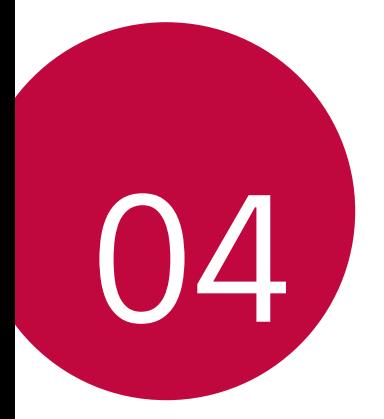

# **Settings**

## **Settings**

You can customise the device settings in accordance with your preferences.

#### Tap **Settings**.

- $\boxed{=}$  Tap  $\alpha$  and enter a keyword in the search box to access a setting item.
	- Tap to change the view mode. This user quide assumes that you are using the Tab view.

## **Network**

#### **Dual SIM card**

You can configure Dual SIM settings.

- 1 On the settings screen, tap **Network Dual SIM card**.
- 2 Customise the following functions:
	- • **SIM card 1**: Change the name and icon of the SIM card 1.
	- • **SIM card 2**: Change the name and icon of the SIM card 2.
	- • **SIM card colour theme**: Change the colour themes for the SIM cards.
	- • **Cost save mode**: Activate or deactivate the cost save mode. In the cost save mode, if you make a call to a contact to which a specific SIM is assigned, this SIM is used for the call even if the other SIM is active, for example, it is using mobile data.
	- • **Mobile data**: Select a SIM card you want to use for mobile data service. You can also turn off this function.
- **Data roaming**: Select this option to enable the device to use mobile data when you are roaming outside your home network area.
- Mobile data during calls: Access mobile data using the nondefault data SIM card temporarily during an HD voice call with the same card.

## **Wi-Fi**

You can connect to nearby devices over a Wi-Fi network.

#### **Connecting to a Wi-Fi network**

- 1 On the settings screen, tap **Network** > Wi-Fi.
- $2$  Tap  $\bigcirc$  to activate it.
	- • Available Wi-Fi networks appear automatically.
- 3 Select a network.
	- • You may need to enter the network's Wi-Fi password.
	- • The device skips this process for previously accessed Wi-Fi networks. If you do not want to automatically connect to a certain Wi-Fi network, tap the network and then tap **FORGET**.

#### **Wi-Fi network settings**

On the settings screen, tap **Network Wi-Fi**.

- • **Switch to mobile data**: If the mobile data connection function is activated but the device cannot connect to the Internet via Wi-Fi connection, the device automatically connects to the Internet via the mobile data connection.
- 
- $\boxed{\equiv}$  This feature depends on the service provider.
- : Customise Wi-Fi network settings.

#### **Wi-Fi Direct**

You can connect your device to other devices that support Wi-Fi Direct to share data directly with them. You do not need an access point. You can connect with more than two devices by using Wi-Fi Direct.

- 1 On the settings screen, tap **Network Wi-Fi**  $\Rightarrow$   $\frac{1}{2}$  > **Advanced Wi-Fi** > **Wi-Fi Direct**.
	- Nearby devices that support Wi-Fi Direct automatically appear.
- 2 Select a device.
	- • Connection occurs when the device accepts the connection request.
	- $\boxed{=}$  The battery may drain faster when using Wi-Fi Direct.

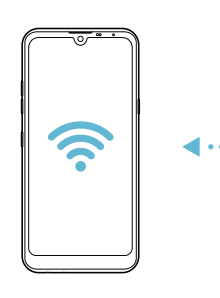

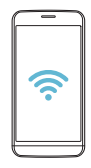

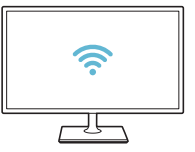

### **Bluetooth**

You can connect your device to nearby devices that support Bluetooth to exchange data with them. Connect your device to a Bluetooth headset and a keyboard. This makes it easier to control the device.

#### **Pairing with another device**

- 1 On the settings screen, tap **Network Bluetooth**.
- $2$  Tap  $\bigcirc$  to activate it.
	- • Available devices appear automatically.
	- To refresh the device list,  $\tan \theta$ .

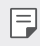

• Only devices set as visible are displayed on the list.

- 3 Select a device from the list.
- 4 Follow the on-screen instructions to perform authentication.

 $\left| \exists \right|$  • This step is skipped for previously accessed devices.

#### **Sending data via Bluetooth**

- 1 Select a file.
	- • You can send multimedia files or contacts.
- 2 Tap  $\ll$  **Bluetooth**.
- 3 Select a target device for the file.
	- The file is sent as soon as the target device accepts it.

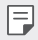

 $\boxed{\equiv}$  • File sharing processes may differ, depending on the file.

#### **Mobile data**

You can turn mobile data on and off. You can also manage mobile data usage.

#### **Turning on mobile data**

- 1 On the settings screen, tap **Network Mobile data**.
- 2 Tap  $\bigcirc$  to activate it.

#### **Customising mobile data settings**

- 1 On the settings screen, tap **Network Mobile data**.
- 2 Customise the following settings:
	- • **Mobile data**: Set to use data connections on mobile networks.
	- • **Limit mobile data usage**: Set a limit for mobile data usage to block mobile data if the limit is reached.
	- : Customise mobile data settings.

## **Call**

You can customise call settings, such as voice call and international call options.

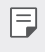

- Some features may not be supported depending on the area or service provider.
- 1 On the settings screen, tap **Network Call**.
- 2 Customise the settings.

## **Tethering**

#### **USB tethering**

You can connect the device to another device via USB and share mobile data.

- 1 Connect your device and other devices via USB cable.
- 2 On the settings screen, tap **Network Tethering USB tethering** and then  $\tan \theta$  to activate it.
- 冃

• This option uses mobile data and may incur data usage fees, depending on your pricing plan. Consult with your service provider for more information.

- • When connecting to a computer, download the USB driver from www.lg.com and install it on the computer.
- • You cannot send or receive files between your device and a computer while USB tethering is turned on. Turn off USB tethering to send or receive files.
- • Operating systems that support tethering are Window XP or higher, or Linux.

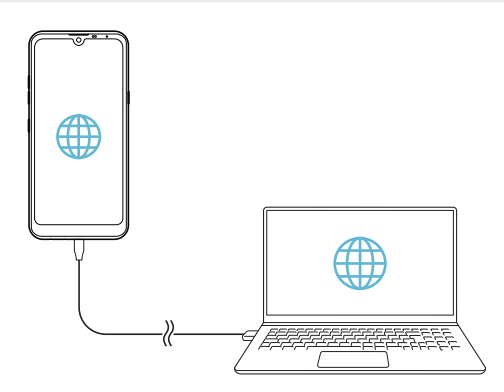

#### **Wi-Fi hotspot**

You can set the device as a wireless router so that other devices can connect to the Internet by using your device's mobile data.

- 1 On the settings screen, tap **Network Tethering Wi-Fi hotspot** and then tap  $\bigcirc$  to activate it.
- 2 Tap **Set up Wi-Fi hotspot**, and enter the Wi-Fi name (SSID) and password.
- 3 Turn on Wi-Fi on the other device, and select the name of the device network on the Wi-Fi list.
- 4 Enter the network password.
	- This option uses mobile data and may incur data usage fees, depending 冃 on your pricing plan. Consult with your service provider for more information.
		- More information is available at this web site: http://www.android.com/tether#wifi

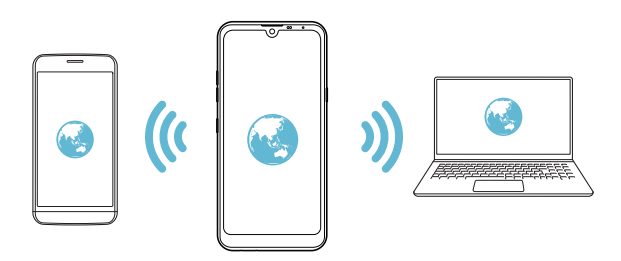

#### **Wi-Fi hotspot turn off timer**

When the Wi-Fi hotspot has not been used for a specific period of time, it is automatically disconnected. You can set the time for automatic disconnection.

#### **Bluetooth tethering**

A Bluetooth-connected device can connect to the Internet by using your device's mobile data.

- 1 On the settings screen, tap **Network Tethering Bluetooth tethering** and then tap to activate it.
- 2 Turn on Bluetooth on both devices and pair them.
	- This option uses mobile data and may incur data usage fees, depending 冃 on your pricing plan. Consult with your service provider for more information.
		- More information is available at this web site: http://www.android.com/tether#Bluetooth\_tethering

#### **Help**

You can view help on using tethering and hotspots.

On the settings screen, tap **Network Fethering Help**.

## **NFC**

You can use the device as a transportation card or credit card. You can also share data with the other device.

- 1 On the settings screen, tap **Network NFC**.
- 2 Tap  $\bigcirc$  to activate it.
- Touch your device with other device that supports NFC to allow sharing data.
- NFC antenna may be located differently depending on the device type. 冃 See Parts overview for details about the NFC antenna area.

#### **Android Beam**

You can share files by touching the back of the device to other device. You can also share files including music, videos or contacts and open a web page or launch an app from the other device.

- 1 On the settings screen, tap **Network Android Beam**.
- 2 Touch the back of the device with another device.
	- NFC antenna may be located differently depending on the device type. 冃 See Parts overview for details about the NFC antenna area.

### **Sharing panel**

You can share contents from Gallery, Music and File Manager with nearby devices. Also you can share content with specific people in apps that work with Google Direct Share.

- 1 On the settings screen, tap **Network Sharing panel**.
- $2$  Tap  $\bigcirc$  to deactivate each option.

## **File sharing**

You can send and receive files between your device and other LG devices or tablets.

- 1 On the settings screen, tap **Network File sharing**.
- 2 Customise the following settings:
	- • **Q60**: Change the device name.
	- • **Save to**: Set the destination folder to save files sent from other devices in.
	- • **File sharing**: Permit receipt of files sent from other devices.
	- • **SmartShare Beam**: Share files with other devices via SmartShare Beam.
	- • **Help**: You can view help on sharing files.

#### **Media server**

You can share media content on your device with nearby devices that support DLNA.

- 1 On the settings screen, tap **Network Media server**.
- 2 Customise the following settings:
	- • **Content sharing**: Share content on your device with nearby devices.
	- • **Q60**: Set your device's name.
	- • **Content to share**: Select the type of media content to share with other devices.
	- • **Allowed devices**: View a list of devices permitted to access content on your device.
	- • **Not-allowed devices**: View a list of devices not permitted to access content on your device.

## **LG AirDrive**

You can use your LG account to manage files saved on the device from a computer. You do not need a USB connection.

- 1 On the settings screen, tap **Network LG AirDrive**.
- 2 Use a single LG account to sign in to LG Bridge on the computer and **LG AirDrive** on the device.
	- LG Bridge software can be downloaded from www.lg.com.
- 3 Manage files on the device from the computer.

## **Printing**

You can connect your device to a Bluetooth printer and print photos or documents saved on the device.

1 On the settings screen, tap **Network Printing**.

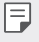

- If the desired printer is not in the list, install the printer driver from the app store.
- $Tap \fbox{ }$  to activate it.
- 3 Select a printer from the printer list screen.
	- To add a printer, tap **: Add printer**.
	- To search for a printer name, tap **Search**.
	- Tap  $\div$  > **Settings** from the printer list screen.
- 4 Select a file and  $\tan \mathbf{i}$  **Print**.
	- • The document prints.
	- 同
- • If you do not have a Google Account, tap **ADD ACCOUNT** to create an account.

#### **Airplane mode**

You can turn off the call and mobile data functions. When this mode is on, functions that do not involve data, such as games and music playback, remain available.

- 1 On the settings screen, tap **Network Airplane mode**.
- 2 Tap **TURN ON** in the confirmation screen.

#### **Mobile networks**

You can customise the mobile networks settings.

- 1 On the settings screen, tap **Network Mobile networks**.
- 2 Customise the following settings:
	- • **Network mode**: Select a network type.
	- **Access Point Names**: View or change the access point for using mobile data services. To change the access point, select a choice from the access point list.
	- • **Network operators**: Search for network operators and connect automatically to a network.

## **VPN**

You can connect to a safe virtual network, such as an intranet. You can also manage connected virtual private networks.

#### **Adding VPN**

- 1 On the settings screen, tap **Network VPN**.
- 2 Tap  $+$ .
- 冃
- This feature is available only when the screen lock is activated. If the screen lock is deactivated, a notification screen appears. Tap **CHANGE** from the notification screen to activate the screen lock. See Setting a screen lock for details.
- 3 Enter VPN details and tap **SAVE**.

#### **Configuring VPN settings**

- 1 Tap a VPN from the **VPNS** list.
- 2 Enter the VPN user account details and tap **CONNECT**.
	- • To save the account details, select the **Save account information** checkbox.

### **Private DNS**

You can configure the Private DNS (Domain Name System) options.

- 1 On the settings screen, tap **Network Private DNS**.
- 2 Select the desired option and tap **SAVE**.

## **Sound**

You can customise sound, vibrate and notification settings.

On the settings screen, tap **Sound** and customise the following settings:

- • **Sound profile**: Change the sound mode to **Sound**, **Vibrate only**, or **Silent**.
- • **Volume**: Adjust the sound volume for various items.
- • **SIM1 ringtone**/**SIM2 ringtone**: Select a ringtone for incoming calls. Add or delete ringtones.
- Ringtone ID: Create a ringtone for an incoming call from a particular contact.
- • **Ring with vibration**: Set the device to vibrate and play a ringtone simultaneously.
- Flash alert for incoming call: Set the flash to blink according to LG ringtone.
- • **SIM1 notification sound**/**SIM2 notification sound**: Select a notification ringtone. Set music saved on the device as a notification ringtone.
- **Do not disturb**: Set the time, range and app type to receive notification messages. Receive notification messages only on particular days of the week.
- • **Sound quality and effects**: Use the function to set the sound quality and effects while playing a song or video.
	- **Volume**: Adjust the sound volume for various items.
	- **Normalize volume**: Use the function to normalise the volumes of different sound sources.
	- **Equalizer**: Use the function to adjust the equalizer settings.
	- **DTS:X 3D Surround**: Use the function to play music or video in three-dimensional, immersive and vivid sound when earphones, speaker or other external audio devices are connected. See DTS:X 3D Surround for details.
- • **SIM1 vibration type**/**SIM2 vibration type**: You can select the type of vibration when receiving calls.
- • **Dialing keypad sound**: Select the keypad sound effect.
- • **LG Keyboard sound**: Select LG keyboard sound effect.
- • **Touch sound**: Select a sound effect for tapping an item.
- **Screen lock sound**: Select a sound effect when the screen is locked or unlocked.

# **Display**

You can customise detailed settings for each screen type.

On the settings screen, tap **Display** and customise the following settings:

- • **Home screen**: Customise settings for the Home screen. See Home screen settings for details.
- • **Wallpaper & theme**: Select a screen wallpaper, theme, and icons for your device.
- • **Font**: Change the font size, bold text or type.
- • **New Second Screen**: Select how the status bar and app corners will look.
- Home touch buttons: Rearrange Home touch buttons or change their background colours.
- • **App scaling**: Adjust the screen size of apps.
- **Display size**: Set the items on the screen to a size easy for you to see. Some items may change position.
- • **Comfort view**: Set the device to reduce amount of blue light on screen to reduce eye strain.
- • **Brightness**: Use the slide bar to change the device's screen brightness. To automatically adjust screen brightness according to ambient light intensity, tap the **Auto** switch.
- • **Auto**: Set the device so that the screen brightness is automatically adjusted in accordance with the ambient light intensity.
- • **Auto-rotate screen**: Automatically rotate the screen according to the device's orientation.
- • **Screen timeout**: Automatically turn off the screen when the device is left idle for a specified period of time.
- • **Screen saver**: Display a screen saver when the device is connected to the holder or charger. Select a screen saver type to display.
- Mini view: Make the screen size smaller to conveniently use the device with one hand. Drag the Home touch button at the bottom of the screen to the left or right.

## **General**

#### **Lock screen & security**

You can customise lock screen and security settings.

- • **Google Play Protect**: Scans your device daily for potentially harmful apps.
- • **Find My Device**: Remotely track the device location. You can also protect your data securely if you lost your device.
- • **Security update**: Check for software update and configure automatic installation settings.
- **Select screen lock**: Select the desired screen lock method. See Setting a screen lock for details.
- • **Customize Lock screen**: Change the information displayed on the locked screen.
- • **Secure lock settings**: Change the secure lock settings.
- • **Fingerprints**: Use your fingerprint to unlock the screen or content. See Fingerprint recognition overview for details.
- • **Content lock**: Allows you to set a lock type (password or pattern) for your QuickMemo+ memos.
- Location: You can customise how your location information is used by particular apps.
- • **Encryption & credentials**: Configure the settings for SD card encryption and credentials.
- **Encrypt SD card**: Encrypt the memory card to prevent use on another device. See Memory card encryption for details.
- **Secure start-up**: Protect your device with a lock when it powers on. See Secure start-up settings for details.
- **Credential protection**: View the type of the storage where the security certificate will be saved.
- **Trusted credentials**: View your system's root CA certificates and user-installed CA certificates.
- **User credentials**: View and change secure certificate information stored on your device.
- **Install from storage**: Install a secure certificate from a storage.
- **Clear credentials**: Delete user-installed secure certificates and related credentials.
- • **Set up SIM card lock**: Lock or unlock the USIM card, or change the password (PIN).
- • **Make passwords visible**: Enable this option to briefly show each character of the password as you type it so you can see what you've entered.
- • **Phone administrators**: Allows privileges to restrict the control or use of the device to particular apps.
- • **Trust agents**: View and use trust agents installed on the device.
- **Screen pin**: Fix the app screen so that only the currently active app can be used.
- • **Usage access**: View details on usage of apps on the device.

## **Apps & notifications**

You can check a list of installed apps, and configure the settings for notifications, app permissions, and more.

- 1 On the settings screen, tap **General Apps & notifications**.
- 2 Customise the settings.

### **Battery**

You can view the current battery information or turn on power-saving mode.

- 1 On the settings screen, tap General **Battery**.
- 2 Customise the following settings:
	- • **Battery usage**: View the battery usage details. To view more details, select a specific item.
	- **Battery percentage on status bar**: Display the remaining battery level as a percentage on the status bar.
	- • **Adaptive battery**: Limit battery for apps you don't use often by limiting their activity in the background.
	- • **Background restrictions**: Choose apps to save battery by restricting apps from running in the background.
	- **Battery saver**: Reduce battery consumption by cutting down some device settings, such as the display brightness, speed and vibration intensity.
	- • **Power saving exclusions**: Select apps to use without any functional limitation while in power saving or battery optimisation mode.

#### **Storage**

You can view and manage internal storage on the device or storage space of the memory card.

- 1 On the settings screen, tap **General Storage**.
- 2 Customise the following settings:
	- • **Internal storage**: View the total storage space and free space in the device's internal storage. View a list of apps in use and the storage capacity for each app.
	- **SD card**: View the total storage space and free space in the memory card. This option appears only when a memory card is inserted. To unmount the memory card, tap  $\triangle$ .

#### **Accounts**

You can add users to share your device and register a cloud account.

- 1 On the settings screen, tap **General Accounts**.
- 2 Customise the settings.

## **Accessibility**

You can manage accessibility plug-ins installed on your device.

- 1 On the settings screen, tap **General Accessibility**.
- 2 Customise the following settings:
	- • **Vision TalkBack**: Set the device to notify screen status or actions via voice.
	- • **Vision Voice notifications**: Set the device to read the caller information via voice.
	- • **Vision Font**: Change the font size, bold text or type.
	- • **Vision Display size**: Set the items on the screen to a size easy for you to see. Some items may change position.
	- Vision > Touch zoom: Zoom in or out by tapping the screen three times.
- • **Vision Window zoom**: Zoom in or out within a window and invert the colour.
- Vision > Large mouse pointer: Magnify the mouse pointer.
- • **Vision High contrast screen**: Turn the background colour into black for a high contrast screen.
- • **Vision Screen colour inversion**: Increase the display colour contrast for people with low vision.
- • **Vision Screen colour adjustment**: Adjust the display colour.
- • **Vision Grayscale**: Switch the screen to grayscale mode.
- • **Vision End call with the Power key**: End a call by pressing the Power/Lock key.
- **Hearing** Captions: Turn on the subtitle service when playing videos for the hearing impaired.
- **Hearing Blink LED**: Set to turn on LED light for incoming calls and notifications.
- **Hearing Flash alerts**: Set the device to notify you with a blinking light for incoming calls, messages and alarms.
- • **Hearing Mute all sounds**: Mute all sounds and lower volume on the receiver.
- • **Hearing Audio channel**: Select the audio type.
- • **Hearing Sound balance**: Adjust the audio output balance. Use the slide bar to change the balance.
- **Motor & cognition Touch assistant**: Turn on the touch board to make buttons and gestures easier to use.
- • **Motor & cognition Touch input**: Enter text by touching and holding the screen or modify it by simply touching the screen.
- • **Motor & cognition Physical keyboard**: Customise the keyboard settings.
- • **Motor & cognition Auto mouse click**: Automatically click the mouse pointer in case of no movement.
- • **Motor & cognition Touch and hold for calls**: Answer or decline calls by touching and holding the call button instead of dragging it.
- • **Motor & cognition Screen timeout**: Turn off the screen automatically when the device is left idle for a specified period of time.
- **Motor & cognition Touch control areas:** Limit the touch area so that only a particular portion of the screen can be controlled by touch input.
- **Accessibility features shortcut**: Quickly access a frequently used function by tapping  $\bigcap$  three times.
- • **Auto-rotate screen**: Automatically change the screen orientation according to the physical position of the device.
- • **Amazon Assistant**: Amazon Assistant provides product comparisons automatically as you shop in select apps on your device.
- • **Select-to-Speak**: Allows you to tap items to hear spoken feedback.
- • **Switch Access**: Create key combinations to control your device.

## **Google**

You can use Google settings to manage your Google apps and account settings.

On the settings screen, tap **General Google**.

#### **Smart Doctor**

You can use Smart Doctor to diagnose the device's condition and optimise it.

On the settings screen, tap **General Smart Doctor**.

### **Gaming**

You can configure settings for game tools, graphics and battery saving feature.

- Game Launcher: Tap to use the game launcher.
- Game tools: Tap to activate this feature. You can launch this feature by tapping the game tool icon at the bottom of the screen while playing games.
- • **Game graphics**: Adjust the game graphics.

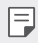

 $\boxed{=}$  • When you change the resolutions on some games, the screen display feature may not work properly.

• **Break time**: Reduce the screen brightness and performance whenever you leave the game running for more than 5 minutes.

## **Dual App**

You can use some apps with two accounts.

- 1 On the settings screen, tap **General Dual App.**
- 2 After reading the disclaimer, tap **CONFIRM**.
- 3 In the list of available apps, tap Install to install a copy of a desired app and follow the on-screen instructions.

### **Shortcuts**

You can customise the shortcut keys settings.

- 1 On the settings screen, tap **General Shortcuts**.
- 2 Customise the following settings.
	- • **View notification panel**: Swipe down/up on the fingerprint sensor for the notification panel.
	- • **Open Camera**: Press Power key twice to open Camera.
	- • **Open Capture+**: Press Volume Up key twice to open **Capture+** when the screen is locked or off.
- • **Open Camera**: Press Volume Down key twice to open **Camera** when the screen is locked or off.
- • **Open Google Assistant**: Tap the Google Assistant button on the side of the phone.
- • **Talk to Google Assistant**: Press and hold the key to quickly talk to your Assistant.
- • **Show visual snapshot**: Press the Google Assistant button twice to see a snapshot of your day in the Google Assistant app.

### **KnockON**

Double-tap the screen to turn the screen on or off. See KnockON for details.

#### **Update centre**

You can check and install the latest version of the app or software provided by LG.

- 1 On the settings screen, tap **General Update centre**.
- 2 Customise the following settings:
	- • **App Updates**: Check if an app update is available. If available, you can install the update.
	- • **Software Update**: Check if a software update is available. If available, you can install the update.

### **Language & keyboard**

You can customise language and keyboard settings for your device.

- 1 On the settings screen, tap **General Language & keyboard**.
- 2 Customise the following settings:
	- • **Language**: Select a language to apply for the device.
	- • **Default keyboard**: View the keyboard currently in use. Select a keyboard to use when entering text.
- • **On-screen keyboard**: Change the LG keyboard settings or voice recognition feature of Google Voice.
- Physical keyboard: Select to use the physical keyboard, or check keyboard shortcut keys.
- • **Autofill service**: Enable this option to enter your information saved in your account such as password, address, or credit card number with a single tap. You can also disable this option, use Google Autocomplete, or add a new service account.
- • **Text-to-speech output**: Configure the settings for text-to-speech output.
- • **Pointer speed**: Adjust the pointer speed of a mouse or trackpad.
- • **Reverse mouse buttons**: Reverse the right mouse button to perform primary direct-manipulation actions.

#### **Date & time**

You can customise date and time settings for your device.

- 1 On the settings screen, tap **General Date & time**.
- 2 Customise the settings.

#### **Memory**

You can view the average amount of memory usage over a certain period of time and the memory occupied by an app.

- 1 On the settings screen, tap **General Memory**.
- 2 Tap  $\blacktriangleright$  to set a time slot to retrieve data.

## **Backup**

You can back up data saved on your device to another device or account.

- 1 On the settings screen, tap **General Backup**.
- 2 Customise the following settings:
	- • **LG Mobile Switch**: Allows you to transfer data from an old LG device to your new LG device.
	- • **Backup & restore**: Back up your device data or restore data to your device from a backup.

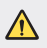

- Resetting your device may delete backup files saved in storage. Make sure to copy and store the important backup files to your PC.
- • **Google backup**: Change Google drive backup settings. You can also check the backup account currently used, or add a new backup account.

### **Restart & reset**

You can reset the device including network and app settings.

- 1 On the settings screen, tap **General Restart & reset**.
- 2 Customise the following settings:
	- • **Auto-restart**: Automatically restart and optimise the phone at a set time. Tap  $\bigcirc$  to activate this feature. The device automatically restarts at a set time and optimise itself. Select a date and time for restart.
	- • You can set the device to restart itself once a week. The device 同 automatically restarts in an hour from the preset time.
		- • Once the device restarts, notifications and badges are erased. Save important data before the preset time.
		- The Auto-restart feature is not activated in the following situations: When the screen is turned on, when the device is in use, when the battery level is 30% or less, when the USIM card is locked, or when the device lock is activated while turning on the device.
- • **Network settings reset**: Reset Wi-Fi, Bluetooth and other network settings.
- • **Reset app preferences**: Reset the settings for an app. The data saved in the app will not be deleted.
- • **Factory data reset**: Reset all settings for the device and delete data.
- Restarting and resetting your device deletes all data on it. Enter your 冃 device name, Google Account and other initial information again.

#### **About phone**

You can view information about your device, such as the name, status, software details and legal information.

On the settings screen, tap **General About phone** and view information.

#### **Regulatory & safety**

You can view regulatory marks and related information on your device. On the settings screen, tap **General Regulatory & safety**.

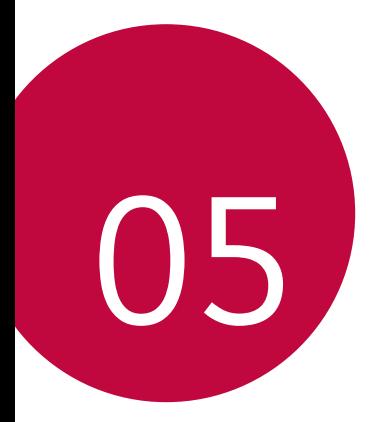

# **Appendix**

## **LG Language Settings**

Select a language to use on your device.

- • Tap **Settings General Language & keyboard Language ADD LANGUAGE**, and select a language.
	- Touch and hold  $\equiv$  and drag it to the top of the language list to set it as a default language.

## **LG Bridge**

#### **LG Bridge overview**

LG Bridge is an app that helps you manage the photos, music, videos and documents saved on your LG smartphone from your computer conveniently. You can back up contacts, photos and more to the computer or update the device software.

- See LG Bridge help for details.
	- The supported features may vary depending on the device.
	- LG USB driver is a necessary program to connect your LG smartphone with the computer and is installed when you install LG Bridge.

## **LG Bridge functions**

- • Manage the files on the device from a computer via Wi-Fi connection or mobile data connection.
- • Back up data from the device to a computer or restore data from a computer to the device via USB cable connection.
- Update the device software from a computer via USB cable connection.

### **Installing LG Bridge on a computer**

- 1 Go to www.lg.com from your computer.
- 2 Select your region.
- 3 Click **Support Software & Firmware**.
- 4 Enter the name of your device. OR Select by the Product Category.
- 5 Go to **PC Sync LG Bridge** to download the setup file.
	- • Go to **Details** to view the minimum requirements for installing LG Bridge.

## **Phone software update**

### **LG Mobile phone software update from the Internet**

For more information about using this function, please visit http://www.lg.com/common/index.jsp, select your country and language.

This feature allows you to conveniently update the firmware on your phone to a newer version from the Internet without needing to visit a service centre. This feature will only be available if and when LG makes a newer firmware version available for your device.

Because the mobile phone firmware update requires the user's full attention for the duration of the update process, please make sure you check all instructions and notes that appear at each step before proceeding. Please note that removing the USB cable during the upgrade may seriously damage your mobile phone.

- 
- $\Xi$  LG reserves the right to make firmware updates available only for selected models at its own discretion and does not guarantee the availability of the newer version of the firmware for all handset models.

## **LG Mobile Phone software update via Overthe-Air (OTA)**

This feature allows you to conveniently update your phone's software to a newer version via OTA, without connecting a USB cable. This feature will only be available if and when LG makes a newer firmware version available for your device.

To perform the phone software update,

#### **Settings General Update centre Software Update Check now for update**.

- • Your personal data from internal phone storage—including information 冃 about your Google Account and any other accounts, your system/ application data and settings, any downloaded applications and your DRM licence—might be lost in the process of updating your phone's software. Therefore, LG recommends that you backup your personal data before updating your phone's software. LG does not take responsibility for any loss of personal data.
	- • This feature depends on the area or service provider.

## **Anti-Theft Guide**

Set up your device to prevent other people from using it if it's been reset to factory settings without your permission. For example, if your device is lost, stolen, or wiped, only someone with your Google Account or screen lock information can use the device.

All you need to make sure your device is protected is:

- Set a screen lock: If your device is lost or stolen but you have a screen lock set, the device can't be erased using the Settings menu unless your screen is unlocked.
- Add your Google Account on your device: If your device is wiped but you have your Google Account on it, the device can't finish the setup process until your Google Account information is entered again.

After your device is protected, you'll need to either unlock your screen or enter your Google Account password if you need to do a factory reset. This ensures that you or someone you trust is doing the reset.

• Do not forget your Google Account and password you had added to 冃 your device prior to performing a factory reset. If you can't provide the account information during the setup process, you won't be able to use the device at all after performing the factory reset.

## **Open Source Software Notice Information**

To obtain the source code under GPL, LGPL, MPL, and other open source licenses, that is contained in this product, please visit http://opensource.lge.com.

In addition to the source code, all referred license terms, warranty disclaimers and copyright notices are available for download.

LG Electronics will also provide open source code to you on CD-ROM for a charge covering the cost of performing such distribution (such as the cost of media, shipping, and handling) upon email request to opensource@lge.com.

This offer is valid for a period of three years after our last shipment of this product. This offer is valid to anyone in receipt of this information.

## **Regulatory information (Regulation ID number, E-labeling, etc.)**

For regulatory details, go to **Settings General Regulatory & safety**.

## **Trademarks**

• For DTS patents, see http://patents.dts.com. Manufactured under license from DTS Licensing Limited. DTS, the Symbol, & DTS and the Symbol together, DTS:X, and the DTS:X logo are registered trademarks or trademarks of DTS, Inc. in the United States and/or other countries. © DTS, Inc. All Rights Reserved.

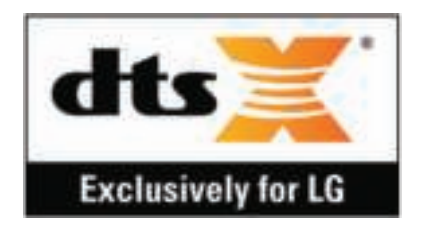

- Copyright ©2019 LG Electronics, Inc. All rights reserved. LG and the LG logo are registered trademarks of LG Group and its related entities.
- • Google, Google Maps, Gmail, YouTube, Google Duo, Google Play, Android, Chrome, Google Photos, Google Play Protect, Google Calendar, Google Docs, Google Drive, Google Sheets and other related marks and logos are trademarks of Google LLC.
- Bluetooth® is a registered trademark of Bluetooth SIG, Inc. worldwide.
- • Wi-Fi® and the Wi-Fi logo are registered trademarks of the Wi-Fi Alliance.
- • All other trademarks and copyrights are the property of their respective owners.
# **DECLARATION OF CONFORMITY**

Hereby, **LG Electronics** declares that this **LM-X525EAW** product is in compliance with the essential requirements and other relevant provisions of Directive **2014/53/EU**.

A copy of the Declaration of Conformity can be found at http://www.lg.com/global/declaration

# **Contact office for compliance of this product**

LG Electronics European Shared Service Center B.V. Krijgsman 1, 1186 DM Amstelveen, The Netherlands

# **Wi-Fi (WLAN)**

The use of the 5150 – 5350 MHz band is restricted to indoor use only.

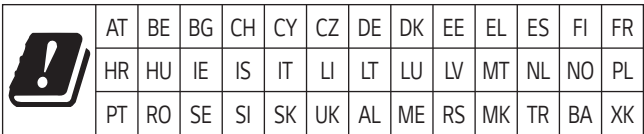

# **More information**

## **Tempered glass parts**

Tempered glass parts of this device are not permanent and they may wear out over time.

- If you drop your device on a hard surface or subject it to severe impact, the tempered glass may be damaged. If this happens, stop using your device immediately and contact an LG Customer Service Centre.
- You can purchase protective cases to protect your device from damage on the market.

Note that these protective cases are not covered under the warranty service provided by LG Electronics and safety is not guaranteed.

## **Aspect ratio**

Some downloaded apps may not support specific aspect ratio.

In this case, select the most optimal screen ratio for the app or consult the app provider for more information.

## **Guide to data transfers**

• For the data that can be exchange between LG devices or between the LG device and a third party device, see the following table.

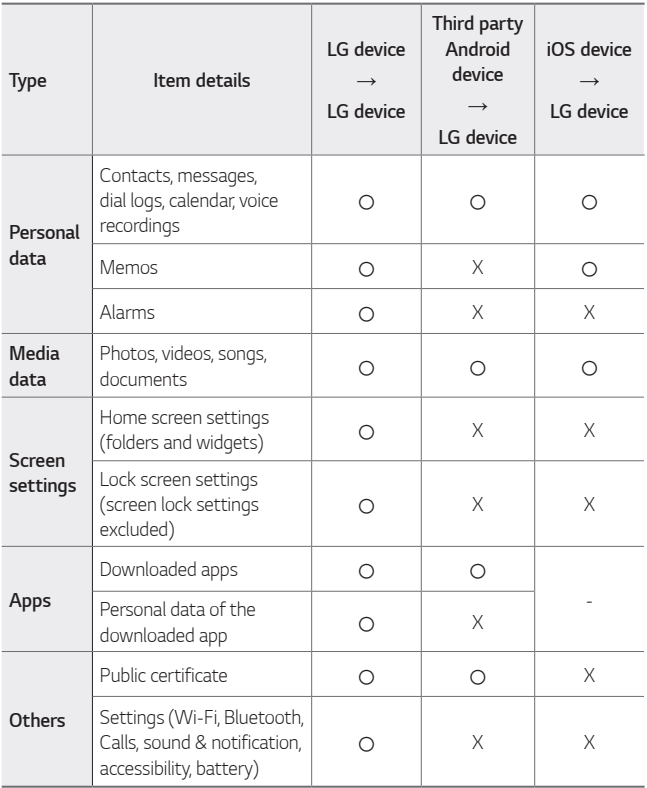

Some data may not be transmitted depending on the software version, 冃 app version, operating system, manufacturer or service provider's policy.

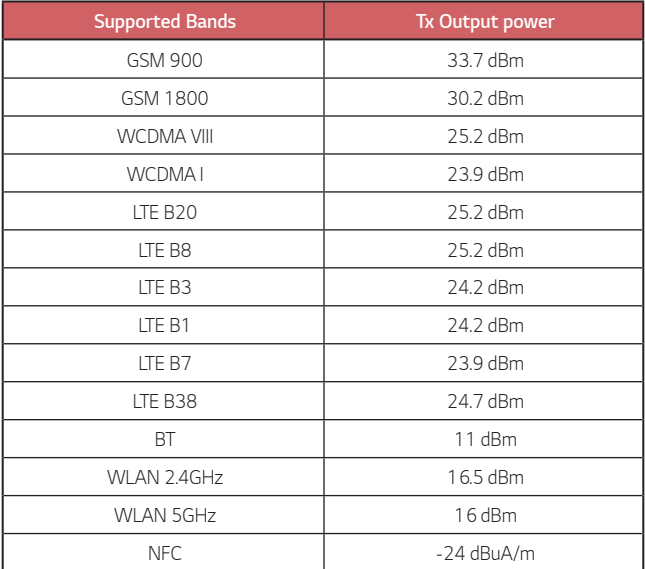

## **Disposal of your old appliance**

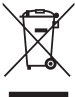

1. This crossed-out wheeled bin symbol indicates that waste electrical and electronic products (WEEE) should be disposed of separately from the municipal waste stream.

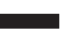

- 2. Old electrical products can contain hazardous substances so correct disposal of your old appliance will help prevent potential negative consequences for the environment and human health. Your old appliance may contain reusable parts that could be used to repair other products, and other valuable materials that can be recycled to conserve limited resources.
- 3. You can take your appliance either to the shop where you purchased the product, or contact your local government waste office for details of your nearest authorised WEEE collection point. For the most up to date information for your country please see www.lg.com/global/recycling

## **Disposal of waste batteries/accumulators**

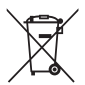

- 1. This symbol may be combined with chemical symbols for mercury (Hg), cadmium (Cd) or lead (Pb) if the battery contains more than 0.0005% of mercury, 0.002% of cadmium or 0.004% of lead.
- 2. All batteries/accumulators should be disposed separately from the municipal waste stream via designated collection facilities appointed by the government or the local authorities.
- 3. The correct disposal of your old batteries/accumulators will help to prevent potential negative consequences for the environment, animal and human health.
- 4. For more detailed information about disposal of your old batteries/ accumulators, please contact your city office, waste disposal service or the shop where you purchased the product.

# **FAQ**

This chapter lists some problems you might encounter when using your device. Some problems require you to call your service provider, but most are easy to fix yourself.

#### **Device overheats**

#### **Device overheats while it is used.**

In the following cases, the battery consumption increases and the device may overheat:

- • When you turn on the device for the first time or back up the data
- • When running multiple apps simultaneously
	- When multiple apps are running in the background
	- When downloading large files while making a video call or recording a video
- • When using features that require high power
	- When watching video streaming on the internet, or recording a long video
	- When playing high-end games for long time
	- When using the device with maximum screen brightness for a long time
- • When using lots of mobile data
	- When using Wi-Fi hotspot or tethering
	- When synchronising the data for multiple accounts simultaneously
- • Other cases
	- When roaming overseas
	- When using the device in areas with weak signals or no reception
	- When charging the device with the charger/USB cable port that is damaged or contaminated with foreign substance

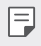

• Some of the above cases may not apply depending on the features and apps.

#### **Device overheats while charging.**

- The device and the charger may become hot while charging. If the battery temperature rises above a certain level, the device may stop charging.
	- Disconnect the charger from the device and close any running apps. Let the device cool down before charging the device or running an app again.
	- Stop charging if the charger/USB cable port at the lower part of the device overheats, and visit the nearest LG Customer Service Centre.

#### **How to solve overheating of the device**

- • Close any running apps or features, and let the device cool down.
- • Always update the software to the latest version.
- Turn off Wi-Fi, Bluetooth, or GPS features while not using them.
- • Close apps you don't use.
- If you are using the device with maximum screen brightness, decrease the brightness.
- If the device overheats for a prolonged period, stop using it for a while. If the device continues to overheat, visit the LG Customer Service Centre.

#### **Usage limitations when the device overheats**

If the device overheats while using it or charging, some features, apps, or even the device may be turned off.

This is a normal operation for the devices that support this feature.

- If the device temperature rises above a certain level, a warning message appears.
	- If you play high-end games, record videos, or upload large files, the device may overheat for a prolonged period. In this case, a warning message may appear to notify automatic shutdown.

Turn off the device or close any running apps or features, and let the device cool down.

• The screen brightness and the operating speed may be limited to cool down the device. Any running apps or features may slow down or stop. The device may stop charging.

### **SIM card error**

Make sure the SIM card is correctly inserted.

#### **No network connection or dropped network**

Signal is weak. Move to a window or an open area.

You are outside the carrier network area. Move and check the network.

#### **Calls are not available**

New network not authorised.

Make sure you have not set call barring for the incoming number.

Make sure you have not set call barring for the number you are dialing.

#### **Device cannot be turned on**

When the battery is completely discharged, your device will not turn on. Fully charge the battery before turning on the device.

## **Charging error**

Make sure device is charging at a normal temperature. Check the charger and its connection to the device. Use only in-box accessories which are authorised by LG.

#### **The battery depletes faster than when first purchased**

When you expose the device or the battery to very cold or hot temperatures, the battery life may be reduced.

Battery consumption will increase when you use certain features or apps, such as GPS, games or the Internet.

The battery is consumable and the battery life will get shorter over time.

### **Error messages appear when launching the camera**

Charge the battery.

Free some memory by transferring files to a computer or deleting files from your device.

Restart the device.

If you are still having trouble with the camera app after trying these tips, contact a LG Electronics Service Center.

#### **The photo quality is poor**

The quality of your photos may vary, depending on the surroundings and the photography techniques you use.

If you take photos and videos, standard angle quality is better than wideangle.

If you take photos in dark areas, at night or indoors, image noise may occur or images may be out of focus.

If you have any problems, reset the options.

#### **The touch screen responds slowly or incorrectly**

If you attach a screen protector or optional accessories to the touch screen, the touch screen may not function properly.

If you are wearing gloves, if your hands are not clean while touching the touch screen or if you tap the screen with sharp objects or your fingertips, the touch screen may malfunction.

The touch screen may malfunction in humid conditions or when exposed to water.

Restart your device to clear any temporary software bugs.

If the touch screen is scratched or damaged, visit a LG Electronics Service Center.

#### **Hangs or freezes**

#### **Restart the device**

• If your device freezes or hangs, you may need to close apps or turn the device off and then on again.

#### **Perform a boot-up**

- • A soft reset may be used to reset the device if the screen freezes, or the buttons, touch screen or device are no longer responding.
- • To perform a soft reset of your device, simply press and hold the Volume Down and Power keys until the device restarts.

#### **Reset the device**

- If the methods above do not solve your problem, perform a factory data reset.
- • On the settings screen, tap **General Restart & reset Factory data reset**.
	- This method resets all settings for the device and deletes data. Before performing the factory data reset, remember to make backup copies of all important data stored in the device.
	- If you registered a Google Account to the device, you must sign in to the same Google Account after resetting the device.

#### **Bluetooth device is not located**

Make sure the Bluetooth wireless feature is activated on your device.

Make sure the Bluetooth wireless feature is activated on the device you wish to connect to.

Make sure your device and the other Bluetooth device are within the maximum Bluetooth range (10 m).

If the tips above do not solve your problem, contact a LG Electronics Service Center.

#### **A connection is not established when you connect the device to a computer**

Make sure the USB cable you are using is compatible with your device.

Make sure you have the proper driver installed and updated on your computer.

#### **Downloaded application causes a lot of errors**

Application has problems.

Remove and reinstall the application.

# **À propos de ce guide de l'utilisateur**

Merci d'avoir choisi LG. Pour une utilisation sûre et adéquate, veuillez lire attentivement ce guide de l'utilisateur avant d'utiliser cet appareil pour la première fois.

- • Utilisez toujours des accessoires d'origine LG. Les éléments fournis sont conçus uniquement pour ce téléphone et peuvent ne pas être compatibles avec d'autres appareils.
- • Les descriptions sont basées sur les paramètres par défaut de l'appareil.
- Les applications installées par défaut sur l'appareil sont sujettes à des mises à jour et à une prise en charge qui peuvent être supprimées sans préavis. Si vous avez des questions à propos d'une application fournie avec l'appareil, veuillez contacter un Centre de service LG. Pour les applications installées par l'utilisateur, veuillez contacter le fournisseur de ce service.
- • La modification du système d'exploitation de l'appareil ou l'installation de logiciels de sources non officielles peut endommager l'appareil et entraîner la corruption ou la perte de données. Ces actions enfreignent votre contrat de licence LG et annulent votre garantie.
- • Certains contenus et illustrations peuvent différer de votre appareil en fonction de la région, de l'opérateur de téléphonie, de la version logicielle ou de la version du système d'exploitation, et sont sujets à modification sans préavis.
- • Les logiciels, les sons , les fonds d'écran, les images et les autres éléments multimédias fournis avec votre appareil font l'objet d'une licence d'utilisation limitée. Si vous recopiez et utilisez ces éléments à des fins commerciales ou toute autre, vous pouvez enfreindre les droits d'auteur. En tant qu'utilisateur, vous êtes entièrement responsable en cas d'utilisation illégale d'éléments multimédias.
- • Des frais supplémentaires peuvent s'appliquer pour les services de données comme la messagerie, le chargement et le téléchargement, la synchronisation automatique ou les services de localisation. Pour éviter l'application de frais supplémentaires, choisissez un abonnement adapté à vos besoins. Contactez votre opérateur pour plus d'informations.
- • Ce guide d'utilisation est rédigé dans les langues principales de chaque pays. Il est possible que le contenu varie de manière partielle en fonction de la langue utilisée.

#### **Remarques instructives**

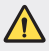

**AVERTISSEMENT** : Situations susceptibles de causer des blessures à l'utilisateur et à des tiers.

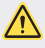

**AVERTISSEMENT** : Situations susceptibles de causer des blessures légères ou d'endommager l'appareil.

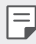

**REMARQUE** : Remarques et informations complémentaires.

# **Sommaire**

5 Recommandations pour une utilisation sûre et efficace

# 01

#### **Fonctionnalités personnalisées**

- 19 Caractéristiques de la caméra
- 24 Fonctions de la Galerie
- 28 Caractéristiques de qualité et d'effets sonores
- 28 Google Assistant
- 30 Reconnaissance digitale
- 33 Fonction multitâches
- 44 Insertion de la carte mémoire
- 45 Extraction de la carte mémoire
- 45 Batterie
- 47 Écran tactile
- 51 Écran d'accueil
- 60 Verrouillage de l'écran
- 65 Cryptage de la carte mémoire
- 66 Captures d'écran
- 66 Saisie de texte
- 71 Partage de contenu
- 73 Ne pas déranger

# $\mathcal{L}$

#### **Fonctions de base**

- 36 Composants du produit et accessoires
- 37 Présentation des pièces
- 40 Mise en marche / Arrêt du téléphone
- 41 Installation de la carte SIM

# 03

#### **Applications utiles**

- 75 Installation et désinstallation d'applications
- 76 Corbeille des apps
- 77 Raccourcis des applications
- 78 Téléphone
- 82 Messagerie
- 83 Photo
- 93 Galerie
- 97 Contacts
- 100 QuickMemo+
- 102 Horloge
- 103 Agenda
- 104 Tâches
- 104 Musique
- 105 Calculatrice
- 105 Email
- 106 Enregistreur audio
- 107 Centre de mises à jour
- 107 Gest. de fichiers
- 107 Smart Doctor
- 108 LG Mobile Switch
- 108 SmartWorld
- 109 RemoteCall Service
- 109 Message de diffusion
- 110 Applications Google

# 04

#### **Paramètres**

- 114 Paramètres
- 114 Réseau
- 126 Son
- 127 Écran
- 128 Général

# 05

#### **Annexe**

- 140 Paramètres de langue LG
- 140 LG Bridge
- 141 Mise à jour du logiciel du téléphone
- 143 Guide contre le vol
- 144 Informations sur les logiciels libres
- 144 Infos réglementaires (numéro d'identification réglementaire, étiquetage électronique, etc.)
- 145 Marques commerciales
- 146 DÉCLARATION DE CONFORMITÉ
- 146 Contactez notre service pour connaître les normes auxquelles ce produit est conforme
- 146 Wi-Fi (WLAN)
- 147 En savoir plus
- 151 FAQ

# **Recommandations pour une utilisation sûre et efficace**

Veuillez lire ces recommandations. Leur non-respect peut s'avérer dangereux, voire illégal.

En cas de panne, un outil logiciel intégré à votre appareil crée un historique des pannes. Cet outil recueille uniquement les données spécifiques à la panne, comme l'intensité du signal, la position de l'ID de cellule lors d'une perte d'appel soudaine, et les applications chargées. L'historique n'est utilisé que pour déterminer la raison de la panne. Ces historiques sont chiffrés et ne peuvent être consultés que par un centre de réparation agréé LG, dans le cas où vous devriez retourner l'appareil pour réparation.

#### **Informations importantes sur l'appareil**

- • Les applications et services proposés par l'appareil sont susceptibles d'être modifiés ou annulés sans préavis, selon la situation du fournisseur et la version du logiciel que vous utilisez.
- • Lorsque l'appareil est activé pour la première fois, la configuration initiale a lieu. Le premier démarrage peut être plus long que d'ordinaire.

### **À lire attentivement avant utilisation**

- • Pour acheter des accessoires en option, contactez le centre d'informations clientèle LG pour obtenir la liste des revendeurs.
- • L'apparence et les caractéristiques techniques de l'appareil sont sujettes à modification sans préavis.
- • Utilisez uniquement les produits dans le cadre de l'utilisation pour laquelle ils sont prévus. L'utilisation d'applications ou de logiciels non certifiés peut endommager l'appareil et n'est pas prise en charge par la garantie.

#### **Exposition aux radiofréquences**

CET APPAREIL EST CONFORME À LA RÉGLEMENTATION INTERNATIONALE EN MATIÈRE D'EXPOSITION AUX ONDES RADIO.

Votre téléphone portable est un émetteur récepteur radio. Il a été conçu et fabriqué de manière à respecter les limites recommandées par les directives internationales (ICNIRP) en matière d'exposition aux fréquences radioélectriques. Ces limites font partie d'un ensemble de directives et déterminent les niveaux autorisés d'énergie FR pour la population. Ces directives ont été établies par des organismes scientifiques indépendants à partir d'évaluations complètes et régulières issues d'études scientifiques.

Les recommandations relatives à l'exposition aux ondes radio utilisent une unité de mesure appelée DAS (débit d'absorption spécifique). La limite DAS fixée dans les directives internationales est de 2,0 W/kg\*. Lors des tests visant à déterminer le DAS, le téléphone est utilisé dans des positions de fonctionnement standard et fonctionne à son niveau de puissance certifié le plus élevé dans toutes les bandes de fréquences testées. Bien que le taux d'absorption spécifique soit déterminé sur le niveau de puissance certifié le plus élevé, le taux d'absorption spécifique réel du téléphone en fonctionnement peut être largement inférieur à la valeur maximale. Cela est dû au fait que le téléphone est conçu pour fonctionner à différents niveaux de puissance de manière à n'utiliser que la puissance dont il a besoin pour accéder au réseau. En principe, plus vous êtes proche d'une antenne relais, plus la puissance de sortie est faible. Avant d'être commercialisé, tout modèle de téléphone doit être soumis à des tests visant à garantir sa conformité à la directive européenne RED 2014/53/EU.

Cette directive impose le respect de règles strictes afin de garantir la sécurité des utilisateurs et de l'ensemble de la population, et prévenir tout risque sanitaire.

La valeur DAS (sur 10g) la plus élevée enregistrée pour ce modèle lors des tests effectués afin de vérifier sa conformité aux normes définies pour une utilisation au niveau de l'oreille est de 0,322 W/kg.

Cet appareil est conforme aux directives en matière d'exposition aux fréquences radioélectriques lorsqu'il est utilisé soit dans sa position normale, c'est-à-dire au niveau de l'oreille, soit à une distance minimale de 5 mm du reste du corps.

Lorsqu'un étui, un clip ceinture ou un support est utilisé à des fins de transport, il ne doit pas contenir de parties métalliques et doit garantir une distance minimale de 5 mm entre le produit et le corps. Pour pouvoir transmettre des fichiers de données ou des messages, cet appareil requiert une connexion de qualité au réseau. Dans certains cas, la transmission de fichiers de données ou de messages peut être retardée jusqu'à ce qu'une telle connexion soit possible. Veillez à bien suivre les instructions relatives à la distance de séparation pour l'établissement de la transmission.

La valeur DAS (sur 10g) la plus élevée enregistrée pour ce modèle lors des tests effectués afin de vérifier sa conformité aux normes définies pour une utilisation au niveau du corps est de 1,050 W/kg.

\* La limite DAS applicable aux équipements mobiles utilisés par le public est de 2,0 watts/ kilogramme (W/kg) en moyenne sur dix grammes de tissu cellulaire.

Ces directives comprennent des marges de sécurité destinées à assurer une protection supplémentaire pour les consommateurs et à prendre en compte toute variation de mesure.

Les valeurs DAS peuvent varier selon les normes de présentation des informations en vigueur dans les différents pays et selon la bande de réseau utilisée.

Pour connaître les valeurs DAS autorisées dans les autres pays, veuillez consulter la rubrique des informations relatives aux produits sur le site www.lg.com/fr.

Pour activer ou désactiver les accès sans fil aux réseaux tels que le Wi-FI, le **Bluetooth**® ou la connexion aux données mobiles, appuyez sur les boutons on/off respectifs dans le menu paramètres de votre appareil.

Par ailleurs, vous pouvez empêcher toute connexion sans fil en activant le mode avion.

#### **Mesures touchant à la sécurité**

- • Dans certains lieux ou situations tels que les avions, les hôpitaux, les stations services, et les garages professionnels, l'usage du téléphone est interdit. Il est donc impératif de respecter strictement les consignes de sécurité propres à chacune de ces situations et d'éteindre votre téléphone lorsque cela est requis.
- • Par ailleurs, pour éviter les risques d'interférences, les personnes porteuses d'implants électroniques (stimulateurs cardiaques, pompes à insuline, neurostimulateurs...) doivent conserver une distance de 15 cm entre le mobile et l'implant et ne l'utiliser que du côté opposé au côté où celui-ci est situé.
- • Téléphoner en conduisant, même avec des équipements qui ne sont pas interdits par la réglementation, est dangereux. Cela augmente le risque d'accident provenant de la distraction créée par la conversation elle même. Aussi est-il interdit de téléphoner en conduisant et l'utilisation d'un kit mains-libres ne doit pas être considéré comme une solution.

## **Informations sur l'exposition à l'énergie électromagnétique des radiofréquences (RF) provenant de la Federal Communication Commission (FCC)**

En août 1996, la Federal Communication Commissions (FCC) des États-Unis, dans le Report and Order FCC 96-326, a adopté une nouvelle norme de sécurité relative à l'exposition des personnes à l'énergie électromagnétique des radiofréquences (RF) émise par les émetteurs réglementés par la FCC. Ces directives sont conformes aux normes de sécurité déjà définies par les organes normatifs américains et internationaux. La conception de cet appareil est conforme aux directives de la FCC et à ces normes internationales.

#### **Déclaration section 15.19**

Cet appareil est conforme aux normes FCC Part 15. Son utilisation est soumise aux deux conditions suivantes :

- (1) cet appareil ne doit émettre aucune interférence nuisible et
- (2) cet appareil doit accepter toute interférence reçue, y compris les interférences susceptibles d'entraîner un dysfonctionnement.

#### **Déclaration section 15.21**

Tout changement ou toute modification non approuvé expressément par le fabricant peut annuler le droit d'utilisation de l'appareil.

#### **Fonctionnement près du corps**

Cet appareil a été testé pour une utilisation avec le dos du téléphone maintenu à 1cm du corps. Pour se conformer aux exigences de la FCC en matière d'exposition aux RF, le dos du téléphone doit être maintenu à au moins 1cm de distance du corps de l'utilisateur.

Les pinces pour ceinture, étuis et accessoires similaires fournis par des tiers et utilisés avec cet appareil ne doivent contenir aucune pièce métallique. Les accessoires portés au niveau du corps sans respect de la distance de sécurité de 1 cm entre le corps de l'utilisateur et l'arrière de l'appareil et qui n'ont pas été testés pour une utilisation typique en cas de transport sur soi peuvent ne pas être conformes aux limites d'exposition aux RF et ne doivent pas être utilisés.

#### **Déclaration section 15.105**

Ce périphérique a été testé et correspond à la classe B telle que définie pour les appareils numériques, conformément à la section 15 des réglementations FCC. Cette classification a été mise au point pour offrir une protection raisonnable contre les interférences nocives dans le secteur résidentiel. Cet appareil génère, utilise et émet des radiofréquences et, s'il n'est pas installé et utilisé conformément aux instructions, peut causer des interférences nuisibles aux radiocommunications. Cependant, il est possible que des interférences se produisent dans une installation particulière. Si cet appareil provoque des interférences nuisibles à la réception télévisuelle (ce qui peut être vérifié en allumant et en éteignant les équipements), il est fortement conseillé à l'utilisateur d'essayer de corriger ces interférences en prenant une ou plusieurs des mesures suivantes :

- • Réorienter ou déplacer l'antenne de réception.
- • Augmenter la distance séparant le dispositif du récepteur.
- • Raccorder l'appareil à une prise placée sur un circuit différent de celui sur lequel est branché le récepteur.
- Contacter un revendeur ou un technicien spécialisé en radio/TV pour obtenir de l'aide.

#### **Entretien et réparation**

- • Utilisez uniquement les accessoires fournis dans l'emballage, car ils sont autorisés par LG. LG n'offre aucune garantie en cas de dommage ou de défaillance causée par des accessoires fournis par un tiers.
- • Certains contenus et illustrations peuvent différer de votre appareil sans qu'aucun avis préalable ne soit nécessaire.
- • Ne démontez pas le téléphone. Si une réparation s'avère nécessaire, confiez-le à un technicien qualifié.
- • Les réparations couvertes par cette garantie peuvent inclure, à la discrétion de LG, des pièces ou circuits de remplacement neufs ou reconditionnés, sous réserve que leurs fonctionnalités soient équivalentes à celles des pièces remplacées.
- • Tenez votre téléphone éloigné des appareils électriques, tels que téléviseurs, postes radio et ordinateurs personnels.
- • Ne placez pas votre téléphone à proximité de sources de chaleur, telles qu'un radiateur ou une cuisinière.
- • Ne le faites pas tomber.
- • Ne soumettez pas votre téléphone à des vibrations mécaniques ou à des chocs.
- • Éteignez votre appareil dans les zones où des règlements spéciaux l'exigent. Par exemple, n'utilisez pas votre appareil dans les hôpitaux, car celui-ci pourrait perturber le bon fonctionnement des équipements médicaux sensibles.
- • Si vos mains sont humides, ne manipulez pas l'appareil lorsqu'il est en cours de charge. Ceci peut provoquer une décharge électrique et endommager gravement votre appareil.
- • Ne mettez pas un téléphone en charge à proximité de matières inflammables car il pourrait chauffer et déclencher un incendie.
- Pour nettoyer l'extérieur de l'appareil, utilisez un chiffon sec. N'utilisez pas de solvant, tel que du benzène, un diluant ou de l'alcool.
- • Ne rechargez pas l'appareil lorsqu'il est posé sur du tissu.
- • Rechargez l'appareil dans une zone bien ventilée.
- • N'exposez pas le téléphone à de la fumée ou de la poussière en quantité excessive.
- • Ne placez pas votre appareil à proximité de cartes de crédit ou de titres de transport, car il pourrait altérer les données des bandes magnétiques.
- • Ne touchez pas l'écran avec un objet pointu qui risquerait d'endommager l'appareil.
- • Ne mettez pas l'appareil en contact avec des liquides ou des éléments humides.
- • Utilisez les accessoires tels que les oreillettes avec précaution. Ne manipulez pas l'antenne inutilement.
- • Évitez d'utiliser, de toucher ou de tenter de retirer ou de réparer du verre cassé, ébréché ou fissuré. Un endommagement de l'écran en verre causé par une utilisation abusive ou incorrecte n'est pas couvert par la garantie.
- • Votre appareil est un appareil électronique qui génère de la chaleur en fonctionnement normal. Lors d'une utilisation prolongée dans un environnement mal ventilé, le contact direct avec la peau peut provoquer une gêne ou des brûlures bénignes. Manipulez dès lors votre appareil avec précaution lors de son fonctionnement ou immédiatement après utilisation.
- • Si votre appareil est mouillé, débranchez-le immédiatement et laissez-le sécher totalement. Ne tentez pas d'accélérer le séchage avec une source de chaleur externe (four classique ou micro-ondes, sèche-cheveux...).
- • Le liquide contenu dans votre appareil lorsqu'il est mouillé modifie la couleur de l'étiquette produit se trouvant à l'intérieur de l'appareil. Un endommagement de l'appareil consécutif à une exposition à des liquides n'est pas couvert par la garantie.
- • Un appareil mobile a besoin d'une bonne circulation d'air pour détruire la chaleur. En raison d'une circulation insuffisante du contact direct avec la peau et du flux d'air sur l'appareil, l'appareil peut être trop chauffé. L'appareil doit mesurer au moins 1,0 cm entre le corps de l'utilisateur.
- Empêchez la poussière de toute substance étrangère de pénétrer dans le port chargeur / câble USB. Cela peut causer de la chaleur ou un incendie.
- • Assurez-vous que le produit n'entre pas en contact avec de l'eau. Vous ne devez pas utiliser ou charger le produit s'il est mouillé. Lorsque le produit a été mouillé, l'indicateur de dommage causé par un liquide change de couleur. Cela annule les services de réparation gratuits dans le cadre de la garantie.

#### **Fonctionnement optimal de l'appareil**

#### **Appareils électroniques**

Tous les appareils portables peuvent être soumis à des interférences pouvant affecter leurs performances.

- • N'utilisez pas votre appareil à proximité d'équipements médicaux sans autorisation. Demandez l'avis de votre médecin afin de déterminer si le fonctionnement de votre appareil est susceptible d'interférer avec le fonctionnement de votre appareil médical.
- • Les appareils peuvent nuire au bon fonctionnement de certaines prothèses auditives.
- Pour les porteurs d'implants électroniques, des précautions sont à prendre : utilisez le téléphone sur le côté opposé à l'implant.
- • Des interférences mineures peuvent perturber le bon fonctionnement des téléviseurs, radios, ordinateurs, etc.
- Utilisez si possible votre appareil dans une plage de températures comprise entre 0 °C et 40 °C. Exposer votre appareil à des températures extrêmement basses ou hautes peut l'endommager ou provoquer des dysfonctionnements, voire le faire exploser.

#### **Stimulateurs cardiaques**

Les fabricants de stimulateurs cardiaques recommandent de maintenir une distance minimale de 15 cm entre un téléphone portable et un stimulateur cardiaque afin d'éviter toute interférence avec ce dernier. Pour ce faire, utilisez le téléphone sur l'oreille opposée à votre stimulateur cardiaque et ne le transportez pas dans une poche de chemise.

### **Hôpitaux**

Éteignez votre appareil sans fil lorsque cela vous est demandé dans les hôpitaux, cliniques et établissements de santé ; ce type d'appareil peut en effet provoquer des interférences avec des équipements médicaux sensibles.

#### **Sécurité au volant**

Vérifiez les lois et règlements en vigueur en matière d'utilisation des appareils dans la zone où vous conduisez.

- • N'utilisez pas d'appareil portatif en conduisant.
- • Concentrer toute votre attention sur la conduite.
- Utilisez un kit mains libres, si disponible.
- • Si les conditions de conduite le permettent, quittez la route et garez-vous avant d'émettre ou de recevoir un appel.
- Les radiofréquences peuvent affecter certains systèmes électroniques de votre véhicule motorisé, tels que le système audio stéréo ou les équipements de sécurité.
- • Lorsque votre véhicule est équipé d'un airbag, ne gênez pas son déclenchement avec un équipement sans fil portable ou fixe. Il risquerait de l'empêcher de s'ouvrir ou provoquer de graves blessures en raison de performances inadéquates.
- • Lorsque vous écoutez de la musique en extérieur, veuillez vous assurer que le volume n'est pas trop élevé de façon à bien entendre ce qu'il se passe autour de vous. Ceci est particulièrement important à proximité des routes.

## **Évitez toute nuisance auditive**

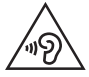

Afin d'éviter des dommages auditifs éventuels, ne pas écouter à un niveau sonore élevé pendant une longue durée.

Ce produit est conforme aux exigences posées par la norme EN 60950-1/A12 (tel que décrit dans les normes EN 50332-1/-2)

Afin de protéger vos capacités auditives, n'exposez pas votre ouïe à de hauts volumes sonores pendant de longues périodes. Nous vous recommandons de ne pas allumer ou éteindre votre téléphone près de votre oreille. Pendant les communications ou lorsque vous écoutez de la musique, réglez le volume à un niveau raisonnable.

• Lorsque vous utilisez le kit main libre, baissez le volume si vous ne pouvez pas entendre les gens parler autour de vous ou si la personne à côté de vous peut entendre ce que vous écoutez.

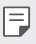

• Un volume sonore trop élevé provenant des vos écouteurs (oreillettes, casques) pourrait entraîner d'éventuels dommages auditifs.

#### **Parties en verre**

Certaines parties de votre téléphone portable sont en verre. Ce verre pourrait se briser en cas de chute sur une surface dure ou d'impact considérable. Dans ce cas, évitez de toucher ou de retirer le verre brisé. N'utilisez plus votre téléphone portable jusqu'à ce que ce verre soit remplacé par un fournisseur de service agréé.

#### **Zone de déminage**

N'utilisez pas l'appareil lorsque des opérations de dynamitage sont en cours. Respectez les restrictions, les règlements et les lois en vigueur.

## **Zones à atmosphère explosive**

- • N'utilisez pas votre appareil dans une station-service.
- • N'utilisez pas votre téléphone à proximité de carburant ou de produits chimiques.
- Ne transportez pas ou ne stockez pas des produits dangereux, des liquides ou des gaz inflammables dans le même compartiment de votre voiture que votre appareil ou ses accessoires.

#### **En avion**

Les appareils sans fil peuvent générer des interférences dans les avions.

- • Éteignez votre appareil avant d'embarquer dans un avion.
- • Ne l'utilisez pas au sol sans autorisation de l'équipage.

### **Enfants**

Conservez l'appareil dans un endroit sûr, hors de portée des enfants. En effet, un enfant risquerait de s'étouffer avec les petites pièces.

## **Appels d'urgence**

Il est possible que les numéros d'urgence ne soient pas disponibles sur tous les réseaux de téléphonie mobile. Vous ne devez donc pas dépendre uniquement de votre appareil pour passer un appel d'urgence. Renseignez-vous auprès de votre opérateur.

#### **Informations sur la batterie et précautions d'usage**

- • Il n'est pas nécessaire de décharger complètement la batterie avant de la recharger. Contrairement aux autres batteries, elle n'a pas d'effet mémoire pouvant compromettre ses performances.
- Utilisez uniquement les batteries et chargeurs LG. Les chargeurs LG sont concus pour optimiser la durée de vie de votre batterie.
- • Ne démontez pas et ne courtcircuitez pas la batterie.
- • Les contacts métalliques de la batterie doivent toujours rester propres.
- • Procédez au remplacement de la batterie lorsque celle-ci n'offre plus des performances acceptables. La batterie peut être rechargée des centaines de fois avant qu'un remplacement ne soit nécessaire.
- • Rechargez la batterie en cas de non-utilisation prolongée afin d'optimiser sa durée d'utilisation.
- N'exposez pas le chargeur de la batterie au rayonnement direct du soleil.
- • N'exposez pas l'appareil à des températures élevées ou basses, cela pourrait affecter les performances de la batterie.
- • La batterie risque d'exploser si vous la remplacez par un modèle inadéquat. Mettez la batterie au rebut conformément aux instructions.
- Débranchez systématiquement le chargeur de la prise murale lorsque l'appareil est complètement chargé pour éviter toute consommation d'énergie inutile.
- • La durée de vie réelle de la batterie dépend de la configuration du réseau, des paramètres du produit, de l'utilisation, de la batterie et des conditions extérieures.
- • Tenez la batterie hors de portée des animaux et de leurs crocs ou griffes, ainsi que des objets pointus en général. Le non-respect de cette consigne peut entraîner un incendie.

#### **Conditions d'utilisation pour réduire le niveau d'exposition du consommateur aux rayonnements**

- • Téléphonez dans de bonnes conditions de réception pour diminuer la quantité de rayonnements. Pour ce faire, évitez de téléphoner dans les parking souterrains, lors de déplacements en train ou en voiture.
- • Téléphonez quand le téléphone capte au mieux (affichage d'un maximum de barettes de réception de réseau).
- Utilisez un kit main libre tout en veillant à éloigner le téléphone du ventre pour les femmes enceintes et des parties génitales pour les adolescents.

#### **Précautions d'usage préconisées par le constructeur**

- • Évitez de téléphoner dans les parking souterrains, les ascenseurs, lors de déplacements en train, en voiture ou dans un secteur mal couvert par le réseau.
- • Les personnes porteuses d'implants électroniques (stimulateurs cardiaques...) doivent conserver une distance de 15 centimètres entre le mobile et l'implant et ne l'utiliser que du côté opposé au côté où celui-ci est situé.
- Utilisez un kit piéton (oreillettes) le plus souvent possible, notamment en cas d'usage fréquent ou prolongé du téléphone mobile.
- • Éloignez votre téléphone mobile du ventre chez les femmes enceintes ou du bas du ventre chez les enfants et adolescents.

#### **Sécurisation des informations personnelles**

- • Assurez-vous de protéger vos informations personnelles afin d'éviter les fuites de données ou une utilisation abusive des informations confidentielles.
- • Effectuez toujours une copie de sauvegarde des données importantes lorsque vous utilisez l'appareil. LG n'est pas responsable de la perte de données.
- • Assurez-vous de sauvegarder toutes les données et de réinitialiser l'appareil lors de l'élimination de l'appareil afin d'éviter toute utilisation abusive des informations confidentielles.
- • Lisez attentivement l'écran d'autorisation lors du téléchargement des applications.
- Soyez prudent lorsque vous utilisez des applications qui ont accès à plusieurs fonctions ou à vos informations personnelles.
- • Vérifiez régulièrement vos comptes personnels. Si vous détectez le moindre signe d'une utilisation abusive de vos informations personnelles, demandez à votre fournisseur de services de supprimer ou de modifier les informations de votre compte.
- • Si votre appareil est perdu ou volé, changez le mot de passe de votre compte afin de sécuriser vos informations personnelles.
- • N'utilisez pas d'applications provenant de sources inconnues.

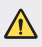

#### **Instructions relatives au remplacement de la batterie**

- Les batteries Li-Ion sont des composants dangereux qui peuvent provoquer des blessures.
- • Le remplacement de la batterie par un professionnel non qualifié peut endommager votre appareil.
- • Ne remplacez pas vous-même la batterie. La batterie pourrait être endommagée et risquerait de provoquer une surchauffe et des blessures. La batterie doit être remplacée par un professionnel qualifié. La batterie doit être recyclée et ne pas être jetée avec les déchets ménagers.
- • Dans le cas où ce produit contiendrait une batterie intégrée impossible à retirer facilement par les utilisateurs finaux, LG recommande de confier exclusivement à des professionnels qualifiés le soin de retirer la batterie, que ce soit pour la remplacer ou pour la recycler lorsque le produit est arrivée en fin de vie. Pour éviter d'endommager le produit et pour leur propre sécurité, les utilisateurs ne doivent pas tenter de retirer la batterie et ils doivent demander conseil à l'aide en ligne de LG Service ou à d'autres prestataires de services indépendants.
- • Le retrait de la batterie implique de démonter le boîtier du produit, de débrancher les câbles/contacts électriques et d'extraire avec précaution la cellule de la batterie en s'aidant d'outils spécialisés. En allant sur http://www.lge.com/global/sustainability/environment/take-back-recycling, vous trouverez des instructions destinées aux professionnels qualifiés sur les procédures à employer pour retirer la batterie en toute sécurité.

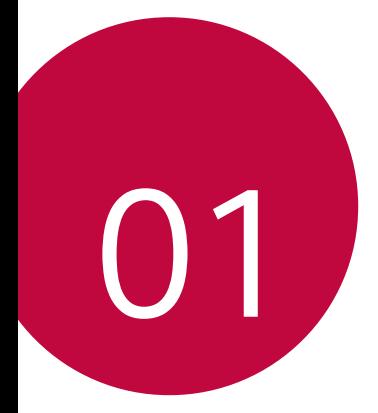

# **Fonctionnalités personnalisées**

# **Caractéristiques de la caméra**

#### **Caméra grand angle**

冃

Vous pouvez prendre des photos ou enregistrer des vidéos d'une plus grande étendue que votre champ de vision en utilisant le grand angle de la caméra arrière.

Appuyez sur  $\bigcap$   $\bigcirc$ , puis sur  $\bigcirc$  /  $\bigcirc$  pour alterner entre l'angle standard et le grand angle.

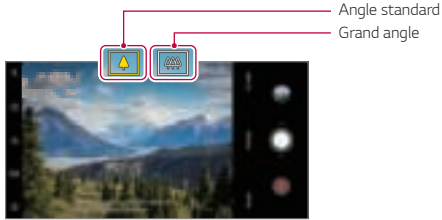

Caméra de recul

- Consultez la section Ouverture de l'appareil photo pour plus d'informations.
- • Vous pouvez basculer entre les objectifs de caméra standard et grand angle uniquement sur la caméra arrière.

#### **Portrait**

冃

Vous pouvez prendre un portrait précis en appliquant l'effet de flou de l'objectif de l'appareil photo.

- 1 Appuyez sur  $\bigcap$  **o**, puis sur **Portrait**.
- 2 Appuyez sur  $\bigcirc$  pour prendre une photo.
	- • Pour ajuster la force du flou, faites glisser la barre coulissante vers la gauche ou la droite.

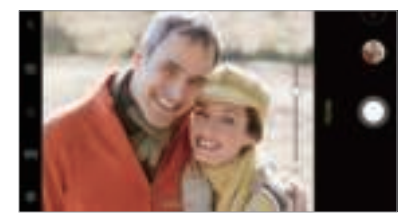

- • Gardez la distance à votre sujet dans les 1,3 ~ 5,0 pieds lorsque vous utilisez la caméra arrière.
	- • Cette fonction n'est pas disponible Si les environs sont trop sombres.
	- • Après avoir appliqué cette fonction, appuyez sur la position souhaitée sur l'écran d'aperçu pour appliquer automatiquement la valeur d'exposition et effectuer la mise au point lorsque vous utilisez l'appareil photo arrière, ou la valeur d'exposition uniquement lorsque vous utilisez l'appareil photo avant.

### **AI CAM**

Vous pouvez effectivement prendre des photos ou enregistrer des vidéos car l'appareil photo reconnaît l'objet lorsque vous prenez une photo ou enregistrez une vidéo.

- 1 Appuyez sur  $\bigcap$   $\odot$  **o**, puis appuyez sur **AI CAM**.
- 2 Lorsque l'objet est reconnu, le meilleur effet pour la scène est appliqué.
	- • Pour appliquer d'autres effets, appuyez sur l'icône de la scène.
	- Huit catégories peuvent être reconnues automatiquement : animal, ville, fleur, nourriture, paysage, personne, coucher de soleil et auto.

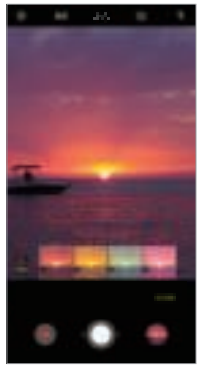

Coucher du soleil Fleur

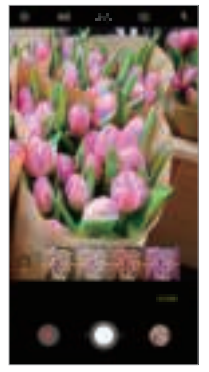

- • Le résultat de la reconnaissance de scène peut différer en fonction de 冃 l'éclairage ou de l'emplacement du sujet lors de la prise de photos. Les mots clés n'apparaissent pas sur les photos ou vidéos réelles.
	- • Cette fonction est disponible uniquement lorsque les caméras avant et arrière sont en mode Auto.

## **QLens**

Vous pouvez faire du shopping, chercher une image ou scanner un code QR en prenant une photo avec **QLens**.

- 1 Appuyez sur  $\bigcap$  **o**, puis sur **QLens**.
- 2 Sélectionnez l'option souhaitée parmi Visual Search ou Scan QR code.
- 3 Appuyez sur l'écran pour prendre une photo de l'objet que vous souhaitez rechercher ou de mettre au point le code QR.
	- • Le résultat apparaîtra après un moment.
	- 冃
- • Cette fonctionnalité est disponible uniquement lorsque votre appareil est connecté à un réseau. Si vous utilisez des données mobiles, vous pouvez être facturé selon le forfait auquel vous avez souscrit.
	- • Pour les fonctions de recherche visuelle, vous pouvez sélectionner la zone souhaitée à partir de l'image que vous avez prise, puis la rechercher à nouveau.
	- • Cette fonction est disponible uniquement en mode auto.
- • Cette fonction peut ne pas être prise en charge selon la zone.

#### **Jump-cut flash**

冃

Les photos prises à intervalles réguliers sont enregistrées en tant que fichiers GIF.

- 1 Appuyez sur  $\bigcirc$  **. . o**, puis appuyez sur **MODE** *Jump-cut flash*.
- 2 Appuyez sur  $\bigcirc$  pour prendre une photo.
	- Les photos sont prises toutes les 3 secondes et enregistrées dans un fichier GIF.
	- Appuyez sur  $\sqrt{4}$  sur l'écran pour sélectionner le nombre de photos que vous voulez prendre.
	- $\cdot$  Lorsque vous prenez des photos, appuyez sur  $\bigcirc$  pour créer des fichiers GIF avec des photos précédemment prises.

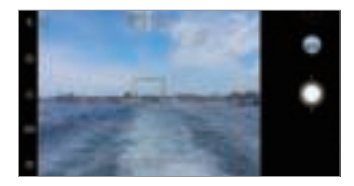

- • Le flash s'allume automatiquement pour agir comme une minuterie.
- • Les photos prises cette fois et le nombre total de prises de vue sont affichées en bas de l'écran.
- • Toutes les photos prises sont enregistrées en tant que fichiers GIF uniquement.
- • Vous ne pouvez pas modifier la vitesse GIF ni l'ordre des images.

## **Fonctions de la Galerie**

### **Création d'un collage**

Vous pouvez créer un collage à partir du contenu associé.

- 1 Lorsqu'un album est affiché, appuyez sur **:** Effectuer collage.
- 2 Sélectionnez les images que vous souhaitez ajouter au collage, puis appuyez sur **SUIVANT**.
	- • Sélectionnez la disposition souhaitée depuis le bas de l'écran.
- 3 Appuyez sur **CRÉER**.

Ħ

• Un collage peut être créé à partir d'un maximum de 9 images.

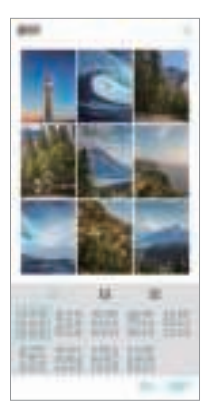

#### **Création d'un film**

Vous pouvez créer un nouveau film en assemblant des images et des vidéos.

- 1 Appuyez sur l'onglet **Photos**, puis sur **Créer un Films**. Vous pouvez aussi appuyez sur l'onglet **Lire**,puis sur **Créer un Films**.
- 2 Sélectionnez des images ou vidéos pour votre film, puis appuyez sur **SUIVANT**.
- 3 Modifiez les images et les vidéos sélectionnées, puis appuyez sur **ENREGISTRER**.

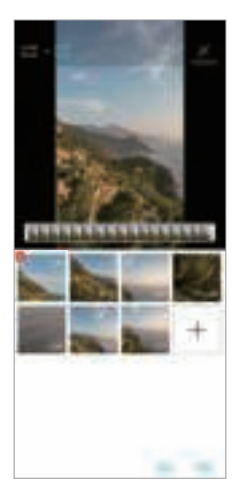
### **Suppression de fichiers**

Vous pouvez sélectionner les images ou les vidéos à supprimer de votre vidéo en appuyant sur  $\times$  sur sa vignette.

#### **Ajout de fichiers**

Vous pouvez sélectionner les images ou les vidéos à ajouter après avoir appuyé sur  $+$  au bas de l'écran. Vous pouvez aussi sélectionner les images ou les vidéos que vous avez déjà ajoutées précédemment.

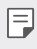

• Pour sélectionner plusieurs fichiers, maintenez le doigt appuyé sur un fichier, puis appuyez sur un autre fichier.

# **Réorganisation de fichiers**

Pour réorganiser les images et les vidéos, maintenez le doigt appuyé sur le fichier que vous souhaitez déplacer, puis faites-le glisser vers l'emplacement souhaité.

#### **Ajout d'effets de fichier**

Appuyez sur  $\mathcal{E}$  pour ajouter un thème ou une musique de fond ou changer la police.

#### **Réinitialisation des modifications du film**

Vous pouvez réinitialiser les modifications que vous avez apportées au film (ex. durée) en appuyant sur $\bigwedge$ 

### **Prévisualisation d'un fichier**

Avant d'enregistrer votre nouvelle vidéo, regardez-la en appuyant sur  $\blacktriangleright$ . Une fois le temps de lecture écoulé, le fichier suivant est lu automatiquement.

- 冃
- Une vidéo peut être créée à partir d'un maximum de 50 images et vidéos.
- Le temps de lecture par défaut pour une image est de 3 secondes et ne peut pas être modifié. Ce temps peut être limité à 1 seconde minimum pour les vidéos.
- Il est possible que cette fonction ne prenne pas en charge certains formats d'image ou vidéo.

# **Création d'un GIF**

Vous pouvez facilement créer un fichier GIF à l'aide d'une vidéo ou de photos enregistrées.

#### **Créer un GIF en utilisant des vidéos enregistrées**

- Au point de départ souhaité en regardant une vidéo, appuyez sur GF).
- 2 Sélectionnez la longueur du GIF que vous voulez créer.
	- • Le fichier GIF est généré pour la durée sélectionnée à partir du moment actuel indiqué.
	- • Pour les vidéos de moins de 5 secondes, les images GIF images sont automatiquement générées pour la durée restante.

#### **Créer un GIF en utilisant des photos**

- 1 Lorsqu'un album est affiché, appuyez sur  $\cdot$  **Créer un GIF**. Vous pouvez aussi appuyez G<sub>F</sub>) sur **Play** sur l'onglet Play de l'application Gallery.
- 2 Sélectionnez les photos souhaitées pour créer un fichier GIF, puis appuyez sur **SUIVANT**.
	- • Vous pouvez ajouter plus d'images et ajuster la vitesse du GIF, le rapport d'écran, et l'ordre des fichiers.
	- • Vous pouvez utiliser cette fonction à des fins créatives uniquement. Toute ∧ utilisation de cette fonction qui implique une atteinte aux droits d'une autre personne, comme une violation des droits d'auteur ou des propos diffamatoires ou injurieux, peut entraîner des responsabilités et/ou sanctions civiles, pénales ou administratives, en vertu des lois applicables. Vous ne pouvez pas copier, reproduire, distribuer, ni faire d'autre usage illégal d'un support soumis à des droits d'auteur sans l'autorisation de son propriétaire légitime ou du titulaire des droits d'auteur. Dans toute la mesure permise par la loi applicable, LG Electronics décline toute garantie expresse ou tacite ainsi que toutes les responsabilités qui y sont associées.
		- Un fichier GIF peut être créé à partir d'un maximum de 100 images.

# **Caractéristiques de qualité et d'effets sonores**

# **DTS:X 3D Surround**

Vous pouvez jouer une chanson ou une vidéo dans un son tridimensionnel, immersif et vif. Pour utiliser cette fonction, connectez des écouteurs, des haut-parleurs ou d'autres périphériques audio externes à votre appareil.

Appuyez sur **Paramètres Son Qualité du son et effets DTS:X 3D Surround**, ensuite appuyez sur pour activer cette fonction.

#### **Ajuster le volume sonore**

Vous pouvez ajuster le volume du son comme vous le souhaitez.

- 1 Appuyez sur **Paramètres Son Qualité du son et effets DTS:X 3D Surround**, ensuite appuyez sur  $\cdots$
- 2 Sélectionnez le volume du son.

# **Google Assistant**

### **Présentation de l'Assistant Google**

Vous pouvez lancer ou utiliser les applications souhaitées avec votre voix.

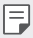

- • Pour utiliser cette fonctionnalité, connectez-vous d'abord au réseau et connectez-vous à votre compte Google.
- Cette fonctionnalité peut ne pas fonctionner correctement ou la précision de la reconnaissance vocale peut diminuer dans les zones où la puissance du signal Wi-Fi ou du réseau mobile est faible.
- • Cette fonction n'est peut-être pas prise en charge ou les langues prises en charge peuvent être différentes, selon la région.

### **Lancement de l'Assistant Google**

- 1 Appuyez et maintenez de l'écran d'accueil pour lancer l'Assistant **Google**.
- 2 Appuyez sur **CONTINUER**.
- 3 Suivez les instructions à l'écran et dites **« Ok Google »**.
	- • L'appareil enregistre vos données vocales pour la reconnaissance.
- 4 Appuyez sur **TERMINER**.

### **Lancement de Google Assistant avec votre voix**

- Dites « Ok Google » lorsque l'écran est allumé.
- 2 Dites une commande ou une question quand **« Bonjour, comment puisje vous aider ? »** apparaît sur l'écran.

# **Lancement de Google Assistant à partir de l'écran d'accueil**

- 1 Touchez et maintenez  $\bigcap$  à partir de l'écran d'accueil.
- 2 Dites une commande ou une question quand **« Bonjour, comment puisje vous aider ? »** apparaît sur l'écran.
	- La précision de la reconnaissance vocale peut diminuer si vous parlez avec 冃 une voix peu claire ou dans un endroit bruyant. Lorsque vous utilisez la fonction de reconnaissance vocale, augmentez sa précision en parlant avec une voix claire dans un endroit calme.

# **Reconnaissance digitale**

# **Présentation de la reconnaissance digitale**

Commencez par enregistrer votre empreinte digitale sur votre appareil avant d'utiliser la fonction de reconnaissance d'empreinte digitale.

Vous pouvez utiliser cette fonction de reconnaissance d'empreinte digitale dans les cas suivants :

- • Pour déverrouiller l'écran.
- • Pour afficher le contenu verrouillé dans Galerie ou QuickMemo+.
- Pour confirmer un achat en vous identifiant via une application ou en utilisant votre empreinte digitale.
- • Vous pouvez utiliser votre empreinte digitale pour vous identifier sur votre 冃 appareil. Le capteur d'empreintes digitales peut reconnaître des empreintes digitales très similaires de différents utilisateurs en même temps.
	- Si l'appareil ne peut pas détecter votre empreinte digitale ou si vous avez oublié la valeur spécifiée pour l'enregistrement, rendez-vous au centre de service client LG le plus proche avec votre appareil et la carte d'identification.

#### **Précautions relatives à la reconnaissance digitale**

La précision de la reconnaissance digitale peut baisser au fil du temps pour un certain nombre de raisons. Vérifiez donc les points suivants avant d'utiliser l'appareil pour la maximiser.

- • L'appareil dispose d'un capteur d'empreintes digitales. Assurez-vous que le capteur d'empreintes digitales n'est pas endommagé par un objet métallique, tel qu'une pièce de monnaie ou une clé.
- • Lorsque de l'eau, de la poussière ou d'autres substances étrangères se trouvent sur le capteur d'empreintes digitales ou sur votre doigt, l'enregistrement ou la reconnaissance des empreintes digitales peut ne pas fonctionner. Nettoyez et séchez votre doigt pour que votre empreinte digitale soit reconnue.
- • L'empreinte digitale peut ne pas être correctement reconnue si votre doigt a une cicatrice ou que la peau est plissée après un long moment dans l'eau.
- • Si vous pliez votre doigt ou n'en utilisez que le bout, votre empreinte digitale peut ne pas être reconnue. Assurez-vous que votre doigt couvre toute la surface du capteur d'empreintes.
- Scannez un seul doigt pour chaque enregistrement. Scanner plusieurs doigts peut affecter l'enregistrement et la reconnaissance digitale.
- • L'appareil peut générer de l'électricité statique lorsque l'air est sec. Si l'air ambiant est sec, évitez de scanner les empreintes digitales, ou touchez un objet métallique tel qu'une pièce de monnaie ou une clé avant de procéder à l'analyse des empreintes digitales afin d'éliminer l'électricité statique.

# **Enregistrement des empreintes digitales**

Vous pouvez enregistrer votre empreinte digitale sur l'appareil pour utiliser l'identification digitale.

- 1 Appuyez sur **Paramètres Général Écran de verrouillage et sécurité Empreintes digitales**.
	- • Vous devez avoir réglé un écran de verrouillage pour pouvoir utiliser cette fonction.
		- • Si le verrouillage de l'écran n'est pas actif, configurez l'écran de verrouillage en suivant les instructions fournies sur l'écran. Consultez la section Réglage d'un écran de verrouillage pour plus d'informations.
- 2 Localisez le capteur d'empreintes digitales à l'arrière de l'appareil et posez délicatement votre doigt dessus pour enregistrer l'empreinte digitale.
	- 冃

冃

- • Appuyez doucement sur le capteur d'empreintes digitales afin que le capteur puisse reconnaître votre empreinte digitale.
- • Assurez-vous que votre doigt couvre toute la surface du capteur du capteur d'empreintes digitales.

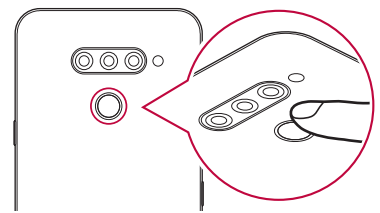

- 3 Suivez les instructions à l'écran.
	- • Répétez la numérisation de l'empreinte digitale en déplaçant progressivement votre doigt jusqu'à ce que l'empreinte digitale soit enregistrée.
- 4 Une fois l'empreinte digitale enregistrée, appuyez sur **OK**.
	- • Appuyez sur **EN AJOUTER D'AUTRES** pour enregistrer une autre empreinte digitale. Si vous n'enregistrez qu'une empreinte digitale et que le doigt correspondant n'est pas en bon état, la reconnaissance d'empreinte digitale peut ne pas fonctionner correctement. Une mesure préventive dans ce genre de situation consiste à enregistrer plusieurs empreintes digitales.

# **Gestion des empreintes digitales**

Vous pouvez modifier ou supprimer des empreintes digitales enregistrées.

- 1 Appuyez sur **Paramètres Général Écran de verrouillage et sécurité Empreintes digitales**.
- 2 Déverrouillez l'appareil selon le mode de déverrouillage spécifié.
- 3 Sur la liste des empreintes digitales, appuyez sur une empreinte digitale pour la renommer. Pour la supprimer, appuyez sur  $\overline{\mathfrak{m}}$ .

# **Déverrouillage de l'écran avec une empreinte digitale**

Vous pouvez déverrouiller l'écran ou afficher le contenu verrouillé en utilisant votre empreinte digitale. Activez la fonction souhaitée :

- 1 Appuyez sur **Paramètres Général Écran de verrouillage et sécurité Empreintes digitales**.
- 2 Déverrouillez l'appareil selon le mode de déverrouillage spécifié.
- 3 Sur l'écran des paramètres d'empreinte digitale, activez la fonction souhaitée :
	- Verrouillage de l'écran: Déverrouillage de l'écran avec une empreinte digitale.
	- Verrouillage du contenu: Déverrouillage de contenu avec une empreinte digitale. Pour cela, assurez-vous que le verrouillage du contenu est activé.

# **Fonction multitâches**

# **Fenêtres multiples**

Vous pouvez utiliser deux applications à la fois en séparant votre écran en plusieurs fenêtres.

- 1 Appuyez sur depuis les touches tactiles de l'écran d'accueil.
	- • Les applications récemment utilisées s'affichent.
- 2 Appuyez sur  $\Rightarrow$  en haut de l'application souhaitée pour utiliser la fonction Fenêtres multiples.
	- • L'application sélectionnée s'affiche sur la moitié supérieure de l'écran.

Ou bien,

- 1 Maintenez le doigt appuyé sur norsque vous êtes en train d'utiliser une application.
	- • Les applications récemment utilisées s'affichent sur l'écran fractionné.
- 2 Appuyez sur  $\bigoplus$  en haut de l'application souhaitée pour utiliser la fonction Fenêtres multiples.
	- • L'application sélectionnée s'affiche sur la moitié supérieure de l'écran.

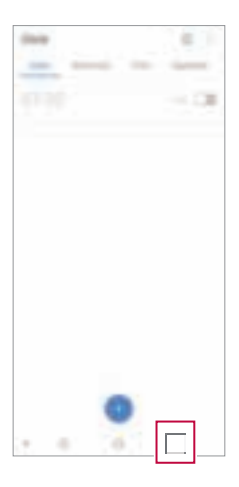

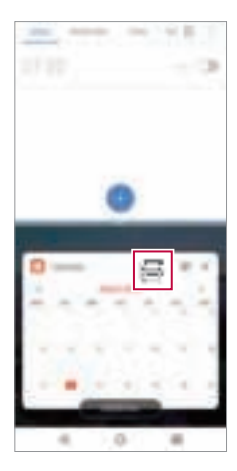

- Pour désactiver la fonction Fenêtres multiples, maintenez le doigt appuyé sur  $\implies$  sur la touche tactile de l'écran d'accueil.
	- Pour ajuster la taille de l'écran fractionné, faites glisser vers le centre de l'écran.
	- • La fonction Fenêtres multiples n'est pas prise en charge par certaines applications LG ni par les applications téléchargées depuis le Play Store.

# **Écrans récents**

冃

Les écrans récents vous fournissent un aperçu des applications récemment utilisées.

Afin de voir la liste des applications récemment utilisées, appuyez sur  $\Box$  sur l'accueil, puis appuyez sur l'application affichée.

• Touchez et maintenez appuyée une application puis faites-la glisser vers le haut de l'écran pour la lancer avec la fonction Fenêtres multiples. Vous pouvez également appuyer sur  $\bigoplus$  en haut de chaque application.

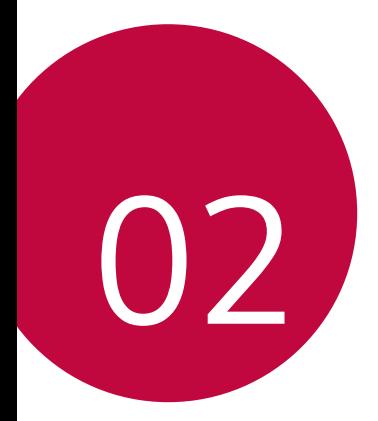

# **Fonctions de base**

# **Composants du produit et accessoires**

Les accessoires suivants sont inclus avec votre appareil.

- • Appareil
- • Casque stéréo
- • Câble USB
- • Chargeur
- • Guide de démarrage rapide
- • Outil d'éjection
- • Les éléments décrits ci-dessus peuvent être en option.
	- • Les éléments fournis avec l'appareil et les éventuels accessoires disponibles peuvent varier en fonction de la région et de l'opérateur de téléphonie.
	- • Utilisez toujours des accessoires d'origine LG Electronics. L'utilisation d'accessoires d'autres fabricants peut avoir une incidence sur la performance d'appel de votre appareil et causer des dysfonctionnements. Cela peut être couvert par le service de réparation de LG.
	- • Certaines parties de votre appareil sont en verre trempé. Si vous laissez tomber cet appareil sur une surface dure ou le soumettez à de forts impacts, le verre tempéré risque d'être endommagé. Dans ce cas, cessez d'utiliser votre appareil immédiatement et contactez un centre de service client LG.
- • En cas d'absence de l'un de ces éléments de base, contactez le vendeur 冃 auprès duquel vous avez acheté l'appareil.
	- • Pour acheter d'autres accessoires, contactez un centre de service client LG.
	- • Certains éléments de la boîte du produit peuvent changer sans préavis.
	- • L'apparence et les spécifications de votre appareil peuvent être changées sans préavis.
	- • Les spécifications de l'appareil peuvent varier en fonction de la région et de l'opérateur de téléphonie.
	- • Retirez le film protecteur du capteur d'empreintes digitales avant d'utiliser la fonction de reconnaissance digitale.

# **Présentation des pièces**

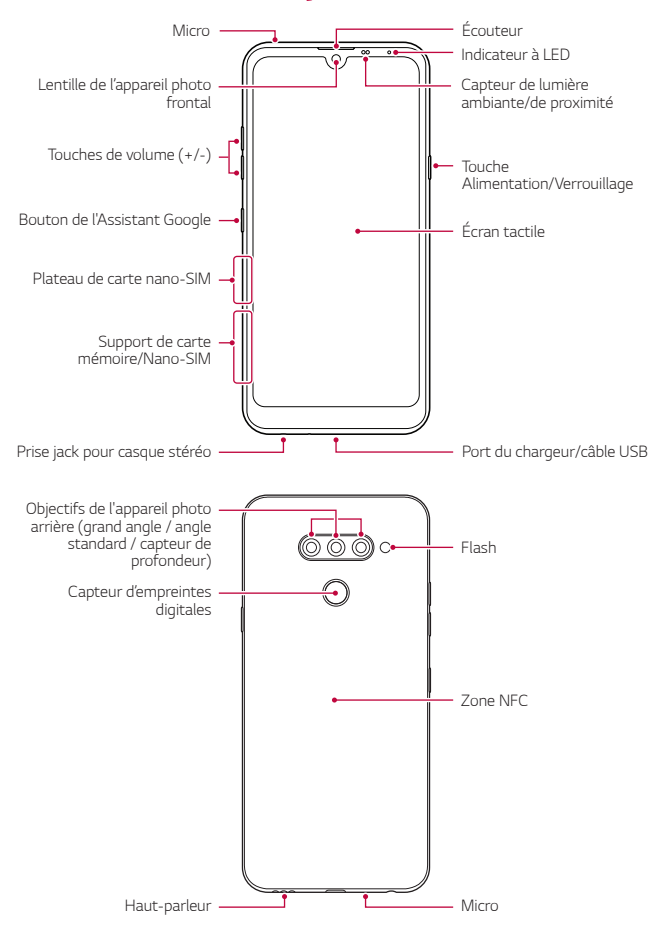

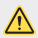

#### **N'essayez PAS de retirer le cache arrière.**

Cela pourrait endommager gravement la batterie et l'appareil, ce qui pourrait provoquer une surchauffe, un incendie et des blessures. Le cache arrière et la batterie de cet appareil ne doivent pas être enlevés ou remplacés par des professionnels non qualifiés.

- • Capteur de lumière ambiante/de proximité
	- Capteur de proximité : Pendant un appel, le capteur de proximité éteint l'écran et désactive les fonctions tactiles lorsque l'appareil est à proximité du corps humain. Il rallume l'écran et réactive les fonctions tactiles lorsque l'appareil se trouve à une distance spécifique.
	- Capteur de lumière ambiante : Le capteur de lumière ambiante analyse l'intensité de la lumière ambiante lorsque le mode de réglage automatique de la luminosité est activé.
- • Touches de volume
	- Régler le volume des sonneries, appels ou notifications.
	- Appuyez légèrement sur une touche de volume pour prendre une photo lorsque vous utilisez la caméra. Pour des prises de photos en continu, appuyez et maintenez enfoncée la touche de volume.
	- Appuyez deux fois sur la touche Diminuer le volume (-) pour ouvrir l'application Appareil photo lorsque l'écran est verrouillé ou éteint. Appuyez deux fois sur la touche Augmenter le volume (+) pour ouvrir Capturer+.
- • Touche Alimentation/Verrouillage
	- Appuyez brièvement sur la touche lorsque vous souhaitez activer ou désactiver l'écran.
	- Appuyez de manière prolongée sur la touche lorsque vous souhaitez sélectionner une option de contrôle de l'alimentation.
- • Bouton de l'Assistant Google
	- Votre appareil est équipé de l'Assistant Google intégré. Trouvez des réponses et faites avancer les choses pendant vos déplacements. Pour commencer, appuyez sur le bouton de l'Assistant Google situé sur le côté du téléphone.
	- Activer l'assistant Google Consultez la section Google Assistant pour plus d'informations.

Fonctions de base 38

- • Capteur d'empreintes digitales
	- Activez la reconnaissance digitale pour simplifier le processus de déverrouillage. Consultez la section Présentation de la reconnaissance digitale pour plus d'informations.
- • L'accès à certaines fonctions peut être restreint en fonction des 冃 spécifications de l'appareil.
	- The rear of the device includes a built-in NFC antenna. Be cautious when handling the device to avoid damaging or covering the NFC antenna.
	- • Ne posez pas d'objets lourds et ne vous asseyez pas sur l'appareil. Cela pourrait endommager l'écran tactile.
	- • Le film de protection de l'écran ou des accessoires peuvent gêner le capteur de proximité.
	- • L'écran tactile ou les boutons peuvent ne pas fonctionner correctement si votre appareil est mouillé ou utilisé dans un lieu humide.

Tenez l'appareil correctement comme indiqué ci-dessous. Si vous couvrez l'orifice de microphone avec la main, un doigt ou l'étui protecteur tout en utilisant l'appareil, il est possible que votre son ne soit pas clair pendant l'appel.

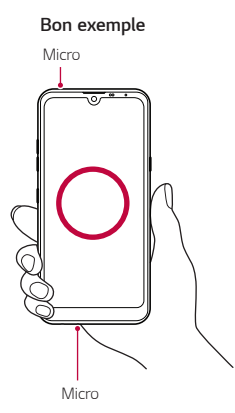

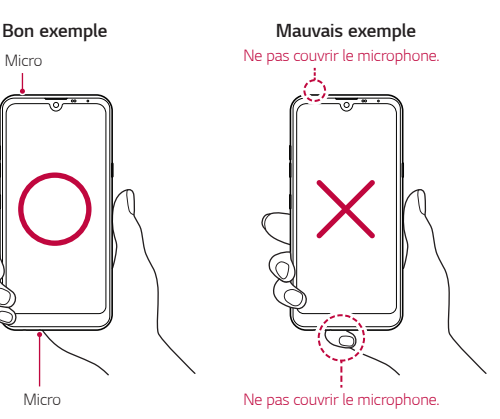

# **Mise en marche / Arrêt du téléphone**

# **Mise en marche du téléphone**

Alors que l'appareil est hors tension, appuyez de manière prolongée sur la touche Marche-Arrêt/Verrouillage.

- 冃
	- • La configuration initiale s'effectue lors de la première mise en marche de l'appareil. Le premier démarrage du smartphone peut être plus long que d'ordinaire.

# **Arrêt du téléphone**

Maintenez la touche Marche-Arrêt/Verrouillage enfoncée, puis sélectionnez Éteindre.

# **Redémarrage de l'appareil**

Si l'appareil ne fonctionne pas correctement ou ne répond pas, redémarrez-le en suivant les instructions ci-dessous.

- 1 Maintenez la touche Marche-Arrêt/Verrouillage et la touche Diminuer le volume (-) enfoncées en même temps jusqu'à ce que l'appareil s'éteigne.
- 2 Lorsque l'appareil a redémarré, relâchez la pression de votre doigt sur la touche.

# **Options de contrôle de l'alimentation**

Maintenez le doigt appuyé sur la touche Marche-Arrêt/Verrouillage, puis sélectionnez une option.

- **Eteindre**: Éteindre l'appareil.
- • **Redémarrer**: Redémarrage de l'appareil.
- **Activer le mode avion**: Blocage des fonctions de télécommunication, y compris les appels, la messagerie et la navigation Internet. Les autres fonctions restent disponibles.

# **Installation de la carte SIM**

Insérez la carte SIM (Subscriber Identity Module) fournie par votre opérateur pour commencer à utiliser votre appareil.

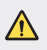

 $\bigwedge$  • Faites attention à l'outil d'éjection car il est muni d'un bord tranchant.

Insérez la broche d'injection dans le support de carte.

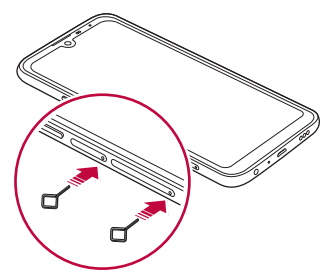

2 Retirez le support de carte.

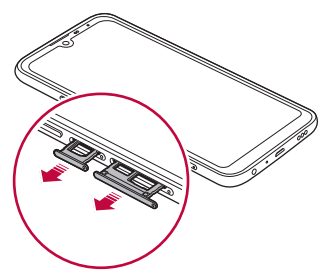

3 Placez la carte SIM sur le support de carte avec les zones de contact dorées orientées vers le bas.

Placez la carte SIM principale dans l'emplacement pour carte SIM 1 et la carte SIM secondaire dans l'emplacement pour carte SIM 2.

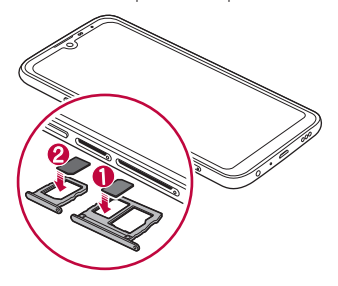

4 Insérez le support de carte dans son emplacement.

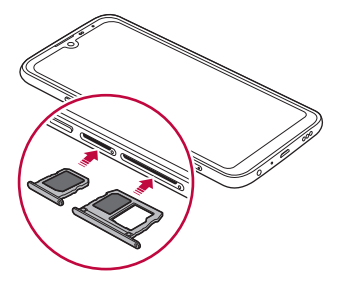

Cet appareil ne prend en charge que les cartes nano SIM.

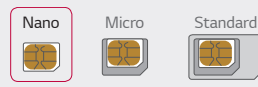

冃

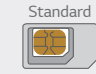

- • Pour des performances optimales, il est recommandé d'utiliser l'appareil avec le type de carte SIM approprié. Utilisez toujours une carte SIM fabriquée et fournie par l'opérateur.
- • Si vous insérez le support de carte dans votre appareil alors que le support de carte est mouillé, votre appareil risque d'être endommagé. Assurez-vous toujours que le support de carte est sec.

### **Précautions à prendre lors de l'utilisation de cartes SIM**

- • Ne perdez pas votre carte SIM. LG ne peut être tenu responsable des dommages et autres problèmes causés par la perte ou le transfert d'une carte SIM.
- • Veillez à ne pas endommager la carte SIM lorsque vous l'insérez ou la retirez.

# **Insertion de la carte mémoire**

Insérez la carte mémoire dans votre appareil.

Selon la marque de votre carte mémoire et son type, elle peut ne pas être compatible avec votre appareil.

- Insérez la broche d'injection dans le support de carte.
- 2 Retirez le support de carte.
- 3 Placez la carte mémoire sur le support de carte avec les zones de contact dorées orientées vers le bas.

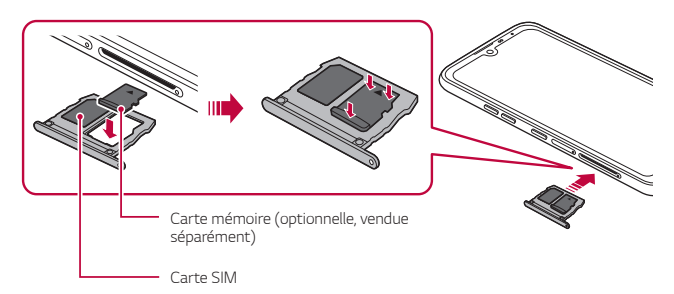

- 4 Réinsérez le support de carte dans son emplacement.
	- Certaines cartes mémoire peuvent ne pas être pleinement compatibles ∕心 avec l'appareil. Si vous utilisez une carte incompatible, vous risquez d'endommager l'appareil ou la carte mémoire, voire encore corrompre les données qui sont dessus.
	- L'écriture et l'effacement fréquents des données peut réduire la durée de vie 冃 des cartes mémoire.

# **Extraction de la carte mémoire**

Pour plus de sécurité, démontez la carte mémoire avant de l'extraire.

- 1 Appuyez sur **Paramètres Général Stockage** .
- 2 Insérez la broche d'éjection dans l'orifice du support de carte, puis retirez le support de carte de l'appareil.
- 3 Retirez la carte mémoire du support de carte.
- 4 Réinsérez le support de carte dans son emplacement.
	- N'extrayez pas la carte mémoire alors que l'appareil est en train de transférer ou d'accéder aux informations. Cela pourrait provoquer la perte ou la corruption des données, voire endommager la carte mémoire ou l'appareil. LG ne saurait être tenu responsable des pertes résultant de l'abus ou de l'utilisation impropre des cartes mémoire, y compris la perte de données.

# **Batterie**

# **Chargement de la batterie**

Chargez entièrement la batterie avant d'utiliser votre téléphone pour la première fois.

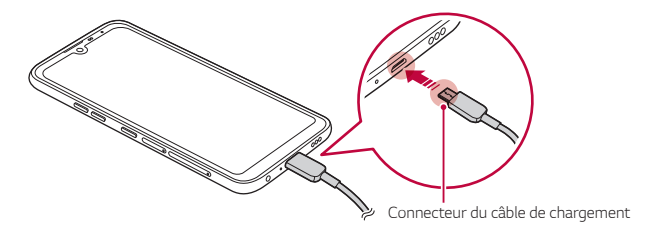

- N'utilisez pas le terminal externe, le câble de chargement ou le changeur de genre pour l'appareil en présence d'humidité. Cela pourrait causer un incendie, un choc électrique, une blessure ou un dysfonctionnement de l'appareil. En cas de présence d'humidité, cessez d'utiliser votre appareil immédiatement et retirez toute l'humidité.
	- • Utilisez le câble USB fourni avec votre appareil.

∕∿

同

- • Veillez à utiliser un chargeur et un câble de chargement agréés par LG. L'utilisation d'un chargeur provenant d'autres fabricants pour recharger la batterie présente un risque d'explosion ou d'endommagement de l'appareil
- • Votre appareil est équipé d'une batterie interne rechargeable. Pour votre sécurité, ne retirez pas la batterie intégrée.
- • L'utilisation de l'appareil en cours de charge peut provoquer un choc électrique. Arrêtez le chargement pour utiliser l'appareil.
- • Débranchez le chargeur de la prise d'alimentation lorsque l'appareil est entièrement chargé. Cela évite toute consommation d'électricité inutile.
	- • Il est également possible de recharger la batterie en branchant l'appareil sur un ordinateur de bureau portable au moyen d'un câble USB. Cela peut durer plus longtemps que de brancher l'adaptateur sur une prise murale.
	- • Ne chargez pas la batterie avec un concentrateur USB incapable de maintenir la tension nominale. Le chargement pourrait échouer ou s'arrêter involontairement.

#### **Précautions d'utilisation de l'appareil**

- Assurez-vous d'utiliser le câble USB fourni ; n'utilisez pas de câbles USB ou de chargeurs d'autres fabricants avec votre appareil. La garantie limitée de LG ne couvre pas l'utilisation d'accessoires d'autres fabricants.
- • Si vous ne respectez pas les consignes figurant dans le guide, une mauvaise manipulation risque d'endommager l'appareil.

# **Utilisation optimale de la batterie**

La durée de vie de la batterie peut diminuer si vous faites fonctionner simultanément un grand nombre d'applications et de fonctionnalités logicielles de manière continue.

Annulez les tâches d'arrière-plan pour prolonger l'autonomie de la batterie. Suivez les conseils ci-dessous pour limiter la consommation de la batterie :

- • Désactivez le **Bluetooth**® ou le réseau Wi-Fi lorsque vous ne les utilisez pas.
- · Paramétrez un délai de mise en veille de l'écran le plus court possible.
- • Réduisez la luminosité de l'écran.
- • Réglez le verrouillage de l'écran lorsque l'appareil n'est pas utilisé.
- • Vérifiez le niveau de la batterie pendant l'utilisation d'applications téléchargées.

# **Écran tactile**

Vous pouvez vous familiariser avec les commandes tactiles de votre appareil.

### **Appuyer**

Appuyez légèrement avec le bout du doigt pour sélectionner ou exécuter une application ou une option.

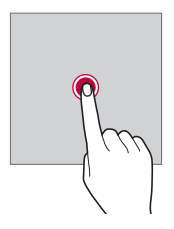

# **Appui de façon prolongée**

Restez appuyé sur l'écran pendant plusieurs secondes pour afficher un menu contenant plusieurs options.

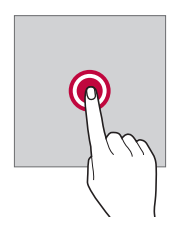

#### **Appuyer deux fois**

Appuyez deux fois rapidement pour faire un zoom avant ou arrière sur une page Web ou une carte.

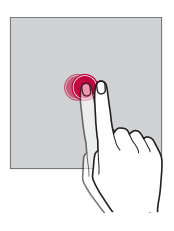

### **Faire glisser**

Maintenez le doigt appuyé sur un élément, comme une application ou un widget, puis faites glisser votre doigt vers un autre emplacement dans un mouvement contrôlé. Vous pouvez utiliser ce geste pour déplacer un élément.

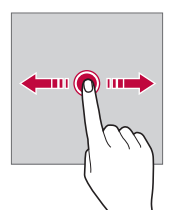

### **Glisser**

Touchez l'écran avec votre doigt et déplacez-le rapidement, sans faire de pause. Vous pouvez utiliser ce geste pour parcourir une liste, une page Web, des photos, des écrans, etc.

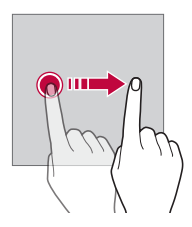

#### **Rapprocher/écarter**

Rapprochez deux doigts pour faire un zoom arrière, sur une photo ou une carte. Pour faire un zoom avant, écartez les doigts.

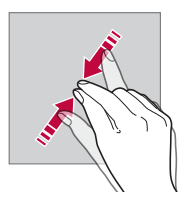

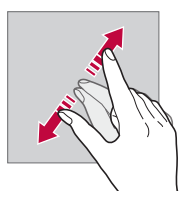

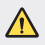

• Évitez d'exposer l'écran tactile à tout choc excessif. Cela pourrait endommager le capteur tactile.

- • L'écran tactile peut ne pas fonctionner si vous utilisez l'appareil à proximité d'un matériau magnétique, métallique ou conducteur.
- • L'écran peut ne pas être visible en fonction de votre position si vous utilisez l'appareil dans des conditions de forte luminosité, comme sous les rayons directs du soleil. Utilisez l'appareil à l'ombre ou dans un endroit où la lumière ambiante n'est pas trop lumineuse, mais suffisamment pour la lecture.
- • N'appuyez pas trop fort sur l'écran.

冃

- • Appuyez légèrement du bout du doigt sur l'option de votre choix.
- • Les commandes tactiles peuvent ne pas fonctionner correctement si vous portez des gants ou tapez avec vos ongles.
- • Les commandes tactiles peuvent ne pas fonctionner correctement si l'écran est humide ou mouillé.
- • L'écran tactile peut ne pas fonctionner correctement s'il est recouvert d'un film de protection ou si le téléphone est équipé d'accessoires achetés dans une boutique en ligne ou un point de vente.
- • Si une image fixe est affichée pendant une période prolongée, des images rémanentes ou des images altérées risquent d'apparaître. Éteignez l'écran ou évitez d'afficher la même image pendant une période prolongée si vous n'utilisez pas l'appareil.

# **Écran d'accueil**

# **Présentation de l'écran d'accueil**

L'écran d'accueil est le point de départ de nombreuses applications et fonctions. Appuyez sur  $\bigcap$ , sur n'importe quel écran, pour vous rendre directement sur l'écran d'accueil.

Vous pouvez gérer toutes les applications et tous les widgets sur l'écran d'accueil. Faites glisser l'écran vers la gauche ou la droite pour voir toutes les applications installées en un coup d'œil.

# **Disposition de l'écran d'accueil**

Affichez toutes les applications et organisez les widgets et les dossiers sur l'écran d'accueil.

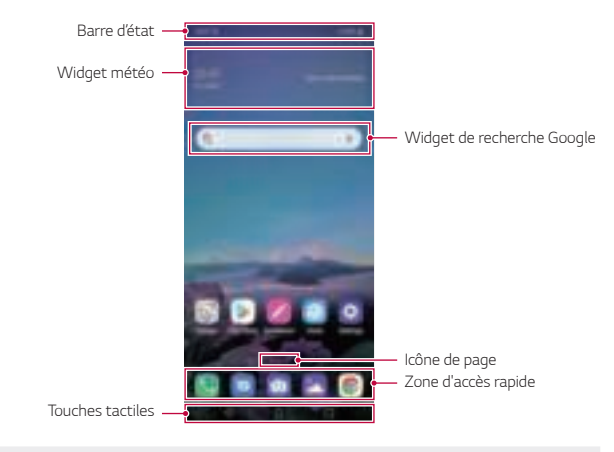

- L'écran d'accueil peut varier en fonction de la politique du fabricant, des 冃 paramètres utilisateur, de la version logicielle et de votre opérateur.
- Barre d'état : Affichage des icônes d'état, de l'heure et du niveau de la batterie.
- Widget météo : Consultez la météo et l'heure pour une zone géographique précise.
- Widget de recherche Google: Saisissez ou parlez pour ouvrir la recherche Google.
- Icône de page : Affiche le nombre total d'écrans d'accueil. Vous pouvez appuyer sur l'icône de la page souhaitée pour aller à la page sélectionnée. L'icône correspondant à l'écran actuel sera affiché en surbrillance.
- **Zone d'accès rapide** : Ancrage des principales applications en bas de l'écran pour qu'elles restent accessibles depuis n'importe quelle page de l'écran d'accueil.
- • **Touches tactiles**
	- $\triangleleft$ : Retour à l'écran précédent. Fermeture du clavier ou des fenêtres contextuelles.
	- $\cdot$   $\cap$ : Appuyez pour revenir à l'écran d'accueil. Pour lancer Google Assistant, touchez et maintenez.
	- $\Box$ : Appuyez pour afficher une liste des applications récemment utilisées ou lancer une application de la liste. Pour effacer toutes les applications récemment utilisées, appuyez sur **TOUT EFFACER**. Pour utiliser deux applications en même temps dans le mode multi-fenêtre, restez appuyé sur l'icône pendant que vous utilisez une application.
	- $\overline{A^3}$ : Choisissez la carte SIM que vous allez utiliser. Appuyez et maintenez la pression pour configurer les paramètres de double carte SIM.

# **Modification des touches tactiles de l'écran d'accueil**

Vous pouvez réorganiser les touches tactiles de l'écran d'accueil ou bien y ajouter des fonctions fréquemment utilisées.

Appuyez sur **Paramètres Écran Touches tactiles Combinaison de boutons** et personnalisez les paramètres.

• Plusieurs fonctions, dont OSlide, Notification et Capturer+, sont fournies.

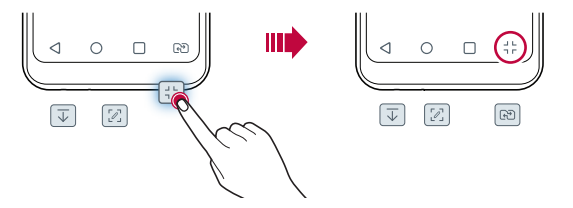

### **Masquage des touches tactiles de l'écran d'accueil**

Vous pouvez masquer les boutons tactiles d'accueil pour les afficher dans un écran plus grand lors de l'utilisation d'une application.

- 1 Appuyez sur **Paramètres. Écran Touches tactiles Masquer touches tactiles**.
- 2 Sélectionnez les applications pour masquer les touches tactiles lorsque vous utilisez l'application, puis appuyez sur  $\bigcirc$ .
	- • Les boutons tactiles disparaissent 3 secondes après la dernière pression.
	- • Pour afficher à nouveau les boutons tactiles, faites glisser le bas de l'écran vers le haut.

### **Verrouiller/masquer l'icône**

L'icône permettant de verrouiller ou de masquer les boutons tactiles d'accueil apparait en bas à droite de l'écran.

Si vous souhaitez verrouiller les touches tactiles tout en masquant les boutons, appuyez sur  $\Box$  à gauche des touches tactiles.

Pour masquer à nouveau les touches tactiles, double-cliquez sur  $\blacksquare$ .

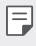

• Certaines fonctionnalités peuvent ne pas être prises en charge lorsque vous masquez les boutons tactiles d'accueil.

# **Icônes d'état**

Lorsqu'il y a une notification de message non lu, d'événement du calendrier ou d'alarme, la barre d'état affiche l'icône de notification correspondante. Vérifiez l'état de votre téléphone en visualisant les icônes de notification affichées sur la barre d'état.

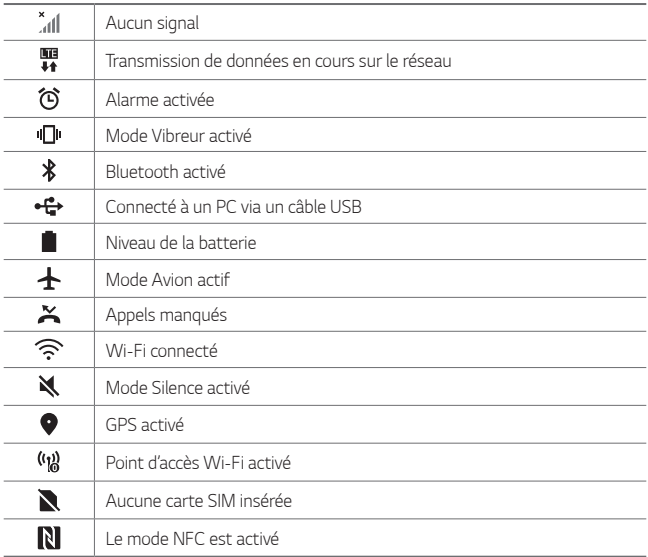

• Certaines de ces icônes peuvent apparaître différemment ou ne pas 厚 apparaître du tout en fonction de l'état de l'appareil. Reportez-vous aux icônes en fonction de l'environnement et la zone réels dans lequel vous utilisez l'appareil et votre fournisseur de service.

• Les icônes affichées peuvent varier en fonction de la zone et de l'opérateur.

# **Panneau de notifications**

Pour ouvrir le panneau de notifications, faites glisser la barre d'état vers le bas sur l'écran principal.

- • Pour ouvrir la liste des icônes d'accès rapide, faites glisser le panneau de notifications vers le bas.
- • Pour réorganiser, ajouter, ou supprimer des icônes, appuyez sur **MODIFIER**.
- • Si vous maintenez le doigt appuyé sur l'icône, l'écran paramètres de la fonction correspondante apparaît.

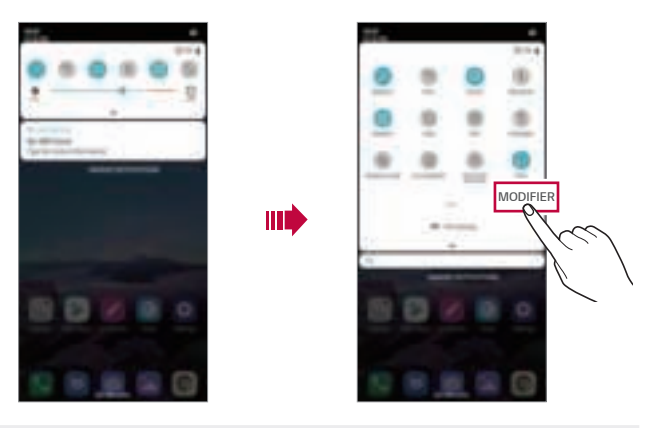

• Vous pouvez utiliser le panneau de notifications même sur l'écran de 冃 verrouillage. Faites glisser le panneau de notifications lorsque l'écran est verrouillé pour accéder rapidement aux fonctions souhaitées.

# **Changement de l'orientation de l'écran**

Vous pouvez régler le changement automatique de l'orientation de l'écran en fonction de la position physique du téléphone.

Sur le panneau de notifications, appuyez sur **Rotation** depuis la liste des icônes d'accès rapide.

Vous pouvez aussi appuyer sur **Paramètres Écran**, puis activer **Rotation automatique de l'écran**.

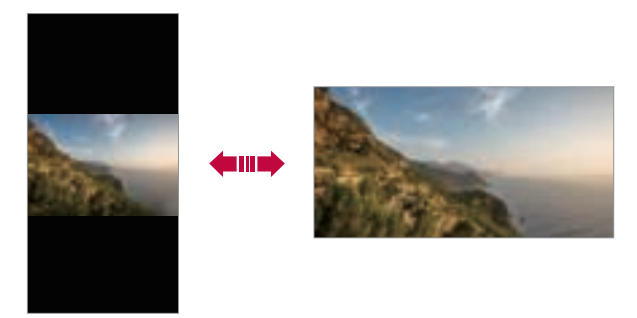

### **Modification de l'écran d'accueil**

Sur l'écran d'accueil, maintenez le doigt appuyé sur un espace vide, puis sélectionnez la fonction désirée ci-dessous.

- • Pour réorganiser les pages de l'écran d'accueil, maintenez le doigt appuyé sur une page puis faites-la glisser vers un autre emplacement.
- Pour ajouter un widget à votre écran d'accueil, restez appuyé sur une zone vierge de votre écran d'accueil, puis sélectionnez **Gadgets**.
- • Pour changer les fonds d'écran, thèmes et icônes, appuyez de manière prolongée sur une zone vide de l'écran d'accueil, puis sélectionnez **Fond d'écran & Thème**.

Vous pouvez également appuyer sur **Paramètres Écran Fond d'écran & Thème**, puis sélectionnez fonds d'écran, thèmes et icônes à appliquer à l'appareil.

- Pour paramétrer votre écran d'accueil, restez appuyé sur une zone vierge de votre écran d'accueil, puis sélectionnez **Paramètres de l'écran d'accueil**. Consultez la section Paramètres de l'écran d'accueil pour plus d'informations.
- • Pour afficher ou réinstaller des applications désinstallées, maintenez le doigt appuyé sur une zone vierge de votre écran d'accueil, puis sélectionnez **Corbeille des apps**. Consultez la section Corbeille des apps pour plus d'informations.
- Pour changer l'écran par défaut, maintenez le doigt appuyé sur une zone vierge de l'écran d'accueil, déplacez-vous sur l'écran souhaité, appuyez sur  $\bigcap$ , puis appuyez une fois de plus sur l'écran.

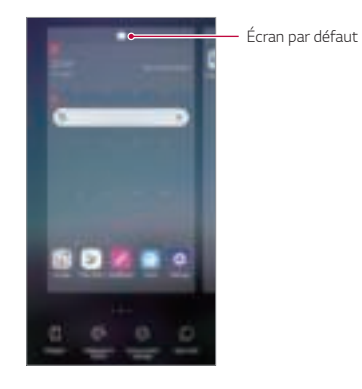

# **Visualisation du thème d'arrière-plan**

Vous pouvez visualiser uniquement l'image d'arrière-plan en masquant les applications et les widgets sur l'écran d'accueil.

Écartez deux doigts sur l'écran d'accueil.

• Pour revenir à l'écran d'origine, qui affiche les applications et les widgets, rapprochez vos doigts sur l'écran d'accueil ou appuyez sur  $\triangleleft$ .

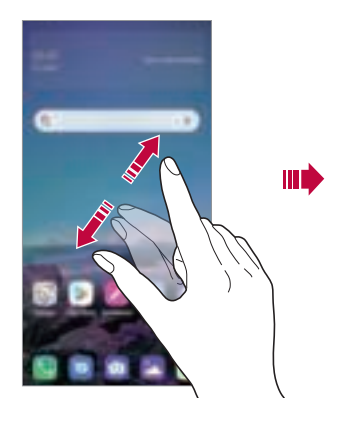

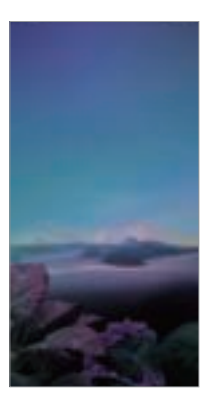

# **Déplacement d'applications sur l'écran d'accueil**

Sur l'écran d'accueil, maintenez le doigt appuyé sur une application, puis faites-la glisser vers un autre emplacement.

- Pour conserver vos applications fréquemment utilisées en bas de l'écran d'accueil, maintenez le doigt appuyé sur une application, puis faites-la glisser sur la zone d'accès rapide dans la partie inférieure.
- Pour supprimer une icône de la zone d'accès rapide, faites glisser l'icône sur l'écran d'accueil.

# **Utilisation de dossiers depuis l'écran d'accueil**

#### **Création de dossiers**

Sur l'écran d'accueil, maintenez le doigt appuyé sur une application, puis faites-la glisser sur une autre application.

• Un nouveau dossier est créé et l'application y est ajoutée.

### **Modification de dossiers**

Sur l'écran d'accueil, appuyez sur un dossier, puis exécutez une des actions suivantes.

- • Pour modifier le nom et la couleur du dossier, appuyez sur le nom du dossier.
- Pour ajouter des applications, restez appuyé sur une application, puis faites-la glisser vers le dossier et relâchez-la.
- Pour supprimer une application du dossier, maintenez le doigt appuyé sur l'application et faites-la glisser en dehors du dossier. Si l'application désinstallée est la seule application présente dans le dossier, ce dossier est automatiquement supprimé.
- Vous pouvez également ajouter ou retirer des applications en appuyant sur  $\left(\widehat{+}\right)$  dans le dossier.
- • Vous ne pouvez pas changer la couleur du dossier si vous utilisez un thème 冃 téléchargé.

# **Paramètres de l'écran d'accueil**

Vous pouvez personnaliser les paramètres de l'écran d'accueil.

- 1 Appuyez sur **Paramètres Écran Écran d'accueil**.
- 2 Personnalisez les paramètres suivants :
	- **Sélectionnez Accueil**: Sélectionnez un mode d'écran d'accueil
	- Fond d'écran: Modifier le thème d'arrière-plan de l'écran d'accueil.
	- • **Effet de défilement des écrans d'accueil**: Sélectionnez l'effet que vous souhaitez afficher lorsque vous passez d'une page de l'écran d'accueil à une autre.
- **Formes d'icônes** : Choisissez si vous souhaitez des icônes à bords carrés ou arrondis.
- **Flux Google** : Activez le flux Google qui s'affiche à gauche de l'écran d'accueil.
- **Trier les applis par**: Configurez la manière dont les applications sont affichées sur l'écran d'accueil.
- Grille: Modifiez le mode d'organisation des applications de l'écran d'accueil.
- Masquer applis: Sélectionner les applications à masquer ou non sur l'écran d'accueil.
- Laisser l'écran d'accueil tourner en boucle : Activez ce paramètre pour permettre le défilement en continu de l'écran d'accueil (revient en boucle au premier écran après être arrivé au dernier écran).
- **Rechercher** : Recherchez en balayant vers le bas sur l'écran d'accueil.
- Verrouillage d'écran d'accueil : Activez cette fonction pour empêcher le déplacement ou la suppression des applications et des widgets.

# **Verrouillage de l'écran**

### **Présentation du verrouillage de l'écran**

Lorsque vous appuyez sur la touche Marche-Arrêt/Verrouillage, l'écran de votre téléphone s'éteint et se verrouille. Cela est également le cas lorsque votre appareil reste inactif pendant une période donnée.

Si vous appuyez sur la touche Marche-Arrêt/Verrouillage lorsque le verrouillage de l'écran n'est pas activé, l'écran d'accueil apparaît immédiatement.

Activez le verrouillage de l'écran pour plus de sécurité et empêcher tout accès indésirable à votre appareil.

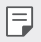

• Le verrouillage de l'écran évite les saisies non désirées sur l'écran de l'appareil et réduit la consommation de la batterie. Nous vous recommandons d'activer le verrouillage de l'écran pendant que vous n'utilisez pas l'appareil.

# **Réglage d'un écran de verrouillage**

Plusieurs options sont disponibles pour configurer les paramètres de verrouillage de l'écran.

- 1 Appuyez sur **Paramètres Général Écran de verrouillage et sécurité Choisir l'écran de verrouillage** puis sélectionnez la méthode que vous préférez.
- 2 Personnalisez les paramètres suivants :
	- **Aucun**: Désactivation de la fonction de verrouillage de l'écran.
	- Glisser: Déverrouillage de l'écran d'un glissement de doigt.
	- Schéma: Déverrouillage de l'écran en traçant un schéma.
	- Code PIN: Déverrouillage de l'écran grâce à la saisie d'un mot de passe numérique.
	- Mot de passe: Déverrouillage de l'écran grâce à la saisie d'un mot de passe alphanumérique.
	- Empreintes digitales: Déverrouillage de l'écran avec votre empreinte digitale.
		- • Si vous tentez de déverrouiller votre appareil sans succès plus de 5 fois, l'écran sera bloqué durant 30 secondes.

# **Paramètres de Démarrage sécurisé**

Lorsque vous sélectionnez un Schéma, Code PIN ou Mot de passe comme méthode de verrouillage de l'écran, vous pouvez configurer l'appareil pour qu'il se verrouille à chaque fois qu'il sort de veille ou est mis en route afin de protéger vos données.

- • Vous ne pouvez utiliser aucune fonction en dehors des appels d'urgence jusqu'à ce que l'appareil soit déverrouillé.
- Si vous oubliez votre mot de passe, vous ne pourrez pas restaurer vos données cryptées ni vos informations personnelles.

冃
### **Précautions pour la fonction de démarrage sécurisé**

- • Si vous oubliez votre mot de passe, vous ne pourrez pas restaurer vos données cryptées ni vos informations personnelles.
- • Assurez-vous de ne pas conserver vos mots de passe de verrouillage d'écran au même endroit.
- • Si vous saisissez des mots de passe de verrouillage d'écran erronés plus de fois que celles spécifiées, l'appareil se réinitialise automatiquement et les données cryptées et vos informations personnelles sont automatiquement supprimées et ne peuvent pas être restaurées.
- • Assurez-vous de ne pas saisir de mots de passe de verrouillage d'écran erronés à la suite, plus de fois que celles spécifiées.
- • Lorsque vous allumez l'appareil juste après sa réinitialisation, le cryptage démarre également. Si vous arrêtez le cryptage arbitrairement, les données pourraient être altérées. Attendez que la réinitialisation soit terminée.

### **Personnaliser l'écran de verrouillage**

Vous pouvez personnaliser l'écran de verrouillage.

- 1 Appuyez sur **Paramètres Général Écran de verrouillage et sécurité Personnaliser l'écran de verrouillage**.
- 2 Sélectionnez une fonction que vous souhaitez définir.
	- Fond d'écran: Vous permet de définir l'arrière-plan de votre écran de verrouillage.
	- **Horloge** : Vous permet de définir l'emplacement de l'horloge sur l'écran de verrouillage.
	- **Raccourcis**: Vous permet de choisir les applications à exécuter sur votre écran de verrouillage. Ce paramètre apparaît uniquement lorsqu'un verrouillage d'écran est défini.
	- • **Personne à contacter en cas de perte du téléphone**: Vous permet de définir le texte à afficher sur l'écran de verrouillage pour identifier le propriétaire du téléphone.

### **Paramètre de verrouillage sécurisé**

Vous pouvez définir les paramètres de verrouillage sécurisé.

- 1 Appuyez sur **Paramètres Général Écran de verrouillage et sécurité Paramètre de verrouillage sécurisé**.
- 2 Sélectionnez une fonction que vous souhaitez définir.
	- **Minuterie du verrouillage**: Vous permet de définir la durée avant que l'écran ne se verrouille automatiquement après la désactivation du rétroéclairage (délai d'attente dû à l'inactivité).
	- • **Verrouillage instantané par bouton d'alimentation**: Verrouillage instantané de l'écran lorsque vous appuyez sur la touche Marche-Arrêt/Verrouillage. Ce paramètre remplace le paramètre de minuterie de verrouillage de sécurité.
	- **Smart Lock**: Vous permet de définir des dispositifs fiables, des lieux, la voix et/ou la détection sur le corps qui permettra à votre téléphone de rester déverrouillé.

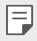

• Les menus que vous pouvez définir peuvent être différents selon les méthodes d'écran de verrouillage que vous choisissez.

### **KnockON**

Vous pouvez activer ou désactiver l'écran en le touchant deux fois.

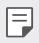

- • Cette option n'est disponible que sur l'écran d'accueil de LG. Elle peut ne pas fonctionner correctement sur un lanceur personnalisé ou sur l'écran d'accueil installé par l'utilisateur.
- • Utilisez le bout du doigt pour appuyer sur l'écran. N'appuyez pas avec vos ongles.
- • Pour utiliser la fonctionnalité KnockON, veillez à ce que le capteur de proximité/lumière ne soit pas obstrué par un autocollant ou autre corps étranger.

### **Activation de l'écran**

Appuyez deux fois au centre de l'écran.

• Si vous appuyez en bas ou en haut, il se peut que le taux de reconnaissance diminue.

### **Désactivation de l'écran**

Appuyez deux fois sur un espace vide de l'écran d'accueil et de l'écran de verrouillage.

Vous pouvez aussi appuyer deux fois sur un espace vide dans la barre d'état.

# **Cryptage de la carte mémoire**

Vous pouvez crypter et protéger les données enregistrées sur la carte mémoire. Les données cryptées sur la carte mémoire sont inaccessibles depuis un autre appareil.

- 1 Appuyez sur **Paramètres Général Écran de verrouillage et sécurité Cryptage et données d'identification Crypter la carte SD**.
- 2 Lisez la présentation à l'écran concernant le cryptage de la carte mémoire, puis appuyez sur **CONTINUER** pour continuer.
- 3 Sélectionnez une option et appuyez sur **CRYPTEZ**.
	- Cryptage du nouveau fichier: Cryptage uniquement des données enregistrées sur la carte mémoire après le cryptage.
	- Cryptage complet: Cryptage de toutes les données actuellement enregistrées sur la carte mémoire.
	- Exclure les fichiers multimédia: Cryptage de tous les fichiers, sauf les fichiers multimédias comme la musique, les photos et les vidéos.
	- 冃 • Pour crypter la carte mémoire, assurez-vous que l'écran de verrouillage est activé à l'aide d'un Code PIN ou mot de passe.
		- • L'accès à certaines fonctions est limité une fois le cryptage de la carte mémoire commencé.
		- • Si vous éteignez l'appareil en cours de cryptage, le processus échouera et certaines données peuvent être endommagées. Vérifiez donc que le niveau de chargement de la batterie est suffisant avant de lancer le cryptage.
		- Les fichiers cryptés ne sont accessibles que depuis l'appareil sur lequel ils ont été cryptés.
		- • La carte mémoire cryptée ne peut être utilisée sur un autre appareil LG. Pour utiliser une carte mémoire cryptée sur un autre terminal mobile, vous devez la formater.
		- • Vous pouvez activer le cryptage de la carte mémoire même si aucune carte mémoire n'est insérée dans l'appareil. Toute carte mémoire installée ultérieurement sera automatiquement cryptée.

# **Captures d'écran**

Vous pouvez réaliser des captures de l'écran que vous consultez.

### **Par raccourci**

Appuyez de manière prolongée sur la touche Marche-Arrêt/Verrouillage et la touche Diminuer le volume (-) en même temps pendant au moins deux secondes.

• Les captures d'écran peuvent être visualisées depuis le dossier **Screenshots** sous **Galerie**.

### **Par Capturer+**

Sur l'écran que vous souhaitez capturer, faites glisser la barre d'état vers le bas puis appuyez sur  $\mathbb{Z}$ .

- • Lorsque l'écran est éteint ou verrouillé, vous pouvez accéder à **Capturer+** 冃 en appuyant deux fois sur la touche Augmenter le volume (+). Pour utiliser cette fonction, appuyez sur **Paramètres Général Raccourci** et activez **Ouvrir Capture+**.
	- Consultez la section Annotation d'une capture d'écran pour plus d'informations.

# **Saisie de texte**

### **Utilisation du clavier Smart**

Vous pouvez utiliser le clavier Smart pour saisir et modifier du texte.

Le clavier Smart vous permet de visualiser le texte en cours de saisie sans avoir à basculer entre l'écran et un clavier conventionnel. Il vous permet également de repérer et de corriger facilement les erreurs en cours de saisie.

### **Déplacement du curseur**

Le clavier Smart vous permet de déplacer le curseur exactement là où vous le souhaitez. Lorsque vous saisissez du texte, restez appuyé sur la barre d'espacement et faites glisser vers la gauche ou la droite.

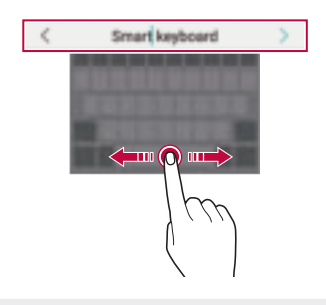

冃

Cette option n'est disponible que sur le clavier QWERTY.

### **Modification de la disposition du clavier QWERTY**

Vous pouvez ajouter, supprimer ou réorganiser des touches sur la ligne inférieure du clavier.

1 Appuyez sur **Paramètres Général Langue et clavier Clavier virtuel Clavier LG Hauteur et disposition du clavier Disposition QWERTY**.

Vous pouvez également appuyer sur  $\oslash$  sur le clavier puis sur **Hauteur et disposition du clavier Disposition QWERTY**.

- 2 Appuyez sur une touche sur la ligne inférieure, puis faites-la glisser vers une autre position.
	- • Vous pouvez sélectionner et organiser les symboles fréquemment utilisés.

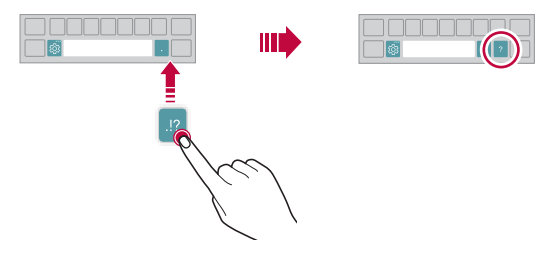

- • Cette option n'est disponible que sur les claviers QWERTY, QWERTZ et 冃 AZERTY.
	- Cette fonction peut ne pas être prise en charge dans certaines langues.

### **Personnalisation de la hauteur du clavier**

Vous pouvez personnaliser la hauteur du clavier pour plus de confort lors de la saisie.

1 Appuyez sur **Paramètres Général Langue et clavier Clavier virtuel Clavier LG Hauteur et disposition du clavier Hauteur du clavier**.

Vous pouvez également appuyer sur  $\oslash$  sur le clavier puis sur **Hauteur et disposition du clavier Hauteur du clavier**.

2 Ajustez la hauteur du clavier.

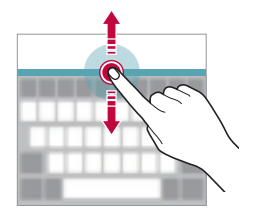

### **Sélection d'un mode de clavier paysage**

Vous avez le choix entre plusieurs modes de clavier paysage.

1 Appuyez sur **Paramètres Général Langue et clavier Clavier virtuel Clavier LG Hauteur et disposition du clavier Type de clavier en paysage**.

Vous pouvez également appuyer sur  $\oslash$  sur le clavier puis sur **Hauteur et disposition du clavier Type de clavier en paysage**.

2 Sélectionnez un mode de clavier.

### **Division du clavier**

Vous pouvez diviser le clavier en deux et disposer chaque partie de chaque côté de l'écran en mode paysage.

Pour diviser le clavier, tournez l'appareil horizontalement et écartez le clavier des deux côtés en le maintenant avec deux doigts. Pour fusionner le clavier divisé, rapprochez-le en utilisant deux doigts.

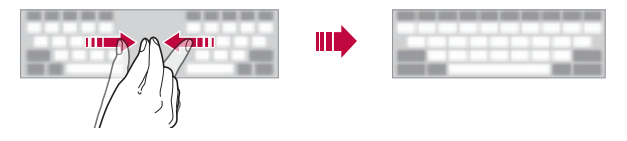

### **Mode de fonctionnement à une main**

Vous pouvez déplacer le clavier sur un côté de l'écran afin de pouvoir l'utiliser d'une main.

1 Appuyez sur **Paramètres Général Langue et clavier Clavier virtuel Clavier LG Hauteur et disposition du clavier Utilisation avec une main**.

Vous pouvez également appuyer sur  $\oslash$  sur le clavier puis sur **Hauteur et disposition du clavier Utilisation avec une main**.

2 Vous pouvez appuyer sur la flèche affichée en regard du clavier pour déplacer le clavier dans le sens que vous souhaitez.

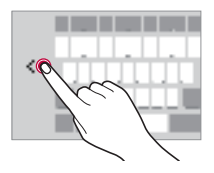

### **Ajouter des langues à votre clavier**

Vous pouvez rendre des langues supplémentaires accessibles pour votre saisie.

- 1 Appuyez sur **Paramètres Général Langue et clavier Clavier virtuel Clavier LG Sélectionnez les langues**.
- 2 Sélectionnez les langues que vous souhaitez rendre accessibles.

### **Copier-coller**

Vous pouvez couper ou coller du texte depuis une application, puis le coller dans la même application. Ou vous pouvez encore exécuter d'autres applications et coller du texte dedans.

- Maintenez le doigt appuyé sur le texte que vous souhaitez copier ou couper.
- 2 Faites glisser  $/$  pour définir la section à copier ou couper.
- 3 Sélectionnez **COUPER** ou **COPIER**.
	- • Le texte coupé ou copié est automatiquement placé dans le pressepapiers.
- 4 Maintenez le doigt appuyé sur la fenêtre de saisie de texte, puis sélectionnez **COLLER**.
	- • Si aucun élément n'a été copié ou coupé, l'option **COLLER** n'apparaîtra pas.

### **Saisie vocale de texte**

Sur le clavier, appuyez sur  $\mathcal Q$ .

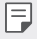

冃

- • Pour maximiser la reconnaissance vocale, parler clairement.
- Pour pouvoir utiliser la saisie vocale, assurez-vous que votre appareil est connecté à un réseau
- Pour sélectionner la langue de la reconnaissance vocale, appuyez sur  $\bullet$ **Langues** sur l'écran de la reconnaissance vocale.
- • Cette fonction n'est peut-être pas prise en charge ou les langues prises en charge peuvent être différentes, selon la région.

### **Presse-papier**

Si vous copiez ou coupez une image ou du texte, il sera automatiquement enregistré dans la barre de captures et pourra être collé où vous le souhaitez à tout moment.

- 1 Sur le clavier, appuyez sur  $\boxed{1}$ . Autrement, maintenez le doigt appuyé sur la fenêtre de saisie de texte, puis sélectionnez **Presse-papier**.
- 2 Sélectionnez et collez un élément de la barre de captures.
	- La barre de captures peut contenir 20 éléments au maximum.
	- Appuyez sur 马 pour verrouiller des éléments enregistrés pour qu'ils ne soient pas supprimés, même lorsque la quantité maximale est dépassée. Il est possible de verrouiller 10 éléments au maximum. Les éléments doivent être déverrouillés avant de pouvoir être supprimés.
	- · Appuyez sur  $\overline{\mathfrak{m}}$  pour supprimer les éléments enregistrés dans la barre de captures.

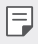

La fonctionnalité presse-papier peut ne pas être prise en charge par certaines applications.

## **Partage de contenu**

### **Lecture de contenu d'un autre appareil**

Vous pouvez lire des photos, vidéos ou chansons enregistrées sur votre appareil à partir d'un téléviseur.

- 1 Connectez le téléviseur et votre appareil au même réseau Wi-Fi.
- 2 Lorsque vous consultez un élément dans l'application **Galerie** ou **Musique**, appuyez sur **Lire sur un autre appareil**.
- 3 Sélectionnez le téléviseur auquel vous souhaitez vous connecter.

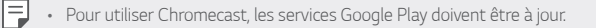

### **Affichage de contenu d'appareils à proximité**

Vous pouvez consulter le contenu de différents appareils, tels qu'un ordinateur, un NAS ou un appareil mobile, avec les applications Galerie ou Musique.

#### **Connexion des appareils**

Connectez votre appareil et un appareil prenant en charge la fonction DLNA, au même réseau sans fil.

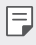

• Assurez-vous que File Sharing (DLNA, ou partage de fichier) est activé sur les deux appareils.

### **Recherche d'appareils à proximité**

Vous pouvez afficher une liste des appareils DLNA sur le même réseau en sélectionnant l'onglet **Appareils à proximité** dans chaque application. Utilisez le contenu des appareils à proximité comme si vous le faisiez sur votre appareil.

### **Envoi ou réception de fichiers**

Vous pouvez partager des fichiers entre votre appareil et un autre appareil LG, ou encore une table ou un ordinateur.

#### **Envoi de fichiers**

Depuis l'application Galerie ou Gest. de fichiers, appuyez sur  $\cdot$  Partager ou  $\propto$  puis sélectionnez un appareil dans la liste de partage de fichiers.

### **Réception de fichiers**

Faites défiler la barre d'état vers le bas et appuyez sur  $\vee$ , puis activez le **Partage de fichiers**.

Si votre appareil ne prend pas en charge la fonctionnalité de partage de fichiers, appuyez sur  $\bigcap$  **Paramètres Réseaux > Partage de fichiers** > **SmartShare Beam** .

- • Assurez-vous que votre appareil est connecté au même réseau sans fil que 冃 l'appareil cible de transfert de fichier.
	- • Assurez-vous que File Sharing est activé sur les deux appareils.

# **Ne pas déranger**

Vous pouvez limiter ou désactiver les notifications pour éviter d'être dérangé pendant une période donnée.

Appuyez sur **Paramètres Son Ne pas déranger**.

- • **Mode**, puis sélectionnez le mode souhaité :
	- **Prioritaires uniquement** : Ne recevoir des notifications sonores ou des vibrations que pour les applications sélectionnées. Même quand Prioritaires uniquement est activé, les alarmes continuent d'émettre des sons.
	- **Silence total** : Désactiver à la fois les sons et les vibrations.
- Sélectionner les priorités: Recevoir des alarmes et les notifications pour les applications sélectionnées.
	- Notifications d'apps: Sélectionnez les applications pour recevoir les notifications.
	- **Appels provenant de**: Configurez une série de notifications lors de la réception d'un appel.
	- **Appel répété**: Le deuxième appel du même appelant dans les 15 minutes n'est pas réduit au silence.
	- Messages de: Configurez une série de notifications lors de la réception d'un message.
- Utiliser le Ne pas déranger: Activez la fonction Ne pas déranger.
- **PLANIFIER**: Définissez la planification pour laquelle vous souhaitez activer la fonctionnalité Ne pas déranger.
- **Aide** : Consultez l'aide pour Ne pas déranger.

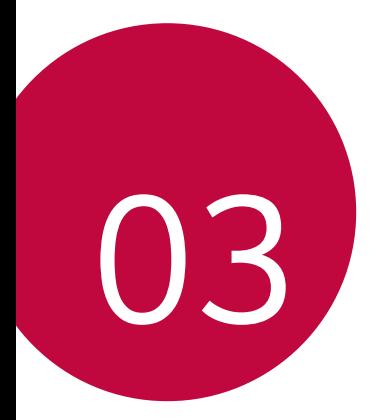

# **Applications utiles**

# **Installation et désinstallation d'applications**

### **Installation d'applications**

Accédez à une boutique d'applications pour rechercher et télécharger des applications.

- • Vous pouvez utiliser SmartWorld, Play Store ou la boutique d'applications fournie par votre opérateur de téléphonie mobile.
- 冃 • Certaines boutiques d'applications peuvent vous demander de créer un compte et de vous identifier.
	- • Certaines applications sont payantes.
	- • Si vous utilisez des données mobiles, vous pouvez être facturé selon le forfait auquel vous avez souscrit.
	- • SmartWorld n'est pas toujours pris en charge, selon l'opérateur et la région.

### **Désinstallation d'applications**

Désinstallez les applications que vous n'utilisez plus sur votre appareil.

### **Désinstallation en maintenant le doigt appuyé**

Sur l'écran d'accueil, maintenez le doigt appuyé sur l'application à désinstaller, puis faites-la glisser sur **Désinstaller** en haut de l'écran.

• Si des applications ont été désinstallées il y a moins de 24 heures, vous pouvez les réinstaller. Consultez la section Corbeille des apps pour plus d'informations.

### **Désinstallations depuis le menu Paramètres**

Appuyez sur **Paramètres Général Apps et notifications Informations**, sélectionnez une application, puis appuyez sur **Désinstaller**.

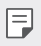

• Certaines applications ne peuvent pas être désinstallées par les utilisateurs.

### **Désinstallation d'applications à partir des boutiques d'applications**

Pour désinstaller une application, accédez à la boutique d'application à partir de laquelle vous avez téléchargé l'application et désinstallez-la.

### **Installation et désinstallation d'applications lors du premier démarrage**

Lors du premier démarrage de l'appareil, il est possible de télécharger des applications recommandées.

Vous pouvez passer à l'étape suivante sans installation.

### **Corbeille des apps**

Vous pouvez consulter les applications désinstallées sur l'écran d'accueil. Vous pouvez aussi réinstaller des applications qui ont été désinstallées depuis moins de 24 heures.

- 1 Appuyez sur **Gestion Corbeille des apps**. Vous pouvez maintenir le doigt appuyé sur une zone vierge de votre écran d'accueil, puis sélectionnez **Corbeille des apps**.
- $2$  Activez la fonction souhaitée :
	- **Restaurer** : Réinstallation de l'application sélectionnée.
	- $\cdot$   $\overline{\mathsf{III}}$ : Retirez les applications désinstallées de votre appareil, de manière permanente.
	- • Les applications désinstallées sont supprimées automatiquement de 同。 l'appareil, 24 heures après leur désinstallation. Si vous souhaitez réinstaller des applications désinstallées, vous devez à nouveau les télécharger depuis la boutique d'applications.
		- • Cette fonction n'est activée que sur l'écran d'accueil par défaut. Si vous désinstallez des applications alors que vous utilisez l'écran EasyHome ou un autre lanceur, elles sont supprimées de manière immédiate et permanente de l'appareil.

## **Raccourcis des applications**

Sur l'écran d'accueil, maintenez le doigt appuyé sur l'icône d'une application, comme Appel, Message, Appareil photo, Galerie ou Paramètres, pour afficher un menu à accès rapide. Utilisez des applications plus facilement grâce aux raccourcis des applications.

- Appuyez sur  $\bar{p}$  pour configurer les paramètres du widget de l'application souhaitée.
- Appuyez sur  $\Omega$  pour afficher les informations sur l'application souhaitée.

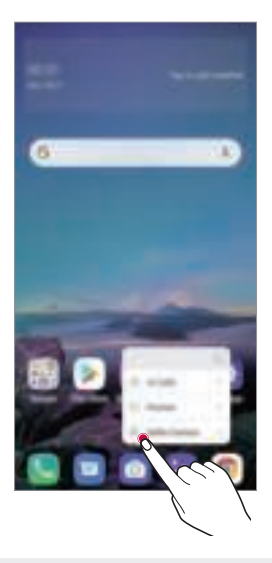

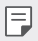

Cette fonction est disponible uniquement sur certaines applications.

# **Téléphone**

### **Appels vocaux**

Plusieurs options s'offrent à vous pour passer un appel téléphonique : saisir manuellement un numéro de téléphone et appeler depuis la liste de contacts ou la liste des appels récents.

### **Émission d'un appel depuis le clavier**

- 1 Appuyez sur **Répertoire**.
- 2 Émettez un appel en utilisant la méthode de votre choix :
	- Entrez un numéro de téléphone et appuyez sur  $\bullet$ .
	- • Maintenez le doigt appuyé sur un numéro rapide.
	- Recherchez un contact en appuyant sur la première lettre de son nom sur la liste de contacts et appuyez sur  $\bigcirc$ .
	- 冃
- Pour saisir « + » pour les appels internationaux, maintenez le doigt appuyé sur le chiffre 0.
- • Reportez-vous à Ajout de contacts pour plus d'informations sur l'ajout de numéros de téléphone à la liste de numérotation rapide.

### **Émission d'un appel depuis la liste de contacts**

- 1 Appuyez sur **Répertoire**.
- 2 Sélectionnez un contact sur la liste de contacts et appuyez sur  $\&$ .

### **Réponse à un appel**

Pour répondre à un appel, faites glisser  $\mathbb Q$  sur l'écran d'appel entrant.

- • Lorsque le casque stéréo est connecté, vous pouvez émettre des appels en utilisant le bouton appel/raccrocher du casque.
- Pour raccrocher sans éteindre l'écran, appuyez sur  $\bigcap$  **Paramètres** » **Réseaux Appel Répondre et mettre fin à des appels**, puis activez **Mettre fin aux appels à l'aide de la touche Marche/Arrêt**.

### **Rejet d'un appel**

Pour rejeter un appel, faites glisser  $\ominus$  à travers l'écran d'appel entrant.

- Pour envoyer une réponse rapide, faites glisser  $\blacksquare$  à travers l'écran.
- Pour ajouter ou éditer des réponses rapides, appuyez sur **O** Faramètres **Réseaux Appel Bloquer l'appel et le rejeter avec un message Refuser avec un message**.
- En cas d'appel entrant, appuyez sur la touche Augmenter le volume (+), Diminuer le volume (-) ou Marche-Arrêt/Verrouillage pour couper la sonnerie ou le vibreur ou pour mettre l'appel en attente.

### **Vérification d'un appel entrant pendant l'utilisation d'une application**

Lorsqu'un appel entre pendant l'utilisation d'une application, une notification contextuelle peut s'afficher en haut de l'écran. Vous pouvez recevoir un appel, rejeter un appel ou envoyer un message depuis l'écran contextuel.

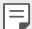

**Appuyez sur**  $\bigcap$  **<b>Paramètres Réseau Appel Paramètres supplémentaires Fenêtre pop-up de l'appel vocal entrant** puis sélectionnez la manière souhaitée pour afficher l'appel entrant lors de l'utilisation d'une application.

### **Affichage des appels manqués**

Si vous avez manqué un appel, la barre d'état en haut de l'écran affiche  $\sum$ . Pour afficher les détails sur l'appel manqué, faites glisser la barre d'état vers le bas. Ou bien, appuyez sur  $\bigcap$  **Journal des appels**.

### **Fonctions accessibles pendant un appel**

Durant un appel, vous pouvez accéder à de nombreuses fonctions en appuyant sur les boutons à l'écran :

- **Répertoire** : Consultez la liste de contacts pendant un appel.
- **Attente**: Mettre un appel en attente.
- **Clavier**: Affichage ou masquage du clavier de numérotation.
- Ht. parleur: Activation de la fonction haut-parleur.
- **Muet**: Mise en silence pour que votre interlocuteur ne puisse pas entendre votre voix.
- Bluetooth: Faites basculer l'appel sur un appareil Bluetooth apparié et connecté.
- $\cdot$   $\odot$ : Raccrocher.
- $\div$ : Accédez à de nombreuses options d'appel.
- Les différents paramètres disponibles peuvent varier en fonction de la 冃 région et de l'opérateur de téléphonie.

### **Conversation à trois**

冃

Vous pouvez émettre un appel vers un autre contact pendant un appel en cours.

- 1 Durant un appel, appuyez sur  $\cdot$  **Ajouter un appel**.
- 2 Entrez un numéro de téléphone et appuyez sur
	- Les deux appels apparaissent en même temps à l'écran et le premier appel est mis en attente.
- 3 Pour démarrer une téléconférence, appuyez sur **Fusionner appels**.
	- • Chaque appel pourra vous être facturé. Consultez votre opérateur de téléphonie pour plus d'informations.

### **Affichage des enregistrements d'appel**

Pour afficher les enregistrements d'appel récents, appuyez sur  $\bigcirc$  >  $\bullet$ **Journal des appels**. Vous pouvez ensuite utiliser les fonctions suivantes :

- • Sélectionnez un contact pour afficher les enregistrements d'appel détaillés. Pour appeler le contact sélectionné, appuyez sur  $\&$ .
- Pour supprimer les enregistrements d'appel, appuyez sur : Supprimer.
- • La durée d'appel affichée peut-être différente du coût de l'appel. Consultez 冃 votre opérateur de téléphonie pour plus d'informations.
	- • L'historique des appels supprimés ne peut pas être restauré.
	- Pincez deux doigts ou écartez les doigts pour ajuster la taille de la police des journaux d'appels ou des contacts.

### **Configuration des options d'appel**

Vous pouvez configurer différentes options d'appel.

- 1 Appuyez sur **Répertoire** ou **Journal des appels**.
- 2 Appuyez sur **: Paramètres d'appel** puis configurez les options en fonction de vos préférences.

## **Messagerie**

### **Envoi d'un message**

Vous pouvez créer et envoyer des messages à vos contacts sélectionnés avec l'application de messagerie.

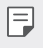

• L'envoi de messages à l'étranger peut occasionner des frais supplémentaires. Consultez votre opérateur de téléphonie pour plus d'informations.

- 1 Appuyez sur  $\bigcap$   $\blacksquare$
- 2 Appuyez sur  $\bullet$  ou sur  $\bullet$ .
- 3 Spécifiez un destinataire et composez votre message.
	- Pour utiliser les options multimédias, appuyez sur  $\bigoplus$ .
	- Pour accéder à des éléments de menu optionnels, appuyez sur :
- 4 Appuyez sur > pour envoyer le message.

### **Lecture d'un message**

Vous pouvez afficher les messages échangés, en les organisant par contact.

- 1 Appuyez sur  $\bigcap$  =
- 2 Sélectionnez un contact sur la liste de messages.

### **Configuration des paramètres de messagerie**

Vous pouvez modifier les paramètres de messagerie en fonction de vos préférences.

- 1 Appuyez sur  $\bigcap$  =
- 2 Appuyez sur  $\cdot$  **Paramètres** sur la liste de messages.

## **Photo**

### **Ouverture de l'appareil photo**

Vous pouvez prendre une photo ou enregistrer une vidéo pour conserver tous vos instants mémorables.

Appuyez sur  $\bigcirc$  .

- 冃
- • Avant de prendre une photo, essuyez l'objectif de l'appareil photo avec un chiffon doux.
- Veillez à ne pas tâcher l'objectif avec vos doigts ou une substance étrangère.
- • Les images de l'appareil figurant dans ce guide de l'utilisateur peuvent être différentes de la réalité.
- • Il est possible de visualiser ou de modifier des photos et vidéos à partir de la Galerie. Consultez la section Présentation de la Galerie pour plus d'informations.

### **Changement du mode appareil photo**

Vous pouvez sélectionner un mode d'appareil photo adapté à votre environnement pour prendre une photo ou enregistrer une vidéo de manière facile et pratique.

Appuyez sur  $\bigcirc$  in MODE, puis sélectionnez le mode désiré.

• Appuyez sur l'icône Mode et maintenez-la enfoncée, puis faites-la glisser jusqu'à l'emplacement souhaité pour modifier l'ordre des modes.

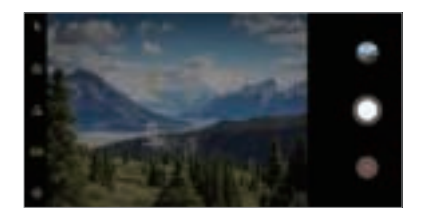

### **Mode auto**

Vous pouvez prendre des photos et enregistrer des vidéos en sélectionnant une variété de modes d'appareil photo et d'options.

- Appuyez sur  $\bigcap$  **[o]**, puis sur **MODE Automatique** ( $\lceil \overline{A} \rceil$ ).
- 2 Pour prendre une photo, appuyez sur  $\bigcirc$ . Pour enregistrer une vidéo, appuyez sur  $\bullet$ .

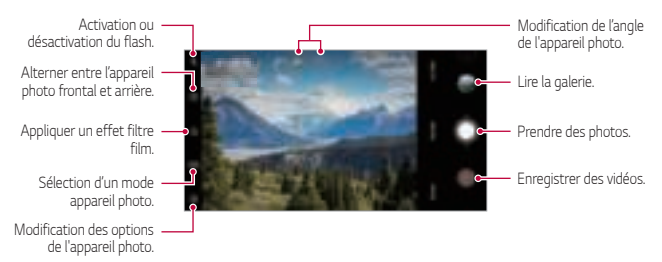

#### **Prendre une photo**

- 1 Sélectionnez un mode d'appareil photo et appuyez sur le sujet pour que l'appareil photo fasse la mise au point.
- 2 Appuyez sur  $\bigcap$  pour prendre une photo.
	- Lorsque l'écran est éteint ou verrouillé, ouvrez l'appareil photo en F appuyant deux fois sur la touche Diminuer le volume (-). Appuyez sur  $\bigcap$ **Paramètres Général Raccourcis** et appuyez ensuite sur **Ouvrir**  Appareil photo<sup>p</sup> pour l'activer.

### **Enregistrement vidéo**

- Sélectionnez un mode d'appareil photo et appuyez sur le sujet pour que l'appareil photo fasse la mise au point.
- 2 Appuyez sur .
	- Pour prendre une photo tout en enregistrant une vidéo, appuyez sur ക .
	- Pour mettre en pause l'enregistrement vidéo, appuyez sur  $(n)$ . Pour reprendre l'enreqistrement vidéo, appuyez sur  $\bullet$ .
	- • Pendant l'enregistrement d'une vidéo, vous pouvez étendre ou pincer deux doigts pour effectuer un zoom avant ou arrière.
	- • Pendant l'enregistrement d'une vidéo, vous pouvez appuyer sur la zone souhaitée pour régler la luminosité.
- 3 Appuyez sur **O** pour arrêter l'enregistrement vidéo.

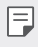

• Pour vérifier le rapport d'aspect avant d'enregistrer une vidéo, appuyez et maintenez <sup>.</sup>

### **Personnalisation des options de l'appareil photo**

Vous pouvez personnaliser de nombreuses options de l'appareil photo selon vos préférences.

Appuyez sur @ sur l'écran.

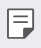

Les options disponibles varient en fonction de l'appareil photo sélectionné (frontal ou arrière) et du mode d'appareil photo sélectionné.

- $\Gamma$ : Prenez une photo en FullVision.
- $\sqrt{2}$ : Sélectionnez des valeurs concernant le rapport d'affichage et la taille pour prendre des photos.
- $\Box$ : Sélectionnez des valeurs concernant la résolution et la taille pour prendre des vidéos.
- $\langle \cdot \rangle$ : Réglage du minuteur pour la prise automatique de photos ou enregistrer une vidéo après un certain laps de temps.

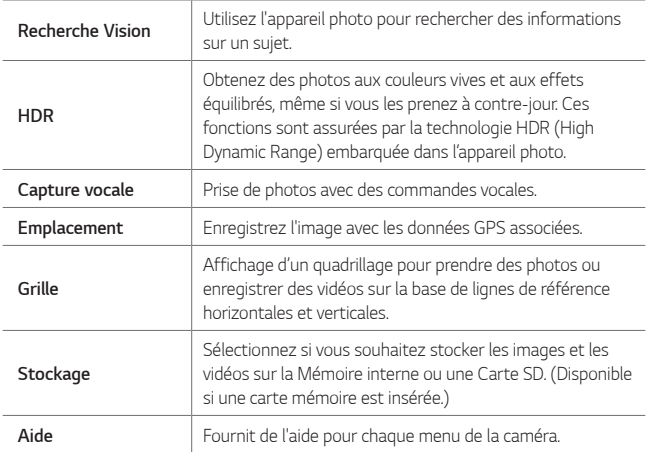

#### **Options supplémentaires de la caméra frontale**

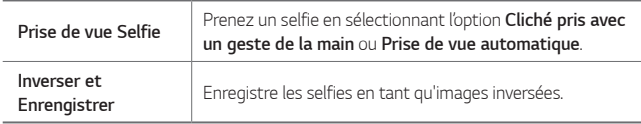

### **Modes de prise de vue variés**

#### **Aliments**

Vous pouvez prendre une photo ou enregistrer une vidéo en réglant le curseur de couleur et la balance des blancs.

- 1 Appuyez sur  $\bigcap$  . **o**, puis sur **MODE** .  $\mathcal{P}$ .
- 2 Pour prendre une photo, appuyez sur  $\bigcirc$ .
	- Faites glisser le curseur de couleur sur l'écran pour ajuster la balance des blancs et sélectionner la couleur appropriée.
	- · Si le curseur ne s'affiche pas, appuyez sur  $\infty$  pour régler la balance des blancs.

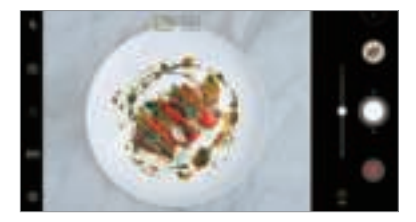

#### **YouTube Live**

Vous pouvez enregistrer une vidéo et la charger directement sur YouTube.

- 1 Appuyez sur  $\bigcap$  **o**, puis sur **MODE**  $=(\bullet)$ .
- 2 Appuyez sur · et enregistrez une vidéo.

Pour utiliser cette fonction, vous devez vérifier votre numéro de téléphone.

• YouTube Live est disponible uniquement lorsque votre appareil est connecté 冃 à Internet. Si vous utilisez des données mobiles, vous pouvez être facturé selon le forfait auquel vous avez souscrit.

#### **Jump-cut flash**

Vous pouvez créer un GIF en prenant des photos à intervalles réguliers. Consultez la section Jump-cut flash pour plus d'informations.

#### **Portrait**

Vous pouvez prendre un portrait précis en appliquant l'effet de flou de l'objectif de l'appareil photo.

Consultez la section Portrait pour plus d'informations.

#### **AI CAM**

Vous pouvez effectivement prendre des photos ou enregistrer des vidéos car l'appareil photo reconnaît l'objet lorsque vous prenez une photo ou enregistrez une vidéo.

Consultez la section AI CAM pour plus d'informations.

### **Rafale**

Vous pouvez prendre des photos en rafale pour créer une image en mouvement.

En mode auto, maintenez le doigt appuyé sur  $\bigcap$ 

• Les photos en rafale sont prises à vitesse rapide tant que vous gardez le doigt appuyé sur  $\bigcap$ 

### **D'autres options utiles de l'application Appareil photo**

### **Verrouillage d'exposition automatique/mise au point automatique**

Vous pouvez corriger le niveau d'exposition et la position de mise au point actuels en restant appuyé sur l'écran en mode auto. Pour désactiver cette option, appuyez sur une zone vierge de l'écran.

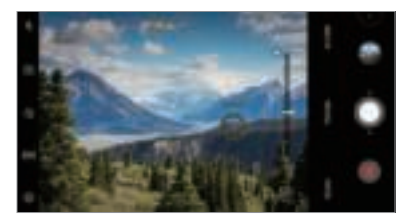

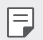

Cette fonction est disponible uniquement dans certains modes.

### **Passage en mode appareil frontal/arrière**

Vous pouvez basculer entre les appareils photo frontal et arrière pour vous adapter à votre environnement.

Sur l'écran appareil photo, appuyez sur [6] ou faites glisser l'écran dans n'importe quelle direction pour alterner entre l'appareil photo frontal et arrière.

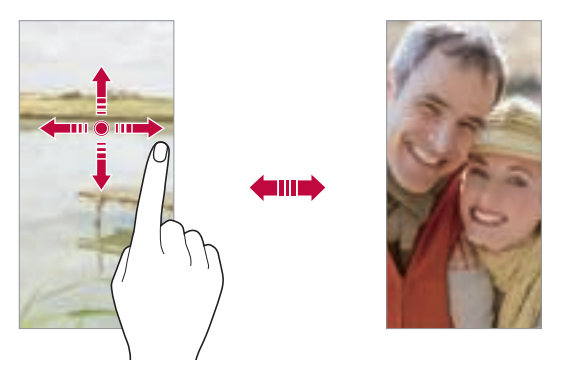

Utilisez l'appareil photo frontal pour prendre des selfies. Consultez la section 冃 Prise de vue Selfie pour plus d'informations.

### **Zoom avant ou arrière**

Vous pouvez utiliser le zoom avant ou arrière de l'écran appareil photo tout en prenant une photo ou en enregistrant une vidéo.

- Sur l'écran appareil photo, rapprochez ou écartez deux doigts pour faire un zoom avant ou arrière, puis utilisez la barre +/- qui s'affiche.
- $\cdot$  Vous pouvez également faire glisser la touche  $\bigcirc$  vers le haut ou vers le bas. Cette fonction est disponible uniquement dans certains modes.

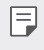

• La fonction zoom n'est pas disponible en utilisant la caméra frontale en mode selfies.

### **Prise de vue Selfie**

Vous pouvez utiliser l'appareil photo frontal pour voir votre visage sur l'écran et prendre des selfies.

### **Cliché pris avec un geste de la main**

Vous pouvez prendre des selfies en effectuant des gestes.

Montrez la paume de votre main à la caméra frontale puis serrez votre poing.

Vous pouvez également serrer le poing et l'ouvrir en direction de la caméra frontale.

• Une photo est prise dans les trois secondes.

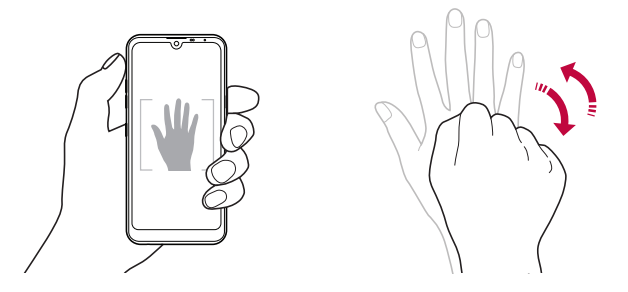

- Pour utiliser cette fonction, passez en mode caméra frontale, puis appuyez 日 sur **Prise de vue Selfie Cliché pris avec un geste de la main**.
	- Veillez à ce que votre paume et votre poing se trouvent au niveau de la ligne de référence pour que l'appareil photo puisse les détecter.
	- • Cette fonction peut ne pas être disponible selon les fonctions de la caméra déjà en cours d'utilisation.

### **Prise de vue Selfie**

Vous pouvez utiliser la fonction de détection de visage pour prendre des selfies de manière facile et pratique. Vous pouvez régler l'appareil de manière à ce que lorsque vous regardez l'écran, l'appareil photo frontal détecte votre visage et prenne un selfie automatiquement.

• Le cadre blanc apparaît lorsque la caméra frontale détecte votre visage. Si le sujet dans le cadre cesse de bouger, le cadre devient jaune, et la caméra prend une photo.

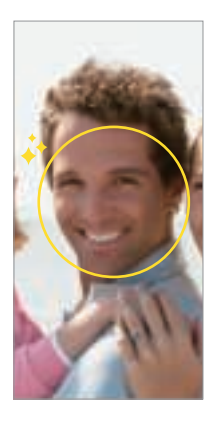

• Appuyez sur **Un selfie a été pris Prise de vue automatique** pour 冃 activer la prise de vue automatique.

### **Intervalle de prises de vue**

Vous pouvez prendre des selfies à un intervalle donné.

Si vous utilisez l'appareil photo frontal, vous pouvez montrer la paume de votre main à l'appareil photo puis serrez votre poing deux fois rapidement.

• Quatre photos sont prises à intervalles réguliers après un compte à rebours de trois secondes.

### **Inverser et Enrengistrer**

Avant de prendre une photo avec la caméra frontale, appuyez sur  $\ddot{\Omega}$ : **Inverser et Enrengistrer**. L'image est inversée à l'horizontale.

Lorsque vous utilisez la caméra frontale, vous pouvez changer la façon dont 冃 les selfies sont pris dans les options de l'appareil photo. Consultez la section Personnalisation des options de l'appareil photo pour plus d'informations.

### **quick share**

Vous pouvez partager une photo ou une vidéo dans l'application de votre choix juste après l'avoir prise.

- 1 Appuyez sur  $\bigcap$   $\bigcirc$  , puis prenez une photo ou enregistrez une vidéo.
- 2 Appuyez sur l'icône d'application apparaissant sur l'écran pour partager votre contenu depuis l'application. Vous pouvez également faire glisser l'icône dans la direction opposée afin de voir les autres applications utilisables pour partager vos photos ou vidéos.

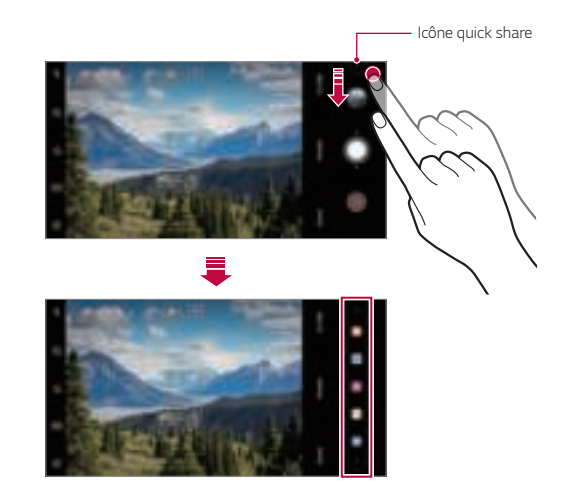

- L'application apparaissant sur l'icône quick share peut varier en fonction du type et de la fréquence d'accès aux applications installées sur l'appareil.
	- • Cette fonction est disponible uniquement dans certains modes.

## **Galerie**

冃

### **Présentation de la Galerie**

Vous pouvez visualiser et gérer les photos et vidéos enregistrées sur votre appareil.

- 1 Appuyez sur  $\bigcap$   $\blacktriangleright$   $\blacksquare$ .
	- • Les photos et vidéos enregistrées sont affichées par dossier.
- 2 Appuyez sur un dossier, puis sélectionnez un fichier.
	- • Affichez le fichier sélectionné en mode plein écran.
	- • Lorsque vous regardez une photo, faites glisser vers la gauche ou la droite pour voir la photo précédente ou la suivante.
	- • Lorsque vous regardez une vidéo, faites glisser vers la gauche ou la droite pour faire une marche arrière ou avant.
	- • Lorsque vous prenez une photo à l'aide de la fonction AI CAM, un dossier Tag est créé sous l'onglet Album de l'application Galerie. Les photos sont automatiquement classées par tags dans le dossier Tag
	- • Vous pouvez afficher les photos ou vidéos organisées par année, mois ou journée dans l'onglet Photos.
	- • Pour afficher les photos selon le lieu où la photo a été prise, appuyez sur  $\bigcap$   $\bigcirc$   $\bigcirc$   $\bigcirc$  **Emplacement**, puis appuyez sur  $\bigcirc$  . Les photos sont automatiquement regroupées par emplacement sous l'onglet Mémoire de l'application Galerie.

冃

- Certains formats de fichiers peuvent ne pas être pris en charge en fonction du logiciel installé.
	- Un encodage peut empêcher l'ouverture de certains fichiers.
	- • Les fichiers qui dépassent la taille limite peuvent causer une erreur.
	- • Vous devez activer la fonction GPS pour créer des albums de mémoire.

### **Affichage des photos**

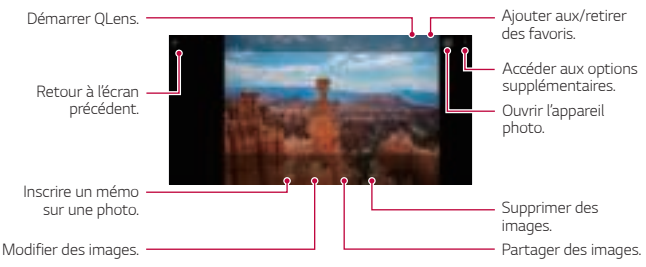

Pour afficher les menus, appuyez brièvement sur l'écran. Pour cacher les menus, appuyez à nouveau sur l'écran.

### **Inscription d'un mémo sur une photo**

- 1 Pendant que vous prenez une photo, appuyez sur  $\sqrt{2}$ .
- 2 Inscrivez un mémo sur une photo et appuyez sur **ENREGISTRER**.
	- • Le mémo est appliqué à la photo.
	- 冃

F

Certaines photos peuvent ne pas être prises en charge par la fonction de mémo photo.

### **Modification des photos**

- 1 Pendant que vous prenez une photo, appuyez sur  $\mathcal{P}$ .
- 2 Utilisez les nombreux effets et outils pour modifier la photo.

### **Lecture d'une vidéo**

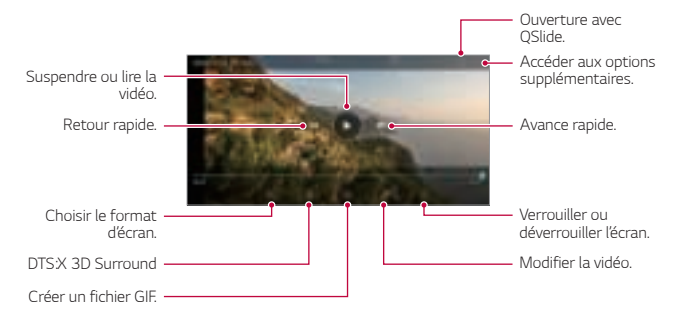

- • Pour régler le volume sonore, faites glisser le côté droit de l'écran vidéo vers le haut ou vers le bas.
	- • Pour régler la luminosité de l'écran, faites glisser le côté gauche de l'écran vidéo vers le haut ou vers le bas.

冃

### **Modification des vidéos**

- 1 Pendant le visionnage d'une vidéo, appuyez sur  $\mathcal{P}$ .
- 2 Utilisez les nombreux effets et outils pour modifier la photo.

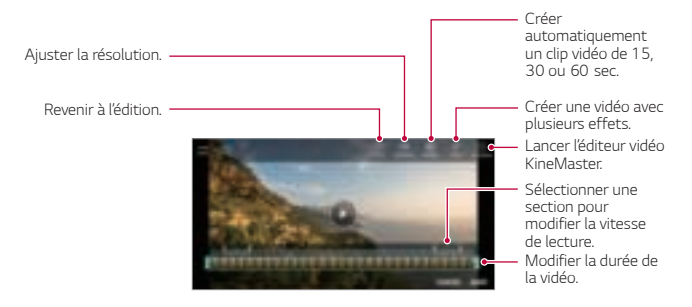

3 Appuyez sur **Enregistrer une copie** pour enregistrer les modifications.

### **Création d'un film**

Vous pouvez créer un nouveau film en assemblant des images et des vidéos. Consultez la section Création d'un film pour plus d'informations.

### **Création d'un GIF**

Vous pouvez facilement créer un fichier GIF à l'aide d'une vidéo enregistrée. Consultez la section Création d'un GIF pour plus d'informations.

### **Suppression de fichiers**

Pour supprimer des fichiers, utilisez l'une des options suivantes :

- • Appuyez sur un fichier de la liste de façon prolongée, puis appuyez sur **Supprimer**.
- Appuyez sur  $\overline{\mathfrak{m}}$  sur la liste de fichiers, puis sélectionnez un fichier à supprimer.
- • Les fichiers supprimés sont automatiquement déplacés vers la **Corbeille** et peuvent être restaurés dans votre Galerie durant 7 jours.
- Appuyez sur  $\overline{|\mathbf{x}|}$  pour définitivement effacer les fichiers. Dans ce cas, ils ne pourront plus être restaurés.

### **Partage de fichiers**

Pour partager des fichiers, utilisez l'une des options suivantes :

- Pendant le visionnage d'une photo, appuyez sur  $\ll^{\circ}$  pour partager le fichier à l'aide de la méthode de votre choix.
- Pendant le visionnage d'une vidéo, appuyez sur Partager pour partager le fichier à l'aide de la méthode de votre choix.
- Appuyez sur  $\propto$  sur la liste de fichiers pour sélectionner des fichiers et les partager selon la méthode de votre choix.

### **Contacts**

### **Présentation du répertoire**

Vous pouvez enregistrer et gérer vos contacts.

Appuyez sur **Essentiels Contacts**.

### **Ajout de contacts**

#### **Ajout de nouveaux contacts**

- 1 Sur l'écran du répertoire, appuyez sur  $\bullet$ .
- 2 Entrez les coordonnées du contact et appuyez sur **ENREGISTRER**.
### **Importation de contacts**

Vous pouvez importer des contacts depuis un autre périphérique de stockage.

- 1 Sur l'écran du répertoire, appuyez sur **: Gérer les contacts Importer**.
- 2 Sélectionnez les emplacements source et cible du contact à importer, puis appuyez sur **OK**.
- 3 Sélectionnez des contacts et appuyez sur **IMPORTER**.

### **Ajout de contacts à la liste de numérotation rapide**

- 1 Sur l'écran du répertoire, appuyez sur : **Numéros rapides**.
- 2 Appuyez sur **Ajouter un contact** à partir d'un numéro rapide.
- 3 Sélectionnez un contact.

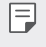

Lorsque vous ajoutez un nouveau contact, appuyez sur  $\frac{17}{100}$  pour ajouter un numéro rapide.

## **Recherche de contacts**

Vous pouvez rechercher des contacts en utilisant l'une des options suivantes :

- Appuyez sur  $\Box$  depuis le haut de la liste des contacts, puis saisissez les coordonnées ou le numéro de téléphone.
- Faites défiler la liste de contacts vers le haut ou vers le bas.
- Depuis l'index de l'écran de la liste de contacts, tapez la première lettre du nom du contact.
- 冃 • Appuyez sur  $\Box$  depuis le haut de la liste des contacts, puis saisissez les coordonnées ou le numéro de téléphone pour afficher tous les détails de recherche des journaux d'appel, des contacts et des groupes.

## **Liste de contacts**

### **Modification des contacts**

- 1 Sélectionnez un contact sur l'écran de la liste de contacts.
- 2 Sur l'écran des coordonnées du contact, appuyez sur  $\mathscr$  et modifiez ses coordonnées.
- 3 Appuyez sur **Enregistrer une copie** pour enregistrer les modifications.

### **Suppression de contacts**

Pour supprimer des contacts, utilisez l'une des options suivantes :

- Sur l'écran des contacts, restez appuyé sur un contact que vous souhaitez supprimer, puis appuyez sur **Supprimer le contact**.
- Appuyez sur : > Supprimer sur l'écran des contacts.

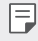

**Les contacts supprimés peuvent ne pas être restaurés.** 

### **Ajout de favoris**

Vous pouvez enregistrer les contacts que vous appelez fréquemment dans vos favoris.

- 1 Sélectionnez un contact sur l'écran de la liste de contacts.
- 2 Sur l'écran des coordonnées du contact, appuyez sur  $\frac{1}{2}$ .

### **Création de groupes**

- 1 Dans la liste de groupes de contact, appuyez sur  $\leftrightarrow$ .
- 2 Saisissez un nom pour ce nouveau groupe.
- 3 Appuyez sur **Ajouter des membres**, sélectionnez des contacts, puis appuyez sur **AJOUTER**.
- 4 Appuyez sur **ENREGISTRER** pour enregistrer le nouveau groupe.

# **QuickMemo+**

## **Présentation de QuickMemo+**

Vous pouvez concevoir des notes créatives à l'aide de nombreuses options sur ce bloc-note aux fonctions avancées, comme la gestion des images et captures d'écran, qui ne sont pas prises en charge par le bloc-note conventionnel.

## **Création d'une note**

- 1 Appuyez sur **QuickMemo+**.
- 2 Appuyez sur + pour créer une note.
	- $\checkmark$ : Enregistrement d'une note.
	- $\leftrightarrow$ : Annuler la dernière modification.
	- $\cdot \rightarrow$ : Rétablir les modifications récemment supprimées.
	- $\cdot$   $\top$  : Rédaction d'une note à l'aide du clavier.
	- $\cdot \nearrow$ : Rédaction de notes à la main.
	- $\cdot \diamondsuit$ : Effacement des notes manuscrites.
	- $\cap$ : Faire un zoom arrière ou avant, pivoter ou effacer les parties d'une note manuscrite.
	- $\div$ : Accéder aux options supplémentaires.
- $3$  Appuyez sur  $\swarrow$  pour enregistrer la note.

## **Annotation d'une photo**

- 1 Appuyez sur **QuickMemo+**.
- 2 Appuyez sur [6] pour prendre une photo, puis appuyez sur OK.
	- • La photo est alors automatiquement jointe dans le bloc-notes.
- 3 Appuyez sur  $\top$  ou  $\nearrow$  pour ajouter des notes à une photo.
	- • Écrivez à la main sur la photo.
	- Entrez du texte en légende de la photo.
- 4 Appuyez sur  $\swarrow$  pour enregistrer la note.

## **Annotation d'une capture d'écran**

- 1 Tout en affichant l'écran que vous souhaitez capturer, faites glisser la barre d'état vers le bas, puis appuyez sur  $\mathcal{D}$ .
	- La capture d'écran apparaît comme thème d'arrière-plan du bloc-notes. Les outils de mémo apparaissent en haut de l'écran.
- 2 Rognez l'image (si nécessaire) et prenez des notes comme vous le souhaitez.
	- • Écrivez à la main sur la photo.
- $3$  Appuyez sur  $\swarrow$  et enregistrez les notes à l'emplacement de votre choix.
	- • Les notes enregistrées peuvent être visualisées soit dans **QuickMemo+** soit dans **Galerie**.
	- • Pour toujours enregistrer les notes au même emplacement, sélectionnez la case à cocher **Utiliser cette application par défaut pour cette action** et choisissez une application.
	- • Vous pouvez capturer l'écran entier avec la fonction de capture de 冃 défilement.
		- • Lorsque vous utilisez une application comme Message et Chrome, faites glisser le panneau de notifications vers le bas, puis appuyez sur **Capturer+ Étendu** pour capturer tout l'écran actuellement affiché en tant que fichier unique.
		- Cette fonction est disponible uniquement sur certaines applications prenant en charge la fonction de capture de défilement.
		- Pincez deux doigts ou écartez les doigts pour changer la disposition du mémo.

# **Horloge**

## **Alarme**

Vous pouvez définir une alarme pour qu'elle se déclenche à une heure précise.

- 1 Appuyez sur **Horloge Alarme**.
- $2$  Appuyez sur  $\bullet$  pour ajouter une nouvelle alarme.
- 3 Configurez les paramètres de l'alarme et appuyez sur **ENREGISTRER**.
	- 冃
- • Si vous sélectionnez une alarme précédemment réglée, vous pouvez la modifier.
- $\cdot$  Pour supprimer une alarme, appuyez sur  $\overline{||n|}$  en haut de l'écran. Autrement, maintenez le doigt appuyé sur l'alarme.

## **Fuseaux horaires**

Vous pouvez voir l'heure actuelle dans d'autres villes du monde.

- 1 Appuyez sur **Horloge Fuseaux horaires**.
- 2 Appuyez sur  $\leftrightarrow$  et ajoutez une ville.

### **Minuteur**

Vous pouvez régler le minuteur pour déclencher une alarme lorsque le délai défini s'est écoulé.

- 1 Appuyez sur **Horloge Minuteur**.
- 2 Définissez l'heure et appuyez sur **Démarrer**.
	- • Pour suspendre le minuteur, appuyez sur **Pause**. Pour relancer le minuteur, appuyez sur **Reprendre**.
- 3 Appuyez sur **Arrêter** pour arrêter l'alarme du minuteur.

# **Chronomètre**

Vous pouvez utiliser le chronomètre pour enregistrer un temps par tour.

- 1 Appuyez sur **Horloge Chronomètre**.
- 2 Appuyez sur Démarrer pour lancer le chronomètre.
	- • Pour enregistrer un temps par tour, appuyez sur **Tour**.
- 3 Appuyez sur **Pause** pour suspendre le chronomètre.
	- • Pour relancer le chronomètre, appuyez sur **Reprendre**.
	- Pour effacer tous les enregistrements et relancer le chronomètre à zéro, appuyez sur **Réinitialiser**.

# **Agenda**

### **Présentation du calendrier**

Vous pouvez utiliser le calendrier pour gérer vos tâches et événements.

## **Ajout d'événements**

- 1 Appuyez sur **Essentiels Agenda**.
- 2 Sélectionnez une date et appuyez sur  $\left( +\right)$ .
- 3 Entrez les coordonnées du contact et appuyez sur **ENREGISTRER**.

# **Synchronisation des événements**

Appuyez sur **Calendriers pour synchroniser**, puis sélectionnez un calendrier à synchroniser.

• Quand vos événements sont enregistrés depuis votre appareil vers votre 冃 compte Google, ils sont également automatiquement synchronisés avec le calendrier Google. Vous pouvez ensuite synchroniser d'autres appareils avec le calendrier Google pour que ces appareils comportent les mêmes événements que votre appareil et pour pouvoir gérer ces événements sur ces appareils également.

# **Tâches**

Vous pouvez enregistrer des tâches sur votre appareil pour gérer facilement les planifications.

- 1 Appuyez sur **Essentiels Tâches**.
- 2 Appuyez sur **D** pour ajouter une tâche.
- 3 Entrez les coordonnées du contact et appuyez sur **ENREGISTRER**.

# **Musique**

Vous pouvez jouer ou gérer des chansons et albums musicaux.

- 1 Appuyez sur **Essentiels Musique**.
- 2 Sélectionnez une catégorie.
- 3 Sélectionnez un fichier de musique.

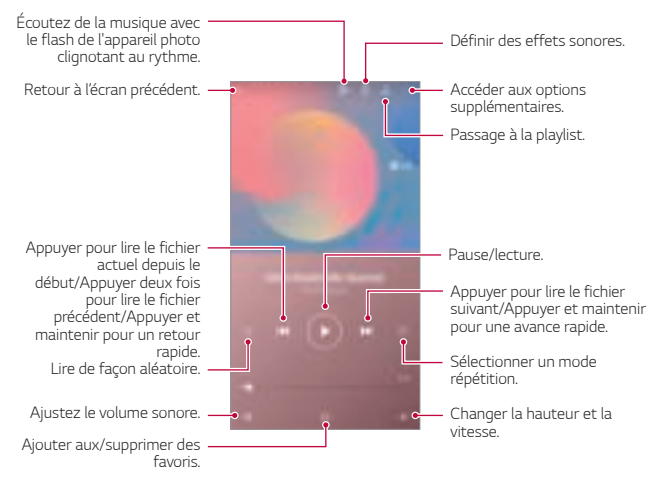

- • Certains formats de fichiers peuvent ne pas être pris en charge en fonction du logiciel installé.
	- • Les fichiers qui dépassent la taille limite peuvent causer une erreur.
	- Les fichiers musicaux peuvent appartenir à leurs détenteurs et être protégés par les lois internationales sur les droits d'auteur. L'obtention d'une autorisation légale peut-être nécessaire avant la copie d'un fichier de musique. Avant de télécharger ou de copier un fichier de musique, prenez connaissance de la loi sur les droits d'auteur applicable dans le pays.

# **Calculatrice**

Vous pouvez effectuer vos calculs à l'aide d'une calculatrice ordinaire ou scientifique.

- 1 Appuyez sur **Essentiels Calculatrice**.
- 2 Utilisez le clavier pour effectuer un calcul.
	- Pour recommencer un calcul, maintenez le doigt appuyé sur le bouton  $\overline{\mathbf{x}}$ .

# **Email**

冃

Utilisez l'application E-mail pour envoyer et recevoir des e-mails depuis votre messagerie Web ou d'autres comptes, en utilisant POP3 ou IMAP, ou accédez à votre compte Exchange pour vos besoins de messagerie d'entreprise.

## **Configurer un compte de messagerie**

Votre téléphone prend en charge plusieurs types de comptes de messagerie et vous permet de configurer plusieurs comptes de messagerie en même temps.

Avant de configurer un compte e-mail, assurez-vous d'avoir le nom d'utilisateur (ID utilisateur), le mot de passe, le nom du serveur, etc., afin que vous puissiez vous installer correctement.

- 1 Appuyez sur **Essentiels Email**.
- 2 Suivez les instructions à l'écran pour configurer votre compte de messagerie.
	- • Le compte email est configuré et vous recevrez un email.

# **Enregistreur audio**

Vous pouvez enregistrer votre voix ou celle d'autres personnes lors d'événements importants. Les fichiers audio peuvent ensuite être lus ou partagés.

- 1 Appuyez sur **Essentiels Enregistreur audio**.
	- **Pour ajouter un événement, appuyez sir Ajouter des tags Ajouter** sous **Événement**. Ensuite, ajoutez un événement à la date souhaitée.
	- • Pour enregistrer les détails de l'emplacement de l'enregistrement, appuyez sur **Ajouter des tags Ajouter** sous **Position**.
- 2 Appuyez sur  $\bigcirc$ .

冃

- Pour mettre en pause l'enregistrement, appuyez sur  $\bullet$ .
- 3 Appuyez sur **O** pour quitter l'enregistrement.
	- • Le fichier est enregistré automatiquement et un écran de pré-écoute apparaît.
- 4 Appuyez sur pour écouter l'enregistrement.
	- Appuyez sur  $\equiv 0$  pour écouter l'enregistrement. Vous pouvez écouter un fichier audio enregistré de la liste.

# **Centre de mises à jour**

Vous pouvez vérifier et installer la dernière version de l'application ou du logiciel fourni par LG.

Appuyez sur **Gestion Centre de mises à jour**.

# **Gest. de fichiers**

Vous pouvez afficher et gérer des fichiers enregistrés sur votre appareil.

- 1 Appuyez sur **Gestion Gest. de fichiers**.
- 2 Appuyez sur ; puis sélectionnez l'emplacement de stockage souhaité.

# **Smart Doctor**

Vous pouvez utiliser la fonction Smart Doctor pour diagnostiquer l'état de l'appareil et l'optimiser.

Appuyez sur **Gestion Smart Doctor**.

# **LG Mobile Switch**

Transférez facilement des données de votre ancien appareil vers votre nouvel appareil via LG Mobile Switch.

- 1 Appuyez sur **Gestion LG Mobile Switch**. Vous pouvez également appuyer sur **Paramètres Général Sauvegarder LG Mobile Switch**.
- 2 Suivez les instructions qui s'affichent à l'écran pour sélectionner la méthode souhaitée pour le transfert.
	- • Les données d'un compte Google ne sont pas sauvegardées. Lorsque vous 冃 synchronisez votre compte Google, vos applications Google, vos contacts Google, votre calendrier Google ou votre bloc-notes Google, les données et applications téléchargées sur le Play Store sont automatiquement stockées dans l'application Drive.
		- Rechargez complètement la batterie avant de procéder au transfert de données afin d'éviter une mise hors tension involontaire durant le processus.

# **SmartWorld**

Vous pouvez télécharger de nombreux jeux, contenus audio, applications et polices de caractères fournis par LG Electronics. Personnalisez votre appareil selon vos préférences en utilisant des thèmes d'accueil, des thèmes de clavier et des polices de caractère.

- • Si vous utilisez des données mobiles, vous pouvez être facturé selon le 冃 forfait auquel vous avez souscrit.
	- • Cette fonctionnalité peut ne pas être prise en charge en fonction de la région ou de l'opérateur de téléphonie.
- 1 Appuyez sur **Services SmartWorld**.
- 2 Appuyez sur  $\cdot$  **LG Comptes**, puis connectez-vous.
- 3 Sélectionnez et téléchargez les éléments de contenu souhaités.

# **RemoteCall Service**

Votre appareil peut être diagnostiqué à distance pour la résolution des problèmes. Appelez d'abord un centre de service client LG comme suit :

- 冃
- • Pour utiliser cette fonction, vous devez d'abord accepter l'utilisation de la fonction.
- • Si vous utilisez des données mobiles, vous pouvez être facturé selon le forfait auquel vous avez souscrit.
- 1 Appuyez sur **Services RemoteCall Service**.
- 2 Appelez le centre de service client LG.
- 3 Une fois la communication établie, suivez les instructions de l'assistant pour entrer un numéro d'accès à six chiffres.
	- • Votre appareil est alors connecté et le service d'assistance à distance commence.

# **Message de diffusion**

Vous pouvez visualiser les messages diffusés en temps réel sur les situations d'urgence, comme les typhons, les inondations et les tremblements de terre.

Appuyez sur **Services Message de diffusion**.

# **Applications Google**

Vous pouvez utiliser des applications Google en paramétrant un compte Google. La fenêtre d'enregistrement de compte Google apparaît automatiquement lorsque vous utilisez une application Google pour la première fois. Si vous n'avez pas de compte Google, créez-en un à partir de votre appareil. Pour plus d'informations sur l'utilisation d'une application, consultez l'Aide dans l'application.

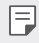

• Certaines applications peuvent ne pas fonctionner selon la région ou l'opérateur de téléphonie.

### **Chrome**

Un navigateur Web rapide, simple et sécurisé, conçu pour le Web moderne.

### **Docs**

Docs est un outil collaboratif de traitement de texte qui stimule la productivité. Utilisez Docs pour créer, modifier et travailler ensemble en temps réel.

### **Drive**

Drive est une application de stockage et de partage de fichiers qui facilite la recherche, le partage et la collaboration sur des projets de travail de n'importe où, instantanément.

### **Duo**

Faites des appels vidéo simples et de haute qualité à vos amis et votre famille sur les téléphones Android et les iPhones.

## **Gmail**

Gmail est une application de messagerie facile à utiliser qui sécurise vos messages, rend votre boîte de réception plus intelligente et vous aide à rester organisé.

### **Google**

L'application Google vous tient au courant des choses qui vous intéressent. Trouvez des réponses rapides, explorez vos centres d'intérêt et retrouvez des histoires et des mises à jour sur des sujets qui vous intéressent.

### **Notes Keep**

Créez, modifiez et partagez vos notes (texte ou photo) avec votre compte Google.

### **Maps**

Vous allez quelque part ? Go with Maps, l'application sur laquelle vous pouvez compter pour la navigation GPS en temps réel, le trafic, le transit, et des détails sur des millions de lieux, tels que les critiques et les temps populaires.

### **Photos**

Accueil pour toutes vos photos et vidéos, organisé automatiquement afin que vous puissiez partager et enregistrer ce qui compte.

### **Play Films et TV**

Utiliser votre compte Google pour louer ou acheter des films. Achetez du contenu et lisez-le n'importe où.

### **Play Musique**

Achetez de la musique sur Play Store. Lisez les fichiers de musique enregistrés sur votre appareil.

### **Sheets**

Sheets est un outil collaboratif de traitement de feuille de calcul qui stimule la productivité. Utilisez Sheets pour importer, organiser et analyser des informations ensemble en temps réel.

### **Slides**

Google Slides est un outil de création de présentation collaborative qui stimule la productivité. Utilisez Slides pour organiser les informations, présenter les résultats et prendre des décisions ensemble en temps réel.

### **YouTube**

Regardez vos chaînes préférées, écoutez de la musique que vous aimez et mettez en ligne des vidéos à partager avec des gens du monde entier.

### **Google Assistant**

Votre appareil est équipé de l'Assistant Google intégré. Trouvez des réponses et faites avancer les choses pendant vos déplacements. Pour commencer, appuyez simplement sur le bouton de l'Assistant Google situé sur le côté du téléphone ou appuyez de manière prolongée sur le bouton principal du téléphone.

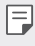

• L'Assistant Google n'est pas disponible dans certaines langues et certains pays.

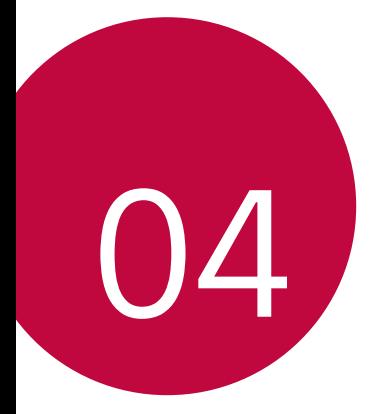

# **Paramètres**

# **Paramètres**

Vous pouvez personnaliser les paramètres de l'appareil, en fonction de vos préférences.

Appuyez sur **Paramètres**.

- 冃
	- Appuyez sur  $Q$  et saisissez un mot clé dans la zone de recherche pour accéder à un paramètre.
		- Appuyez sur pour modifier le mode d'affichage. Nous partons du principe dans ce manuel que vous utilisez le Vue Onglets.

# **Réseau**

### **Double carte SIM**

Vous pouvez configurer les paramètres de double carte SIM.

- 1 Sur l'écran des paramètres, appuyez sur **Réseaux Double carte SIM**.
- 2 Personnalisez les fonctions suivantes :
	- • **La carte SIM 1** : Modifiez le nom et l'icône de la carte SIM 1.
	- La carte SIM 2 : Modifiez le nom et l'icône de la carte SIM 2.
	- **Thème couleur de la carte SIM** : Modifiez les thèmes de couleurs des cartes SIM.
	- Coût mode d'économie : Activez ou désactivez le mode économique. En mode économique, si vous appelez un contact auquel une carte SIM spécifique est attribuée, cette carte SIM est utilisée pour l'appel même si l'autre carte SIM est activée, par exemple, s'il utilise des données mobiles.
	- **Données mobiles**: Sélectionnez la carte SIM que vous souhaitez utiliser pour le service de données mobiles. Vous pouvez aussi désactiver cette fonction.
- Itinérance de données: Sélectionnez cette option pour activer l'appareil et utiliser les données mobiles quand vous êtes à l'extérieur de votre réseau domestique.
- **Données mobiles pendant les appels** : Accéder temporairement aux données mobiles à l'aide d'une carte SIM de données autre que celle par défaut lors d'un appel vocal HD avec la même carte.

### **Wi-Fi**

Vous pouvez vous connecter à des appareils se trouvant à proximité par le biais d'un réseau Wi-Fi.

### **Connexion à un réseau Wi-Fi**

- 1 Sur l'écran paramètres, appuyez sur **Réseaux Wi-Fi**.
- 2 Appuyez sur pour l'activer.
	- • Les réseaux Wi-Fi disponibles apparaissent automatiquement.
- 3 Sélectionnez un réseau.
	- • Il peut vous être demandé d'entrer le mot de passe du réseau Wi-Fi.
	- • Vous en serez dispensé toutefois si vous avez déjà accédé à ce réseau Wi-Fi précédemment. Si vous ne souhaitez pas être connecté automatiquement à un réseau Wi-Fi donné, appuyez sur le réseau, puis appuyez sur **RETIRER**.

### **Paramètres du réseau Wi-Fi**

Sur l'écran paramètres, appuyez sur **Réseaux Wi-Fi**.

- **Passer en données mobiles**: Si la fonction de connexion de données mobiles est activée mais que l'appareil ne peut pas se connecter à Internet par le Wi-Fi, l'appareil se connecte automatique à Internet via la connexion de données mobiles.
- 

 $\equiv$   $\cdot$  Cette fonction dépend de l'opérateur.

•  $\div$ : Personnalisation des paramètres du réseau Wi-Fi.

### **Wi-Fi Direct**

Vous pouvez connecter votre appareil à d'autres appareils compatibles Wi-Fi Direct pour partager des données directement avec eux. Vous n'avez pas besoin de point d'accès. Vous pouvez vous connecter à plus de deux appareils à l'aide de Wi-Fi Direct.

- 1 Sur l'écran paramètres, appuyez sur Réseaux **Mi-Fi**  $\cdot$  **Paramètres Wi-Fi avancés Wi-Fi Direct**.
	- • Les appareils compatibles Wi-Fi Direct apparaissent automatiquement.
- 2 Sélectionnez un appareil.
	- • La connexion est établie lorsque l'appareil accepte la demande de connexion.
- 冃
- • Le niveau de la batterie peut baisser rapidement lors de l'utilisation de la fonction Wi-Fi Direct.

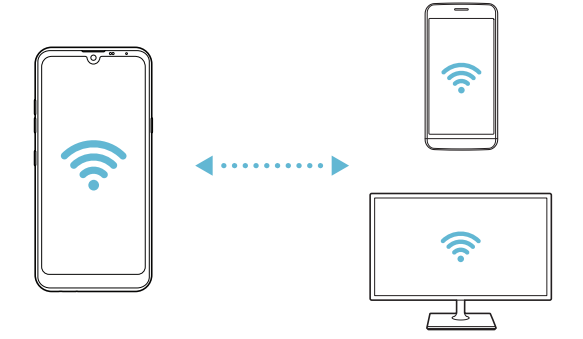

## **Bluetooth**

Vous pouvez connecter votre appareil à des appareils compatibles Bluetooth se trouvant à proximité pour échanger des données avec eux. Connectez votre appareil à un casque et à un clavier Bluetooth. Cela rend plus facile le contrôle de l'appareil.

### **Appairage avec un autre appareil**

- 1 Sur l'écran paramètres, appuyez sur Réseaux **Bluetooth**.
- 2 Appuyez sur pour l'activer.
	- • Les appareils disponibles apparaissent automatiquement.
	- Pour actualiser la liste des appareils, appuyez sur  $\binom{?}{.}$ .

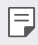

• Seuls les appareils dont la visibilité a été activée apparaissent sur la liste.

- 3 Sélectionnez un appareil sur la liste.
- 4 Suivez les instructions à l'écran pour procéder à l'authentification.

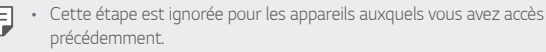

### **Envoi de données via Bluetooth**

- 1 Sélectionnez un fichier.
	- • Vous pouvez envoyer des fichiers multimédias ou des contacts.
- 2 Appuyez sur  $\lll$  **Bluetooth**.
- 3 Sélectionnez un appareil cible pour le fichier.
	- • Le fichier est envoyé dès que l'appareil cible l'accepte.

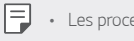

• Les processus de partage peuvent varier en fonction du type de fichier.

## **Données mobiles**

Vous pouvez activer et désactiver les données mobiles. Vous pouvez également gérer l'utilisation des données mobiles.

### **Activation de la connexion de données mobiles**

- 1 Sur l'écran paramètres, appuyez sur **Réseaux Données mobiles**.
- 2 Appuyez sur pour l'activer.

### **Personnalisation des paramètres de données mobiles**

- 1 Sur l'écran paramètres, appuyez sur **Réseaux Données mobiles**.
- 2 Personnalisez les paramètres suivants :
	- **Données mobiles**: Réglage pour utiliser les connexions de données sur les réseaux mobiles.
	- • **Limiter l'usage des données mobiles**: Définissez une limite d'utilisation des données mobiles.
	- $\cdot$  : Personnalisez les paramètres de données mobiles.

## **Appels**

Vous pouvez personnaliser les paramètres d'appel, comme les options d'appels audio et d'appels internationaux.

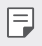

- • Certaines fonctionnalités peuvent ne pas être prises en charge en fonction de la région ou de l'opérateur de téléphonie.
- 1 Sur l'écran paramètres, appuyez sur **Réseau Appel**.
- 2 Personnalisez les paramètres.

## **Partage de connexion**

### **Partager connexion USB**

Vous pouvez connecter l'appareil à un autre appareil via USB et partager des données mobiles.

- 1 Connectez votre appareil à d'autres appareils à l'aide du câble USB.
- 2 Sur l'écran des paramètres, appuyez sur **Réseaux Partage de connexion Partager connexion USB** puis appuyez sur pour l'activer.
- 冃
- • Cette option utilise des données mobiles, vous pouvez être facturé selon le forfait auquel vous avez souscrit. Consultez votre opérateur de téléphonie pour plus d'informations.
- • Lorsque vous connectez l'appareil à un ordinateur, téléchargez le pilote USB sur le site www.lg.com et installez-le.
- • Vous ne pouvez pas envoyer ou recevoir des fichiers entre votre appareil et votre ordinateur lorsque le partage de connexion via USB est activé. Désactivez le partage de connexion via USB pour envoyer ou recevoir des fichiers.
- • Les systèmes d'exploitation qui prennent en charge le partage de connexion sont Windows XP et supérieur, ou Linux.

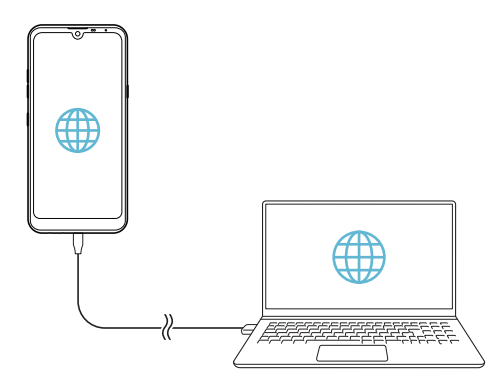

### **Hotspot Wi-Fi**

Vous pouvez définir un appareil comme routeur Wi-Fi pour permettre à d'autres appareils de se connecter à Internet en utilisant les données mobiles de votre appareil.

- 1 Sur l'écran des paramètres, appuyez sur **Réseaux Partage de connexion Hotspot Wi-Fi** puis appuyez sur pour l'activer.
- 2 Appuyez sur **Configurer le hotspot (point d'accès Wi-Fi partagé)**, puis saisissez le Nom Wi-Fi (SSID) et le mot de passe.
- 3 Activez le Wi-Fi sur l'autre appareil, puis sélectionnez le nom du réseau de l'appareil dans la liste Wi-Fi.
- 4 Entrez le mot de passe réseau.
	- Cette option utilise des données mobiles, vous pouvez être facturé selon le 冃 forfait auquel vous avez souscrit. Consultez votre opérateur de téléphonie pour plus d'informations.
		- Pour plus d'informations, rendez-vous sur ce site Web : http://www.android.com/tether#wifi

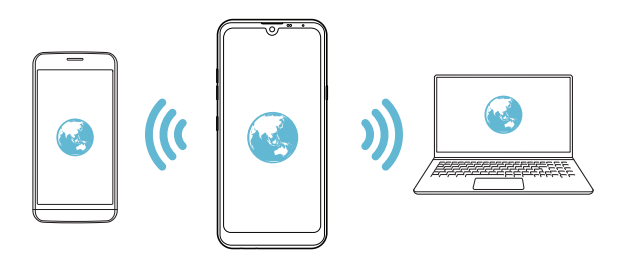

**Minuteur de désactivation du hotspot Wi-Fi**

Lorsque le hotspot Wi-Fi n'est pas utilisé pendant une période déterminée, il est automatiquement déconnecté. Vous pouvez définir le moment de la déconnexion automatique.

### **Partage de connexion Bluetooth**

Un appareil connecté via Bluetooth peut se connecter à Internet à l'aide des données mobiles de votre appareil.

- 1 Sur l'écran des paramètres, appuyez sur **Réseaux Partage de connexion Partage de connexion Bluetooth** puis appuyez sur pour l'activer.
- 2 Activez la connexion Bluetooth sur les deux appareils puis connectez-les.
	- 冃 • Cette option utilise des données mobiles, vous pouvez être facturé selon le forfait auquel vous avez souscrit. Consultez votre opérateur de téléphonie pour plus d'informations.
		- Pour plus d'informations, rendez-vous sur ce site Web : http://www.android.com/tether#Bluetooth\_tethering

### **Aide**

Vous pouvez consulter l'aide en ligne au sujet des modems affiliés et des hotspots.

Sur l'écran paramètres, appuyez sur **Réseaux Partage de connexion Aide**.

# **NFC**

Vous pouvez utiliser votre appareil comme titre de transport ou carte de crédit. Vous pouvez aussi partager des données avec l'autre appareil.

- 1 Sur l'écran paramètres, appuyez sur **Réseaux NFC**.
- 2 Appuyez sur pour l'activer.
- • Touchez votre appareil avec un autre appareil qui prend en charge le protocole NFC pour permettre le partage de données.
- • L'emplacement de l'antenne NFC peut varier en fonction de l'appareil. 冃 Consultez Parts overview pour plus de détails concernant l'antenne NFC.

## **Panneau de partage**

Vous pouvez partager des contenus depuis Galerie, Musique ou Gestionnaire de fichiers, avec des appareils à proximité. Vous pouvez également partager des contenus avec des personnes spécifiées dans les applications qui fonctionnent avec Google Direct Share.

- 1 Sur l'écran paramètres, appuyez sur **Réseaux Panneau de partage**.
- 2 Appuyez sur pour désactiver chaque option.

### **Partage de fichiers**

Vous pouvez envoyer et recevoir des fichiers entre votre appareil et d'autres appareils ou une tablette LG.

- 1 Sur l'écran paramètres, appuyez sur **Réseaux Partage de fichiers**.
- 2 Personnalisez les paramètres suivants :
	- **Q60** : Modification du nom de l'appareil.
	- • **Enregistrer dans**: Définition du dossier de destination pour l'enregistrement des fichiers envoyés depuis d'autres appareils.
	- Partage de fichier: Permission de réception de fichiers envoyés depuis d'autres appareils.
	- SmartShare Beam: Partage de fichiers avec d'autres appareils via SmartShare Beam.
	- **Aide** : Vous pouvez consulter l'aide sur le partage de fichiers.

### **Serveur multimédia**

Vous pouvez partager le contenu multimédia de votre appareil avec des appareils compatibles DLNA à proximité.

- 1 Sur l'écran paramètres, appuyez sur Réseaux > Serveur multimédia.
- 2 Personnalisez les paramètres suivants :
	- Partage de contenu: Partage du contenu multimédia de votre appareil avec des appareils à proximité.
	- **Q60** : Définition du nom de votre appareil.
	- Mes contenus partagés: Sélection du type de contenu multimédia à partager avec d'autres appareils.
- **Appareils autorisés**: Affichage d'une liste d'appareils autorisés à accéder à votre contenu.
- **Appareils non autorisés**: Affichage d'une liste d'appareils non autorisés à accéder à votre contenu.

## **LG AirDrive**

Vous pouvez utiliser votre compte LG pour gérer les fichiers enregistrés sur l'appareil depuis un ordinateur. Vous n'avez pas besoin de connexion USB.

- 1 Sur l'écran paramètres, appuyez sur **Réseau LG AirDrive**.
- 2 Utilisez un seul compte LG pour vous identifier sur LG Bridge sur l'ordinateur et **LG AirDrive** sur l'appareil.
	- Pour télécharger le logiciel LG Bridge, rendez-vous sur www.lg.com.
- 3 Gérez depuis l'ordinateur les fichiers se trouvant sur votre téléphone.

### **Impression**

Vous pouvez connecter votre appareil à une imprimante Bluetooth et imprimer des photos ou documents enregistrés sur l'appareil.

1 Sur l'écran paramètres, appuyez sur **Réseaux Impression**.

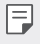

• Si l'imprimante souhaitée ne figure pas dans la liste, installez le pilote d'imprimante à partir de la boutique d'applications.

- 2 Appuyez sur pour l'activer.
- 3 Sélectionnez une imprimante sur la liste qui apparaît à l'écran.
	- Pour ajouter une imprimante, appuyez sur **:** Ajouter des imprimantes.
	- Pour rechercher une imprimante, appuyez sur **Figure Recher.**
	- Appuyez sur Paramètres sur l'écran où apparaît la liste d'imprimantes.
- 4 Sélectionnez un fichier et appuyez sur  $\cdot$  **Imprimer**.
	- • Le document est imprimé.

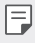

Si vous n'avez pas de compte Google, appuyez sur **AJOUTER UN COMPTE** pour en créer un.

### **Mode Avion**

Vous pouvez désactiver les fonctions d'appel et de données mobiles. Lorsque ce mode est activé, les fonctions n'utilisant pas de données, comme des jeux et la musique, restent disponibles.

- 1 Sur l'écran paramètres, appuyez sur Réseaux **Mode Avion**.
- 2 Appuyez sur **ACTIVER** sur l'écran de confirmation.

### **Réseaux mobiles**

Vous pouvez personnaliser les paramètres des réseaux mobiles.

- 1 Sur l'écran paramètres, appuyez sur Réseaux *Données mobiles*.
- 2 Personnalisez les paramètres suivants :
	- **Mode réseau** : Sélection d'un type de réseau.
	- • **Noms des points d'accès** : Affichage ou modification du point d'accès pour l'utilisation des services de données mobiles. Pour une modification, sélectionnez le point d'accès de votre choix sur la liste.
	- Opérateur réseau : Recherche des opérateurs de réseau pour une connexion automatique.

# **VPN**

Vous pouvez vous connecter à un réseau virtuel sécurisé, comme un IntraNet. Vous pouvez également gérer des réseaux privés virtuels connectés.

## **Ajout d'un VPN**

- 1 Sur l'écran paramètres, appuyez sur **Réseaux VPN**.
- $\overline{2}$  Appuyez sur  $+$ .
	- • Cette fonctionnalité n'est disponible que lorsque le verrouillage de l'écran 冃 est activé. Un écran de notification apparaît si le verrouillage de l'écran est désactivé. Appuyez sur **MODIFIER** sur l'écran de notification pour activer le verrouillage de l'écran. Consultez la section Réglage d'un écran de verrouillage pour plus d'informations.
- 3 Entrez les informations sur le VPN et appuyez sur **ENREG.**

### **Configuration des paramètres du VPN**

- 1 Appuyez sur un VPN sur la liste **VPNS**.
- 2 Entrez les informations sur le compte utilisateur VPN et appuyez sur **ACCÉDER**.
	- • Pour enregistrer les informations sur le compte, cochez la case **Enregistrer les informations du compte**.

# **DNS privé**

Vous pouvez configurer les options de DNS privé (Domain Name System ou Système de noms de domaine).

- 1 Sur l'écran paramètres, appuyez sur **Réseaux DNS privé**.
- 2 Configurez l'option souhaitée et appuyez sur **ENREGISTRER**.

# **Son**

Vous pouvez personnaliser les paramètres de sonnerie, vibreur et notification. Sur l'écran paramètres, appuyez sur **Son** et personnalisez les paramètres suivants :

- • **Profil des sons**: Changez le mode sonore sur **Son**, **Vibreur seul** ou **Silencieux**.
- Volume: Réglez le volume sonore pour différents éléments.
- **SIM1 ringtone/SIM2 ringtone** : Sélection d'une sonnerie pour les appels entrants. Ajout ou suppression de sonneries.
- Ring ID: Créez une sonnerie pour les appels entrants d'un contact en particulier.
- **Sonnerie avec vibreur**: Activation du vibreur en plus de la sonnerie.
- Alerte clignotante pour un appel entrant: Réglez le flash pour qu'il clignote en fonction de la sonnerie LG.
- Son de notification SIM1/Son de notification SIM2 : Sélection d'une sonnerie de notification. Définition d'une musique enregistrée sur l'appareil en tant que sonnerie de notification.
- Ne pas déranger: Définition de l'heure, du type de notification et du type d'application pour la réception de messages de notification. Réception de messages de notification uniquement certains jours de la semaine.
- Qualité du son et effets: Utilisez cette fonction pour définir la qualité du son et les effets lors de la lecture d'un morceau ou d'une vidéo.
	- **Volume**: Réglez le volume sonore pour différents éléments.
	- Normaliser le volume : Utilisez la fonction pour normaliser les volumes de différentes sources sonores.
	- **Egaliseur**: Utilisez la fonction pour ajuster les paramètres de l'égaliseur.
	- **DTS:X 3D Surround**: Utilisez la fonction pour lire de la musique ou des vidéos en trois dimensions, un son immersif et vif lorsque des écouteurs, un haut-parleur ou d'autres périphériques audio externes sont connectés. Consultez la section DTS:X 3D Surround pour plus d'informations.
- **Type de vibration SIM1/Type de vibration SIM2** : Vous pouvez sélectionner un type de vibration pour la réception d'appels.
- • **Pavé numérique sonore lors de la composition des numéros**: Sélectionnez l'effet sonore du clavier
- **Son du clavier LG** Sélectionnez l'effet sonore du clavier LG
- **Son touches**: Sélectionnez un effet sonore pour appuyer sur un élément.
- **Son verrouillage écran**: Sélectionnez un effet sonore lorsque l'écran est verrouillé ou déverrouillé.

# **Écran**

Vous pouvez personnaliser des paramètres détaillés pour chaque type d'écran.

Sur l'écran paramètres, appuyez sur **Écran** et personnalisez les paramètres suivants :

- **Écran d'accueil**: Personnalisation des paramètres pour l'écran d'accueil Consultez la section Paramètres de l'écran d'accueil pour plus d'informations.
- Fond d'écran & Thème: Sélectionnez un fond d'écran, un thème, et les icônes pour votre appareil.
- **Police**: Modifiez la taille de police, le caractère gras ou le type.
- • **Nouveau deuxième écran** : Sélectionnez l'apparence de la barre d'état et des coins de l'application.
- **Touches tactiles**: Réorganisation des touches tactiles de l'écran d'accueil ou modification de leur couleur d'arrière-plan.
- Mise à l'échelle des apps : Réglez la taille de l'écran des applications.
- **Taille d'affichage** : Réglez les éléments sur l'écran à la taille que vous souhaitez. Certains éléments peuvent changer de position.
- Confort visuel : Régler votre appareil pour diminuer la quantité de lumière bleue sur l'écran afin de diminuer votre effort visuel.
- Luminosité: Utilisez le curseur pour régler la luminosité de l'écran de l'appareil. Pour un ajustement automatique de la luminosité de l'écran en fonction de l'intensité de l'éclairage ambiante, appuyez sur le bouton **Auto**.
- **Auto**: Régler l'appareil pour que la luminosité de l'écran soit automatiquement ajustée en fonction de l'intensité lumineuse ambiante.
- Rotation automatique de l'écran: Rotation automatique de l'écran en fonction de l'orientation de l'appareil.

Paramètres 127

- Mise en veille de l'écran: Désactivation automatique de l'écran quand l'appareil reste inactif pendant une période donnée.
- **Economiseur d'écran**: Affichage d'un écran de veille lorsque l'appareil est connecté au support ou au chargeur. Sélection d'un écran de veille.
- Vue mini: Réduisez votre écran afin de pouvoir vous servir facilement de l'appareil d'une seule main. Faites glisser la touche d'accueil depuis le bas de l'écran vers la gauche ou la droite.

# **Général**

# **Écran de verrouillage et sécurité**

Vous pouvez personnaliser les paramètres de l'écran de verrouillage et de sécurité.

- Google Play Protect: Analysez quotidiennement votre appareil à la recherche d'applications potentiellement dangereux.
- Localiser mon appareil: Suivre à distance l'emplacement de l'appareil. Vous pouvez également protéger vos données en toute sécurité si vous avez perdu votre appareil.
- Mise à jour de sécurité: Vérifiez la mise à jour du logiciel et configurez les paramètres d'installation automatique.
- Choisir l'écran de verrouillage: Sélection d'une méthode de verrouillage de l'écran. Consultez la section Réglage d'un écran de verrouillage pour plus d'informations.
- **Personnaliser l'écran de verrouillage**: Modifiez les informations affichées sur l'écran verrouillé.
- • **Paramètre de verrouillage sécurisé**: Modifier les paramètres de verrouillage sécurisé
- **Empreintes digitales**: Utilisation de votre empreinte digitale pour déverrouiller l'écran ou du contenu. Consultez la section Présentation de la reconnaissance digitale pour plus d'informations.
- Verrouillage du contenu: Vous permet de définir un type de verrou (mot de passe ou motif) pour vos fichiers QuickMemo+.
- **Position**: Vous pouvez personnaliser l'utilisation de vos informations de position par des applications données.
- Cryptage et données d'identification: Configurez les paramètres pour le cryptage et les informations d'identification de la carte SD.
	- **Crypter la carte SD** : Cryptage de la carte mémoire pour empêcher toute utilisation sur un autre appareil. Consultez la section Cryptage de la carte mémoire pour plus d'informations.
	- **Démarrage sécurisé**: Protégez votre appareil en le verrouillant quand il se met hors tension. Consultez la section Paramètres de Démarrage sécurisé pour plus d'informations.
	- **Protection des données d'identification** : Affichage du type de stockage pour l'enregistrement du certificat de sécurité.
	- **Certificats de confiance**: Affichez les certificats d'autorité de certification racine de votre système et les certificats d'autorité de certification installés par l'utilisateur.
	- **Données d'identification de l'utilisateur**: Affichez et modifiez les informations de certificat sécurisées stockées sur votre appareil.
	- Installer depuis la mémoire: Installez un certificat sécurisé à partir d'un stockage.
	- **Effacer les certificats**: Supprimez les certificats sécurisés installés par l'utilisateur et les informations d'identification associées.
- Configurer verrouillage SIM: Verrouillage ou déverrouillage de la carte USIM ou modification du mot de passe (PIN).
- **Rendre les mots de passe visibles** : Activez cette option pour afficher brièvement chaque caractère du mot de passe au fur et à mesure que vous le saisissez afin que vous puissiez voir ce que vous avez entré.
- **Administrateurs de l'appareil**: Attribution de privilèges pour limiter le contrôle et l'utilisation de l'appareil pour des applications données.
- Trust agents: Affichage et utilisation des agents de confiance installés sur l'appareil.
- **Épinglage de l'écran**: Épinglage de l'écran d'application pour une utilisation de l'application actuellement active uniquement.
- **Accès aux données d'utilisation** : Affichage des informations relatives à l'utilisation des applications sur l'appareil.

## **Apps et notifications**

Vous pouvez consulter la liste des applications installées et configurer les paramètres pour les notifications, les autorisations d'application, etc.

- 1 Sur l'écran paramètres, appuyez sur **Général Apps et notifications**.
- 2 Personnalisez les paramètres.

## **Batterie**

Vous pouvez afficher les informations relatives à la batterie ou activer le mode économie d'énergie.

- 1 Sur l'écran paramètres, appuyez sur **Général Batterie**.
- 2 Personnalisez les paramètres suivants :
	- **Utilisation batterie**: Affichage des informations relatives à l'utilisation de la batterie. Pour afficher des informations complémentaires, sélectionnez l'élément qui vous intéresse.
	- • **Pourcentage de la batterie dans la barre d'état**: Affichage du pourcentage du niveau de la batterie dans la barre d'état.
	- Batterie adaptative : Limite l'utilisation de la batterie pour les applications que vous utilisez peu, en limitant leur activité en arrièreplan.
	- **Restrictions d'arrière-plan** : Choisissez les applications qui permettent d'économiser la batterie en limitant leur exécution en arrière-plan.
	- **Économie d'énergie**: Économie d'énergie de la batterie à travers la réduction de certains paramètres, comme la luminosité de l'affichage, la vitesse et l'intensité des vibrations.
	- Exclusions de l'économie d'énergie : Sélectionner des applications à utiliser sans limitation de fonctionnalité pendant que vous vous trouvez en mode d'optimisation de batterie ou d'économie d'énergie.

## **Stockage**

Vous pouvez afficher et gérer la mémoire interne de l'appareil et l'espace de stockage de la carte mémoire.

- 1 Sur l'écran paramètres, appuyez sur **Général Stockage**.
- 2 Personnalisez les paramètres suivants :
	- **Mémoire interne** : Affichage de l'espace de stockage total et possibilité de libérer de l'espace sur la mémoire interne de l'appareil. Affichage de la liste des applications utilisées et de la capacité de stockage de chacune.
	- Carte SD: Affichage de l'espace de stockage total et possibilité de libérer de l'espace sur la carte mémoire. Cette option n'apparaît que lorsqu'une carte mémoire est insérée. Pour démonter la carte mémoire, appuyez sur  $\triangle$ .

### **Comptes**

Vous pouvez ajouter des utilisateurs pour partager votre appareil et enregistrer un compte cloud.

- 1 Sur l'écran paramètres, appuyez sur **Général Comptes**.
- 2 Personnalisez les paramètres.

## **Accessibilité**

Vous pouvez gérer les plug-ins d'accessibilité installés sur votre appareil.

- 1 Sur l'écran paramètres, appuyez sur **Général Accessibilité**.
- 2 Personnalisez les paramètres suivants :
	- • **Visuelles TalkBack**: Configuration de l'appareil pour délivrer des messages vocaux sur l'état de l'écran ou des actions.
	- • **Visuelles Notifications vocales**: Configuration de l'appareil pour qu'il lise à haute voix les informations de l'appelant.
	- Visuelles **Police**: Modifiez la taille de police, le caractère gras ou le type.
	- • **Visuelles Taille d'affichage** : Réglez les éléments sur l'écran à la taille que vous souhaitez. Certains éléments peuvent changer de position.
- Visuelles > Zoom tactile: Zoom avant ou arrière avec trois pressions sur l'écran.
- • **Visuelles Zoom sur la fenêtre** : Faites un zoom avant ou arrière sur la fenêtre et inversez la couleur.
- Visuelles > Pointeur de grande taille : Agrandit le curseur.
- Visuelles **Ecran fortement contrasté** : Change les couleurs d'arrière-plan en noir pour obtenir un contraste élevé.
- • **Visuelles Inversion des couleurs de l'écran**: Amélioration du contraste des couleurs pour les personnes malvoyantes.
- • **Visuelles Ajustement des couleurs de l'écran**: Réglage de la couleur d'affichage.
- Visuelles **Miveaux de gris**: Écran en mode échelle de gris.
- • **Visuelles Mettre fin aux appels à l'aide de la touche Marche/** Arrêt : Raccrocher avec la touche Marche-Arrêt/Verrouillage.
- **Auditives** > Légende: Activation du service de sous-titrage lors de la lecture vidéo pour les personnes malentendantes.
- **Auditives** > LED clignotante: Réglez pour allumer la lumière LED pour les appels entrants et les notifications.
- **Auditives** > Alertes flash: Configurez de l'appareil pour faire clignoter le flash lors des appels entrants, des messages et des alarmes.
- **Auditives Couper tous les sons** : Désactiver tous les sons et réduire le volume du récepteur.
- • **Auditives Canal audio** : Sélection du type de son.
- **· Auditives Balance du son**: Ajustement de la balance de sortie du son. Modifiez la balance à l'aide du curseur.
- • **Motricité et cognitives Touch assistant**: Activation du panneau tactile pour accéder facilement aux actions les plus courantes.
- Motricité et cognitives > Saisie tactile : Entrer du texte en restant appuyé sur l'écran ou en modifier en le touchant tout simplement.
- • **Motricité et cognitives Clavier physique** : Personnalisation des paramètres du clavier.
- • **Motricité et cognitives Clic automatique** : Le curseur clique automatiquement en cas d'absence de mouvement.
- • **Motricité et cognitives Maintenez enfoncé pour les appels**: Réponse ou rejet des appels en maintenant le bouton d'appel appuyé au lieu de le faire glisser.
- • **Motricité et cognitives Mise en veille de l'écran**: Désactivation automatique de l'écran quand l'appareil reste inactif pendant une période donnée.
- • **Motricité et cognitives Zones de commande tactile**: Limitation des commandes tactiles à une zone de l'écran.
- Raccourci vers les fonctions d'accessibilité: Accès rapide à une fonction fréquemment utilisée en appuyant sur  $\bigcap$  trois fois.
- • **Rotation automatique de l'écran**: Changement automatique de l'orientation de l'écran en fonction de la position physique de l'appareil.
- **Amazon Assistant**: Amazon Assistant fournit des comparaisons de produits automatiquement lorsque vous effectuez des achats dans certaines applications de votre appareil.
- **Sélectionner pour prononcer** : Vous permet d'appuyer sur des éléments pour écouter des commentaires oraux.
- Switch Access: Création de combinaisons de touches pour commander votre appareil.

# **Google**

Vous pouvez utiliser les paramètres Google pour gérer vos applications Google et les paramètres de votre compte.

Sur l'écran paramètres, appuyez sur **Général Google**.

### **Smart Doctor**

Vous pouvez utiliser la fonction Smart Doctor pour diagnostiquer l'état de l'appareil et l'optimiser.

Sur l'écran paramètres, appuyez sur **Général Smart Doctor**.
## **Gaming**

Vous pouvez configurer les réglages des outils de jeu, du graphisme pour le jeu et de la fonction d'économie de batterie.

- **Game Launcher** : Appuyez sur **pour utiliser le lanceur de jeux.**
- **Outils de jeu** : Appuyez sur pour activer cette fonction. Vous pouvez lancer cette fonction en appuyant sur l'icône d'outil de jeu en bas de l'écran lorsque vous jouez.
- Graphisme pour le jeu : Régler le graphisme pour le jeu.

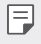

• Lorsque vous changez les résolutions sur certains jeux, la fonctionnalité d'affichage de l'écran peut ne pas fonctionner correctement.

• **Durée de la pause** : Réduire la luminosité et la performance de l'écran lorsque vous laissez le jeu tourner pendant plus de 5 minutes.

## **Dual App**

Vous pouvez utiliser certaines applications avec deux comptes.

- 1 Sur l'écran paramètres, appuyez sur **Général Dual App**.
- 2 Après avoir lue l'exclusion de responsabilité, appuyez sur **CONFIRMER**.
- 3 Dans la liste des applications disponibles, appuyez sur Installer pour installer un clone de l'application souhaitée et suivez les instructions à l'écran.

## **Raccourcis**

Vous pouvez personnaliser les paramètres des touches de raccourci.

- 1 Sur l'écran paramètres, appuyez sur **Général Raccourcis**.
- 2 Personnalisez les paramètres suivants.
	- Afficher le panneau de notification: Balayez vers le bas / vers le haut sur le capteur d'empreintes digitales pour le panneau de notification.
	- **Ouvrir Appareil photo**: Appuyez deux fois sur la touche d'alimentation pour ouvrir la caméra.
	- **Ouvrir Capture+**: Appuyez deux fois sur la touche Volume Haut pour ouvrir **Capture+** lorsque l'écran est verrouillé ou éteint.
- **Ouvrir Appareil photo**: Appuyez deux fois sur la touche Volume Haut pour ouvrir **Camera** lorsque l'écran est verrouillé ou éteint.
- **Ouvrir Google Assistant** : Appuyez sur le bouton de Google Assistant situé sur le côté du téléphone.
- Parler à Google Assistant : Appuyez et maintenez la touche pour parler rapidement à votre assistant.
- **Afficher instantané visuel** : Appuyez deux fois sur le bouton de Google Assistant pour afficher un instantané de votre journée dans l'application Google Assistant.

## **KnockON**

Appuyez deux fois sur l'écran pour activer ou désactiver l'écran. Consultez la section KnockON pour plus d'informations.

#### **Centre de mises à jour**

Vous pouvez vérifier et installer la dernière version de l'application ou du logiciel fourni par LG.

- 1 Sur l'écran paramètres, appuyez sur **Général Regulatory & Safety**.
- 2 Personnalisez les paramètres suivants :
	- **Mise à jour des applications**: Vérifiez si une mise à jour de l'application est disponible. Si disponible, vous pouvez installer la mise à jour.
	- Mise à jour logicielle: Vérifiez si une mise à jour du logiciel est disponible. Si disponible, vous pouvez installer la mise à jour.

#### **Langue et clavier**

Vous pouvez personnaliser les paramètres de langue et de clavier de votre appareil.

- 1 Sur l'écran paramètres, appuyez sur **Général Langue et clavier**.
- 2 Personnalisez les paramètres suivants :
	- Langue: Sélectionnez une langue à utiliser pour l'appareil.
	- Clavier par défaut : Affichage du clavier actuellement utilisé. Sélection d'un clavier pour la saisie de texte.
- **Clavier virtuel**: Modifiez les paramètres du clavier LG ou la fonction de reconnaissance vocale de Google Voice.
- **Clavier physique**: Sélectionnez cette option pour utiliser le clavier physique ou les touches de raccourci clavier.
- **Services Saisie automatique**: Activez cette option pour entrer vos informations enregistrées dans votre compte, telles que votre mot de passe, votre adresse ou votre numéro de carte de crédit, en un seul appui. Vous pouvez également désactiver cette option, utiliser la saisie semi-automatique Google ou ajouter un nouveau compte de service.
- • **Paramètres de la synthèse vocale**: Configurez les paramètres de synthèse vocale.
- Vitesse du curseur: Réglage de la vitesse du pointeur de la souris ou du pavé tactile.
- **Inverser les boutons de la souris**: Inversion du bouton droit de la souris pour les manipulations directes de base.

#### **Date et heure**

Vous pouvez personnaliser les paramètres de date et d'heure de votre appareil.

- 1 Sur l'écran paramètres, appuyez sur **Général Date et heure**.
- 2 Personnalisez les paramètres.

#### **Mémoire**

Vous pouvez afficher la quantité moyenne de mémoire utilisée sur une période donnée et la mémoire occupée par une application.

- 1 Sur l'écran paramètres, appuyez sur **Général Mémoire**.
- 2 Appuyez sur  $\rightarrow$  pour définir la période de recherche des données.

#### **Sauvegarder**

Vous pouvez sauvegarder les données enregistrées sur votre téléphone sur un autre appareil ou compte.

- 1 Sur l'écran paramètres, appuyez sur **Général Sauvegarder**.
- 2 Personnalisez les paramètres suivants :
	- LG Mobile Switch : Vous permet de transférer les données d'un ancien appareil LG sur votre nouvel appareil LG.
	- Sauvegarder et restaurer : Sauvegardez les données de votre appareil ou restaurez les données sur votre appareil à partir d'une copie de sauvegarde.
	- • Les fichiers de sauvegarde enregistrés sur la mémoire peuvent être  $\bigwedge$ supprimés en cas de réinitialisation. Assurez-vous de copier et stocker les fichiers de sauvegarde importants sur votre PC.
		- Sauvegarde google: Modifiez les paramètres de sauvegarde Google Drive. Vous pouvez également vérifier le compte de sauvegarde actuellement utilisé ou ajouter un nouveau compte de sauvegarde.

#### **Redémarrer & Réinitialiser**

Vous pouvez réinitialiser l'appareil, y compris les paramètres réseau et de l'application.

- 1 Sur l'écran des paramètres, appuyez sur **Général Redémarrer & Réinitialiser**.
- 2 Personnalisez les paramètres suivants :
	- • **Redémarrage automatique**: Redémarrez et optimisez automatiquement le téléphone à une heure définie. Appuyez sur pour activer cette fonction. L'appareil redémarre automatiquement à un moment donné et s'auto-optimise. Sélectionnez une date et une heure pour le redémarrage.

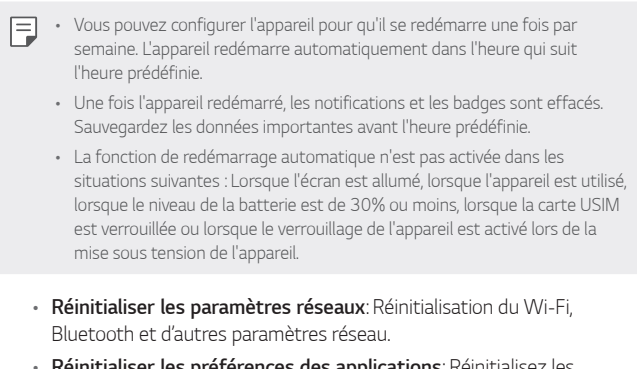

- **Réinitialiser les préférences des applications**: Réinitialisez les paramètres d'une application. Les données enregistrées dans l'application ne seront pas supprimées.
- • **Réinitialiser valeurs d'usine**: Réinitialisation de tous les paramètres de l'appareil et suppression des données.
- Redémarrer et réinitialiser votre appareil supprime toutes les données qu'il 冃 contient. Saisissez à nouveau le nom de l'appareil, votre compte Google et d'autres informations initiales.

## **À propos du téléphone**

Vous pouvez afficher des informations sur l'appareil, comme le nom, l'état, la version logicielle et les informations légales.

Sur l'écran paramètres, appuyez sur **Général À propos du téléphone** et voir les informations.

### **Réglementations et sécurité**

Vous pouvez afficher les marques réglementaires et les informations connexes sur votre appareil.

Sur l'écran paramètres, appuyez sur **Général Réglementations et sécurité**.

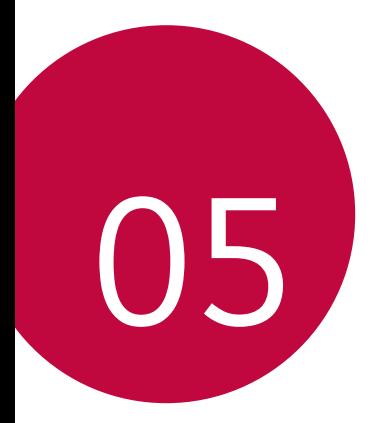

# **Annexe**

## **Paramètres de langue LG**

Sélectionnez une langue à utiliser sur votre appareil.

- • Appuyez sur **Paramètres Général Langue et clavier Langue AJOUTER UNE LANGUE**, puis sélectionnez une langue.
	- Restez appuyé sur et faites-la glisser jusqu'en haut de la liste des langues pour en faire la langue par défaut.

# **LG Bridge**

### **Présentation de LG Bridge**

LG Bridge est une application qui vous permet de gérer les photos, chansons, vidéos et documents enregistrés sur votre smartphone LG depuis votre ordinateur de manière pratique. Vous pouvez sauvegarder vos contacts, photos et bien plus encore sur l'ordinateur ou mettre à jour le logiciel de l'appareil.

- • Consultez l'aide en ligne de LG Bridge, pour plus de détails. 冃
	- • Les fonctionnalités prises en charge peuvent varier en fonction de l'appareil.
	- • Vous avez besoin du pilote LG USB pour connecter votre smartphone LG à l'ordinateur. Il s'installe lors de l'installation de LG Bridge.

#### **Fonctions de LG Bridge**

- • Gérez les fichiers sur l'appareil depuis un ordinateur, par le biais d'une connexion Wi-Fi ou d'une connexion de données mobiles.
- • Sauvegardez les données depuis l'appareil sur un ordinateur ou restaurez les données depuis un ordinateur sur l'appareil, par le biais d'une connexion par câble USB.
- Mettez le logiciel de l'appareil à jour depuis un ordinateur par le biais d'une connexion par câble USB.

#### **Installation de LG Bridge sur un ordinateur**

- 1 Rendez-vous sur www.lg.com depuis votre ordinateur.
- 2 Sélectionnez votre région.
- 3 Cliquez sur **Support Logiciel et Micrologiciel**.
- 4 Sélectionnez le nom de votre téléphone.  $\cap$

Sélectionnez la Catégorie de produit.

- 5 Allez à **Synchronisation PC LG Bridge** pour télécharger le fichier de configuration.
	- • Allez à **Détails** pour consulter les exigences minimales requises pour l'installation de LG Bridge.

# **Mise à jour du logiciel du téléphone**

### **Mise à jour du logiciel LG Mobile Phone à partir d'Internet**

Pour des informations complémentaires sur l'utilisation de cette fonction, consultez le site http://www.lg.com/common/index.jsp et sélectionnez votre pays et votre langue.

Cette fonction vous permet de mettre à jour le micro-logiciel sur votre appareil et de télécharger la version la plus récente depuis Internet, sans faire appel à un centre de services. Cette fonction sera disponible uniquement si LG fournit une version plus récente du micro-logiciel pour votre téléphone.

La mise à jour du micro-logiciel du téléphone mobile requiert l'attention complète de l'utilisateur pendant toute la durée du processus. Assurez-vous de bien lire toutes les instructions et remarques qui s'affichent à chaque étape avant de continuer. Attention : retirer le câble USB durant la mise à niveau peut gravement endommager votre téléphone mobile.

- 冃
- LG se réserve le droit de mettre à disposition les mises à jour micrologicielles de certains modèles uniquement, et ce à son entière discrétion, et ne garantit pas la disponibilité de versions micro-logicielles plus récentes pour l'ensemble de ses modèles de téléphones portables.

### **Mise à jour du logiciel LG Mobile Phone par liaison radio (OTA, Over-the-Air)**

Cette fonction vous permet de mettre à jour le logiciel de votre téléphone et de télécharger la version la plus récente via OTA, sans utiliser de câble USB. Cette fonction sera disponible uniquement si LG fournit une version plus récente du micro-logiciel pour votre téléphone.

Pour mettre à jour le logiciel du téléphone,

#### **Paramètres Général Centre de mises à jour Mise à jour logicielle Rechercher les mises à jour maintenant**.

- 冃 • Vos données personnelles enregistrées sur le téléphone, y compris les informations relatives à votre compte Google et à tout autre compte, les données et paramètres système et d'application, ainsi que toutes les applications téléchargées et vos licences DRM, peuvent être perdues lorsque vous mettez à jour le logiciel de votre appareil. Par conséquent, LG vous recommande de sauvegarder vos données personnelles avant de mettre à jour le logiciel de votre téléphone. LG ne peut être tenu responsable de toute perte de données personnelles.
	- • Cette fonctionnalité peut ne pas être prise en charge en fonction de la région ou de l'opérateur de téléphonie.

## **Guide contre le vol**

Configurez votre appareil pour empêcher d'autres personnes de l'utiliser sans votre autorisation s'il a été réinitialisé avec les paramètres d'usine. Par exemple, si votre appareil est perdu, volé ou effacé, seule une personne disposant des informations relatives à votre compte Google ou au verrouillage de l'écran peut l'utiliser.

Il vous suffit de vous assurer que votre appareil est protégé comme suit :

- Définissez un écran de verrouillage : si votre appareil est perdu ou volé mais que vous avez défini un verrouillage d'écran, il n'est pas possible de l'effacer depuis le menu Paramètres sauf si l'écran est déverrouillé.
- Ajouter votre compte Google sur votre appareil : si votre appareil est effacé mais qu'il est doté de votre compte Google, le processus de configuration ne peut se terminer sur l'appareil tant que vos informations de compte Google ne sont pas saisies à nouveau.

Une fois votre appareil protégé, vous devrez soit déverrouiller l'écran, soit saisir le mot de passe de votre compte Google si vous avez besoin de faire une réinitialisation d'usine. La réinitialisation ne peut donc être réalisée que par vous-même ou une personne en laquelle vous avez confiance.

• N'oubliez pas l'identifiant et le mot de passe du compte Google que vous 冃 avez saisis sur l'appareil avant d'effectuer la réinitialisation d'usine. Si vous ne pouvez pas fournir les informations du compte pendant le processus de configuration, vous ne pourrez pas utiliser l'appareil après avoir effectué la réinitialisation des données d'usine.

## **Informations sur les logiciels libres**

Pour obtenir le code source sous la licence publique générale, la licence publique générale limitée, la licence publique Mozilla ou les autres licences libres de ce produit, rendez-vous sur http://opensource.lge.com.

En plus du code source, tous les termes de la licence, ainsi que les exclusions de garantie et les droits d'auteur, sont disponibles au téléchargement.

LG Electronics peut aussi vous fournir le code source sur CD-ROM moyennant le paiement des frais de distribution (support, envoi et manutention) sur simple demande adressée par e-mail à *opensource@lge.com.* 

Cette offre est valable pour une période de trois ans à compter de la date de la dernière distribution de ce produit. Cette offre est valable pour toute personne possédant cette information.

# **Infos réglementaires (numéro d'identification réglementaire, étiquetage électronique, etc.)**

Pour connaître les informations concernant la réglementation et la sécurité, aller à **Paramètres Général Réglementations et sécurité**.

## **Marques commerciales**

• Pour les brevets DTS, rendez-vous sur http://patents.dts.com. Fabriqué sous licence de DTS Licensing Limited. DTS, le symbole, & DTS et le symbole ensemble, DTS: X et le logo DTS: X sont des marques déposées ou des marques commerciales de DTS, Inc. aux États-Unis et/ou dans d'autres pays. © DTS, Inc. Tous droits réservés.

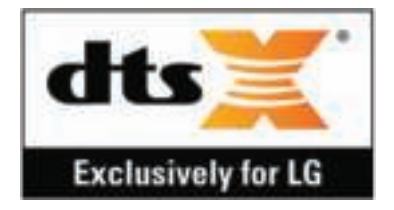

- Copyright ©2019 LG Electronics, Inc. Tous droits réservés. LG et le logo LG sont des marques déposées de LG Group et de ses entités apparentées.
- Google, Google Maps, Gmail, YouTube, Google Duo, Google Play, Android, Chrome, Google Photos, Google Play Protect, Google Calendar, Google Docs, Google Drive, Google Sheets et d'autres marques et logos associés sont des marques commerciales de Google LLC.
- Bluetooth® est une marque déposée de Bluetooth SIG, Inc. dans le monde entier.
- • Wi-Fi® et le logo Wi-Fi sont des marques déposées de Wi-Fi Alliance.
- • Tous les autres marques commerciales et tous les autres droits d'auteur sont la propriété de leurs propriétaires respectifs.

# **DÉCLARATION DE CONFORMITÉ**

Par la présente, **LG Electronics** déclare que le produit **LM-X525EAW** est conforme aux exigences fondamentales et aux autres dispositions pertinentes de la directive **2014/53/EU**.

Consultez la Déclaration de conformité sur http://www.lg.com/global/declaration

## **Contactez notre service pour connaître les normes auxquelles ce produit est conforme**

LG Electronics European Shared Service Center B.V.

Krijgsman 1, 1186 DM Amstelveen, The Netherlands

# **Wi-Fi (WLAN)**

L'utilisation de la bande 5150 - 5350 MHz est limitée à une utilisation en intérieur uniquement.

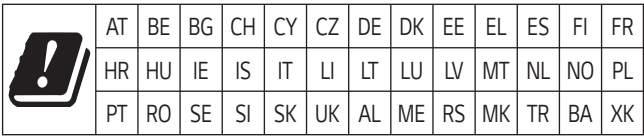

## **En savoir plus**

#### **Parties en verre trempé**

Les parties en verre trempé de cet appareil ne sont pas permanentes et peuvent s'user au fil du temps.

- Si vous laissez tomber cet appareil sur une surface dure ou le soumettez à de forts impacts, le verre tempéré risque d'être endommagé. Dans ce cas, cessez d'utiliser votre appareil immédiatement et contactez un centre de service client LG.
- • Vous pouvez acheter des étuis protecteurs pour protéger votre appareil de tout dommage dans le commerce.

Notez que ces étuis protecteurs ne sont pas couverts par la garantie fournie par LG Electronics et leurs sécurité n'est pas garantie.

### **Rapport d'image**

Bazı indirilen uygulamalar özel en-boy oranlarını desteklemeyebilir.

Dans ce cas, sélectionnez le rapport d'image optimal pour l'application ou consultez le fournisseur d'application pour plus d'informations.

#### **Guide pour les transferts de données**

• Pour connaître les données pouvant être échangées entre des appareils LG ou entre l'appareil LG et un appareil tiers, consultez le tableau suivant.

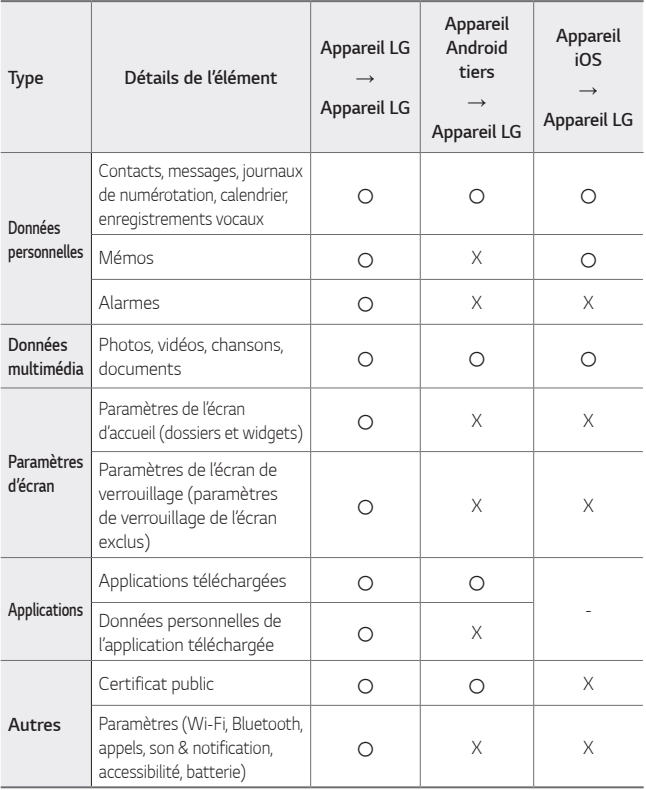

• Certaines données peuvent ne pas être transmises, en fonction de la 同 version logicielle, de la version de l'application, du système d'exploitation et de la politique du fabricant de l'appareil ou de l'opérateur.

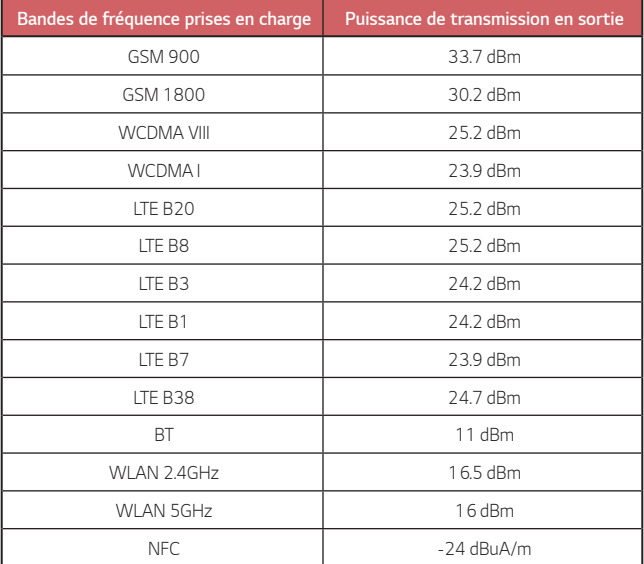

#### **Recyclage de votre ancien appareil**

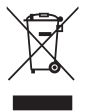

- 1. Ce symbole de poubelle barrée d'une croix indique que votre équipement électrique et électronique (EEE) ne doit pas être jeté avec les ordures ménagères. Il doit faire l'objet d'un tri et d'une collecte sélective séparée.
- 2. Les équipements électriques que vous jetez peuvent contenir des substances dangereuses. Il est donc important de les jeter de façon appropriée afin d'éviter des impacts négatifs sur l'environnement et la santé humaine. L'équipement que vous jetez peut également contenir des pièces réutilisables pour la réparation d'autres produits ainsi que des matériaux précieux pouvant être recyclés pour préserver les ressources de la planète.
- 3. Vous pouvez rapporter votre appareil au commerçant qui vous l'a vendu ou contacter votre collectivité locale pour connaitre les points de collecte de votre EEE. Vous trouverez également des informations à jour concernant votre pays en allant sur www.quefairedemesdechets.fr

#### **Recyclage des batteries/accumulateurs usagés**

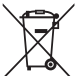

- 1. Ce symbole peut être associé aux symboles chimiques du mercure (Hg), du cadmium (Cd) ou du plomb (Pb) si la batterie contient plus de 0,0005 % de mercure, 0,002 % de cadmium ou 0,004 % de plomb.
- 2. Les batteries/accumulateurs doivent être jetés séparément, dans les déchetteries prévues à cet effet par votre municipalité ou être rapportés dans un magasin de téléphonie mobile.
- 3. La mise au rebut de vos batteries/accumulateurs dans une poubelle appropriée ou dans un magasin de téléphonie mobile aidera à réduire les risques pour l'environnement et votre santé.
- 4. Pour plus d'informations concernant le recyclage de vos batteries/ accumulateurs, veuillez contacter votre mairie, le service des ordures ménagères ou encore le magasin où vous avez acheté ce produit.

# **FAQ**

Ce chapitre répertorie quelques-uns des problèmes que vous pouvez rencontrer lors de l'utilisation de votre appareil. Certains d'entre eux nécessitent que vous appeliez votre opérateur, mais vous pouvez facilement en résoudre la plupart par vous-même.

#### **Les surchauffes de l'appareil**

#### **L'appareil surchauffe lorsqu'il est utilisé.**

Dans les cas suivants, la consommation de la batterie augmente et l'appareil peut surchauffer :

- • Lorsque vous allumez l'appareil pour la première fois ou sauvegardez les données
- • Lors de l'exécution simultanée de plusieurs applications
	- Lorsque plusieurs applications sont en cours d'exécution en arrière-plan
	- Lors du téléchargement de fichiers volumineux lors d'un appel vidéo ou de l'enregistrement d'une vidéo
- • Lorsque vous utilisez des fonctionnalités nécessitant une puissance élevée
	- Lorsque vous regardez une vidéo en streaming sur Internet ou enregistrez une longue vidéo
	- Lors de la lecture de jeux haut de gamme pendant une longue période
	- Lors de l'utilisation de l'appareil avec une luminosité maximale de l'écran pendant une longue période
- • Lorsque vous utilisez beaucoup de données mobiles
	- Lors de l'utilisation d'un point d'accès Wi-Fi ou d'un partage de connexion
	- Lors de la synchronisation des données pour plusieurs comptes simultanément
- • D'autres cas
	- En itinérance à l'étranger
	- Lors de l'utilisation de l'appareil dans des zones avec des signaux faibles ou sans réception
	- Lorsque vous chargez l'appareil avec le port du chargeur / port USB endommagé ou contaminé par une substance étrangère

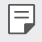

• Certains des cas ci-dessus peuvent ne pas s'appliquer en fonction des fonctionnalités et des applications

#### **L'appareil surchauffe pendant la charge.**

- • L'appareil et le chargeur peuvent devenir chauds pendant le chargement. Pendant le chargement sans fil ou le chargement rapide, l'appareil peut devenir encore plus chaud. Si la température de la batterie dépasse un certain niveau, l'appareil peut arrêter de charger.
	- Débranchez le chargeur de l'appareil et fermez toutes les applications en cours d'exécution. Laissez l'appareil refroidir avant de recharger l'appareil ou d'exécuter à nouveau une application.
	- Arrêtez la charge si le port du chargeur / câble USB situé dans la partie inférieure de l'appareil surchauffe et rendez-vous au centre de service après-vente LG le plus proche.

#### **Comment résoudre la surchauffe de l'appareil**

- Fermez toutes les applications ou fonctionnalités en cours et laissez l'appareil refroidir.
- • Mettez toujours à jour le logiciel vers la dernière version.
- • Désactivez les fonctions Wi-Fi, Bluetooth ou GPS lorsque vous ne les utilisez pas.
- Fermez les applications que vous n'utilisez pas.
- • Si vous utilisez l'appareil avec la luminosité maximale de l'écran, diminuez la luminosité.
- • Si l'appareil surchauffe pendant une période prolongée, arrêtez de l'utiliser pendant un certain temps. Si l'appareil continue de surchauffer, visitez le Centre de service à la clientèle LG.

#### **Limitations d'utilisation lorsque le périphérique surchauffe**

Si l'appareil surchauffe pendant l'utilisation ou la charge, certaines fonctions, applications ou même le périphérique peuvent être désactivés.

C'est une opération normale pour les périphériques qui prennent en charge cette fonctionnalité.

- • Si la température de l'appareil dépasse un certain niveau, un message d'avertissement apparaît.
	- Si vous jouez à des jeux haut de gamme, enregistrez des vidéos ou téléchargez de gros fichiers, l'appareil peut surchauffer pendant une période prolongée. Dans ce cas, un message d'avertissement peut apparaître pour signaler l'arrêt automatique. Fermez toutes les applications ou fonctionnalités en cours et laissez l'appareil refroidir.
- • La luminosité de l'écran et la vitesse de fonctionnement peuvent être limitées pour faire refroidir l'appareil. Toutes les applications ou fonctionnalités en cours d'exécution peuvent ralentir ou s'arrêter. L'appareil peut arrêter de charger.

#### **Erreur carte SIM**

Vérifiez que la carte SIM est correctement insérée.

#### **Pas de connexion ou réseau perdu**

Le signal est faible. Placez-vous près d'une fenêtre ou dans un espace ouvert. Vous êtes à l'extérieur de la zone couverte par l'opérateur. Déplacez-vous et vérifiez le réseau.

#### **Les appels sont indisponibles**

Nouveau réseau non autorisé.

Assurez-vous de ne pas avoir interdit le numéro entrant.

Assurez-vous de ne pas avoir interdit le numéro que vous appelez.

#### **Impossible d'allumer l'appareil**

Si la batterie est totalement vide, l'appareil ne s'allume pas. Procédez à une charge complète de la batterie avant d'allumer l'appareil.

#### **Erreur de chargement**

Chargez votre appareil dans des conditions de températures normales.

Vérifiez le chargeur et sa connexion à l'appareil.

Utilisez uniquement les accessoires fournis dans l'emballage, car ils sont autorisés par LG.

#### **La batterie se vide plus vite qu'à l'origine**

L'exposition de l'appareil ou de la batterie à des températures très chaudes ou très froides peut réduire la durée de la batterie.

La consommation de la batterie augmente lors de l'utilisation de certaines fonctionnalités ou applications (par exemple, GPS, jeux, Internet).

La batterie est un consommable dont la durée de vie diminuera avec le temps.

#### **Des messages d'erreur apparaissent lors de l'activation de l'appareil photo**

Rechargez la batterie.

Libérez de la mémoire en transférant des fichiers sur un ordinateur ou en en supprimant.

Redémarrage de l'appareil.

Si les problèmes liés à l'appareil photo persistent après avoir suivi ces conseils, contactez un centre de service LG Electronics.

#### **La qualité des photos est mauvaise**

La qualité de vos photos dépend de l'environnement et des techniques photographiques que vous utilisez.

Si vous prenez des photos et vidéos, la qualité sera meilleure avec un angle standard qu'avec un grand angle.

Si vous prenez des photos dans des endroits sombres, la nuit ou en intérieur, les images peuvent être floues ou produire du bruit.

En cas de problèmes, réinitialisez les options.

#### **L'écran tactile répond lentement ou de manière incorrecte**

Si vous utilisez un film protecteur ou d'autres accessoires avec l'écran tactile, il est possible qu'il ne fonctionne pas correctement.

Le port de gants, l'utilisation de l'écran tactile avec des mains sales, des objets pointus ou le bout de vos doigts peut empêcher le bon fonctionnement de l'écran tactile.

L'écran tactile risque de mal fonctionner dans des conditions humides ou s'il est exposé à l'eau.

Redémarrez votre appareil pour éliminer des bugs logiciels temporaires.

Si l'écran tactile est griffé ou endommagé, rendez-vous dans un centre de service LG Electronics.

#### **Le téléphone raccroche ou se fige**

#### **Redémarrez l'appareil**

• Si votre appareil se fige ou raccroche, vous devrez peut-être fermer des applications, ou éteindre l'appareil et le redémarrer.

#### **Réinitialisez l'appareil**

- • Une réinitialisation logicielle peut être utilisée pour réinitialiser l'appareil si l'écran se bloque, ou si les boutons, l'écran tactile ou l'appareil ne répondent plus.
- • Pour effectuer une réinitialisation logicielle de votre appareil, il suffit de maintenir enfoncées les touches Diminuer le volume et Marche/Arrêt jusqu'à ce qu'il redémarre.

**Réinitialiser le périphérique**

- • Si les méthodes ci-dessus ne parviennent pas à résoudre le problème, procédez à la réinitialisation des paramètres par défaut.
- • Sur l'écran paramètres, appuyez sur **Général Redémarrer & Réinitialiser Réinitialiser valeurs d'usine**.
	- Cette méthode réinitialise tous les paramètres de l'appareil et suppression des données. Avant de procéder à la réinitialisation aux valeurs d'usine, rappelez-vous de faire des copies de sauvegarde de toutes les données importantes que contient l'appareil.
	- Si vous avez enregistré un compte Google sur le téléphone, vous devez vous connecter au même compte Google après avoir réinitialiser le téléphone.

#### **L'appareil Bluetooth n'est pas localisé**

Assurez-vous que la fonctionnalité sans fil Bluetooth est activée sur votre appareil.

Assurez-vous que la fonctionnalité sans fil Bluetooth est activée sur l'appareil auquel vous souhaitez vous connecter.

Assurez-vous que votre appareil et l'autre appareil Bluetooth se trouvent dans la plage Bluetooth maximale (10 m).

Si les conseils ci-dessous ne résolvent pas votre problème, contactez un centre de service LG Electronics.

#### **La connexion ne s'établit pas lorsque vous connectez votre appareil à un ordinateur**

Assurez-vous que le câble USB que vous utilisez est compatible avec votre appareil.

Assurez-vous d'avoir installé et mis à jour les pilotes appropriés sur votre ordinateur.

#### **Le téléchargement d'une application provoque de nombreuses erreurs.**

L'application rencontre des problèmes.

Supprimez et réinstallez l'application.

# **Über dieses Benutzerhandbuch**

Vielen Dank, dass Sie sich für dieses LG Produkt entschieden haben. Lesen Sie dieses Benutzerhandbuch vor der erstmaligen Verwendung des Geräts sorgfältig durch, um die sichere und ordnungsgemäße Verwendung zu gewährleisten.

- • Verwenden Sie ausschließlich Originalzubehör von LG. Die mitgelieferten Artikel sind nur für die Verwendung mit diesem Gerät vorgesehen und sind möglicherweise nicht mit anderen Geräten kompatibel.
- • Die Beschreibungen basieren auf den Standardeinstellungen des Geräts.
- • Standardmäßig auf dem Gerät vorinstallierte Apps unterliegen Aktualisierungen. Möglicherweise werden diese Apps ohne vorherige Ankündigung nicht mehr unterstützt. Sollten Sie Fragen zu einer auf dem Gerät vorinstallierten App haben, wenden Sie sich bitte an ein LG Servicezentrum. Bei benutzerinstallierten Apps wenden Sie sich bitte an den entsprechenden Anbieter.
- • Das Verändern des Betriebssystems des Geräts oder das Installieren von Software von inoffiziellen Quellen kann zu Schäden am Gerät und zu Beschädigung oder Verlust von Daten führen. Derartige Handlungen stellen Verstöße gegen Ihre Lizenzvereinbarung mit LG dar und haben das Erlöschen der Garantie zur Folge.
- • Einige Inhalte und Abbildungen weichen je nach Region, Dienstanbieter, Softwareversion oder Version des Betriebssystems möglicherweise von Ihrem Gerät ab und unterliegen Änderungen ohne Vorankündigung.
- • Software, Audiodateien, Hintergrundbilder, Bilder sowie andere Medien auf diesem Gerät unterliegen einer Lizenzvereinbarung für die eingeschränkte Nutzung. Wenn Sie diese Materialien für gewerbliche oder sonstige Zwecke extrahieren und verwenden, stellt dies möglicherweise einen Verstoß gegen Urheberrechtsgesetze dar. Als Benutzer tragen Sie die volle Verantwortung bei illegaler Verwendung von Medien.
- • Es können zusätzliche Kosten für Datendienste wie den Versand von Nachrichten, das Hochladen und Herunterladen von Inhalten, die automatische Synchronisation oder die Verwendung von Standortdiensten anfallen. Wählen Sie einen Ihren Anforderungen entsprechenden Datentarif aus, um zusätzliche Kosten zu vermeiden. Wenden Sie sich an Ihren Netzanbieter, wenn Sie weitere Informationen wünschen.
- • Dieses Benutzerhandbuch wurde in den Hauptsprachen jeden Landes verfasst. Je nach Sprache kann der Inhalt teilweise voneinander abweichen.

## **Gebrauchshinweise**

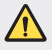

**WARNUNG**: Situationen, die zu Verletzungen des Benutzers und Dritter führen können

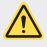

**ACHTUNG**: Situationen, die zu kleineren Verletzungen oder Schäden am Gerät führen können

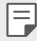

**HINWEIS**: Hinweise oder weitere Informationen

# **Inhaltsverzeichnis**

5 Richtlinien für den sicheren und effizienten Gebrauch

# 01

#### **Maßgeschneiderte Funktionen**

- 16 Kamerafunktionen
- 21 Galerie-Funktionen
- 25 Soundqualität und Effekte
- 25 Google Assistant
- 27 Fingerabdruckerkennung
- 30 Multi-Tasking-Funktion
- 57 Bildschirmsperre
- 62 Verschlüsselung der Speicherkarte
- 63 Screenshots erstellen
- 63 Text eingeben
- 68 Inhalte teilen
- 70 Nicht stören

# 03

#### **Nützliche Apps**

- 72 Apps installieren und deinstallieren
- 73 App Papierkorb
- 74 App-Verknüpfungen
- 75 Telefon
- 79 Nachrichten
- 80 Kamera
- 90 Galerie
- 94 Kontakte
- 97 QuickMemo+
- 99 Uhr
- 100 Kalender
- 101 Aufgaben
- 101 Musik
- 102 Rechner
- 102 E-Mail

# 02

#### **Grundlegende Funktionen**

- 33 Gerätekomponenten und Zubehör
- 34 Teileübersicht
- 37 Gerät ein- oder ausschalten
- 38 SIM-Karte einlegen
- 41 Speicherkarte einsetzen
- 42 Speicherkarte entnehmen
- $42$   $\Delta$ ku
- 44 Touchscreen
- 48 Homescreen
- 103 Audiorekorder
- 104 Update-Center
- 104 Dateimanager
- 104 Smart Doctor
- 105 LG Mobile Switch
- 105 SmartWorld
- 106 RemoteCall Service
- 106 CB-Nachrichten
- 107 Google-Apps

# 04

#### **Einstellungen**

- 111 Einstellungen
- 111 Netz
- 124 Ton
- 125 Anzeige
- 126 Allgemein

# 05

#### **Anhang**

- 138 LG Spracheinstellungen
- 138 LG Bridge
- 139 Telefonsoftware-Update
- 141 Diebstahlschutz
- 142 Information: Hinweis bezüglich Open-Source-Software
- 142 Informationen zu Bestimmungen (ID-Nummer der Bestimmung, E-Label etc.)
- 143 Marken
- 144 KONFORMITÄTSERKLÄRUNG
- 144 Kontakt für Produktkonformität
- 144 Wi-Fi (WLAN)
- 145 Weitere Informationen
- 149 Häufig gestellte Fragen

# **Richtlinien für den sicheren und effizienten Gebrauch**

Lesen Sie diese einfachen Richtlinien sorgfältig durch. Die Nichtbeachtung dieser Richtlinien kann gefährlich oder gesetzeswidrig sein. Sollte eine Störung auftreten, sorgt ein in Ihrem Gerät integriertes Software-Tool dafür, dass ein Fehlerprotokoll erstellt wird. Dieses Tool erfasst nur Informationen über die aufgetretene Störung wie z. B. Signalstärke, Cell ID Position bei plötzlichem Gesprächsabbruch und geladene Apps. Das Protokoll dient ausschließlich dazu, die Ursache der Störung zu bestimmen. Die Protokolle sind verschlüsselt und können nur von einem autorisierten LG-Reparaturzentrum abgerufen werden, falls Sie Ihr Gerät zur Reparatur geben müssen.

## **Sicherheitshinweis über die Einwirkung elektromagnetischer Energie im Radiofrequenzbereich**

Informationen zur Einwirkung elektromagnetischer Felder und zur Spezifischen Absorptionsrate (SAR).

Dieses Gerät entspricht den geltenden Sicherheitsbestimmungen hinsichtlich der Einwirkung elektromagnetischer Felder. Diese Bestimmungen basieren auf wissenschaftlichen Richtlinien, die auch Sicherheitsabstände definieren, um eine gesundheitliche Gefährdung von Personen (unabhängig von Alter und allgemeinem Gesundheitszustand) auszuschließen.

- • In den Richtlinien hinsichtlich der Einwirkung elektromagnetischer Felder wird eine Maßeinheit verwendet, die als Spezifische Absorptionsrate bzw. SAR bezeichnet wird. Der SAR-Wert wird mit standardisierten Testmethoden ermittelt, bei denen das Gerät in allen getesteten Frequenzbändern mit der höchsten zulässigen Sendeleistung betrieben wird.
- • Auch wenn Unterschiede zwischen den SAR-Werten verschiedener LG-Gerätemodelle bestehen, entsprechen sie in jedem Fall den geltenden Richtlinien hinsichtlich der Einwirkung elektromagnetischer Felder.
- • Der von der Internationalen Kommission für den Schutz vor nichtionisierenden Strahlen (International Commission on Non-lonizing Radiation Protection, ICNIRP) empfohlene SAR-Grenzwert liegt bei 2 W/kg gemittelt über zehn (10) Gramm Gewebe.
- Der höchste für dieses Modell ermittelte SAR-Wert bei Verwendung am Ohr liegt bei 0,322 W/kg (10 g) bzw. 1,050 W/kg (10 g), wenn das Gerät am Körper getragen wird.

• Dieses Gerät entspricht den Sicherheitsstandards hinsichtlich der Strahlenbelastung bei normaler Verwendung am Ohr oder wenn der Abstand vom Körper mindestens 5 mm beträgt. Tragetaschen, Gürtelclips oder Vorrichtungen zum Tragen des mobilen Geräts am Körper dürfen kein Metall enthalten und müssen das Gerät in einem Abstand von mindestens 5 mm vom Körper halten. Um Dateien oder Nachrichten übertragen zu können, benötigt dieses Gerät eine gute Netzverbindung. In einigen Fällen wird die Übertragung von Dateien und Nachrichten verzögert, bis die Netzverbindung entsprechend gut ist. Stellen Sie sicher, dass der oben genannte Abstand eingehalten wird, bis die Übertragung abgeschlossen ist.

#### **Informationen der FFC zur HF-Belastung**

Im August 1996 hat die Federal Communications Commission (FCC) der Vereinigten Staaten mittels der Maßnahme Report and Order FCC 96-326 einen neuen Sicherheitsstandard für die Exposition des Menschen gegenüber elektromagnetischer Hochfrequenz (HF)-Energie angenommen, die von FCC-konformen Sendern abgegeben wird. Diese Richtlinien stehen im Einklang mit dem Sicherheitsstandard, der zuvor durch internationale und US-Standards festgelegt wurde. Das Design dieses Geräts entspricht den FCC-Richtlinien und diesen internationalen Standards.

#### **Teil 15.19 der Erklärung**

Dieses Gerät wurde geprüft und erfüllt die Grenzwerte gemäß Teil 15 der Richtlinien der amerikanischen Bundesbehörde für das Fernmeldewesen FCC (Federal Communications Commission). Beim Betrieb müssen demnach folgende

Bedingungen erfüllt werden:

- (1) Das Gerät darf keine schädlichen Funkstörungen verursachen.
- (2) Dieses Gerät muss empfangene Störungen aufnehmen, die unerwünschten Betrieb verursachen können.

#### **Teil 15.21 der Erklärung**

Änderungen oder Modifikationen, die nicht ausdrücklich vom Hersteller genehmigt wurden, können zum Erlöschen der Berechtigung des Benutzers zum Bedienen des Geräts führen.

#### **Tragen am Körper**

Dieses Gerät wurde für den typischen körpernahen Betrieb getestet, wobei die Rückseite des Geräts 0.39 Zoll (1cm) zwischen dem Körper des Benutzers und der Rückseite des Geräts gehalten wurde. Um den FCC-Anforderungen zur HF-Belastung zu entsprechen muss ein minimaler Trennungsabstand von 0.39 Zoll (1cm) zwischen dem Körper des Benutzers und der Rückseite des Geräts eingehalten werden.

Alle Gürtelclips, Halfter und ähnliches Zubehör, das metallische Komponenten enthält, darf nicht verwendet werden. Am Körper getragenes Zubehör, das keinen Trennungsabstand von 0.39 Zoll (1cm) zwischen dem Körper des Benutzers und der Rückseite des Geräts einhalten kann und nicht für den typischen körpernahen Betrieb getestet wurde, entspricht eventuell nicht den RF-Belastungsgrenzen der FCC und sollte vermieden werden.

#### **Teil 15.105 der Erklärung**

Dieses Gerät wurde geprüft und gemäß Teil 15 der Richtlinien der FCC als digitales Gerät der Klasse B eingestuft. Diese Vorgaben dienen dazu, bei einer Verwendung im häuslichen Bereich einen angemessenen Schutz vor schädlichen Funkstörungen zu gewährleisten. Das Gerät erzeugt und verwendet elektromagnetische Energie im Radiofrequenzbereich und kann diese an die Umgebung abgeben. Bei einer nicht sachgemäßen Installation oder Verwendung kann dies Funkübertragungen über Radiofrequenzen stören. Es kann jedoch nicht garantiert werden, dass bei einer bestimmten Installation keine Funkstörungen auftreten. Wenn dieses Gerät schädigende Störungen oder Störungen des Fernsehempfangs verursacht, was durch Aus- und Einschalten des Geräts festgestellt werden kann, wird der Benutzer aufgefordert, die Störungen durch eine oder mehrere der folgenden Maßnahmen zu beheben:

- • Richten Sie die Antenne neu aus oder stellen Sie sie an einem anderen Ort auf.
- • Vergrößern Sie den Abstand zwischen Gerät und Empfänger.
- • Schließen Sie das Gerät an einen Anschluss an, der mit einem anderen Stromkreis verbunden ist als der Empfänger.
- • Wenden Sie sich an Ihren Händler oder einen fachkundigen Radio- und Fernsehtechniker.

### **Pflege und Wartung des Telefons**

- Verwenden Sie nur von LG zugelassenes Zubehör. LG übernimmt keine Haftung für Schäden oder Fehler, die durch Zubehör von Drittanbietern verursacht werden.
- • Einige Inhalte und Abbildungen weichen möglicherweise von Ihrem Gerät ab und unterliegen Änderungen ohne Vorankündigung.
- • Öffnen Sie dieses Mobiltelefon nicht. Sollten Reparaturen erforderlich sein, wenden Sie sich an einen qualifizierten Kundendienstmitarbeiter.
- • LG ist berechtigt, bei Reparaturen im Rahmen der Garantie neue oder überholte Ersatzteile oder Platinen zu verwenden, sofern diese über den gleichen Funktionsumfang verfügen wie die zu ersetzenden Teile.
- • Benutzen Sie dieses Mobiltelefon nicht in der Nähe elektrischer Geräte (z. B. Fernsehgeräte, Radios, PCs).
- • Halten Sie das Telefon von Wärmequellen wie Heizungen oder Herdplatten fern.
- • Lassen Sie das Telefon nicht fallen.
- • Setzen Sie das Telefon keinen starken Erschütterungen oder Stößen aus.
- • Schalten Sie das Gerät aus, wenn dies aufgrund von jeweils geltenden Bestimmungen erforderlich ist. Verwenden Sie Ihr Gerät beispielsweise nicht in Krankenhäusern, da sonst die Funktionalität empfindlicher medizinischer Geräte beeinträchtigt werden kann.
- • Fassen Sie das Gerät während des Ladevorgangs nicht mit nassen Händen an. Es besteht sonst Stromschlaggefahr, auch kann das Gerät schwer beschädigt werden.
- • Laden Sie das Telefon nicht in der Nähe von entflammbarem Material auf, da das Telefon heiß werden kann und somit eine Brandgefahr darstellt.
- Reinigen Sie das Gerät außen mit einem trockenen Tuch (verwenden Sie keine Lösungsmittel wie Benzin, Verdünner oder Alkohol).
- • Legen Sie das Gerät beim Aufladen nicht auf Polstermöbel.
- • Das Gerät sollte in einer gut belüfteten Umgebung aufgeladen werden.
- • Bewahren Sie das Telefon nicht in sehr verrauchten oder staubigen Umgebungen auf.
- • Bewahren Sie das Gerät nicht in der Nähe von Gegenständen mit Magnetstreifen (Kreditkarten, Flugtickets usw.) auf, da andernfalls die auf dem Magnetstreifen gespeicherten Informationen beschädigt werden könnten.
- • Berühren Sie das Display nicht mit spitzen oder scharfen Gegenständen; andernfalls kann das Gerät beschädigt werden.
- • Setzen Sie das Gerät keiner Feuchtigkeit oder Nässe aus.
- Verwenden Sie Zubehörteile (wie z. B. Kopfhörer) immer mit der erforderlichen Sorgfalt. Berühren Sie die Antenne nicht unnötig.
- • Berühren, entfernen oder reparieren Sie nicht zerbrochenes oder gesprungenes Glas. Schäden am Glas-Display aufgrund von Missbrauch fallen nicht unter die Garantiebedingungen.
- • Dies ist ein elektronisches Gerät, das sich bei normalem Betrieb erhitzt. Besteht anhaltender, direkter Hautkontakt ohne angemessene Belüftung, kann es zu Beschwerden oder leichten Verbrennungen kommen. Gehen Sie daher während und direkt nach dem Betrieb vorsichtig mit Ihrem Gerät um.
- • Falls Ihr Gerät nass wird, müssen Sie es sofort vom Netz trennen und vollständig trocknen lassen. Versuchen Sie nicht, das Trocknen mit einer externen Heizquelle, wie Ofen, Mikrowelle oder Haartrockner, zu beschleunigen.
- • Die Flüssigkeit in Ihrem nassen Gerät ändert die Farbe der Produktkennzeichnung in Ihrem Gerät. Geräteschaden, der aufgrund des Eindringens von Flüssigkeiten entsteht, fällt nicht unter die Garantiebedingungen.
- • Ein Mobilgerät erfordert hinreichende Luftzirkulation, damit Hitze abgeführt werden kann. Bei direktem Hautkontakt oder bei nicht angemessener Luftzirkulation zum Gerät kann dieses zu heiß werden. Zwischen Gerät und Körper des Benutzers muss mindestens ein Abstand von 1.0 cm vorhanden sein.
- Achten Sie darauf, dass in den Anschluss vom Ladegerät / USB-Kabel kein Staub oder Fremdkörper eindringen kann. Dies kann zu Überhitzung oder gar Feuer führen.
- • Achten Sie darauf, dass das Produkt nicht mit Flüssigkeiten in Berührung kommt. Verwenden oder laden Sie das Produkt nicht, wenn es nass ist. Sobald das Produkt nass wird, ändert der Indikator für Feuchtigkeitsschäden die Farbe. Beachten Sie, dass kostenlose Reparaturen im Rahmen der Garantie damit ausgeschlossen sind.

## **Effizienter Betrieb des Geräts**

#### **Elektronische Geräte**

Bei jedem Gerät kann es zu Interferenzen kommen, die die Leistung beeinträchtigen können.

- • Verwenden Sie das Gerät nicht ohne ausdrückliche Erlaubnis in der Nähe medizinischer Geräte. Bitte besprechen Sie mit Ihrem Arzt, ob die Verwendung des Geräts Störungen Ihres medizinischen Geräts verursachen kann.
- Hersteller von Herzschrittmachern empfehlen, dass ein Mindestabstand von 15 cm zwischen anderen Geräten und einem Herzschrittmacher eingehalten wird, um mögliche Störungen zu vermeiden.
- • Das Gerät kann hell aufleuchten oder blinken.
- • Einige Hörhilfen können durch das Gerät beeinträchtigt werden.
- • Bei Fernsehgeräten, Radios, PCs usw. können ebenfalls leichte Interferenzen auftreten.
- Verwenden Sie Ihr Gerät nach Möglichkeit nur bei Temperaturen zwischen 0 °C und 40 °C. Die Verwendung bei besonders niedrigen oder hohen Temperaturen kann zu Beschädigungen, Fehlfunktionen oder sogar zu einer Explosion führen.

## **Sicherheit im Straßenverkehr**

Erkundigen Sie sich über die jeweils geltenden Gesetze und Bestimmungen zur Verwendung von Geräten in Fahrzeugen.

- • Benutzen Sie kein Handheld-Gerät, wenn Sie während der Fahrt am Steuer sitzen.
- • Richten Sie Ihre ganze Aufmerksamkeit auf den Straßenverkehr.
- • Parken Sie ggf. zuerst das Fahrzeug, bevor Sie Anrufe tätigen oder entgegennehmen.
- • Elektromagnetische Strahlen können u.U. elektronische Systeme in Ihrem Fahrzeug stören, wie beispielsweise das Autoradio oder Sicherheitssysteme.
- • Falls Ihr Fahrzeug mit einem Airbag ausgestattet ist, achten Sie darauf, das Telefon nicht auf bzw. vor dem Airbag abzulegen und die Freisprecheinrichtung nicht in der Nähe des Airbags zu installieren. Andernfalls kann die Funktionsweise des Airbags beeinträchtigt werden, was zu schweren Verletzungen führen kann.
- • Wenn Sie Musik hören, während Sie unterwegs sind, stellen Sie sicher, dass die Lautstärke auf ein angemessenes Maß eingestellt ist, sodass Sie Ihre Umgebung wahrnehmen. Dies ist vor allem dann wichtig, wenn Sie sich in der Nähe einer Straße befinden.

## **Vermeiden von Hörschäden**

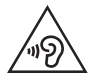

Um einer Schädigung des Gehörs vorzubeugen, sollten Sie nicht über einen längeren Zeitraum mit hoher Lautstärke hören.

Wenn Sie längere Zeit einem hohen Geräuschpegel ausgesetzt sind, können Hörschäden auftreten. Wir empfehlen deshalb, dass Sie das Telefon beim Ein- und Ausschalten nicht ans Ohr halten. Es empfiehlt sich außerdem, die Lautstärke von Musik und Anrufen auf ein angemessenes Maß einzustellen.

• Reduzieren Sie die Lautstärke bei der Verwendung von Kopfhörern, wenn Sie die Stimmen von Personen in Ihrer Nähe nicht hören können oder wenn die Person neben Ihnen Ihre Musik hören kann.

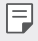

• Übermäßige Lautstärke und übermäßiger Druck der Ohrhörer und Kopfhörer können zu Hörverlust führen.

### **Glasteile**

Einige Teile Ihres Geräts bestehen aus Glas. Dieses Glas kann brechen, wenn Ihr Gerät auf eine harte Oberfläche fällt oder einem harten Stoß ausgesetzt wird. Sollte das Glas zerbrechen, berühren Sie es nicht und versuchen Sie nicht, es zu entfernen. Verwenden Sie das Gerät erst wieder, wenn das Glas von einem autorisierten Händler ersetzt wurde.

## **Sprenggebiete**

Benutzen Sie das Telefon nicht in Sprenggebieten. Beachten Sie die Einschränkungen und befolgen Sie alle geltenden Vorschriften und Regeln.

### **Explosionsgefährdete Orte**

- • Verwenden Sie das Gerät nicht an Tankstellen.
- • Verwenden Sie das Telefon nicht in der Nähe von Kraftstoffen oder Chemikalien.
- • Transportieren und lagern Sie keine brennbaren Flüssigkeiten, Gase oder Explosivstoffe im selben Fach oder Raum Ihres Fahrzeugs, in dem sich auch Ihr Gerät oder Gerätezubehör befindet.

## **In Flugzeugen**

In einem Flugzeug können Telefone zu Interferenzen führen.

- • Schalten Sie daher Ihr Gerät aus, bevor Sie in ein Flugzeug steigen.
- • Verwenden Sie es auch nicht während des Aufenthalts auf dem Flughafengelände, sofern dies nicht ausdrücklich vom Personal erlaubt wurde.

#### **Kinder**

Bewahren Sie das Gerät an einem sicheren Ort außerhalb der Reichweite von Kleinkindern auf. Es enthält Kleinteile, die verschluckt oder eingeatmet werden könnten.

#### **Notrufe**

Notrufe sind möglicherweise nicht in allen Mobilfunknetzen möglich. Verlassen Sie sich daher bei Notrufen nie ausschließlich auf Ihr Gerät. Weitere Informationen dazu erhalten Sie von Ihrem Dienstanbieter.

## **Hinweise zum Akku und zur Pflege des Akkus**

- • Es ist nicht erforderlich, den Akku vor dem Laden vollständig zu entladen. Anders als bei herkömmlichen Akkus tritt bei diesem Akku kein Memory-Effekt auf, der die Leistung vermindert.
- • Verwenden Sie ausschließlich Akkus und Ladegeräte von LG. Ladegeräte von LG sind so ausgelegt, dass die Lebensdauer des Akkus optimiert wird.
- • Öffnen Sie nicht den Akku und schließen Sie ihn nicht kurz.
- • Achten Sie darauf, dass die Kontakte des Akkus sauber sind.
- • Tauschen Sie den Akku aus, wenn die Leistung nicht mehr zufriedenstellend ist. Ein Akku kann mehrere hundert Mal aufgeladen werden, bevor er ausgetauscht werden muss.
- Wenn Sie den Akku längere Zeit nicht verwendet haben, laden Sie ihn erneut auf, um maximale Leistung zu erzielen.
- • Setzen Sie das Ladegerät keiner direkten Sonneneinstrahlung oder hoher Luftfeuchtigkeit (z. B. in einem Badezimmer) aus.
- • Bewahren Sie den Akku nicht in sehr heißen oder sehr kalten Räumen auf, da dies die Leistung beeinträchtigen kann.
- • Bei Austausch des Akkus mit einem ungeeigneten Akkutyp besteht Explosionsgefahr. Entsorgen Sie unbrauchbar gewordene Akkus gemäß den Anweisungen.
- • Entfernen Sie das Ladegerät immer aus der Steckdose, wenn das Gerät voll aufgeladen ist. So vermeiden Sie, dass das Ladegerät unnötig Strom verbraucht.
- • Die tatsächliche Akkulaufzeit ist abhängig von der Netzwerkkonfiguration, den Produkteinstellungen, dem Gebrauch und den Umgebungsbedingungen.
- • Stellen Sie sicher, dass keine spitzen Gegenstände wie Tierzähne oder Nägel in Kontakt mit dem Akku kommen. Dies könnte ein Feuer verursachen.

## **Schutz persönlicher Daten**

- • Schützen Sie Ihre persönlichen Daten, um Weitergabe und Missbrauch von sensiblen Informationen zu verhindern.
- • Erstellen Sie bei der Benutzung des Geräts immer eine Sicherheitskopie von wichtigen Daten. LG übernimmt keinerlei Haftung für Datenverlust.
- • Erstellen Sie vor der Entsorgung des Geräts eine Sicherheitskopie all Ihrer Daten, und setzen Sie das Gerät auf die Werkseinstellungen zurück, um dem Missbrauch von sensiblen Informationen vorzubeugen.
- • Lesen Sie sich vor dem Herunterladen von Anwendungen die Angaben auf dem Berechtigungsbildschirm gut durch.
- Seien Sie vorsichtig bei der Nutzung von Anwendungen, die Zugriff auf mehrere Funktionen oder Ihre persönlichen Daten haben.
- • Prüfen Sie regelmäßig Ihre persönlichen Konten. Wenn Sie irgendein Anzeichen für den Missbrauch Ihrer persönlichen Daten bemerken, bitten Sie Ihren Netzanbieter, Ihre Kontodaten zu löschen oder zu ändern.
- • Wenn Ihr Gerät gestohlen wird oder Sie es verloren haben, ändern Sie das Passwort Ihres Kontos, um Ihre persönlichen Daten zu schützen.
- • Nutzen Sie keine Anwendungen von unbekannten Quellen.
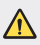

#### **Hinweis zum Akkuaustausch**

- • Li-Ion Akkus können bei unsachgemäßer Verwendung zu Verletzungen führen.
- • Das Austauschen des Akkus durch einen NICHT qualifizierten Techniker kann zu Schäden am Gerät führen.
- • Tauschen Sie den Akku nicht selbst aus. Beschädigungen am Akku können zu Überhitzung und Verletzungen führen. Der Akku darf nur von einer qualifizierten Fachperson ausgetauscht werden. Der Akku sollte durch Recycling aufbereitet oder getrennt vom Hausmüll entsorgt werden.
- • Falls dieses Produkt einen in das Produkt eingearbeiteten Akku enthält, der nicht ohne weiteres durch den Endbenutzer entfernt werden kann, empfiehlt LG, dass nur qualifizierte Fachkräfte den Akku entfernen, entweder um ihn durch einen neuen zu ersetzen oder um ihn am Ende der Lebensdauer des Produktes dem Recycling zuzuführen. Um Schäden am Produkt zu vermeiden und für die eigene Sicherheit, sollten Benutzer nicht versuchen, den Akku zu entfernen und diesbezüglich die LGBeratungsstelle oder einen anderen unabhängigen Dienstleister zwecks Beratung kontaktieren.
- Das Entfernen des Akkus erfordert ein Zerlegen des Produkts, die Trennung der elektrischen Leitungen/Kontakte und eine sorgfältige Entnahme der Akkuzelle mit Spezialwerkzeugen. Wenn Sie die Anweisungen für qualifizierte Fachkräfte benötigen, wie man den Akku sicher entfernen kann, besuchen Sie bitte http://www.lge.com/global/sustainability/environment/take-back-recycling.

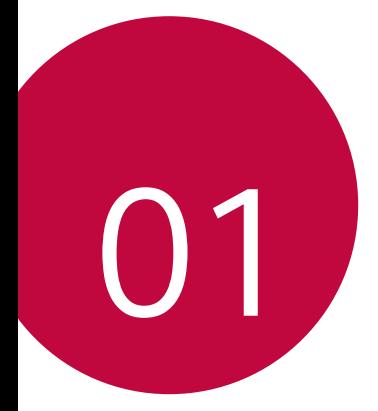

# **Maßgeschneiderte Funktionen**

# **Kamerafunktionen**

#### **Weitwinkel-Kamera**

Mit der Weitwinkel-Einstellung der hinteren Kamera können Sie Fotos mit einem Blickwinkel machen, der größer ist als ihr tatsächliches Blickfeld.

Um zwischen Standard und Weitwinkel zu wechseln, auf nauf o tippen, dann auf  $\boxed{4}$  /  $\boxed{40}$ 

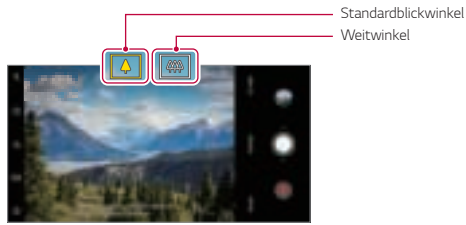

Hintere Kamera

- 同
- **Details finden Sie unter Kamera einschalten.**
- Sie können nur bei der hinteren Kamera zwischen Standard- und Weitwinkel wechseln.

## **Porträt**

冃

Mit dem Unschärfe-Effekt der Kamera können Sie scharfe Portraitfotos machen.

- 1 Tippen Sie auf **O** Po und dann auf **Porträt**.
- $2$  Tippen Sie auf  $\bigcap$  um ein Foto aufzunehmen.
	- • Um die Unschärfe anzupassen, ziehen Sie den Schieberegler nach links oder rechts.

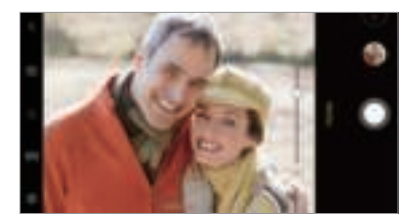

- Wenn Sie die hintere Kamera benutzen, sollte der Abstand zum Objekt zwischen 1,3 ~ 5 Zoll (40 ~ 152 cm) betragen.
	- • Diese Funktion steht nicht in einer lichtarmen Umgebung zur Verfügung.
	- • Nach Inkraftsetzen dieser Funktion tippen Sie auf dem Vorschaubildschirm an die gewünschte Position, damit bei Benutzung der Kamera hinten automatisch der Belichtungswert ermittelt und der Fokus eingestellt wird, oder bei Benutzung der Frontkamera der Belichtungswert.

## **AI CAM**

Da die Kamera das Motiv bei der Aufnahme erkennt, können Sie Fotos oder Videos besonderes wirkungsvoll aufnehmen.

- 1 Tippen Sie auf  $\bigcap$   $\blacksquare$  and dann auf AI CAM.
- 2 Wenn das Objekt erkannt wird, wird die Szene optimal ins Bild gesetzt.
	- • Um andere Effekte anzuwenden, tippen Sie auf das Szenen-Symbol.
	- • Insgesamt können 8 Kategorien automatisch erkannt werden: Haustiere, Stadt, Blumen, Speisen, Landschaft, Personen, Sonnenuntergänge, Auto.

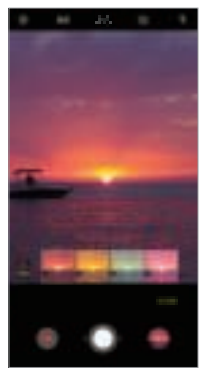

Sonnenuntergang Blume

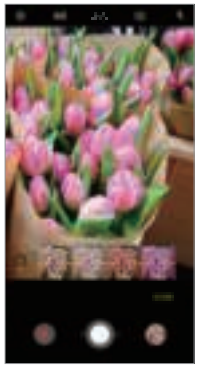

- Das Ergebnis der Erkennung ist auch abhängig von den Lichtverhältnissen und 冃 dem Standort der Objekte während der Aufnahme. Die Stichwörter erscheinen nicht auf dem aufgenommenen Foto oder Video.
	- • Diese Funktion ist nur verfügbar, wenn die vordere und hintere Kamera im Modus Automatisch sind.

## **QLens**

Sie können einkaufen, nach Bildern suchen oder QR-Codes scannen, indem Sie ein Foto per **QLens** aufnehmen.

- 1 Tippen Sie auf (  $\cap$  **i** o und dann auf **QLens**.
- 2 Wählen Sie unter Funktionen wie Visuelles Suchen oder QR-Code scannen die gewünschte Funktion aus.
- 3 Tippen Sie auf den Bildschirm, um ein Foto des gewünschten Objekts zu machen.
	- • Nach einem Moment erscheint das Ergebnis.
	- 冃 Diese Funktion steht nur zur Verfügung, wenn Ihr Gerät mit einem Netzwerk verbunden ist. Wenn Sie eine mobile Datenverbindung verwenden, können je nach Tarif Kosten für die Datennutzung entstehen.
		- • Bei den Funktionen für Visuelles Suchen können Sie auf dem Bild, das Sie aufgenommen haben, einen gewünschten Bereich auswählen, um diesen dann erneut zu durchsuchen.
		- • Diese Funktion ist nur verfügbar, wenn die hintere Kamera im Modus Automatisch ist.
		- • Je nach Region wird diese Funktion möglicherweise nicht unterstützt.

## **Flash Jump-Cut**

冃

In regelmäßigen Abständen aufgenommene Fotos werden als GIF-Dateien gespeichert.

- Tippen Sie auf (  $\bigcirc$  **. ◎** und dann auf **MODUS Flash Jump-Cut**
- 2 Tippen Sie auf $\bigcirc$ , um ein Foto aufzunehmen.
	- • Alle 3 Sekunden werden Fotos aufgenommen, die als GIF-Datei gespeichert werden.
	- • Um die Anzahl der aufzunehmenden Fotos auszuwählen, tippen Sie am Bildschirm auf  $\overline{4}$
	- $\cdot$  Tippen Sie auf  $\bigcirc$ , um mit den bisher aufgenommenen Fotos eine GIF-Datei zu erstellen.

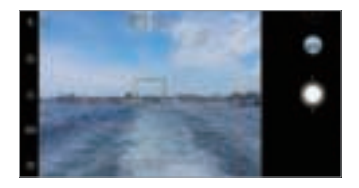

- Der Blitz wird automatisch eingeschaltet und fungiert als Timer.
- • Am unteren Bildschirmrand werden die Anzahl der bisher aufgenommenen Fotos und die Gesamtanzahl der Serie angezeigt.
- • Alle aufgenommenen Fotos werden nur als GIF-Dateien gespeichert.
- • Sie können die GIF-Geschwindigkeit und die Bildfolge nicht ändern.

# **Galerie-Funktionen**

## **Eine Collage erstellen**

Sie können eine Collage aus zugehörigem Inhalt erstellen.

- 1 Tippen Sie während dem Anzeigen eines Albums auf : Collage erstellen.
- 2 Wählen Sie die gewünschten Fotos aus, die zur Collage hinzugefügt werden sollen, und tippen Sie dann auf **WEITER**.
	- • Wählen Sie das gewünschte Layout am unteren Rand des Bildschirms aus.
- 3 Tippen Sie auf **ERSTELLEN**.

冃

Es können maximal 9 Bilder verwendet werden, um eine Collage zu erstellen.

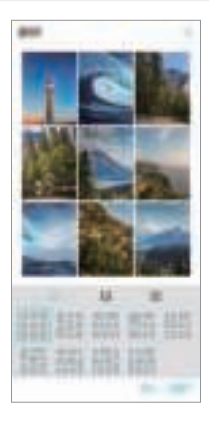

## **Film erstellen**

Durch das Zusammenfügen von Bildern und Videos können Sie einen neuen Film erstellen.

1 Tippen Sie auf  $\bigcirc$  **Pous Registerkarte Fotos**, tippen Sie dan auf  $\cdot$  **Film erstellen**. Sie können auch auf Registerkarte **Wiedergabe** tippen und dann auf

**Film erstellen**.

- 2 Wählen Sie Bilder oder Videos für Ihren Film aus und tippen Sie auf **WEITER**.
- 3 Bearbeiten Sie die gewählten Bilder und Videos und tippen Sie dann auf **SPEICHERN**.

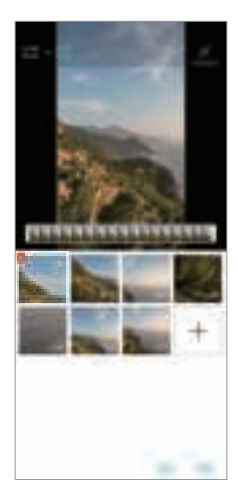

#### **Dateien löschen**

Sie können Bilder oder Videos auswählen, die aus Ihrem Video gelöscht werden sollen, indem Sie in der Miniaturansicht auf **X** tippen.

#### **Dateien hinzufügen**

Sie können Bilder oder Videos auswählen, die hinzugefügt werden sollen, nachdem Sie unten im Bildschirm auf  $\pm$  getippt haben. Sie können auch Bilder oder Videos auswählen, die Sie vorher schon hinzugefügt haben.

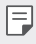

• Berühren und halten Sie eine Datei und tippen Sie dann auf eine andere Datei für die Mehrfachauswahl.

#### **Dateien neu anordnen**

Wenn Sie Bilder und Videos neu anordnen möchten, berühren und halten Sie die Datei, die Sie verschieben möchten, und ziehen Sie sie an die gewünschte Position.

#### **Dateieffekte hinzufügen**

Tippen Sie auf  $\gg$ , um ein Thema oder eine Hintergrundmusik hinzuzufügen oder die Schriftart zu ändern.

#### **Bearbeitungen des Videos zurücksetzen**

Sie können die Bearbeitungen des Videos (z.B. Wiedergabezeit) zurücksetzen, indem Sie auf tippen.

#### **Vorschau einer Datei**

Überprüfen Sie Ihr neues Video, bevor Sie es speichern, indem Sie auf tippen. Nach Ende der Wiedergabezeit wird die nächste Datei automatisch abgespielt.

- 冃
- • Es können maximal 50 Bilder und Videos verwendet werden, um einen Film zu erstellen.
- • Die Wiedergabezeit für ein Bild ist standardmäßig 3 Sekunden und kann nicht geändert werden. Videos können bis zu einem Minimum von 1 Sekunde verkürzt werden.
- • Diese Funktion unterstützt möglicherweise einige Bild- oder Videoformate nicht.

## **Eine GIF-Datei erstellen**

Sie können aus aufgezeichneten Videos oder Fotos ganz einfach eine GIF-Datei erstellen.

#### **Aus aufgezeichneten Videos eine GIF-Datei erstellen**

- 1 Tippen Sie, während Sie sich das Video ansehen, beim gewünschten Punkt auf  $GF)$ .
- 2 Wählen Sie die Länge des GIFs das Sie erstellen möchten.
	- • Das GIF wird, von der aktuellen Zeit ausgehend, in der gewählten Länge erstellt.
	- • Bei Videos unter 5 Sekunden werden GIF-Bilder für die verbleibende Zeit automatisch erstellt.

#### **Aus Fotos eine GIF-Datei erstellen**

- 1 Tippen Sie während dem Anzeigen eines Albums auf : SGIF erstellen. Sei können in der Galerie-App auf der Registerkarte Wiedergabe auch (GF) auf **Wiedergabe** tippen.
- 2 Wählen Sie die gewünschten Fotos aus, um eine GIF-Datei zu erstellen, und tippen Sie dann auf **WEITER**.
	- • Sie können weitere Bilder hinzufügen und die GIF-Geschwindigkeit, das Bildschirmformat und die Reihenfolge der Dateien einstellen.
	- • Diese Funktion ist einzig für kreative Zwecke zu verwenden. Die Verletzung der  $\wedge$ Rechte anderer Personen bei Verwendung dieser Funktion, wie zum Beispiel das Urheberrecht, und diffamierende oder anstößige Aussagen können zu ziviler, strafrechtlicher oder administrativer Haftung und/oder Sanktionen gemäß der geltenden Gesetze führen. Urheberrechtlich geschütztes Material darf ohne die Erlaubnis des rechtmäßigen Besitzers oder Urheberrechtsinhabers nicht kopiert, vervielfältigt, vertrieben oder anderweitig rechtswidrig verwendet werden. LG Electronics übernimmt im weitesten nach anwendbarem Recht zulässigen Ausmaß keine Verantwortung für alle ausdrücklichen und impliziten Garantien sowie für zugehörige Verbindlichkeiten.
		- • Es können maximal 100 Bilder verwendet werden, um eine GIF-Datei zu erstellen.

# **Soundqualität und Effekte**

# **DTS:X 3D Surround**

Sie können ein Musikstück oder Video auch im dreidimensional, immersiv und lebendig wirkendem Ton wiedergeben. Um diese Funktion zu benutzen, schließen Sie Kopfhörer, Lautsprecher oder ein anderes externes Audiogerät an.

Um diese Funktion zu aktivieren tippen Sie auf **OPE Einstellungen Fon Soundqualität und Effekte DTS: X 3D Surround** dann auf ...

#### **Die Einfallsrichtung des Sounds einstellen**

Sie können die Einfallsrichtung nach Wunsch einstellen.

- 1 Um diese Funktion zu aktivieren tippen Sie auf **ODE** Einstellungen > Ton **Soundqualität und Effekte > DTS: X 3D Surround dann auf · · · tippen.**
- 2 Wählen Sie die Einfallsrichtung aus.

# **Google Assistant**

冃

# **Google Assistant im Überblick**

Sie können Ihre gewünschte App durch Zuruf starten und nutzen.

- Um diese Funktion zu benutzen, stellen Sie erst eine Verbindung zum Netzwerk her und melden Sie sich bei Ihrem Google-Konto an.
	- • Diese Funktion funktioniert möglicherweise nicht richtig oder die Genauigkeit der Spracherkennung kann in Gebieten mit schwachem WLAN- oder Mobilfunksignal beeinträchtigt werden.
	- • Diese Funktion wird möglicherweise nicht unterstützt und die unterstützten Sprachen können je nach Mobilfunknetzbereich unterschiedlich sein.

## **Google Assistant starten**

- 1 Auf dem Startbildschirm O gedrückt halten, um Google Assistant zu starten.
- 2 Auf **FORTFAHREN** tippen.
- 3 Befolgen Sie die Anweisungen auf dem Bildschirm und sagen Sie **"Ok Google"**.
	- • Das Gerät speichert die Eigenschaften Ihre Stimme, um sie wiedererkennen zu können.
- 4 Tippen Sie auf **Speichern**.

## **Google Assistant mit Ihrer Stimme**

- 1 Wenn der Bildschirm eingeschaltet ist, sagen Sie **"Ok Google"**.
- 2 Wenn **"Hallo, wie kann ich dir helfen?"** auf dem Bildschirm angezeigt wird, geben Sie einen Befehl oder stellen eine Frage.

## **Google Assistant über den Homescreen starten**

- Halten Sie am Homescreen  $\bigcap$  gedrückt.
- 2 Wenn **"Hallo, wie kann ich dir helfen?"** auf dem Bildschirm angezeigt wird, geben Sie einen Befehl oder stellen eine Frage.
	- 冃 Die Spracherkennung kann beeinträchtigt werden, wenn Sie undeutlich sprechen oder wenn die Umgebung laut ist. Bei Benutzung der Spracherkennungsfunktion können Sie deren Genauigkeit unterstützen, indem Sie an einem stillen Ort mit deutlicher Stimme sprechen.

# **Fingerabdruckerkennung**

# **Fingerabdruckerkennung im Überblick**

Sie müssen zuerst Ihren Fingerabdruck auf dem Gerät registrieren, bevor Sie die Fingerabdruckerkennungsfunktion verwenden.

Sie können die Fingerabdruckerkennungsfunktion in den folgenden Fällen verwenden:

- • Zum Entsperren des Bildschirms.
- • Zum Anzeigen der gesperrten Inhalte in der Galerie oder in QuickMemo+.
- • Bestätigen Sie Ihren Einkauf, indem Sie sich in einer App anmelden oder sich mit Ihrem Fingerabdruck identifizieren.
- 冃
- • Ihr Fingerabdruck kann durch das Gerät zur Benutzeridentifizierung genutzt werden. Sehr ähnliche Fingerabdrücke von unterschiedlichen Benutzern werden unter Umständen vom Fingerabdrucksensor als derselbe Fingerabdruck erkannt.
- • Wenn das Gerät Ihren Fingerabdruck nicht erkennen kann oder Sie den für die Registrierung festgelegten Wert vergessen haben, wenden Sie sich mit Ihrem Gerät und Ihrem Ausweis an das nächstgelegene LG Kundenzentrum.

#### **Vorkehrungen für die Fingerabdruckerkennung**

Die Genauigkeit der Fingerabdruck-Erkennung kann sich aus verschiedenen Gründen verringern. Um die Genauigkeit der Erkennung zu optimieren, sollten Sie vor Verwendung des Geräts überprüfen, ob folgende Bedingungen erfüllt sind.

- • Das Gerät verfügt über einen Fingerabdrucksensor. Stellen Sie sicher, dass der Fingerabdrucksensor nicht durch einen Metallgegenstand wie eine Münze oder einen Schlüssel beschädigt wird.
- • Wenn sich Wasser, Staub oder ein sonstiger Fremdstoff auf dem Fingerabdrucksensor oder an Ihrem Finger befinden, funktioniert die Fingerabdruckregistrierung oder -erkennung möglicherweise nicht. Säubern und trocknen Sie Ihren Finger, bevor Sie die Fingerabdruckerkennung verwenden.
- • Ein Fingerabdruck wird möglicherweise nicht richtig erkannt, wenn Ihre Fingeroberfläche einen Riss aufweist oder uneben ist, weil sie von Wasser aufgeweicht wurde.
- • Wenn Sie den Finger krümmen oder nur die Fingerkuppe verwenden, wird der Fingerabdruck möglicherweise nicht erkannt. Achten Sie darauf, dass Ihr Finger die gesamte Oberfläche des Fingerabdrucksensors bedeckt.
- • Scannen Sie pro Registrierung nur einen Finger. Wenn Sie mehr als einen Finger scannen, kann dies die Fingerabdruckregistrierung und -erkennung beeinträchtigen.
- • Bei trockener Umgebungsluft erzeugt das Gerät möglicherweise statische Elektrizität. Scannen Sie bei trockener Umgebungsluft keine Fingerabdrücke. Berühren Sie alternativ vor dem Scannen von Fingerabdrücken einen Metallgegenstand wie eine Münze oder einen Schlüssel, um statische Elektrizität abzuleiten.

## **Fingerabdrücke registrieren**

Sie können Ihren Fingerabdruck im Gerät registrieren und speichern, um die Fingerabdruckidentifizierung zu verwenden.

- 1 Tippen Sie auf **Einstellungen Allgemein Sperrbildschirm & Sicherheit Fingerabdrücke**.
	- • Um diese Funktion verwenden zu können, muss ein Sperrbildschirm eingestellt werden.
		- • Wenn die Bildschirmsperre nicht aktiviert ist, befolgen Sie die angezeigten Anweisungen und konfigurieren Sie die Bildschirmsperre. Details finden Sie unter Bildschirmsperre festlegen.
- 2 Legen Sie Ihren Finger auf den Fingerabdrucksensor auf der Rückseite des Geräts, um den Fingerabdruck zu registrieren.
	- F

F

- • Drücken Sie den Finger leicht auf den Fingerabdrucksensor, damit der Fingerabdruck vom Sensor erkannt werden kann.
- • Achten Sie darauf, dass Ihr Finger die gesamte Oberfläche des Fingerabdrucksensors bedeckt.

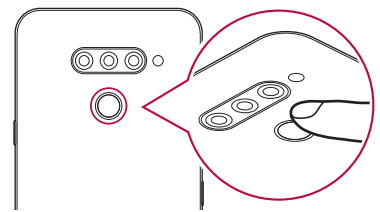

- 3 Folgen Sie den Anweisungen auf dem Bildschirm.
	- • Wiederholen Sie den Scanvorgang des Fingerabdrucks, indem Sie Ihren Finger nach und nach bewegen, bis der Fingerabdruck registriert ist.
- 4 Tippen Sie nach der Registrierung des Fingerabdrucks auf **OK**.
	- • Tippen Sie auf **WEITERE HINZUFÜGEN**, um einen weiteren Fingerabdruck zu registrieren. Wenn Sie nur einen Fingerabdruck registrieren und sich der entsprechende Finger in keinem guten Zustand befindet, funktioniert die Fingerabdruckerkennung möglicherweise nicht gut. Registrieren Sie daher mehrere Fingerabdrücke, um dieser Problematik vorzubeugen.

## **Fingerabdrücke verwalten**

Sie können registrierte Fingerabdrücke bearbeiten oder löschen.

- 1 Tippen Sie auf **Einstellungen Allgemein Sperrbildschirm & Sicherheit Fingerabdrücke**.
- 2 Nutzen Sie zum Entsperren die festgelegte Sperrmethode.
- 3 Tippen Sie in der Liste der Fingerabdrücke auf einen Fingerabdruck, um ihn umzubenennen. Tippen Sie zum Löschen des Fingerabdrucks auf  $\overline{\text{III}}$ .

## **Bildschirm mit einem Fingerabdruck entsperren**

Sie können den Bildschirm mit Ihrem Fingerabdruck entsperren oder die gesperrten Inhalte anzeigen. So aktivieren Sie die gewünschte Funktion:

- 1 Tippen Sie auf **Einstellungen Allgemein Sperrbildschirm & Sicherheit Fingerabdrücke**.
- 2 Nutzen Sie zum Entsperren die festgelegte Sperrmethode.
- 3 Aktivieren Sie auf dem Bildschirm mit den Fingerabdruckeinstellungen die gewünschte Funktion:
	- • **Bildschirmsperre**: Bildschirm mit einem Fingerabdruck entsperren.
	- • **Inhaltssperre**: Inhalte mit einem Fingerabdruck entsperren. Stellen Sie hierzu sicher, dass die Inhaltssperre aktiviert ist.

# **Multi-Tasking-Funktion**

## **Multi window**

Der Bildschirm wird in mehrere Fenster aufgeteilt, sodass Sie zwei Apps gleichzeitig verwenden können.

- 1 Tippen Sie auf nin der Bedienungsleiste.
	- • Zuletzt verwendete Apps werden angezeigt.
- $2$  Tippen Sie auf $\bigoplus$  oben in der gewünschten App, um die Multi window-Funktion zu verwenden.
	- • Die ausgewählte App wird in der oberen Hälfte des Bildschirms angezeigt.

Oder

- 1 Berühren und halten Sie bei der Verwendung einer App.
	- • Zuletzt verwendete Apps werden auf dem geteilten Bildschirm angezeigt.
- $2$  Tippen Sie auf $\bigoplus$  oben in der gewünschten App, um die Multi window-Funktion zu verwenden.
	- • Die ausgewählte App wird in der oberen Hälfte des Bildschirms angezeigt.

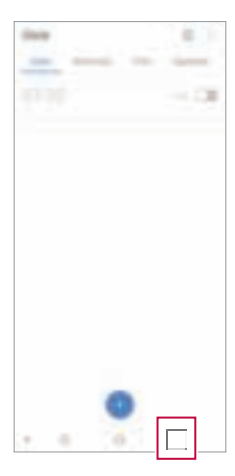

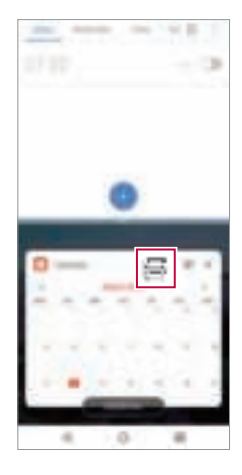

- Zum Deaktivieren der Funktion Multi window berühren und halten Sie **auf der** Bedienungsleiste.
	- · Zur Anpassung der Größe des geteilten Bildschirms ziehen Sie in der Mitte des Bildschirms.
	- • Die Funktion Multi window wird von manchen LG Apps und den aus dem Play Store heruntergeladenen Apps nicht unterstützt.

# **Übersichtsbildschirm**

冃

Der Übersichtsbildschirm zeigt eine Vorschau der zuletzt verwendeten Apps an.

Zum Ansehen der Liste der zuletzt verwendeten Apps berühren Sie $\bigcap$  auf dem Homescreen und dann die angezeigte App.

• Berühren und halten Sie eine App und ziehen Sie sie am Bildschirm nach oben, um die App mit der Funktion Multi window zu starten. Sie können auch in der entsprechenden App oben auf $\bigoplus$  tippen.

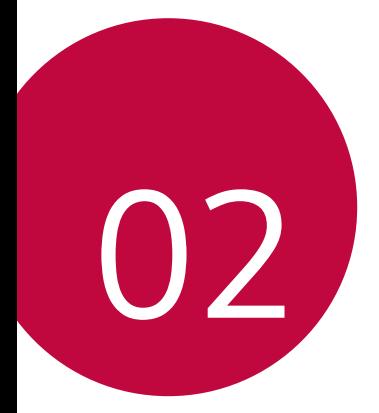

# **Grundlegende Funktionen**

# **Gerätekomponenten und Zubehör**

Folgende Elemente sind im Lieferumfang Ihres Geräts enthalten.

• Gerät

∧

- • Stereo-Headset
- • USB-Kabel
- • Ladegerät
- • Schnellstarthandbuch
- • Auswurfstift
- • Die oben beschriebenen Komponenten sind möglicherweise optional.
	- Die im Lieferumfang des Geräts enthaltenen Komponenten und jegliches. verfügbares Zubehör können je nach Gebiet oder Netzanbieter unterschiedlich sein.
	- • Verwenden Sie ausschließlich Originalzubehör von LG Electronics. Das Verwenden von Zubehör von anderen Herstellern kann die Anrufleistung Ihres Geräts beeinträchtigen oder Fehlfunktionen verursachen. Dies wird möglicherweise nicht durch den Reparaturservice von LG abgedeckt.
	- • Einige Teile Ihres Geräts bestehen aus Hartglas. Wenn das Gerät auf eine harte Fläche fällt oder starken Stößen ausgesetzt wird, kann das Hartglas beschädigt werden. In diesem Fall hören Sie bitte sofort auf, das Gerät zu verwenden und kontaktieren Sie ein LG Servicezentrum.
- 冃 • Sollte eine dieser Grundkomponenten fehlen, wenden Sie sich an den Händler, bei dem Sie das Gerät gekauft haben.
	- • Wenn Sie zusätzliche Komponenten kaufen möchten, wenden Sie sich an das LG Servicezentrum.
	- • Einige im Lieferumfang des Geräts enthaltene Komponenten können sich ohne vorherige Ankündigung ändern.
	- • Das Aussehen und die Spezifikationen Ihres Geräts können sich ohne vorherige Ankündigung ändern.
	- • Die Gerätespezifikationen können je nach Gebiet und Netzanbieter variieren.
	- • Entfernen Sie die Schutzfolie vom Fingerabdruck-Sensor, bevor Sie die Funktion zur Fingerabdruckerkennung verwenden.

# **Teileübersicht**

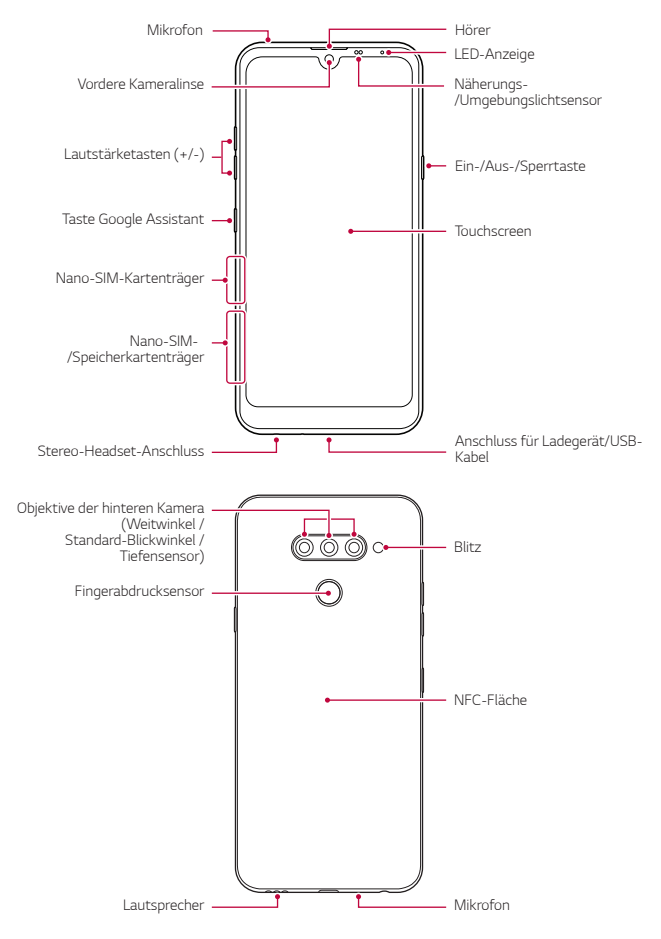

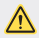

#### **Versuchen Sie NICHT, die hintere Abdeckung selber zu entfernen.**

Sonst könnten Akku und Gerät schwer beschädigt werden, sodass dann Überhitzungs- und Brandgefahr sowie Verletzungsgefahr besteht. Die hintere Abdeckung und der Akku dieses Geräts dürfen nur von einer qualifizierten Fachperson entfernt oder ausgetauscht werden.

- • Näherungs-/Umgebungslichtsensor
	- Näherungssensor: Der Näherungssensor schaltet bei einem Anruf den Bildschirm aus und deaktiviert die Touch-Funktionalität, wenn sich das Gerät nahe am menschlichen Körper befindet. Der Bildschirm wird wieder eingeschaltet und die Touch-Funktionalität wieder aktiviert, wenn der Abstand eine bestimmte Entfernung aufweist.
	- Umgebungslichtsensor: Der Umgebungslichtsensor analysiert die Umgebungslichtintensität, wenn der Modus für die automatische Helligkeitssteuerung aktiviert ist.
- • Lautstärketasten
	- Sie können die Lautstärke für Klingeltöne, Medien, Anrufe oder Benachrichtigungen anpassen.
	- Drücken Sie bei Verwendung der Kamera leicht eine Lautstärketaste, um ein Foto aufzunehmen. Um Fotos in Serie aufzunehmen, berühren und halten Sie die Lautstärketaste.
	- Drücken Sie zweimal die Leisertaste (-), um die Kamera zu starten, wenn der Bildschirm gesperrt oder ausgeschaltet ist. Drücken Sie zweimal die Lautertaste (+), um Capture+ zu starten.
- • Ein-/Aus-/Sperrtaste
	- Drücken Sie die Taste kurz, um den Bildschirm ein- oder auszuschalten.
	- Drücken und halten Sie die Taste, um weitere Optionen der Ein-/ Aus-/ Sperrtaste auswählen zu können.
- • Taste Google Assistant
	- In Ihrem Gerät ist der Google Assistant bereits integriert. Damit finden Sie Antworten und können Dinge erledigen, auch während Sie unterwegs sind. Drücken Sie zum Starten einfach an der Seite des Telefons auf die Taste für Google Assistant.
	- Aktivieren Sie den Google Assistant. Details finden Sie unter Google **Assistant**
- • Fingerabdrucksensor
	- Aktivieren Sie die Funktion Fingerabdruck-Erkennung, um die Entsperrung der Anzeige einfacher zu machen. Details finden Sie unter Fingerabdruckerkennung im Überblick.
- 冃
- • Der Zugriff auf einige Funktionen kann je nach Gerätespezifikationen eingeschränkt sein.
- • Auf der Rückseite des Geräts ist eine NFC-Antenne eingebaut. Achten Sie bei Verwendung des Geräts darauf, die NFC-Antenne nicht zu beschädigen oder zu verdecken.
- • Legen Sie keine schweren Gegenstände auf das Gerät und setzen Sie sich nicht darauf. Anderenfalls kann der Touchscreen beschädigt werden.
- • Eine Bildschirmschutzfolie und Zubehör können den Näherungssensor beeinträchtigen.
- • Wenn das Gerät nass ist oder an einem feuchten Ort verwendet wird, funktionieren der Touchscreen oder die Tasten möglicherweise nicht richtig.

Halten Sie das Gerät korrekt, wie unten dargestellt. Wenn Sie den Mikrofoneingang während der Verwendung des Geräts mit einer Hand, einem Finger oder einer Schutzhülle bedecken, können Sie während eines Anrufs undeutlich zu hören sein.

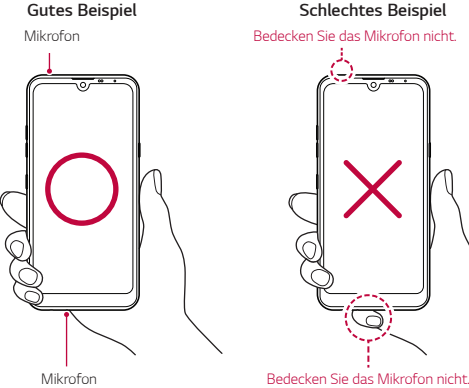

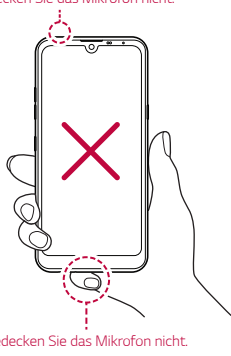

# **Gerät ein- oder ausschalten**

### **Gerät einschalten**

Wenn das Gerät ausgeschaltet ist, drücken und halten Sie die Ein-/Aus-/Sperrtaste.

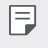

• Beim ersten Einschalten des Geräts wird die Erstkonfiguration durchgeführt. Der erste Start des Smartphones kann länger als gewöhnlich dauern.

## **Gerät ausschalten**

Drücken und halten Sie die Ein-/Aus-/Sperrtaste und wählen Sie anschließend Ausschalten.

#### **Gerät neu starten**

Wenn das Gerät nicht ordnungsgemäß funktioniert oder nicht reagiert, starten Sie es neu, indem Sie die folgenden Anweisungen befolgen.

- 1 Halten Sie gleichzeitig die Ein-/Aus-/Sperrtaste und die Leisertaste (-) gedrückt, bis das Gerät ausgeschaltet ist.
- 2 Lassen Sie die Tasten los, wenn das Gerät neu startet.

## **Optionen der Ein-/Aus-/Sperrtaste**

Drücken und halten Sie die Ein-/Aus-/Sperrtaste und wählen Sie dann eine Option aus.

- • **Ausschalten**: Schalten Sie das Gerät aus.
- • **Ausschalten und neu starten**: Gerät neu starten.
- • **Flugmodus einschalten**: Telekommunikationsbezogene Funktionen wie Anrufe, Versand und Empfang von Nachrichten und Surfen im Internet blockieren. Die anderen Funktionen bleiben verfügbar.

# **SIM-Karte einlegen**

Legen Sie die von Ihrem Dienstanbieter zur Verfügung gestellte SIM-Karte ein, um das Gerät verwenden zu können (SIM - Subscriber Identity Module = Teilnehmer-Identität-Modul).

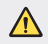

Seien Sie vorsichtig mit dem Auswurfstift, da er eine scharfe Kante hat.

Stecken Sie den Auswurfstift in das Loch im Karten-Fach.

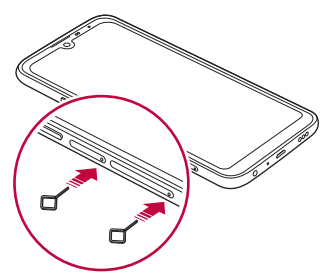

2 Ziehen Sie den Kartenträger heraus.

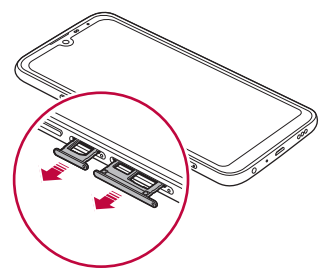

3 Legen Sie die SIM-Karte mit den goldfarbenen Kontakten nach unten auf den Kartenträger.

Legen Sie die primäre SIM-Karte in das SIM-Kartenfach 1 und die sekundäre SIM-Karte in das SIM-Kartenfach 2 ein.

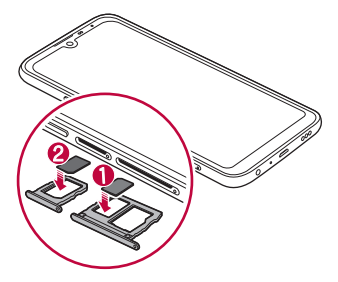

4 Schieben Sie das Karten-Fach zurück in den Einschub.

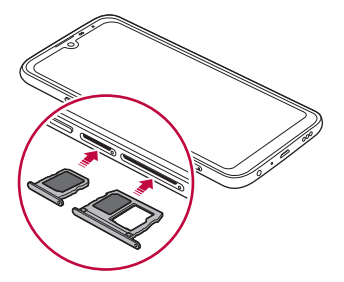

冃

Dieses Gerät unterstützt nur Nano-SIM-Karten.

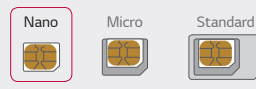

- • Damit das Gerät fehlerfrei funktioniert, sollte der richtige SIM-Kartentyp verwendet werden. Verwenden Sie ausschließlich industriell hergestellte SIM-Karten des Dienstanbieters.
- • Wenn Sie den Kartenträger in nassem Zustand in das Gerät einsetzen, kann das Gerät beschädigt werden. Stellen Sie immer sicher, dass der Kartenträger trocken ist.

#### **Sicherheitshinweise zur Verwendung einer SIM-Karte**

- • Verlieren Sie Ihre SIM-Karte nicht. LG ist nicht verantwortlich, wenn durch Verlust oder Fremdnutzung der SIM-Karte Schäden oder andere Probleme entstehen.
- • Achten Sie darauf, die SIM-Karte beim Einsetzen oder Entfernen nicht zu beschädigen.

# **Speicherkarte einsetzen**

Legen Sie die Speicherkarte in Ihr Gerät ein.

Abhängig vom Hersteller und der Art der Speicherkarte sind manche Speicherkarten gegebenenfalls nicht mit Ihrem Gerät kompatibel.

- Stecken Sie den Auswurfstift in das Loch im Kartenträger.
- 2 Ziehen Sie den Kartenträger heraus.
- 3 Legen Sie die Speicherkarte mit den goldfarbenen Kontakten nach unten auf den Kartenträger.

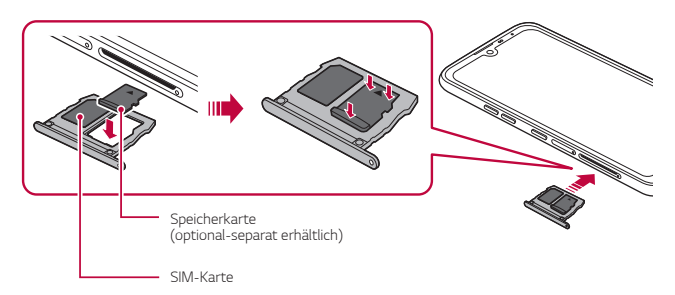

- 4 Schieben Sie den Kartenträger zurück in den Einschub.
	- Bestimmte Speicherkarten sind möglicherweise nicht vollständig kompatibel mit dem Gerät. Wenn Sie eine nicht kompatible Karte verwenden, kann das Gerät oder die Speicherkarte beschädigt oder die darauf gespeicherten Daten können unlesbar werden.
	- Durch häufiges Schreiben und Löschen von Daten kann die Lebensdauer der Speicherkarte verkürzt werden.

F

# **Speicherkarte entnehmen**

Werfen Sie die Speicherkarte vor dem Entfernen aus Sicherheitsgründen aus.

- 1 Tippen Sie auf **Einstellungen Allgemein Speicher** .
- 2 Stecken Sie den Auswurfstift in das Loch im Kartenträger und ziehen Sie dann den Kartenträger aus dem Gerät.
- 3 Entfernen Sie die Speicherkarte vom Kartenträger.
- 4 Schieben Sie den Kartenträger zurück in den Einschub.
	- Entfernen Sie die Speicherkarte nicht, während das Gerät Daten überträgt oder darauf zugreift. Sonst könnten Daten verloren gehen oder unlesbar werden bzw. die Speicherkarte oder das Gerät kann beschädigt werden. LG haftet nicht für Verluste, die aus dem Missbrauch oder der falschen Verwendung von Speicherkarten resultieren. Dazu zählt auch der Verlust von Daten.

# **Akku**

## **Akku laden**

Laden Sie vor der Verwendung des Geräts den Akku vollständig auf.

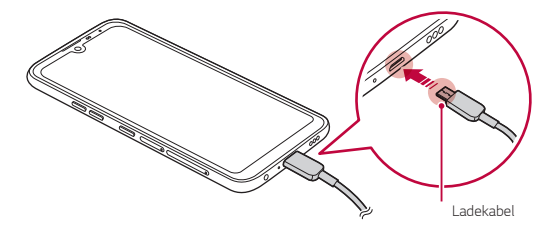

- Verwenden Sie bei Nässe kein externes Endgerät, Ladekabel oder Adapter mit ∕∿ dem Gerät. Dies kann zu Feuer, Stromschlag, Verletzungen oder Fehlfunktionen des Geräts führen. Hören Sie bei Feuchtigkeit bitte sofort auf, das Gerät zu verwenden und entfernen Sie die Nässe vollständig.
	- • Achten Sie darauf, dass im Lieferumfang ein USB-Kabel enthalten ist.
	- • Achten Sie darauf, von LG zugelassene Ladegeräte und Ladekabel zu verwenden. Wenn der Akku mit einem Drittanbieterladegerät geladen wird, kann der Akku explodieren oder das Gerät beschädigt werden.
	- • Ihr Gerät verfügt über einen internen, wiederaufladbaren Akku. Zu Ihrer eigenen Sicherheit sollten Sie den eingebauten Akku nicht entfernen.
	- • Das Verwenden des Geräts während des Ladens kann zu Stromschlägen führen. Brechen Sie zum Verwenden des Geräts den Ladevorgang ab.
	- Trennen Sie das Ladegerät von der Steckdose, wenn das Gerät vollständig geladen ist. So wird ein unnötiger Stromverbrauch verhindert.
	- • Eine andere Möglichkeit zum Laden des Akkus besteht darin, das Gerät über ein USB-Kabel mit einem Desktop- oder Laptop-Computer zu verbinden. Dies kann länger dauern, als den Adapter an eine Steckdose anzuschließen.
	- • Laden Sie den Akku nicht mithilfe eines USB-Hubs, der die Nennspannung nicht aufrechterhalten kann. Anderenfalls ist das Laden eventuell nicht möglich oder wird ungewollt abgebrochen.

#### **Vorsichtsmaßnahmen bei der Verwendung des Geräts**

- • Verwenden Sie unbedingt das mitgelieferte USB-Kabel; verwenden Sie mit Ihrem Gerät keine USB-Kabel oder Ladegeräte anderer Hersteller. Die beschränkte Garantie von LG deckt die Verwendung von Zubehörteilen anderer Hersteller nicht ab.
- • Die Nichtbeachtung der Anweisungen in diesem Benutzerhandbuch oder eine falsche Verwendung des Geräts kann zu Schäden am Gerät führen.

同

## **Akku effizient nutzen**

Die Akkulaufzeit kann sich verringern, wenn Sie gleichzeitig und über einen längeren Zeitraum zahlreiche Apps und Funktionen ausführen.

Beenden Sie Hintergrundvorgänge, um die Akkulaufzeit zu verlängern.

Befolgen Sie für einen möglichst geringen Energieverbrauch des Akkus die folgenden Tipps:

- • Deaktivieren Sie die **Bluetooth**®- und Wi-Fi-Funktionen, wenn sie nicht verwendet werden.
- • Legen Sie eine möglichst kurze Zeit bis zum automatischen Ausschalten des Bildschirms fest.
- • Verringern Sie die Bildschirmhelligkeit.
- • Aktivieren Sie die Bildschirmsperre, wenn das Gerät nicht verwendet wird.
- • Überprüfen Sie den Akkustand, wenn Sie heruntergeladene Apps verwenden.

# **Touchscreen**

Sie können mithilfe von Touchscreen-Gesten ihr Gerät bedienen.

#### **Tippen**

Tippen Sie mit der Fingerspitze leicht auf eine App oder Option, um sie auszuwählen oder auszuführen.

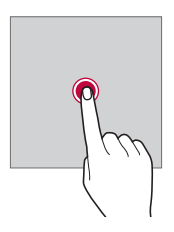

#### **Berühren und Halten**

Berühren und halten Sie die Anzeige mehrere Sekunden lang, um ein Menü mit verfügbaren Optionen zu öffnen.

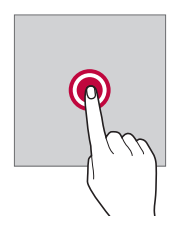

#### **Zweimal tippen**

Durch schnelles zweimaliges Tippen können Sie die Ansicht auf einer Webseite oder Karte vergrößern oder verkleinern.

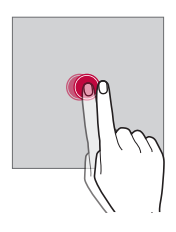

#### **Wischen**

Berühren und halten Sie ein Element, etwa eine App oder ein Widget, und bewegen Sie dann den Finger gezielt an eine andere Position. Mit dieser Geste können Sie ein Element verschieben.

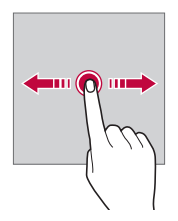

#### **Ziehen**

Berühren Sie mit dem Finger den Bildschirm und führen Sie ohne Unterbrechung eine schnelle Bewegung durch. Mit dieser Geste können Sie unter anderem in einer Liste, auf einer Webseite, durch Fotos oder zwischen Bildschirmen scrollen.

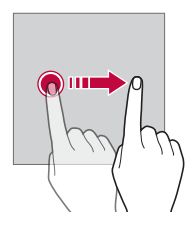

#### **Finger zusammen bewegen oder auseinanderziehen**

Bewegen Sie zwei Finger zusammen, um die Ansicht zu verkleinern, beispielsweise auf einem Foto oder einer Karte. Ziehen Sie zum Vergrößern der Ansicht Ihre Finger auseinander.

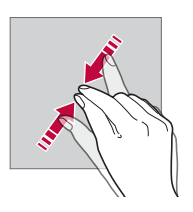

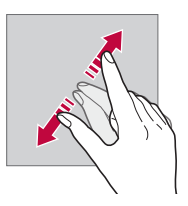

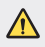

Setzen Sie den Touchscreen keinen übermäßigen Stößen aus. Anderenfalls könnte der Berührungssensor beschädigt werden.

- Es kann zu Fehlfunktionen des Touchscreens kommen, wenn Sie das Gerät in der Nähe von magnetischen, metallischen oder leitenden Materialien verwenden.
- • Wenn Sie das Gerät bei hellen Lichtverhältnissen wie beispielsweise direkter Sonneneinstrahlung verwenden, ist der Bildschirm je nach Ihrer Position möglicherweise nicht sichtbar. Verwenden Sie das Gerät an einem schattigen Standort oder einem Standort mit Umgebungslicht, das nicht zu hell, aber hell genug zum Lesen von Büchern ist.
- • Drücken Sie nicht mit übermäßiger Kraft auf den Bildschirm.
- • Tippen Sie mit der Fingerspitze leicht auf die gewünschte Option.
- • Die Touch-Steuerung funktioniert möglicherweise nicht richtig, wenn Sie mit einem Handschuh oder der Spitze Ihres Fingernagels auf den Bildschirm tippen.
- • Die Touch-Steuerung funktioniert möglicherweise nicht richtig, wenn der Bildschirm feucht oder nass ist.
- • Der Touchscreen funktioniert möglicherweise nicht richtig, wenn das Gerät mit einer Bildschirmschutzfolie oder Zubehör aus anderen Geschäften ausgestattet ist.
- • Wenn über längere Zeit ein statisches Bild angezeigt wird, kann dies zu Nachbildern oder einem eingebrannten Bildschirm führen. Schalten Sie die Anzeige aus oder verhindern Sie, dass bei Nichtverwendung des Geräts über längere Zeit dasselbe Bild angezeigt wird.

冃

# **Homescreen**

# **Homescreen im Überblick**

Über den Homescreen haben Sie Zugriff auf verschiedene Funktionen und Apps auf Ihrem Gerät. Tippen Sie auf einem beliebigen Bildschirm auf  $\bigcap$ , um direkt zum Homescreen zurückzukehren.

Sie können alle Apps und Widgets auf dem Homescreen verwalten. Wischen Sie den Bildschirm nach links oder rechts, um alle installierten Apps auf einen Blick anzuzeigen.

#### **Layout des Homescreens**

Sie können alle Apps anzeigen und die Widgets und Ordner auf dem Homescreen organisieren.

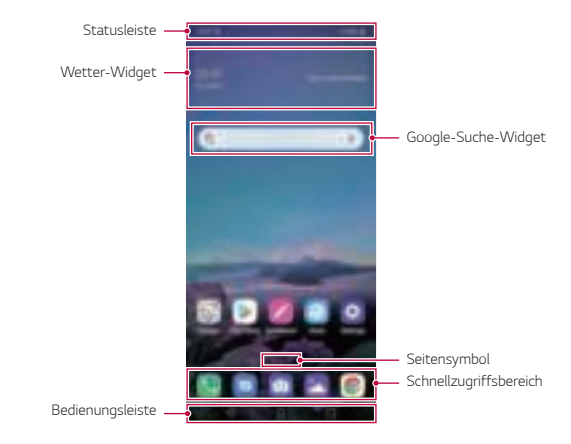

- 匡 Der Homescreen kann je nach Herstellerrichtlinie, Benutzereinstellung, Software-Version oder Dienstanbieter unterschiedlich sein.
- • **Statusleiste**: In der Statusleiste können Sie Statussymbole, die Uhrzeit und den Akkustand anzeigen.
- • **Wetter-Widget**: Sehen Sie sich Wetter- und Zeit-Informationen für ein bestimmtes Gebiet an.
- • **Google-Suche-Widget**: Schreiben oder sprechen Sie, um Google-Suche zu öffnen.
- • **Seitensymbol**: Die Gesamtzahl der Seiten des Homescreens anzeigen. Sie können auf das Symbol der gewünschten Seite tippen, um zur gewählten Seite zu gelangen. Das Symbol der aktuellen Seite wird hervorgehoben.
- • **Schnellzugriffbereich**: Sie können wichtige Apps am unteren Bildschirmrand fixieren, um von jeder beliebigen Seite des Homescreens darauf zuzugreifen.
- • **Bedienungsleiste**
	- $\triangleleft$ : Zum vorherigen Bildschirm zurückkehren. Tastenfeld oder Pop-up-Fenster schließen.
	- $\cdot$   $\bigcap$ : Tippen, um zum Homescreen zurückzukehren. Halten Sie das Symbol berührt, um den Google Assistant zu starten.
	- **1:** Tippen, um die Liste der zuletzt verwendeten Apps anzuzeigen oder eine App aus der Liste auszuführen. Zum Löschen aller kürzlich verwendeten Apps tippen Sie auf **ALLE LÖSCHEN**. Um mit der Multi window-Funktion zwei Apps gleichzeitig zu verwenden, berühren und halten Sie während der Verwendung einer App die Taste.
	- : Wählen Sie aus, welche SIM-Karte Sie verwenden möchten. Halten Sie das Symbol berührt, um die Einstellungen bezüglich Dual-SIM-Karte zu konfigurieren.

## **Schaltflächen in der Bedienungsleiste bearbeiten**

Sie können die Schaltflächen in der Bedienungsleiste neu anordnen oder häufig verwendete Funktionen als Schaltflächen in der Bedienungsleiste hinzufügen.

#### Tippen Sie auf **Einstellungen Anzeige Bedienungsleiste Tastenkombination** und passen Sie die Einstellungen an.

• Es stehen verschiedene Funktionen wie QSlide, Benachrichtigung und Capture+ zur Verfügung.

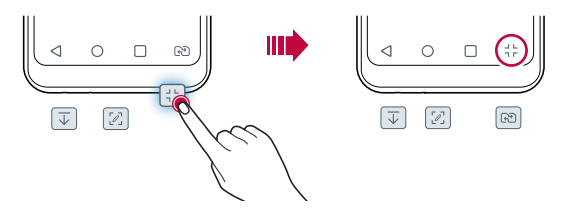
### **Bedienungsleiste ausblenden**

Sie können die Bedienungsleiste ausblenden, damit Sie bei Benutzung einer App einen größeren Bildschirmbereich sehen.

- 1 Tippen Sie auf **Einstellungen Anzeige Bedienungsleiste Bedienungsleiste ausblenden**.
- 2 Wählen Sie die Apps aus, bei deren Nutzung die Bedienungsleiste ausgeblendet sein soll, un tippen Sie auf  $\bigcirc$ .
	- • 3 Sekunden nach der letzten Berührung verschwindet die Bedienungsleiste.
	- • Ziehen Sie den unteren Bildschirmrand nach oben, um die Bedienungsleiste wieder einzublenden.

## **Sperr-/Ausblend-Symbol**

Das Symbol zum Sperren oder Ausblenden der Bedienungsleiste wird auf dem Bildschirm unten links angezeigt.

Wenn Sie die Bedienungsleiste im ausgeblendeten Zustand sperren wollen, tippen Sie links auf der Bedienungsleiste auf  $\Box$ .

Um die Bedienungsleiste wieder auszublenden, tippen Sie zweimal auf  $\bullet$ .

冃

Einige Funktionen werden möglicherweise nicht unterstützt, während die Bedienungsleiste ausgeblendet ist.

#### **Statussymbole**

Wenn eine Benachrichtigung über eine ungelesene Nachricht, ein Kalenderereignis oder einen Wecker angezeigt wird, erscheint in der Statusleiste das entsprechende Benachrichtigungssymbol. Mithilfe der in der Statusleiste angezeigten Benachrichtigungssymbole können Sie den Status Ihres Geräts überprüfen.

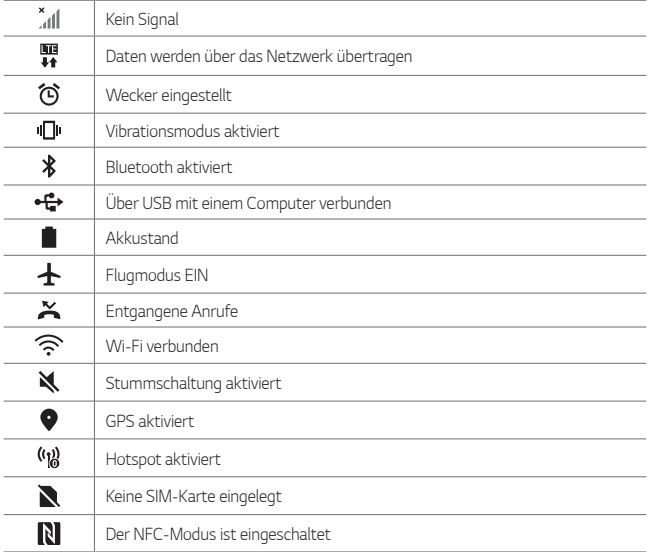

Je nach Gerätestatus werden einige dieser Symbole möglicherweise anders dargestellt oder überhaupt nicht angezeigt. Achten Sie auf die Symbole entsprechend der Umgebung und des Bereichs, in dem Sie das Gerät und Ihren Dienstanbieter verwenden.

• Die angezeigten Symbole können je nach Region oder Netzanbieter unterschiedlich sein.

冃

### **Benachrichtigungs-Panel**

Sie können das Benachrichtigungs-Panel öffnen, indem Sie die Statusleiste auf dem Hauptbildschirm nach unten ziehen.

- • Zum Öffnen der Liste der Schnellzugriff-Symbole, ziehen Sie das Benachrichtigungs-Panel nach unten.
- • Zum Anordnen, Hinzufügen oder Entfernen von Elementen berühren Sie **BEARBEITEN**.
- • Wenn Sie das Symbol berühren und halten, wird der Bildschirm mit den Einstellungen für die entsprechende Funktion angezeigt.

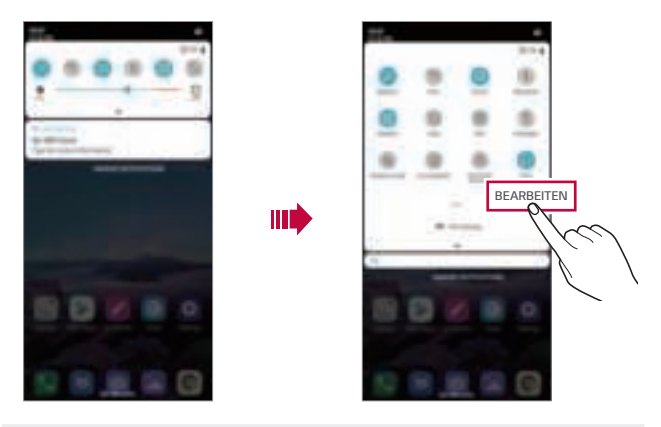

Sie können das Benachrichtigungs-Panel auch auf dem Sperrbildschirm 冃 verwenden. Ziehen Sie für einen schnellen Zugriff auf die gewünschten Funktionen das Benachrichtigungs-Panel, wenn der Bildschirm gesperrt ist.

### **Bildschirmausrichtung wechseln**

Sie können festlegen, dass die Bildschirmausrichtung je nach physischer Geräteausrichtung automatisch wechselt.

Tippen Sie im Benachrichtigungs-Panel in der Liste der Schnellzugriffssymbole auf **Drehung**.

Tippen Sie alternativ auf **Einstellungen Anzeige** und aktivieren Sie **Automatisch drehen**.

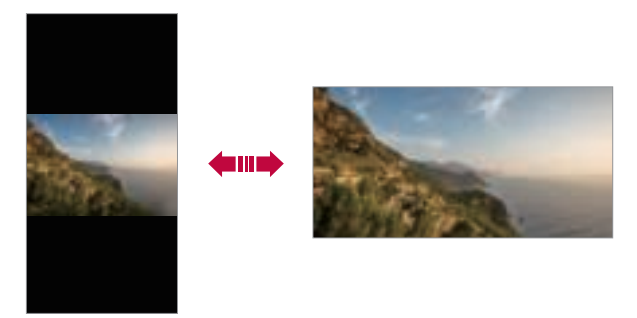

#### **Homescreen bearbeiten**

Berühren und halten Sie eine freie Stelle auf dem Homescreen und wählen Sie dann den gewünschten Vorgang aus den unten genannten Vorgängen aus.

- • Wenn Sie die Seiten des Homescreens neu anordnen möchten, berühren und halten Sie eine Seite und ziehen Sie sie an eine andere Position.
- • Um ein Widget zum Homescreen hinzuzufügen, berühren und halten Sie eine freie Stelle auf dem Homescreen und wählen Sie **Widgets**.
- • Um Hintergrund, Thema oder Symbole zu ändern, berühren und halten Sie eine freie Stelle auf dem Homescreen und wählen **Hintergrund & Thema**.

Alternativ tippen Sie auf **Einstellungen Anzeige Hintergrund & Thema** und wählen dann den Hintergrund, Themen und Symbole, die das Gerät verwenden soll.

- • Um die Homescreen-Einstellungen zu konfigurieren, berühren und halten Sie eine freie Stelle auf dem Homescreen und wählen Sie **Homescreen Einstellungen**. Details finden Sie unter Homescreen-Einstellungen.
- • Um deinstallierte Apps anzusehen oder erneut zu installieren, berühren und halten Sie eine freie Stelle auf dem Homescreen und wählen Sie **App Papierkorb**. Details finden Sie unter App Papierkorb.
- • Um den Standardbildschirm zu ändern, berühren und halten Sie eine freie Stelle auf dem Homescreen, gehen Sie zum gewünschten Bildschirm, tippen Sie auf und tippen Sie erneut auf den Bildschirm.

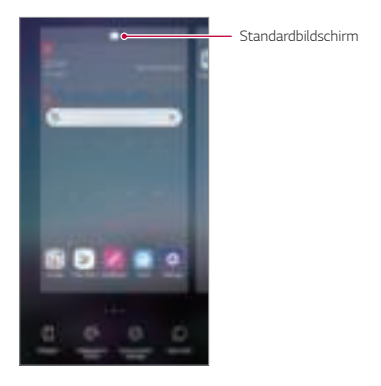

### **Hintergrunddesign anzeigen**

Um nur das Hintergrundbild anzuzeigen blenden Sie Apps und Widgets aus. Ziehen Sie zwei Finger auf dem Homescreen auseinander.

• Bewegen Sie Ihre Finger auf dem Homescreen zusammen, um zum ursprünglichen Bildschirm mit angezeigten Apps und Widgets zurückzukehren. Sie können auch auf $\triangleleft$  tippen.

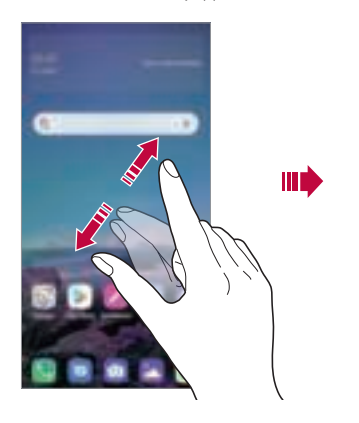

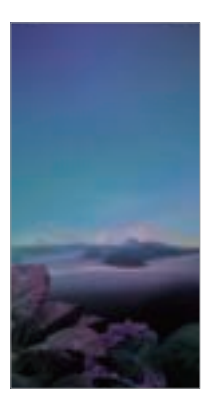

#### **Apps auf dem Homescreen verschieben**

Berühren und halten Sie auf dem Homescreen eine App und ziehen Sie sie an eine andere Position.

- • Um häufig verwendete Apps dauerhaft unten auf dem Homescreen zu positionieren, berühren und halten Sie eine App und ziehen Sie sie unten in den Schnellzugriffsbereich.
- • Um ein Symbol aus dem Schnellzugriffsbereich zu entfernen, ziehen Sie das entsprechende Symbol auf den Homescreen.

#### **Ordner auf dem Homescreen verwenden**

#### **Ordner erstellen**

Berühren und halten Sie auf dem Homescreen eine App und ziehen Sie sie über eine andere App.

• Es wird ein neuer Ordner erstellt und die Apps werden dem Ordner hinzugefügt.

#### **Ordner bearbeiten**

Tippen Sie auf dem Homescreen auf einen Ordner und führen Sie eine der folgenden Aktionen aus.

- • Tippen Sie auf einen Ordnernamen, um den Namen und die Farbe des Ordners zu bearbeiten.
- • Um Apps hinzuzufügen, berühren und halten Sie eine App, ziehen Sie sie über den Ordner und lassen Sie los.
- • Um eine App aus dem Ordner zu entfernen, das App-Symbol gedrückt halten und dabei aus dem Ordner heraus ziehen. Wenn die installierte App die einzige App im Ordner ist, wird der Ordner automatisch entfernt.
- Nach Berühren von (+) im Ordner können Sie auch Apps hinzufügen oder entfernen.

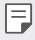

• Sie können die Farbe des Ordners nicht ändern, während Sie ein heruntergeladenes Thema verwenden.

#### **Homescreen-Einstellungen**

Sie können die Homescreen-Einstellungen anpassen.

- 1 Tippen Sie auf **Einstellungen Anzeige Homescreen**.
- 2 Passen Sie die folgenden Einstellungen an:
	- • **Benutzeroberfläche wählen**: Homescreen-Modus auswählen.
	- • **Hintergrund**: Hintergrund des Homescreens ändern.
	- • **Bildschirm-Wischeffekt**: Effekt auswählen, der beim Wechsel zwischen den Seiten des Homescreens angewendet werden soll.
- • **Symbolkonturen**: Wählen Sie, ob die Symbole eckige oder runde Kanten haben sollen.
- • **Google Feed**: Aktivieren Sie Google Feed, um links auf dem Homescreen angezeigt zu werden.
- • **Apps sortieren nach**: Festlegen, wie Apps auf dem Homescreen sortiert werden.
- • **Raster**: App-Anordnungsmodus für den Homescreen ändern.
- • **Apps ausblenden**: Wählen Sie, welche Apps auf dem Homescreen ausgeblendet werden sollen.
- • **Homescreen Schleife**: Aktivieren, um ein endloses Scrollen des Homescreens zuzulassen (d.h. nach dem letzten Bildschirm wird erneut der erste Bildschirm angezeigt).
- • **Suche**: Öffnen Sie die Suche, indem Sie im Homescreen nach unten wischen.
- • **Homescreen-Sperre**: Aktivieren, um zu verhindern, dass Apps und Widgets anders angeordnet oder entfernt werden.

## **Bildschirmsperre**

## **Bildschirmsperre im Überblick**

Der Bildschirm Ihres Geräts wird beim Drücken der Ein-/Aus-/Sperrtaste automatisch ausgeschaltet und gesperrt. Dies geschieht auch dann, wenn das Gerät für einen bestimmten Zeitraum nicht verwendet wird.

Wenn Sie die Ein-/Aus-/Sperrtaste drücken, wenn keine Bildschirmsperre aktiviert ist, wird sofort der Homescreen angezeigt.

Aktivieren Sie die Bildschirmsperre, um die Sicherheit Ihres Geräts zu gewährleisten und den unerwünschten Zugriff auf Ihr Gerät zu vermeiden.

• Durch die Bildschirmsperre werden unnötige Touch-Eingaben auf dem 冃 Gerätebildschirm verhindert und der Energieverbrauch des Akkus wird reduziert. Es wird empfohlen, die Bildschirmsperre zu aktivieren, wenn Sie das Gerät nicht verwenden.

### **Bildschirmsperre festlegen**

Es stehen verschiedene Optionen für die Konfiguration der Einstellungen für die Bildschirmsperre zur Verfügung.

- 1 Tippen Sie auf **Einstellungen Allgemein Sperrbildschirm & Sicherheit Bildschirmsperre auswählen** und wählen Sie dann die gewünschte Methode.
- 2 Passen Sie die folgenden Einstellungen an:
	- • **Keine**: Bildschirmsperrfunktion deaktivieren.
	- • **Ziehen**: Ziehen Sie am Bildschirm, um ihn zu entsperren.
	- • **Muster**: Bildschirm durch Zeichnen eines Musters entsperren.
	- • **PIN**: Bildschirm durch Eingabe eines numerischen Passworts entsperren.
	- • **Passwort**: Bildschirm durch Eingabe eines alphanumerischen Passworts entsperren.
	- • **Fingerabdrücke**: Bildschirm mit Ihrem Fingerabdruck entsperren.
	- • Nach 5 inkorrekten Entsperr-Versuchen des Geräts wird das Entsperren 30 冃 Sekunden lang blockiert.

## **Einstellungen für Sicheres Starten**

Wenn Sie als Methode zum Sperren des Bildschirms Muster, PIN oder Passwort verwenden, können Sie das Gerät so konfigurieren, dass es gesperrt wird, wenn es eingeschaltet wird, damit Ihre Daten sicher sind.

- • Bis zur Entsperrung des Geräts können abgesehen von Notrufen keine Funktionen verwendet werden.
- • Wenn Sie die Lösung Ihres Bildschirmsperrverfahrens vergessen, können Sie verschlüsselte Daten und persönliche Informationen nicht wiederherstellen.

## **Vorsichtsmaßnahmen für die sichere Einschaltfunktion**

- • Wenn Sie die Lösung Ihres Bildschirmsperrverfahrens vergessen, können Sie verschlüsselte Daten und persönliche Informationen nicht wiederherstellen.
- • Sie sollten Ihre Passwörter für die Bildschirmsperre separat aufbewahren.
- • Wenn Sie die Passwörter für die Bildschirmsperre öfter als die festgelegten Male falsch eingeben, setzt sich das Gerät automatisch zurück und die verschlüsselten Daten und Ihre persönlichen Informationen werden automatisch gelöscht und können nicht wiederhergestellt werden.
- • Achten Sie darauf, die Passwörter für die Bildschirmsperre nicht öfter als die festgelegten Male falsch einzugeben.
- • Wenn Sie das Gerät direkt nach dem Zurücksetzen einschalten, beginnt auch die Verschlüsselung. Wenn Sie die Verschlüsselung eigenmächtig anhalten, können die Daten beschädigt werden. Warten Sie, bis das Zurücksetzen abgeschlossen ist.

#### **Sperrbildschirm anpassen**

Sie können den Sperrbildschirm anpassen.

- 1 Tippen Sie auf **Einstellungen Allgemein Sperrbildschirm & Sicherheit Sperrbildschirm anpassen**.
- 2 Wählen Sie eine Funktion, die Sie einstellen wollen.
	- • **Hintergrund**: Zum Festlegen des Hintergrundes Ihres Sperrbildschirms.
	- • **Uhr**: Zum Festlegen der Position der Uhr auf dem Sperrbildschirm.
	- • **Verknüpfungen**: Zum Auswählen der Apps, die auf dem Sperrbildschirm ausgeführt werden sollen. Die Einstellungen treten nur in Kraft, wenn der Sperrbildschirm erscheint.
	- • **Kontaktinfo für verlorenes Telefon**: Text festlegen, der auf dem Sperrbildschirm angezeigt wird, der den Eigner des Telefons angibt.

#### **Einstellungen zur sicheren Sperre**

Sie können Einstellungen zum Sperren des Bildschirms festlegen.

- 1 Tippen Sie auf **Einstellungen Allgemein Sperrbildschirm & Sicherheit Einstellungen zur sicheren Sperre**.
- 2 Wählen Sie eine Funktion, die Sie einstellen wollen.
	- • **Sperr-Timer**: Zum Festlegen der Zeit, die verstreicht, bevor der Bildschirm automatisch gesperrt wird, nachdem die Hintergrundbeleuchtung sich ausschaltet (Zeitüberschreitung durch Inaktivität).
	- • **Ein-/Austaste sperrt sofort**: Bildschirm sofort sperren, wenn die Ein-/ Aus-/Sperrtaste gedrückt wird. Diese Einstellung hat Vorrang vor der Einstellung des Sperr-Timers.
	- • **Smart Lock**: Ermöglicht, vertrauenwürdige Geräte, Orte, Stimmen und/oder Körpererkennungen festzulegen, die es erlauben, das Telefon ungesperrt zu lassen.
	- 冃
- • Je nach ausgewählten Methoden der Bildschirmsperre können die bedienbaren Menüs unterschiedlich sein.

## **KnockON**

Sie können den Bildschirm ein- oder ausschalten, indem Sie zweimal auf den Bildschirm tippen.

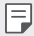

- • Diese Option ist nur auf dem von LG bereitgestellten Homescreen verfügbar. Bei Verwendung eines anderen Launchers oder auf einem vom Benutzer installierten Homescreen funktioniert sie möglicherweise nicht richtig.
- • Tippen Sie mit der Fingerspitze auf den Bildschirm, nicht mit dem Fingernagel.
- • Stellen Sie zur Verwendung der KnockON-Funktion sicher, dass der Annäherungs-/ Lichtsensor nicht durch einen Aufkleber oder einen sonstigen Fremdkörper verdeckt wird.

#### **Bildschirm einschalten**

Tippen Sie zweimal auf die Mitte des Bildschirms.

• Wenn Sie oben oder unten auf den Bildschirm tippen, kann sich die Erkennungsrate verringern.

#### **Bildschirm ausschalten**

Tippen Sie zweimal auf eine freie Stelle auf dem Homescreen und dem Sperrbildschirm.

Sie können auch zweimal auf eine freie Stelle in der Statusleiste tippen.

## **Verschlüsselung der Speicherkarte**

Sie können auf der Speicherkarte gespeicherte Daten verschlüsseln und schützen. Von anderen Geräten kann nicht auf die verschlüsselten Daten auf der Speicherkarte zugegriffen werden.

- 1 Tippen Sie auf **Einstellungen Allgemein Sperrbildschirm & Sicherheit Verschlüsselung & Anmeldeinformationen SD-Karte verschlüsseln**.
- 2 Lesen Sie die auf dem Bildschirm angezeigte Übersicht über die Speicherkarten-Verschlüsselung und tippen Sie dann auf **FORTFAHREN**, um fortzufahren.
- 3 Wählen Sie eine Option aus und tippen Sie auf **VERSCHLÜSSELN**:
	- • **Neue Daten verschlüsseln**: Nur Daten verschlüsseln, die nach der Verschlüsselung auf der Speicherkarte gespeichert werden.
	- • **Komplette Verschlüsselung**: Alle aktuell auf der Speicherkarte gespeicherten Daten verschlüsseln.
	- • **Mediendateien ausschließen**: Alle Dateien außer Mediendateien wie Musik, Fotos und Videos verschlüsseln.
		- • Stellen Sie zum Verschlüsseln der Speicherkarte sicher, dass die Bildschirmsperre mittels PIN oder Passwort aktiviert ist.
			- • Nach dem Starten der Speicherkartenverschlüsselung stehen einige Funktionen nicht zur Verfügung.
			- • Wenn Sie das Gerät während der Verschlüsselung ausschalten, wird der Verschlüsselungsvorgang abgebrochen und es kann zu Beschädigung einiger Daten kommen. Achten Sie deshalb vor dem Starten der Verschlüsselung darauf, dass der Akkustand ausreichend ist.
			- • Auf verschlüsselte Dateien kann nur von dem Gerät zugegriffen werden, auf dem die Dateien verschlüsselt wurden.
			- • Die verschlüsselte Speicherkarte kann nicht in einem anderen LG Gerät verwendet werden. Um die verschlüsselte Speicherkarte in einem anderen Mobilgerät zu verwenden, formatieren Sie die Karte.
			- • Sie können die Speicherkartenverschlüsselung auch dann aktivieren, wenn keine Speicherkarte in das Gerät eingelegt ist. Eine nach der Verschlüsselung eingelegte Speicherkarte wird automatisch verschlüsselt.

冃

## **Screenshots erstellen**

Sie können Screenshots vom aktuell angezeigten Bildschirm erstellen.

#### **Über eine Tastenkombination**

Berühren und halten Sie gleichzeitig die Ein-/Aus-/Sperrtaste und die Leisertaste (-) für mindestens zwei Sekunden.

• Screenshots können im Ordner **Screenshots** in der **Galerie** angezeigt werden.

#### **Über Capture+**

Ziehen Sie auf dem Bildschirm, von dem Sie einen Screenshot erstellen möchten, die Statusleiste nach unten und tippen Sie dann auf  $\mathcal{D}$ .

- 冃
- • Wenn der Bildschirm ausgeschaltet oder gesperrt ist, können Sie durch zweimaliges Drücken der Lautertaste (+) auf **Capture+** zugreifen. Um diese Funktion zu benutzen, tippen Sie auf **Einstellungen Allgemein Verknüpfungen** und schalten **Capture+ öffnen** ein.
- Details finden Sie unter Notizen auf einem Screenshot erstellen.

## **Text eingeben**

#### **Smart Keyboard-Funktion verwenden**

Mithilfe der Smart Keyboard-Funktion können Sie Text eingeben und bearbeiten.

Wenn Sie die Smart Keyboard-Funktion verwenden, können Sie den Text bei der Eingabe sehen, ohne zwischen dem Bildschirm und einer herkömmlichen Tastatur wechseln zu müssen. So können Sie Fehler bei der Texteingabe ganz leicht finden und korrigieren.

#### **Cursor verschieben**

Mit der Smart Keyboard-Funktion können Sie den Cursor genau an die gewünschte Position verschieben. Berühren und halten Sie bei der Texteingabe die Leertaste und ziehen Sie dann nach links oder rechts.

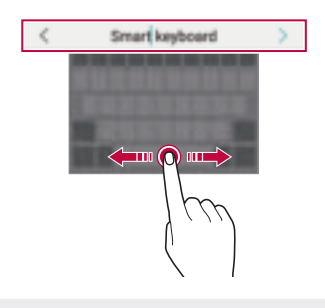

冃

Diese Option ist nur auf der QWERTZ-Tastatur verfügbar.

#### **Layout der QWERTZ-Tastatur ändern**

Sie können die Tasten in der unteren Reihe der Tastatur löschen oder neu anordnen oder Tasten hinzufügen.

1 Tippen Sie auf **Einstellungen Allgemein Sprache & Tastatur Bildschirmtastatur LG Tastatur Tastatur-Höhe und -Layout QWERTZ Tastatur-Layout**.

Sie können auch auf der Tastatur auf und anschließend auf **Tastaturhöhe und -Layout QWERTZ-Tastatur-Layout** tippen.

- 2 Tippen Sie auf eine Taste in der untersten Reihe und ziehen Sie sie dann an eine andere Position.
	- • Oft benutzte Symbole können Sie auswählen und organisieren.

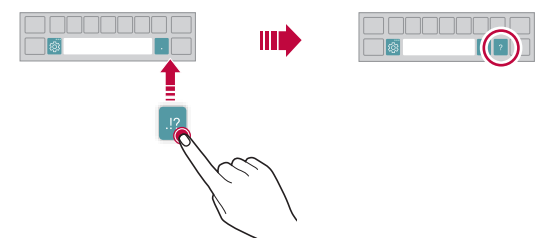

- Diese Option ist nur auf den QWERTY-, QWERTZ- und AZERTY-Tastaturen verfügbar.
	- • Diese Funktion wird möglicherweise nicht in allen Sprachen unterstützt.

#### **Tastaturhöhe anpassen**

冃

Sie können die Tastaturhöhe für maximalen Komfort bei der manuellen Texteingabe anpassen.

1 Tippen Sie auf **Einstellungen Allgemein Sprache & Tastatur Bildschirmtastatur LG Tastatur Tastatur-Höhe und -Layout Tastatur-Höhe**.

Sie können auch auf der Tastatur auf und anschließend auf **Tastaturhöhe und -Layout Tastaturhöhe** tippen.

2 Passen Sie die Tastaturhöhe an.

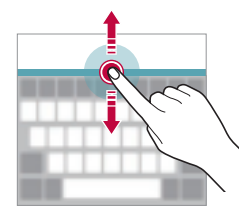

#### **Querformat für die Tastatur auswählen**

Sie können aus mehreren Optionen ein Querformat für die Tastatur auswählen.

1 Tippen Sie auf **Einstellungen Allgemein Sprache & Tastatur Bildschirmtastatur LG Tastatur Tastatur-Höhe und -Layout Tastaturtyp im Querformat**.

Sie können auch auf der Tastatur auf  $\oslash$  und anschließend auf Tastaturhöhe **und -Layout Tastaturtyp im Querformat** tippen.

2 Wählen Sie ein Tastaturformat aus.

#### **Tastatur teilen**

Wenn der Bildschirm im Querformat angezeigt wird, können Sie die Tastatur in der Mitte teilen und jeden Teilbereich auf einer Seite des Bildschirms positionieren.

Um die Tastatur zu teilen, drehen Sie das Gerät horizontal und bewegen Sie es an beiden Seiten auseinander, während Sie die Tastatur mit zwei Fingern halten. Um die Tastatur zu verbinden, schließen Sie sie durch Drücken mit zwei Fingern.

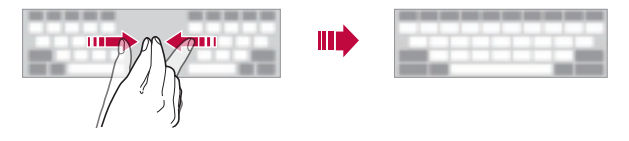

### **Einhändiger Betriebsmodus**

Sie können die Tastatur auf eine Seite des Bildschirms verschieben, um die Tastatur mit einer Hand verwenden zu können.

1 Tippen Sie auf **Einstellungen Allgemein Sprache & Tastatur Bildschirmtastatur LG Tastatur Tastatur-Höhe und -Layout Einhandbedienung**.

Sie können auch auf der Tastatur auf und anschließend auf **Tastaturhöhe und -Layout Einhandbedienung** tippen.

2 Drücken Sie auf den Pfeil neben der Tastatur, um die Tastatur in die gewünschte Richtung zu verschieben.

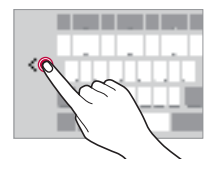

### **Sprachen zur Tastatur hinzufügen**

Sie können zusätzliche Sprachen für die Tastatureingabe einstellen.

- 1 Tippen Sie auf **Einstellungen Allgemein Sprache und Tastatur Bildschirmtastatur LG Tastatur Sprachen auswählen**.
- 2 Wählen Sie die Sprachen, die Sie einstellen möchten.

### **Kopieren und Einfügen**

Sie können Text in einer App ausschneiden oder kopieren und den Text dann in der gleichen App einfügen. Sie können auch andere Apps ausführen und den Text in diese Apps einfügen.

- 1 Berühren und halten Sie den Bereich rund um den Text, den Sie kopieren oder ausschneiden möchten.
- 2 Ziehen Sie  $\triangle$  /  $\triangleright$ , um den zu kopierenden oder auszuschneidenden Bereich festzulegen.
- 3 Wählen Sie entweder **AUSSCHNEIDEN** oder **KOPIEREN** aus.
	- • Ausgeschnittener oder kopierter Text wird automatisch der Zwischenablage hinzugefügt.
- 4 Berühren und halten Sie das Texteingabefenster und wählen Sie anschließend **EINFÜGEN** aus.

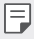

Wenn kein Element kopiert oder ausgeschnitten wurde, wird die Option **EINFÜGEN** nicht angezeigt.

## **Text mittels Sprache eingeben**

Tippen Sie auf der Tastatur auf  $Q$ .

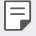

- • Sprechen Sie zur Optimierung der Sprachbefehlserkennung klar und deutlich.
- • Um Text per Spracheingabe einzugeben, stellen Sie sicher, dass Ihr Gerät mit einem Netzwerk verbunden ist.
- • Um die Sprache für die Spracherkennung auszuwählen, tippen Sie auf dem Spracherkennungsbildschirm auf **Sprachen.**
- • Diese Funktion wird möglicherweise nicht unterstützt und die unterstützten Sprachen können je nach Mobilfunknetzbereich unterschiedlich sein.

## **Zwischenablage**

Wenn Sie ein Bild oder Text kopieren oder ausschneiden, wird das Bild bzw. der Text automatisch in der Zwischenablage gespeichert und kann jederzeit an einem beliebigen Ort eingefügt werden.

- 1 Tippen Sie auf der Tastatur auf [ Sie können auch das Texteingabefenster berühren und halten und dann die Option **ZWISCHENABLAGE** auswählen.
- 2 Wählen Sie ein Element aus der Zwischenablage aus und fügen Sie es ein.
	- Es können bis zu 20 Elemente in der Zwischenablage gespeichert werden.
	- Tippen Sie auf  $\mathfrak B$  um gespeicherte Elemente zu sperren, damit sie nicht gelöscht werden, auch wenn die Höchstanzahl überschritten wurde. Es können bis zu zehn Elemente gesperrt werden. Zum Löschen gesperrter Elemente müssen sie zunächst entsperrt werden.
	- Tippen Sie auf  $\overline{\mathfrak{m}}$ , um die in der Zwischenablage gespeicherten Elemente zu löschen.

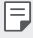

• Die Zwischenablage-Funktion wird möglicherweise von einigen heruntergeladenen Apps nicht unterstützt.

## **Inhalte teilen**

#### **Inhalte über ein anderes Gerät wiedergeben**

Sie können auf dem Gerät gespeicherte Fotos, Videos oder Musiktitel auf einem Fernsehgerät wiedergeben.

- 1 Verbinden Sie das Fernsehgerät und Ihr Gerät mit demselben Wi-Fi-Netzwerk.
- 2 Berühren Sie während der Anzeige eines Elements in der App **Galerie** oder **Musik Auf anderem Gerät abspielen**.
- 3 Wählen Sie den Fernseher, mit dem Sie eine Verbindung herstellen möchten, aus.

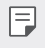

• Um Chromecast verwenden zu können, aktualisieren Sie Google Play auf die aktuellste Version.

#### **Inhalte von Geräten in der Nähe anzeigen**

Mithilfe der Apps Galerie oder Musik können Sie auf verschiedenen Geräten wie einem Computer, einem NAS oder einem Mobilgerät gespeicherte Inhalte anzeigen bzw. abspielen.

#### **Geräte verbinden**

Verbinden Sie Ihr Gerät und das andere Gerät, das die DLNA-Funktion unterstützt, mit demselben drahtlosen Netzwerk.

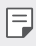

• Stellen Sie sicher, dass auf beiden Geräten die Funktion Dateiaustausch (DLNA) aktiviert ist.

#### **Nach Geräten in der Nähe suchen**

Sie können eine Liste der mit demselben Netzwerk verbundenen DLNA-Geräte anzeigen. Wählen Sie dazu in der jeweiligen App das Menü **Geräte in der Umgebung** aus.

Sie können auf Geräten in der Nähe gespeicherte Inhalte so nutzen, als würden Sie sie auf Ihrem eigenen Gerät verwenden.

#### **Dateien senden oder empfangen**

Sie können auf Ihrem Gerät gespeicherte Dateien mit einem anderen LG Gerät oder einem Tablet oder Computer teilen.

#### **Dateien senden**

Tippen Sie in der App **Galerie** oder **Dateimanager** auf  $\cdot$  **Teilen** oder  $\ll$  und wählen Sie dann ein Gerät aus der Liste zum Teilen von Dateien aus.

#### **Dateien empfangen**

Ziehen Sie die Statusleiste nach unten und tippen Sie auf vund dann auf Dateiaustausch. Falls Ihr Gerät die Funktion File-Sharing (gemeinsame Nutzung von Dateien) nicht unterstützt, tippen Sie auf **Einstellungen Netz Dateiaustausch SmartShare Beam** .

- 冃
- • Stellen Sie sicher, dass Ihr Gerät mit demselben drahtlosen Netzwerk verbunden ist wie das Zielgerät für die Dateiübertragung.
- • Stellen Sie sicher, dass auf beiden Geräten die Funktion Dateiaustausch aktiviert ist.

## **Nicht stören**

Sie können Benachrichtigungen für einen bestimmten Zeitraum einschränken oder ausschalten, um Störungen zu vermeiden.

Tippen Sie auf **Einstellungen Ton Nicht stören**.

- • Tippen Sie auf **Modus** und wählen Sie den gewünschten Modus:
	- **Nur mit Priorität**: Akustische oder Vibrationsbenachrichtigungen für die ausgewählten Apps erhalten. Auch wenn Nur mit Priorität aktiviert ist, ertönen Wecker dennoch.
	- **Völlig lautlos**: Töne und Vibration deaktivieren.
- • **Prioritäten auswählen**: Für die ausgewählten Apps Alarme und Benachrichtigungen erhalten.
	- **App-Benachrichtigungen**: Zum Auswählen der Apps zum Empfang von Benachrichtigungen.
	- **Anrufe von**: Eine Reihe Benachrichtigungen erstellen, die bei Empfang von Anrufen ausgegeben werden.
	- **Wiederholte Anrufe**: Zweiter Anruf vom selben Anrufer innerhalb von 15 Minuten ist nicht stumm geschaltet.
	- **Nachrichten von**: Eine Reihe Benachrichtigungen erstellen, die bei Empfang von Nachrichten ausgegeben werden.
- • **Benutzen von Nicht stören**: Die Funktion Nicht-stören einschalten.
- • **TERMINPLAN**: Den Zeitplan einrichten, durch den festgelegt wird, wann die Funktion Nicht-stören aktiviert werden soll.
- Hilfe: Die Hilfe für "Nicht stören" anzeigen.

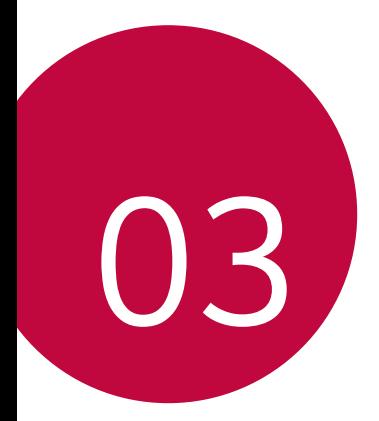

# **Nützliche Apps**

## **Apps installieren und deinstallieren**

## **Apps installieren**

冃

Rufen Sie einen App Store auf, um nach Apps zu suchen und Apps herunterzuladen.

- • Sie können SmartWorld, Play Store oder den App Store des Netzanbieters verwenden.
	- • Einige App-Stores erfordern die Erstellung und Anmeldung mit einem Konto.
	- • Einige Apps können Kosten verursachen.
	- • Wenn Sie eine mobile Datenverbindung verwenden, können je nach Tarif Kosten für die Datennutzung entstehen.
	- • SmartWorld wird möglicherweise je nach Gebiet oder Netzanbieter nicht unterstützt.

## **Apps deinstallieren**

Sie können Apps von Ihrem Gerät deinstallieren, die Sie nicht mehr verwenden möchten.

#### **Durch Berühren und Halten deinstallieren**

Berühren und halten Sie auf dem Homescreen die App, die deinstalliert werden soll, und ziehen Sie sie dann oben auf dem Bildschirm auf die Option **Löschen**.

• Deinstallierte Apps können innerhalb von 24 Stunden nach der Deinstallation neu installiert werden. Details finden Sie unter App Papierkorb.

#### Mithilfe des Menüs "Einstellungen" deinstallieren

Tippen Sie auf **Einstellungen Allgemein Apps & Benachrichtigungen App-Info**, wählen Sie eine App und tippen Sie dann auf **Deinstallieren**.

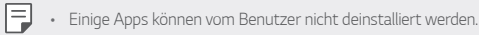

#### **Apps über den App Store deinstallieren**

Rufen Sie zum Deinstallieren einer App den App Store, über den Sie die App heruntergeladen haben, auf und deinstallieren Sie sie.

## **Apps während der Einrichtung installieren und deinstallieren**

Wenn Sie das Gerät zum ersten Mal einschalten, können Sie empfohlene Apps herunterladen.

Sie können ohne Installation zum nächsten Schritt übergehen.

## **App Papierkorb**

Sie können die deinstallierten Apps auf dem Homescreen anzeigen. Sie können Apps auch innerhalb von 24 Stunden nach der Deinstallation neu installieren.

- 1 Tippen Sie auf **Management App Papierkorb**. Sie können auch eine freie Stelle auf dem Homescreen berühren und halten und dann auf **App Papierkorb** tippen.
- 2 So aktivieren Sie die gewünschte Funktion:
	- • **Wiederherstellen**: Ausgewählte App neu installieren.
	- $\overline{\mathfrak{m}}$ : Deinstallierte Apps endgültig vom Gerät entfernen.
	- 冃
- Deinstallierte Apps werden 24 Stunden nach der Deinstallation automatisch vom Gerät entfernt. Wenn Sie deinstallierte Apps neu installieren möchten, müssen Sie sie erneut aus dem App Store herunterladen.
- • Diese Funktion ist nur auf dem Standard-Homescreen aktiviert. Wenn Sie Apps bei Verwendung der EasyHome-Oberfläche oder eines anderen Launchers deinstallieren, werden die Apps sofort endgültig vom Gerät entfernt.

## **App-Verknüpfungen**

Berühren und halten Sie auf dem Homescreen ein App-Symbol wie Anruf, Nachricht, Kamera, Galerie und Einstellungen, um ein Schnellzugriff-Menü anzuzeigen. Verwenden Sie Apps einfacher mit Hilfe von App-Verknüpfungen.

- Tippen Sie auf 司 um die Einstellungen des gewünschten Widget der App zu konfigurieren.
- Um die Informationen über die gewünschte App anzuzeigen, tippen Sie auf  $\bigcap$

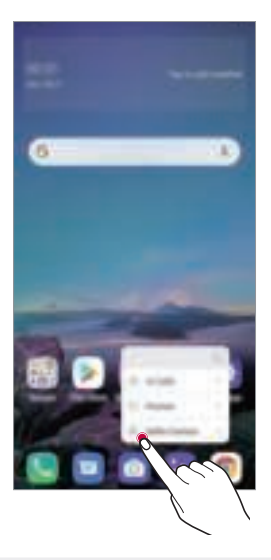

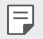

Diese Funktion ist nur bei manchen Apps verfügbar.

## **Telefon**

## **Sprachanruf**

Sie können einen Anruf auf mehrere Arten tätigen, beispielsweise durch Eingabe einer Telefonnummer, aus Ihrer Kontaktliste oder aus der Liste der letzten Anrufe.

#### **Anruf über das Tastenfeld tätigen**

- 1 Tippen Sie auf **Wählen**.
- 2 Tätigen Sie einen Anruf auf die von Ihnen gewünschte Art:
	- $\cdot$  Geben Sie eine Telefonnummer ein und tippen Sie auf  $\bullet$ .
	- • Berühren und halten Sie eine Kurzwahlnummer.
	- • Geben Sie den Anfangsbuchstaben des Namens eines Kontakts in der Kontaktliste ein, um nach dem Kontakt zu suchen. Tippen Sie dann auf  $\mathbb{C}$ .
	- 冃
		- Um für einen internationalen Anruf das "+" einzugeben, berühren und halten Sie die 0.
			- • Informationen zum Hinzufügen von Telefonnummern zur Kurzwahlliste finden Sie unter Kontakte hinzufügen.

#### **Anruf aus der Kontaktliste tätigen**

- Tippen Sie auf **O** <sup>k</sup> Kontakte.
- 2 Wählen Sie einen Kontakt aus der Kontaktliste aus und tippen Sie auf  $\mathbb{Q}_2$

## **Anruf annehmen**

Um einen Anruf entgegenzunehmen, ziehen Sie auf dem eingehender-Anruf-Bildschirm  $\mathbb{Q}$ .

- • Wenn das Stereo-Headset angeschlossen ist, können Sie Anrufe über die Anruf-/Ende-Taste am Headset tätigen.
- • Um einen Anruf ohne Ausschalten des Bildschirms zu beenden, tippen Sie auf **Einstellungen Netz Anruf Anrufe annehmen und beenden** und aktivieren Sie dann **Anrufe mit der Ein-/Aus-Taste beenden**.

## **Anruf abweisen**

Um einen Anruf abzulehnen, ziehen Sie auf dem eingehender-Anruf-Bildschirm ...

- • Um eine Abweisungsnachricht zu senden, ziehen Sie die Abweisungsnachricht-Option über den Bildschirm.
- • Um eine Abweisungsnachricht hinzuzufügen oder zu bearbeiten, tippen Sie auf **Einstellungen Netz Anruf Anrufe sperren & mit einer Nachricht ablehnen Ablehnen mit Nachricht** aus.
- • Drücken Sie bei einem eingehenden Anruf die Lautertaste (+), die Leisertaste (-) oder die Ein-/Aus-/Sperrtaste, um den Klingelton oder die Vibration auszuschalten oder den Anruf zu halten.

## **Überprüfung eines eingehenden Anrufs bei Verwendung einer App**

Wenn während der Verwendung einer App ein Anruf eingeht, kann eine Pop-up-Benachrichtigung oben am Bildschirm angezeigt werden. Vom Pop-up-Bildschirm aus können Sie den Anrufen entgegennehmen, ablehnen oder eine Nachricht senden.

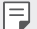

• Tippen Sie auf **Einstellungen Netz Anruf Zusätzliche Einstellungen Popup für eingehende Anrufe** und wählen Sie dann, wie bei Benutzung einer App ein eingehender Anruf angezeigt werden soll.

### **Entgangene Anrufe anzeigen**

Bei einem entgangenen Anruf wird in der Statusleiste am oberen Bildschirmrand angezeigt.

Ziehen Sie die Statusleiste nach unten, um Details zu den entgangenen Anrufen anzuzeigen. Sie können auch auf **Anrufliste** tippen.

## **Verfügbare Funktionen während eines Anrufs**

Während eines Anrufs können Sie verschiedene Funktionen nutzen, indem Sie auf folgende Tasten auf dem Bildschirm tippen:

- • **Kontakte**: Zeigt die Kontaktliste während eines Anrufs an.
- • **Halten**: Ein Gepräch halten.
- • **Tasten**: Wähltastatur anzeigen oder verbergen.
- • **Lautspr.**: Freisprechfunktion aktivieren.
- • **Stumm**: Mikrofon ausschalten, sodass Ihr Gesprächspartner Sie nicht mehr hören kann.
- • **Bluetooth**: Schaltet den Anruf auf ein Bluetooth-Gerät um, das gekoppelt und verbunden ist.
- $\cdot$   $\odot$ : Einen Anruf beenden.
- $: Z$ usätzliche Anruf-Optionen öffnen.

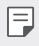

• Die verfügbaren Einstellungen können je nach Gebiet oder Netzanbieter unterschiedlich sein.

### **Drei-Teilnehmer-Anruf tätigen**

Während eines Anrufs können Sie einen anderen Kontakt anrufen.

- 1 Tippen Sie während eines Anrufs auf **Hinzufügen**.
- 2 Geben Sie eine Telefonnummer ein und tippen Sie auf ...
	- • Die beiden Anrufbildschirme werden gleichzeitig auf dem Bildschirm angezeigt. Der erste Anruf wird gehalten.
- 3 Um eine Konferenzschaltung zu beginnen, tippen Sie auf **Konferenz**.
	- • Jeder Anruf kann Kosten verursachen. Wenden Sie sich an Ihren Netzanbieter, wenn Sie weitere Informationen wünschen.

## **Anrufliste anzeigen**

冃

Um die letzten Anrufe anzuzeigen, tippen Sie auf **Annufliste**. Dann können Sie die folgenden Funktionen verwenden:

- • Um detaillierte Anrufinformationen anzuzeigen, wählen Sie einen Kontakt aus. Um den ausgewählten Kontakt anzurufen, tippen Sie auf  $\&$ .
- • Um die Anrufliste zu löschen, tippen Sie auf **Löschen**.
- • Die angezeigte Anrufdauer kann von den Anrufgebühren abweichen. Wenden Sie 冃 sich an Ihren Netzanbieter, wenn Sie weitere Informationen wünschen.
	- • Der gelöschte Anrufverlauf kann nicht wiederhergestellt werden.
	- • Um die Schriftgröße von Anrufprotokollen oder Kontakten anzupassen, ziehen Sie zwei Finger am Bildschirm zusammen oder auseinander.

#### **Anrufoptionen konfigurieren**

Sie können verschiedene Anrufoptionen festlegen.

- 1 Tippen Sie auf **Wählen** oder **Anrufliste**.
- 2 Tippen Sie auf  $\cdot$  **Anrufeinstellungen** und legen Sie die Optionen nach Ihren Wünschen fest.

## **Nachrichten**

#### **Nachricht senden**

Mit der Nachrichten-App können Sie Nachrichten erstellen und an Ihre Kontakte senden.

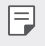

• Das Versenden von Nachrichten im Ausland kann zusätzliche Kosten verursachen. Wenden Sie sich an Ihren Netzanbieter, wenn Sie weitere Informationen wünschen.

- 1 Tippen Sie auf  $\bigcap$   $\blacktriangleright$   $\blacksquare$
- 2 Tippen Sie auf  $\bigoplus$  oder  $\bigoplus$ .
- 3 Geben Sie einen Empfänger an und erstellen Sie eine Nachricht.
	- $\cdot$  Um Multimediafunktionen zu nutzen, auf  $\bigoplus$  tippen.
	- Um optionale Menüelemente zu öffnen, tippen Sie auf :
- 4 Tippen Sie auf >, um die Nachricht zu senden.

#### **Nachricht lesen**

Sie können ausgetauschte Nachrichten pro Kontakt anzeigen.

- 1 Tippen Sie auf  $\bigcap$  >  $\blacksquare$
- 2 Wählen Sie einen Kontakt aus der Nachrichtenliste aus.

#### **Nachrichteneinstellungen konfigurieren**

Sie können die Nachrichteneinstellungen nach Ihren Wünschen ändern.

- 1 Tippen Sie auf  $\bigcap$  >  $\blacksquare$
- 2 Tippen Sie in der Nachrichtenliste auf : Einstellungen.

## **Kamera**

#### **Kamera einschalten**

Sie können Fotos oder Videos aufnehmen, um besondere Momente festzuhalten. Tippen Sie auf  $\bigcap$   $\bigcirc$ 

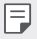

- • Wischen Sie die Kameralinse mit einem sanften Tuch ab, bevor Sie ein Foto aufnehmen oder Video aufzeichnen.
- • Achten Sie darauf, die Kameralinse nicht mit Ihren Fingern oder anderen Fremdgegenständen zu verschmutzen.
- • Die Bilder in diesem Benutzerhandbuch können vom eigentlichen Gerät abweichen.
- • Unter Galerie können Sie Fotos und Videos anzeigen und bearbeiten. Details finden Sie unter Galerie im Überblick.

## **Kameramodus ändern**

Sie können einen für Ihre Aufnahmebedingungen geeigneten Kameramodus auswählen, um ganz einfach und problemlos ein Foto oder Video aufzunehmen.

Tippen Sie auf **MODUS** und wählen Sie dann den gewünschten Modus aus.

• Um die Anordnung der Modi zu ändern, das Modus-Symbol gedrückt halten und an die gewünschte Stelle ziehen.

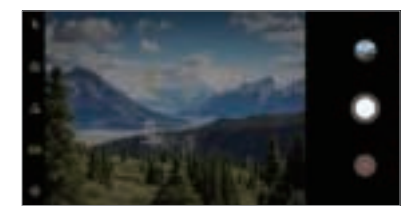

#### **Automatischer Modus**

Sie können Fotos oder Videos aufnehmen und dabei zwischen vielen Kamera-Modi und Optionen auswählen.

- 1 Tippen Sie auf  $\bigcap$  **o** und tippen Sie dann auf **MODUS Automatisch** ( $\bigcap$  A).
- $2$  Um ein Foto aufzunehmen, tippen Sie auf $\bigcirc$ . Um ein Video aufzunehmen, tippen Sie auf .

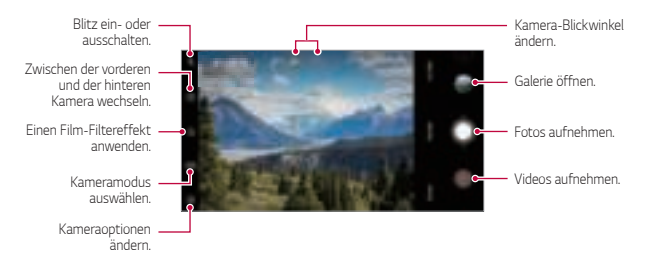

#### **Ein Foto aufnehmen**

- 1 Wählen Sie einen Kameramodus aus und tippen Sie dann auf das Motiv, um die Kamera darauf zu fokussieren.
- 2 Tippen Sie auf $\bigcirc$ , um ein Foto aufzunehmen.
	- Wenn der Bildschirm ausgeschaltet oder gesperrt ist, können Sie die Kamera F durch zweimaliges Drücken der Leisertaste (-) aktivieren. Tippen Sie auf **Einstellungen Allgemein Verknüpfungen** und dann auf **Kamera Öffnen** , um die Funktion zu aktivieren.

#### **Ein Video aufnehmen**

- 1 Wählen Sie einen Kameramodus aus und tippen Sie dann auf das Motiv, um die Kamera darauf zu fokussieren.
- $2$  Tippen Sie auf  $\bullet$ .
	- $*$  Um ein Foto während einer Videoaufnahme aufzunehmen, tippen Sie auf  $@$ ).
	- Um die Videoaufnahme vorübergehend anzuhalten, tippen Sie auf  $\overline{u}$ ), Um die Videoaufnahme fortzusetzen, tippen Sie auf .
	- • Beim Aufzeichnen eines Videos können Sie durch Spreizen oder Zusammenziehen von zwei Fingern hinein- bzw. herauszoomen.
	- • Beim Aufzeichnen eines Videos können Sie einen Brereich antippen, um die Helligkeit anzupassen.
- 3 Tippen Sie auf  $\bigcirc$ , um die Videoaufnahme zu beenden.

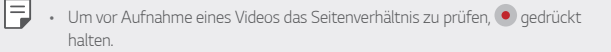

#### **Kameraoptionen anpassen**

Sie können eine Vielzahl von Kameraoptionen nach Ihren Wünschen festlegen. Tippen Sie auf dem Bildschirm auf ...

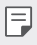

- • Die verfügbaren Optionen hängen von der ausgewählten Kamera (vordere oder hintere Kamera) und dem ausgewählten Kameramodus ab.
- $\boxed{5}$ : Foto aufnehmen in FullVision.
- **6**1: Wählen Sie zum Aufnehmen von Fotos Werte für Seitenverhältnis und Größe.
- [1]: Wählen Sie zum Aufzeichnen von Videos Werte für Auflösung und Größe.
- $\langle \cdot \rangle$ : Den Timer so einstellen, dass nach einem angegebenen Zeitraum automatisch Fotos oder Videos aufgenommen werden.

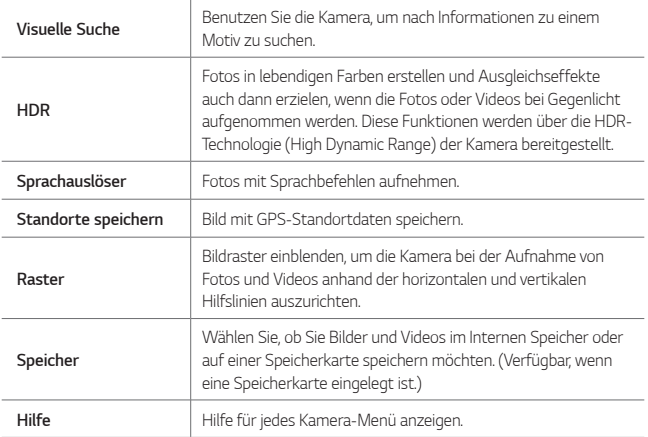

#### **Zusätzliche Optionen für die vordere Kamera**

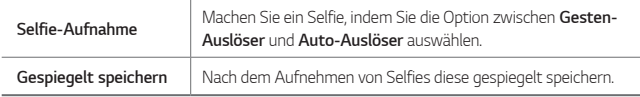

#### **Verschiedene Kamera-Modi**

#### **Speisen**

Sie können Fotos oder Videos aufnehmen und dabei den Farb-Schieberegler und den Weißabgleich anpassen.

- 1 Tippen Sie auf  $\bigcirc$  ind dann auf **MODUS** :  $\mathcal{P}$ .
- 2 Um ein Foto aufzunehmen, tippen Sie auf $\bigcirc$ 
	- • Ziehen Sie den Farb-Schieberegler auf dem Bildschirm, um den Weißabgleich anzupassen und die beste Farbe zu wählen.
	- Wenn der Schieberegler nicht angezeigt wird, tippen Sie auf C, um den Weißabgleich anzupassen.

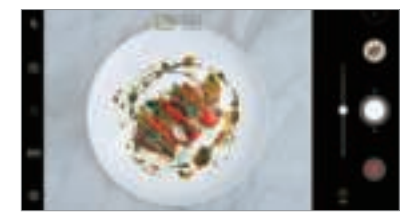

#### **YouTube Live**

Sie können ein Video aufnehmen und direkt zu YouTube hochladen.

- 1 Tippen Sie auf  $\bigcap$   $\bigcirc$  **. a**<sub>n</sub> dann auf **MODUS**  $\triangleright$  (( $\bullet$ )).
- 2 Tippen Sie auf und nehmen Sie ein Video auf.

Um diese Funktion zu benutzen, müssen Sie Ihre Telefonnummer bestätigen.

• YouTube Live steht nur zur Verfügung, wenn Ihr Gerät mit dem Internet verbunden 冃 ist. Wenn Sie eine mobile Datenverbindung verwenden, können je nach Tarif Kosten für die Datennutzung entstehen.

#### **Flash Jump-Cut**

In regelmäßigen Abständen aufgenommene Fotos können als GIF-Dateien gespeichert werden.

Details finden Sie unter Flash Jump-Cut.

#### **Portät**

Sie können hervorgehobene Porträts aufnehmen, indem Sie die Unschärfe-Effekte der Kamera verwenden.

Details finden Sie unter Porträt.

#### **AI CAM**

Da die Kamera das Motiv bei der Aufnahme erkennt, können Sie Fotos oder Videos besonderes wirkungsvoll aufnehmen.

Details finden Sie unter AI CAM.

#### **Serienaufnahme**

Sie können Fotos in Serie aufnehmen, um bewegte Bilder zu erzeugen.

Berühren und halten Sie im automatischen Modus  $\bigcirc$ .

 $\cdot$  Die Fotos werden schnell in Serie aufgenommen, wenn Sie  $\bigcirc$  halten.

## **Andere nützliche Funktionen in der Kamera-App**

#### **Sperre für Automatische Belichtung/Automatischen Fokus**

Sie können die aktuelle Belichtung und die Fokusposition anpassen, indem Sie den Bildschirm im Auto-Modus berühren und halten. Um die Funktion auszuschalten, tippen Sie auf eine freie Stelle auf dem Bildschirm.

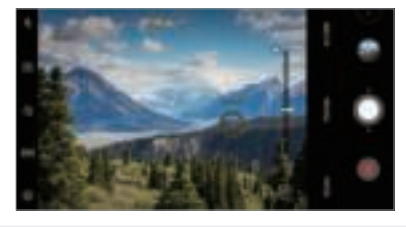

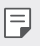

Diese Funktion ist nur in bestimmten Modi verfügbar.
### **Zwischen Kameras wechseln**

Sie können entsprechend Ihrer Aufnahmebedingungen zwischen der vorderen und der hinteren Kamera wechseln.

Tippen Sie auf dem Kamerabildschirm auf [S] oder ziehen Sie den Bildschirm in eine beliebige Richtung, um zwischen der vorderen und der hinteren Kamera zu wechseln.

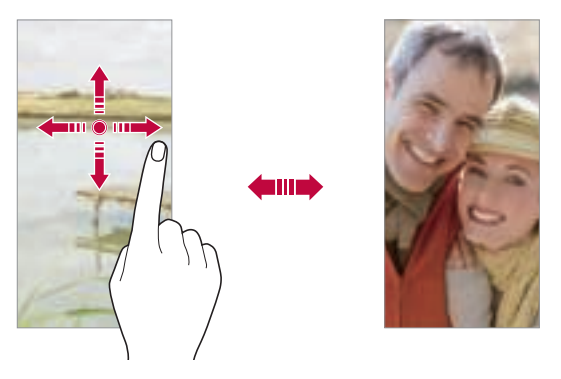

Verwenden Sie die vordere Kamera, um Selfies aufzunehmen. Details finden Sie 冃 unter Selfie-Aufnahme.

### **Ansicht vergrößern oder verkleinern**

Sie können die Ansicht auf dem Kamerabildschirm während der Foto- oder Videoaufnahme vergrößern oder verkleinern.

- • Bewegen Sie zwei Finger auf dem Kamerabildschirm zusammen oder auseinander, um die Ansicht zu vergrößern oder zu verkleinern und verwenden Sie dann die angezeigte +/- Leiste.
- Außerdem können Sie auch die  $\bigcirc$ -Taste nach oben oder unten ziehen. Diese Funktion ist nur in bestimmten Modi verfügbar.

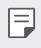

• Die Zoom-Funktion ist nicht verfügbar, wenn die vordere Kamera im Selfie-Modus verwendet wird.

### **Selfie-Aufnahme**

Mit der vorderen Kamera können Sie Ihr Gesicht auf dem Bildschirm anzeigen und Selfies aufnehmen.

#### **Gesten-Auslöser**

Sie können Selfies mittels Gesten aufnehmen.

Halten Sie Ihre Handfläche in die vordere Kamera und ballen Sie sie dann zu einer Faust.

Sie können Ihre Handfläche auch zu einer Faust ballen und zur vorderen Kamera hin öffnen.

• Nach drei Sekunden wird ein Foto aufgenommen.

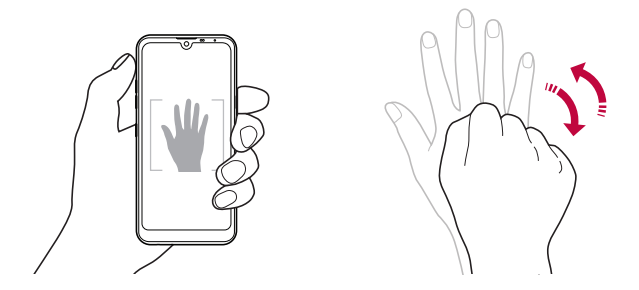

- 冃
- Um diese Funktion zu verwenden, wechseln Sie zur vorderen Kamera und tippen Sie auf **Selfie-Aufnahme Gesten-Auslöser**.
- • Stellen Sie sicher, dass sich Ihre Handfläche und Ihre Faust innerhalb der Hilfslinien befinden, damit sie von der Kamera erkannt werden können.
- • Diese Funktion ist bei Verwendung mancher Kamera-Funktionen gegebenenfalls nicht verfügbar.

### **Auto-Auslöser**

Mit der Gesichtserkennungsfunktion können Sie Selfies ganz einfach und problemlos aufnehmen. Sie können die Geräteeinstellungen so festlegen, dass die vordere Kamera Ihr Gesicht erkennt und automatisch ein Selfie aufnimmt, wenn Sie den Bildschirm betrachten.

• Der weiße Führungsrahmen erscheint, wenn die vordere Kamera ein Gesicht erkennt. Sobald das Motiv innerhalb des Führungsrahmens sich nicht mehr bewegt, ändert sich die Rahmenfarbe zu Gelb und die Kamera nimmt ein Foto auf.

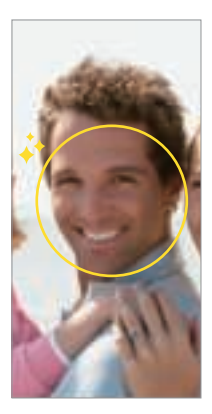

• Tippen Sie auf **Selfie-Aufnahme Auto-Auslöser**, um die Funktion Auto-Auslöser zu aktivieren.

#### **Intervallaufnahme**

冃

Sie können Selfies im Intervall aufnehmen.

Bei Verwendung der vorderen Kamera können Sie auch Ihre Handfläche in die Kamera halten und sie zweimal schnell zu einer Faust ballen.

• In regelmäßigen Intervallen werden vier Fotos aufgenommen, nachdem ein Timer von drei Sekunden abgelaufen ist.

### **Gespiegelt speichern**

Tippen Sie vor Aufnahme eines Fotos mit der vorderen Kamera auf & **Gespiegelt speichern**. Das Bild wird horizontal gespiegelt.

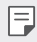

• Sie können in den Kameraoptionen ändern, wie Selfies bei Verwendung der vorderen Kamera aufgenommen werden. Details finden Sie unter Kameraoptionen anpassen.

### **quick share**

Sie können ein Foto oder Video direkt nach der Aufnahme mit der gewünschten App teilen.

- 1 Tippen Sie auf  $\bigcap$   $\bullet$  und nehmen Sie dann ein Foto oder Video auf.
- 2 Tippen Sie auf das auf dem Bildschirm angezeigte App-Symbol, um es mit dieser App zu teilen.

Sie können das Symbol auch in die entgegengesetzte Richtung ziehen, um zu sehen, welche anderen Apps Sie zum Teilen von Fotos und Videos verwenden können.

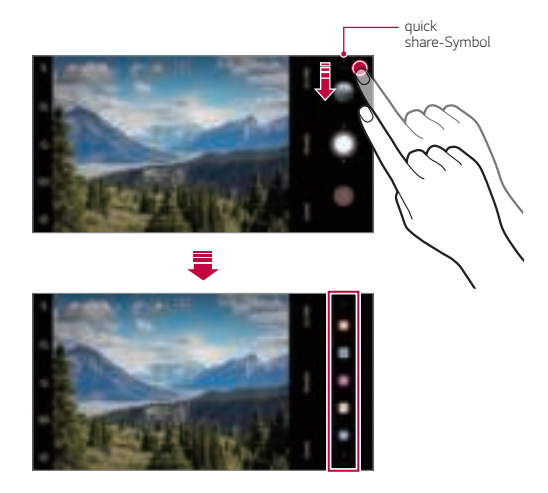

- • Die vom quick share-Symbol angezeigte App kann je nach Typ der auf Ihrem Gerät 冃 installierten Apps und der Häufigkeit des Zugriffs auf diese Apps variieren.
	- Diese Funktion ist nur in bestimmten Modi verfügbar.

# **Galerie**

# **Galerie im Überblick**

Sie können Fotos oder Videos, die auf Ihrem Gerät gespeichert sind, ansehen und verwalten.

- 1 Tippen Sie auf  $\bigcirc$  >  $\blacksquare$ 
	- • Gespeicherte Fotos und Videos werden im Ordner angezeigt.
- 2 Tippen Sie auf einen Ordner und wählen Sie eine Datei aus.
	- • Sie können die ausgewählte Datei im Vollbildmodus anzeigen.
	- • Ziehen Sie beim Ansehen eines Fotos mit dem Finger nach links oder rechts, um das vorherige bzw. nächste Foto zu sehen.
	- • Ziehen Sie beim Ansehen eines Videos mit dem Finger nach links oder rechts, um zurück- oder vorzuspulen.
	- • Wenn Sie ein Foto aufnehmen, indem Sie die AI CAM-Funktion dazu benutzen, wird in der Galerie-App unter der Album-Registerkarte ein Tag-Ordner angelegt. Im Tag-Ordner werden die Fotos automatisch nach Tags klassifiziert.
	- • Auf der Registerkarte Fotos können Sie Fotos und Videos ansehen, sortiert nach Jahr, Monat oder Tag.
	- • Um Fotos sortiert nach dem Aufnahme-Standort anzusehen, tippen Sie auf **O**:  $\textcircled{S}$  Standorte speichern, dann auf  $\textcircled{S}$ . In der Galerie App in der Erinnerungen-Registerkarte werden die Fotos dann automatisch nach Ort der Aufnahme gruppiert.

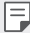

- • Je nach installierter Software können einige Dateiformate nicht unterstützt werden.
- • Aufgrund der Codierung können einige Dateien möglicherweise nicht geöffnet werden.
- • Dateien, die die Größenbeschränkung übersteigen, können Fehler verursachen.
- • Um Erinnerungen-Alben anzulegen, muss die GPS-Funktion aktiviert sein.

### **Fotos anzeigen**

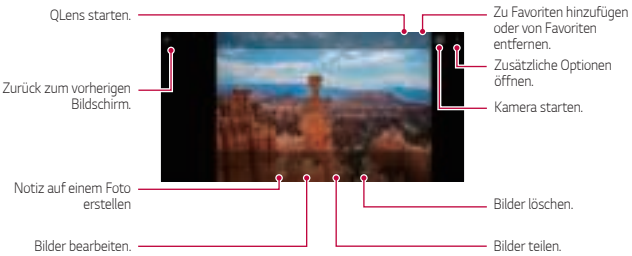

Tippen Sie leicht auf den Bildschirm, um die Menüpunkte anzuzeigen. Um die Menüpunkte zu verbergen, tippen Sie erneut auf den Bildschirm.

### **Notiz auf einem Foto erstellen**

- 1 Tippen Sie während dem Anzeigen eines Fotos auf  $\Box$
- 2 Erstellen Sie eine Notiz auf dem Foto und tippen Sie auf **SPEICHERN**.
	- • Die Notiz wird dem Foto hinzugefügt.

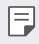

同

• Manche Fotos unterstützen die Foto-Notiz-Funktion gegebenenfalls nicht.

### **Fotos bearbeiten**

- 1 Tippen Sie während dem Anzeigen eines Fotos auf  $\oslash$
- 2 Sie können eine Vielzahl von Effekten und Werkzeugen verwenden, um das Foto zu bearbeiten.

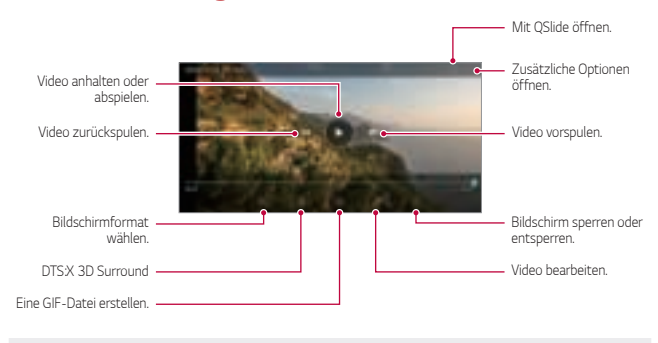

### **Ein Video wiedergeben**

- Ziehen Sie die rechte Seite des Videobildschirms nach oben oder unten, um die Lautstärke anzupassen.
- • Ziehen Sie die linke Seite des Bildschirms nach oben oder unten, um die Bildschirmhelligkeit anzupassen.

冃

### **Videos bearbeiten**

- 1 Tippen Sie während der Anzeige eines Videos auf  $\mathcal{P}$ .
- 2 Sie können eine Vielzahl von Effekten und Bearbeitungswerkzeugen verwenden, um das Video zu bearbeiten.

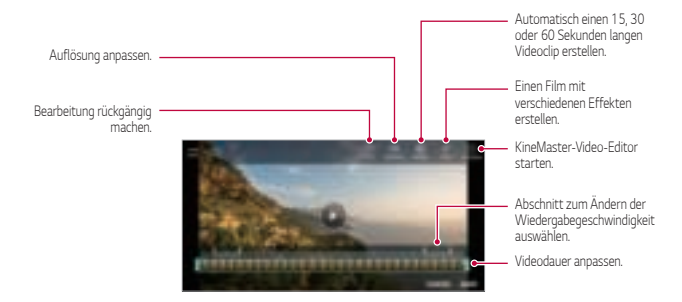

3 Tippen Sie auf **SPEICHERN**, um die Änderungen zu speichern.

#### **Film erstellen**

Durch das Zusammenfügen von Bildern und Videos können Sie einen neuen Film erstellen.

Details finden Sie unter Film erstellen.

#### **Eine GIF-Datei erstellen**

Sie können aus einem aufgezeichneten Video ganz einfach eine GIF-Datei erstellen.

Details finden Sie unter Eine GIF-Datei erstellen.

### **Dateien löschen**

Löschen Sie Dateien mit einer der folgenden Optionen:

- • Berühren und halten Sie eine Datei aus der Dateiliste und tippen Sie dann auf **Löschen**.
- $\cdot$  Berühren Sie in der Dateiliste  $\overline{111}$  und löschen Sie die gewünschten Dateien.
- • Gelöschte Dateien werden automatisch in den **Papierkorb** verschoben und können innerhalb von 7 Tagen in der Galerie wiederhergestellt werden.
- Berühren Sie zum vollständigen Löschen der Dateien [x]. In diesem Fall können die Dateien nicht wiederhergestellt werden.

# **Dateien teilen**

Teilen Sie Dateien mithilfe einer der folgenden Optionen:

- Tippen Sie während der Anzeige eines Fotos auf  $\ll^{\circ}_{\infty}$  um die Datei auf die gewünschte Weise zu teilen.
- Tippen Sie während der Anzeige eines Videos auf : > Teilen, um die Datei auf die gewünschte Weise zu teilen.
- Tippen Sie in der Dateiliste auf  $\ll^0_{\infty}$  um Dateien auszuwählen und sie auf die gewünschte Weise zu teilen.

# **Kontakte**

# **Kontakte im ÜberblickQuickMemo+ Übersicht**

Sie können Kontakte speichern und verwalten.

Tippen Sie auf **Zubehör Kontakte**.

# **Kontakte hinzufügen**

#### **Neue Kontakte hinzufügen**

- 1 Tippen Sie in der Kontaktliste auf ...
- 2 Geben Sie Kontaktdetails ein und tippen Sie auf **SPEICHERN**.

### **Kontakte importieren**

Sie können Kontakte von einem anderen Speichergerät importieren.

- 1 Tippen Sie in der Kontaktliste auf  $\cdot$  **Kontakte verwalten Importieren**.
- 2 Wählen Sie Quell- und Zielverzeichnis des Kontakts aus, den Sie importieren möchten, und tippen Sie dann auf **OK**.
- 3 Wählen Sie die Kontakte aus und tippen Sie auf **IMPORTIEREN**.

#### **Kontakte zur Kurzwahlliste hinzufügen**

- Tippen Sie in der Kontaktliste auf  $\div$  **Kurzwahl**.
- 2 Tippen Sie **Kontakt hinzufügen** von Kurzwahlnummer.
- 3 Wählen Sie einen Kontakt aus.

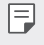

Tippen Sie beim Hinzufügen eines neuen Kontakts auf **auf** um eine Kurzwahlnummer hinzuzufügen.

### **Kontakte suchen**

Suchen Sie nach Kontakten mit einer der folgenden Optionen:

- Tippen Sie oben in der Kontaktliste auf  $\Box$  und geben Sie dann die Kontaktinformationen oder Telefonnummer ein.
- Scrollen Sie in der Kontaktliste nach oben oder unten.
- • Tippen Sie auf den Anfangsbuchstaben eines Kontakts im Verzeichnis der Kontaktliste.
- Tippen Sie oben in der Kontaktliste auf  $\Box$  und geben Sie dann die 冃 Kontaktinformationen oder Telefonnummer ein, um alle Suchdetails aus Anruflisten, Kontakten und Gruppen anzuzeigen.

# **Kontaktliste**

#### **Kontakte bearbeiten**

- 1 Wählen Sie einen Kontakt aus der Kontaktliste aus.
- $2$  Tippen Sie in den Kontaktinformationen auf  $\oslash$  und bearbeiten Sie die Details.
- 3 Tippen Sie auf **SPEICHERN**, um die Änderungen zu speichern.

#### **Kontakte löschen**

Löschen Sie Kontakte mit einer der folgenden Optionen:

- • Berühren und halten Sie in der Kontaktliste den zu löschenden Kontakt und tippen Sie auf **Kontakt löschen**.
- • Tippen Sie in der Kontaktliste auf **Löschen**.

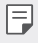

Gelöschte Kontakte können nicht wiederhergestellt werden.

### **Favoriten hinzufügen**

Sie können häufig genutzte Kontakte als Favoriten anlegen.

- 1 Wählen Sie einen Kontakt aus der Kontaktliste aus.
- 2 Tippen Sie in den Kontaktinformationen auf  $\frac{1}{2}$ .

#### **Gruppen erstellen**

- Tippen Sie in der Kontaktgruppenliste auf  $\left( \cdot \right)$ .
- 2 Geben Sie einen neuen Gruppennamen ein.
- 3 Tippen Sie auf **Mitglieder hinzufügen**, wählen Sie Kontakte aus und tippen Sie dann auf **HINZUFÜGEN**.
- 4 Tippen Sie auf **SPEICHERN**, um die neue Gruppe zu speichern.

# **QuickMemo+**

# **QuickMemo+ im Überblick**

Mit den verschiedenen Optionen dieser erweiterten Editorfunktion können Sie kreative Notizen erstellen. Zu diesen Optionen gehören Bildverwaltung und Screenshots, die vom herkömmlichen Editor nicht unterstützt werden.

### **Notiz erstellen**

- 1 Tippen Sie auf **QuickMemo+**.
- 2 Tippen Sie auf (+), um eine Notiz zu erstellen.
	- $\checkmark$ : Notiz speichern.
	- $\leftarrow$ : Letzte Bearbeitung rückgängig machen.
	- $\leftrightarrow$ : Zuletzt gelöschte Bearbeitungen erneut ausführen.
	- $\cdot$   $\top$ : Notiz mithilfe der Tastatur eingeben.
	- $\mathscr{D}$ : Handschriftliche Notizen erstellen.
	- $\diamondsuit$ : Handschriftliche Notizen radieren.
	- (): Teile einer handschriftlichen Notiz vergrößern oder verkleinern, drehen oder radieren.
	- : Zusätzliche Optionen öffnen.
- 3 Tippen Sie auf < ium die Notiz zu speichern.

### **Notizen auf einem Foto erstellen**

- 1 Tippen Sie auf **QuickMemo+**.
- 2 Tippen Sie auf [O], um ein Foto aufzunehmen, tippen Sie dann auf OK.
	- • Das Foto wird automatisch in den Editor eingefügt.
- $3$  Tippen Sie auf  $\top$  oder  $\mathscr{D}$ , um Notizen auf das Foto zu schreiben.
	- • Schreiben Sie Notizen von Hand auf ein Foto.
	- • Geben Sie Text unter dem Foto ein.
- 4 Tippen Sie auf  $\swarrow$ , um die Notiz zu speichern.

### **Notizen auf einem Screenshot erstellen**

- 1 Ziehen Sie auf dem Bildschirm, von dem Sie einen Screenshot erstellen möchten, die Statusleiste nach unten und tippen Sie dann auf  $\mathcal{D}$ .
	- • Der Screenshot erscheint als Hintergrunddesign des Editors. Memotools werden oben auf dem Bildschirm angezeigt.
- 2 Schneiden Sie das Bild (bei Bedarf) zu und machen Sie wie gewünscht Notizen.
	- • Schreiben Sie Notizen von Hand auf ein Foto.
- $3$  Tippen Sie auf  $\swarrow$  und speichern Sie die Notizen am gewünschten Ort.
	- • Gespeicherte Notizen können entweder über **QuickMemo+** oder **Galerie** angezeigt werden.
	- • Um Notizen immer am selben Ort zu speichern, aktivieren Sie das Kontrollkästchen **Als Standard-App verwenden** und wählen eine App aus.
		- • Sie können den gesamten Bildschirm aufnehmen, indem Sie die Funktion für die Scroll-Aufnahme verwenden.
			- • Wenn Sie eine App wie Nachricht oder Chrome verwenden, ziehen Sie das Benachrichtigungs-Panel nach unten und tippen Sie dann auf **Capture+ Erweitert**, um den gesamten sichtbaren Bildschirm als eine einzelne Datei aufzunehmen.
			- • Diese Funktion ist nur bei manchen Apps verfügbar, die die Funktion für die Scroll-Aufnahme unterstützen.
			- • Um das Memo-Layout zu ändern, ziehen Sie zwei Finger am Bildschirm zusammen oder auseinander.

冃

# **Uhr**

# **Wecker**

Sie können einen Wecker einstellen, der zu einer bestimmten Uhrzeit ausgelöst wird.

- 1 Tippen Sie auf **Uhr Wecker**.
- 2 Tippen Sie auf  $\bigoplus$ , um einen neuen Wecker hinzuzufügen.
- 3 Konfigurieren Sie die Weckereinstellungen und tippen Sie auf **SPEICHERN**.
- 冃
- • Wenn Sie einen zuvor eingestellten Wecker auswählen, können Sie ihn bearbeiten.
- $\cdot$  Tippen Sie zum Löschen eines Weckers oben auf dem Bildschirm auf  $\overline{\text{III}}$ . Sie können den Wecker auch berühren und halten.

# **Weltzeit**

Sie können die aktuelle Zeit in Städten auf der ganzen Welt anzeigen.

- 1 Tippen Sie auf **Uhr Weltzeit**.
- 2 Tippen Sie auf **D** und fügen Sie eine Stadt hinzu.

### **Timer**

Sie können einen Timer einstellen, der nach einer bestimmten Zeit einen Alarm auslöst.

- 1 Tippen Sie auf **Uhr Timer**.
- 2 Stellen Sie die Zeit ein und tippen Sie auf **Starten**.
	- • Um den Timer vorübergehend anzuhalten, tippen Sie auf **Pause**. Um den Timer fortzusetzen, tippen Sie auf **Fortsetzen**.
- 3 Tippen Sie auf **Anhalten**, um den Timeralarm zu beenden.

# **Stoppuhr**

Mit der Stoppuhr können Sie eine Rundenzeit aufzeichnen.

- 1 Tippen Sie auf **Uhr Stoppuhr**.
- 2 Tippen Sie auf **Starten**, um die Stoppuhr zu starten.
	- • Um eine Rundenzeit aufzuzeichnen, tippen Sie auf **Runde**.
- 3 Tippen Sie auf **Pause**, um die Stoppuhr anzuhalten.
	- • Um die Stoppuhr fortzusetzen, tippen Sie auf **Fortsetzen**.
	- • Zum Löschen aller Aufzeichnungen und Neustarten der Stoppuhr berühren Sie **Zurücksetzen**.

# **Kalender**

### **Kalender im Überblick**

Mit dem Kalender können Sie Termine und Aufgaben verwalten.

# **Termine hinzufügen**

- 1 Tippen Sie auf **Zubehör Kalender**.
- 2 Wählen Sie ein Datum aus und tippen Sie auf  $\leftarrow$ .
- 3 Geben Sie Termin-Einzelheiten ein und tippen Sie auf **SPEICHERN**.

# **Termine synchronisieren**

Tippen Sie auf **Kalender synchronisieren** und wählen Sie einen zu synchronisierenden Kalender aus.

Wenn Sie die auf Ihrem Gerät gespeicherten Termine in Ihrem Google-冃 Konto speichern, werden diese auch automatisch mit dem Google-Kalender synchronisiert. Sie können dann andere Geräte mit dem Google-Kalender synchronisieren, damit die auf Ihrem Gerät gespeicherten Ereignisse auch auf diesen Geräten gespeichert sind und Sie Ihre Ereignisse auf diesen Geräten verwalten können.

# **Aufgaben**

Speichern Sie Aufgaben auf Ihrem Gerät, um Zeitpläne einfach zu verwalten.

- 1 Tippen Sie auf **Zubehör Aufgaben**.
- $2$  Tippen Sie auf  $\bigoplus$ , um eine Aufgabe hinzuzufügen.
- 3 Geben Sie Aufgabendetails ein und tippen Sie dann auf **SPEICHERN**.

# **Musik**

Sie können Musiktitel und Alben wiedergeben und verwalten.

- 1 Tippen Sie auf **Zubehör Musik**.
- 2 Wählen Sie eine Kategorie aus.
- 3 Wählen Sie eine Musikdatei aus.

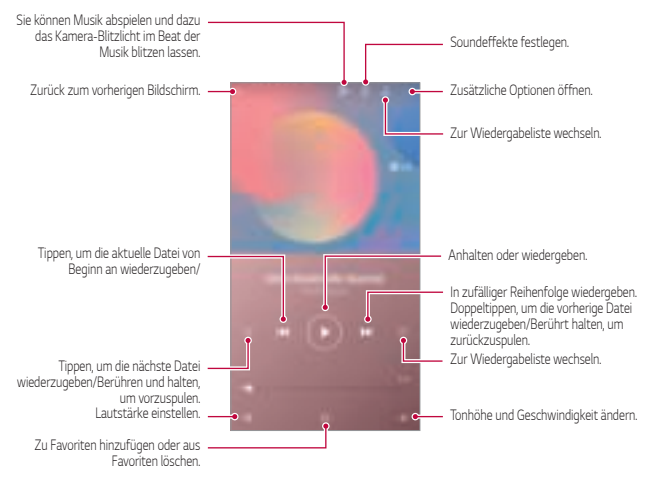

- 冃
- • Je nach installierter Software können einige Dateiformate nicht unterstützt werden.
- • Dateien, die die Größenbeschränkung übersteigen, können Fehler verursachen.
- • Musikdateien sind möglicherweise durch internationale Urheberrechte der Eigentümer oder Urheberrechtsgesetze geschützt. Möglicherweise ist eine gesetzliche Erlaubnis vor dem Kopieren einer Musikdatei erforderlich. Prüfen Sie zuerst die Gesetzgebung zum Urheberrecht des betreffenden Landes, bevor Sie eine Musikdatei herunterladen oder kopieren.

# **Rechner**

Sie können zwischen zwei Arten von Rechnern wählen: dem einfachen Rechner und dem wissenschaftlichen Rechner.

- 1 Tippen Sie auf **Zubehör Rechner**.
- 2 Über das Tastenfeld können Sie eine Berechnung vornehmen.
	- Um eine Berechnung neu zu starten, berühren und halten Sie die Taste  $\overline{\mathsf{x}}$ .

# **E-Mail**

Benutzen Sie die E-Mail-App, um E-Mails über Ihr Webmail-Konto oder über ein anderes Konto, das mit den Protokollen POP3 oder IMAP arbeitet, zu senden und empfangen. Sie können damit auch auf Ihr Exchange-Konto zugreifen und damit E-Mail-Verkehr für Ihre Firma abwickeln.

# **E-Mail-Konto einrichten**

Ihr Telefon unterstützt verschiedeneKontotypen für E-Mails, und Sie können mehrere E-Mail-Konten gleichzeitig auf ihm eingerichtet haben.

Bevor Sie ein E-Mail-Konto einrichten, halten Sie den Benutzernamen (Benutzer-ID), das Password, den Namen des Servers usw. parat, damit Sie diese Daten angeben können und Sie das Konto erfolgreich einrichten können.

- 1 Tippen Sie auf **Zubehör E-Mail**.
- 2 Folgen Sie der Anleitung auf dem Bildschirm, um das E-Mail-Konto einzurichten.
	- • Das E-Mail-Konto wird eingerichtet, und Sie können E-Mails empfangen.

# **Audiorekorder**

Sie können bei wichtigen Ereignissen Ihre Stimme oder die Stimmen anderer Personen aufzeichnen. Aufgezeichnete Sprachaufnahmen können wiedergegeben und mit anderen geteilt werden.

- 1 Tippen Sie auf **Zubehör Audiorekorder**.
	- • Um ein Ereignis hinzuzufügen, tippen Sie auf **Tags hinzufügen Hinzufügen** unter **Ereignis**. Fügen Sie dann dem gewünschten Datum ein Ereignis hinzu.
	- Um Standortinformationen der Aufnahme zu speichern, tippen Sie auf : **Tags hinzufügen Hinzufügen unter Ort**.
- 2 Tippen Sie auf  $\bullet$ 
	- $\cdot$  Um die Aufnahme vorübergehend anzuhalten, tippen Sie auf  $\bullet$ .
- 3 Tippen Sie auf **.** um die Aufnahme zu beenden.
	- • Die Datei wird automatisch gespeichert und es wird der Bildschirm mit den aufgezeichneten Dateien angezeigt.
- 4 Tippen Sie auf  $\bigcirc$ , um die Sprachaufnahme abzuspielen.
	- 冃 Tippen Sie auf  $\Xi$ Q, um die aufgezeichneten Dateien zu sehen. Sie können eine aufgenommene Sprachdatei aus der Liste abspielen.

# **Update-Center**

Sie können nach der neuesten Version der von LG zur Verfügung gestellten App oder Software suchen und diese installieren.

Tippen Sie auf **Management Update-Center**.

# **Dateimanager**

Sie können auf dem Gerät gespeicherte Dateien anzeigen und verwalten.

- 1 Tippen Sie auf **Management Dateimanager**.
- 2 Tippen Sie auf = und wählen Sie den gewünschten Speicherort aus.

# **Smart Doctor**

Sie können die Funktion "Smart Doctor" verwenden, um eine Diagnose über den Zustand des Geräts zu erstellen und das Gerät zu optimieren.

Tippen Sie auf **Management Smart Doctor**.

# **LG Mobile Switch**

Übertragen Sie einfach Daten von einem verwendeten Gerät auf ein neues Gerät: mit LG Mobile Switch.

- 1 Tippen Sie auf **Management LG Mobile Switch**. Sie können auch auf **Einstellungen Allgemein Sicherung LG Mobile Switch** tippen.
- 2 Befolgen Sie die Anweisungen am Bildschirm, um die gewünschte Übertragungsmethode auszuwählen.
	- 冃
- Daten in einem Google-Konto werden nicht gesichert. Wenn Sie Ihr Google-Konto synchronisieren, werden Ihre Google-Apps, Ihre Google-Kontakte, Ihr Google-Kalender, Ihre Google Notizen App-Daten und Ihre aus dem Play Store heruntergeladenen Apps automatisch in der Google Drive App gespeichert.
- • Laden Sie den Akku vollständig auf, bevor Sie Daten übertragen, damit sich das Gerät während des Vorgangs nicht versehentlich ausschaltet.

# **SmartWorld**

Sie können eine Vielzahl von Spielen, Audioinhalten, Apps und Schriftarten von LG Electronics herunterladen. Passen Sie Ihr Gerät nach Ihren Wünschen an und verwenden Sie Hintergrundbilder und Schriftarten.

- 冃
- • Wenn Sie eine mobile Datenverbindung verwenden, können je nach Tarif Kosten für die Datennutzung entstehen.
- • Diese Funktion wird je nach Gerätehersteller oder Netzanbieter möglicherweise nicht unterstützt.
- 1 Tippen Sie auf **Dienste SmartWorld**.
- 2 Tippen Sie auf  $\cdot$  LG Konto, und melden Sie sich an.
- 3 Wählen Sie die gewünschten Inhaltselemente aus und laden Sie sie herunter.

# **RemoteCall Service**

Für Ihr Gerät kann eine Fernwartung zur Fehlerbehebung durchgeführt werden. Rufen Sie zunächst ein LG Servicezentrum an:

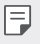

- • Um diese Funktion zu verwenden, müssen Sie zuerst den Nutzungsbestimmungen der Funktion zustimmen.
- • Wenn Sie eine mobile Datenverbindung verwenden, können je nach Tarif Kosten für die Datennutzung entstehen.
- 1 Tippen Sie auf **Dienste RemoteCall Service**.
- 2 Rufen Sie ein LG Servicezentrum an.
- 3 Befolgen Sie die Anweisungen des Kundendienstmitarbeiters und geben Sie eine sechsstellige Zugangsnummer ein.
	- Ihr Gerät ist per Fernzugriff verbunden und die Fernwartung beginnt.

# **CB-Nachrichten**

Sie können Nachrichten über Notsituationen, wie Taifune, Überschwemmungen und Erdbeben, in Echtzeit anzeigen.

Tippen Sie auf **Dienste CB-Nachrichten**.

# **Google-Apps**

Sie können Google-Apps verwenden, wenn Sie über ein Google-Konto verfügen. Das Fenster zur Registrierung Ihres Google-Kontos wird automatisch angezeigt, wenn Sie eine Google-App zum ersten Mal verwenden. Wenn Sie nicht über ein Google-Konto verfügen, richten Sie ein Google-Konto auf Ihrem Gerät ein. Informationen zur Nutzung einer App finden Sie in der Hilfefunktion der App.

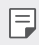

Einige Apps sind je nach Gebiet oder Netzanbieter möglicherweise nicht verfügbar.

#### **Chrome**

Ein schneller und sicherer Webbrowser, konzipiert für das moderne Internet.

### **Docs**

Docs ermöglicht Ihnen eine kollaborativen Textverarbeitung, mit der Sie produktiv arbeiten können. Benutzen Sie Docs zum Entwerfen, zum Bearbeiten und zum Zusammenarbeiten mit anderen in Echtzeit.

### **Google Drive**

Google Drive ist eine App zum Speichern und Teilen von Dateien. Damit können Sie jederzeit und von überall aus Projekte finden, teilen und gemeinsam daran arbeiten.

#### **Duo**

Auf einfache Weise Videotelefonate mit hoher Qualität mit Ihren Freunden und Ihrer Familie über Android-Telefone und iPhones führen.

### **Gmail**

Gmail ist eine benutzerfreundliche E-Mail-App. Damit sind Ihre Nachrichten sicher, Ihr Posteingang ist intelligenter organisiert und Sie selber haben immer alles parat.

### **Google**

Mit der Google-App bleiben Sie in Bezug auf die Dinge, die Ihnen wichtig sind, auf dem Laufenden. Sie finden schnell Antworten, können Ihren Interessen folgen und erhalten Geschichten und Updates zu Themen, die Sie interessieren.

### **Notizen machen**

Texte und Foto-Notizen erstellen, bearbeiten und teilen mit dem Google-Konto.

#### **Maps**

Sie wollen irgendwohin? Mit Maps haben Sie die Landkarte, auf die Sie sich verlassen können, bei Echtzeit-GPS-Navigation, Verkehr, Durchreisen und für Informationen über Millionen von Orten, wie z.B. Berichte oder beliebteste Zeiten.

### **Fotos**

Der Ort für alle Ihre Fotos und Videos, automatisch geordnet, sodass Sie das teilen und speichern können, was wichtig ist.

### **Play Filme & Serien**

Mit Ihrem Google-Konto Filme ausleihen oder kaufen. Inhalte kaufen und überall abspielen.

### **Play Musik**

Musikdateien aus dem Play Store kaufen. Musikdateien wiedergeben, die auf Ihrem Gerät gespeichert sind.

### **Tabellen**

Google Tabellen bietet kollaborative Tabellenkalkulation, mit der Sie produktiv arbeiten können. Mit Tabellen können Sie Informationen importieren, organisieren und analysieren sowie gemeinsam analysieren, und das in Echtzeit.

### **Präsentationen**

Google Präsentation bietet ein kollaboratives Präsentations- und Erstellungswerkzeug, mit dem Sie produktive arbeiten können. Mit Google Präsentation können Sie Informationen organisieren, Ergebnisse präsentieren sowie zusammen Entscheidungen treffen, und das in Echtzeit.

### **YouTube**

Sie können Ihre Lieblingskanäle sehen, Ihre Lieblingsmusik hören und Videos hochladen, um sie mit anderen Menschen in der ganzen Welt zu teilen.

### **Google Assistant**

In Ihrem Gerät ist der Google Assistant bereits integriert. Damit finden Sie Antworten und können Dinge erledigen, auch während Sie unterwegs sind. Um zu beginnen, einfach an der Seite des Telefons auf die Taste für den Google Assistant drücken oder die Home-Taste Ihres Telefons gedrückt halten.

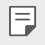

• Der Google Assistant ist nicht in allen Sprachen und Ländern verfügbar.

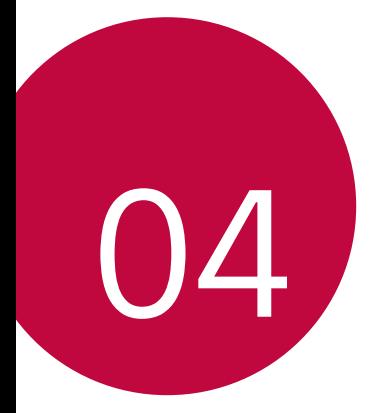

# **Einstellungen**

# **Einstellungen**

Sie können die Geräteeinstellungen nach Ihren Wünschen anpassen.

#### Tippen Sie auf **Einstellungen**.

- 冃
- Tippen Sie auf  $Q$  und geben Sie ein Stichwort in das Suchfeld ein, um auf eine bestimmte Einstellung zuzugreifen.
- Tippen Sie auf •, um den Anzeigemodus zu ändern. In diesem Benutzerhandbuch wird angenommen, dass Sie den Modus Tab-Ansicht verwenden.

# **Netz**

# **Dual SIM-Karte**

Sie können Dual SIM-Einstellungen konfigurieren.

- 1 Tippen Sie am Einstellungsbildschirm auf **Netz Dual SIM-Karte**.
- 2 Sie können die folgenden Funktionen anpassen:
	- • **SIM-Karte 1**: Den Namen und auch das Symbol der SIM-Karte 1 ändern.
	- • **SIM-Karte 2**: Den Namen und auch das Symbol der SIM-Karte 2 ändern.
	- • **SIM-Karte Farb-Thema**: Farbschema für die SIM-Karten ändern.
	- • **Kostensparmodus**: Den Kostensparmodus aktivieren oder deaktivieren. Falls Sie im Kostensparmodus einen Kontakt anrufen, dem eine bestimmte SIM-Karte zugeordnet ist, wird diese SIM-Karte für den Anruf auch dann verwendet, wenn die andere SIM-Karte aktiv ist, um z.B. über das Mobilfunknetz Daten zu übertragen.
	- • **Mobile Daten**: Sie können eine SIM-Karte auswählen, die Sie für mobile Datendienste verwenden möchten. Diese Funktion kann auch deaktiviert werden.
- • **Daten-Roaming**: Wählen Sie diese Option, damit das Gerät mobile Daten verwenden kann, wenn Sie sich außerhalb Ihres lokalen Heimnetzwerks befinden.
- • **Während Telefonaten die Funktion Mobile Daten benutzen**: Sie können während eines HD-Sprachanrufs mobile Daten benutzen, indem Sie dazu vorübergehend die andere SIM-Karte benutzen.

# **Wi-Fi**

Über ein Wi-Fi-Netzwerk können Sie eine Verbindung zu Geräten in der Nähe herstellen.

### **Verbindung mit einem Wi-Fi-Netzwerk herstellen**

- 1 Tippen Sie auf dem Einstellungsbildschirm auf **Netz Wi-Fi**.
- 2 Tippen Sie auf (D), um die Funktion zu aktivieren.
	- • Verfügbare Wi-Fi-Netzwerke werden automatisch angezeigt.
- 3 Wählen Sie ein Netzwerk aus.
	- • Sie müssen möglicherweise ein Passwort für das Wi-Fi-Netzwerk eingeben.
	- • Bei zuvor genutzten Wi-Fi-Netzwerken überspringt das Gerät diesen Vorgang. Wenn Sie nicht möchten, dass Ihr Gerät automatisch mit einem bestimmten Wi-Fi-Netzwerk verbunden wird, berühren Sie das Netzwerk und tippen Sie dann auf **ENTFERNEN**.

#### **Einstellungen für das Wi-Fi-Netzwerk**

Tippen Sie auf dem Einstellungsbildschirm auf **Netz Wi-Fi**.

- • **Zu mobilen Daten wechseln**: Wenn die Funktion für die mobile Datenverbindung aktiviert ist, sich das Gerät jedoch nicht über Wi-Fi mit dem Internet verbinden kann, wird für die Verbindung des Geräts mit dem Internet automatisch die mobile Datenverbindung verwendet.
- 冃
- • Diese Funktion hängt vom Netzanbieter ab.
- $\cdot$  : Wi-Fi-Netzwerkeinstellungen anpassen.

### **Wi-Fi Direct**

Sie können Ihr Gerät mit anderen Geräten verbinden, die Wi-Fi Direct unterstützen, um Daten direkt mit diesen Geräten zu teilen. Ein Zugangspunkt ist nicht erforderlich. Mithilfe von Wi-Fi Direct können Sie Ihr Gerät mit mehr als zwei Geräten verbinden.

- 1 Tippen Sie auf dem Einstellungsbildschirm auf Netz > Wi-Fi >  $\cdot$  > Erweitertes **Wi-Fi Wi-Fi Direct**.
	- • Geräte in der Nähe, die Wi-Fi Direct unterstützen, werden automatisch angezeigt.
- 2 Wählen Sie ein Gerät aus.
	- • Eine Verbindung wird hergestellt, wenn das Gerät die Verbindungsanfrage akzeptiert.

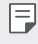

Der Akku kann sich möglicherweise schneller entladen, wenn Sie Wi-Fi Direct verwenden.

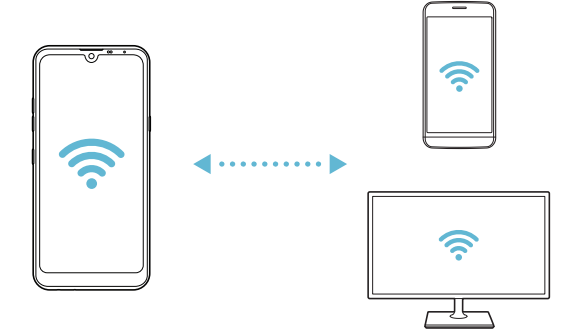

### **Bluetooth**

Sie können Ihr Gerät mit Geräten in der Nähe verbinden, die Bluetooth unterstützen, um Daten mit ihnen auszutauschen. Verbinden Sie Ihr Gerät mit einem Bluetooth-Headset und einer Tastatur. So kann das Gerät leichter gesteuert werden.

#### **Mit einem anderen Gerät koppeln**

- 1 Tippen Sie auf dem Einstellungsbildschirm auf **Netz Bluetooth**.
- 2 Tippen Sie auf  $\bigcap$ , um die Funktion zu aktivieren.
	- • Verfügbare Geräte werden automatisch angezeigt.
	- Um die Geräteliste zu aktualisieren, tippen Sie auf  $\binom{?}{.}$

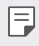

• In der Liste werden nur als sichtbar eingestellte Geräte angezeigt.

- 3 Wählen Sie ein Gerät aus der Liste aus.
- 4 Befolgen Sie die Anweisungen auf dem Bildschirm, um die Authentifizierung durchzuführen.

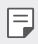

Dieser Schritt wird für Geräte übersprungen, auf die Sie bereits zugegriffen hatten.

### **Daten über Bluetooth senden**

- 1 Wählen Sie eine Datei aus.
	- • Sie können Multimediadateien und Kontakte senden.
- 2 Tippen Sie auf  $\ll$  **Bluetooth**.
- 3 Wählen Sie ein Zielgerät für die Datei aus.
	- • Die Datei wird gesendet, sobald sie das Zielgerät akzeptiert.

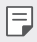

• Die Vorgehensweise zum Teilen von Dateien kann sich je nach Datei unterscheiden.

### **Mobile Daten**

Sie können Mobile Daten aktivieren und deaktivieren. Außerdem können Sie die mobile Datennutzung verwalten.

#### **Mobile Daten einschalten**

- 1 Tippen Sie auf dem Einstellungsbildschirm auf **Netz Mobile Daten**.
- $2$  Tippen Sie auf  $\bigcirc$  , um die Funktion zu aktivieren.

#### **Einstellungen für mobile Daten anpassen**

- 1 Tippen Sie auf dem Einstellungsbildschirm auf **Netz Mobile Daten**.
- 2 Passen Sie die folgenden Einstellungen an:
	- • **Mobile Daten**: Festlegen, dass mobile Datenverbindungen verwendet werden sollen.
	- • **Grenze für Mobilen Datenverbrauch**: Legen Sie eine Obergrenze für die mobile Datennutzung fest, damit mobile Daten blockiert werden, sobald diese Grenze erreicht ist.
	- : Einstellungen für mobile Daten anpassen.

### **Anruf**

Sie können Anrufeinstellungen zum Beispiel für Sprachanrufe sowie internationale Anrufe anpassen.

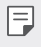

• Einige Funktionen werden je nach Gerätehersteller oder Netzanbieter möglicherweise nicht unterstützt.

- 1 Tippen Sie auf dem Einstellungsbildschirm auf Netz **Anruf**.
- 2 Passen Sie die Einstellungen an.

# **Tethering**

### **USB-Tethering**

Sie können das Gerät über USB mit einem anderen Gerät verbinden und mobile Daten teilen.

- 1 Verbinden Sie Ihr Gerät über ein USB-Kabel mit anderen Geräten.
- 2 Tippen Sie auf dem Einstellungsbildschirm auf **Netz Tethering USB-Tethering** und tippen Sie dann auf (D), um die Funktion zu aktivieren.
	- 冃 • Bei dieser Option wird eine mobile Datenverbindung verwendet. Daher können je nach Tarif Kosten für die Datennutzung entstehen. Wenden Sie sich an Ihren Netzanbieter, wenn Sie weitere Informationen wünschen.
		- • Wenn Sie eine Verbindung zu einem Computer herstellen, laden Sie auf www.lg.com den USB-Treiber auf den Computer herunter und installieren Sie ihn.
		- • Sie können keine Dateien zwischen Ihrem Gerät und einem Computer senden oder empfangen, wenn USB-Tethering aktiviert ist. USB-Tethering zum Senden oder Empfangen von Dateien ausschalten.
		- • Zu den Betriebssystemen, die Tethering unterstützen, gehören Windows XP oder höher und Linux.

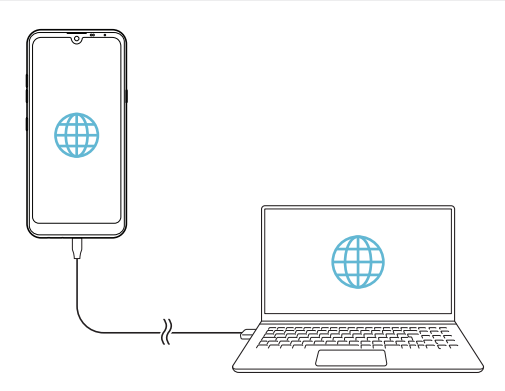

### **Mobiler Wi-Fi Hotspot**

Sie können festlegen, dass Ihr Gerät als Wi-Fi-Router fungiert, sodass sich andere Geräte mit dem Internet verbinden können und die mobile Datenverbindung Ihres Geräts nutzen.

- 1 Tippen Sie auf dem Einstellungsbildschirm auf Netz > Tethering > Mobiler Wi-**Fi Hotspot** und tippen Sie dann auf ( a), um die Funktion zu aktivieren.
- 2 Tippen Sie auf **Einrichten des mobilen Wi-Fi Hotspots** und geben Sie den Wi-Fi Namen (SSID) und das Passwort ein.
- 3 Aktivieren Sie Wi-Fi auf dem anderen Gerät und wählen Sie in der Liste der Wi-Fi-Netzwerke den Namen des Gerätenetzwerks aus.
- 4 Geben Sie das Netzwerkpasswort ein.
	- Bei dieser Option wird eine mobile Datenverbindung verwendet. Daher können 冃 je nach Tarif Kosten für die Datennutzung entstehen. Wenden Sie sich an Ihren Netzanbieter, wenn Sie weitere Informationen wünschen.
		- • Weitere Informationen finden Sie auf dieser Website: http://www.android.com/tether#wifi

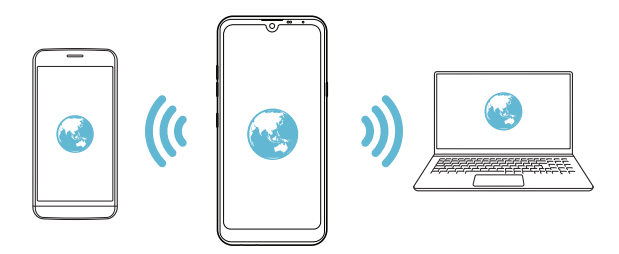

#### **Deaktivierungs-Timer für den Wi-Fi Hotspot**

Wenn der Wi-Fi Hotspot für einen bestimmten Zeitraum nicht verwendet wurde, wird die Verbindung automatisch getrennt. Sie können den Zeitpunkt für die automatische Trennung der Verbindung einstellen.

### **Bluetooth-Tethering**

Ein über Bluetooth verbundenes Gerät kann sich unter Verwendung der mobilen Datenverbindung Ihres Geräts mit dem Internet verbinden.

- 1 Tippen Sie auf dem Einstellungsbildschirm auf Netz > Tethering > Bluetooth-Tethering und tippen Sie dann auf (D), um die Funktion zu aktivieren.
- 2 Aktivieren Sie Bluetooth auf beiden Geräten. Führen Sie anschließend die Kopplung der Geräte durch.
	- • Bei dieser Option wird eine mobile Datenverbindung verwendet. Daher können 冃 je nach Tarif Kosten für die Datennutzung entstehen. Wenden Sie sich an Ihren Netzanbieter, wenn Sie weitere Informationen wünschen.
		- • Weitere Informationen finden Sie auf dieser Website: http://www.android.com/tether#Bluetooth\_tethering

### **Hilfe**

Sie können Hilfe zu Tethering und Hotspots anzeigen.

Tippen Sie auf dem Einstellungsbildschirm auf **Netz Tethering Hilfe**.

# **NFC**

Sie können das Gerät als Fahr- oder Kreditkarte verwenden. Sie können auch Daten mit einem anderen Gerät teilen.

- 1 Tippen Sie auf dem Einstellungsbildschirm auf **Netz NFC**.
- 2 Tippen Sie auf  $\bigcap$ , um die Funktion zu aktivieren.
- • Berühren Sie Ihr Gerät mit einem anderen Gerät, das NFC unterstützt, um das Teilen von Daten zu ermöglichen.
- Je nach Gerätetyp kann sich die NFC-Antenne an einer anderen Stelle befinden. 冃 Weitere Informationen zum NFC-Antennenreichweite finden Sie unter Teileübersicht.

### **Android Beam**

Sie können Dateien teilen, indem Sie die Rückseite des Geräts mit einem anderen Gerät berühren. Sie können auch Dateien einschließlich Musik, Videos und Kontakte mit anderen teilen und eine Internetsite öffnen oder eine App von einem anderen Gerät starten.

- 1 Tippen Sie auf dem Einstellungsbildschirm auf **Netz Android Beam**.
- 2 Berühren Sie die Rückseite des Geräts mit dem anderen Gerät.
	- Je nach Gerätetyp kann sich die NFC-Antenne an einer anderen Stelle befinden. 冃 Weitere Informationen zum NFC-Antennenreichweite finden Sie unter Teileübersicht.

### **Optionen für Teilen**

Sie können in Galerie, Musik oder Dateimanager gespeicherte Inhalte mit Geräten in der Nähe teilen. Sie können ebenfalls Inhalte mit bestimmten Personen in Apps teilen, die mit Google Direct Share funktionieren.

- 1 Tippen Sie auf dem Einstellungsbildschirm auf **Netz Optionen für Teilen**.
- 2 Tippen Sie auf (C), um jede Option zu deaktivieren.

### **Dateiaustausch**

Sie können Dateien zwischen Ihrem Gerät und anderen LG Geräten oder Tablets austauschen.

- 1 Tippen Sie auf dem Einstellungsbildschirm auf **Netz Dateiaustausch**.
- 2 Passen Sie die folgenden Einstellungen an:
	- • **Q60**: Zur Änderung des Gerätenamens.
	- • **Speichern in**: Zielordner zum Speichern von Dateien, die von anderen Geräten gesendet wurden, festlegen.
	- • **Dateiaustausch**: Empfang von Dateien, die von anderen Geräten gesendet werden, erlauben.
	- • **SmartShare Beam**: Dateien mit anderen Geräten über SmartShare Beam teilen.
	- • **Hilfe**: Hilfetexte über das Teilen von Dateien ansehen und lesen.

### **Medienserver**

Sie können auf dem Gerät gespeicherte Medieninhalte mit Geräten in der Nähe teilen, die DLNA unterstützen.

- 1 Tippen Sie auf dem Einstellungsbildschirm auf **Netz Medienserver**.
- 2 Passen Sie die folgenden Einstellungen an:
	- • **Inhalte teilen**: Inhalte auf Ihrem Gerät mit Geräten in der Nähe teilen.
	- • **Q60**: Den Namen Ihres Geräts festlegen.
	- • **Geteilte Inhalte festlegen**: Den Typ der Medien festlegen, die mit anderen Geräten geteilt werden sollen.
	- • **Erlaubte Geräte**: Eine Liste der Geräte anzeigen, die auf Inhalte auf Ihrem Gerät zugreifen dürfen.
	- • **Nicht-zugelassene Geräte**: Eine Liste der Geräte anzeigen, die nicht auf Inhalte auf Ihrem Gerät zugreifen dürfen.

# **LG AirDrive**

Sie können mit Ihrem LG Konto auf dem Gerät gespeicherte Dateien auf einem Computer verwalten. Dazu ist keine USB-Verbindung erforderlich.

- 1 Tippen Sie auf dem Einstellungsbildschirm auf **Netz LG AirDrive**.
- 2 Verwenden Sie dasselbe LG Konto, um sich bei LG Bridge auf dem Computer und bei **LG AirDrive** auf dem Gerät anzumelden.
	- Die LG Bridge-Software kann von www.lg.com heruntergeladen werden.
- 3 Nun können Sie Dateien auf dem Gerät auf dem Computer verwalten.

# **Drucken**

Sie können Ihr Gerät mit einem Bluetooth-Drucker verbinden und auf dem Gerät gespeicherte Fotos oder Dokumente ausdrucken.

1 Tippen Sie auf dem Einstellungsbildschirm auf **Netz Drucken**.

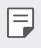

• Wenn sich der gewünschte Drucker nicht in der Liste befindet, installieren Sie den Druckertreiber aus dem App Store.

- $2$  Tippen Sie auf  $\bigcirc$ , um die Funktion zu aktivieren.
- 3 Wählen Sie in der Liste mit Druckern einen Drucker aus.
	- **•** Tippen Sie zum Hinzufügen eines Druckers auf  $\cdot$  **Drucker hinzufügen**.
	- Tippen Sie zum Suchen nach einem Drucker auf : > Suche.
	- Tippen Sie in der Liste mit Druckern auf <sup>:</sup> > Einstellungen.
- 4 Wählen Sie eine Datei aus und tippen Sie auf : > Drucken.
	- • Das Dokument wird gedruckt.

• Wenn Sie über kein Google-Konto verfügen, tippen Sie auf **KONTO**  冃 **HINZUFÜGEN**, um ein Konto anzulegen.
### **Flugmodus**

Sie können die Funktionen für Telefonanrufe und mobile Daten ausschalten. Wenn dieser Modus aktiviert ist, stehen Funktionen, die keine Datenübertragung erfordern, wie beispielsweise Spiele und Musik, weiterhin zur Verfügung.

- 1 Tippen Sie auf dem Einstellungsbildschirm auf **Netz Flugmodus**.
- 2 Tippen Sie im Bestätigungsbildschirm auf **AKTIVIEREN**.

### **Mobilfunknetze**

Sie können die Mobilfunknetz-Einstellungen anpassen.

- 1 Tippen Sie auf dem Einstellungsbildschirm auf **Netz Mobilfunknetze**.
- 2 Passen Sie die folgenden Einstellungen an:
	- • **Netzwerkmodus**: Netztyp auswählen.
	- • **Zugangspunkte**: Zugangspunkt zur Verwendung von mobilen Datendiensten anzeigen oder ändern. Treffen Sie zum Ändern des Zugangspunkts eine Auswahl aus der Liste mit Zugangspunkten.
	- • **Netzbetreiber**: Nach Netzbetreibern suchen und automatisch eine Verbindung mit einem Netz herstellen.

## **VPN**

Sie können sich auch mit einem sicheren virtuellen Netzwerk wie einem Intranet verbinden. Auch verbundene VPN-Netzwerke (virtuelle private Netzwerke) können verwaltet werden.

### **VPN hinzufügen**

- 1 Tippen Sie auf dem Einstellungsbildschirm auf **Netz VPN**.
- 2 Tippen Sie auf  $+$ .
	- • Diese Funktion ist nur verfügbar, wenn die Bildschirmsperre aktiviert ist. Beim 冃 Deaktivieren der Bildschirmsperre wird ein Benachrichtigungsfenster angezeigt. Tippen Sie im Benachrichtigungsfenster auf **ÄNDERN**, um die Bildschirmsperre zu aktivieren. Details finden Sie unter Bildschirmsperre festlegen.
- 3 Geben Sie VPN-Details ein und tippen Sie auf **SPEICHERN**.

### **VPN-Einstellungen konfigurieren**

- 1 Tippen Sie in der **VPNS**-Liste auf ein VPN.
- 2 Geben Sie die Anmeldeinformationen für das VPN-Benutzerkonto ein und tippen Sie auf **VERBINDEN**.
	- • Aktivieren Sie das Kontrollkästchen **Kontoinformationen speichern**, um die Anmeldeinformationen zu speichern.

## **Private DNS**

Sie können Optionen für Private DNS (Domain Name System) konfigurieren.

- 1 Tippen Sie auf dem Einstellungsbildschirm auf **Netz Private DNS**.
- 2 Konfigurieren Sie die gewünschte Funktion und tippen Sie auf **SPEICHERN**.

## **Ton**

Sie können die Einstellungen für Töne, Vibration und Benachrichtigungen anpassen. Tippen Sie auf dem Einstellungsbildschirm auf **Ton** und passen Sie die folgenden Einstellungen an:

- • **Tonprofil**: Ändern Sie den Tonmodus zu **Ton**, **Nur vibrieren** oder **Lautlos**.
- • **Lautstärke**: Lautstärke für verschiedene Elemente einstellen.
- • **SIM1 Klingelton**/**SIM2 Klingelton**: Zur Auswahl eines Klingeltons für eingehende Anrufe. Klingeltöne hinzufügen oder löschen.
- • **Kontakt-Klingelton**: Klingelton für eingehende Anrufe von einem bestimmten Kontakt erstellen.
- • **Ton mit Vibration**: Festlegen, dass das Gerät bei Benachrichtigungen vibriert und einen Klingelton wiedergibt.
- • **Blink-Signal für eingehenden Anruf**: Der Blitz wird so eingestellt, dass er synchron zum LG-Klingelton blinkt.
- • **SIM1 Benachrichtigungston**/**SIM2 Benachrichtigungston**: Klingelton für Benachrichtigungen auswählen. Sie können auf dem Gerät gespeicherte Musik als Klingelton für Benachrichtigungen festlegen.
- • **Nicht stören**: Uhrzeit, Zeitraum und App-Typ zum Empfang von Benachrichtigungen festlegen. Benachrichtigungen nur an bestimmten Wochentagen erhalten.
- • **Soundqualität und Effekte**: Mit dieser Funktion können Sie für die Wiedergabe eines Musikstücks oder Videos die Tonqualität und Effekte festlegen.
	- **Lautstärke**: Lautstärke für verschiedene Elemente einstellen.
	- **Lautstärke normalisieren**: Mit dieser Funktion können Sie die unterschiedlichen Lautstärken von verschiedenen Tonquellen normalisieren.
	- **Equalizer**: Damit können Sie die Equalizer-Einstellungen ändern.
	- **DTS:X 3D Surround**: Mit dieser Funktion können Sie ein Musikstück oder Video dreidimensional und mit eindringlichem und lebendig wirkendem Ton wiedergeben, wenn Kopfhörer, Lautsprecher oder ein anderes externes Audiogerät angeschlossen sind. Details finden Sie unter DTS:X 3D Surround.
- • **SIM1 Vibrationstyp**/**SIM2 Vibrationstyp**: Sie können die Art der Vibration wählen, wenn Sie Anrufe empfangen.
- • **Ton der Wähltasten**: Wählen Sie den Klangeffekt des Wähl-Tastenfeldes.
- • **LG Tastatur Töne**: Klangeffekt der LG Tastatur auswählen.
- • **Berührungston**: Klangeffekt auswählen, der nach Berühren eines Elements ausgegeben wird.
- • **Ton bei Bildschirmsperre**: Einen Ton auswählen, der beim Sperren oder Entsperren des Bildschirms ausgegeben wird.

## **Anzeige**

Sie können detaillierte Einstellungen für jeden Bildschirm anpassen.

Tippen Sie auf dem Einstellungsbildschirm auf **Anzeige** und passen Sie die folgenden Einstellungen an:

- • **Homescreen**: Einstellungen für den Homescreen anpassen. Details finden Sie unter Homescreen-Einstellungen.
- • **Hintergrund & Thema**: Wählen Sie für Ihr Gerät einen Bildschirm-Hintergrund, ein Thema und Symbole.
- • **Schrift**: Größe der Schrift und ihre Attribute wie fett oder Schriftschnitt usw. ändern.
- • **Neuer Zweitbildschirm**: Wählen Sie aus, wie die Statusleiste und die App-Ecken aussehen sollen.
- • **Bedienungsleiste**: Schaltflächen auf dem Homescreen neu anordnen oder Hintergrundfarben ändern.
- • **App-Skalierung**: Passen Sie die Bildschirmgröße der Apps an.
- • **Anzeigegröße**: Stellen Sie die Bildschirmelemente auf eine Größe ein, die Sie gut sehen können. Manche Elemente ändern ihre Position.
- • **Komfortansicht**: Stellen Sie das Gerät so ein, dass die Menge blauen Lichts auf dem Bildschirm reduziert wird, um die Augen zu entlasten.
- • **Helligkeit**: Verwenden Sie den Schieberegler, um die Bildschirmhelligkeit zu ändern. Um die Helligkeit des Bildschirms an die Intensität des Umgebungslichts anzupassen, tippen Sie auf den **Automatisch**-Schalter.
- • **Automatisch**: Legen Sie die Geräteeinstellungen so fest, dass die Bildschirmhelligkeit entsprechend der Umgebungslichtintensität automatisch angepasst wird.
- • **Automatisch drehen**: Bildschirm automatisch entsprechend der Geräteausrichtung drehen.
- • **Bildschirmabschaltung**: Bildschirm automatisch ausschalten, wenn das Gerät für einen bestimmten Zeitraum nicht verwendet wird.
- • **Bildschirmschoner**: Bildschirmschoner anzeigen, wenn das Gerät mit dem Halter oder Ladegerät verbunden ist. Wählen Sie den Typ des anzuzeigenden Bildschirmschoners aus.
- • **Miniansicht**: Verkleinern Sie die Größe des Bildschirms, um das Gerät bequem mit einer Hand zu verwenden. Wischen Sie über die Bedienungsleiste am unteren Ende des Bildschirms nach links oder rechts.

## **Allgemein**

### **Sperrbildschirm & Sicherheit**

Sie können die Einstellungen für Bildschirmsperre und Sicherheit anpassen.

- • **Google Play Protect**: Regelmäßig das Gerät scannen, um zu prüfen, ob sich potentiell gefährliche Apps oder gefährlicher Code auf ihm befinden.
- • **Mein Gerät finden**: Mit dieser Funktion können Sie von einem entfernten Standort aus den Ort Ihres Geräts ermitteln und verfolgen. Damit können Sie Ihre Daten schützen, falls Sie Ihr Gerät verloren haben.
- • **Sicherheitsupdate**: Auf Software-Updates prüfen und Einstellungen zur automatischen Installation konfigurieren.
- • **Bildschirmsperre auswählen**: Bildschirmsperrverfahren auswählen. Details finden Sie unter Bildschirmsperre festlegen.
- • **Sperrbildschirm anpassen**: Die Informationen ändern, die auf dem Sperrbildschirm angezeigt werden.
- • **Einstellungen zur sicheren Sperre**: Einstellungen zum Sperren des Bildschirms ändern.
- • **Fingerabdrücke**: Ihren Fingerabdruck zum Entsperren des Bildschirms oder von Inhalten verwenden. Details finden Sie unter Fingerabdruckerkennung im **Überblick**
- • **Inhaltssperre**: Ermöglicht, für Memos von QuickMemo+ eine Sperre (Passwort oder Muster) einzurichten.
- • **Standort**: Sie können anpassen, wie Standortinformationen von einzelnen Apps verwendet werden dürfen.
- • **Verschlüsselung & Anmeldeinformationen**: Die Einstellungen für SD-Karten-Verschlüsselung und Anmeldedaten konfigurieren.
	- **SD-Karte verschlüsseln**: Speicherkarte verschlüsseln, um die Verwendung auf einem anderen Gerät zu verhindern. Details finden Sie unter Verschlüsselung der Speicherkarte.
	- **Sicheres Starten**: Schützen Sie Ihr Gerät beim Einschalten mit einer Sperre. Details finden Sie unter Einstellungen für Sicheres Starten.
	- **Schutz der Anmeldedaten**: Typ des Speichers anzeigen, auf dem das Sicherheitszertifikat gespeichert wird.
	- **Vertrauenswürdige Anmeldeinformationen**: Anzeige der Root-CA-Zertifikate Ihres Systems und der vom Benutzer installierten CA-Zertifikate.
	- **Benutzeranmeldeinformationen**: Die auf Ihrem Gerät gespeicherten sicheren Zertifikatdaten anzeigen und ändern.
	- **Aus dem Speicher installieren**: Ein sicheres Zertifikat aus einem Speicher installieren.
	- **Zertifikats-Speicher löschen**: Vom Benutzer installierte sichere Zertifikate und entsprechende Anmeldedaten löschen.
- • **SIM-Sperre einrichten**: USIM-Karte sperren oder entsperren oder Passwort (PIN) ändern.
- • **Passwörter sichtbar machen**: Wenn beim Eintippen eines Passworts jedes Zeichen kurz angezeigt werden soll, damit Sie sehen können, was Sie gerade eingetippt haben, dann aktivieren Sie diese Option.
- • **Geräteadministratoren**: Bei bestimmten Apps können Steuerung oder Verwendung des Geräts eingeschränkt werden.
- • **Trust agents**: Auf dem Gerät gespeicherte Trust Agents anzeigen und verwenden.
- • **Bildschirm anheften**: App-Bildschirm fixieren, sodass nur die derzeit aktive App verwendet werden kann.
- • **Zugriff auf Nutzungsdaten**: Details zur Nutzung von Apps auf dem Gerät anzeigen.

## **Apps & Benachrichtigungen**

Sie können eine Liste von installierten Apps kontrollieren und die Einstellungen hinsichtlich Benachrichtungen, Berechtigungen und mehr konfigurieren.

- 1 Tippen Sie auf dem Einstellungsbildschirm auf **Allgemein Apps & Benachrichtigungen**.
- 2 Passen Sie die Einstellungen an.

### **Akku**

Sie können aktuelle Akkuinformationen anzeigen oder den Energiesparmodus aktivieren.

- 1 Tippen Sie auf dem Einstellungsbildschirm auf **Allgemein Akku**.
- 2 Passen Sie die folgenden Einstellungen an:
	- • **Akkuverbrauch**: Details zur Akkunutzung anzeigen. Wählen Sie ein bestimmtes Element aus, um weitere Informationen anzuzeigen.
	- • **Akkuladung in Prozent in der Statusleiste**: Verbleibende Akkukapazität in Statusleiste in Prozent anzeigen.
	- • **Adaptiver Akku**: Akku-Last durch wenig benutzte Apps begrenzen, indem deren Hintergrund-Aktivität begrenzt wird.
	- • **Hintergrund-Restriktionen**: Apps auswählen, bei denen Strom gespart werden soll, indem sie daran gehindert werden, im Hintergrund ausgeführt zu werden.
	- • **Akkusparmodus**: Stromverbrauch durch Einschränken einiger Geräteeinstellungen wie Anzeigehelligkeit, Taktrate und Vibrationsintensität verringern.
	- • **Ausgenommen vom Energiesparen**: Apps auswählen, die ohne Funktionseinschränkungen im Energiespar- oder Akku-Optimierungsmodus verwendet werden.

## **Speicher**

Sie können den internen Gerätespeicher oder den Speicherplatz auf der Speicherkarte anzeigen und verwalten.

- 1 Tippen Sie auf dem Einstellungsbildschirm auf **Allgemein Speicher**.
- 2 Passen Sie die folgenden Einstellungen an:
	- • **Interner Speicher**: Gesamten Speicherplatz und freien Speicherplatz im internen Speicher des Geräts anzeigen. Liste der verwendeten Apps und den Speicherbedarf jeder App anzeigen.
	- • **Speicherkarte**: Gesamten Speicherplatz und freien Speicherplatz auf der Speicherkarte anzeigen. Diese Option wird nur angezeigt, wenn eine Speicherkarte eingelegt ist. Tippen Sie zum Auswerfen der Speicherkarte auf  $\triangle$ .

### **Konten**

Sie können Benutzer hinzufügen, um Ihr Gerät mit ihnen gemeinsam zu nutzen, und ein Cloud-Konto registrieren

- 1 Tippen Sie auf dem Einstellungsbildschirm auf **Allgemein Konten**.
- 2 Passen Sie die Einstellungen an.

### **Bedienungshilfen**

Sie können die auf Ihrem Gerät installierten Plug-Ins zur erleichterten Bedienung verwalten.

- 1 Tippen Sie auf dem Einstellungsbildschirm auf **Allgemein Bedienungshilfen**.
- 2 Passen Sie die folgenden Einstellungen an:
	- • **Sehen TalkBack**: Festlegen, dass das Gerät den Bildschirmstatus oder Aktionen per Sprache meldet.
	- • **Sehen Sprachbenachrichtigungen**: Festlegen, dass das Gerät die Anruferinformationen vorliest.
	- • **Sehen Schriftart**: Größe der Schrift und ihre Attribute wie fett oder Schriftschnitt usw. ändern.
	- • **Sehen Anzeigegröße**: Stellen Sie die Bildschirmelemente auf eine Größe ein, die Sie gut sehen können. Manche Elemente ändern ihre Position.
- • **Sehen Touch-Zoom**: Den Bildschirm durch dreimaliges Tippen vergrößern oder verkleinern.
- • **Sehen Fenster zoomen**: Vergrößern oder verkleinern Sie das Fenster und invertieren Sie die Farbe.
- • **Sehen Großer Mauszeiger**: Mauszeiger vergrößern.
- • **Sehen Bildschirm mit hohem Kontrast**: Für eine kontrastreiche Anzeige wird die Hintergrundfarbe auf schwarz gestellt.
- • **Sehen Umkehr der Bildschirmfarbe**: Bildschirmkontrast für Personen mit Sehschwäche erhöhen.
- • **Sehen Farbeinstellung des Bildschirms**: Bildschirmfarben anpassen.
- • **Sehen Graustufen**: Bildschirm in Graustufenmodus umschalten.
- • **Sehen Anrufe mit der Ein-/Aus-Taste beenden**: Gespräch durch Drücken der Ein-/Aus-/Sperrtaste beenden.
- • **Hören Untertitel**: Beim Wiedergeben von Videos für Hörgeschädigte Untertitel-Dienst aktivieren.
- • **Hören Blinkende LED**: Festlegen, dass bei eingehenden Anrufen und Benachrichtigungen die LED eingeschaltet wird.
- • **Hören Blitz-Benachrichtigungen**: Festlegen, dass das Gerät Sie über eingehende Anrufe, Benachrichtigungen und Wecker mit einem Blinklicht informiert.
- • **Hören Alle Töne stummschalten**: Alle Töne stummschalten und Lautstärke am Hörer verringern.
- • **Hören Audio-Kanal**: Audiotyp auswählen.
- • **Hören Klangabgleich**: Audioausgangsbalance anpassen. Verwenden Sie den Schieberegler, um die Balance zu ändern.
- • **Motorik & Wahrnehmung Touch assistant**: Touch-Board aktivieren, damit Schaltflächen und Gesten einfacher zu verwenden sind.
- • **Motorik & Wahrnehmung Touch-Eingabe**: Festlegen, dass das Gerät Sie über eingehende Anrufe, Benachrichtigungen und Wecker mit einem Blinklicht informiert.
- • **Motorik & Wahrnehmung Physische Tastatur**: Tastatureinstellungen anpassen.
- • **Motorik & Wahrnehmung Auto Mausklick**: Wenn keine Bewegung stattfindet, den Mauszeiger automatisch klicken.
- • **Motorik & Wahrnehmung Für Anrufe berühren und halten**: Anrufe durch Berühren und Halten der Anruftaste statt durch Ziehen annehmen oder ablehnen.
- • **Motorik & Wahrnehmung Bildschirmabschaltung**: Bildschirm automatisch ausschalten, wenn das Gerät für einen bestimmten Zeitraum nicht verwendet wird.
- • **Motorik & Wahrnehmung Touch-Control-Bereiche**: Touch-Bereich begrenzen, sodass nur ein bestimmter Teil des Bildschirms durch Touch-Eingabe gesteuert werden kann.
- • **Bedienungshilfen Schnellzugriff**: Auf häufig verwendete Funktionen durch dreimaliges Tippen auf  $\bigcap$  schnell zugreifen.
- • **Automatisch drehen**: Bildschirmausrichtung automatisch entsprechend der Geräteposition ändern.
- • **Amazon Assistant**: Amazon Assistant liefert Ihnen automatisch Produktvergleiche, wenn Sie mit ausgewählten Apps auf Ihrem Gerät shoppen gehen.
- • **Vorlesen**: Ermöglicht es Ihnen, Elemente anzutippen und gesprochenes Feedback zu erhalten.
- • **Schalterzugriff**: Tastenkombinationen zur Steuerung des Geräts erstellen.

## **Google**

Sie können Ihre Google-Apps und Kontoeinstellungen mit Google-Einstellungen verwalten.

Tippen Sie auf dem Einstellungsbildschirm auf **Allgemein Google**.

### **Smart Doctor**

Sie können die Funktion "Smart Doctor" verwenden, um eine Diagnose über den Zustand des Geräts zu erstellen und das Gerät zu optimieren.

Tippen Sie auf dem Einstellungsbildschirm auf **Allgemein Smart Doctor**.

## **Spielen**

Sie können Einstellungen für Spiel-Tools, Grafik und Akkusparfunktion konfigurieren.

- Spiele-Launcher: Um den Spiele-Launcher zu benutzen, auf **the Spiele-Launcher:** Um
- **Spiel-Tools**: Tippen Sie auf (D), um diese Funktion zu aktivieren. Sie können diese Funktion starten, indem Sie während des Spiels auf das Symbol für Spiel-Tools unten auf dem Bildschirm tippen.
- • **Spielgrafik**: Spielegrafik anpassen.

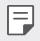

- • Wenn Sie die Auflösung bei manchen Spielen ändern, funktioniert die Bildschirmanzeigefunktion möglicherweise nicht ordnungsgemäß.
- • **Pause**: Bildschirmhelligkeit und -leistung werden reduziert, wenn Sie das Spiel länger als 5 Minuten unverwendet laufen lassen.

## **Dual App**

Einige Apps können über zwei Konten ausgeführt werden.

- 1 Tippen Sie auf dem Einstellungsbildschirm auf **Allgemein Dual App**.
- 2 Nach Lesen des Haftungsausschlusses tippen Sie auf **BESTÄTIGEN**.
- 3 Tippen Sie in der Liste der verfügbaren Apps bei der gewünschten App auf Installieren und folgen Sie dann den Anweisungen auf dem Bildschirm.

## **Verknüpfungen:**

Sie können die Einstellungen der Schnellzugriffs-Tasten anpassen.

- 1 Tippen Sie auf dem Einstellungsbildschirm auf **Allgemein Verknüpfungen**.
- 2 Folgende Einstellungen können Sie anpassen.
	- • **Benachrichtigungsfeld anzeigen**: Nach unten/oben über den Fingerabdrucksensor wischen, um das Benachrichtigungsfeld anzuzeigen.
	- • **Kamera Öffnen**: Zweimal auf die Ein/Aus-Taste drücken, um die Kamera zu öffnen.
	- • **Capture+ öffnen**: Zweimal die Lautertaste (+) drücken, um **Capture+** zu öffnen, wenn der Bildschirm gesperrt oder ausgeschaltet ist.
- • **Kamera Öffnen**: Zweimal die Leisertaste (-) drücken, um die **Kamera** zu öffnen, wenn der Bildschirm gesperrt oder ausgeschaltet ist.
- • **Öffnen Sie Google Assistant**: An der Seite des Telefons auf die Taste für den Google Assistant drücken.
- • **Sprechen Sie mit Google Assistant**: Halten Sie die Taste gedrückt, um sofort mit Ihrem Assistant zu sprechen.
- • **Optische Schnappschüsse anzeigen**: Um in der App Google Assistant einen Schnappschuss Ihres Tages zu sehen, zwei Mal auf die Taste Google Assistant drücken.

## **KnockON**

Sie können den Bildschirm durch zweimaliges antippen ein- und ausschalten. Details finden Sie unter KnockON.

### **Update-Center**

Sie können nach der neuesten Version der von LG zur Verfügung gestellten App oder Software suchen und diese installieren.

- 1 Tippen Sie auf dem Einstellungsbildschirm auf **Allgemein Update-Center**.
- 2 Passen Sie die folgenden Einstellungen an:
	- • **App Updates**: Sie können prüfen, ob es ein App-Update gibt. Falls Ja, können Sie das Update installieren.
	- • **Software Update**: Sie können prüfen, ob es ein Software-Update gibt. Falls Ja, können Sie das Update installieren.

## **Sprache und Tastatur**

Sie können die Einstellungen für Sprache und Tastatur des Geräts anpassen.

- 1 Tippen Sie auf dem Einstellungsbildschirm auf **Allgemein Sprache und Tastatur**.
- 2 Passen Sie die folgenden Einstellungen an:
	- • **Sprache**: Sprache für das Gerät auswählen.
	- • **Standard-Tastatur**: Die derzeit verwendete Tastatur anzeigen. Wählen Sie die zur Texteingabe zu verwendende Tastatur aus.
- • **Bildschirmtastatur**: Sie können die Einstellungen der LG Tastatur oder die Spracherkennungsfunktion von Google Voice ändern.
- • **Physische Tastatur**: Sie haben die Wahl, eine physische Tastatur zu benutzen, oder Sie können auf Tastatur-Tastenkürzel prüfen.
- • **AutoFill Dienst**: Aktivieren Sie diese Funktion, um die in Ihrem Konto gespeicherten Informationen, wie Passwort, Adresse oder Kreditkartennummer, mit einem einzigen Antippen einzufügen. Sie können diese Funktion auch deaktivieren, indem Sie die automatische Vervollständigung von Google verwenden oder ein neues Dienst-Konto hinzufügen.
- • **Text-zu-Sprache-Ausgabe**: Einstellungen für die Text-in-Sprache-Ausgabe festlegen.
- • **Zeigergeschwindigkeit**: Zeigergeschwindigkeit einer Maus oder eines Touchpads anpassen.
- • **Maustasten vertauschen**: Kehren Sie die Maustastenfunktionen um, damit die rechte Maustaste als primäre Maustaste verwendet werden kann.

## **Datum und Uhrzeit**

Sie können die Einstellungen für Datum und Uhrzeit des Geräts anpassen.

- 1 Tippen Sie auf dem Einstellungsbildschirm auf **Allgemein Datum und Uhrzeit**.
- 2 Passen Sie die Einstellungen an.

## **Speicherort**

Sie können die durchschnittliche Arbeitsspeichernutzung über einen bestimmten Zeitraum und den von einer App belegten Arbeitsspeicher anzeigen.

- 1 Tippen Sie auf dem Einstellungsbildschirm auf **Allgemein Speicher**.
- 2 Tippen Sie auf , um einen Zeitraum zum Abrufen der Daten festzulegen.

### **Sicherung**

Sie können auf Ihrem Gerät gespeicherte Daten auf einem anderen Gerät oder in einem anderen Konto sichern.

- 1 Tippen Sie auf dem Einstellungsbildschirm auf **Allgemein Sicherung**.
- 2 Passen Sie die folgenden Einstellungen an:
	- • **LG Mobile Switch**: Ermöglicht es Ihnen, Daten von einem alten LG-Gerät an Ihr neues LG-Gerät zu übertragen.
	- • **Sichern & Wiederherstellen**: Sichern Sie Ihre Gerätedaten oder stellen Sie Daten aus einer Sicherung auf Ihrem Gerät wieder her.

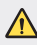

• Wenn Sie Ihr Gerät zurücksetzen, können Sicherungsdateien, die im Speicher gespeichert sind, gelöscht werden. Achten Sie darauf, wichtige Sicherungsdateien auf Ihren PC zu kopieren und zu speichern.

• **Google backup**: Backup-Einstellungen von Google Drive ändern. Sie können auch das derzeit benutzte Backup-Konto prüfen oder ein neues Backup-Konto hinzufügen.

### **Neu starten & zurücksetzen**

Sie können das Gerät zurücksetzen, einschließlich Einstellungen zu Netzwerk und Apps.

- 1 Tippen Sie auf dem Einstellungsbildschirm auf **Allgemein Neu starten & zurücksetzen**.
- 2 Passen Sie die folgenden Einstellungen an:
	- • **Automatischer Neustart**: Zur festgelegten Uhrzeit vollzieht das Telefon automatisch einen Neustart und wird optimiert. Tippen Sie auf  $\bigcirc$ , um diese Funktion zu aktivieren. Zur festgelegten Uhrzeit vollzieht das Telefon automatisch einen Neustart und es optimiert sich selbst. Wählen Sie das Datum und die Uhrzeit für den Neustart.

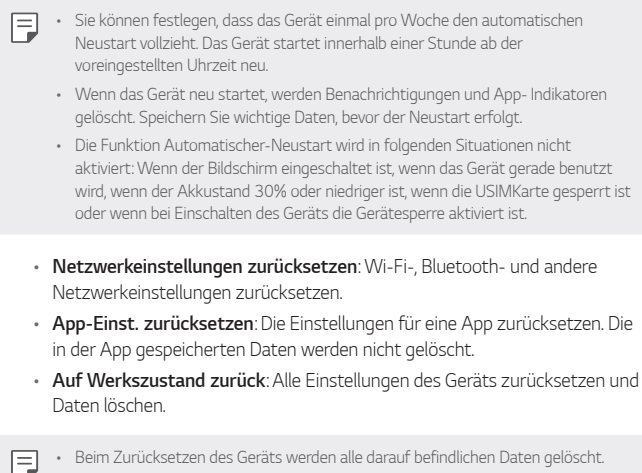

Geben Sie den Gerätenamen, das Google-Konto und andere Informationen zur Ersteinrichtung erneut ein.

## **Über das Telefon**

Sie können Informationen zu Ihrem Gerät wie Name, Status, Softwaredetails und rechtliche Informationen anzeigen.

Tippen Sie auf dem Einstellungsbildschirm auf **Allgemein Über das Telefon**, um die Informationen dazu zu sehen.

## **Rechtliche Hinweise & Sicherheit**

Sie können Konformitätszeichen und zugehörige Informationen auf dem Gerät anzeigen.

Tippen Sie auf dem Einstellungsbildschirm auf **Allgemein Rechtliche Hinweise & Sicherheit**.

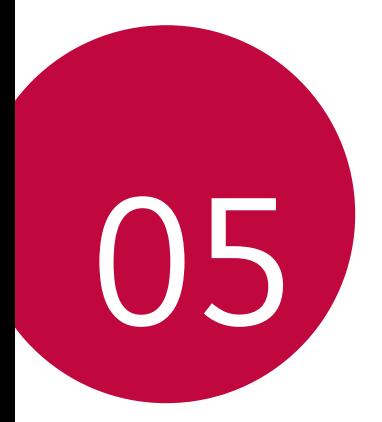

# **Anhang**

## **LG Spracheinstellungen**

Wählen Sie eine Sprache für das Gerät aus.

- Tippen Sie auf  $\bigcirc$  **Einstellungen Allgemein Sprache und Tastatur > Sprache SPRACHE HINZUFÜGEN** und wählen Sie eine Sprache.
	- Berühren und halten Sie und ziehen Sie das Symbol auf der Sprachenliste nach oben, um die gewählte Sprache als Standardsprache einzustellen.

## **LG Bridge**

冃

## **LG Bridge Übersicht**

Mit der App "LG Bridge" können Sie die auf Ihrem LG Smartphone gespeicherten Fotos, Musik, Videos und Dokumente bequem auf Ihrem Computer verwalten. Sie können beispielsweise Kontakte und Fotos auf dem Computer sichern oder die Gerätesoftware aktualisieren.

- • Weitere Informationen finden Sie in der Hilfe zu LG Bridge.
- • Die unterstützten Funktionen können je nach Gerät unterschiedlich sein.
- • Der LG USB-Treiber ist ein Programm, das für die Verbindung Ihres LG Smartphones mit einem Computer erforderlich ist und bei der Installation von LG Bridge installiert wird.

### **Funktionen von LG Bridge**

- • Sie können die auf dem Gerät gespeicherten Dateien über Wi-Fi oder eine mobile Datenverbindung auf einem Computer verwalten.
- • Sie können auf dem Gerät gespeicherte Daten über eine USB-Kabel-Verbindung auf einem Computer sichern oder auf einem Computer gespeicherte Daten auf dem Gerät wiederherstellen.
- • Sie können die Gerätesoftware mittels USB-Kabel-Verbindung über einen Computer aktualisieren.

## **LG Bridge auf einem Computer installieren**

- 1 Rufen Sie auf Ihrem Computer www.lg.com auf.
- 2 Wählen Sie Ihre Region.
- 3 Klicken Sie auf **Support Software und Firmware**.
- 4 Geben Sie den Namen des Geräts ein. ODER Wählen Sie nach Produktkategorie.
- 5 Öffnen Sie **PC-Synchronisierung LG-Bridge**, um die Setup-Datei herunterzuladen.
	- • Öffnen Sie **Details**, um die Mindestanforderungen für die Installation von LG Bridge anzuzeigen.

## **Telefonsoftware-Update**

## **LG Mobile-Telefonsoftware-Update aus dem Internet**

Weitere Informationen zur Verwendung dieser Funktion finden Sie unter http://www.lg.com/common/index.jsp. Wählen Sie dort Ihr Land und Ihre Sprache aus.

Mit dieser Funktion können Sie die Firmware des Telefons bequem über das Internet auf eine neuere Version aktualisieren, ohne ein Servicezentrum aufsuchen zu müssen. Diese Funktion steht nur zur Verfügung, wenn LG eine neuere Firmware-Version für Ihr Gerät zur Verfügung gestellt hat.

Während der Aktualisierung der Firmware eines Mobiltelefons müssen Sie sämtliche Anweisungen und Hinweise, die zu einem Schritt angezeigt werden, genau überprüfen, bevor Sie fortfahren. Wenn Sie bei der Aktualisierung das USB-Kabel abziehen, kann das Mobiltelefon schwer beschädigt werden.

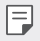

• LG behält sich das Recht vor, Firmware-Updates nach eigenem Ermessen nur für ausgewählte Modelle zur Verfügung zu stellen. Außerdem garantiert LG nicht die Verfügbarkeit einer neueren Firmware-Version für alle Telefonmodelle.

### **LG Mobile-Softwareupdate Over-the-Air (OTA)**

Mit dieser Funktion können Sie die Software Ihres Telefons bequem auf eine neue Version aktualisieren, ohne dazu ein USB-Kabel anschließen zu müssen. Diese Funktion steht nur zur Verfügung, wenn LG eine neuere Firmware-Version für Ihr Gerät zur Verfügung gestellt hat.

Zum Ausführen des Telefon-Software-Updates

#### **Einstellungen Allgemein Update-Center Software Update Jetzt auf Updates prüfen**.

- • Ihre persönlichen Daten aus dem internen Telefonspeicher einschließlich 冃 Informationen über Ihr Google-Konto und alle anderen Konten, Ihre System-/ Appdaten und -einstellungen, heruntergeladene Apps und Ihre DRM-Lizenz – könnten bei der Aktualisierung der Software des Telefons verloren gehen. LG empfiehlt daher, dass Sie Ihre persönlichen Daten sichern, bevor Sie die Software des Telefons aktualisieren. LG übernimmt keine Haftung für den Verlust von persönlichen Daten.
	- • Diese Funktion hängt vom Gebiet oder Netzanbieter ab.

## **Diebstahlschutz**

Richten Sie Ihr Gerät so ein, dass andere Personen es nicht mehr verwenden können, wenn es ohne Ihre Erlaubnis auf die Werkseinstellungen zurückgesetzt wird. Wenn beispielsweise Ihr Gerät verloren geht, gestohlen oder gelöscht wird, kann nur jemand mit Ihrem Google-Konto oder mit Kenntnis der Informationen zur Bildschrimsperre das Gerät verwenden.

Damit stellen Sie sicher, dass Ihr Gerät geschützt ist:

- • Bildschirmsperre festlegen: Wenn Sie eine Bildschirmsperre festgelegt haben und Ihr Gerät verloren geht oder gestohlen wird, kann das Gerät über das Menü "Einstellungen" nur gelöscht werden, wenn der Bildschirm entsperrt ist.
- • Dem Gerät Ihr Google-Konto hinzufügen: Wenn Ihr Gerät gelöscht wird und sich darauf ein Google-Konto befindet, kann das Gerät den Einrichtungsvorgang nur abschließen, wenn Ihre Google-Kontoinformationen erneut eingegeben werden.

Wenn Ihr Gerät geschützt ist, müssen Sie den Bildschirm entsperren oder das Passwort Ihres Google-Kontos eingeben, um das Telefon auf die Werkseinstellungen zurückzusetzen. Dies stellt sicher, dass nur Sie selbst oder Personen Ihres Vertrauens das Telefon zurücksetzen können.

Prüfen Sie, ob Sie noch die Anmeldeinformationen Ihres Google-Kontos kennen, 冃 das Sie Ihrem Gerät hinzugefügt haben, bevor Sie es auf die Werkseinstellungen zurücksetzen. Wenn Sie die Kontoinformationen während der Installation nicht eingeben können, lässt sich das Gerät nach dem Zurücksetzen auf die Werkseinstellungen überhaupt nicht mehr verwenden.

## **Information: Hinweis bezüglich Open-Source-Software**

Den Quellcode unter GPL, LGPL, MPL sowie weitere Open-Source-Lizenzen, die in diesem Produkt enthalten sind, können Sie unter http://opensource.lge.com herunterladen.

Neben dem Quellcode stehen dort alle verwiesenen Lizenzbedingungen, Garantieausschlüsse sowie Urheberrechtshinweise zum Download bereit.

LG Electronics bietet gegen eine kostendeckende Gebühr (Medium, Versand und Bearbeitung) den Quellcode auf CD-ROM an. Senden Sie dazu eine Anfrage per E-Mail an: opensource@lge.com

Dieses Angebot gilt bis drei Jahre nach der letzten Auslieferung des Produkts. Dieses Angebot gilt für jeden Empfänger dieser Information.

## **Informationen zu Bestimmungen (ID-Nummer der Bestimmung, E-Label etc.)**

Einzelheiten zu Bestimmungen finden Sie unter **Einstellungen Allgemein Regulierungen & Sicherheit**.

## **Marken**

• Informationen zu DTS-Patenten finden Sie unter http://patents.dts.com. Hergestellt unter Lizenz von DTS Licensing Limited. DTS, das Symbol, & DTS und die Symbole zusammen, DTS:X und Logo DTS:X sind registrierte Warenzeichen oder Marken von DTS, Inc. in den Vereinigten Staaten und/oder anderen Ländern. © DTS, Inc. Alle Rechte vorbehalten.

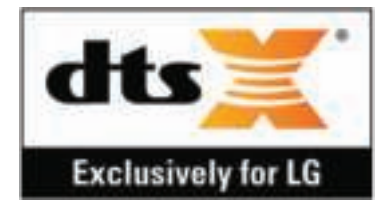

- • Copyright ©2019 LG Electronics, Inc. Alle Rechte vorbehalten. LG und das LG-Logo sind eingetragene Marken der LG Group und ihrer verbundenen Unternehmen.
- • Google, Google Maps, Gmail, YouTube, Google Duo, Google Play, Android, Chrome, Google Photos, Google Play Protect, Google Calendar, Google Docs, Google Drive, Google Sheets und andere damit zusammenhängende Zeichen und Logos sind Marken von Google LLC.
- Bluetooth® ist eine eingetragene Marke von Bluetooth SIG, Inc.
- • Wi-Fi® und das Wi-Fi-Logo sind eingetragene Marken der Wi-Fi Alliance.
- • Alle anderen Marken und Urheberrechte sind Eigentum der jeweiligen Inhaber.

# **KONFORMITÄTSERKLÄRUNG**

**LG Electronics** erklärt hiermit, dass das **LM-X525EAW** den wichtigsten Anforderungen und anderen relevanten Bestimmungen der Richtlinie **2014/53/ EU** entspricht.

Eine Kopie der Konformitätserklärung finden Sie unter http://www.lg.com/global/declaration

## **Kontakt für Produktkonformität**

LG Electronics European Shared Service Center B.V. Krijgsman 1, 1186 DM Amstelveen, The Netherlands

## **Wi-Fi (WLAN)**

Der Frequenzbereich von 5150 bis 5350 MHz ist auf die Nutzung in Innenräumen beschränkt.

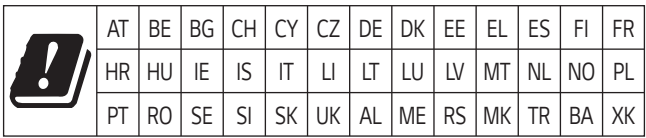

## **Weitere Informationen**

### **Hartglasteile**

Die Hartglasteile dieses Geräts sind nicht für Dauer ausgelegt und können im Laufe der Zeit verschleißen.

• Wenn das Gerät auf eine harte Fläche fällt oder starken Stößen ausgesetzt wird, kann das Hartglas beschädigt werden.

In diesem Fall hören Sie bitte sofort auf, das Gerät zu verwenden und kontaktieren Sie ein LG Servicezentrum.

• Auf dem Markt sind Schutzhüllen für den Schutz Ihres Geräts erhältlich. Beachten Sie, dass diese Schutzhüllen nicht von dem durch LG Electronics geleisteten Garantieservice abgedeckt sind und eine Sicherheit nicht gewährleistet wird.

## **Seitenverhältnis**

Von einigen heruntergeladenen Apps wird ein bestimmtes Seitenverhältnis gegebenenfalls nicht unterstützt.

In diesem Fall können Sie das für die App am besten geeignete Bildschirmformat wählen oder den Anbieter der App kontaktieren, um weitere Informationen zu erhalten.

### **Anleitung für Datenübertragungen**

• Informationen zu Datenübertragungen zwischen LG-Geräten oder einem LG-Gerät und einem Gerät eines Drittanbieters finden Sie in der folgenden Tabelle.

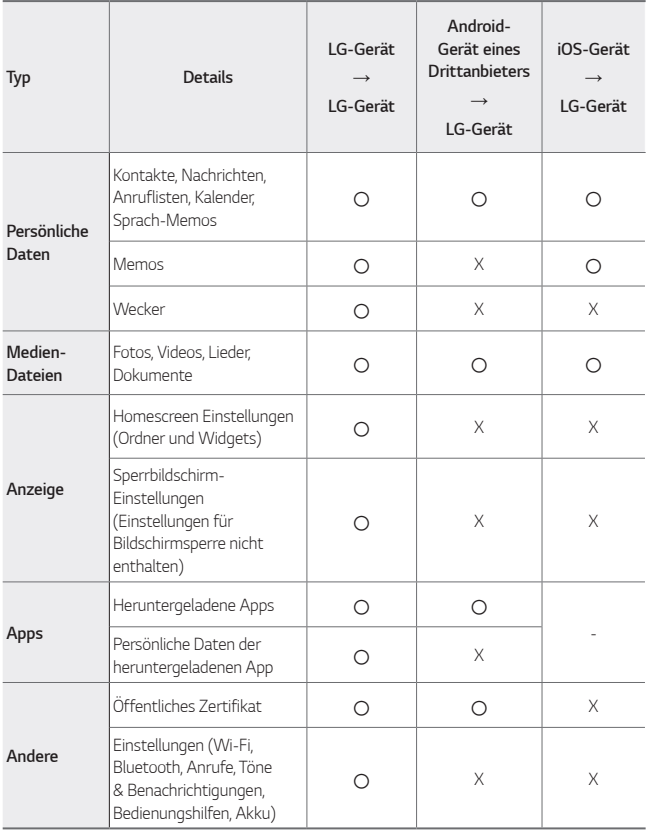

• Einige Daten können je nach Software-Version, App-Version, Betriebssystem, Hersteller oder Richtlinie des Netzanbieters nicht übertragen werden.

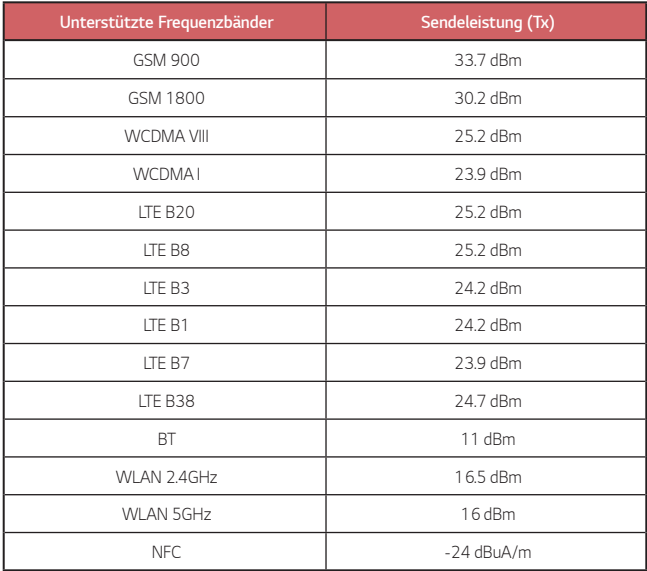

日

## **Entsorgung Ihrer Altgeräte**

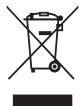

- 1. Das durchgestrichene Symbol eines fahrbaren Abfallbehälters weist darauf hin, dass Elektro- und Elektronik-Produkte (WEEE) getrennt vom Hausmüll entsorgt werden müssen.
- 2. Alte elektrische Produkte können gefährliche Substanzen enthalten, die eine korrekte Entsorgung dieser Altgeräte erforderlich machen, um schädliche Auswirkungen auf die Umwelt und die menschliche Gesundheit zu vermeiden. Ihre ausgedienten Geräte können wiederverwendbare Teile enthalten, mit denen möglicherweise andere Produkte repariert werden können, aber auch sonstige wertvolle Materialien enthalten, die zur Schonung knapper Ressourcen recycelt werden können.
- 3. Sie können Ihr Gerät entweder in den Laden zurückbringen, in dem Sie das Produkt ursprünglich erworben haben, oder Sie kontaktieren Ihre Gemeindeabfallstelle für Informationen über die nächstgelegene autorisierte WEEE-Sammelstelle. Die aktuellsten Informationen für Ihr Land finden Sie unter www.lg.com/global/recycling

### **Entsorgen von alten Akkus**

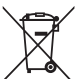

- 1. Dieses Symbol kann mit den chemischen Symbolen für Quecksilber (Hg), Kadmium (Cd) oder Blei (Pb) kombiniert sein, wenn die Akkus mehr als 0,0005 % Quecksilber, 0,002 % Kadmium oder 0,004 % Blei enthalten.
- 2. Akkus müssen immer getrennt vom Hausmüll in staatlichen oder kommunalen Sammeleinrichtungen und entsprechend den geltenden Vorschriften entsorgt werden.
- 3. Durch eine vorschriftsmäßige Entsorgung Ihrer alten Akkus können schädliche Auswirkungen auf Mensch, Tier und Umwelt vermieden werden.
- 4. Ausführliche Informationen zur Entsorgung alter Akkus erhalten Sie bei den lokalen Behörden, der Entsorgungseinrichtung oder dem Fachhändler, bei dem Sie das Produkt erworben haben.

## **Häufig gestellte Fragen**

In diesem Kapitel werden einige Probleme aufgelistet, die bei der Verwendung des Geräts auftreten können. Bei einigen Problemen müssen Sie Ihren Netzanbieter kontaktieren, die meisten können Sie jedoch selbst einfach beheben.

#### **Das Gerät wird sehr heiß**

#### **Das Gerät wird bei Benutzung sehr heiß.**

In folgenden Fällen steigt der Stromverbrauch, so dass das Gerät sehr heiß werden kann:

- • Wenn Sie das Gerät zum ersten Mal einschalten oder wenn Sie eine Datensicherung durchführen
- • Wenn mehrere Apps gleichzeitig ausgeführt werden
	- Wenn mehrere Apps gleichzeitig im Hintergrund laufen
	- Wenn Sie während eines Videotelefonats oder der Aufzeichnung eines Videos große Dateien herunterladen
- • Wenn Sie Funktionen benutzen, die viel Strom verbrauchen
	- Wenn Sie ein über das Internet gestreamtes Video anschauen oder eine lange Videoaufzeichnung machen
	- Wenn Sie lange Zeit Spiele spielen, die viele Ressourcen brauchen
	- Wenn Sie über längere Zeit das Gerät bei maximaler Bildschirmhelligkeit benutzen
- • Wenn viele mobile Daten übertragen werden
	- Bei Benutzung eines WLAN-Hotspots oder bei Tethering
	- Wenn die Daten mehrerer Konten gleichzeitig synchronisiert werden
- • Andere Fälle
	- Bei Roaming im Ausland
	- Wenn Sie das Gerät in einer Gegen mit schwachem Signal oder keinem Empfang benutzen.
	- Wenn der Anschluss des Ladegeräts/USB-Kables beschädigt ist oder Fremdkörper darin enthalten sind und Sie hiermit das Gerät laden.
		- Je nach Funktionen und Apps treffen einige Fälle möglicherweise nicht zu.

#### **Das Gerät wird beim Aufladen sehr heiß.**

- • Beim Aufladen können das Gerät und das Ladegerät heiß werden. Bei drahtlosem Aufladen oder Schnellladung kann das Gerät sogar noch heißer werden. Wenn die Temperatur des Akkus einen bestimmten Punkt übersteigt, unterbricht das Gerät möglicherweise den Ladevorgang.
	- Trennen Sie dann das Ladegerät vom Gerät und schließen Sie laufende Apps. Warten Sie, bis das Gerät sich abgekühlt hat, bevor Sie das Gerät weiter aufladen oder Apps wieder ausführen.
	- Falls das Ladegerät/der der USB-Kabelanschluss am unteren Ende des Geräts zu heiß wird, beenden Sie den Ladevorgang und wenden sich an ein LG Kundenzentrum in Ihrer Nähe.

#### **Gegenmaßnahmen bei Überhitzung des Geräts**

- • Schließen Sie laufende Apps oder Funktionen und lassen Sie das Gerät abkühlen.
- Stets die Software auf die jeweils aktuelle Version updaten.
- • Die Funktionen Wi-Fi, Bluetooth und GPS deaktivieren, wenn sie nicht gebraucht werden.
- • Apps schließen, die nicht gebraucht werden.
- • Wird das Gerät mit maximaler Display-Helligkeit benutzt, reduzieren Sie die Helligkeit.
- • Wenn das Gerät über längere Zeit benutzt und dabei sehr heiß geworden ist, legen Sie eine Pause ein, damit es sich abkühlt. Falls das Gerät sich weiterhin überhitzt, wenden sich an ein LG Kundenzentrum.

#### **Benutzungseinschränkungen bei Überhitzung des Geräts**

Falls das Gerät beim Aufladen oder bei Benutzung von bestimmten Funktionen oder Apps zu heiß wird, kann es überhitzen, sodass sich das Gerät sogar ausschalten kann.

Das ist normal, sofern das Gerät diese Ausschaltfunktion unterstützt.

- • Wenn die Temperatur des Geräts einen bestimmten Punkt übersteigt, wird ein Warnhinweis angezeigt.
	- Wenn Sie Spiele spielen, die viele Ressourcen verwenden, Videos aufnehmen, oder große Dateien hochladen, kann das Gerät über längere Zeit sehr heiß werden. In diesem Fall kann eine Warnmeldung angezeigt werden, die darauf hinweist, dass sich das Gerät automatisch ausschaltet.

Schalten Sie das Gerät aus oder schließen Sie laufende Apps oder Funktionen und lassen Sie das Gerät abkühlen.

• Die Helligkeit des Display und die Arbeitsgeschwindigkeit können herabgesetzt werden, damit sich das Gerät abkühlt. Laufende Apps oder Funktionen werden dann langsamer ausgeführt oder sogar beendet. Das Gerät kann den Aufladevorgang beenden.

#### **SIM-Kartenfehler**

Vergewissern Sie sich, dass die SIM-Karte richtig eingelegt ist.

#### **Keine Netzwerkverbindung oder Verbindung verloren**

Das Signal ist schwach. Gehen Sie ans Fenster oder ins Freie.

Sie befinden sich außerhalb des Netzwerkbereichs Ihres Betreibers. Wechseln Sie Ihren Standort und überprüfen Sie das Netzwerk.

### **Anrufe sind nicht möglich**

Neues Netz unzulässig.

Stellen Sie sicher, dass Sie für die eingehende Nummer keine Anrufsperre eingerichtet haben.

Stellen Sie sicher, dass Sie für die gewählte Nummer keine Anrufsperre eingerichtet haben.

#### **Gerät kann nicht eingeschaltet werden**

Wenn der Akku vollständig entladen ist, schaltet sich Ihr Gerät nicht ein. Laden Sie den Akku vollständig auf, bevor Sie das Gerät einschalten.

### **Fehler beim Laden**

Stellen Sie sicher, dass das Gerät bei normaler Temperatur geladen wird. Überprüfen Sie das Ladegerät und seine Verbindung mit dem Gerät. Verwenden Sie nur von LG zugelassenes Zubehör.

### **Der Akkuverbrauch ist höher als unmittelbar nach dem Kauf**

Wenn Sie das Gerät oder den Akku sehr kalten oder heißen Temperaturen aussetzen, kann sich die Lebensdauer des Akkus verringern.

Der Akkuverbrauch erhöht sich, wenn Sie bestimmte Funktionen oder Apps wie GPS, Spiele oder das Internet verwenden.

Der Akku ist ein Verschleißteil und seine Lebensdauer verringert sich mit der Zeit.

#### **Beim Starten der Kamera erscheinen Fehlermeldungen**

Laden Sie den Akku.

Geben Sie Speicherplatz frei, indem Sie Dateien auf einen Computer übertragen oder vom Gerät löschen.

Gerät neu starten.

Wenn Sie nach Anwendung dieser Tipps immer noch Probleme mit der Kamera-App haben, wenden Sie sich an das LG Electronics Servicezentrum.

### **Die Fotoqualität ist schlecht**

Die Qualität Ihrer Fotos kann sich abhängig von der Umgebung und den angewendeten Fotografietechniken ändern.

Bei der Aufnahme von Fotos und Videos ist die Qualität im Standardmodus besser als im Weitwinkelmodus.

Wenn Sie Fotos in lichtarmer Umgebung, nachts oder in geschlossenen Räumen aufnehmen, kann es zu Bildrauschen oder unscharfen Bildern kommen.

Setzen Sie die Optionen zurück, wenn Probleme auftreten.

### **Der Touchscreen reagiert langsam oder falsch**

Wenn Sie eine Schutzfolie oder optionales Zubehör am Touchscreen anbringen, funktioniert der Touchscreen möglicherweise nicht richtig.

Wenn Sie Handschuhe tragen, Ihre Hände beim Berühren des Touchscreens nicht sauber sind, oder wenn Sie den Bildschirm mit scharfen Gegenständen oder Ihren Fingernägeln berühren, funktioniert der Touchscreen möglicherweise nicht.

Feuchte Bedingungen oder der Kontakt mit Wasser können eine Fehlfunktion des Touchscreens verursachen.

Starten Sie Ihr Gerät neu, um vorübergehende Softwarefehler zu beseitigen.

Wenn der Touchscreen zerkratzt oder beschädigt ist, suchen Sie ein LG Electronics Servicezentrum auf.

### **Das Gerät hängt sich auf oder stürzt ab**

#### **Das Gerät neu starten**

• Wenn Ihr Gerät sich aufhängt oder abstürzt, müssen Sie möglicherweise Anwendungen schließen oder das Gerät ausschalten und neu starten.

#### **Einen Boot-Vorgang durchführen**

- • Ein Warmstart Ihres Geräts kann durchgeführt werden, wenn der Bildschirm einfriert oder die Tasten, der Touchscreen oder das Gerät nicht mehr reagieren.
- • Um bei Ihrem Gerät einen Warmstart durchzuführen, halten Sie einfach die Leisertaste und die Ein-/Austaste gedrückt, bis das Gerät neu startet.

#### **Das Gerät zurücksetzen**

- • Sollten die oben genannten Methoden das Problem nicht lösen, stellen Sie Ihr Gerät auf den Werkszustand zurück.
- • Tippen Sie im Einstellungsbildschirm auf **Allgemein Neu starten & zurücksetzen Auf Werkszustand zurück**.
	- Alle Einstellungen des Geräts werden zurückgesetzt und Daten werden gelöscht. Bevor Sie auf die Werkseinstellungen zurücksetzen, sollten Sie Sicherungskopien aller wichtigen Daten auf dem Gerät erstellen.
	- Wenn Sie sich mit einem Google-Konto auf dem Gerät registriert haben, müssen Sie sich nach dem Zurücksetzen mit demselben Google-Konto wieder anmelden.

#### **Kein Bluetooth-Gerät gefunden**

Stellen Sie sicher, dass die Bluetooth-Funktion auf Ihrem Gerät aktiviert ist.

Stellen Sie sicher, dass die Bluetooth-Funktion auf dem Gerät, mit dem Sie eine Verbindung herstellen möchten, aktiviert ist.

Achten Sie darauf, dass zwischen Ihrem Gerät und dem anderen Bluetooth-Gerät der Abstand nicht größer als die maximale Bluetooth-Reichweite (10 m) ist.

Wenn Sie Ihr Problem mithilfe der obigen Tipps nicht lösen können, wenden Sie sich an ein LG Electronics Service Center.

### **Beim Anschließen des Geräts an einen Computer wird keine Verbindung hergestellt**

Stellen Sie sicher, dass das verwendete USB-Kabel mit Ihrem Gerät kompatibel ist. Stellen Sie sicher, dass Sie den richtigen Treiber auf Ihrem Computer installiert und aktualisiert haben.

#### **Eine heruntergeladene Anwendung verursacht eine Reihe von Fehlern**

Es gibt Probleme mit der App.

Entfernen Sie die Anwendung und installieren Sie sie erneut.

## **Info sulla guida per l'utente**

Grazie per aver scelto questo prodotto LG. Per garantire un uso sicuro e corretto del dispositivo, si prega di leggere con attenzione la guida per l'utente prima di utilizzarlo per la prima volta.

- • Utilizzare sempre accessori LG originali. Gli elementi forniti in dotazione sono progettati esclusivamente per questo dispositivo e potrebbero non essere compatibili con altri dispositivi.
- • Le descrizioni si basano sulle impostazioni predefinite del dispositivo.
- • Le app predefinite presenti sul dispositivo sono soggette ad aggiornamenti e il supporto per tali applicazioni può essere sospeso senza preavviso. Per eventuali domande relative alle app preinstallate sul dispositivo, contattare un Centro di assistenza LG. Per le app installate dall'utente, contattare il provider del servizio di riferimento.
- • La modifica del sistema operativo del dispositivo o l'installazione di software provenienti da fonti non ufficiali potrebbe danneggiare il dispositivo e causare il danneggiamento o la perdita di dati. Tali azioni costituiscono una violazione dell'accordo di licenza LG e annullano la garanzia.
- • Alcuni contenuti e illustrazioni potrebbero differire dal dispositivo acquistato a seconda dell'area, del provider del servizio, della versione del software o del sistema operativo e sono soggetti a modifiche senza preavviso.
- • I software, l'audio, gli sfondi, le immagini e gli altri elementi multimediali forniti con questo dispositivo sono concessi in licenza per uso limitato. L'estrazione e l'utilizzo di questi materiali per scopi commerciali o altri scopi potrebbe costituire una violazione delle leggi sul copyright. La piena responsabilità per l'utilizzo illegale degli elementi multimediali spetta agli utenti.
- • I servizi relativi ai dati, come ad esempio messaggistica, caricamento e download, sincronizzazione automatica o servizi di posizionamento, potrebbero comportare costi aggiuntivi. Per evitare costi aggiuntivi, selezionare un piano dati adeguato alle proprie esigenze. Per ulteriori informazioni, rivolgersi al proprio gestore di telefonia mobile.
- • La presente guida per l'utente è redatta nelle principali lingue per ogni paese. A seconda della lingua di redazione, i contenuti potrebbero in parte variare.

## **Notifiche informative**

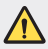

**ATTENZIONE**: situazioni che potrebbero provocare lesioni all'utente e a terze parti.

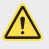

**ATTENZIONE**: situazioni che potrebbero provocare lesioni lievi o danni al dispositivo.

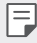

**NOTA**: avvisi o informazioni aggiuntive.
## **Indice dei contenuti**

5 Indicazioni per un uso sicuro ed efficiente

## 01

#### **Funzioni personalizzate**

- 16 Funzionalità fotocamera
- 21 Funzioni della Galleria
- 25 Qualità audio e funzionalità effetti
- 25 Assistente Google
- 27 Riconoscimento delle impronte digitali
- 30 Funzione Multitasking
- 48 Sfondo
- 57 Blocco schermo
- 62 Crittografia della scheda di memoria
- 63 Acquisizione di screenshot
- 63 Immissione di testo
- 68 Condivisione di contenuti
- 70 Non disturbare

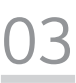

#### **App utili**

- 72 Installazione e disinstallazione di app
- 73 Cestino app
- 74 Scorciatoie applicazioni
- 75 Telefono
- 79 Messaggi
- 80 Fotocamera
- 90 Galleria
- 94 Rubrica
- 97 QuickMemo+
- 99 Orologio

# 02

#### **Funzioni di base**

- 33 Componenti e accessori del prodotto
- 34 Panoramica delle parti
- 37 Accensione o spegnimento
- 38 Installazione della scheda SIM
- 41 Inserimento della scheda di memoria
- 42 Rimozione della scheda di memoria
- 42 Batteria
- 44 Touchscreen
- 100 Calendario
- 101 Attività
- 101 Musica
- 102 Calcolatrice
- 102 Email
- 103 Registratore audio
- 104 Centro aggiornamenti
- 104 File Manager
- 104 Smart Doctor
- 105 LG Mobile Switch
- 105 SmartWorld
- 106 RemoteCall Service
- 106 Messaggio CB
- 107 App di Google

# 04

#### **Impostazioni**

- 111 Impostazioni
- 111 Rete
- 124 Suono
- 125 Display
- 126 Generali

# 05

#### **Appendice**

- 138 Impostazioni della lingua LG
- 138 LG Bridge
- 139 Aggiornamento software del telefono
- 141 Guida antifurto
- 142 Informazioni avviso software Open Source
- 142 Informazioni sulle normative (Numero ID normativa, etichetta digitale ecc.)
- 143 Marchi di fabbrica
- 144 DICHIARAZIONE DI CONFORMITÀ
- 144 Contattare l'ufficio relativo alla conformità del prodotto
- 144 Wi-Fi (WLAN)
- 145 Ulteriori informazioni
- $150$  FAQ

## **Indicazioni per un uso sicuro ed efficiente**

Leggere le semplici indicazioni riportate di seguito. Il mancato rispetto di tali indicazioni può rivelarsi pericoloso o illegale.

Nel caso si verifichino errori, il software integrato nel dispositivo crea un registro degli errori. Questo strumento raccoglie solo i dati specifici dell'errore come l'intensità del segnale, la "cell ID position" quando la chiamata viene interrotta e le applicazioni caricate. Il registro viene utilizzato solo per determinare la causa dell'errore. Questi registri sono crittografati e possono essere aperti solo nei centri di riparazione LG autorizzati, nel caso sia necessario restituire il dispositivo per la riparazione.

#### **Esposizione all'energia elettromagnetica a radiofrequenze (RF)**

Informazioni sull'esposizione alle onde radio e sulla SAR (Specific Absorption Rate)

Questo dispositivo è stato progettato in conformità ai requisiti di sicurezza vigenti per l'esposizione alle onde radio. Tali requisiti si basano su precise indicazioni scientifiche che definiscono, tra l'altro, i margini di sicurezza necessari per salvaguardare tutte le persone, indipendentemente dall'età e dalle condizioni di salute.

- • Le indicazioni sull'esposizione alle onde radio fanno riferimento a un'unità di misura detta SAR, acronimo per Specific Absorption Rate. Le prove relative ai valori SAR sono state condotte mediante metodi standardizzati con il dispositivo in stato di trasmissione al massimo livello di alimentazione certificato, con qualsiasi banda di frequenza.
- • Anche se si possono riscontrare differenze tra i livelli SAR nei vari modelli di dispositivi portatili LG, questi sono comunque stati progettati con un'attenzione particolare alle normative vigenti sull'esposizione alle onde radio.
- • La commissione internazionale ICNIRP (International Commission on Non-Ionizing Radiation Protection) raccomanda un limite SAR pari a 2 W/kg in media per dieci grammi di tessuto.
- • Il valore SAR più elevato registrato per questo modello per l'uso vicino all'orecchio è pari a 0,322 W/kg (10 q) e pari a 1,050 W/kg (10 q) a contatto con il corpo.

• Questo dispositivo è conforme alle direttive sull'esposizione alle radiofrequenze quando utilizzato nella normale posizione d'uso vicino all'orecchio o posizionato a una distanza di almeno 5 mm dal corpo. Se una custodia, una clip per cintura o un altro sostegno vengono posizionati a stretto contatto con il corpo, tali accessori non devono contenere metallo ed è importante mantenere il dispositivo a una distanza di almeno 5 mm dal corpo. Il dispositivo richiede una connessione ottimale alla rete per poter trasmettere file di dati o messaggi. In alcuni casi, la trasmissione di file di dati o messaggi potrebbe essere ritardata fino a che tale connessione diventi disponibile. Le istruzioni relative alla separazione del dispositivo dal corpo devono essere rispettate fino alla fine della trasmissione.

#### **Informazioni fornite dalla FCC in merito all'esposizione alle frequenze radio**

Nell'agosto del 1996, la Federal Communications Commission (Commissione federale per le comunicazioni, FCC) degli Stati Uniti, attraverso l'azione in Report and Order FCC 96-326. ha adottato uno standard di sicurezza aggiornato relativo all'esposizione umana all'energia elettromagnetica delle frequenze radio emessa dai trasmettitori con normativa FCC. Tali linee guida sono coerenti con gli standard di sicurezza in precedenza determinati da standard sia internazionali sia statunitensi. La progettazione del presente dispositivo è conforme alle linee guida FCC e a tali standard internazionali.

#### **Parte 15.19**

Questo apparecchio è conforme alla parte 15 delle norme FCC. Il funzionamento è soggetto alle due condizioni riportate di seguito:

- (1) Il dispositivo non deve generare interferenze dannose.
- (2) Il dispositivo deve accettare eventuali interferenze ricevute, incluse quelle che potrebbero comportare errori di funzionamento.

#### **Parte 15.21**

Modifiche non espressamente approvate dal produttore potrebbero annullare l'autorità dell'utente all'utilizzo dell'attrezzatura.

#### **Funzionamento del dispositivo indosso all'utente**

Il presente dispositivo è stato testato per le tipiche funzioni in cui lo si indossa, mantenendo la parte posteriore del dispositivo a 1 cm (0,39 pollici) di distanza da corpo dell'utente. Per rispettare i requisiti FCC relativi all'esposizione alle frequenze radio, è necessario mantenere una distanza di separazione minima tra il corpo dell'utente e la parte posteriore del dispositivo di 1 cm (0,39 pollici). Potrebbe non essere possibile utilizzare fermagli da cintura, custodie e accessori simili contenenti componenti in metallo. Gli accessori da indossare che non mantengono una distanza di separazione di 1 cm (0,39 pollici) tra il corpo dell'utente e la parte posteriore del dispositivo e che non sono stati testati per le tipiche funzioni in cui si indossa il dispositivo potrebbero non rispettare i limiti FCC relativi all'esposizione alle frequenze radio e devono dunque essere evitati.

#### **Parte 15.105**

Questa apparecchiatura è stata testata e rispetta i limiti di un dispositivo digitale di Classe B, ai sensi della parte 15 delle norme FCC. Questi limiti sono stabiliti per fornire una protezione adatta dalle interferenze dannose in un'installazione residenziale. Questo apparecchio genera, utilizza e può irradiare energia in radiofrequenza; inoltre, se non viene installato e utilizzato secondo le istruzioni, può causare interferenze dannose alle comunicazioni radio. Tuttavia, non esiste alcuna garanzia che queste interferenze non si verifichino in una particolare installazione. Se la presente apparecchiatura causa interferenze dannose o ricezione di canali televisivi, determinabili accendendo e spegnendo il dispositivo, si consiglia vivamente di tentare di correggere l'interferenza attuando una o più delle seguenti misure:

- • Orientare o posizionare di nuovo l'antenna di ricezione.
- • Aumentare lo spazio che intercorre tra l'apparecchio e il ricevitore.
- • Collegare l'apparecchio a una presa su un circuito differente rispetto a quello a cui è collegato il ricevitore.
- Per assistenza, consultare il rivenditore o un tecnico radio/TV esperto.

#### **Manutenzione e cura del prodotto**

- Utilizzare solo qli accessori forniti autorizzati da LG. Qualsiasi danno o quasto causato da accessori di terze parti non è coperto dalla garanzia LG.
- • Alcuni contenuti e illustrazioni possono differire dal dispositivo senza preavviso.
- • Non smontare l'apparecchio. Se è necessaria una riparazione, rivolgersi presso un centro assistenza autorizzato LG.
- • La garanzia copre, a discrezione di LG, la sostituzione di parti o schede nuove o riconvertite, funzionalmente equivalenti.
- Tenere lontano da apparecchiature elettriche quali TV, radio e PC.
- • Tenere lontano da fonti di calore quali termosifoni o fornelli.
- • Non far cadere l'apparecchio.
- Non sottoporre l'apparecchio a scosse urti o vibrazioni.
- • Spegnere il dispositivo nelle aree in cui è specificamente richiesto. Ad esempio, non utilizzarlo all'interno di ospedali, in quanto potrebbe interferire con il funzionamento di apparecchiature mediche sensibili.
- Non afferrare il dispositivo con le mani bagnate mentre è in carica. Ciò potrebbe provocare scosse elettriche o danneggiare seriamente il prodotto.
- Non ricaricare il telefono vicino a materiali infiammabili che potrebbero provocare incendi a causa del calore sviluppato dal dispositivo.
- Usare un panno asciutto per la pulizia esterna del cellulare (non usare solventi come benzene, acquaragia o alcol).
- Non caricare il dispositivo quando si trova su superfici morbide.
- Il dispositivo dovrebbe essere caricato in un'area ben ventilata.
- • Non esporre l'apparecchio a fumo o polvere.
- • Tenere lontano il dispositivo da carte di credito o supporti magnetici per evitarne la smagnetizzazione.
- Non toccare lo schermo con oggetti appuntiti per evitare di danneggiare il dispositivo.
- • Non esporre il dispositivo a umidità o a contatto con liquidi.
- Usare gli accessori con attenzione e delicatezza. Non toccare l'antenna se non strettamente necessario.
- • In caso di vetro rotto o scheggiato, non utilizzare il dispositivo, non toccare il vetro, né tentare di rimuoverlo o ripararlo. I danni al display in vetro dovuti ad abuso o utilizzo non corretto non sono coperti dalla garanzia.
- • Il dispositivo è un dispositivo elettronico che genera calore durante il normale funzionamento. Il contatto diretto e prolungato con la pelle e l'assenza di un'adeguata ventilazione possono provocare disagi e piccole bruciature. Pertanto, è necessario maneggiare con cura il dispositivo durante o subito dopo l'utilizzo.
- Se il dispositivo si bagna, scollegarlo immediatamente e farlo asciugare completamente. Non tentare di accelerare il processo di asciugatura con una fonte di calore esterna, ad esempio un forno, un forno a microonde o un asciugacapelli.
- Il liquido presente nel dispositivo bagnato potrebbe modificare il colore dell'etichetta del prodotto presente all'interno. I danni al dispositivo derivanti dall'esposizione ai liquidi non sono coperti da garanzia.
- Un dispositivo mobile ha bisogno di una corretta circolazione dell'aria per disperdere il calore. Il contatto diretto con la pelle ed un'insufficiente circolazione d'aria sul dispositivo potrebbe causare un surriscaldamento. Il dispositivo deve trovarsi ad almeno 1,0 cm dal corpo dell'utente.
- Evitare che la polvere di sostanze estranee entri nel caricatore / porta del cavo USB. Può generare calore o fuoco.
- • Evitare che il prodotto venga a contatto con liquidi. Non utilizzare o caricare il prodotto se è bagnato. Se il prodotto si bagna, l'indicatore dei danni causati dai liquidi cambia colore. Tenere presente che ciò limiterà la possibilità di ricevere eventuali servizi di riparazione gratuiti previsti dalla garanzia.

#### **Funzionamento efficiente del dispositivo**

#### **Dispositivi elettronici**

Tutti i dispositivi possono subire interferenze che influiscono sulle prestazioni.

- • Non utilizzare il dispositivo in prossimità di apparecchiature mediche senza autorizzazione. Consultare un medico per determinare se l'uso del dispositivo possa interferire con il funzionamento dell'apparecchio medico.
- I produttori di pacemaker raccomandano una distanza minima di 15 cm da altri dispositivi e pacemaker per evitare possibili interferenze con quest'ultimo.
- Il dispositivo potrebbe produrre una luce forte o lampeggiante.
- Il dispositivo potrebbe interferire con alcuni tipi di apparecchi acustici.
- Il telefono potrebbe interferire con apparecchi televisivi, radio, computer, ecc.
- Utilizzare il dispositivo a una temperatura compresa tra 0  $^{\circ}$ C e 40  $^{\circ}$ C, se possibile. L'esposizione del dispositivo a temperature estremamente alte o basse può causare danni, malfunzionamenti o perfino esplosioni.

#### **Sicurezza in automobile**

Verificare le leggi e le normative che riguardano l'utilizzo dei dispositivi quando si quida.

- • Non utilizzare il dispositivo in modalità manuale durante la guida.
- • Prestare la massima attenzione alla guida.
- • Se le condizioni di guida lo richiedono, accostare e parcheggiare prima di telefonare o rispondere a una chiamata.
- L'energia RF può influire sul sistema elettronico del veicolo, ad esempio sullo stereo o sulle apparecchiature di sicurezza.
- Se il veicolo è dotato di airbag, non collocarvi accanto oggetti come apparecchi wireless portatili o installati per evitare lesioni gravi causate dall'errato funzionamento dell'air bag.
- • Durante l'ascolto della musica tramite il cellulare, assicurarsi che il volume sia ragionevolmente basso da consentire il rilevamento dei rumori circostanti. Ciò è particolarmente importante in prossimità di strade.

#### **Come evitare danni all'udito**

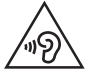

Per evitare eventuali danni all'udito, non ascoltare audio ad alto volume per lunghi periodi.

L'udito potrebbe danneggiarsi se viene esposto a volumi eccessivi e prolungati nel tempo. Si consiglia pertanto di non accendere o spegnere il telefono indossando gli auricolari e di tenere il volume di ascolto delle conversazioni e della musica a un livello ragionevole.

• Ouando si utilizzano gli auricolari, abbassare il volume se non si riesce a sentire le persone nelle vicinanze o se il volume è tale da essere udito dalla persona accanto.

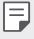

• L'utilizzo di auricolari e cuffie a volume troppo elevato può causare la perdita dell'udito.

#### **Parti in vetro**

Alcune parti del dispositivo sono in vetro. Se il dispositivo cade su una superficie rigida o subisce un forte impatto, il vetro può rompersi. Se ciò accade, non toccare o tentare di rimuovere il vetro. Non utilizzare il dispositivo finché il vetro non viene sostituito da un centro di assistenza autorizzato.

#### **Aree a rischio di esplosione**

Non utilizzare il dispositivo in aree dove sono in atto operazioni di detonazione. Rispettare le restrizioni e osservare tutte le norme o i regolamenti al riguardo.

#### **Atmosfere potenzialmente esplosive**

- • Non utilizzare il dispositivo in prossimità di stazioni di servizio.
- Non utilizzare l'apparecchio in prossimità di combustibili o prodotti chimici.
- Non trasportare né conservare sostanze esplosive, liquidi o gas infiammabili all'interno dell'autovettura in cui si trovano il dispositivo o i relativi accessori.

#### **A bordo di aeromobili**

L'uso di dispositivi portatili può causare delle interferenze al velivolo.

- Spegnere il dispositivo prima di imbarcarsi su qualsiasi aeromobile.
- Utilizzarlo a terra (prima o dopo il decollo) solo con il permesso dell'equipaggio.

#### **Bambini**

Conservare il dispositivo in un posto sicuro, lontano dalla portata dei bambini. L'apparecchio è composto da parti smontabili di piccole dimensioni che, se ingerite, possono provocare soffocamento.

#### **Chiamate di emergenza**

Le chiamate di emergenza potrebbero non essere disponibili su tutte le reti cellulari. Pertanto, si consiglia di non affidarsi solo al dispositivo per eventuali chiamate di emergenza. Contattare il fornitore di servizi locale per conoscere la disponibilità dei servizi di emergenza nel proprio paese.

#### **Manutenzione e informazioni sulle batterie**

- Non è necessario scaricare completamente la batteria prima di ricaricarla. A differenza di altri sistemi a batteria, questo cellulare non presenta un effetto memoria in grado di compromettere le prestazioni della batteria.
- Utilizzare solo batterie e caricabatterie LG, in quanto sono progettati per consentire una maggiore durata della batteria.
- • Non smontare né cortocircuitare la batteria.
- Tenere puliti i contatti metallici della batteria.
- Sostituire la batteria quando le prestazioni non sono più accettabili. La batteria può essere ricaricata centinaia di volte prima che sia necessario sostituirla.
- Se la batteria è rimasta inutilizzata per un lungo periodo, ricaricarla per ottimizzarne le prestazioni.
- Non esporre il caricabatterie alla luce solare diretta e non utilizzarlo in ambienti particolarmente umidi, ad esempio nel bagno.
- $\cdot$  Fyitare di lasciare il dispositivo in luoghi con temperature eccessivamente basse o elevate per non comprometterne le prestazioni.
- L'uso di un tipo di batteria errato può comportare il rischio di esplosioni. Attenersi alle istruzioni per lo smaltimento delle batterie usate.
- Ouando il dispositivo è completamente carico, scollegare sempre il caricabatterie dalla presa di corrente per evitare consumi energetici non necessari.
- La durata della batteria effettiva varia a seconda di configurazione di rete, impostazioni del prodotto, uso, batteria e condizioni ambientali.
- Assicurarsi che la batteria non venga a contatto con oggetti affilati come ad esempio, forbici, denti o unghie di animali. Ciò potrebbe causare incendi.

#### **Protezione delle informazioni personali**

- • Assicurarsi di proteggere le informazioni personali per evitare la perdita e l'uso improprio delle informazioni sensibili
- Esequire sempre il backup dei dati importanti durante l'utilizzo del dispositivo. LG non è responsabile di eventuali perdite di dati.
- Assicurarsi di esequire il backup di tutti i dati e di ripristinare il dispositivo durante lo smaltimento del dispositivo per impedire l'uso improprio delle informazioni sensibili.
- • Leggere attentamente la schermata delle autorizzazioni durante il download delle applicazioni.
- Utilizzare con cautela le applicazioni che hanno accesso a più funzioni o a informazioni personali.
- • Controllare regolarmente gli account personali. In caso di uso improprio, chiedere al provider del servizio di eliminare o modificare le informazioni del proprio account.
- • In caso di perdita o furto del dispositivo, modificare la password dell'account per proteggere le informazioni personali.
- • Non utilizzare applicazioni provenienti da fonti sconosciute.

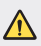

#### **Avviso sulla sostituzione della batteria**

- Una batteria agli ioni di litio è un componente pericoloso che può causare lesioni gravi.
- La sostituzione della batteria da parte di personale non qualificato può causare danni al dispositivo.
- Non sostituire la batteria autonomamente. La batteria potrebbe essere danneggiata, surriscaldarsi e provocare lesioni. La batteria deve essere sostituita da personale qualificato. La batteria deve essere riciclata o smaltita separatamente rispetto ai rifiuti domestici.
- Nel caso in cui il prodotto contenga una batteria incorporata nel prodotto che non può essere facilmente rimossa dall'utente finale, LG raccomanda che la batteria venga rimossa solo da professionisti qualificati, sia per la sostituzione sia per il riciclaggio al termine della vita del prodotto. Per evitare danni al prodotto, e per la propria sicurezza, gli utenti non devono tentare di rimuovere la batteria, ma contattare il Servizio clienti di LG o altri fornitori di servizi indipendenti per ottenere consiglio.
- • La rimozione della batteria comporta lo smantellamento della custodia del prodotto, la disconnessione di cavi/contatti elettrici, e l'attenta estrazione della cella batteria utilizzando strumenti specifici. In caso di bisogno di istruzioni per professionisti qualificati su come rimuovere la batteria in modo sicuro, si prega di visitare http://www.lge.com/global/sustainability/environment/take-back-recycling.

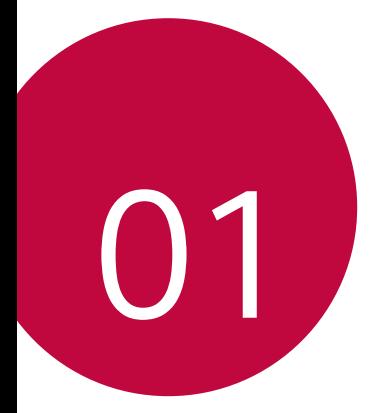

## **Funzioni personalizzate**

## **Funzionalità fotocamera**

#### **Fotocamera grandangolare**

È possibile scattare foto o registrare video con un angolo di campo più ampio del campo visivo effettivo utilizzando l'obiettivo grandangolare della fotocamera posteriore e di quella anteriore.

Toccare  $\bigcap$   $\circ$  o, quindi  $\boxed{4}$  /  $\boxed{4}$  oppure / per passare dall'obiettivo standard al grandangolo.

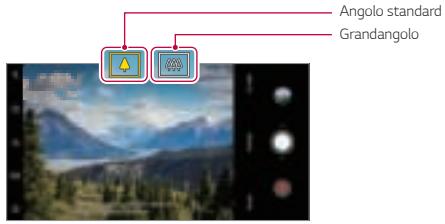

Fotocamera posteriore

- Per ulteriori dettagli, consultare la sezione Awio della fotocamera.
- • Puoi passare dalle lenti standard a quelle a campo ampio solo sulla fotocamera posteriore.

冃

#### **Ritratto**

冃

Puoi scattare un ritratto applicando un effetto di sfocatura delle lenti per la fotocamera.

- 1 Tocca  $\bigcirc$  **o**, quindi tocca **Ritratto**.
- 2 Sfiorare  $\bigcirc$  per scattare una foto.
	- • Per regolare il livello dello sfocatura, trascina la barra di scorrimento a sinistra o a destra.

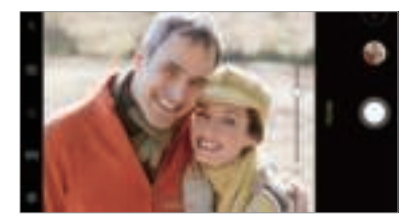

- • Mantieni la distanza dal tuo soggetto entro 1,3 5,0 piedi quando usi la fotocamera posteriore.
	- • Questa funzionalità non è disponibile se l'ambiente è buio.
	- • Dopo avere applicato questa funzionalità, tocca la posizione desiderata sulla schermata di anteprima per applicare automaticamente il valore di esposizione e messa a fuoco quando usi la fotocamera posteriore, oppure soltanto un valore di esposizione quando usi la fotocamera anteriore.

#### **AI CAM**

È possibile scattare foto o registrare video in modo efficace in quanto la fotocamera riconosce l'oggetto quando si scatta una foto o si registra un video.

- 1 Toccare  $\bigcap$  **o**, quindi toccare **AI CAM**.
- 2 Quando l'oggetto viene riconosciuto, viene applicato il miglior effetto per la scena.
	- • Per applicare altri effetti, toccare l'icona della scena.
	- • È possibile riconoscere automaticamente un totale di 8 categorie: animali domestici, città, fiori, cibo, paesaggi, persone, tramonti, auto.

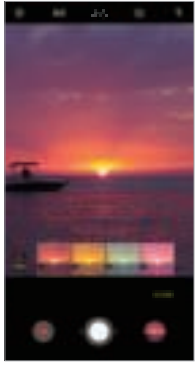

Tramonto **Fiore** 

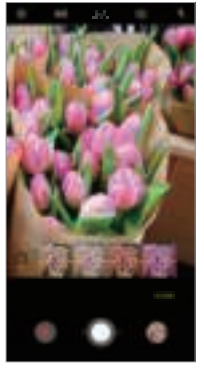

- Il risultato del riconoscimento della scena potrebbe essere differente a seconda 冃 dell'illuminazione o della posizione del soggetto quando si scatta la foto. Le parole chiave non appaiono sulle foto o i video.
	- • Questa funzionalità è disponibile solo quando le telecamere posteriore e anteriore sono in modalità automatica.

#### **QLens**

Puoi fare acquisti, cercare immagini, o scansionare un cavo QR scattando una foto con **QLens**.

- 1 Tocca $\bigcap$  **o**, quindi tocca **QLens**.
- 2 Selezionare l'opzione desiderata tra Ricerca visuale o Scansiona codice QR.
- 3 Tocca lo schermo per scattare una foto dell'oggetto che vuoi cercare o inquadra il codice QR.
	- • Il risultato apparirà dopo qualche istante.
	- 冃
- • Questa funzionalità è disponibile solo quando il proprio dispositivo è connesso a una rete. Se si utilizzano dati mobili, potrebbe esserne addebitato il costo a seconda del proprio piano tariffario.
- • Per le funzionalità di Ricerca visuale, è possibile selezionare l'area desiderata dall'immagine presa, quindi cercare di nuovo.
- • Questa funzionalità è disponibile solo quando la telecamera posteriore è in modalità automatica.
- • Questa funzione potrebbe non essere supportata a seconda della zona.

#### **Jump-cut flash**

冃

Le foto scattate a intervalli regolari sono salvate come file GIF.

- 1 Tocca (  $\cap$  **o**, quindi tocca **MODO Jump-cut flash**
- 2 Sfiorare  $\bigcap$  per scattare una foto.
	- • Le foto sono scattate ogni 3 secondi e sono salvate come file GIF.
	- · Tocca <sup>1</sup>/<sub>3</sub> sullo schermo per selezionare il numero di foto che vuoi scattare.
	- Quando scatti foto, tocca  $\bigcirc$  per creare file GIF cono foto scattate in precedenza.

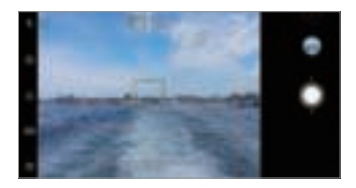

- • Il flash si accende automaticamente e agisce come un timer.
- • Gli scatti realizzati questa volta e il numero totale di scatti vengono visualizzati in fondo allo schermo.
- • Tutte le foto scattate sono salvate come file GIF.
- • Non puoi modificare la velocità dei GIF né l'ordine delle immagini.

## **Funzioni della Galleria**

#### **Realizzazione di un collage**

Puoi creare un collage dai contenuti associati.

- 1 Mentre si sta visualizzando un album, toccare : **Realizza collage**.
- 2 Selezionare le immagini desiderate da aggiungere al collage, quindi toccare **AVANTI**.
	- • Selezionare il layout desiderato sul fondo dello schermo.
- 3 Toccare **Crea**.

冃

• Per creare un collage possono essere utilizzate un massimo di 9 immagini.

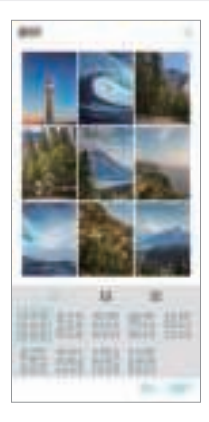

#### **Creazione di un filmato**

È possibile creare un nuovo filmato, mettendo insieme immagini e video.

- 1 Tocca la scheda **Foto**, quindi tocca **Crea filmato**. Puoi anche toccare la scheda **Play**, quindi tocca **Crea filmato**.
- 2 Selezionare immagini e video per il tuo filmato e toccare **AVANTI**.
- 3 Modificare le immagini e i video selezionati, quindi toccare **SALVA**.

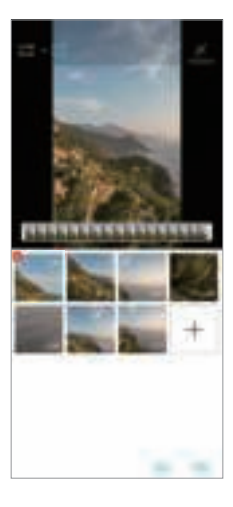

#### **Eliminazione di file**

È possibile selezionare le immagini e i video che vuoi rimuovere dal filmato, toccando  $\blacktriangleright$  nelle relative miniature.

#### **Aggiunta di file**

È possibile selezionare le immagini e i video che vuoi aggiungere al filmato, toccando sul fondo dello schermo. È anche possibile selezionare le immagini e i video che sono stati aggiunti in precedenza.

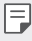

• Toccare e tenere premuto un file, quindi toccare un altro file per una selezione multipla.

#### **Riorganizzazione dei file**

Per riorganizzare le immagini e i video, toccare e tenere premuto il file che si vuole spostare, quindi trascinarlo nella posizione desiderata.

#### **Aggiunta di effetti ai file**

Toccare  $\mathcal X$  per aggiungere un tema o la musica di sottofondo, oppure modificare il carattere.

#### **Reset delle modifiche del filmato**

È possibile resettare le modifiche applicate al filmato (ad es. tempo di riproduzione), toccando.<sup>4</sup>

#### **Anteprima di un file**

冃

Controllare il nuovo video prima del salvataggio, toccando . Al termine dalla riproduzione, il file seguente viene riprodotto in automatico.

- • Per creare un video possono essere utilizzate un massimo di 50 immagini e video.
	- • Il tempo di riproduzione di un'immagine per impostazione predefinita è di 3 secondi, e non può essere modificato. I video possono essere tagliati fino a un minimo di 1 secondo.
	- • Questa funzione potrebbe non supportare alcuni formati di immagini o video.

#### **Realizzazione di una GIF**

È possibile realizzare una GIF con facilità utilizzando un video o foto registrati.

#### **Crea una GIF utilizzando video registrati.**

- 1 Durante la visualizzazione del video, in corrispondenza del punto di partenza desiderato, toccare (GIF).
- 2 Selezionare la durata della GIF che si desidera creare.
	- • Viene generata una GIF della durata desiderata a partire dal punto indicato.
	- • In caso di video con durata inferiore ai 5 secondi, le immagini GIF vengono generate automaticamente per il tempo restante.

#### **Crea una GIF utilizzando foto**

- **1 Mentre si sta visualizzando un album, toccare : Crea GIF.** Puoi anche toccare (GF) u Play sulla scheda Play dell'app Galleria.
- 2 Seleziona le foto desiderati per creare un file GIF, quindi tocca **AVANTI**.
	- • È possibile aggiungere più immagini e regolare la velocità, le proporzioni schermo e l'ordine dei file della GIF.
	- • È possibile utilizzare questa funzione solo per finalità creative. L'utilizzo di questa ∧ funzione per finalità che comportino una violazione dei diritti di un altro individuo, come la violazione del copyright, la diffamazione o dichiarazioni offensive, sarà soggetto a responsabilità civili, penali o amministrative e/o a sanzioni, in base a quanto stabilito dalla legge applicabile. Non è consentita la copia, la riproduzione, la distribuzione o qualsiasi altro uso illegale dei materiali protetti da copyright, senza previo consenso del proprietario di diritto o del titolare del copyright. LG Electronics non riconosce alcuna garanzia, espressa o implicita, né responsabilità a essa collegata, nella massima misura consentita dalla legge applicabile.
		- • Per creare un file GIF possono essere utilizzate un massimo di 100 immagini.

## **Qualità audio e funzionalità effetti**

#### **DTS:X 3D Surround**

Puoi riprodurre una canzone o un video con un suono vivido, immersivo e tridimensionale. Per usare questa funzionalità, connetti auricolari, altoparlante, o altrei dispositivi audio esterni al tuo dispositivo.

Tocca **Impostazioni Suono Qualità del suono ed effetti DTS:X 3D Surround**, quindi tocca per attivare questa funzionalità.

#### **Consente di regolare la direzione dell'audio**

Puoi regolare la direzione dell'audio come la desideri.

- 1 Tocca **Impostazioni Suono Qualità del suono ed effetti DTS:X 3D**  Surround, quindi tocca ...
- 2 Seleziona la direzione dell'audio.

## **Assistente Google**

#### **Panoramica Assistente Google**

Puoi avviare o usare app con la tua voce.

冃

- • Per usare questa funzionalità, per prima cosa connettiti alla rete e accedi al tuo account Google.
	- • Questa funzionalità potrebbe non funzionare correttamente oppure l'accuratezza del riconoscimento vocale potrebbe ridursi in aree dove la potenza del segnale della rete mobile o Wi-Fi è debole.
	- • Questa funzione potrebbe non essere supportata o le lingue supportate potrebbero variare a seconda della zona di copertura del servizio.

#### **Avvio di Assistente Google**

- 1 Tieni premuto o dalla schermata iniziale per lanciare **Assistente Google**.
- 2 Toccare **CONTINUA**.
- 3 Segui le istruzioni su schermo e pronuncia **"Ok Google"**.
	- • Il dispositivo salva i dati della tua voce per il riconoscimento.
- 4 Tocca **Salva**.

#### **Avvio di Assistente Google usando la tua voce**

- 1 Pronuncia **"Ok Google"** quando lo schermo è acceso.
- 2 Pronuncia un comando o una domanda quando **"Ciao, come posso aiutarti?"** appare sullo schermo.

#### **Avvio di Assistente Google dalla schermata iniziale**

- 1 Tieni premuto  $\bigcap$  dalla schermata iniziale.
- 2 Pronuncia un comando o una domanda quando **"Ciao, come posso aiutarti?"** appare sullo schermo.

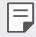

L'accuratezza del riconoscimento vocale potrebbe ridursi se parli in modo poco chiaro o in un luogo rumoroso. Quando usi la funzionalità di riconoscimento vocale, aumenta l'accuratezza parlando in modo chiaro e in un luogo silenzioso.

## **Riconoscimento delle impronte digitali**

#### **Informazioni generali sul riconoscimento delle impronte digitali**

Prima di utilizzare la funzione di riconoscimento delle impronte digitali, è necessario registrare la propria impronta sul dispositivo.

La funzione di riconoscimento delle impronte digitali può essere impiegata nei casi seguenti:

- • Per sbloccare lo schermo.
- • Per visualizzare i contenuti bloccati nella Galleria o in QuickMemo+.
- • Per confermare un acquisto effettuando l'accesso a un'app o identificandosi tramite l'impronta digitale.
- 冃
- L'impronta può essere utilizzata dal dispositivo per il riconoscimento dell'utente. Impronte digitali molto simili appartenenti a utenti diversi potrebbero essere riconosciute dal sensore di impronte come la stessa impronta.
- • Se il dispositivo non riesce a individuare le impronte digitali o se si dimentica il valore specificato per la registrazione, recarsi presso il più vicino Centro di servizio clienti LG con il dispositivo e la scheda di identificazione.

#### **Precauzioni per il riconoscimento delle impronte digitali**

L'accuratezza del riconoscimento delle impronte digitali potrebbe diminuire a causa di diverse regioni. Per massimizzarla, eseguire le seguenti verifiche prima dell'utilizzo del dispositivo.

- • Il dispositivo dispone di un sensore per impronte digitali. Assicurati che il sensore per impronte digitali non venga danneggiato da un oggetto metallico, come ad esempio una moneta o una chiave.
- • Nel caso in cui sul sensore per impronte digitali o sul dito siano presenti acqua, polvere o altre sostanze estranee, la registrazione o il riconoscimento delle impronte digitali potrebbero non avere esito positivo. Pulire e asciugare il dito prima di procedere al riconoscimento dell'impronta.
- • Il riconoscimento dell'impronta potrebbe non andare a buon fine se la superficie del dito ha una cicatrice oppure non è liscia a causa dell'immersione in acqua.
- • Se si piega il dito o si usa solamente la punta del dito, il riconoscimento dell'impronta potrebbe non avere esito positivo. Assicurati che il tuo dito copra l'intera superficie del sensore per impronte digitali.
- • Eseguire la scansione di un solo dito per ciascuna registrazione. La scansione di più di un dito potrebbe compromettere la registrazione e il riconoscimento dell'impronta.
- • Il dispositivo potrebbe generare elettricità statica se l'aria circostante è secca. Se l'aria circostante è secca, evitare la scansione delle impronte digitali o toccare un oggetto metallico, quale ad esempio una moneta o una chiave, prima di eseguire la scansione delle impronte al fine di eliminare l'elettricità statica.

#### **Registrazione delle impronte digitali**

È possibile registrare e salvare la propria impronta digitale sul dispositivo per utilizzare l'identificazione tramite impronta digitale.

- 1 Toccare  $\bigcap$  **Impostazioni Generali Blocco schermo & sicurezza Impronte digitali**.
	- È necessario impostare una schermata di blocco per poter utilizzare questa funzione.
		- Se il blocco schermo non è attivo, configurare la schermata di blocco seguendo le istruzioni visualizzate sullo schermo. Per ulteriori dettagli, consultare la sezione Impostazione di un blocco schermo.
- 2 Individua la posizione del sensore per impronte digitali sul retro del dispositivo e appoggia il dito con delicatezza per registrare l'impronta digitale.
	- F

F

- • Premere delicatamente il sensore per impronte digitali in modo che il sensore possa riconoscere l'impronta digitale dell'utente.
- • Assicurarsi che la punta del dito copra l'intera superficie del sensore delle impronte digitali.

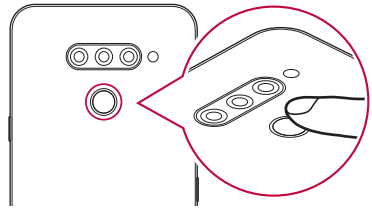

- 3 Seguire le istruzioni visualizzate sullo schermo.
	- • Ripetere la scansione dell'impronta digitale muovendo leggermente il dito fino alla registrazione dell'impronta digitale.
- 4 Una volta completata la registrazione dell'impronta, toccare **OK**.
	- • Toccare **AGGIUNGI ALTRO** per registrare un'altra impronta digitale. Se si registra solo un'impronta digitale e il dito corrispondente non è in condizioni ottimali, il riconoscimento dell'impronta potrebbe non funzionare correttamente. Per prevenire l'insorgere di questo tipo di situazione, è consigliabile registrare più impronte digitali.

#### **Gestione delle impronte digitali**

È possibile modificare o eliminare le impronte digitali registrate.

- 1 Toccare  $\bigcap$  **Impostazioni Generali Blocco schermo & sicurezza Impronte digitali**.
- 2 Sbloccare in base al metodo di blocco specificato.
- 3 Dall'elenco delle impronte digitali, toccare un'impronta digitale per rinominarla. Per eliminarla, toccare  $\overline{\mathsf{m}}$ .

#### **Sblocco dello schermo con un'impronta digitale**

È possibile sbloccare lo schermo e visualizzare i contenuti bloccati utilizzando la propria impronta digitale. Attivare la funzione desiderata:

- 1 Toccare **Impostazioni Generali Blocco schermo & sicurezza Impronte digitali**.
- 2 Sbloccare in base al metodo di blocco specificato.
- 3 Nella schermata delle impostazioni dell'impronta digitale, attivare la funzione desiderata:
	- • **Blocco schermo**: consente di sbloccare lo schermo con un'impronta digitale.
	- • **Blocco del contenuto**: consente di sbloccare un contenuto con un'impronta digitale. A questo scopo, assicurarsi che sia impostato il blocco contenuto.

## **Funzione Multitasking**

#### **Finestra multipla**

È possibile utilizzare due app contemporaneamente separando la schermata in finestre multiple.

- $1$  Toccare  $\Box$  dai pulsanti touch della schermata Home.
	- • Vengono visualizzate le app utilizzate di recente.
- 2 Toccare  $\ominus$  nella parte superiore dell'app desiderata per usare la funzione Multi Window.
	- • Le app selezionate vengono visualizzate nella parte superiore dello schermo.

Oppure,

- 1 Toccare e tenere premuto mentre si utilizza un'app.
	- • Le app utilizzate di recente vengono visualizzate nello schermo diviso.
- 2 Toccare  $\boxminus$  nella parte superiore dell'app desiderata per usare la funzione Multi Window.
	- • Le app selezionate vengono visualizzate nella parte superiore dello schermo.

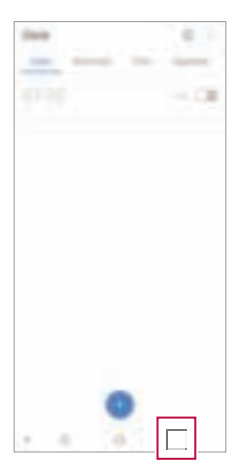

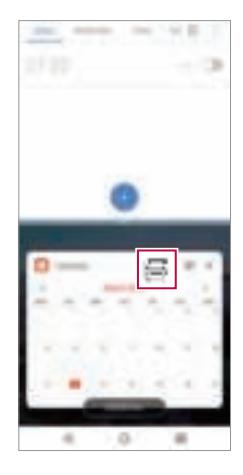

- Per disattivare la funzione Multi Window, toccare e tenere premuto  $\blacksquare$  dal pulsante touch della schermata Home.
	- Per regolare la dimensione dello schermo diviso, trascinare al centro dello schermo.
	- • La funzione Multi Window non è supportata da alcune app LG, comprese quelle scaricate dal Play Store.

#### **Schermate recenti**

冃

Le schermate recenti forniscono un'anteprima delle app usate di recente.

Per visualizzare l'elenco delle app usate di recente, toccare  $\Box$  su Home, quindi toccare l'app visualizzata.

• Toccare e tenere premuta un'app e trascinarla in cima alla schermata per avviare l'app con la funzione Multi window. È anche possibile sfiorare  $\bigoplus$  nella parte superiore di ciascuna applicazione.

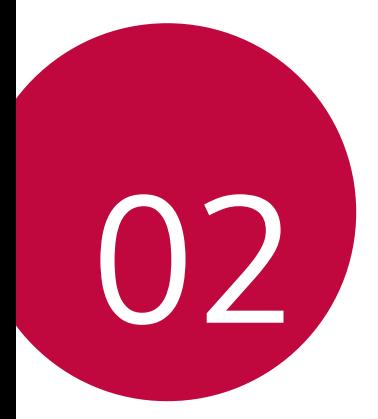

## **Funzioni di base**

## **Componenti e accessori del prodotto**

I seguenti articoli sono forniti in dotazione con il dispositivo.

- • Dispositivo
- • Auricolare stereo
- • Cavo USB

冃

- • Caricabatteria
- • Guida introduttiva
- • Spillo di espulsione
- • Gli elementi descritti sopra possono essere facoltativi.
- • Gli elementi forniti in dotazione con il dispositivo ed eventuali accessori disponibili possono variare a seconda dell'area e del provider del servizio.
- • Utilizzare sempre accessori LG Electronics originali. L'utilizzo di accessori di altri produttori può influire sulle prestazioni di chiamata del dispositivo o causare malfunzionamenti. Il servizio di riparazione LG potrebbe non coprire simili situazioni.
- • Alcune delle componenti del dispositivo sono fatte di vetro temperato. Se si lascia cadere il dispositivo su una superficie dura o lo si espone a un urto violento, il vetro temperato potrebbe danneggiarsi. In questi casi, interrompere immediatamente l'uso del dispositivo e contattare un Centro di assistenza clienti LG.
- In mancanza di uno di questi elementi di base, contattare il rivenditore presso cui è stato acquistato il dispositivo.
	- • Per acquistare altri elementi aggiuntivi, contattare un Centro di assistenza clienti  $\overline{G}$ .
	- • Alcuni elementi contenuti nella confezione del prodotto sono soggetti a modifica senza preavviso.
	- • L'aspetto e le specifiche del dispositivo sono soggetti a modifica senza preavviso.
	- • Le specifiche del dispositivo possono variare a seconda dell'area o del provider del servizio.
	- • Rimuovere la pellicola protettiva dal sensore di impronte digitali prima di utilizzare la funzione di riconoscimento delle impronte.

### **Panoramica delle parti**

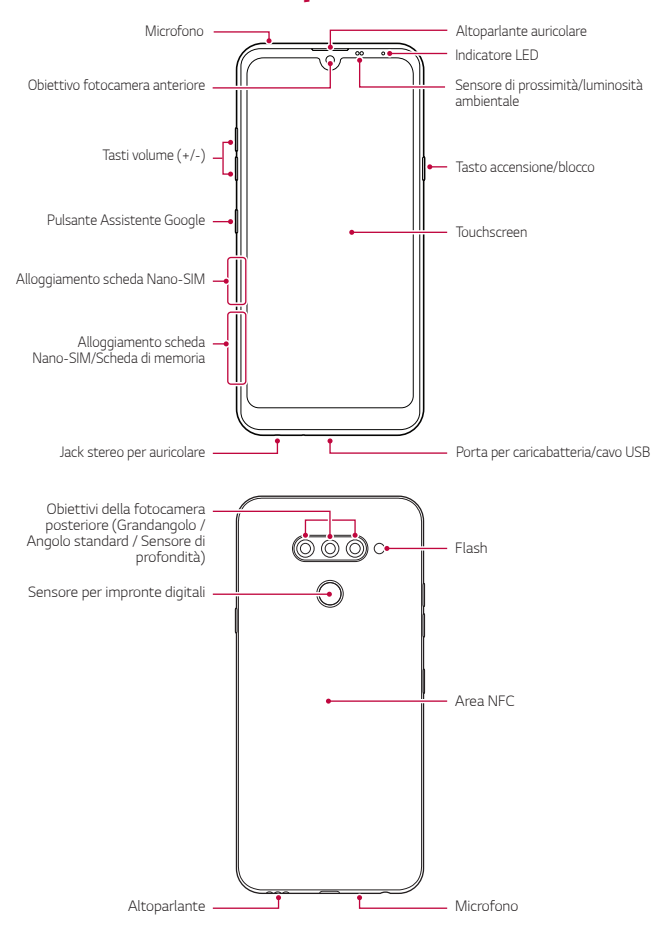

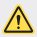

#### **Non tentare di rimuovere da sé il coperchio posteriore.**

Fare ciò potrebbe danneggiare gravemente la batteria e il dispositivo, e ciò potrebbe causare surriscaldamento, incendi o infortuni. Il coperchio posteriore e la batteria del dispositivo non devono essere rimossi o sostituiti da personale non qualificato.

- • Sensore di prossimità/luminosità ambientale
	- Sensore di prossimità: Nel corso di una chiamata, il sensore di prossimità spegne lo schermo e disattiva la funzionalità touch quando il dispositivo si trova molto vicino al corpo umano. Riaccende lo schermo e attiva la funzionalità touch quando il dispositivo si trova al di fuori di un campo specifico.
	- Sensore di luminosità ambientale: il sensore di luminosità ambientale analizza l'intensità della luce ambientale quando è attiva la modalità di controllo automatico della luminosità.
- • Tasti volume
	- Consentono di regolare il volume delle suonerie, delle chiamate o delle notifiche.
	- Durante l'utilizzo della Fotocamera, premere delicatamente un tasto volume per scattare una foto. Per scattare foto in maniera continua, tenere premuto il tasto volume.
	- Quando lo schermo è spento o bloccato, premere il tasto volume giù (-) due volte per avviare l'app Fotocamera. Premere due volte il tasto volume su (+) per avviare Capture+.
- • Tasto accensione/blocco
	- Premere brevemente il tasto se si desidera accendere o spegnere lo schermo.
	- Tenere premuto il tasto se si desidera selezionare un'opzione di alimentazione.
- • Pulsante Assistente Google
	- Il tuo dispositivo dispone di Assistente Google incorporato. Trovale risposte e fai cose mentre sei in giro. Per iniziare, basta toccare il pulsante Assistente Google sul lato del telefono.
	- Avvio di Assistente Google. Per ulteriori dettagli, consultare Assistente Google.
- • Sensore per impronte digitali
	- Attivare la funzione di riconoscimento delle impronte digitali per semplificare il processo di sblocco dello schermo. Per ulteriori dettagli, consultare la sezione Informazioni generali sul riconoscimento delle impronte digitali.

- • L'accesso ad alcune funzioni potrebbe essere limitato a seconda delle specifiche del dispositivo.
- • Sul retro del dispositivo è collocata un'antenna NFC integrata. Prestare attenzione mentre si maneggia il dispositivo, al fine di non danneggiare o coprire l'antenna NFC.
- • Non poggiare oggetti pesanti né sedersi sul dispositivo. In caso contrario, il touchscreen potrebbe danneggiarsi.
- • La pellicola o accessori di protezione dello schermo potrebbero interferire con il sensore di prossimità.
- • Se il dispositivo è bagnato o viene utilizzato in un luogo umido, il touchscreen o i pulsanti a sfioramento potrebbero non funzionare correttamente.

Tenete correttamente il dispositivo in mano, come mostrato di seguito. Se coprite il microfono con una mano, dito o cover protettiva durante l'uso del dispositivo, in caso di chiamata il suono potrebbe risultare poco chiaro.

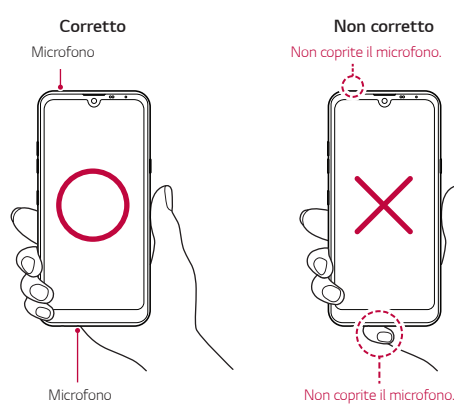

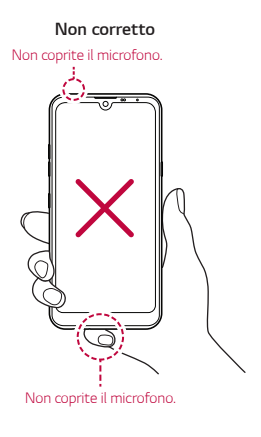

冃

## **Accensione o spegnimento**

#### **Accensione**

Quando il prodotto è spento, tenere premuto il tasto di accensione/blocco.

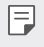

• Quando si accende il dispositivo per la prima volta, viene avviata la configurazione iniziale. La durata del primo avvio dello smartphone potrebbe essere più lunga di quella abituale.

#### **Spegnimento**

Tenere premuto il tasto di accensione/blocco, quindi selezionare Spegni.

#### **Riavvio del dispositivo**

Se il dispositivo non funziona oppure non risponde ai comandi, riavviarlo seguendo le istruzioni sottostanti.

- 1 Tenere premuti contemporaneamente il tasto di accensione/blocco e il tasto volume giù (-) fino a quando il dispositivo non si spegne.
- 2 Quando viene riavviato il dispositivo, rilasciare il tasto.

#### **Opzioni di alimentazione**

Tenere premuto il tasto di accensione/blocco, quindi selezionare un'opzione.

- • **Spegni**: Spegnere il dispositivo.
- • **Spegni e riavvia**: consente di riavviare il dispositivo.
- • **Attiva modalità aereo**: consente di bloccare le funzioni legate alle telecomunicazioni, comprese le chiamate, l'invio di messaggi e la navigazione in Internet. Le altre funzioni continuano a essere disponibili.

### **Installazione della scheda SIM**

Inserire la scheda SIM (Subscriber Identity Module, modulo d'identità dell'abbonato) fornita dal provider del servizio per iniziare a utilizzare il dispositivo.

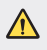

Utilizzare lo spillo di espulsione con cautela, poiché è dotato di un'estremità appuntita.

Inserire lo spillo di espulsione nel foro dell'alloggiamento della scheda.

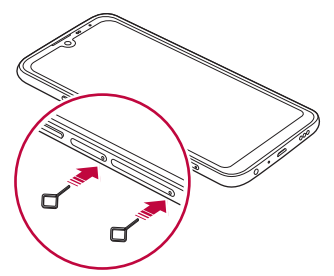

2 Estrarre l'alloggiamento della scheda.

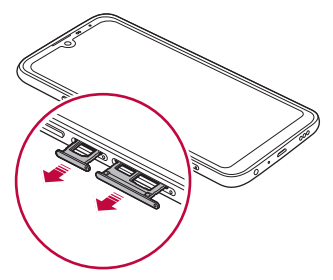
3 Posizionare la scheda SIM sull'alloggiamento con i contatti color oro rivolti verso il basso.

Posizionare la scheda SIM principale sul vassoio della scheda SIM 1 e la scheda SIM secondaria sul vassoio della scheda SIM 2.

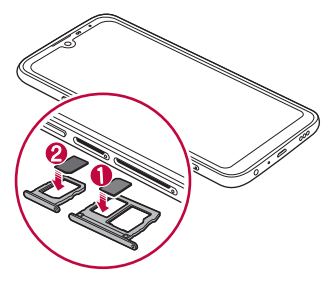

4 Reinserire il vassoio della scheda nello slot.

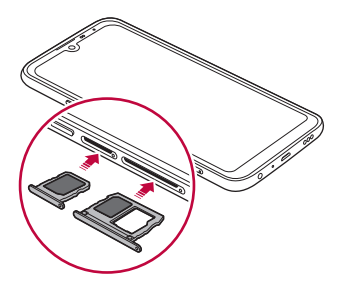

冃

Questo dispositivo supporta solamente le schede Nano SIM.

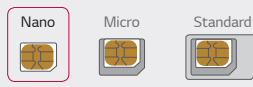

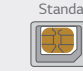

- • Affinché non si verifichino problemi di prestazioni, si consiglia di utilizzare il dispositivo con il tipo corretto di scheda SIM. Utilizzare sempre una scheda SIM realizzata in fabbrica, fornita dall'operatore.
- • Se si inserisce l'alloggiamento della scheda nel dispositivo mentre è bagnato, il dispositivo potrebbe danneggiarsi. Assicurarsi sempre che l'alloggiamento della scheda sia asciutto.

### **Precauzioni per l'utilizzo della scheda SIM**

- • Non perdere la scheda SIM. LG non è responsabile di eventuali danni e altri problemi causati dalla perdita o dal trasferimento di una scheda SIM.
- • Prestare attenzione nell'inserimento e nella rimozione della scheda SIM per evitare di danneggiarla.

## **Inserimento della scheda di memoria**

Inserire la scheda di memoria nel dispositivo.

A seconda del produttore e del tipo di scheda di memoria, alcune schede di memoria potrebbero non essere compatibili con il dispositivo.

- 1 Inserire lo spillo di espulsione nel foro dell'alloggiamento della scheda.
- 2 Estrarre l'alloggiamento della scheda.
- 3 Posizionare la scheda di memoria sull'alloggiamento con i contatti color oro rivolti verso il basso.

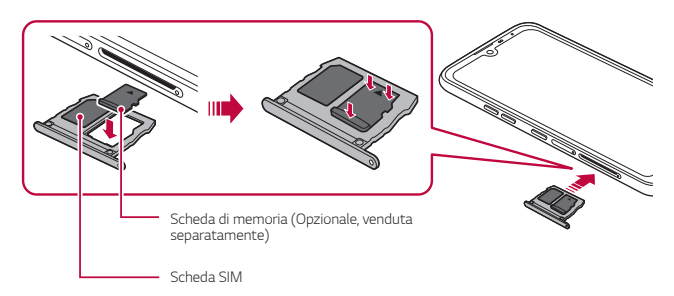

- 4 Inserire nuovamente l'alloggiamento nello slot.
	- Alcune schede di memoria potrebbero risultare non completamente compatibili con il dispositivo. L'utilizzo di una scheda incompatibile potrebbe causare il danneggiamento del dispositivo o della scheda di memoria, oppure la corruzione dei dati salvati al suo interno.
	- Operazioni frequenti di cancellazione e scrittura dei dati possono ridurre la durata F della scheda di memoria.

## **Rimozione della scheda di memoria**

Per ragioni di sicurezza, disattivare la scheda di memoria prima di rimuoverla.

- 1 Toccare **O Impostazioni Cenerali Archiviazione**  $\geq$   $\triangle$ .
- 2 Inserire lo spillo di espulsione nel foro dell'alloggiamento della scheda ed estrarlo dal dispositivo.
- 3 Rimuovere la scheda di memoria.
- 4 Inserire nuovamente l'alloggiamento nello slot.
	- Non rimuovere la scheda di memoria mentre il dispositivo sta trasferendo o accedendo a informazioni. In caso contrario, potrebbe verificarsi la perdita o la corruzione dei dati, oppure il danneggiamento della scheda di memoria o del dispositivo. LG non è responsabile di eventuali perdite causate dall'abuso o dall'uso errato delle schede di memoria, compresa la perdita di dati.

## **Batteria**

### **Carica della batteria**

Prima di utilizzare il dispositivo, caricare completamente la batteria.

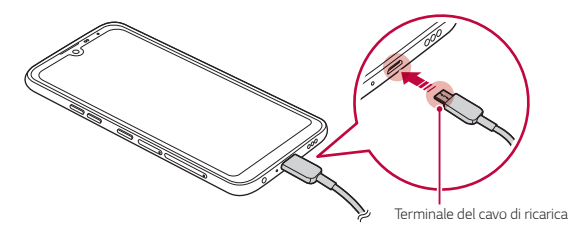

- Non utilizzare il terminale esterno, il cavo di alimentazione o l'adattatore di genere del dispositivo in presenza di umidità. Ciò può provocare incendi, scosse elettriche, infortuni o il malfunzionamento del dispositivo. In caso di umidità, interrompere immediatamente l'utilizzo e rimuovere completamente l'umidità.
	- • Assicurarsi di utilizzare il cavo USB fornito in dotazione con il dispositivo.
	- • Assicurarsi di utilizzare caricabatteria e cavo di caricamento approvati da LG. Se la batteria viene caricata con un caricabatteria di terze parti, la batteria potrebbe esplodere o danneggiarsi.
	- • Il dispositivo è dotato di una batteria ricaricabile interna. Per motivi di sicurezza, non rimuovere la batteria incorporata.
	- • L'utilizzo del dispositivo durante il caricamento potrebbe causare scosse elettriche. Per utilizzare il dispositivo, interrompere il caricamento.
- Rimuovere il caricabatteria dalla presa di alimentazione una volta completato il caricamento del dispositivo. In questo modo si evita un inutile consumo di corrente.
	- • Per caricare la batteria, è anche possibile collegare un cavo USB tra il dispositivo e un computer desktop o portatile. Questo metodo può richiedere più tempo rispetto al collegamento dell'adattatore a una presa a parete.
	- • Non caricare la batteria con un hub USB non in grado di mantenere la tensione nominale. Il caricamento potrebbe non riuscire o arrestarsi inavvertitamente.

#### **Precauzioni per l'utilizzo del dispositivo**

- • Assicurarsi di utilizzare il cavo USB fornito in dotazione, non utilizzare cavi USB o caricabatterie di terze parti con il dispositivo. La garanzia limitata LG non copre l'uso di accessori di terze parti.
- • Il mancato rispetto delle istruzioni contenute in questa guida e l'utilizzo non corretto potrebbero portare al danneggiamento del dispositivo.

同

## **Utilizzo efficiente della batteria**

La durata della batteria può diminuire se sul dispositivo sono in esecuzione diverse app e funzioni contemporaneamente e in maniera continuativa.

Annullare le operazioni in background per aumentare la durata della batteria.

Per ridurre al minimo il consumo della batteria, seguire questi suggerimenti:

- • Disattivare la funzione **Bluetooth**® o rete Wi-Fi quando non le si utilizza.
- • Impostare lo spegnimento dello schermo su un lasso di tempo il più breve possibile.
- • Ridurre al minimo la luminosità dello schermo.
- • Impostare un blocco schermo quando il dispositivo non è in uso.
- • Controllare il livello della batteria quando si utilizza una qualsiasi delle app scaricate.

## **Touchscreen**

È possibile imparare a conoscere le modalità di controllo del dispositivo mediante l'utilizzo di gesti touch sul touchscreen.

### **Toccare**

Toccare leggermente con la punta del dito per selezionare o eseguire un'app o un'opzione.

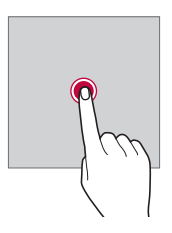

### **Tenere premuto**

Toccare e tenere premuto per diversi secondi per visualizzare un menu con le opzioni disponibili.

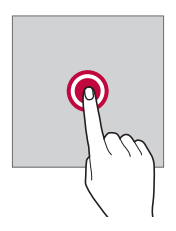

### **Toccare due volte**

Toccare rapidamente due volte per eseguire lo zoom avanti o indietro su una pagina Web o su una mappa.

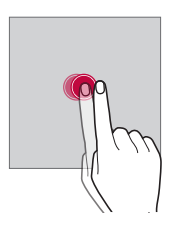

### **Trascinamento**

Toccare e tenere premuto un elemento, ad esempio un'app o un widget, quindi spostare il dito in un'altra posizione con un movimento controllato. È possibile utilizzare questo gesto per spostare un elemento.

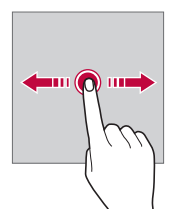

### **Trascinare**

Toccare lo schermo e muovere velocemente il dito senza fermarsi. È possibile utilizzare questo gesto per scorrere un elenco, una pagina Web, delle foto, delle schermate e altro ancora.

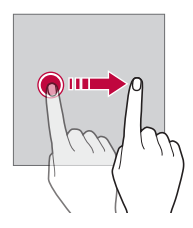

#### **Avvicinare e allontanare le dita**

Avvicinare due dita per eseguire lo zoom indietro, ad esempio su una foto o una mappa. Per eseguire lo zoom avanti, allontanare le dita.

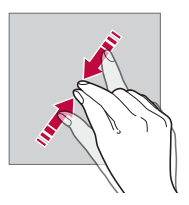

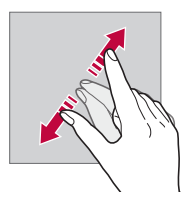

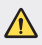

Non esporre il touchscreen a eccessivi urti fisici. Il sensore touch potrebbe danneggiarsi.

- Se il dispositivo viene utilizzato vicino a materiale magnetico, metallico o conduttore, potrebbe verificarsi un guasto del touchscreen.
- • Se si utilizza il dispositivo sotto luci intense come la luce solare diretta, lo schermo potrebbe non essere visibile a seconda della posizione. Utilizzare il dispositivo in una posizione ombreggiata o con una luce ambiente non troppo intensa, ma sufficientemente luminosa da consentire la lettura.
- • Non premere lo schermo applicando una forza eccessiva.
- • Toccare delicatamente l'opzione desiderata con la punta del dito.
- Il controllo touch potrebbe non funzionare correttamente se si tocca lo schermo indossando un guanto o con la punta dell'unghia.
- • Il controllo touch potrebbe non funzionare correttamente se lo schermo è umido o bagnato.
- Il touchscreen potrebbe non funzionare correttamente se sul dispositivo è applicata una pellicola o un accessorio di protezione dello schermo acquistati da un negozio di terze parti.
- • La visualizzazione di un'immagine statica per lunghi periodi di tempo potrebbe causare il fenomeno delle immagini residue o di ritenzione delle immagini. Spegnere lo schermo o evitare di visualizzare la stessa immagine per un lungo periodo quando il dispositivo non è in uso.

冃

## **Sfondo**

## **Informazioni generali sulla schermata Home**

La schermata Home è il punto di partenza per accedere a diverse funzioni e app sul dispositivo. Toccare  $\bigcirc$  su qualsiasi schermata per passare direttamente alla schermata Home.

Sulla schermata Home è possibile gestire tutte le app e i widget. Scorrere sulla schermata verso sinistra o destra per visualizzare in un colpo d'occhio tutte le app installate.

### **Layout della schermata Home**

È possibile visualizzare tutte le app e organizzare i widget e le cartelle sulla schermata Home.

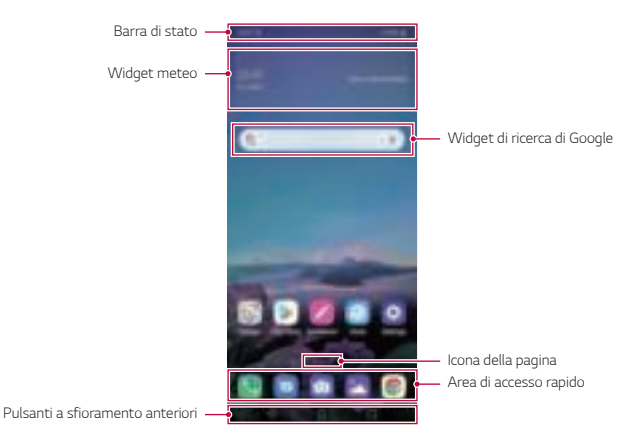

- 匡 La schermata Home può variare a seconda della politica del produttore, delle impostazioni dell'utente, della versione del software o del provider del servizio.
- • **Barra di stato**: consente di visualizzare le icone di stato, l'orario e il livello della batteria.
- • **Widget meteo**: consente di visualizzare le informazioni meteorologiche e l'orario di una zona specifica.
- • **Widget di ricerca di Google**: digita o parla per aprire Google Search.
- • **Icona della pagina**: consente di visualizzare il numero totale di aree della schermata Home. È possibile toccare l'icona della pagina desiderata per accedere alla pagina selezionata. L'icona corrispondente all'area corrente verrà evidenziata.
- • **Area di accesso rapido**: è possibile fissare le app principali nella parte inferiore dello schermo in modo che siano accessibili da qualsiasi area della schermata Home.
- • **Pulsanti a sfioramento anteriori**
	- $\cdot$   $\triangleleft$  : consente di tornare alla schermata precedente. Consente inoltre di chiudere la tastiera o le finestre popup.
	- $\bigcap$ : toccare per tornare alla schermata Home. Per avviare la ricerca con Google, tenere premuto.
	- $\Box$ : toccare per visualizzare un elenco di app utilizzate di recente o eseguire un'app dall'elenco. Per eliminare tutte le app utilizzate di recente, toccare **CANCELLA TUTTO**. Per utilizzare due app contemporaneamente con la funzione Multi window, toccare e tenere premuto il pulsante durante l'utilizzo di un'app.
	- $\overrightarrow{A}$ : Scegliere la scheda SIM da utilizzare. Toccare e tenere premute le impostazioni della scheda SIM duale.

## **Modifica dei pulsanti a sfioramento anteriori**

È possibile riorganizzare i pulsanti a sfioramento anteriori o aggiungere le funzioni utilizzate più spesso in quest'area.

#### Toccare **Impostazioni Display Pulsanti a sfioramento anteriori Combinazione di tasti** e personalizzare le impostazioni.

• Sono disponibili diverse funzioni, tra cui QSlide, Notifica o Capture+.

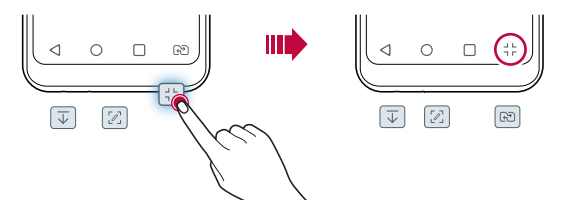

## **Nascondere i pulsanti a sfioramento della pagina iniziale**

Puoi nascondere i pulsanti a sfioramento della pagina iniziale per visualizzare uno schermo più grande usando una app.

- 1 Tocca  $\bigcap$  **Impostazioni Display Pulsanti a sfioramento anteriori Nascondi tasti Home**.
- 2 Seleziona le app per nascondere i pulsanti a sfioramento della pagina iniziale mentre usi l'app, quindi tocca $\bigcirc$ .
	- • I pulsanti a sfioramento della pagina iniziale scompaiono 3 secondi dopo l'ultimo tocco.
	- • Per visualizzare nuovamente i pulsanti a sfioramento della pagina iniziale, trascina il fondo dello schermo verso l'alto.

### **Blocca/nascondi icona**

Le icone per bloccare o nascondere i pulsanti a sfioramento della pagina iniziale appaiono sulla parte in fondo a destra dello schermo.

Se vuoi bloccare i pulsanti a sfioramento della pagina iniziale mentre nascondi i pulsanti, tocca  $\Box$  a sinistra dei pulsanti a sfioramento della pagina iniziale.

Per nascondere i pulsanti a sfioramento della pagina iniziale, tocca duevolte  $\blacksquare$ .

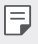

• Alcune funzionalità potrebbero non essere supportate quando si nascondono i pulsanti a sfioramento della pagina iniziale.

### **Icone di stato**

Quando è presente una notifica relativa a un messaggio non letto, un evento del calendario o una sveglia, nella barra di stato viene visualizzata l'icona di notifica corrispondente. Verificare lo stato del dispositivo visualizzando le icone di notifica presenti nella barra di stato.

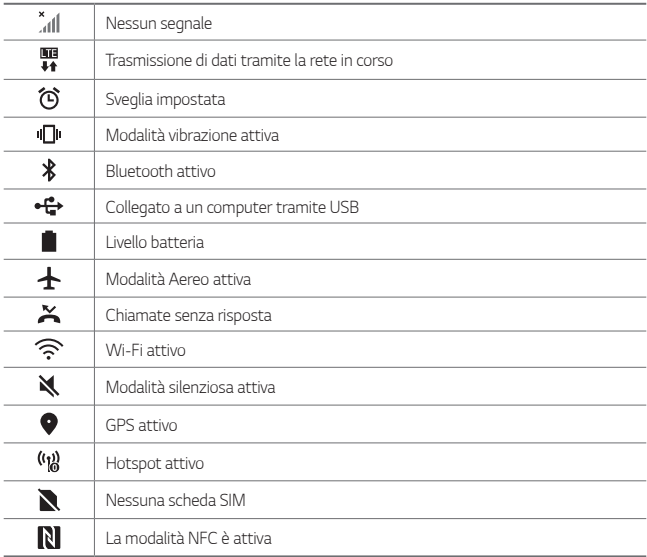

• Alcune di queste icone potrebbero apparire in modo diverso o non apparire affatto a seconda dello stato del dispositivo. Fare riferimento alle icone in base all'ambiente e alla zona effettivi in cui si utilizza il dispositivo nonché al provider del servizio.

• Le icone visualizzate possono variare a seconda dell'area o dei provider dei servizi.

冃

## **Pannello notifiche**

È possibile aprire il pannello notifiche trascinando la barra di stato verso il basso sulla schermata principale.

- • Per aprire l'elenco di icone per accesso rapido, trascinare il pannello notifiche verso il basso.
- • Per riorganizzare, aggiungere o rimuovere icone, toccare **MODIFICA**.
- • Tenendo premuta l'icona, viene visualizzata la schermata delle impostazioni relative alla funzione in questione.

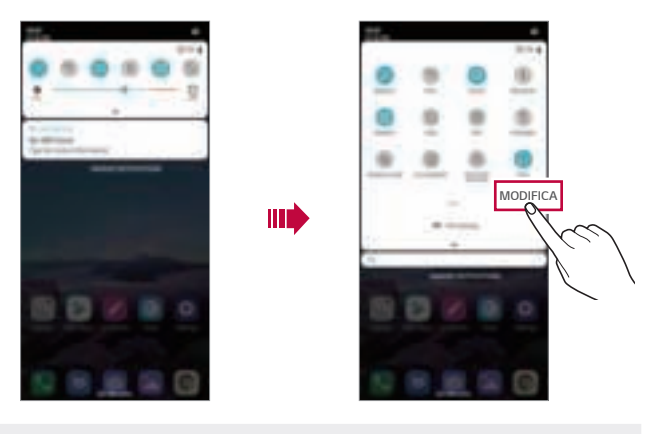

È possibile utilizzare il pannello notifiche anche durante il blocco schermo. Trascina il pannello notifiche quando lo schermo è bloccato per accedere rapidamente alle funzioni desiderate.

冃

## **Cambio di orientamento dello schermo**

È possibile impostare il cambio automatico di orientamento dello schermo in base all'orientamento fisico del dispositivo.

Nel pannello notifiche, toccare **Rotazione** nell'elenco delle icone di accesso rapido. In alternativa, toccare **Impostazioni Display** e attivare **Rotazione automatica**.

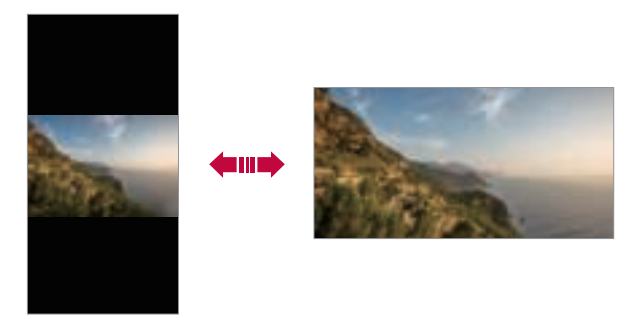

### **Modifica della schermata Home**

Nella schermata Home, toccare e tenere premuto uno spazio vuoto, quindi avviare l'azione desiderata da sotto.

- • Per ridisporre le aree della schermata Home, toccare e tenere premuta un'area e trascinarla in un'altra posizione.
- • Per aggiungere un widget alla schermata Home, toccare e tenere premuta un'area vuota della schermata Home, quindi selezionare **Widget**.
- • Per modificare sfondi, temi e icone, toccare e tenere premuta un'area vuota della schermata Home, quindi selezionare **Sfondo & Tema**. È inoltre possibile toccare **Impostazioni Display Sfondo & Tema**, quindi selezionare sfondi, temi e icone da applicare al dispositivo.
- • Per configurare le impostazioni della schermata Home, toccare e tenere premuta un'area vuota della schermata Home, quindi selezionare **Imposta**  schermata home. Per ulteriori dettagli, consultare la sezione *Impostazioni della* schermata Home.
- • Per visualizzare o reinstallare le app disinstallate, toccare e tenere premuta un'area vuota della schermata Home, quindi selezionare **Cestino app**. Per ulteriori dettagli, consultare la sezione Cestino app.
- • Per cambiare la schermata predefinita, toccare e tenere premuta un'area vuota della schermata Home, spostarsi sulla schermata desiderata, toccare  $\bigcap$ , quindi toccare nuovamente la schermata.

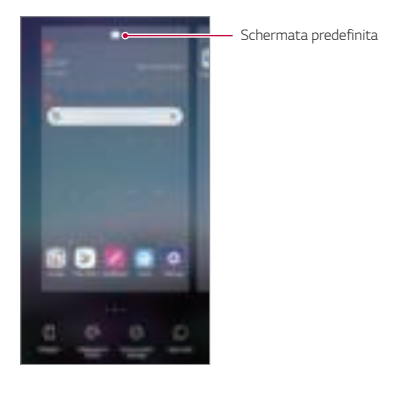

## **Visualizzazione del tema di sfondo**

Nella schermata Home è possibile visualizzare solo l'immagine di sfondo nascondendo app e widget.

Allontanare due dita sulla schermata Home.

• Per tornare alla schermata originale con la visualizzazione di app e widget, avvicinare le dita sulla schermata Home o toccare  $\triangleleft$ 

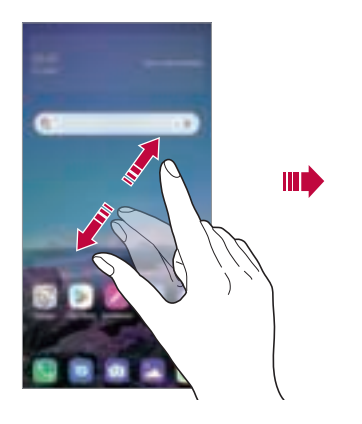

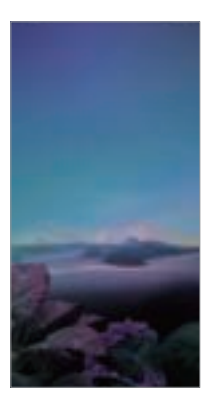

## **Spostamento di app sulla schermata Home**

Nella schermata Home, toccare e tenere premuta un'app, quindi trascinarla in un'altra posizione.

- • Per inserire le app utilizzate più spesso nella parte inferiore della schermata Home, toccare e tenere premuta un'app, quindi trascinarla nell'area di accesso rapido nella parte inferiore.
- • Per rimuovere un'icona dall'area di accesso rapido, trascinarla nella schermata Home.

## **Utilizzo delle cartelle dalla schermata Home**

#### **Creazione di cartelle**

Nella schermata Home, toccare e tenere premuta un'app, quindi trascinarla su un'altra app.

• Viene creata una nuova cartella e le app vengono aggiunte al suo interno.

#### **Modifica di cartelle**

冃

Nella schermata Home, toccare una cartella ed eseguire una delle seguenti azioni.

- • Per modificare il nome e il colore della cartella, toccare il nome della cartella.
- • Per aggiungere app, toccare e tenere premuta una app, quindi trascinarla sopra la cartella e rilasciarla.
- • Per rimuovere un'app dalla cartella, toccare e tenere premuta l'app, quindi trascinarla all'esterno della cartella. Se l'app rimossa è l'unica esistente nella cartella, viene rimossa automaticamente anche la cartella.
- $\cdot$  È anche possibile aggiungere o rimuovere le app dopo aver toccato  $\left(\overline{+}\right)$ nella cartella.

### **Impostazioni della schermata Home**

È possibile personalizzare le impostazioni della schermata Home.

- 1 Toccare **Impostazioni Display Sfondo**.
- 2 Personalizzare le seguenti impostazioni:
	- • **Seleziona Launcher**: consente di selezionare una modalità per la schermata Home.
	- • **Sfondo**: consente di cambiare lo sfondo della schermata Home.
	- • **Effetto scorrimento schermo**: consente di selezionare un effetto da applicare quando si passa a un'altra area della schermata Home.

<sup>•</sup>  Quando si utilizza un tema scaricato, non è possibile modificare il colore della cartella.

- • **Aspetto delle icone**: consente di scegliere se si desidera che le icone abbiano gli angoli squadrati o arrotondati.
- • **Google Feed**: consente di visualizzare Google Feed a sinistra della schermata Home.
- • **Ordina le app per**: Impostare la modalità di ordinamento delle app sulla schermata Home.
- • **Griglia**: consente di modificare la modalità di disposizione delle app nella schermata Home.
- • **Nascondi applicazioni**: consente di selezionare le app da nascondere nella schermata Home.
- • **Scorrimento continuo**: attivare per consentire lo scorrimento continuo della schermata Home (ritorno alla prima schermata dopo l'ultima schermata).
- • **Ricerca**: consente di effettuare una ricerca scorrendo verso il basso sulla schermata Home.
- • **Blocco schermata Home**: attivare per impedire il riposizionamento o la rimozione di app e widget.

## **Blocco schermo**

### **Informazioni generali sul blocco schermo**

Lo schermo del dispositivo si spegne e si blocca se si preme il tasto di accensione/ blocco. Il blocco avviene anche quando il dispositivo viene lasciato inattivo per un determinato periodo di tempo.

Se si preme il tasto di accensione/blocco senza l'impostazione di un blocco schermo, viene immediatamente visualizzata la schermata Home.

Per maggiore sicurezza e per impedire l'accesso indesiderato al dispositivo, impostare un blocco schermo.

- 冃
- • Il blocco schermo impedisce inutili input tocco sullo schermo del dispositivo e riduce il consumo della batteria. È altamente consigliabile attivare il blocco schermo mentre non si usa il dispositivo.

### **Impostazione di un blocco schermo**

Per la configurazione delle impostazioni del blocco schermo sono disponibili varie opzioni.

- 1 Toccare  $\bigcap$  **Impostazioni Generali Blocco schermo & sicurezza Seleziona il blocco dello schermo** quindi selezionare il metodo preferito.
- 2 Personalizzare le seguenti impostazioni:
	- • **Nessuno**: consente di disattivare la funzione di blocco schermo.
	- • **Trascina**: consente di scorrere con un dito sullo schermo per sbloccarlo.
	- • **Sequenza**: consente di disegnare una sequenza per sbloccare lo schermo.
	- • **PIN**: consente di immettere una password numerica per sbloccare lo schermo.
	- • **Password**: consente di immettere una password alfanumerica per sbloccare lo schermo.
	- • **Impronte digitali**: consente di sbloccare lo schermo utilizzando le impronte digitali.

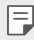

Se si tenta di sbloccare in maniera scorretta il dispositivo per 5 volte, lo schermo viene bloccato per 30 secondi.

## **Impostazioni di avvio sicuro**

Se si seleziona Sequenza, PIN o Password come metodo di blocco dello schermo, è possibile configurare il blocco del dispositivo a ogni accensione per proteggere i dati.

- • Finché il dispositivo non viene sbloccato, non è possibile utilizzarne le funzioni, ad eccezione delle chiamate di emergenza.
- • Se è stata dimenticata la password di decrittografia, non è possibile ripristinare i dati decrittografati né le informazioni personali.

## **Precauzioni per la funzione "Avvio sicuro"**

- • Se è stata dimenticata la password di decrittografia, non è possibile ripristinare i dati decrittografati né le informazioni personali.
- • Assicurati di mantenere le tue password per il blocco schermo separate.
- • Se inserisci una password sbagliata per il blocco schermo più del numero di volte consentito, il dispositivo si resetta in automatico, cancellando tutti dati crittografati e le informazioni personali contenute, che non possono più essere recuperate.
- • Fare attenzione a non inserire una password sbagliata per il blocco schermo più del numero di volte consentito.
- • Quando accendi il dispositivo subito dopo averlo resettato, viene riavviata anche la crittografia. Se interrompi volontariamente la crittografia, alcuni dati potrebbero danneggiarsi. Assicurati di attendere il completamento del reset.

## **Personalizza Blocco schermo**

Puoi personalizzare il blocco schermo.

- 1 Toccare **Impostazioni Generali Blocco schermo & sicurezza Personalizza Blocco schermo**.
- 2 Seleziona una funzione che vuoi impostare.
	- • **Sfondo**: Consente di impostare lo sfondo del blocco schermo.
	- • **Orologio**: Consente di impostare il punto in cui posizionare l'orologio sul blocco schermo.
	- • **Collegamenti**: Consente di scegliere le app da eseguire sul blocco schermo. Questa impostazione appare solo quando uno schermo di blocco viene impostato.
	- • **Informazioni di contatto per telefono perso**: Consente di impostare il testo da visualizzare sulla schermata di blocco per identificare il proprietario del telefono.

### **Impostazioni di Blocco con sicurezza**

Puoi impostare blocchi schermo sicuri.

- 1 Toccare **Impostazioni Generali Blocco schermo & sicurezza Impostazioni di Blocco con sicurezza**.
- 2 Seleziona una funzione che vuoi impostare.
	- • **Blocco timer**: Consente di impostare l'intervallo di tempo prima che lo schermo si blocchi automaticamente dopo lo spegnimento della retroiluminazione (time out a causa di inattività).
	- • **Blocco istantaneo con tasto accensione**: Attiva questa opzione per bloccare istantaneamente lo schermo quando si preme il tasto di accensione/blocco. Questa impostazione supera le impostaszioni del timer del blocco di sicurezza.
	- • **Smart Lock**: Consente di impostare dispositivii, luoghi, voce e/o rilevamento su corpo affidabili che permettono al tuo telefono di restare sbloccato.
	- • I menu che puoi impostare possono essere differenti a seconda dei metodi di 冃 blocco dello schermi che scegli.

## **Toc Toc**

È possibile accendere o spegnere lo schermo toccandolo due volte.

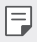

- • Questa opzione è disponibile solo sulla schermata Home fornita da LG. Potrebbe non funzionare correttamente su un launcher personalizzato o sulla schermata Home installata dall'utente.
- • Quando si tocca lo schermo, utilizzare la punta di un dito. Non utilizzare un'unghia.
- • Per utilizzare la funzione Toc Toc, assicurarsi che il sensore di prossimità/luminosità non sia ostruito da un adesivo o da un'altra sostanza estranea.

### **Accendi lo schermo**

Toccare due volte il centro dello schermo.

• Se si tocca la parte superiore o inferiore dello schermo, la velocità di riconoscimento potrebbe essere più bassa.

### **Spegni lo schermo**

Toccare due volte uno spazio vuoto nella schermata Home e nella schermata di blocco.

In alternativa, toccare due volte uno spazio vuoto sulla barra di stato.

## **Crittografia della scheda di memoria**

È possibile crittografare e proteggere i dati salvati sulla scheda di memoria. L'accesso ai dati crittografati sulla scheda di memoria non sarà possibile da un altro dispositivo.

- 1 Toccare **Impostazioni Generali Blocco schermo & sicurezza Crittografia e credenziali Cripta la Scheda SD**.
- 2 Leggere le informazioni generali sulla crittografia della scheda di memoria visualizzate sullo schermo, quindi toccare **CONTINUA** per continuare.
- 3 Selezionare un'opzione e toccare **CRITTOGRAFIA**.
	- • **Crittografia del nuovo file**: consente di crittografare solo i dati salvati sulla scheda di memoria dopo la crittografia.
	- • **Crittografia completa**: consente di crittografare tutti i dati attualmente salvati sulla scheda di memoria.
	- • **Escludi file multimediali**: consente di crittografare tutti i file ad eccezione di quelli multimediali come musica, foto e video.
	- 冃

• Per crittografare una scheda di memoria, assicurarsi che sia impostato un blocco schermo che prevede l'utilizzo di un PIN o una password.

- • Una volta avviata la crittografia di una scheda di memoria, alcune funzioni non sono disponibili.
- • Se il dispositivo si spegne mentre la crittografia è in corso, il processo di crittografia non riuscirà e alcuni dati potrebbero danneggiarsi. Occorre perciò assicurarsi che il livello della batteria sia sufficiente prima di avviare la crittografia.
- • L'accesso ai file crittografati è possibile solo dal dispositivo in cui i file sono stati crittografati.
- • La scheda di memoria crittografata non può essere utilizzata su un altro dispositivo LG. Per utilizzare la scheda di memoria crittografata su un altro dispositivo mobile, formattare la scheda.
- • È possibile attivare la crittografia della scheda di memoria anche se nel dispositivo non è installata alcuna scheda di memoria. Qualsiasi scheda di memoria installata dopo la crittografia verrà automaticamente crittografata.

## **Acquisizione di screenshot**

È possibile acquisire screenshot della schermata che si sta visualizzando.

### **Tramite un collegamento rapido**

Tenere premuti contemporaneamente il tasto di accensione/blocco e il Tasto volume giù (-) per almeno due secondi.

• Gli screenshot possono essere visualizzati nella cartella **Screenshots** nella **Galleria**.

### **Tramite la funzione Capture+**

Nella schermata di cui si desidera acquisire uno screenshot, trascinare verso il basso la barra di stato, quindi toccare  $\mathscr{D}$ .

- 冃
- • Quando lo schermo è spento o bloccato, è possibile accedere alla funzione **Capture+** premendo due volte il tasto volume su (+). Per utilizzare questa funzione, toccare **Impostazioni Generali Collegamenti** e attiva **Apri Capture+**.
- Per ulteriori dettagli, consultare la sezione Scrittura di note su uno screenshot.

## **Immissione di testo**

## **Utilizzo della tastiera Smart**

È possibile utilizzare la tastiera Smart per immettere e modificare testo.

Con la tastiera Smart il testo viene visualizzato mentre lo si digita, senza dover passare dalla schermata a una tastiera tradizionale e viceversa. In questo modo è possibile trovare e correggere con facilità gli eventuali errori durante la digitazione.

#### **Spostamento del cursore**

Con la tastiera Smart è possibile spostare il cursore esattamente nella posizione desiderata. Quando si digita un testo, toccare e tenere premuta la barra spaziatrice, quindi trascinarla verso sinistra o destra.

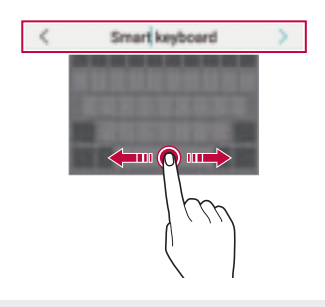

F

Questa opzione è disponibile solo sulla tastiera QWERTY.

### **Modifica del layout della tastiera QWERTY**

È possibile aggiungere, eliminare o ridisporre i tasti sulla fila inferiore della tastiera.

- 1 Toccare **Impostazioni Generali Lingua e tastiera Tastiera su schermo Tastiera LG Altezza e layout della tastiera Layout QWERTY**. In alternativa, toccare  $\oslash$  on sulla tastiera e quindi Altezza e layout della **tastiera Layout QWERTY**.
- 2 Toccare un tasto sulla fila inferiore, quindi trascinarlo in un'altra posizione.
	- • Puoi selezionare organizzare i simboli usati di frequente.

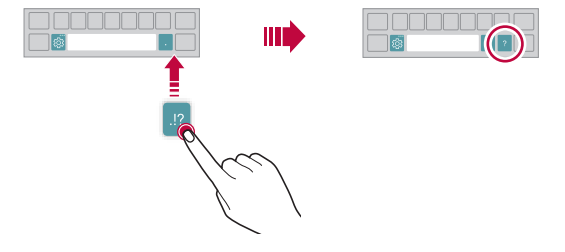

- • Questa opzione è disponibile solo sulle tastiere QWERTY, QWERTZ e AZERTY.
- • Questa funzione potrebbe non essere supportata per alcune lingue.

### **Personalizzazione dell'altezza della tastiera**

È possibile personalizzare l'altezza della tastiera per una maggiore comodità delle mani durante la digitazione.

1 Toccare **Impostazioni Generali Lingua e tastiera Tastiera su schermo Tastiera LG Altezza e layout della tastiera Altezza della tastiera**.

In alternativa, toccare  $\overline{\text{Q}}$  on sulla tastiera e quindi **Altezza e layout della tastiera Altezza della tastiera**.

2 Regolare l'altezza della tastiera.

冃

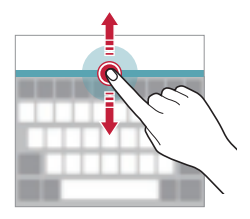

### **Selezione di una modalità di tastiera orizzontale**

È possibile selezionare una modalità di tastiera orizzontale scegliendo fra varie opzioni.

1 Toccare **Impostazioni Generali Lingua e tastiera Tastiera su schermo Tastiera LG Altezza e layout della tastiera Tipo di tastiera orizzontale**.

In alternativa, toccare  $\oslash$  on sulla tastiera e quindi **Altezza e layout della tastiera Tipo di tastiera orizzontale**.

2 Selezionare una modalità di tastiera.

## **Divisione della tastiera**

Quando lo schermo è in modalità orizzontale, è possibile dividere la tastiera a metà e posizionare le due parti ai lati della schermata.

Per dividere la tastiera, gira il dispositivo in senso orizzontale e trascinala sulle due estremità, tenendola premuta con due dita. Per allegare la tastiera, chiuderla premendo con due dita.

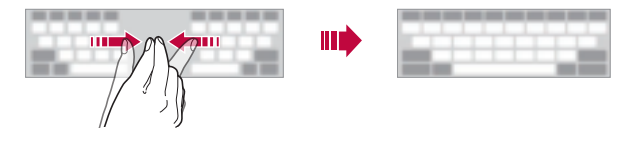

### **Modalità operativa con una sola mano**

È possibile spostare la tastiera su un lato dello schermo in modo da poterla utilizzare con una sola mano.

1 Toccare **Impostazioni Generali Lingua e tastiera Tastiera su schermo Tastiera LG Altezza e layout della tastiera Utilizzo con una mano**.

In alternativa, toccare  $\oslash$  sulla tastiera e quindi Altezza e layout della tastiera **Utilizzo con una mano**.

2 Premere la freccia visualizzata accanto alla tastiera per spostarla nella direzione desiderata.

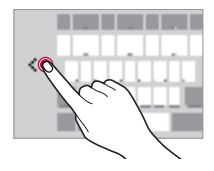

## **Aggiunta di lingue alla tastiera**

È possibile rendere disponibili ulteriori lingue per l'input tramite tastiera.

- 1 Toccare **Impostazioni Generali Lingua e tastiera Tastiera su schermo Tastiera LG Seleziona lingua**.
- 2 Selezionare le lingue che si desidera rendere disponibili.

## **Copia e incolla**

È possibile tagliare o copiare del testo da un'app, quindi incollarlo nella stessa app. È anche possibile eseguire altre app e incollare il testo al loro interno.

- 1 Toccare e tenere premuta l'area attorno al testo che si desidera copiare o tagliare.
- 2 Trascinare / per specificare l'area da copiare o tagliare.
- 3 Selezionare **TAGLIA** o **COPIA**.
	- Il testo tagliato o copiato viene aggiunto automaticamente agli Appunti.
- 4 Toccare e tenere premuta la finestra di inserimento del testo, quindi selezionare **INCOLLA**.

F

冃

• In assenza di un elemento copiato o tagliato, l'opzione **INCOLLA** non verrà visualizzata.

## **Immissione di testo tramite voce**

#### Sulla tastiera, toccare  $\mathcal Q$ .

- • Per ottimizzare il riconoscimento dei comandi vocali, pronunciarli in modo chiaro.
	- • Per immettere testo con la voce, assicurarsi che il dispositivo sia connesso a una rete.
	- Per selezionare la lingua per il riconoscimento vocale, toccare **Literalie:** Lingue sulla schermata del riconoscimento vocale.
	- • Questa funzione potrebbe non essere supportata o le lingue supportate potrebbero variare a seconda della zona di copertura del servizio.

## **Appunti**

Quando si copia o si taglia un'immagine o un testo, tali elementi vengono salvati automaticamente in Clip Tray e possono essere incollati ovunque in qualsiasi momento.

- 1 Sulla tastiera, toccare [11]. In alternativa, toccare e tenere premuta la finestra di inserimento del testo, quindi selezionare **APPUNTI**.
- 2 Selezionare e incollare un elemento in Clip Tray.
	- È possibile salvare in Clip Tray fino a un massimo di 20 elementi.
	- Toccare  $\triangle$  per bloccare gli elementi salvati al fine di non eliminarli anche quando la quantità massima viene superata. È possibile bloccare fino a un massimo di dieci elementi. Per eliminare gli elementi bloccati, è prima necessario sbloccarli.
	- $\cdot$  Toccare  $\overline{||}$  per eliminare gli elementi salvati in Clip Tray.
	- 冃 • Gli Appunti potrebbero non essere supportati da alcune app scaricate.

## **Condivisione di contenuti**

## **Riproduzione di contenuti da un altro dispositivo**

È possibile riprodurre foto, video o canzoni salvate sul proprio dispositivo da una TV.

- 1 Connettere la TV e il dispositivo alla stessa rete Wi-Fi.
- 2 Mentre si visualizza un elemento dell'app **Galleria** o **Musica**, toccare **Riproduci su un altro dispositivo**.
- 3 Selezionare la TV a cui si desidera connettersi.

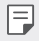

Per l'utilizzo con Chromecast, è consigliabile che i servizi di Google Play siano aggiornati

## **Visualizzazione di contenuti da dispositivi vicini**

È possibile visualizzare contenuti da diversi dispositivi, come ad esempio un computer, un dispositivo NAS o un dispositivo mobile, utilizzando le app Galleria o Musica.

#### **Connessione dei dispositivi**

Connettere sia il proprio dispositivo che un altro dispositivo in grado di supportare la funzione DLNA alla stessa rete wireless.

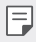

• Assicurarsi che la Condivisione file (DLNA) sia attiva sia in entrambi i dispositivi.

### **Ricerca di dispositivi vicini**

È possibile visualizzare un elenco di dispositivi DLNA connessi alla stessa rete selezionando il menu **Dispositivi nelle vicinanze** in ciascuna app.

Si possono utilizzare i contenuti di dispositivi vicini come se li si stesse utilizzando sul proprio dispositivo.

### **Invio o ricezione di file**

È possibile condividere file tra il proprio dispositivo e un altro dispositivo LG, oppure un tablet o un computer.

### **Invio di file**

**Nell'app Galleria** o **File Manager**, toccare  $\cdot$  **Condividi** o  $\leq$  quindi selezionare un dispositivo nell'elenco condivisione file.

### **Ricezione di file**

Trascinare verso il basso la barra di stato e toccare v, quindi toccare **Condivisione File**.

Se il proprio dispositivo non supporta la funzionalità di condivisione file, toccare  $\bigcap$ **Impostazioni Rete Condivisione File SmartShare Beam** .

- 冃
- • Assicurarsi che il proprio dispositivo sia connesso alla stessa rete wireless a cui è connesso il dispositivo destinatario del trasferimento file.
- • Assicurarsi che la Condivisione file sia attiva sia in entrambi i dispositivi.

## **Non disturbare**

È possibile limitare o disattivare l'audio delle notifiche per evitare di essere disturbati per un determinato periodo di tempo.

Toccare **Impostazioni Suono Non disturbare**.

- • Toccare **Modo** e selezionare la modalità desiderata:
	- **Solo priorità**: consente di ricevere le notifiche sonore o con vibrazione per le app selezionate. Anche se è attiva la modalità Solo priorità, le sveglie suonano comunque.
	- **Silenzio totale**: consente di disabilitare sia l'audio che la vibrazione.
- • **Seleziona le priorità**: rricevi allarmi e le notifiche per le app selezionate.
	- **Notifiche app**: seleziona app per ricevere le notifiche.
	- **Chiamate da**: imposta una serie di notifiche quando ricevi una chiamata.
	- **Chiamate ripetute**: la seconda chiamata dalla stessa persona entro 15 minuti non viene resa silenziosa.
	- **Messaggi da**: imposta una serie di notifiche quando ricevi un messaggio.
- • **Utilizza modalità Non disturbare**: Attiva la funzionalità Non disturbare.
- • **PIANIFICAZIONE**: imposta il programma in base al quale attivare la funzionalità Non disturbare.
- • **Guida**: Visualizzare la guida per Non disturbare.

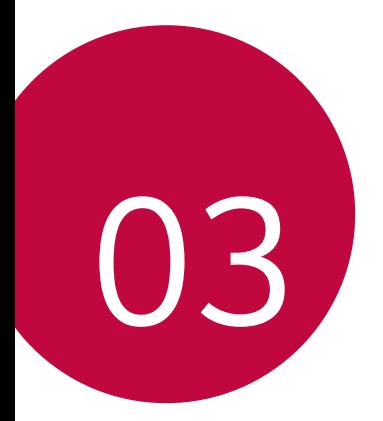

# **App utili**

## **Installazione e disinstallazione di app**

## **Installazione di app**

È possibile accedere a uno store di app per cercare e scaricare delle app.

- • Si può utilizzare SmartWorld, Play Store o lo store di app fornito dal proprio gestore del servizio.
- 冃
- • Alcuni store di app potrebbero richiedere la creazione di un account e la registrazione.
- • Alcune app potrebbero essere a pagamento.
- • Se si utilizzano dati mobili, potrebbe esserne addebitato il costo a seconda del proprio piano tariffario.
- • SmartWorld potrebbe non essere supportato a seconda dell'area o del provider del servizio.

## **Disinstallazione di app**

Disinstallare le app inutilizzate dal dispositivo.

#### **Disinstallazione con il gesto di tocco e pressione lunga**

Nella schermata Home, toccare e tenere premuta l'app da disinstallare, quindi trascinarla su **Elimina** nella parte superiore dello schermo.

• Se le app sono state disinstallate nelle ultime 24 ore, è possibile reinstallarle. Per ulteriori dettagli, consultare la sezione Cestino app.

#### **Disinstallazione tramite il menu delle impostazioni**

Toccare **Impostazioni Generali App & notifiche Informazioni applicazione**, selezionare un'app, quindi toccare **Disinstalla**.

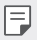

• Alcune app non possono essere disinstallate dagli utenti.

### **Disinstallazione di app dallo store di app**

Per disinstallare un'app, accedere allo store di app da cui è stata scaricata e disinstallarla.

## **Installazione e disinstallazione di app durante il setup**

Quando si accende il dispositivo per la prima volta, è possibile scaricare le app consigliate.

È possibile saltare alla fase successiva senza l'installazione.

## **Cestino app**

È possibile visualizzare le app disinstallate sulla schermata Home. È inoltre possibile reinstallare le app che sono state disinstallate nelle ultime 24 ore.

- 1 Toccare **Gestione Cestino app**. Si può inoltre toccare e tenere premuta un'area vuota della schermata Home, quindi toccare **Cestino app**.
- 2 Attivare la funzione desiderata:
	- • **Ripristina**: consente di reinstallare l'app selezionata.
	- $\overline{\mathfrak{m}}$ : consente di rimuovere definitivamente dal dispositivo le app disinstallate.
	- Le app disinstallate vengono rimosse automaticamente dal dispositivo 24 ore 冃 dopo la disinstallazione. Se si desidera reinstallare le app disinstallate, è necessario scaricarle nuovamente dallo store di app.
		- • Questa funzione è attiva solamente sulla schermata Home. Se si disinstallano delle app mentre si utilizza la schermata EasyHome o un altro launcher, queste vengono immediatamente e definitivamente rimosse dal dispositivo.

## **Scorciatoie applicazioni**

Nella schermata Home, toccare e tenere premuta l'icona di una app come Chiama, Invia messaggio, Camera, Galleria e Impostazioni per mostrare un menu di accesso rapido. Utilizza le app in maniera più semplice grazie alle scorciatoie per app.

- Tocca □ per configurare le impostazioni per la widget che desideri per l'app.
- Tocca (i) per visualizzaare le informazioni per l'app desiderata.

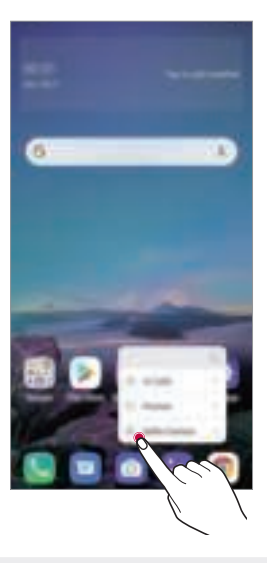

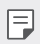

Questa funzione è disponibile solo in alcune app.
## **Telefono**

## **Chiamata vocale**

Per eseguire una chiamata vocale, utilizzare uno dei metodi disponibili, ad esempio immettere manualmente un numero di telefono e selezionarlo dall'elenco dei contatti o dall'elenco delle chiamate recenti.

#### **Esecuzione di una chiamata dal tastierino numerico**

- 1 Toccare  **Componi.**
- 2 Eseguire la chiamata utilizzando un metodo a scelta:
	- Immettere un numero di telefono e toccare ...
	- • Toccare e tenere premuto un numero di composizione veloce.
	- • Cercare un contatto toccando la lettera iniziale del relativo nome nell'elenco dei contatti, quindi toccare ...
	- • Per immettere "+" quando si esegue una chiamata internazionale, toccare e tenere 冃 premuto il numero 0.
		- Consultare la sezione Aggiunta di contatti per ottenere ulteriori informazioni su come aggiungere numeri di telefono all'elenco di selezione rapida.

#### **Esecuzione di una chiamata dall'elenco dei contatti**

- 1 Toccare **Rubrica**.
- 2 Dall'elenco dei contatti, selezionare un contatto e toccare  $\&$ .

### **Risposta a una chiamata**

Per rispondere a una chiamata, trascinare  $\mathbb Q$  sulla schermata della chiamata in arrivo.

- • Se è collegato un auricolare stereo, è possibile eseguire le chiamate utilizzando il pulsante di chiamata/fine sull'auricolare.
- Per terminare una chiamata senza spegnere lo schermo, toccare  $\bigcap \mathbb{P}$ **Impostazioni Rete Impostazioni chiamate Rispondi e termina chiamate**, quindi attivare **Termina le chiamate con il tasto di accensione**.

## **Rifiuto di una chiamata**

Per rifiutare una chiamata in arrivo, trascinare  $\left(\bullet\right)$  attraverso la schermata della chiamata in arrivo.

- • Per inviare un messaggio di rifiuto, trascinare l'opzione del messaggio di rifiuto per la schermata.
- Per aggiungere o modificare un messaggio di rifiuto, toccare  $\bigcap$  **Impostazioni Rete Impostazioni chiamate Blocco chiamata & Rifiuta con messaggio Rifiuta con messaggio**.
- • Quando è in arrivo una chiamata, premere il tasto volume su (+), volume giù (-) o il tasto di accensione/blocco per disattivare l'audio della suoneria o la vibrazione, oppure per mettere in attesa la chiamata.

## **Verifica di una chiamata in arrivo durante l'utilizzo di un'app**

Quando si riceve una chiamata mentre si sta utilizzando un'app, è possibile visualizzare una notifica pop-up nella parte superiore della schermata. Si può accettare la chiamata, rifiutarla o inviare un messaggio dalla schermata pop-up.

冃 • Toccare **Impostazioni Rete Chiamate Altre impostazioni Pop-up chiamata vocale in arrivo** quindi selezionare il modo in cui si desidera visualizzare la chiamata in arrivo quando si usa un'app.

### **Visualizzazione delle chiamate perse**

In caso di una chiamata persa, nella barra di stato nella parte superiore dello schermo viene visualizzato X.

Per visualizzare i dettagli della chiamata persa, trascinare la barra di stato verso il basso. In alternativa, toccare **Chiamate**.

## **Funzioni disponibili nel corso di una chiamata**

Nel corso di una chiamata è possibile accedere a varie funzioni toccando i pulsanti visualizzati sullo schermo:

- • **Rubrica**: consente di visualizzare l'elenco di contatti durante una chiamata.
- • **Attesa**: trattieni una chiamata:
- • **Tastiera**: consente di mostrare o nascondere la testiera del telefono.
- • **Vivavoce**: consente di attivare la funzione vivavoce.
- • **Muto**: consente di silenziare la propria voce in modo che non possa essere udita dall'interlocutore.
- • **Bluetooth**: consente di passare la chiamata a un dispositivo Bluetooth associato e connesso.
- $\cdot$   $\left(\overline{\cdot}\right)$ : consente di terminare una chiamata.
- : consente di accedere a opzioni di chiamata aggiuntive.

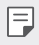

• Le voci delle impostazioni disponibili possono variare a seconda dell'area e del provider del servizio.

### **Esecuzione di una chiamata a tre vie**

È possibile eseguire una chiamata a un altro contatto nel corso di una chiamata.

- 1 Durante una chiamata, toccare **: Aggiungi**.
- 2 Immettere un numero di telefono e toccare ...
	- • Le due chiamate vengono visualizzate contemporaneamente sullo schermo e la prima chiamata viene messa in attesa.
- 3 Per avviare una conferenza telefonica, toccare **Unisci**.
- 冃
- • Può essere addebitato il costo di ogni chiamata. Rivolgersi al proprio provider del servizio per ulteriori informazioni.

### **Visualizzazione dei record delle chiamate**

Per visualizzare i record delle chiamate recenti, toccare **Chiamate**. È quindi possibile utilizzare le seguenti funzioni:

- • Per visualizzare i record dettagliati delle chiamate, selezionare un contatto. Per eseguire una chiamata a un contatto selezionato, toccare  $\&$ .
- $\cdot$  Per eliminare i record delle chiamate, toccare  $\cdot$  **Elimina**.
- • La durata visualizzata delle chiamate potrebbe essere diversa da quella addebitata. 冃 Rivolgersi al proprio provider del servizio per ulteriori informazioni.
	- • La cronologia delle telefonate non può essere recuperata una volta cancellata.
	- • Stringi due dita o allargale per regolare la dimensione del carattere per i registri delle chiamate o i contatti.

### **Configurazione delle opzioni di chiamata**

È possibile configurare diverse opzioni di chiamata.

- 1 Toccare **Componi** o **Chiamate**.
- 2 Toccare  $\cdot$  **Impostazioni chiamate** e quindi configurare le opzioni in base alle proprie preferenze.

## **Messaggi**

## **Invio di un messaggio**

È possibile creare e inviare messaggi ai propri contatti utilizzando l'app di messaggistica.

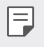

• L'invio di messaggi all'estero potrebbe essere soggetto a ulteriori costi. Rivolgersi al proprio provider del servizio per ulteriori informazioni.

- 1 Toccare  $\bigcap$   $\blacksquare$
- 2 Toccare  $\bigoplus$  oppure  $\bigoplus$ .
- 3 Specificare un destinatario e creare un messaggio.
	- $\cdot$  Per usare le opzioni multimediali, tocca $\bigodot$
	- Per accedere alle voci di menu opzionali, toccare :
- $4$  Toccare  $>$  per inviare il messaggio.

## **Lettura di un messaggio**

È possibile visualizzare i messaggi scambiati organizzati per singolo contatto.

- 1 Toccare  $\bigcap$   $\blacksquare$
- 2 Selezionare un contatto dall'elenco dei messaggi.

## **Configurazione delle impostazioni dei messaggi**

È possibile modificare le impostazioni dei messaggi in base alle proprie preferenze.

- 1 Toccare  $\bigcap$   $\blacksquare$
- 2 Toccare : Impostazioni dall'elenco dei messaggi.

## **Fotocamera**

## **Avvio della fotocamera**

È possibile scattare una foto o registrare un video per conservare tutti i momenti memorabili.

Toccare  $\bigcap$   $\bigcirc$  .

- 冃
- • Prima di scattare una foto o registrare un video, pulire l'obiettivo della fotocamera con un panno morbido.
- • Prestare attenzione a non macchiare l'obiettivo della fotocamera con le dita o altre sostanze.
- • Le immagini incluse nella presente guida potrebbero essere diverse da quelle effettive del dispositivo.
- • Le foto e i video possono essere visualizzati o modificati dalla Galleria. Per ulteriori dettagli, consultare la sezione Informazioni generali sulla Galleria.

## **Modifica della modalità della fotocamera**

È possibile selezionare una modalità fotocamera che sia adatta all'ambiente circostante per scattare una foto o registrare un video in maniera semplice e comoda.

Toccare  $\bigcap$  **o MODO**, quindi selezionare la modalità desiderata.

• Tenere premuta l'icona Modalità e trascinarla alla località desiderata per modificare l'ordine della modalità.

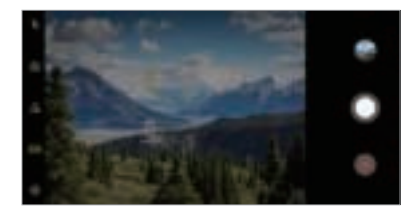

## **Modalità automatica**

È possibile scattare foto o registrare video selezionando varie modalità e opzioni della fotocamera.

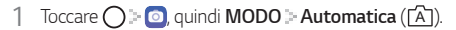

2 Per scattare una foto, toccare  $\bigcirc$ . Per registrare un video, toccare  $\bullet$ .

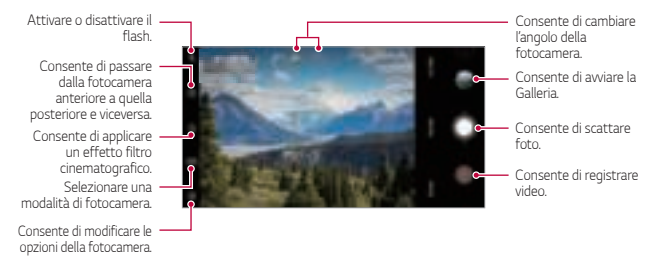

#### **Scatto di una foto**

- 1 Selezionare una modalità fotocamera e toccare il soggetto su cui mettere a fuoco la fotocamera.
- 2 Sfiorare  $\bigcirc$  per scattare una foto.
	- 冃 Quando lo schermo è spento o bloccato, avviare la fotocamera premendo due volte il tasto volume su (+). Toccare **Impostazioni Generali Collegamenti**, quindi toccare **Apri Fotocamera** per attivarla.

#### **Registrazione di un video**

- 1 Selezionare una modalità fotocamera e toccare il soggetto su cui mettere a fuoco la fotocamera.
- 2 Toccare .
	- Per scattare una foto mentre si registra un video, toccare ...
	- Per mettere in pausa la registrazione del video, toccare  $\textcircled{\tiny{1}}$ ). Per riprendere la registrazione del video, toccare ...
	- • Mentre registri un video, puoi stringere o allargare due dita per ingrandire o rimpicciolire.
	- • Mentre registri un video, puoi toccare l'area desiderata per regolare la luminosità.
- 3 Toccare o per terminare la registrazione del video.

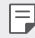

• Per controllare il rapporto dello schermo prima di registrare un video, tieni premuto

#### **Personalizzazione delle opzioni della fotocamera**

È possibile personalizzare varie opzioni in base alle proprie preferenze. Toccare (O3 sulla schermata.

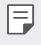

• Le opzioni disponibili potrebbero variare a seconda della fotocamera selezionata (anteriore o posteriore) e alla modalità fotocamera selezionata.

- $\cdot$   $\Gamma$ : Consente di scattare una foto in FullVision.
- $\overline{10}$ 1: Consente di selezionare i valori relativi a proporzioni e dimensioni per le foto da scattare.
- M: Consente di selezionare i valori relativi a risoluzione e dimensioni per i video da registrare.
- $(\cdot)$ : Consente di impostare il timer per scattare automaticamente le foto o registrare un video dopo un periodo di tempo specificato.

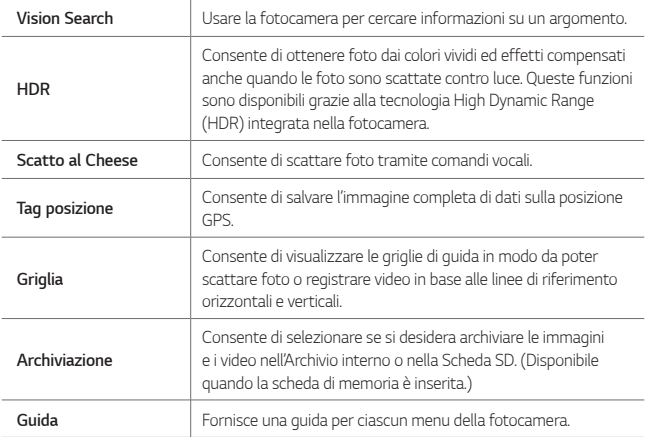

#### **Opzioni aggiuntive sulla fotocamera anteriore**

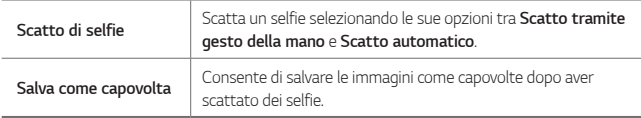

#### **Diverse modalità fotocamera**

#### **Cibo**

È possibile scattare una foto o registrare un video, regolando la barra di scorrimento del colore e il bilanciamento del bianco.

- 1 Toccare  $\bigcirc$  .  $\bullet$ , quindi **MODO** .  $\%$ .
- $2$  Per scattare una foto, toccare  $\bigcap$ .
	- • Trascinare la barra di scorrimento dei colori sullo schermo per regolare il bilanciamento del bianco e selezionare il colore migliore.
	- Se non viene visualizzata la barra di scorrimento, toccare -Q- per regolare il bilanciamento del bianco.

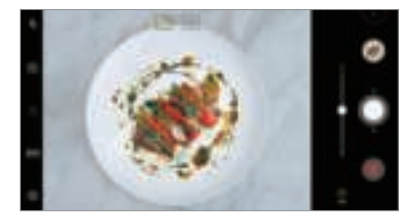

#### **YouTube Live**

È possibile registrare un video e caricarlo direttamente du YouTube.

- $1$  Toccare  $\bigcap \mathbb{P}$  **o**, quindi toccare **MODO**  $\cong$  (( $\bullet$ )).
- 2 Toccare e e registrare un video.

Per usare questa funzionalità, è necessario verificare il proprio numero di telefono.

YouTube Live è disponibile solo quando il proprio dispositivo è connesso a Internet. 冃 Se si utilizzano dati mobili, potrebbe esserne addebitato il costo a seconda del proprio piano tariffario.

#### **Jump-cut flash**

Puoi creare una GIF scattando foto a intervalli regolari.

Per ulteriori dettagli, consultare la sezione Jump-cut flash.

#### **Ritratto**

Puoi scattare un ritratto applicando un effetto di sfocatura delle lenti per la fotocamera.

Per ulteriori dettagli, consultare la sezione Ritratto.

#### **AI CAM**

È possibile scattare foto o registrare video in modo efficace in quanto la fotocamera riconosce l'oggetto quando si scatta una foto o si registra un video.

Per ulteriori dettagli, consultare la sezione AI CAM.

#### **Multiscatto**

È possibile riprendere scatti continui di foto per creare immagini in movimento.

Nella modalità automatica, toccare e tenere premuto  $\bigcirc$ .

 $\cdot$  Gli scatti continui vengono ripresi a rapida velocità mentre si tiene premuto  $\bigcirc$ .

## **Altre funzioni utili nell'app Fotocamera**

#### **Blocco Esposizione automatica/Messa a fuoco automatica**

È possibile fissare il livello attuale di esposizione e mettere a fuoco la posizione toccando e tenendo premuta lo schermo nella modalità automatica. Per disattivare la funzione, toccare un'area vuota sulla schermata.

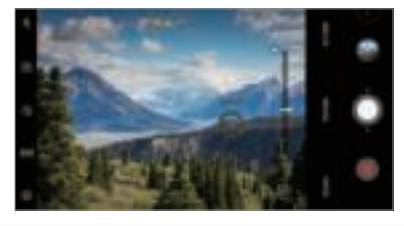

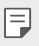

• Questa funzione è disponibile solo in alcune modalità specifiche.

### **Passaggio dalla fotocamera posteriore a quella anteriore e viceversa**

È possibile passare dalla fotocamera anteriore a quella posteriore e vice versa in base all'ambiente circostante.

Nella schermata della fotocamera, toccare [S] o trascinare la schermata in qualsiasi direzione per passare dalla fotocamera posteriore a quella anteriore e viceversa.

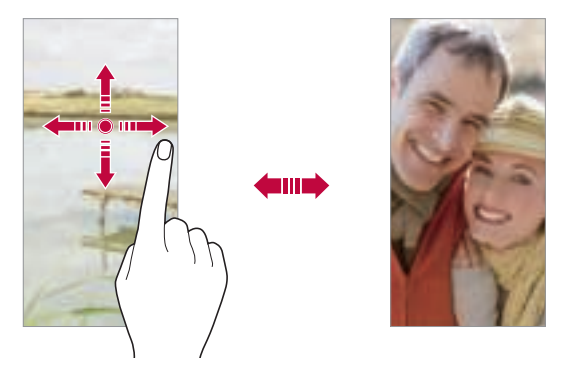

Utilizzare la fotocamera anteriore per scattare i selfie. Per ulteriori dettagli, 冃 consultare la sezione Scatto di selfie.

#### **Zoom avanti o indietro**

È possibile eseguire lo zoom avanti o indietro della schermata della fotocamera mentre si scatta una foto o si registra un video.

- • Nella schermata della fotocamera, avvicinare o allontanare due dita per eseguire lo zoom avanti o indietro, quindi utilizzare la barra di scorrimento +/ visualizzata.
- $\cdot$  È anche possibile trascinare il pulsante  $\bigcirc$  verso l'alto o verso il basso. Questa funzione è disponibile solo in alcune modalità specifiche.

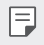

La funzione di zoom non è disponibile quando si utilizza la fotocamera anteriore in modalità selfie.

## **Scatto di selfie**

È possibile utilizzare la fotocamera anteriore per visualizzare il proprio volto sullo schermo e scattare selfie.

#### **Scatto tramite gesto della mano**

È possibile scattare selfie tramite gesti.

Mostrare il palmo della mano alla fotocamera anteriore e quindi stringere il pugno. È inoltre possibile stringere il pugno e poi aprirlo verso la fotocamera anteriore.

• Dopo tre secondi la foto viene scattata.

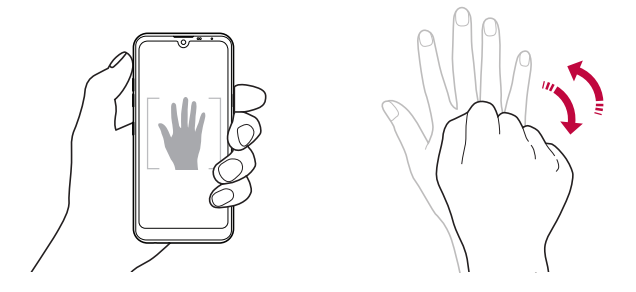

- Per utilizzare questa funzione, passare alla modalità fotocamera anteriore, quindi 冃 toccare **Scatto di selfie Scatto tramite gesto della mano**.
	- • Assicurarsi che il palmo e il pugno siano all'interno della linea di riferimento in modo che la fotocamera possa rilevarli.
	- • Questa funzione potrebbe non essere disponibile mentre sono in uso alcune altre funzioni della fotocamera.

#### **Scatto automatico**

È possibile utilizzare la funzione di rilevamento del volto per scattare selfie in maniera semplice e comoda. Si può impostare il dispositivo in maniera tale che, quando l'utente guarda verso lo schermo, la fotocamera anteriore rilevi il volto e scatti automaticamente un selfie.

• Quando la fotocamera anteriore rileva il volto, viene visualizzata la cornice guida di colore bianco. Se il soggetto all'interno della cornice guida smette di muoversi, la cornice guida diventa blu, quindi la fotocamera scatta una foto.

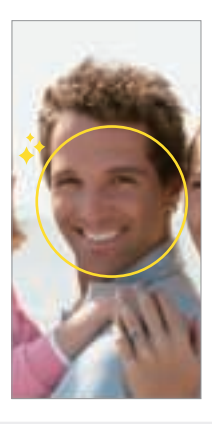

• Toccare **Scatto di selfie Scatto automatico** per attivare la funzione Scatto automatico.

#### **Scatto intervallato**

È possibile scattare selfie a intervalli regolari.

Mentre è in uso la fotocamera anteriore, mostrare il palmo della mano alla fotocamera, quindi stringere rapidamente il pugno per due volte.

• Vengono scattate quattro foto a intervalli regolari dopo un timer di ritardo di tre secondi.

冃

#### **Salva come capovolta**

Prima di scattare una foto con la fotocamera anteriore, toccare (O) = Salva come **capovolta**. L'immagine viene capovolta in senso orizzontale.

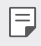

Durante l'utilizzo della fotocamera anteriore, è possibile modificare le modalità di scatto dei selfie nelle opzioni della fotocamera. Per ulteriori dettagli, consultare la sezione Personalizzazione delle opzioni della fotocamera.

## **Condivisione rapida**

È possibile condividere una foto o un video sull'app desiderata subito dopo averli ripresi.

- 1 Toccare  $\bigcap$   $\bigcirc$ , quindi scattare una foto o registrare un video.
- 2 Toccare l'icona dell'app visualizzata sullo schermo per effettuare la condivisione mediante quell'app.

È inoltre possibile trascinare l'icona nella direzione opposta per visualizzare le altre app utilizzabili per la condivisione di foto e video.

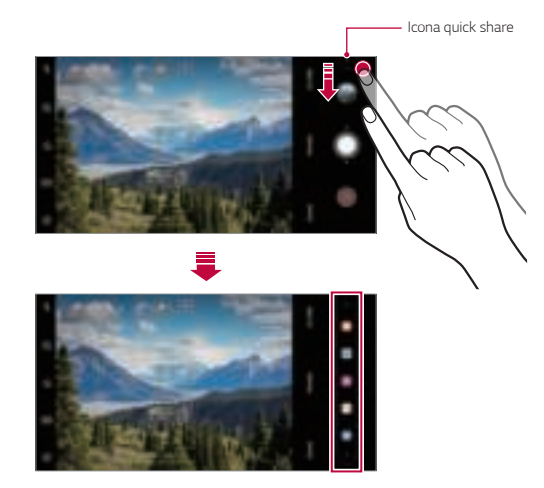

- • L'app visualizzata sull'icona di quick share può variare a seconda del tipo e della frequenza di accesso alle app installate sul dispositivo.
	- • Questa funzione è disponibile solo in alcune modalità specifiche.

## **Galleria**

冃

### **Informazioni generali sulla Galleria**

È possibile visualizzare e gestire le foto e i video salvati sul dispositivo.

- 1 Toccare  $\bigcap$   $\blacksquare$ 
	- • Le foto e i video salvati vengono visualizzati in base alla cartella.
- 2 Toccare una cartella e selezionare un file.
	- • Visualizzare il file selezionato in modalità schermo intero.
	- • Mentre si visualizza una foto, scorrere verso sinistra o destra per visualizzare la foto precedente o successiva.
	- • Mentre si visualizza un video, scorrere verso sinistra o destra per riavvolgere o far avanzare velocemente il video.
	- • Quando scatti una foto usando la funzionalità AI CAM, viene creata una cartella dei tag nella scheda Album dell'app Galleria. Le foto sono automaticamente classificate per tag nella cartella Tag.
	- • Puoi visualizzare le foto o i video organizzati per anno, mese o data nella scheda Foto.
	- • Per visualizzare le foto per la località in cui la foto è stata scattata, tocca **Tag posizione**, quindi . Le foto sono automaticamente raggruppate per località nella scheda Memoria dell'app Galleria.
		- • Alcuni formati file potrebbero non essere supportati a seconda del software installato.
			- • Alcuni file potrebbero non aprirsi a causa della codifica.
			- • I file di dimensioni superiori al limite massimo potrebbero generare un errore.
			- • Devi attivare la funzionalità GPS per creare album di Memoria.

冃

## **Visualizzazione delle foto**

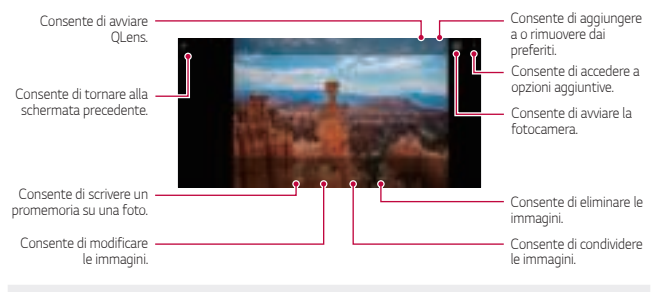

Per visualizzare le voci di menu, toccare delicatamente lo schermo. Per nascondere le voci di menu, toccare nuovamente lo schermo.

#### **Scrittura di un promemoria su una foto**

- 1 Mentre si visualizza una foto, toccare  $\mathbb{Z}$ .
- 2 Scrivere un promemoria sulla foto e toccare **SALVA**.
	- • Il promemoria è stato applicato alla foto.

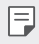

F

Alcune foto potrebbero non supportare la funzione foto memo.

#### **Modifica delle foto**

- 1 Mentre si visualizza una foto, toccare  $\mathcal{P}$ .
- 2 Utilizzare vari effetti e strumenti per modificare la foto.

## **Riproduzione di un video**

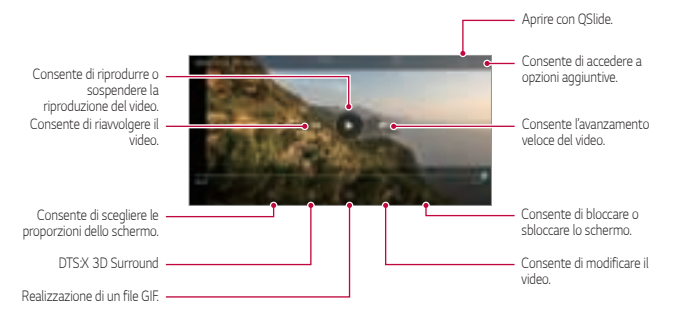

- • Per regolare il volume dell'audio, trascinare in alto o in basso il lato destro della schermata del video.
	- • Per regolare la luminosità dello schermo, trascinare verso l'alto o verso il basso il lato sinistro della schermata.

冃

#### **Modifica dei video**

- 1 Mentre si visualizza un video, toccare  $\mathcal{P}$ .
- 2 Utilizzare vari effetti e strumenti di modifica per modificare il video.

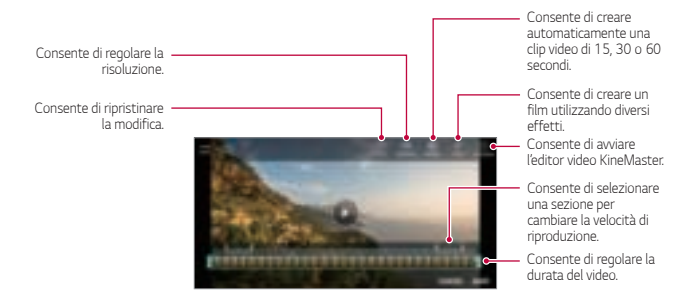

3 Toccare **SALVA** per salvare le modifiche.

#### **Creazione di un filmato**

È possibile creare un nuovo filmato, mettendo insieme immagini e video. Per ulteriori dettagli, consultare la sezione Creazione di un filmato.

#### **Realizzazione di una GIF**

È possibile realizzare una GIF con facilità utilizzando un video registrato. Per ulteriori dettagli, consultare la sezione Realizzazione di una GIF.

## **Eliminazione di file**

È possibile eliminare file utilizzando una delle seguenti opzioni:

- • Toccare e tenere premuto un file nell'elenco, quindi toccare **Elimina**.
- $\cdot$  Toccare  $\overline{\mathfrak{m}}$  dall'elenco di file ed eliminare il file desiderati.
- • I file eliminati vengono automaticamente spostati nel **Cestino** e possono essere ripristinati nella Galleria entro 7 giorni.
- $\overline{\phantom{a}}$  Toccare  $\overline{\phantom{a}}\overline{\phantom{a}}\overline{\phantom{a}}$  per eliminare completamente i file. In questo caso, i file non potranno essere ripristinati.

## **Condivisione di file**

È possibile condividere file utilizzando una delle seguenti opzioni:

- Mentre si visualizza una foto, toccare  $\ll^{\circ}$  per condividere il file utilizzando il metodo desiderato.
- Mentre si visualizza un video, toccare **Condividi** per condividere il file utilizzando il metodo desiderato.
- Toccare  $\propto$  nell'elenco dei file per selezionare i file e condividerli utilizzando il metodo desiderato.

## **Rubrica**

## **Informazioni generali sui contatti**

È possibile salvare e gestire i contatti.

Toccare **Essenziali Rubrica**.

## **Aggiunta di contatti**

#### **Aggiunta di nuovi contatti**

- 1 Nella schermata dell'elenco dei contatti, toccare ...
- 2 Immettere i dettagli del contatto e toccare **SALVA**.

#### **Importazione di contatti**

È possibile importare contatti da un altro dispositivo di archiviazione.

- 1 Nella schermata dell'elenco dei contatti, toccare **: Gestisci contatti Importa**.
- 2 Selezionare le posizioni di origine e di destinazione del contatto che si desidera importare, quindi toccare **OK**.
- 3 Selezionare i contatti e toccare **IMPORTA**.

#### **Aggiunta di contatti all'elenco di composizione veloce**

- 1 Nella schermata dell'elenco dei contatti, toccare **: Selezione rapida**.
- 2 Toccare **Aggiungi contatto** da un numero di composizione veloce.
- 3 Selezionare un contatto.

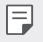

Mentre si aggiunge un nuovo contatto, toccare  $\frac{12}{36}$  per aggiungere un numero di chiamata rapida.

## **Ricerca di contatti**

È possibile ricercare contatti utilizzando una delle seguenti opzioni:

- Toccare  $\Box$  dall'apice dell'elenco dei contatti, quindi digitare le informazioni di contatto o il numero di telefono.
- • Scorrere l'elenco dei contatti verso l'alto o verso il basso.
- • Dall'indice della schermata dell'elenco dei contatti, toccare la lettera iniziale di un contatto.

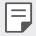

• Toccare **dall'apice dell'elenco dei contatti**, quindi digitare le informazioni di contatto o il numero di telefono per mostrare tutti i dettagli della ricerca presenti nei registri chiamate, nei contatti e nei gruppi.

## **Elenco dei contatti**

#### **Modifica di contatti**

- 1 Nella schermata dell'elenco dei contatti, selezionare un contatto.
- $2$  Nella schermata dell'elenco dei contatti, toccare  $\mathscr O$  e modificare i dettagli.
- 3 Toccare **SALVA** per salvare le modifiche.

#### **Eliminazione di contatti**

È possibile eliminare contatti utilizzando una delle seguenti opzioni:

- • Nella schermata dell'elenco dei contatti, toccare e tenere premuto un contatto che si desidera eliminare, quindi toccare **Elimina contatto**.
- • Toccare **Elimina** nella schermata dell'elenco dei contatti.

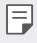

I contatti cancellati non possono essere recuperati.

#### **Aggiunta ai preferiti**

È possibile registrare i contatti utilizzati più spesso come preferiti.

- 1 Nella schermata dell'elenco dei contatti, selezionare un contatto.
- 2 Nella schermata dell'elenco dei contatti, toccare  $\frac{1}{2}$ .

#### **Creazione di gruppi**

- 1 Dall'elenco dei gruppi di contatti, toccare ...
- 2 Immettere il nome del nuovo gruppo.
- 3 Toccare **Aggiungi iscritti**, selezionare i contatti, quindi toccare **AGGIUNGI**.
- 4 Toccare **SALVA** per salvare il nuovo gruppo.

## **QuickMemo+**

## **Informazioni generali su QuickMemo+**

È possibile generare note creative utilizzando una varietà di opzioni su questa funzione avanzata del blocco note, come ad esempio la gestione immagini e gli screenshot, che non sono supportati dal blocco note tradizionale.

### **Creazione di una nota**

- 1 Toccare **QuickMemo+**.
- $2$  Toccare  $+$  per creare una nota.
	- $\checkmark$ : consente di salvare una nota.
	- $\leftarrow$ : Annullare le modifiche precedenti.
	- $\rightarrow$ : Applicare di nuovo le modifiche annullate di recente.
	- $\cdot$   $\top$ : consente di immettere una nota utilizzando la tastiera.
	- $\mathscr N$  : consente di scrivere delle note a mano.
	- $\cdot \, \diamondsuit$  : consente di cancellare le note scritte a mano.
	- $\bigcap$ : consente di eseguire lo zoom avanti o indietro, ruotare o cancellare parte di una nota scritta a mano.
	- $\cdot$  : Consente di accedere a opzioni aggiuntive.
- $3$  Toccare  $\swarrow$  per salvare la nota.

### **Scrittura di note su una foto**

- 1 Toccare **QuickMemo+**.
- 2 Toccare [O] per scattare una foto, quindi toccare OK.
	- • La foto è allegata automaticamente al blocco note.
- $3$  Toccare  $\text{T}$  o  $\mathscr{D}$  per scrivere delle note sulla foto.
	- • Scrivere delle note a mano sulla foto.
	- • Immettere un testo sotto la foto.
- $4$  Toccare  $\swarrow$  per salvare la nota.

### **Scrittura di note su uno screenshot**

- 1 Mentre si visualizza la schermata che si desidera acquisire, trascinare la barra di stato verso il basso, quindi toccare  $\mathcal{D}$ .
	- • Lo screenshot viene visualizzato come tema di sfondo del blocco note. Nella parte superiore dello schermo vengono visualizzati gli strumenti di promemoria.
- 2 Tagliare l'immagine (se necessario) e aggiungere note a proprio piacimento.
	- • Scrivere delle note a mano sulla foto.
- $3$  Toccare  $\swarrow$  e salvare le note nella posizione desiderata.
	- • Le note salvate possono essere visualizzate in **QuickMemo+** o in **Galleria**.
	- • Per salvare le note sempre nella stessa posizione, selezionare la casella di controllo **Usa come predefinita per questa azione.** e selezionare un'app.
		- • Puoi scattare una foto dell'intero schermo, utilizzando la funzione di scatto di scorrimento.
			- • Quando si utilizza un'app come Invia messaggio o Chrome, trascinare il pannello notifiche verso il basso, quindi cliccare **Capture+ Esteso** per scattare una foto dell'intero schermo così come lo si vede e salvarla in un solo file.
			- • Questa funzione è disponibile solo in alcune app che supportano la funzione scatto di scorrimento.
			- • Stringi due dita o allargale per regolare il layout del promemoria.

冃

## **Orologio**

## **Sveglia**

È possibile impostare una sveglia in modo che si attivi a un orario specificato.

- 1 Toccare **Orologio Sveglia**.
- 2 Toccare **+** per aggiungere una nuova sveglia.
- 3 Configurare le impostazioni della sveglia e toccare **SALVA**.
	- • Se si seleziona una sveglia impostata in precedenza, è possibile modificarla.
	- $\cdot$  Per eliminare una sveglia, toccare  $\overline{\text{III}}$  nella parte superiore dello schermo. In alternativa, toccare e tenere premuta la sveglia.

## **Fusi orari**

冃

È possibile visualizzare l'ora attuale delle città di tutto il mondo.

- 1 Toccare **Orologio Fusi orari**.
- 2 Toccare e e aggiungere una città.

### **Timer**

È possibile impostare il timer in modo da attivare un segnale acustico dopo un periodo di tempo specificato.

- 1 Toccare **Orologio Timer**.
- 2 Impostare il tempo e toccare **Inizio**.
	- • Per sospendere il timer, toccare **Pausa**. Per riprendere il timer, toccare **Riprendi**.
- 3 Toccare **Stop** per arrestare la sveglia del timer.

## **Cronometro**

È possibile utilizzare il cronometro per registrare un tempo.

- 1 Toccare **Orologio Cronometro**.
- 2 Toccare **Inizio** per avviare il cronometro.
	- • Per registrare un tempo, toccare **Giro**.
- 3 Toccare **Pausa** per sospendere il cronometro.
	- • Per riprendere il cronometro, toccare **Riprendi**.
	- • Per cancellare tutte le registrazioni e avviare di nuovo il cronometro, toccare **Ripristino**.

## **Calendario**

### **Informazioni generali sul calendario**

È possibile utilizzare il calendario per gestire eventi e attività.

## **Aggiunta di eventi**

- 1 Toccare **Essenziali Calendario**.
- 2 Selezionare una data, quindi toccare  $\left( +\right)$
- 3 Immettere i dettagli dell'evento e toccare **SALVA**.

## **Sincronizzazione di eventi**

#### Toccare **Calendari da sincronizzare** e selezionare un calendario da sincronizzare.

冃

Quando si salvano i propri eventi dal dispositivo all'account Google, vengono automaticamente sincronizzati anche con il calendario di Google. È inoltre possibile sincronizzare altri dispositivi con il calendario di Google, in modo tale che quei dispositivi presentino gli stessi eventi del proprio dispositivo e sia possibile gestire i propri eventi su quei dispositivi.

## **Attività**

È possibile registrare attività sul dispositivo per gestirne con facilità la pianificazione.

- 1 Toccare **Essenziali Attività**.
- 2 Toccare **+** per aggiungere un'attività.
- 3 Immettere i dettagli dell'attività, quindi toccare **SALVA**.

## **Musica**

È possibile riprodurre e gestire canzoni o album musicali.

- 1 Toccare **Essenziali Musica**.
- 2 Selezionare una categoria.
- 3 Selezionare un file musicale.

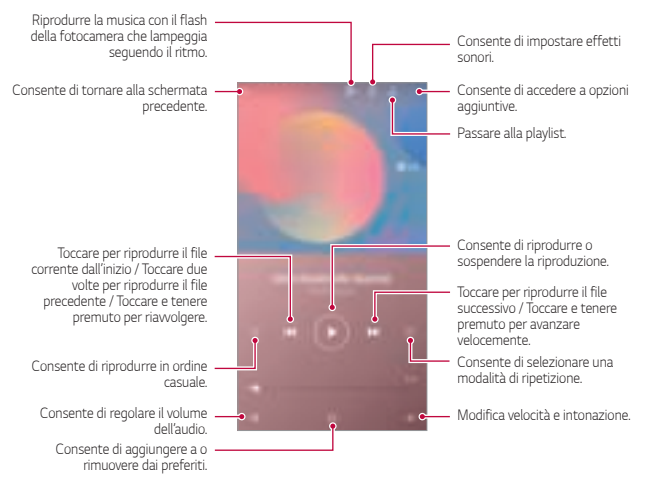

- 冃
- • Alcuni formati file potrebbero non essere supportati a seconda del software installato.
- I file di dimensioni superiori al limite massimo potrebbero generare un errore.
- • I file musicali potrebbero essere protetti dai titolari di copyright internazionali o da leggi sul copyright. Prima di copiare un file musicale, potrebbe essere necessario ottenerne l'autorizzazione legale. Per scaricare o copiare un file musicale, verificare prima le leggi sul copyright del relativo paese.

## **Calcolatrice**

È possibile utilizzare due tipi di calcolatrici: la calcolatrice semplice e la calcolatrice scientifica.

- 1 Toccare **Essenziali Calcolatrice**.
- 2 Utilizzare il tastierino numerico per eseguire un calcolo.
	- Per ricominciare un calcolo, toccare e tenere premuto il pulsante  $\sqrt{\mathsf{x}}$ .

## **Email**

Usare l'applicazione e-mail per inviare e ricevere e-mail dalla propria webmail o da altri account, utilizzando POP3 o IMAP, o accedere al proprio account Exchange per le proprie necessità aziendali.

### **Configurare un account e-mail**

Il tuo telefono supporta molti tipi di account e-mail e consente di avere più account e-mail configurati contemporaneamente.

Prima di configurare un account e-mail, assicurati di disporre di nome utente, (ID utente), password, nome server, ecc. per poter configurare correttamente.

- 1 Toccare **( ) Essenziali Email.**
- 2 Seguire le istruzioni su schermo per configurare il proprio account e-mail.
	- • L'account e-mail è configurata e inizierai a ricevere e-mail.

## **Registratore audio**

Consente di registrare e salvare la propria voce o quelle di altre persone, ad esempio durante eventi importanti. I file vocali registrati possono essere riprodotti e condivisi.

- 1 Toccare  $\bigcap$  Essenziali > Registratore audio.
	- • Per aggiugnere un evento, toccare **Aggiungi tag Aggiunti** in **Evento**. Quindi, aggiungere un evento alla data desiderata.
	- Per salvare i dettagli della posizione della registrazione, toccare  $\div$ **Aggiungere tag Aggiungere** in **Posizione**.
- 2 Toccare  $\bullet$ 
	- Per mettere in pausa la registrazione, toccare  $\blacksquare$ .
- 3 Sfiorare per terminare la registrazione.
	- • Il file viene salvato automaticamente e viene visualizzata la schermata di preascolto.
- 4 Toccare per ascoltare la voce registrata.
	- Toccare  $\Xi\hskip-2pt\ell\hskip-2pt\ell$  per ascoltare la voce registrata. È possibile riprodurre un file vocale F registrato dall'elenco.

## **Centro aggiornamenti**

Puoi controllare e installare la versione più recente dell'app o del software fornito a LG.

Toccare **Gestione Centro aggiornamenti**.

## **File Manager**

È possibile visualizzare e gestire file salvati sul dispositivo.

- 1 Toccare **Gestione File Manager**.
- 2 Toccare = e selezionare il percorso di archiviazione desiderato.

## **Smart Doctor**

È possibile utilizzare Smart Doctor per eseguire una diagnosi dello stato del dispositivo e ottimizzarlo.

Toccare **Gestione Smart Doctor**.

## **LG Mobile Switch**

È possibile trasferire dati con facilità da un dispositivo usato a un dispositivo nuovo mediante LG Mobile Switch.

- 1 Toccare **Gestione LG Mobile Switch**. In alternativa toccare **Impostazioni Generali Backup LG Mobile Switch**.
- 2 Seguire le istruzioni visualizzate sullo schermo per selezionare il metodo desiderato per il trasferimento.
	- 同。
		- I dati in un account Google non saranno sottoposti a Backup. Quando si sincronizza l'account Google, le app di Google, i contatti di Google, il calendario di Google, i dati delle app di promemoria di Google e le app scaricate dal Play Store vengono archiviati automaticamente sull'app Drive.
		- • Caricare completamente la batteria prima del trasferimento di dati per evitare lo spegnimento involontario durante il processo.

## **SmartWorld**

È possibile scaricare vari giochi, contenuti audio, app e tipi di carattere forniti da LG Electronics. Si può inoltre personalizzare il dispositivo in base alle proprie preferenze utilizzando temi per la schermata Home e tipi di carattere.

- 冃
- • Se si utilizzano dati mobili, potrebbe esserne addebitato il costo a seconda del proprio piano tariffario.
- • Questa funzione potrebbe non essere supportata a seconda dell'area o del provider del servizio.
- 1 Toccare  $\bigcap$  **Servizi SmartWorld**.
- 2 Toccare **: Account LG**, quindi effettuare l'accesso.
- 3 Selezionare e scaricare i contenuti desiderati.

## **RemoteCall Service**

Il dispositivo può essere sottoposto a diagnostica in modalità remota per risolverne i problemi. Innanzitutto, eseguire una chiamata telefonica a un Centro di assistenza clienti LG come segue:

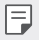

- • Per servirsi di questa funzione, è prima necessario accettarne l'utilizzo.
- • Se si utilizzano dati mobili, potrebbe esserne addebitato il costo a seconda del proprio piano tariffario.
- 1 Toccare **Servizi RemoteCall Service**.
- 2 Collegare una chiamata al centro di assistenza clienti LG.
- 3 Al collegamento della chiamata, seguire le istruzioni dell'addetto al servizio per immettere un numero di accesso a sei cifre.
	- • Il dispositivo viene connesso in modalità remota e viene avviato il servizio di assistenza remota.

## **Messaggio CB**

È possibile visualizzare trasmissioni di testo in tempo reale su situazioni di emergenza, come tifoni, inondazioni e terremoti.

Toccare **Servizi Messaggio CB**.

## **App di Google**

È possibile utilizzare app di Google impostando un account Google. Quando si utilizza un'app di Google per la prima volta, viene visualizzata automaticamente la finestra di registrazione dell'account Google. Se non si dispone di un account Google, crearne uno dal dispositivo. Per i dettagli su come utilizzare un'app, vedere la Guida contenuta nell'app.

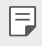

• Alcune app potrebbero non funzionare a seconda dell'area o del provider del servizio.

#### **Chrome**

Un browser web veloce, semplice e sicuro, costruito per la rete moderna.

#### **Documenti**

Docs è uno strumento collaborativo di elaborazione di testi che aumenta la produttività. Usa Docs per creare, modificare e lavorare insieme in tempo reale.

#### **Drive**

Drive è un'app di condivisione e immagazzinaggio di file che facilita l'individuazione, la condivisone e la collaborazione su progetti di lavoro ovunque e in ogni istante.

#### **Duo**

Crea video chiamate semplici e di alta qualità verso i tuoi amici e famigliari su telefoni Android e iPhones.

#### **Gmail**

Gmail è un'app facile da usare che tiene al sicuro i tuoi messaggi, rende più smart la tua casella di posta e ti aiuta a restare organizzato.

### **Google**

L'app Google ti tiene aggiornato sulle cose che ti interessano. Trova risposte rapide, esplora i tuoi interessi e ricevi un feed di storie e aggiornamenti su argomenti importanti per te.

#### **Keep Notes**

Crea, modifica e condividi le tue note di testo e foto con l'account Google.

#### **Maps**

Stai andando da qualche parte? Vai con Maps, l'app con GPS in tempo reale sulla quale puoi fare affidamento per navigazione, traffico, transito e dettagli su milioni di luoghi, come recensioni ed eventi popolari.

#### **Foto**

La casa di tutte le tue foto e video, organizzata automaticamente per condividere e salvare le cose più importanti.

### **Play Film**

Consente di utilizzare il proprio account Google per noleggiare o acquistare film. È possibile acquistare contenuti e riprodurli ovunque.

### **Play Musica**

Acquista file musicali dal Play Store. È possibile riprodurre i file musicali salvati sul dispositivo.

### **Fogli**

Sheets è un foglio di lavoro collaborativo che aumenta la produttività. Usa Sheets per importare, organizzare e analizzare informazioni in tempo reale.

#### **Presentazioni**

Google Slides è uno strumento per presentazioni in tempo reale che aumenta la produttività. Usa Slides per organizzare informazioni, presentare risultati e prendere decisioni insieme in tempo reale.

#### **YouTube**

Guarda i tuoi canali preferiti, ascolta la musica che ami e carica video da condividere con le persone intorno a te.

#### **Google Assistente**

Il tuo dispositivo dispone di Assistente Google incorporato. Trovale risposte e fai cose mentre sei in giro. Per iniziare, basta toccare il pulsante Assistente Google sul lato del telefono o tenere premuto il pusante home del telefono.

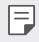

• Assistente Google non è disponibile in tutte le lingue o paesi.

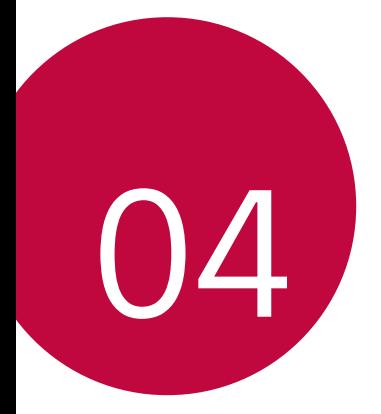

# **Impostazioni**
## **Impostazioni**

È possibile personalizzare le impostazioni del dispositivo in base alle proprie preferenze.

Toccare **Impostazioni**.

- Ħ
	- $\,\cdot\,$  Toccare  $\bigcirc$  e inserire una parola chiave nella casella di ricerca per accedere a un elemento di impostazione.
		- Toccare per cambiare la modalità di visualizzazione. La presente quida per l'utente presuppone l'utilizzo della Vista schede.

### **Rete**

#### **Dual SIM**

È possibile configurare le impostazioni dual SIM.

- 1 Nella schermata Impostazioni, sfiorare Rete **>>** Dual SIM.
- 2 Personalizzare le seguenti funzioni:
	- • **Scheda SIM 1**: modificare il nome e l'icona della scheda SIM 1.
	- • **Scheda SIM 2**: modificare il nome e l'icona della scheda SIM 2.
	- • **Colore del tema della scheda SIM**: modificare i temi del colore per le schede SIM.
	- • **Modalità Risparmio**: attivare o disattivare la modalità risparmio: In modalità Risparmio, se si effettua una chiamata a un contatto al quale è assegnata una specifica SIM, tale SIM viene utilizzata per la chiamata anche se l'altra SIM è attiva, ad esempio in caso di utilizzo dei dati mobili.
	- • **Dati mobili**: selezionare una scheda SIM da utilizzare per il servizio dati cellulare. È possibile anche disattivare questa funzione.
- • **Roaming dati**: selezionare questa opzione per attivare il dispositivo affinché utilizzi i dati mobili durante il roaming al di fuori dell'area della propria rete domestica.
- • **Dati mobili durante le chiamate**: Accedere ai dati mobili usando la scheda SIM dati non predefinita temporaneamente durante una chiamata HD con la stessa scheda.

### **Wi-Fi**

È possibile connettersi a dispositivi vicini tramite una rete Wi-Fi.

#### **Connessione a una rete Wi-Fi**

- 1 Nella schermata delle impostazioni, toccare **Rete Wi-Fi**.
- $2$  Toccare per attivarlo.
	- • Vengono visualizzate automaticamente le reti Wi-Fi disponibili.
- 3 Selezionare una rete.
	- • Potrebbe essere necessario immettere la password Wi-Fi della rete.
	- • Questo processo viene ignorato in caso di reti a cui è già stato effettuato l'accesso in precedenza. Se non si desidera eseguire automaticamente la connessione a una determinata rete Wi-Fi, toccare la rete, quindi toccare **ELIMINA**.

#### **Impostazioni della rete Wi-Fi**

Nella schermata delle impostazioni, toccare **Rete Wi-Fi**.

• **Passa a rete dati**: se la funzione connessione dati mobile è attiva e il dispositivo non è in grado di connettersi a Internet tramite la connessione Wi-Fi, il dispositivo si connette a Internet tramite la connessione dati mobile.

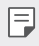

• Questa funzione dipende dal provider del servizio.

• • : consente di personalizzare le impostazioni della rete Wi-Fi.

#### **Wi-Fi Direct**

È possibile connettere il dispositivo ad altri dispositivi che supportano la funzione Wi-Fi Direct per condividere direttamente i dati con essi. Non è necessario disporre di un punto di accesso. Utilizzando la funzione Wi-Fi Direct, è possibile connettere più di due dispositivi.

- 1 Nella schermata delle impostazioni, toccare Rete **Mi-Fi**  $\cdot$  **Avanzate Wi-Fi Wi-Fi Direct**.
	- • Vengono automaticamente visualizzati i dispositivi vicini che supportano la funzione Wi-Fi Direct.
- 2 Selezionare un dispositivo.
	- • La connessione avviene quando il dispositivo accetta la richiesta di connessione.

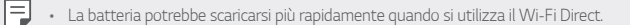

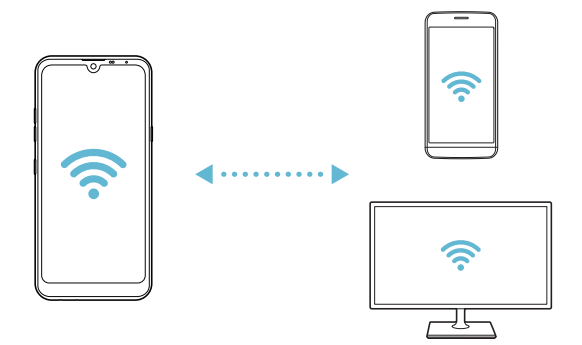

#### **Bluetooth**

È possibile connettere il dispositivo a dispositivi vicini che supportano la funzione Bluetooth per scambiare direttamente i dati con essi. Connettere il dispositivo a un auricolare Bluetooth e a una tastiera. In questo modo sarà più semplice controllare il dispositivo.

#### **Associazione a un altro dispositivo**

- 1 Nella schermata delle impostazioni, toccare **Rete Bluetooth**.
- $2$  Toccare per attivarlo.
	- • Vengono automaticamente visualizzati i dispositivi disponibili.
	- Per aggiornare l'elenco dei dispositivi, toccare  $\binom{?}{.}$

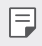

Nell'elenco sono visualizzati solamente i dispositivi impostati come visibili.

- 3 Selezionare un dispositivo dall'elenco.
- 4 Seguire le istruzioni visualizzate sullo schermo per effettuare l'autenticazione.

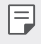

Questo passaggio viene saltato per i dispositivi cui è stato effettuato l'accesso in precedenza.

#### **Invio di dati tramite Bluetooth**

- 1 Selezionare un file.
	- • È possibile inviare file multimediali o contatti.
- 2 Toccare  $\leqslant$  **Bluetooth**.
- 3 Selezionare un dispositivo di destinazione per il file.
	- • Il file viene inviato non appena viene accettato dal dispositivo di destinazione.

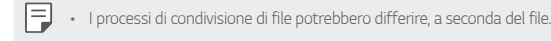

### **Dati mobili**

È possibile attivare o disattivare i dati mobili. È inoltre possibile gestirne l'utilizzo.

#### **Attivazione dei dati mobili**

- 1 Nella schermata delle impostazioni, toccare **Rete Dati mobili**.
- $2$  Toccare per attivarlo.

#### **Personalizzazione delle impostazioni dei dati mobili**

- 1 Nella schermata delle impostazioni, toccare **Rete Dati mobili**.
- 2 Personalizzare le seguenti impostazioni:
	- • **Dati mobili**: consente di utilizzare le connessioni dati su reti mobili.
	- • **Limita l'utilizzo dei dati mobili**: consente di impostare un limite di utilizzo dei dati mobili in modo da bloccarli al raggiungimento della soglia.
	- : consente di personalizzare le impostazioni dei dati mobili.

#### **Impostazioni chiamate**

È possibile personalizzare le impostazioni di chiamata, ad esempio le opzioni per le chiamate vocali e per quelle internazionali.

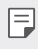

• Alcune funzioni potrebbero non essere supportate a seconda dell'area o del provider del servizio.

- 1 Nella schermata delle impostazioni, toccare **Rete Impostazioni chiamate**.
- 2 Personalizzare le impostazioni.

### **Tethering**

#### **Tethering USB**

È possibile connettere il dispositivo a un altro dispositivo tramite USB e condividere i dati mobili.

- 1 Connettere il dispositivo e gli altri dispositivi tramite il cavo USB.
- 2 Nella schermata delle impostazioni, toccare **Rete Tethering Tethering USB** e toccare per attivare la funzione.
- 冃
- • Questa opzione utilizza i dati mobili e potrebbe comportare costi di utilizzo dei dati, a seconda del piano tariffario. Rivolgersi al proprio provider del servizio per ulteriori informazioni.
- • Quando si esegue la connessione a un computer, scaricare il driver USB da www.lg.com e installarlo sul computer.
- • Non è possibile inviare o ricevere file tra il dispositivo e un computer quando il tethering USB è attivo. Disattivare il tethering USB per inviare o ricevere file.
- • I sistemi operativi che supportano il tethering sono Windows XP o versione superiore, o Linux.

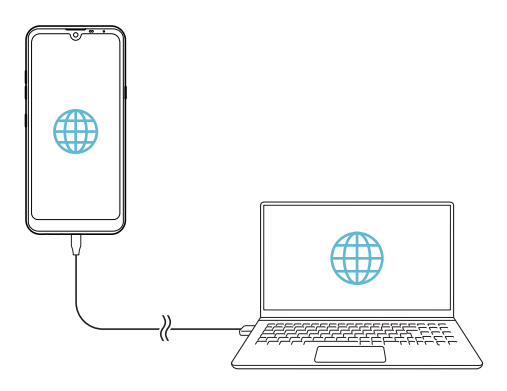

#### **Hotspot Wi-Fi**

È possibile impostare il dispositivo in modo da farlo funzionare come un router wireless affinché altri dispositivi possano connettersi a Internet utilizzando i suoi dati mobili.

- 1 Nella schermata delle impostazioni, toccare **Rete Tethering Hotspot Wi-Fi** e toccare **per attivare la funzione**.
- 2 Toccare **Imposta hotspot Wi-Fi** e immettere il Nome Wi-Fi (SSID) e la password.
- 3 Attivare il Wi-Fi sull'altro dispositivo e selezionare il nome della rete del dispositivo nell'elenco delle connessioni Wi-Fi.
- 4 Immettere la password di rete.
	- • Questa opzione utilizza i dati mobili e potrebbe comportare costi di utilizzo dei 冃 dati, a seconda del piano tariffario. Rivolgersi al proprio provider del servizio per ulteriori informazioni.
		- • Ulteriori informazioni sono disponibili su questo sito Web: http://www.android.com/tether#wifi

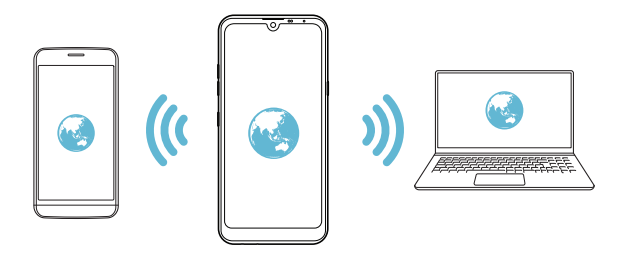

**Timer per lo spegnimento automatico dell'hotspot Wi-Fi**

Se l'hotspot Wi-Fi non viene utilizzato per un determinato periodo di tempo, viene disconnesso in automatico. Puoi impostare il periodo di tempo per la disconnessione automatica.

#### **Tethering Bluetooth**

Un altro dispositivo connesso tramite Bluetooth può connettersi a Internet utilizzando i dati mobili del proprio dispositivo.

- 1 Nella schermata delle impostazioni, toccare **Rete Tethering Tethering Bluetooth** e toccare per attivare la funzione.
- 2 Attivare il Bluetooth su entrambi i dispositivi e associarli.
	- 冃 • Questa opzione utilizza i dati mobili e potrebbe comportare costi di utilizzo dei dati, a seconda del piano tariffario. Rivolgersi al proprio provider del servizio per ulteriori informazioni.
		- • Ulteriori informazioni sono disponibili su questo sito Web: http://www.android.com/tether#Bluetooth\_tethering

#### **Guida**

È possibile visualizzare la guida sull'utilizzo del tethering e degli hotspot.

Nella schermata delle impostazioni, toccare **Rete Tethering Guida**.

### **NFC**

È possibile utilizzare il dispositivo come tessera dei trasporti o carta di credito. È inoltre possibile condividere dati con l'altro dispositivo.

- 1 Nella schermata delle impostazioni, toccare **Rete NFC**.
- $2$  Toccare per attivarlo.
- • Mettere a contatto il proprio dispositivo con l'altro dispositivo che supporta NFC per consentire la condivisione di dati.
- • L'antenna NFC potrebbe essere situata in una posizione diversa a seconda del tipo 冃 di dispositivo. Per i dettagli relativi all'area dell'antenna NFC, vedere Panoramica delle parti.

#### **Android Beam**

È possibile condividere file mettendo a contatto il retro di due dispositivi. È possibile anche condividere file, inclusi musica, video o contatti e aprire una pagina Web o avviare un'app da un altro dispositivo.

- 1 Nella schermata delle impostazioni, toccare **Rete Android Beam**.
- 2 Mettere a contatto il retro del dispositivo con un altro dispositivo.
	- 冃

• L'antenna NFC potrebbe essere situata in una posizione diversa a seconda del tipo di dispositivo. Per i dettagli relativi all'area dell'antenna NFC, vedere Panoramica delle parti.

### **Pannello di condivisione**

È possibile condividere i contenuti delle app Galleria, Musica e File Manager con i dispositivi nelle vicinanze. Inoltre, è possibile condividere contenuti con delle persone spefiche nelle app che utilizzano Google Direct Share.

- 1 Nella schermata delle impostazioni, toccare **Rete Pannello di condivisione**.
- 2 Toccare per disattivare ciascuna opzione.

#### **Condivisione File**

È possibile inviare e ricevere file scambiandoli tra il dispositivo e altri dispositivi o tablet LG.

- 1 Nella schermata delle impostazioni, toccare **Rete Condivisione File**.
- 2 Personalizzare le seguenti impostazioni:
	- • **Q60**: consente di modificare il nome del dispositivo.
	- • **Salva in**: consente di impostare la cartella di destinazione in cui salvare i file inviati da altri dispositivi.
	- • **Condivisione File**: consente la ricezione di file inviati da altri dispositivi.
	- • **SmartShare Beam**: consente di condividere file con altri dispositivi tramite SmartShare Beam.
	- • **Guida**: consente di visualizzare la guida alla condivisione dei file.

#### **Server multimediale**

È possibile condividere contenuti multimediali presenti sul dispositivo con dispositivi vicini che supportano la funzione DLNA.

- 1 Nella schermata delle impostazioni, toccare **Rete Server multimediale**.
- 2 Personalizzare le seguenti impostazioni:
	- • **Condivisione di contenuti**: consente di condividere contenuti presenti sul dispositivo con dispositivi vicini.
	- • **Q60**: consente di impostare il nome del dispositivo.
	- • **Contenuti da condividere**: consente di selezionare il tipo di contenuti multimediali da condividere con altri dispositivi.
	- • **Dispositivi consentiti**: consente di visualizzare un elenco dei dispositivi a cui è consentito accedere ai contenuti presenti sul dispositivo.
	- • **Dispositivi non autorizzati**: consente di visualizzare un elenco dei dispositivi a cui non è consentito accedere ai contenuti presenti sul dispositivo.

### **LG AirDrive**

È possibile utilizzare il proprio account LG da un computer per gestire i file salvati sul dispositivo. Non è necessario disporre di una connessione USB.

- 1 Nella schermata delle impostazioni, toccare **Rete LG AirDrive**.
- 2 Utilizzare un singolo account LG per accedere a LG Bridge sul computer e a **LG AirDrive** sul dispositivo.
	- Il software LG Bridge può essere scaricato dal sito www.lg.com.
- 3 Gestire i file presenti sul dispositivo dal computer.

#### **Stampa**

È possibile connettere il dispositivo a una stampante Bluetooth e stampare foto o documenti salvati sul dispositivo.

1 Nella schermata delle impostazioni, toccare **Rete Stampa**.

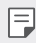

Se la stampante richiesta non è nell'elenco, installarne il driver dallo store di app.

- $2$  Toccare per attivarlo.
- 3 Selezionare una stampante dalla schermata dell'elenco delle stampanti.
	- Per aggiungere una stampante, toccare **Aggiungi stampante**.
	- Per cercare il nome di una stampante, toccare **: Ricerca**.
	- Toccare **Impostazioni** nella schermata dell'elenco delle stampanti.
- 4 Selezionare un file e toccare **Stampa**.
	- • Il documento viene stampato.

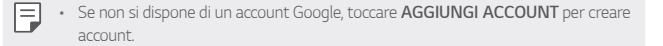

#### **Modalità aereo**

È possibile disattivare le funzioni di chiamata e dei dati mobili. Quando questa modalità è attiva, restano disponibili le funzioni che non implicano il trasferimento di dati, ad esempio i giochi e la riproduzione di brani musicali.

- 1 Nella schermata delle impostazioni, toccare **Rete Modalità aereo**.
- 2 Toccare **ATTIVA** nella schermata di conferma.

#### **Reti mobili**

È possibile personalizzare le impostazioni delle reti mobili.

- 1 Nella schermata delle impostazioni, toccare **Rete Reti mobili**.
- 2 Personalizzare le seguenti impostazioni:
	- • **Modalità rete**: consente di selezionare un tipo di rete.
	- • **Nomi punti di accesso**: consente di visualizzare o cambiare il punto di accesso per l'utilizzo dei servizi di dati mobili. Per cambiare il punto di accesso, selezionarne uno fra quelli disponibili nel relativo elenco.
	- • **Operatori di rete**: consente di cercare gli operatori di rete e di connettersi automaticamente a una rete.

### **VPN**

È possibile connettersi a una rete virtuale sicura, ad esempio a una Intranet. È inoltre possibile gestire la rete privata virtuale connessa.

#### **Aggiunta di una rete VPN**

- 1 Nella schermata delle impostazioni, toccare **Rete VPN**.
- 2 Toccare  $+$
- 冃

• Questa funzione è disponibile solo se il blocco schermo è attivato. Se il blocco schermo è disattivato, viene visualizzata una schermata di notifica. Toccare **CAMBIA** dalla schermata di notifica per attivare il blocco schermo. Per ulteriori dettagli, consultare la sezione Impostazione di un blocco schermo.

3 Immettere i dettagli della rete VPN e toccare **SALVA**.

#### **Configurazione delle impostazioni della rete VPN**

- 1 Toccare una rete VPN nell'elenco **VPNS**.
- 2 Immettere i dettagli relativi all'account utente della rete VPN e toccare **CONNETTI**.
	- • Per salvare i dettagli dell'account, selezionare la casella di controllo **Salva le informazioni sull'account**.

### **DNS privato**

È possibile configurare le opzioni del DNS (Domain Name System) privato.

- 1 Nella schermata delle impostazioni, toccare **Rete DNS privato**.
- 2 Selezionare l'opzione desiderata e toccare **SALVA**.

## **Suono**

È possibile personalizzare le impostazioni relative a suono, vibrazione e notifiche. Nella schermata delle impostazioni, toccare **Suono** e personalizzare le seguenti impostazioni:

- • **Profilo audio**: consente di passare alla modalità audio **Suono**, **Vibrazione** o **Silenzioso**.
- • **Volume**: Consente di regolare il volume dell'audio di diversi elementi.
- • **Suoneria SIM1**/**Suoneria SIM2**: consente di selezionare una suoneria per le chiamate in arrivo. È possibile aggiungere o eliminare suonerie.
- • **Suoneria contatto**: consente di creare una suoneria per una chiamata in arrivo da un determinato contatto.
- • **Suoneria con vibrazione**: consente di impostare sul dispositivo la vibrazione e la riproduzione di una suoneria in contemporanea.
- • **Allerta flash per le chiamate in arrivo**: imposta il lampeggiamento secondo la suoneria LG.
- • **Suono di notifica SIM1**/**Suono di notifica SIM2**: consente di selezionare una suoneria per le notifiche. È possibile impostare un brano musicale salvato sul dispositivo come suoneria di notifica.
- • **Non disturbare**: consente di impostare il tempo, l'intervallo e il tipo di app per cui ricevere messaggi di notifica. È possibile ricevere messaggi di notifica solo in particolari giorni della settimana.
- • **Qualità del suono ed effetti**: Usare la funzione per impostare la qualità e gli effetti audio quando si riproduce una canzone o video.
	- **Volume**: Consente di regolare il volume dell'audio di diversi elementi.
	- **Normalizzare volume**: Usare la funzione per normalizzare i volumi di sorgenti audio differenti.
	- **Equalizzatore**: Usare la funzione per regolare le impostazioni dell'equalizzatore.
	- **DTS:X 3D Surround**: Usare la funzione per riprodurre musica o video in un audio tridimensionale, immersivo e vivido quando cuffie, altoparlanti, o altri dispositivi audio esterni sono connessi. Per ulteriori dettagli, consultare la sezione DTS:X 3D Surround.
- • **Tipo vibrazione SIM1**/**Tipo vibrazione SIM2**: consente di selezionare il tipo di vibrazione per le chiamate in arrivo.
- • **Suono della tastiera di composizione**: seleziona l'effetto sonoro del tastierino.
- • **Suono della tastiera LG**: seleziona l'effetto sonoro della tastiera LG.
- • **Suono touch**: Selezionare un effetto sonoro per quando si tocca un elemento.
- • **Suoni di blocco schermo**: selezionare un effetto sonoro per quando lo schermo viene bloccato o sbloccato.

## **Display**

È possibile personalizzare le impostazioni dettagliate di ogni tipo di schermata. Nella schermata delle impostazioni, toccare **Display** e personalizzare le seguenti impostazioni:

- • **Sfondo**: consente di personalizzare le impostazioni per la schermata Home. Per ulteriori dettagli, consultare la sezione Impostazioni della schermata Home.
- • **Sfondo & Tema**: Seleziona sfondo, tema e icone per il dispositivo.
- • **Carattere**: modificare dimensione, grassetto, o facciata.
- • **New Second Screen**: selezionare l'aspetto della barra dello stato e dell'angolo delleapp.
- • **Pulsanti a sfioramento anteriori**: consente di ordinare i tasti touch della schermata Home o di modificarne i colori dello sfondo.
- • **Ridimensionamento della app**: consente di regolare le dimensioni sullo schermo delle app.
- • **Dimensioni display**: consente di impostare gli elementi presenti sullo schermo su dimensioni facilmente visibili per l'utente. Alcuni elementi potrebbero cambiare posizione.
- • **Vista comfort**: consente di ridurre la quantità di luce blu sullo schermo del dispositivo per limitare l'affaticamento degli occhi.
- • **Luminosità**: consente di utilizzare la barra di scorrimento per modificare la luminosità dello schermo. Per regolare automaticamente la luminosità dello schermo in base all'intensità della luce ambientale, toccare l'interruttore **Automatico**.
- • **Automatico**: consente di impostare la regolazione automatica della luminosità dello schermo in base all'intensità luminosa dell'ambiente.
- • **Rotazione automatica**: consente di ruotare automaticamente lo schermo a seconda dell'orientamento del dispositivo.
- • **Timeout schermo**: consente di disattivare automaticamente lo schermo quando il dispositivo viene lasciato inattivo per un determinato periodo di tempo.
- • **Screen saver**: consente di visualizzare uno screen saver quando il dispositivo è collegato al supporto o al caricabatteria. Selezionare un tipo di screen saver da visualizzare.
- • **Vista mini**: Ridurre le dimensioni dello schermo in modo da poter utilizzare il dispositivo con una sola mano. Trascinare il pulsante a sfioramento Home verso l'angolo inferiore sinistro o destro dello schermo.

## **Generali**

#### **Blocco schermo & sicurezza**

È possibile personalizzare le impostazioni della schermata di blocco e della sicurezza.

- • **Google Play Protect**: scansiona giornalmente il dispositivo per scoprire app potenzialmente nocivi.
- • **Trova il mio dispositivo**: Tracciare a distanza la posizione del dispositivo. Puoi anche proteggere i tuoi dati in modo sicuro se hai smarrito il tuo dispositivo.
- • **Aggiornamento della sicurezza**: controlla gli aggiornamenti software e configura le impostazioni di installazione automatiche.
- • **Seleziona il blocco dello schermo**: Seleziona il metodo di blocco schermo desiderato. Per ulteriori dettagli, consultare la sezione Impostazione di un blocco schermo.
- • **Personalizza Blocco schermo**: modifica le informazioni visualizzate sullo schermo bloccato.
- • **Impostazioni di Blocco con sicurezza**: modifica le impostsazioni di blocco sicuro.
- • **Impronte digitali**: consente di usare l'impronta digitale per sbloccare lo schermo o il contenuto. Per ulteriori dettagli, consultare la sezione Informazioni generali sul riconoscimento delle impronte digitali.
- • **Blocco del contenuto**: Consente di impostare un tipo di blocco (password o pattern) per QuickMemo+ Promemoria.
- • **Posizione**: È possibile personalizzare l'utilizzo da parte di determinate app delle informazioni sulla propria posizione.
- • **Crittografia e credenziali**: configura le impostazioni per la cifratura e le credenziali della scheda SD.
- **Cripta la Scheda SD**: consente di crittografare la scheda di memoria per impedire l'utilizzo su un altro dispositivo. Per ulteriori dettagli, consultare la sezione Crittografia della scheda di memoria.
- **Avvio sicuro**: consente di proteggere il proprio dispositivo con un blocco all'accensione. Per ulteriori dettagli, consultare la sezione Impostazioni di avvio sicuro.
- **Protezione delle credenziali**: consente di visualizzare il tipo di memoria su cui sarà salvato il certificato di sicurezza.
- **Credenziali di fiducia**: visualizza i certificati CA root e i certificati CA installati dall'utente del tuo sistema.
- **Credenziali dell'utente**: visualizza e modifica le informazioni dei certificati sicuri conservati sul tuo dispositivo.
- **Installa dalla memoria**: installare un certificato sicuro da un archivio.
- **Cancella archivio**: cancella i certificati sicuri installati da utente e le credenziali relative.
- • **Impostazioni blocco SIM**: consente di bloccare o sbloccare la scheda USIM o di modificare la password (PIN).
- • **Rendi visibili le password**: attivare questa opzione per visualizzare rapidamente ciascun carattere della password mentre si digita per vedere cosa si sta immettendo.
- • **Amministratori dispositivo**: consente privilegi per limitare il controllo o l'utilizzo del dispositivo a determinate app.
- • **Trust agents**: consente di visualizzare e utilizzare agenti attendibili installati sul dispositivo.
- • **Puntina schermo**: consente di fissare la schermata dell'app in modo che sia possibile utilizzare soltanto l'app attiva al momento.
- • **Accesso all'utilizzo**: consente di visualizzare i dettagli sull'utilizzo delle app sul dispositivo.

### **App & notifiche**

Puoi controllare un elenco di app installare e configurare le impostazioni per notifiche, permessi di app e altro ancora.

- 1 Nella schermata delle impostazioni, toccare Generali **App & notifiche**.
- 2 Personalizzare le impostazioni.

#### **Batteria**

È possibile visualizzare le informazioni sulla batteria corrente o attivare la modalità risparmio energetico.

- 1 Nella schermata delle impostazioni, toccare **Generali Batteria**.
- 2 Personalizzare le seguenti impostazioni:
	- • **Utilizzo della batteria**: consente di visualizzare i dettagli sull'utilizzo della batteria. Per visualizzare altri dettagli, selezionare un elemento specifico.
	- • **Percentuale della batteria sulla barra di stato**: consente di visualizzare il livello della batteria residua come percentuale sulla barra di stato.
	- • **Batteria adattativa**: consente di limitare il consumo della batteria da parte delle app non utilizzate limitandone l'attività in background.
	- • **Limiti di Background**: consente di risparmiare la batteria selezionando le app a cui impedire l'esecuzione in background.
	- • **Risparmio energetico**: consente di ridurre il consumo della batteria riducendo alcune impostazioni del dispositivo, come la luminosità del display, la velocità e l'intensità della vibrazione.
	- • **Eccezioni del risparmio energetico**: Seleziona le app che vengono utilizzare senza alcuna restrizione in modalità di risparmio energetico o di ottimizzazione della batteria.

#### **Archiviazione**

È possibile visualizzare e gestire la memoria interna sul dispositivo o lo spazio di archiviazione della scheda di memoria.

- 1 Nella schermata delle impostazioni, toccare **Generali Archiviazione**.
- 2 Personalizzare le seguenti impostazioni:
	- • **Archivio interno**: consente di visualizzare lo spazio di archiviazione totale e lo spazio libero nella memoria interna del dispositivo. Visualizza un elenco delle app in uso e la capacità di archiviazione di ciascuna app.
	- • **Scheda SD**: consente di visualizzare lo spazio di archiviazione totale e lo spazio libero nella scheda di memoria. Questa opzione compare soltanto quando viene inserita una scheda di memoria. Per disattivare la scheda di memoria, toccare  $\triangle$ .

#### **Accounts**

È possibile aggiungere utenti con i quali condividere e registrare un account cloud.

- 1 Nella schermata delle impostazioni, toccare **Generali Accounts**.
- 2 Personalizzare le impostazioni.

### **Accesso facilitato**

È possibile gestire i plugin di accessibilità installati sul dispositivo.

- 1 Nella schermata delle impostazioni, toccare **Generali Accesso facilitato**.
- 2 Personalizzare le seguenti impostazioni:
	- • **Visione TalkBack**: consente di impostare il dispositivo in modo da notificare lo stato dello schermo o le azioni tramite voce.
	- • **Visione Notifiche vocali**: impostare sul dispositivo la lettura delle informazioni del chiamante tramite voce.
	- • **Visione Carattere**: modificare dimensione, grassetto, o facciata.
	- • **Visione Dimensioni display**: consente di impostare gli elementi presenti sullo schermo su dimensioni facilmente visibili per l'utente. Alcuni elementi potrebbero cambiare posizione.
	- • **Visione Zoom touch**: consente di eseguire lo zoom avanti o indietro toccando lo schermo tre volte.
- • **Visione Zoom della finestra**: consente di eseguire lo zoom avanti o indietro all'interno di una finestra e invertire il colore.
- • **Visione Puntatore del mouse grande**: consente di ingrandire il puntatore del mouse.
- • **Visione Schermo ad alto contrasto**: consente di modificare il colore di sfondo in nero per uno schermo ad alto contrasto.
- • **Visione Inversione del colore dello schermo**: consente di aumentare il contrasto del colore del display per le persone ipovedenti.
- • **Visione Regolazione del colore dello schermo**: consente di regolare il colore del display.
- • **Visione Scala di grigi**: consente di far passare lo schermo alla modalità scala di grigi.
- • **Visione Termina le chiamate con il tasto di accensione**: consente di terminare una chiamata premendo il tasto di accensione/blocco.
- • **Udito Didascalia**: consente di attivare il servizio dei sottotitoli durante la riproduzione di video per non udenti.
- • **Udito LED lampeggiante**: Impostare per accendere la luce LED per le chiamate e le notifiche in arrivo.
- • **Udito Flash allarme**: consente di impostare il dispositivo in modo da notificare all'utente le chiamate in arrivo, i messaggi e le sveglie con una luce lampeggiante.
- • **Udito Disattiva tutti i suoni**: consente di disattivare tutti i suoni e abbassare il volume sul ricevitore.
- • **Udito Canale audio**: consente di selezionare il tipo di audio.
- • **Udito Bilanciamento del suono**: consente di regolare il bilanciamento dell'uscita audio. Consente di utilizzare la barra di scorrimento per modificare il bilanciamento.
- • **Movimento & cognizione Touch assistant**: consente di attivare il pannello touch per facilitare l'utilizzo di pulsanti e gesti.
- • **Movimento & cognizione Input tattile**: consente di immettere il testo toccando e tenendo premuto lo schermo, o di modificarlo semplicemente toccando lo schermo.
- • **Movimento & cognizione Tastiera fisica**: consente di personalizzare le impostazioni della tastiera.
- • **Movimento & cognizione Click automatico del mouse**: consente di cliccare il puntatore del mouse automaticamente in caso di assenza di movimento.
- • **Movimento & cognizione Tocca e tieni premuto per le chiamate**: consente di rispondere o rifiutare le chiamate toccando e tenendo premuto il pulsante di chiamata, invece di trascinarlo.
- • **Movimento & cognizione Timeout schermo**: consente di disattivare automaticamente lo schermo quando il dispositivo viene lasciato inattivo per un determinato periodo di tempo.
- • **Movimento & cognizione Aree di controllo tattile**: consente di limitare l'area touch in modo che soltanto una determinata porzione dello schermo possa essere controllata dall'inserimento touch.
- • **Collegamento alle funzioni di accessibilità**: consente di accedere rapidamente a una funzione utilizzata di frequente toccando  $\bigcap$  tre volte.
- • **Rotazione automatica**: consente di cambiare automaticamente l'orientamento dello schermo a seconda della posizione fisica del dispositivo.
- • **Amazon Assistant**: Amazon Assistant offre automaticamente confronti tra prodotti quando fai acquisti in alcune app del tuo dispositivo.
- • **Seleziona per ascoltare**: Ti consente di toccare gli elementi e ricevere una risposta vocale.
- • **Switch Access**: consente di creare combinazioni di tasti per controllare il dispositivo.

### **Google**

È possibile utilizzare le impostazioni di Google per gestire le proprie app e le impostazioni dell'account di Google.

Nella schermata delle impostazioni, toccare **Generali Google**.

#### **Smart Doctor**

È possibile utilizzare Smart Doctor per eseguire una diagnosi dello stato del dispositivo e ottimizzarlo.

Nella schermata delle impostazioni, toccare **Generali Smart Doctor**.

### **Gaming**

È possibile configurare le impostazioni di gioco per gli strumenti, la grafica e il risparmio energetico.

- **Game Launcher**: Toccare **per usare la funzione Game Launcher.**
- **Strumenti di gioco**: Toccare per attivare la funzione. Durante il gioco, è possibile lanciare questa funzione toccando l'icona degli strumenti di gioco in fondo allo schermo.
- • **Grafica di gioco**: Regola la grafica di gioco.

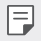

• Se si modifica la risoluzione video di alcuni giochi, le funzioni di visualizzazione dello schermo potrebbero non funzionare correttamente.

• **Tempo di pausa**: Riduce la luminosità dello schermo e le prestazioni, ogni volta che si abbandona il gioco per più di 5 minuti.

### **Dual App**

È possibile utilizzare alcune app con due account.

- 1 Nella schermata delle impostazioni, toccare **Generali Dual App**.
- 2 Dopo aver letto la dichiarazione di non responsabilità, toccare **CONFERMA**.
- 3 Nell'elenco delle app disponibili, toccare Installa per installare una copia dell'app desiderata e seguire le istruzioni visualizzate sullo schermo.

### **Collegamenti**

È possibile personalizzare le impostazioni dei tasti di collegamento.

- 1 Nella schermata delle impostazioni, toccare **Generali Collegamenti**.
- 2 Personalizzare le seguenti impostazioni.
	- • **Visualizza il pannello delle notifiche**: scorri in alto/in basso il sensore delle impronte digitali per il pannello delle notifiche.
	- • **Apri Fotocamera**: Premere il tasto di accensione due volte per avviare la Fotocamera.
	- • **Apri Capture+**: Quando lo schermo è bloccato o spento, premere due volte il tasto volume su (+) per avviare **Capture+**.
- • **Apri Fotocamera**: Quando lo schermo è bloccato o spento, premere due volte il tasto volume giù (-) per avviare **Fotocamera**.
- • **Apri Assistente Google**: toccare il pulsante Assistente Google sul lato del telefono.
- • **Parla con Assistente Google**: Tenere premuto il tasto per parlare rapidamente con il tuo assistente.
- • **Mostra Visual Snapshot**: Premere due volte il pulsante Assistente Google per vedere un'istantanea della giornata nell'app Assistente Google.

### **Toc Toc**

Eseguire un doppio tocco sullo schermo per spegnerlo o accenderlo.

Per ulteriori dettagli, consultare la sezione Toc Toc.

#### **Centro aggiornamenti**

Puoi controllare e installare la versione più recente dell'app o del software fornito a LG.

- 1 Nella schermata delle impostazioni, toccare **Generali Centro aggiornamenti**.
- 2 Personalizzare le seguenti impostazioni:
	- • **Aggiornamento applicazione**: controlla se è disponibile un aggiornamento. Se disponibile, puoi installare l'aggiornamento.
	- • **Aggiornamento software**: controlla se è disponibile un aggiornamento software. Se disponibile, puoi installare l'aggiornamento.

### **Lingua e tastiera**

È possibile personalizzare le impostazioni di lingua e tastiera del dispositivo.

- 1 Nella schermata delle impostazioni, toccare **Generali Lingua e tastiera**.
- 2 Personalizzare le seguenti impostazioni:
	- • **Lingua**: consente di selezionare una lingua da applicare al dispositivo.
	- • **Tastiera predefinita**: consente di visualizzare la tastiera in uso. Selezionare una tastiera da utilizzare durante l'immissione del testo.
- • **Tastiera su schermo**: modificare le impostazioni della tastiera LG o la funzionalità di riconoscimento Google Voice.
- • **Tastiera fisica**: selezionare per usare la tastiera fisica, o controllare i tasti dei collegamenti da tastiera.
- • **Servizio Compilazione automatica**: azionare questa opzione per inserire le informazioni salvate nel proprio account come password, indirizzo, o numero di carta di credito con un singolo tocco. Puoi anche disattivare questa opzione, usare Google Autocomplete, o aggiungere un nuovo account di servizio.
- • **Uscita text-to-speech**: consente di configurare le impostazioni dell'output sintesi vocale.
- • **Velocità del puntatore**: consente di regolare la velocità del puntatore di un mouse o trackpad.
- • **Inverti i pulsanti del mouse**: consente di invertire il pulsante destro del mouse in modo che esegua le principali azioni di manipolazione diretta.

#### **Data e ora**

È possibile personalizzare le impostazioni di data e ora del dispositivo.

- 1 Nella schermata delle impostazioni, toccare **Generali Data e ora**.
- 2 Personalizzare le impostazioni.

#### **Memoria**

Consente di visualizzare la quantità media di utilizzo della memoria in un determinato periodo di tempo e la memoria occupata da un'app.

- 1 Nella schermata delle impostazioni, toccare **Generali Memoria**.
- $2$  Toccare  $\blacktriangleright$  per impostare una fascia oraria per il recupero dei dati.

### **Backup**

È possibile eseguire il backup dei dati salvati sul dispositivo su un altro dispositivo o account.

- 1 Nella schermata delle impostazioni, toccare **Generali Backup**.
- 2 Personalizzare le seguenti impostazioni:
	- • **LG Mobile Switch**: Ti consente di trasferire i dati dal tuo vecchio dispositivo LG a quello nuovo.
	- • **Backup e ripristino**: consente di eseguire il backup dei dati del dispositivo o ripristinare i dati di un backup nel dispositivo.

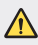

• Il ripristino del dispositivo potrebbe eliminare i file di backup salvati nell'archivio. Assicurarsi di copiare e salvare i file di backup importanti nel proprio PC.

• **Google backup**: modifica le impostazioni di backup di Google. Puoi anche controllare l'account di backup attualmente usato, o aggiungere un nuovo account di backup.

### **Riavvio & Ripristino**

Puoi azzerare il dispositivo, includendo le impostazioni di rete e app.

- 1 Nella schermata delle impostazioni, toccare **Generali Riavvio & Ripristino**.
- 2 Personalizzare le seguenti impostazioni:
	- • **Riavvio automatico**: Riavvia e ottimizza automaticamente il telefono all'ora impostata. Toccare per attivare la funzione. Il dispositivo si riavvia automaticamente all'ora impostata e si ottimizza. Seleziona la data e l'ora del riavvio.
	- • Puoi impostare il dispositivo affinché si riavvii una volta la settimana. Il dispositivo 冃 si riavvia automaticamente entro un'ora dall'ora impostata.
		- • Una volta che il dispositivo si riavvia, le notifiche e i badge sono cancellati. Salvare i dati importanti prima dell'ora preimpostata.
		- • La funzionalità di riavvio automatico non è attivata nelle seguenti situazioni. Quando lo schermo è acceso, quando il dispositivo è in uso, quando il livello della batteria è il 30% o meno, quando la scheda USIM è bloccata, o quando il blocco del dispositivo è attivo durante l'accensione del dispositivo.
- • **Ripristino delle impostazioni della rete**: consente di ripristinare Wi-Fi, Bluetooth e altre impostazioni di rete.
- • **Ripristina preferenze applicazione**: azzerare le impostazioni per un'app. I dati salvati nell'app non saranno cancellati.
- • **Ripristino dati di fabbrica**: consente di ripristinare tutte le impostazioni del dispositivo ed eliminare i dati.

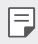

• Il ripristino e il riavvio del dispositivo elimina tutti i dati presenti sullo stesso. Inserire nuovamente il nome del dispositivo, l'account Google e altre informazioni iniziali.

### **Info sul telefono**

È possibile visualizzare informazioni informazioni sul dispositivo, come nome, stato, dettagli software e informazioni legali.

Nella schermata delle impostazioni, toccare **Generali Info sul telefono** e visualizzare le informazioni.

#### **Normative & Sicurezza**

È possibile visualizzare i certificati normativi e le relative informazioni sul proprio dispositivo.

Nella schermata delle impostazioni, toccare **Generali Normative & Sicurezza**.

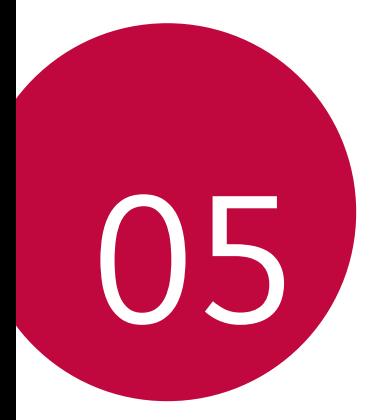

# **Appendice**

## **Impostazioni della lingua LG**

È possibile selezionare una lingua da utilizzare sul dispositivo.

- • Toccare **Impostazioni Generali Lingua e tastiera Lingua AGGIUNGI LINGUA**, quindi selezionare una lingua.
	- Toccare e tenere premuta quindi trascinarla in cima all'elenco delle lingue per impostarla come lingua predefinita.

## **LG Bridge**

#### **Informazioni generali su LG Bridge**

LG Bridge è un'app che aiuta a gestire comodamente dal proprio computer le foto, la musica, i video e i documenti salvati sullo smartphone LG. È possibile eseguire il backup dei contatti, delle foto e di altri elementi sul computer o aggiornare il software del dispositivo.

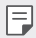

- • Per i dettagli, vedere la guida di LG Bridge.
- • Le funzioni supportate possono variare a seconda del dispositivo.
- • Il driver USB LG è un programma necessario per connettere lo smartphone LG con il computer e viene installato quando si installa LG Bridge.

#### **Funzioni di LG Bridge**

- • Consente di gestire i file presenti sul dispositivo da un computer tramite una connessione Wi-Fi o una connessione dati mobile.
- • Consente di eseguire il backup dei dati dal dispositivo a un computer o ripristinare i dati da un computer al dispositivo tramite un collegamento con cavo USB.
- • Consente di aggiornare il software del dispositivo da un computer tramite un collegamento con cavo USB.

#### **Installazione di LG Bridge su un computer**

- 1 Andare sul sito www.lg.com dal proprio computer.
- 2 Selezionare la regione.
- 3 Fare clic su **Supporto Software e firmware**.
- 4 Immettere il nome del dispositivo. OPPURE Selezionare Categoria prodotto.
- 5 Andare a **Sync PC LG Bridge** per scaricare il file di installazione.
	- • Andare su **Dettagli** per visualizzare i requisiti minimi per l'installazione di LG Bridge.

## **Aggiornamento software del telefono**

#### **Aggiornamento software del telefono LG Mobile da Internet**

Per ulteriori informazioni sull'utilizzo di questa funzione, visitare http://www.lg.com/common/index.jsp, selezionare il paese e la lingua.

Questa funzione consente di aggiornare facilmente il firmware del telefono a una versione più recente da Internet senza la necessità di visitare un centro di assistenza. Questa funzione sarà disponibile solo se e quando LG mette a disposizione una nuova versione del firmware per il dispositivo.

Poiché l'aggiornamento del firmware del telefono cellulare richiede la massima attenzione da parte dell'utente per tutta la durata del processo di aggiornamento, assicurarsi di controllare tutte le istruzioni e le note visualizzate a ogni passaggio prima di procedere. Si prega di notare che la rimozione del cavo USB durante l'aggiornamento può danneggiare gravemente il telefono cellulare.

冃

• LG si riserva il diritto di rendere disponibili aggiornamenti del firmware esclusivamente per modelli selezionati a propria discrezione e non garantisce la disponibilità della versione più recente del firmware per tutti i modelli di cellulari.

#### **Aggiornamento software del telefono LG Mobile tramite Over-the-Air (OTA)**

Questa funzione consente di aggiornare facilmente il software del telefono a una nuova versione tramite OTA, senza collegamento di un cavo USB. Questa funzione sarà disponibile solo se e quando LG mette a disposizione una nuova versione del firmware per il dispositivo.

Per eseguire l'aggiornamento del software del telefono,

#### **Impostazioni Generali Centro aggiornamenti Aggiornamento software Controlla aggiornamenti**.

- 冃
- I dati personali dell'utente presenti sulla memoria interna del telefono, ivi comprese le informazioni relative all'account Google e qualsiasi altro account, i dati e le impostazioni di sistema/applicazioni, le app scaricate e la licenza DRM potrebbero andare perduti nel processo di aggiornamento del software del telefono. Pertanto, LG consiglia di eseguire il backup dei dati personali prima di aggiornare il software del telefono. LG non si assume alcuna responsabilità per eventuali perdite di dati personali.
- • Questa funzione dipende dall'area e dal provider del servizio.

## **Guida antifurto**

Configurare il dispositivo per impedire ad altre persone di utilizzarlo se è stato ripristinato alle impostazioni di fabbrica senza permesso. Ad esempio, in caso di smarrimento, furto o cancellazione dei dati del dispositivo, solo qualcuno in possesso delle informazioni sull'account Google o delle informazioni sul blocco schermo può utilizzare il dispositivo.

Per assicurarsi che il dispositivo sia protetto è sufficiente:

- • Impostare un blocco schermo: Se il dispositivo viene smarrito o rubato, ma si dispone di un blocco schermo, il dispositivo non può essere cancellato utilizzando il menu Impostazioni a meno che lo schermo non venga sbloccato.
- • Aggiungere il proprio account Google sul dispositivo: Se il dispositivo viene cancellato, ma è presente un account Google su di esso, il dispositivo non può terminare il processo di configurazione fino a quando le informazioni dell'account Google non vengono nuovamente inserite.

Dopo aver protetto il dispositivo, è necessario sbloccare lo schermo o immettere la password dell'account Google, se è necessario effettuare un ripristino di fabbrica. Questo fa sì che il ripristino venga effettuato da una persona di fiducia.

Non dimenticare l'account Google e la password aggiunti al dispositivo prima 冃 di eseguire un ripristino di fabbrica. Se non è possibile fornire le informazioni sull'account durante il processo di configurazione, non sarà possibile utilizzare il dispositivo dopo aver eseguito il ripristino di fabbrica.

## **Informazioni avviso software Open Source**

Per ottenere il codice sorgente contenuto in questo prodotto secondo quanto consentito dalle licenze GPL, LGPL, MPL e altre licenze Open Source, visitare http://opensource.lge.com.

In aggiunta al codice sorgente, sono disponibili per il download tutti i termini di licenza, le esclusioni di responsabilità e le relative note di copyright.

LG Electronics fornirà anche il codice open source su CD-ROM su richiesta tramite e-mail all'indirizzo *opensource@lge.com* addebitando il costo delle spese di distribuzione (ad esempio il costo di supporti, spedizione e gestione).

L'offerta è valida per un periodo di tre anni a partire dalla nostra ultima spedizione di questo prodotto. L'offerta è valida per gli utenti che avranno ricevuto queste informazioni.

## **Informazioni sulle normative (Numero ID normativa, etichetta digitale ecc.)**

Per informazioni sulle normative, andare in **Impostazioni Generali Normative & Sicurezza**.

## **Marchi di fabbrica**

• Per i brevetti DTS, vedere http://patents.dts.com. Prodotto sotto licenza da DTS Licensing Limited. DTS, il relativo simbolo e DTS e il simbolo insieme, DTS:X e il logo DTS:X sono marchi commerciali o marchi commerciali registrati di DTS, Inc. negli Stati Uniti e/o in altri Paesi. © DTS, Inc. Tutti i diritti riservati.

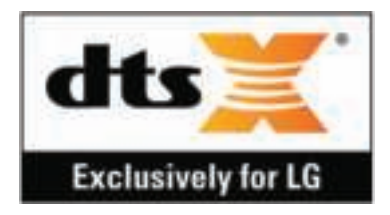

- • Copyright ©2019 LG Electronics, Inc. Tutti i diritti riservati. LG e il logo LG sono marchi registrati del Gruppo LG e delle sue entità correlate.
- • Google, Google Maps, Gmail, YouTube, Google Duo, Google Play, Android, Chrome, Google Photos, Google Play Protect, Google Calendar, Google Docs, Google Drive, Google Sheets e altri marchi e logo correlati sono marchi di Google  $L\Gamma$
- Bluetooth® è un marchio registrato di Bluetooth SIG, Inc. nel mondo.
- • Wi-Fi® e il logo Wi-Fi sono marchi registrati di Wi-Fi Alliance.
- • Tutti gli altri marchi sono di proprietà dei rispettivi titolari.

## **DICHIARAZIONE DI CONFORMITÀ**

Con il presente documento, **LG Electronics** dichiara che il prodotto **LM-X525EAW** è conforme ai requisiti essenziali e alle altre disposizioni della Direttiva **2014/53/EU**.

Una copia della Dichiarazione di conformità è disponibile all'indirizzo http://www.lg.com/global/declaration

## **Contattare l'ufficio relativo alla conformità del prodotto**

LG Electronics European Shared Service Center B.V. Krijgsman 1, 1186 DM Amstelveen, The Netherlands

## **Wi-Fi (WLAN)**

La banda 5150 - 5350 MHz è limitata esclusivamente all'utilizzo domestico.

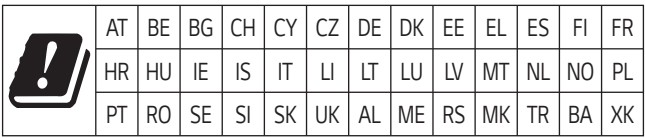

## **Ulteriori informazioni**

#### **Parti in vetro temperato**

Le parti in vetro temperato di questo dispositivo non sono permanenti e possono usurarsi col passare del tempo.

• Se si lascia cadere il dispositivo su una superficie dura o lo si espone a un urto violento, il vetro temperato potrebbe danneggiarsi.

In questi casi, interrompere immediatamente l'uso del dispositivo e contattare un Centro di assistenza clienti LG.

• Sul mercato sono disponibili apposite custodie per proteggere il dispositivo da eventuali danni.

Tenere presente che tali custodie protettive non sono coperte dal servizio di garanzia fornito da LG Electronics e non ne viene garantita la sicurezza.

#### **Proporzioni**

Alcune app scaricate potrebbero non supportare alcune proporzioni.

In tal caso, selezionare le proporzioni dello schermo più adatte all'app o consultare il provider dell'app per ulteriori informazioni.

#### **Guida al trasferimento dati**

• Per i dati trasferibili tra dispositivi LG e tra un dispositivo LG e un dispositivo di parti terze, vedere lo schema seguente.

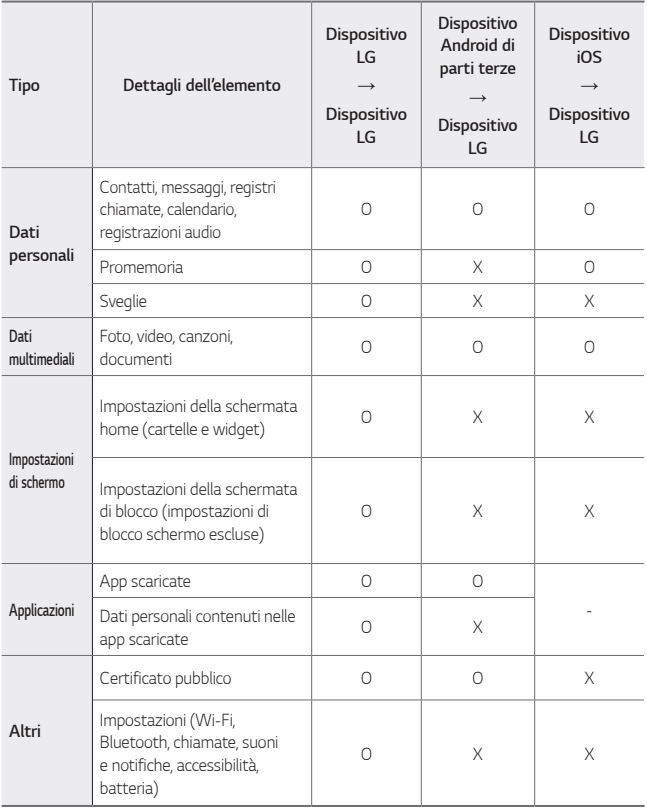
$\begin{array}{ll}\n\hline\n\end{array}$  • Alcune dati potrebbero non essere trasmessi a seconda della versione del software, della versione delle app, del sistema operativo, e delle politiche del produttore del dispositivo o del gestore del servizio.

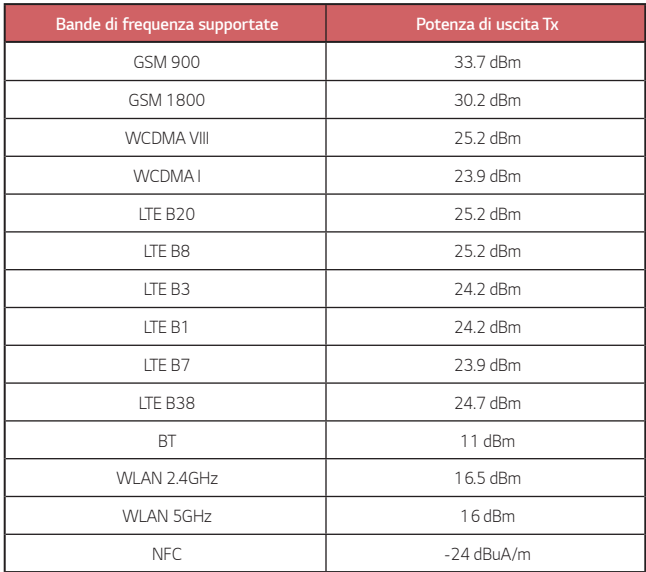

# **Smaltimento delle apparecchiature obsolete**

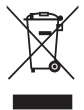

- 1. Tutte le apparecchiature elettriche ed elettroniche, contrassegnate da questo simbolo ("bidone della spazzatura barrato da una croce"), devono essere raccolte e smaltite separatamente rispetto agli altri rifiuti urbani misti mediante impianti di raccolta specifici installati da enti pubblici o dalle autorità locali. Si ricorda che gli utenti finali domestici possono consegnare gratuitamente le apparecchiature elettriche ed elettroniche a fine vita presso il punto vendita all'atto dell'acquisto di una nuova apparecchiatura equivalente. Gli utenti finali domestici possono inoltre consegnare gratuitamente apparecchiature elettriche ed elettroniche di piccolissime dimensioni (non eccedenti i 25 cm) a fine vita direttamente presso un punto vendita a ciò abilitato, senza obbligo di acquistare una apparecchiatura nuova di tipo equivalente. Si prega di informarsi previamente presso il punto vendita prescelto circa tale ultima modalità di conferimento dell'apparecchiatura a fine vita.
- 2. Il corretto smaltimento dell'unità obsoleta contribuisce a prevenire possibili conseguenze negative sulla salute degli individui e sull'ambiente. Una gestione responsabile del fine vita delle apparecchiature elettriche ed elettroniche da parte degli utenti contribuisce al riutilizzo, al riciclaggio ed al recupero sostenibile dei prodotti obsoleti e dei relativi materiali.
- 3. Per informazioni più dettagliate sullo smaltimento delle apparecchiature obsolete, contattare l'ufficio del comune di residenza, il servizio di smaltimento rifiuti o il punto vendita in cui è stato acquistato il prodotto. (www.lg.com/global/recycling)

# **Smaltimento delle batterie/accumulatori**

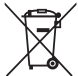

- 1. Questo simbolo potrebbe essere associato ai simboli chimici del mercurio (Hg), cadmio (Cd) o piombo (Pb) se la batteria contiene più di 0,0005% di mercurio, 0,002% di cadmio o 0,004% di piombo.
- 2. Tutte le batterie e gli accumulatori devono essere smaltiti separatamente rispetto alla raccolta differenziata municipale, mediante impianti di raccolta specifici designati dal governo o dalle autorità locali.
- 3. Il corretto smaltimento di batterie e accumulatori obsoleti contribuisce a prevenire possibili conseguenze negative sull'ambiente, sulla salute degli individui e su tutte le altre specie viventi.
- 4. Per informazioni più dettagliate sullo smaltimento di batterie e accumulatori obsoleti, contattare l'ufficio del comune di residenza, il servizio di smaltimento rifiuti o il negozio in cui è stato acquistato il prodotto.

# **FAQ**

In questo capitolo sono descritti alcuni problemi che potrebbero verificarsi durante l'uso del dispositivo. Alcuni problemi richiedono una chiamata al provider del servizio, ma la maggior parte è facilmente risolvibile in autonomia.

#### **Surriscaldamento dispositivo**

#### **Il dispositivo si surriscalda quando è usato.**

Nei casi seguenti, il consumo della batteria aumenta e il dispositivo potrebbe surriscaldarsi:

- • Quando si accende il dispositivo per la prima volta o si esegue il back up dei dati
- • Quando sono eseguite più app contemporaneamente
	- Quando più app sono eseguite in background
	- Quando si scaricano file di grandi dimensioni durante una video chiamata o la registrazione di un video
- • Quando si usano funzionalità che richiedono molta potenza
	- Quando si guarda uno streaming video su internet, o si registra un video di grande durata
	- Quando si gioca a giochi dai requisiti elevati per molto tempo
	- Quando si usa il dispositivo con la luminosità dello schermo al massimo per molto tempo
- • Quando si usano molti dati mobili
	- Quando si usano hotspot Wi-Fi o tethering
	- Quando si sincronizzano i dati per più account contemporaneamente
- • Altri casi
	- Quando si esegue il roaming oltremare
	- Quando si usa il dispositivo in aree con segnali deboli o assenza di ricezione
	- Quando si ricarica il dispositivo con la porta del cavo USB/caricatore danneggiati o contaminati da sostanze esterne.

Alcuni dei casi indicati potrebbero non applicarsi a seconda di funzionalità e app.

#### **Il dispositivo si surriscalda quando viene ricaricato.**

- • Il dispositivo e il caricatore potrebbero riscaldarsi durante il caricamento. Durante il caricamento wireless o veloce, il dispositivo potrebbe riscaldarsi ancora di più. Se la temperatura della batteria si alza al di sopra di un certo livello, il dispositivo potrebbe smettere di ricaricarsi.
	- Disconnettere il caricatore dal dispositivo e chiudere tutte le app in esecuzione. Lasciare raffreddare il dispositivo prima di caricare il dispositivo o eseguire nuovamente una app.
	- Arrestare il caricamento se la porta del cavo USB/caricatore nella parte inferiore del dispositivo si surriscalda, e visitare il Centro di assistenza ai clienti LG più vicino.

#### **Come risolvere il surriscaldamento del dispositivo.**

- • Chiudere tutte le app o funzionalità in esecuzione e lasciare raffreddare il dispositivo.
- • Aggiornare sempre il software alla versione più recente.
- • Disattivare la funzione Bluetooth, Wi-Fi o GPS quando non le si utilizza.
- • Chiudere le app non utilizzate.
- • Quando si usa il dispositivo con la luminosità dello schermo al massimo, ridurre la luminosità.
- • Se il dispositivo si surriscalda per un periodo prolungato, interromperne l'uso per qualche tempo. Se il dispositivo continua a surriscaldarsi, visitare il Centro di assistenza ai clienti LG.

#### **Limitare l'uso quando il dispositivo si surriscalda.**

Se il dispositivo si surriscalda quando viene usato o ricaricato, alcune funzionalità, app, o persino il dispositivo potrebbero spegnersi.

Si tratta di una normale operazioni per i dispositivi che supportano questa funzionalità.

- • Se la temperatura del dispositivo si alza al di sopra di un certo livello, appare un messaggio di avviso.
	- Quando si gioca a giochi con requisiti elevati, si registrano video, o si caricano grossi file, il dispositivo potrebbe surriscaldarsi per un periodo prolungato. In questo caso, un messaggio di avviso potrebbe apparire per avvisare dell'arresto automatico.

Spegnere il dispositivo o chiudere tutte le app o funzionalità in esecuzione e lasciare raffreddare il dispositivo.

• La luminosità dello schermo e la velocità delle operazioni potrebbe essere limitata per raffreddare il dispositivo. Tutte le app o funzionalità potrebbero rallentare o arrestarsi. Il dispositivo potrebbe interrompere la ricarica.

#### **Errore scheda SIM**

Assicurarsi che la scheda SIM sia inserita correttamente.

#### **Nessuna connessione alla rete o connessione di rete interrotta**

Il segnale è debole. Spostarsi verso una finestra o in uno spazio aperto. Sei al di fuori dell'area coperta dal fornitore di rete. Spostati e controlla la rete.

#### **Le chiamate non sono disponibili**

Nuova rete non autorizzata.

Assicurati di non avere impostato il blocco chiamate dal numero che effettua la chiamata.

Assicurati di non avere impostato il blocco chiamate dal numero che stai chiamando.

#### **Non è possibile accendere il dispositivo**

Quando la batteria è completamente scarica, il tuo dispositivo non si accende.

Ricaricare completamente la batteria prima di accendere il dispositivo.

#### **Errore di caricamento**

Assicurarsi che il dispositivo sia in carica a una temperatura normale.

Controllare il caricabatteria e il suo collegamento al dispositivo.

Utilizzare solo gli accessori forniti autorizzati da LG.

#### **La batteria si scarica più rapidamente rispetto a quando è stata acquistata**

Esponendo il dispositivo o la batteria a temperatura molto alte o molto basse, la durata della batteria potrebbe ridursi.

Il consumo della batteria aumenta quando si usano certe app o funzionalità, come GPS, giochi o internet.

La batteria è usurabile e la sua durata si riduce nel corso del tempo.

#### **Messaggi d'errore vengono visualizzati quando si avvia la fotocamera.**

Ricaricare la batteria.

Liberare memoria trasferendo i file a un computer o cancellando i file dal proprio dispositivo.

consente di riavviare il dispositivo.

Se i problemi con l'app della fotocamera persistono dopo avere tentato con questi suggerimenti, contattare il centro di assistenza LG Electronics.

#### **La qualità delle foto è bassa.**

La qualità delle foto potrebbe variare, a seconda dell'ambiente e delle tecniche fotografiche usate.

Quando si realizzano foto e video, la qualità angolare standard è migliora rispetto al grandangolo.

Realizzando foto in posti bui, di notte o interni, potrebbero essere presenti disturbi o le immagini potrebbero essere sfocate.

In caso di problemi, azzerare le opzioni.

#### **Lo schermo tattile risponde lentamente o in modo non corretto**

Collegando una protezione per lo schermo o accessori opzionali allo schermo tattile, potrebbe non funzionare correttamente.

Indossando guanti, se le mani non sono pulite quando si tocca lo schermo tattile o si sfiora lo schermo usando oggetti affilati o le punte delle dita, lo schermo tattile potrebbe non funzionare.

Lo schermo tattile potrebbe non funzionare correttamente in condizioni di umidità o quando è esposto all'acqua.

Riavviare l'apparecchio per annullare eventuali bug del software.

Se lo schermo tattile è graffiato o danneggiato, visitare un centro di assistenza LG Electronics.

#### **Chiude la chiamata o si blocca**

#### **Riavviare il dispositivo.**

• Se il dispositivo si chiude la chiamata o si blocca, potrebbe essere necessario chiudere le applicazioni o spegnere del tutto il dispositivo e riaccenderlo.

#### **Eseguire un riavvio**

- • È possibile utilizzare un ripristino superficiale del dispositivo se lo schermo si blocca oppure se i pulsanti, lo schermo a sfioramento o il dispositivo non rispondono più in modo corretto.
- • Per eseguire un ripristino superficiale del dispositivo, tenere premuti i tasti Volume giù e Power fino a quando il dispositivo non si riavvia.

#### **Azzerare il dispositivo**

- • Se i metodi illustrati sopra non risolvono il problema, eseguire un ripristino dati di fabbrica.
- • Nella schermata delle impostazioni, toccare **Generali Riavvio & Ripristino Ripristino dati di fabbrica**.
	- Questo metodo consente di ripristinare tutte le impostazioni del dispositivo ed eliminare i dati. Prima di eseguire il ripristino dei dati di fabbrica, effettuare copie di backup di tutti i dati importanti salvati nel dispositivo.
	- Se il dispositivo è associato a un account Google, effettuare l'accesso allo stesso account Google dopo il ripristino.

#### **L'apparecchio Bluetooth non è localizzato**

Assicurarsi che la funzionalità wireless Bluetooth sia attivata sul dispositivo.

Assicurarsi che la funzionalità wireless Bluetooth sia attivata sul dispositivo a cui vuoi connetterti.

Assicurarsi che il dispositivo e altri dispositivi Bluetooth siano nell'area massima del Bluetooth (10 m)

Se i suggerimenti indicati non ti hanno aiutato a risolvere il problema, contatta un centro di assistenza LG Electronics.

#### **Quando colleghi il tuo apparecchio a un computer, non viene stabilita una connessione.**

Assicurarsi che il cavo USB che stai usando sia compatibile con il tuo apparecchio.

Assicurarsi che sul proprio computer siano installati e aggiornati i driver nella versione corretta.

#### **Un'applicazione scaricata sta causando molti errori.**

L'applicazione presenta dei problemi.

Rimuovere e reinstallare l'applicazione.

# **Over deze gebruikershandleiding**

Hartelijk dank voor het kiezen van dit LG-product. Lees deze gebruikershandleiding zorgvuldig door alvorens u het toestel voor het eerst gebruikt om een veilig en juist gebruik te verzekeren.

- • Gebruik altijd originele LG-accessoires. De meegeleverde items zijn alleen voor dit toestel ontworpen en zijn mogelijk niet compatibel met andere apparaten.
- • De beschrijvingen zijn gebaseerd op de standaardinstellingen van het toestel.
- • De standaardapps op het toestel kunnen worden bijgewerkt en de ondersteuning van deze apps kan zonder voorafgaande kennisgeving worden stopgezet. Bij eventuele vragen over een app die bij het toestel wordt meegeleverd, neemt u contact op met een servicecenter van LG. In het geval van apps die u zelf hebt geïnstalleerd, neemt u contact op met de relevante serviceprovider.
- • Wijzigingen aan het besturingssysteem van het toestel en de installatie van software afkomstig van onofficiële bronnen kan schade aan het toestel veroorzaken en leiden tot de beschadiging of het verlies van gegevens. Door dergelijke handelingen schendt u de LGlicentieovereenkomst in en wordt de garantie ongeldig.
- • Bepaalde inhoud en afbeeldingen wijken mogelijk af van uw toestel, afhankelijk van de regio, de serviceprovider, de softwareversie of de versie van het besturingssysteem, en kunnen zonder voorafgaande kennisgeving worden gewijzigd.
- • De bij het toestel meegeleverde software, audio, achtergronden, afbeeldingen en andere media zijn voor een beperkt gebruik gelicentieerd. Als u dit materiaal extraheert of gebruikt voor commerciële of andere doeleinden, overtreedt u mogelijk de auteursrechten. U bent als gebruiker volledig verantwoordelijk voor het onwettig gebruik van media.
- • Bij het gebruik van dataservices zoals chatten, uploaden, downloaden, automatisch synchroniseren en locatievoorzieningen worden mogelijk extra kosten in rekening gebracht. Kies een data-abonnement dat aan uw wensen voldoet om extra kosten te vermijden. Neem voor meer informatie contact op met uw serviceprovider.
- Deze gebruikershandleiding is voor elk land in de belangrijkste talen geschreven. Een deel van de inhoud kan afhankelijk van de gebruikte taal verschillen.

# **Aandachtspunten in dit document**

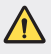

**WAARSCHUWING**: situaties die kunnen leiden tot letsel bij de gebruiker en derden.

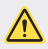

**OPGELET**: situaties die kunnen leiden tot gering letsel of geringe schade aan het toestel.

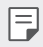

**OPMERKING**: kennisgevingen of aanvullende informatie.

# **Inhoud**

5 Richtlijnen voor veilig en efficiënt gebruik

# 01

#### **Speciaal ontworpen functies**

- 15 Camerafuncties
- 20 Functie voor Galerij
- 24 Geluidskwaliteit en effecten functies
- 24 Google Assistant
- 26 Vingerafdrukherkenning
- 29 Functie voor multitasking
- 41 Batterij
- 43 Touchscreen
- 47 Homescreen
- 56 Lockscreen
- 61 Codering Geheugenkaart
- 62 Screenshot maken
- 62 Tekst invoeren
- 67 Het delen van content
- 69 Prioriteit

# $\overline{)}$

#### **Basisfuncties**

- 32 Productonderdelen en accessoires
- 33 Overzicht van onderdelen
- 36 De stroom in- of uitschakelen
- 37 De simkaart installeren
- 40 De geheugenkaart plaatsen
- 41 De geheugenkaart verwijderen

# 03

#### **Nuttige apps**

- 71 Apps installeren en verwijderen
- 72 App-prullenbak
- 73 App Snelkoppelingen
- 74 Telefoon
- 78 Berichten
- 79 Camera
- 89 Galerij
- 93 Contacten
- 96 QuickMemo+
- 98 Klok
- 99 Agenda
- 100 Taken
- 100 Muziek
- 101 Rekenmachine
- 101 E-mail
- 102 Audiorecorder
- 103 Update Center
- 103 Bestands beheerder
- 103 Smart Doctor
- 104 LG Mobile Switch
- 104 SmartWorld
- 105 RemoteCall Service
- 105 Cell Broadcast
- 106 Google-apps

# 04

#### **Instellingen**

- 110 Instellingen
- 110 Netwerk
- 123 Geluid
- 124 Weergave
- 125 Algemeen

# 05

#### **Appendix**

- 137 Taalinstellingen van LG
- 137 LG Bridge
- 138 Software van toestel bijwerken
- 140 Anti-diefstal
- 141 Informatiebericht over Open Source-software
- 141 Regelgeving en veiligheid (IDnummer van regelgeving, E-labels, enz.)
- 142 Handelsmerken
- 143 VERKLARING VAN OVEREENSTEMMING
- 143 Contactpunt voor naleving regelgeving
- 143 Wi-Fi (WLAN)
- 144 Meer informatie
- 148 Veelgestelde vragen

# **Richtlijnen voor veilig en efficiënt gebruik**

Lees deze eenvoudige richtlijnen door. Deze richtlijnen moeten worden gevolgd.

Er is een hulpprogramma op uw toestel geïnstalleerd dat eventuele fouten registreert. Dit hulpprogramma registreert alleen specifieke gegevens met betrekking tot de fout, zoals signaalsterkte, de Cell ID Position bij het onverwacht wegvallen van een telefoongesprek en geactiveerde apps. Het logboek kan als referentie worden gebruikt bij het bepalen van de oorzaak van een fout. De logbestanden zijn geëncrypt. Alleen medewerkers van LG Repair Centres hebben toegang tot deze bestanden. Zij zullen deze bestanden raadplegen als u uw toestel ter reparatie opstuurt.

# **Blootstelling aan radiogolven**

Informatie over blootstelling aan radiogolven en SAR (Specific Absorption Rate).

Dit apparaat is ontwikkeld met het oog op naleving van de geldende veiligheidsvoorschriften voor blootstelling aan radiogolven. Deze voorschriften worden gebaseerd op wetenschappelijke richtlijnen waarin veiligheidsmarges zijn ingebouwd om de veiligheid van alle personen te kunnen waarborgen, ongeacht de leeftijd of gezondheidstoestand.

- • De richtlijnen voor blootstelling aan radiogolven hanteren de maateenheid SAR (Specific Absorption Rate). Bij tests voor SAR worden de standaardmethoden gebruikt, waarbij het apparaat in alle gemeten frequentiebanden het hoogst toegestane energieniveau gebruikt.
- • Hoewel de verschillende apparaatmodellen van LG kunnen opereren op onderling verschillende SAR-niveaus, zijn ze allemaal zodanig ontwikkeld dat naleving van de geldende richtlijnen wordt gewaarborgd.
- • De SAR-limiet die wordt aanbevolen door de ICNIRP (International Commission on Non-Ionizing Radiation Protection) bedraagt 2 W/kg evenredig verdeeld over tien gram lichaamsweefsel.
- De hoogst geteste SAR-waarde voor dit model voor gebruik op het oor is 0,322 W/kg (10 g) en voor gebruik op het lichaam 1,050 W/kg (10 g).

• Dit apparaat voldoet aan de richtlijnen voor blootstelling aan RF-signalen wanneer het op normale wijze tegen het oor wordt gehouden of wanneer het zich op een afstand van minimaal 5 mm van het lichaam bevindt. Wanneer het apparaat in een draagtasje, riemclip of houder op het lichaam wordt gedragen, mogen deze hulpmiddelen geen metaal bevatten en moet het product zich op een afstand van minimaal 5 mm van het lichaam bevinden. Voor het overbrengen van databestanden of berichten moet dit apparaat kunnen beschikken over een goede verbinding met het netwerk. In sommige gevallen kan het overbrengen van databestanden of berichten vertraging oplopen tot een dergelijke verbinding beschikbaar is. Houd u aan de bovenstaande afstandsrichtlijnen tot de gegevensoverdracht is voltooid.

# **Informatie van de FCC over de blootstelling aan RF-signalen**

In augustus 1996 heeft de Amerikaanse Federal Communications Commission (FCC) met haar actie in Report and Order FCC 96-326 een bijgewerkte veiligheidsstandaard aangenomen voor menselijke blootstelling aan radiofrequente (RF) elektromagnetische energie die wordt uitgestraald door FCC-gestuurde zenders. Deze richtlijnen komen overeen met de veiligheidsstandaard die eerder is vastgesteld door zowel internationale als Amerikaanse standaarden. Het ontwerp van dit toestel voldoet aan de FCC-richtlijnen en de internationale standaarden.

#### **Deel 15.19 verklaring**

Dit toestel voldoet aan deel 15 van de FCC-regelgeving. Het gebruik is afhankelijk van de volgende twee voorwaarden:

- (1) Dit toestel mag geen schadelijke interferentie veroorzaken, en
- (2) Dit toestel moet ontvangen interferentie accepteren, inclusief interferentie die leidt tot ongewenst gebruik.

#### **Deel 15.21 verklaring**

Door wijzigingen of modificaties die niet expliciet door de fabrikant zijn goedgekeurd, kan de gebruiker zijn bevoegdheid verliezen om de apparatuur te gebruiken.

## **Toestel op het lichaam dragen**

Dit toestel is getest voor veelvoorkomende handelingen waarbij de afstand tussen de achterzijde van het toestel en het lichaam van de gebruiker 1 cm is. Om aan de FCC RF-vereisten voor blootstelling te voldoen, moet de afstand tussen het lichaam van de gebruiker en de achterzijde van het toestel 1 cm zijn.

Riemklemmen, houders en soortgelijke accessoires die metalen onderdelen bevatten mogen niet worden gebruikt. Op het lichaam gedragen accessoires waarbij geen afstand van 1 cm tussen het lichaam van de gebruiker en de achterkant van het toestel kan worden aangehouden, en die niet zijn getest op veelvoorkomende handelingen, voldoen mogelijk niet aan de FCC-richtlijnen met betrekking tot blootstelling aan radiofrequente straling, en moeten worden vermeden.

#### **Deel 15.105 verklaring**

Dit toestel is getest en voldoet aan de limieten voor een digitaal toestel (klasse B), volgens deel 15 van de FCC-regelgeving. Deze limieten zijn opgesteld om redelijke bescherming te bieden tegen schadelijke storing wanneer het toestel in woongebieden wordt gebruikt. Deze apparatuur genereert, gebruikt en verzendt mogelijk radiogolven en indien de apparatuur niet in overeenstemming met de instructies wordt geïnstalleerd en gebruikt kan dit schadelijke storing in radiocommunicaties veroorzaken. Er is echter geen garantie dat er in een specifieke installatie geen storing zal optreden. Als deze apparatuur schadelijke storing in radio- of televisieontvangst veroorzaakt, hetgeen kan worden vastgesteld door de apparatuur uit en in te schakelen, wordt de gebruiker aangeraden te proberen de storing te verhelpen door een of meer van de onderstaande maatregelen:

- • Richt de ontvangstantenne opnieuw of verplaats hem.
- Vergroot de afstand tussen de apparatuur en de ontvanger.
- • Sluit de apparatuur aan op een andere contactdoosgroep dan die waarop de ontvanger is aangesloten.
- • Raadpleeg de verkoper of een ervaren radio- of tv-monteur.

## **Onderhoud van het product**

- • Gebruik uitsluitend de door LG goedgekeurde meegeleverde accessoires. LG geeft geen garantie bij schade of defecten veroorzaakt door accessoires van derden.
- Bepaalde inhoud en afbeeldingen kunnen zonder voorafgaande kennisgeving afwijken van uw toestel.
- • Demonteer het toestel niet. Laat eventuele noodzakelijke reparaties uitvoeren door een gekwalificeerd onderhoudstechnicus.
- • Reparaties die na beoordeling van LG onder de garantie vallen, omvatten mogelijk vervangende onderdelen of kaarten die ofwel nieuw ofwel gereviseerd zijn, op voorwaarde dat deze onderdelen of kaarten een gelijkwaardige werking hebben als de onderdelen die worden vervangen.
- • Houd het toestel uit de buurt van elektrische apparaten zoals tv's, radio's en pc's.
- • Houd het toestel uit de buurt van warmtebronnen zoals radiatoren en kookplaten.
- • Laat het toestel niet vallen.
- • Stel het toestel niet bloot aan mechanische trillingen of schokken.
- • Schakel het toestel uit wanneer dit door de speciale voorschriften wordt vereist. Gebruik het toestel bijvoorbeeld niet in ziekenhuizen, aangezien het gevoelige medische apparatuur kan storen.
- • Houd het toestel niet met natte handen vast tijdens het opladen. Hierdoor zou u een elektrische schok kunnen krijgen en het toestel zou ernstig beschadigd kunnen raken.
- • Laad het toestel niet op in de buurt van brandbare materialen. De telefoon kan heet worden, waardoor brand kan ontstaan.
- • Gebruik een droge doek om het toestel aan de buitenzijde te reinigen (gebruik geen oplosmiddelen zoals benzeen, verdunners of alcohol).
- • Laad het toestel niet op wanneer dit zich op zachte stoffering bevindt.
- • Laad het toestel op in een ruimte die goed geventileerd is.
- • Stel het toestel niet bloot aan extreme omstandigheden met rook en stof.
- Bewaar het toestel niet in de buurt van creditcards, vervoerstickets en dergelijke, omdat het de informatie op de magnetische strip kan beïnvloeden.
- • Tik niet op het scherm met een scherp voorwerp, om beschadiging van het toestel te voorkomen.
- • Stel het toestel niet bloot aan vloeistoffen of vocht.
- • Ga behoedzaam om met de accessoires, zoals oordopjes. Raak de antenne niet onnodig aan.
- • Gebruik nooit gebroken, gesplinterd of gebarsten glas, raak het niet aan en probeer het niet te verwijderen of te repareren. Schade aan het glazen materiaal ten gevolge van verwaarlozing of verkeerd gebruik wordt niet door de garantie gedekt.
- • Uw toestel is een elektronisch apparaat dat tijdens normaal gebruik warm wordt. Langdurig direct contact met de huid zonder voldoende ventilatie leidt mogelijk tot ongemak of kleine brandwonden. Wees daarom voorzichtig tijdens en vlak na het gebruik van uw toestel.
- • Als uw toestel nat is geworden, koppelt u dit dan onmiddellijk los en laat u het volledig opdrogen. Probeer het apparaat niet sneller op te drogen met behulp van een externe hittebron, zoals een oven, magnetron of föhn.
- • Door het vocht in uw natte toestel verandert de kleur van het productlabel binnen in uw toestel. Schade aan het toestel ten gevolge van blootstelling aan vloeistof wordt niet door de garantie gedekt.
- • Een mobiel apparaat heeft een goede luchtcirculatie nodig om warmte te vernietigen. Het apparaat kan te warm zijn als gevolg van direct huidcontact en onvoldoende circulatie van de luchtstroom op het apparaat. Het apparaat moet zich ten minste 1,0 cm tussen het lichaam van de gebruiker bevinden.
- Voorkom dat stof van vreemde stoffen in de kabel van de oplader / USB-kabel terechtkomt. Het kan hitte of vuur veroorzaken.
- • Zorg ervoor dat het product niet in contact komt met vloeistof. Gebruik het product niet of laad het niet op wanneer het beschadigd is. Als het product nat wordt, verandert de vloeistofschade-indicator van kleur. Houd er rekening mee dat u hierdoor geen recht meer hebt op gratis reparaties onder garantie.

# **Efficiënte bediening van het toestel**

#### **Elektronische apparaten**

Alle apparaten kunnen storingen opvangen die de werking kunnen beïnvloeden.

- • Gebruik het toestel niet in de buurt van medische apparatuur zonder dat u eerst om toestemming hebt gevraagd. Ga bij uw arts na of uw toestel storing van uw medische apparatuur kan veroorzaken.
- Fabrikanten van pacemakers raden een minimale afstand van 15 cm aan tussen andere apparaten en een pacemaker om mogelijke storing van de pacemaker te voorkomen.
- • Dit toestel kan een fel of knipperend licht produceren.
- • Sommige hoortoestellen zijn gevoelig voor storing door apparaten.
- Een geringe storing kan al van invloed zijn op TV's, radio's, PC's enz.
- Gebruik uw apparaat bij temperaturen tussen 0 °C en 40 °C, indien mogelijk. Het blootstellen van het apparaat aan extreem lage of hoge temperaturen kan leiden tot schade, storingen of zelfs explosies.

# **Veiligheid onderweg**

Stel uzelf op de hoogte van de wetten en voorschriften voor het gebruik van apparaten in de gebieden waar u rijdt.

- • Gebruik het toestel niet tijdens het rijden.
- • Concentreer u op het rijden.
- Verlaat de weg en parkeer de auto voordat u een oproep beantwoordt, als de verkeerssituatie dat vereist.
- • RF-energie kan bepaalde elektronische systemen in de auto ontregelen, zoals stereo-apparatuur en veiligheidsfuncties.
- • Als uw auto is voorzien van een airbag, mag u deze niet door geïnstalleerde of draagbare, draadloze apparatuur blokkeren. Als u dit wel doet, kan dit ertoe leiden dat de airbag niet of niet goed functioneert met mogelijk ernstige verwondingen tot gevolg.
- • Zet het volume niet te hoog als u buitenshuis naar muziek luistert, zodat u de geluiden uit uw omgeving nog kunt horen. Dit is vooral belangrijk in het verkeer.

# **Voorkom gehoorbeschadiging**

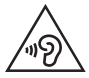

Vermijd lang muziek luisteren op hoge geluidsniveaus om mogelijke gehoorschade te voorkomen.

Gehoorbeschadiging kan optreden als u te lang aan hard geluid wordt blootgesteld. Daarom raden wij u aan de handset niet te dicht bij uw oren in of uit te schakelen. Zet het muziek- en gespreksvolume niet te hoog.

• Als u een hoofdtelefoon gebruikt, zet het volume dan laag als u personen die vlakbij u staan niet kunt verstaan of als de persoon die naast u zit, kan horen waar u naar luistert.

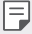

• Hoge geluidsniveaus en overmatige druk van uw oordopjes en hoofdtelefoon kunnen leiden tot gehoorverlies.

## **Onderdelen van glas**

Bepaalde onderdelen van uw toestel zijn van glas. Dit glas kan breken als u toestel op een hard oppervlak laat vallen of als het een harde klap krijgt. Raak gebroken glas niet aan en probeer het niet te verwijderen. Gebruik het toestel niet totdat het glas door een erkende serviceprovider is vervangen.

### **Explosiewerkzaamheden**

Gebruik het toestel niet in een omgeving waar met explosieve materialen wordt gewerkt. Neem beperkende maatregelen in acht en houd u aan regels en voorschriften.

### **Explosiegevaar**

- • Gebruik uw toestel niet bij tankstations.
- • Gebruik het toestel niet in de buurt van brandstoffen en chemicaliën.
- Vervoer geen brandbare gassen, vloeistoffen en explosieven en sla deze ook niet op in dezelfde ruimte van een voertuig waarin zich ook uw toestel of accessoires bevinden.

# **In vliegtuigen**

Draadloze apparaten kunnen storingen veroorzaken in vliegtuigen.

- • Schakel uw toestel uit voordat u aan boord van een vliegtuig gaat.
- • Gebruik het toestel niet op het terrein van de luchthaven zonder toestemming van de bemanning.

### **Kinderen**

Bewaar het toestel op een veilige plek, buiten het bereik van kleine kinderen. Het toestel bevat kleine onderdelen die, indien losgemaakt, verstikking kunnen veroorzaken.

## **Noodoproepen**

Noodoproepen zijn mogelijk niet via alle mobiele netwerken beschikbaar. U dient daarom voor noodoproepen nooit volledig afhankelijk te zijn van uw toestel. Vraag dit na bij uw plaatselijke serviceprovider.

# **Batterij en onderhoud**

- • De batterij hoeft niet volledig ontladen te zijn voordat u deze weer kunt opladen. In tegenstelling tot andere typen batterijen heeft de batterij geen geheugen dat van invloed is op de prestaties.
- • Gebruik alleen batterijen en laders van LG. De laders van LG zijn zodanig ontwikkeld dat deze de levensduur van de batterij optimaliseren.
- • Demonteer de batterij niet en voorkom kortsluiting.
- • Houd de metalen contactpunten van de batterij schoon.
- Vervang de batterij wanneer deze niet meer voldoende presteert. De batterij kan honderden keren worden opgeladen, voordat deze moet worden vervangen.
- • Laad de batterij opnieuw op als deze gedurende langere tijd niet is gebruikt, om de levensduur te verlengen.
- Stel de oplader niet bloot aan direct zonlicht en gebruik deze niet in vochtige ruimten zoals een badkamer.
- Bewaar het toestel niet in erg warme of koude ruimten; dat kan ten koste gaan van de prestaties van de batterij.
- • Er bestaat explosiegevaar als de batterij wordt vervangen door een batterij van een verkeerd type. Verwijder de gebruikte batterijen volgens de instructies.
- • Haal altijd de stekker van de oplader uit het stopcontact als de batterij van het apparaat volledig is opgeladen, zodat u voorkomt dat de oplader onnodig energie verbruikt.
- • De werkelijke levensduur van de batterij hangt af van de netwerkconfiguratie, de productinstellingen, de gebruikspatronen en de omstandigheden waarin de batterij wordt gebruikt.
- • Zorg dat er geen scherpe voorwerpen zoals tanden en nagels van huisdieren in contact komen met de batterij. Dit kan brand veroorzaken.

## **Persoonlijke gegevens beveiligen**

- Beveilig uw persoonlijke informatie om te voorkomen dat er data verloren gaan of gevoelige informatie wordt misbruikt.
- • Maak een back-up van belangrijke data als u het toestel gebruikt. LG is niet verantwoordelijk voor eventueel verlies van data.
- • Maak een back-up van alle data en reset het toestel voordat u het weggooit om te voorkomen dat gevoelige informatie wordt misbruikt.
- • Lees de machtigingen zorgvuldig door bij het downloaden van applicaties.
- Wees voorzichtig met het gebruik van applicaties die toegang hebben tot meerdere functies of uw persoonlijke informatie.
- • Controleer uw persoonlijke accounts regelmatig. Als u een teken van misbruik van uw persoonlijke gegevens ziet, vraag uw serviceprovider dan om uw accountgegevens te wissen of te wijzigen.
- • Als u uw toestel bent verloren of als het is gestolen, moet u het wachtwoord van uw account wijzigen om uw persoonlijke informatie te beschermen.
- • Gebruik geen applicaties van onbekende bronnen.

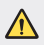

#### **Notificatie voor vervanging batterij**

- • De Li-ion-batterij is een gevaarlijke component die letsel kan veroorzaken.
- • Als een batterij wordt vervangen door iemand die daar niet voor is gekwalificeerd, kan dit ernstige schade aan uw apparaat veroorzaken.
- Vervang niet zelf de batterij. De batterij kan beschadigd raken, wat oververhitting en verwondingen tot gevolg kan hebben. De batterij moet worden vervangen door een erkende professional. De batterij dient te worden gerecycled of afzonderlijk van het huishoudelijk afval worden ingeleverd.
- In het geval dat dit product een binnen het product opgenomen batterij bevat, die niet gemakkelijk kan worden verwijderd door eindgebruikers, raadt LG aan om de batterij alleen door gekwalificeerde professionals te laten verwijderen, zijnde voor vervanging of voor recycling aan het einde van de levensduur van dit product. Om schade aan het product te voorkomen, en voor hun eigen veiligheid, moeten gebruikers niet proberen om de batterij te verwijderen en moeten contact opnemen met de LG-servicehulplijn of andere onafhankelijke serviceproviders voor advies.
- • Het verwijderen van de batterij betreft demontage van de productbehuizing, verbreken van de verbinding van elektriciteitskabels/ contacten en het zorgvuldig uitnemen van de batterijcel met gebruik van gespecialiseerd gereedschap. Als u de instructies voor gekwalificeerde professionals nodig hebt betreffende het veilig verwijderen van de batterij, gaat u naar http://www.lge.com/global/sustainability/environment/take-back-recycling.

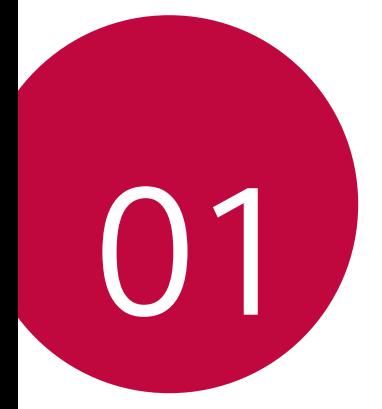

# **Speciaal ontworpen functies**

# **Camerafuncties**

### **Groothoekcamera**

U kunt foto's of video's maken met een groter bereik dan uw eigenlijke gezichtsveld door de groothoek op de achteruitrijcamera te gebruiken.

Tik op  $\bigcap$  o, en tik dan op  $\boxed{4}$  /  $\boxed{\infty}$  om te schakelen tussen de standaard en groothoek.

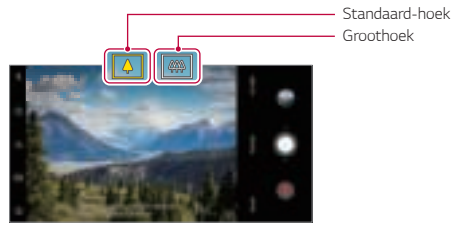

Primaire Camera

- 冃
- Zie Camera starten voor details.
- • U kunt alleen schakelen tussen de standaard en groothoekcameralenzen op de achtercamera.

# **Portret**

U kunt een scherp portret maken door het blur-effect van de cameralens toe te passen.

- 1 Tik op  $\bigcap$   $\triangleright$  **O** en tik dan op **Portret**.
- 2 Tik op  $\bigcirc$  om een foto te maken.
	- • Als u de wazigheid wilt aanpassen, sleept u de schuifbalk naar links of rechts.

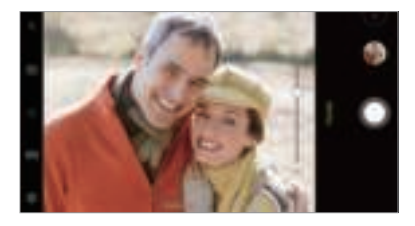

同

• Houd de afstand van uw onderwerp binnen  $1,3 \sim 5,0$  ft tijdens het gebruik van de achteruitrijcamera.

- • Deze functie is niet beschikbaar als het erg donker is.
- • Nadat u deze functie hebt toegepast, tikt u op Belichtingswaarde en focus terwijl u de camera aan de achterzijde of op de gewenste locatie op het voorbeeldscherm gebruikt om de belichtingswaarde automatisch toe te passen bij gebruik van de camera aan de voorzijde.

# **AI CAM**

U kunt effectief foto's maken of video's opnemen omdat de camera het voorwerp herkent als u een foto maakt of een video opneemt.

- 1 Klik op  $\bigcap$   $\triangleright$  **O**, klik vervolgens op **AI CAM**.
- 2 Als het voorwerp herkend is, wordt het beste effect voor de scène toegepast.
	- • Om andere effecten toe te passen, klik op het pictogram scene.
	- Huisdier, stad, bloem, voedsel, landschap, persoon, zonsondergang, auto, totaal 8 categorieën kunnen automatisch worden herkend.

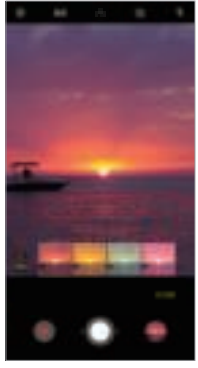

Zonsondergang Bloem

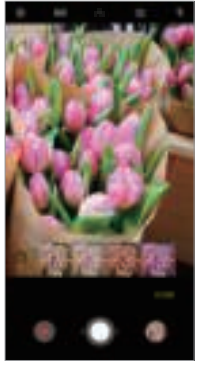

- Het resultaat van het nemen van een scène kan variëren afhankelijk 冃 van de locatie van de plek of het onderwerp op het moment dat u de foto maakt. De sleutelwoorden verschijnen niet op de werkelijke foto's of video's.
	- • Deze functie is alleen beschikbaar in de Automatische cameramodus vooraan en achteraan.

# **QLens**

U kunt winkelen, afbeeldingen zoeken, of een QR-code scannen door een foto te maken met de **QLens**.

- Tik op  $\bigcap$   $\geq$  **@** en tik dan op **QLens**.
- 2 Selecteer de gewenste optie tussen Visueel Zoeken of QR-code scannen.
- 3 Klik op het scherm om een foto te maken van het voorwerp dat u zoekt of focus op de QR-code.
	- • Het resultaat verschijnt na enkele ogenblikken.
	- Deze functie is enkel beschikbaar als uw apparaat aangesloten is op een 冃 netwerk. Afhankelijk van uw abonnement worden mogelijk kosten in rekening gebracht als u mobiele data gebruikt.
		- • Voor de functies Visueel Zoeken kunt u het gewenste gebied uit de afbeelding selecteren en het dan opnieuw opzoeken.
		- • Deze functie is alleen beschikbaar in de Automatische cameramodus achteraan.
		- • Afhankelijk van de regio wordt deze functie mogelijk niet ondersteund.

# **Flash Jump-Cut**

Foto's gemaakt met regelmatige tussenpozen worden opgeslagen als GIF-bestanden.

- 1 Tik  $\bigcap$  **: ©** en tik dan op **MODUS Flash Jump-Cut** .
- 2 Tik op  $\bigcirc$  om een foto te maken.
	- • De foto wordt elke 3 seconden gemaakt en wordt opgeslagen als een GIF-bestand.
	- Tik op  $\sqrt{4}$  het scherm om het aantal foto's te selecteren dat u wilt maken.
	- Tijdens het maken van foto's, tik op @ om GIF-bestanden met eerder gemaakte foto's te maken.

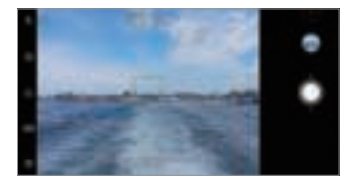

- • Flash wordt automatisch ingeschakeld om als timer te werken.
	- • Dit is de gemaakte opname en het totale aantal opnamen dat onder het scherm wordt weergegeven.
	- Alle gemaakte foto's worden alleen als GIF-bestanden opgeslagen.
	- U kunt de GIF-snelheid wijzigen en niet de afbeeldingsvolgorde.

冃

# **Functie voor Galerij**

# **Een collage maken**

U kunt een collage maken van verwante inhoud.

- 1 Wanneer u een album bekijkt, tik op : Maak collage.
- 2 Selecteer de gewenste afbeeldingen om toe te voegen aan de collage en tik dan op **VOLGENDE**.
	- • Selecteer de gewenste opmaak van de onderkant van het scherm.
- 3 Tik op **MAKEN**.
- 
- Maximaal 9 afbeeldingen kunnen gebruikt worden om een collage te maken.

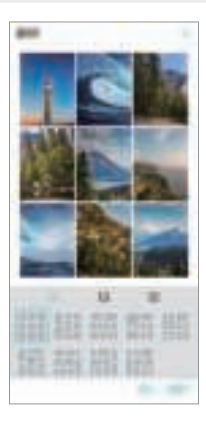

# **Een film maken**

U kunt een nieuwe film maken door afbeeldingen en video's samen te voegen.

- 1 Tik op  $\bigcirc$  > **Foto's** tab, tik vervolgens op : > Maak een film. U kunt ook tikken, tik op **Spelen** tab, tik vervolgens op **Maak een film**.
- 2 Selecteer afbeeldingen en video's voor uw film en tik op **VOLGENDE**.
- 3 Pas de geselecteerde afbeeldingen en video's aan en tik dan op **OPSLAAN**.

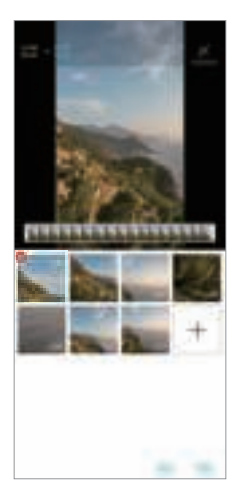

#### **Bestanden verwijderen**

U kunt afbeeldingen en video's selecteren om te verwijderen uit je video door op  $\otimes$  te tikken bij de miniatuur.

#### **Bestanden toevoegen**

U kunt afbeeldingen en video's selecteren om toe te voegen na onderaan het scherm op + te tikken. U kunt ook de afbeeldingen en video's selecteren die u al eerder heeft toegevoegd.

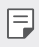

• Tik op en het bestand ingedrukt, en tik dan op een ander bestand om meerdere te selecteren.

### **Bestanden herschikken**

Om de afbeeldingen en video's te herschikken, tikt u op de afbeeldingen die u wilt verplaatsen en sleept deze vervolgens naar de gewenste locatie.

#### **Bestandseffecten toevoegen**

Tik op  $\hat{\mathcal{X}}$  om een thema of achtergrondmuziek toe te voegen of het lettertype aan te passen.

#### **Filmaanpassingen resetten**

U kunt aanpassingen aan de film (bv. speeltijd) resetten door op  $\langle \cdot \rangle$  te tikken.

### **Voorbeeld van een bestand zien**

Bekijk uw nieuwe video voordat u deze opslaat door op  $\blacktriangleright$  te tikken. Zodra de afspeeltijd verstreken is, wordt het volgende bestand automatisch afgespeeld.

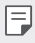

- • Maximaal 50 afbeeldingen en video's kunnen gebruikt worden om een video te maken.
	- • De afspeeltijd voor een afbeelding staat standaard op 3 seconden en kan niet worden aangepast. Video's kunnen worden ingekort tot minimaal 1 seconde.
	- • Deze functie ondersteunt misschien niet alle beeld- en videoformaten.

# **Een GIF-afbeelding maken**

U kunt eenvoudig een GIF-bestand maken met opgenomen video's of foto's.

#### **Een GIF maken met behulp van opgenomen video's**

- 1 Tik terwijl u een video bekijkt op het gewenste beginpunt op ...
- 2 Selecteer de lengte van de GIF die u wilt aanmaken.
	- • De GIF wordt aangemaakt voor de geselecteerde duur vanaf de huidige tijd.
	- • Voor video's van minder dan 5 seconden, worden GIF-afbeeldingen automatisch aangemaakt voor de resterende duur.

#### **Een GIF maken met behulp van foto's**

- 1 Wanneer u een album bekijkt, tik op  $\cdot$  **GIF aanmaken**. U kunt ook tikken op **Speel** op het Speel tab van de app Galerij.
- 2 Selecteer de gewenste foto's om een GIF mee te maken en tik dan op **VOLGENDE**.
	- • U kunt meer afbeeldingen toevoegen en de GIF-snelheid, beeldverhouding en bestandsvolgorde aanpassen.
	- Deze functie mag alleen gebruikt worden voor creatieve doeleinden. ∧ Het gebruik van deze functie om de rechten van anderen te schenden, bijvoorbeeld door copyrightschendingen of smadelijke of kwetsende uitingen, kan leiden tot publieke, criminele of administratieve aansprakelijkheid en/of straffen onder geldende wetten. U mag auteursrechtelijk beschermde materialen niet kopiëren, distribueren of er anderszins illegaal gebruik van maken zonder toestemming van de rechtmatige eigenaar of auteursrechthebbende. Voor zover toegestaan door toepasselijk recht, geeft LG Electronics ook geen garanties, expliciet en impliciet, alsmede daaraan verbonden verplichtingen.
		- • Maximaal 100 afbeeldingen kunnen gebruikt worden om een GIFbestand te maken.

# **Geluidskwaliteit en effecten functies**

# **DTS:X 3D Surround**

U kunt een nummer of video afspelen in een driedimensionaal, meeslepend en levendig geluid. Als u deze functie wilt gebruiken, sluit u oortelefoons, luidspreker of andere externe audioapparaten aan op uw apparaat.

Tik op **Instellingen Geluid Geluidskwaliteit en effecten DTS:X 3D Surround**, en tik on deze functie te activeren.

#### **De richting van het geluid aanpassen**

U kunt de richting van het geluid naar wens aanpassen.

- 1 Tik op  $\bigcap$  **Instellingen Geluid Geluidskwaliteit en effecten DTS:X 3D Surround, en tik ...**
- 2 Selecteer geluid richting.

# **Google Assistant**

### **Overzicht van de Google-assistent**

U kunt de gewenste apps starten of gebruiken met uw stem.

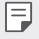

- • Als u deze functie wilt gebruiken, maakt u eerst verbinding met het netwerk en meldt u zich aan bij uw Google-account.
- • Deze functie kan niet goed werken in die gebieden of de nauwkeurigheid van de geluidherkenning is mogelijk minder waar de kracht van het Wi-Fi- of mobiele netwerksignaal zwak is.
- Deze functie wordt mogelijk niet ondersteund of de ondersteunde talen verschillen mogelijk van de regio waarin de service wordt verleend.

## **Lancering van Google Assistent**

- 1 Houd ingedrukt in O het startscherm om de Google Assistantte starten.
- 2 Tik op **DOORGAAN**.
- 3 Volg de instructies op het scherm en zeg **"Oke Google"**.
	- Het apparaat slaat uw spraakgegevens op voor herkenning.
- 4 Tik op **Opslaan**.

### **De lancering van Google Assistant met uw stem**

- 1 Zeg **"Oke Google"** wanneer het scherm is ingeschakeld.
- 2 Zeg een commando of vraag wanneer **"Wat kun je doen?"** op het scherm verschijnt.

# **De lancering van Google Assistant vanuit het startscherm**

- 1 Houd ingedrukt  $\bigcap$  op het startscherm.
- 2 Zeg een commando of vraag wanneer **"Wat kun je doen?"** op het scherm verschijnt.
	- 冃
- • De nauwkeurigheid van de spraakherkenning kan afnemen als u met een onduidelijke stem of op een lawaaierige plaats praat. Wanneer u de functie voor spraakherkenning gebruikt, verhoogt u de nauwkeurigheid door met een heldere stem op een rustige plek te spreken.

# **Vingerafdrukherkenning**

# **Overzicht van vingerafdrukherkenning**

Registreer eerst uw vingerafdruk op het toestel alvorens de functie voor vingerafdrukherkenning te gebruiken.

U kunt de functie voor vingerafdrukherkenning gebruiken in de volgende gevallen:

- • Voor het ontgrendelen van het scherm.
- • Voor het bekijken van de vergrendelde inhoud in de Galerij of QuickMemo+.
- • Bevestig een aankoop door u aan te melden op een app of uzelf met uw vingerafdruk te identificeren.
- • Uw vingerafdruk kan door het toestel worden gebruikt om een 冃 gebruiker te identificeren. Vingerafdrukken van verschillende gebruikers die heel erg op elkaar gelijken, kunnen door de vingerafdruksensor worden herkend als dezelfde vingerafdruk.
	- • Als het apparaat uw vingerafdruk niet kan detecteren of u de waarde voor registratie bent vergeten, bezoekt u het dichtstbijzijnde LG klantenservicecentrum met uw apparaat en ID-kaart.

### **Voorzorgsmaatregelen voor de vingerafdruksensor**

De nauwkeurigheid van de vingerafdrukherkenning kan om diverse redenen afnemen. Voor een optimale herkenning controleert u het volgende alvorens het toestel te gebruiken.

- • Het apparaat heeft een vingerafdruksensor. Zorg ervoor dat de vingerafdruksensor niet wordt beschadigd door een metalen voorwerp, zoals munt of sleutel.
- • Bij de aanwezigheid van water, stof of andere vreemde stoffen op de vingerafdruksensor of uw vinger kan de registratie of herkenning van vingerafdrukken mislukken. Was en droog uw vinger voordat u de vingerafdruksensor gebruikt.
- • Een vingerafdruk wordt mogelijk niet naar behoren herkend als u een litteken op uw vinger hebt of als uw vinger niet glad genoeg is omdat deze nat is.
- • Als u uw vinger plooit of alleen de top van uw vinger gebruikt, wordt uw vingerafdruk mogelijk niet herkend. Zorg ervoor dat uw vinger het volledige oppervlak van de vingerafdruksensor bedekt.
- Scan bij elke registratie slechts één vinger. Als u meerdere vingers scant, kan de registratie en herkenning van de vingerafdruk worden beïnvloed.
- • Het toestel genereert mogelijk statische elektriciteit als de lucht in de omgeving droog is. Als de lucht in de omgeving droog is, kunt u het beste geen vingerafdrukken scannen of raakt u vóór het scannen van de vingerafdrukken een metalen voorwerp zoals een munt of sleutel aan zodat de statische elektriciteit wordt weggeleid.

#### **Vingerafdrukken registreren**

冃

U kunt uw vingerafdruk registreren en opslaan op het toestel om de vingerafdrukherkenning te gebruiken.

- 1 Tik op **Instellingen Algemeen Lockscreen & beveiliging Vingerafdrukken**.
	- • Er moet een vergrendelscherm worden ingesteld om deze functie te kunnen gebruiken.
		- • Als de schermvergrendeling niet actief is, configureer dan het vergrendelscherm door de instructies op het scherm te volgen. Zie Een schermvergrendeling instellen voor details.
- 2 Zoek de vingerafdruksensor aan de achterkant van het apparaat en plaats er voorzichtig een vinger op om de vingerafdruk te registreren.
	- • Druk voorzichtig op de vingerafdruksensor zodat de sensor uw 冃 vingerafdruk kan herkennen.
		- • Zorg ervoor dat uw vingertop het volledige oppervlak van de vingerafdruksensor bedekt.

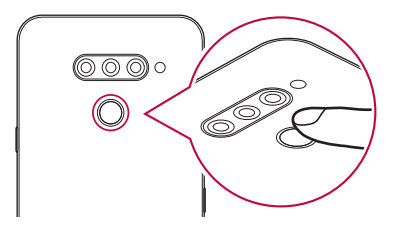

- 3 Volg de instructies op het scherm.
	- • Ga verder met het scannen van de vingerafdruk door uw vinger iets te bewegen tot de registratie van de vingerafdruk is voltooid.
- 4 Wanneer de vingerafdruk is geregistreerd, tikt u op **OK**.
	- • Tik op **MEER TOEVOEGEN** om nog een vingerafdruk te registreren. Als u slechts één vingerafdruk registreert en de vinger waarmee u de afdruk maakt bevindt zich niet in goede staat, werkt de vingerafdrukherkenning mogelijk niet goed. Als voorzorgsmaatregel tegen dit soort situaties registreert u best meerdere vingerafdrukken.

### **Vingerafdrukken beheren**

U kunt geregistreerde vingerafdrukken bewerken of verwijderen.

- 1 Tik op **Instellingen Algemeen Lockscreen & beveiliging Vingerafdrukken**.
- 2 Ontgrendel volgens de opgegeven vergrendelingsmethode.
- 3 Tik in de lijst met vingerafdrukken op een vingerafdruk om de naam ervan te wijzigen. Als u deze wilt verwijderen, tikt u op  $\overline{\mathfrak{m}}$ .

#### **Het scherm ontgrendelen met een vingerafdruk**

U kunt het scherm ontgrendelen of de vergrendelde inhoud bekijken met behulp van uw vingerafdruk. Activeer de gewenste functie:

- 1 Tik op **Instellingen Algemeen Lockscreen & beveiliging Vingerafdrukken**.
- 2 Ontgrendel volgens de opgegeven vergrendelingsmethode.

Speciaal ontworpen functies **28** and 28

- 3 Activeer op het scherm met de instellingen voor vingerafdrukken de gewenste functie:
	- • **Schermvergrendeling**: ontgrendel het scherm met een vingerafdruk.
	- • **Contentvergrendeling**: ontgrendel inhoud met een vingerafdruk. Zorg hiervoor dat de contentvergrendeling is ingesteld.

### **Functie voor multitasking**

#### **Meerdere vensters**

U kunt twee apps tegelijk gebruiken door het scherm te scheiden in meerdere vensters.

- 1 Tik op  $\Box$  van de touchtoetsen.
	- Recent gebruikte apps verschijnen.
- $2$  Tik op  $\bigoplus$  bovenaan de gewenste app om de Meerdere vensters functie te gebruiken.
	- • De geselecteerde app verschijnt aan de bovenste helft van het scherm.

Of,

- 1 Tik op en houd  $\bigcap$  ingedrukt wanneer u een app gebruikt.
	- Recent gebruikte apps verschijnen op het gesplitste scherm.
- 2 Tik op  $\ominus$  bovenaan de gewenste app om de Meerdere vensters functie te gebruiken.
	- • De geselecteerde app verschijnt aan de bovenste helft van het scherm.

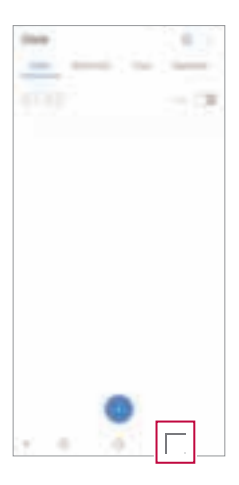

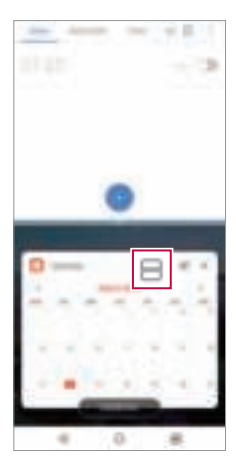

- Om de Meerdere vensters functie uit te zetten, druk op en houdt  $\boxminus$  op 冃 de touchtoets ingedrukt.
	- $\cdot$  Om het formaat van het gesplitste scherm aan te passen, sleep  $-$  naar het midden van het scherm.
	- De Meerdere vensters functie wordt niet ondersteund door sommige LG apps en apps gedownload uit de Play Store.

#### **Recente schermen**

Op de recente schermen ziet u welke apps u recent heeft gebruikt.

Om de lijst met recent gebruikte apps weer te geven, tikt u op Thuis op . Vervolgens tikt u op de weergegeven app.

• Houd uw vinger op een app en sleep deze naar de bovenkant van het scherm om de app te starten met de functie Meerdere vensters. U kunt ook op  $\boxminus$  tikken boven in een app.

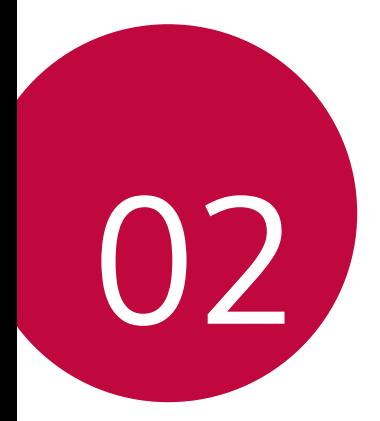

# **Basisfuncties**

### **Productonderdelen en accessoires**

De volgende items worden bij uw toestel meegeleverd.

- • Toestel
- • Stereoheadset
- • USB-kabel
- • Lader
- • Snelstartgids
- • Verwijderpin
- • De hierboven beschreven items zijn mogelijk optioneel. ∧
	- • Afhankelijk van de regio en de serviceprovider kunnen de bij het toestel meegeleverde onderdelen en de verkrijgbare accessoires verschillen.
	- • Gebruik altijd originele LG Electronics-accessoires. Het gebruik van accessoires van andere fabrikanten is mogelijk van invloed op de prestaties van uw toestel en kan storingen veroorzaken. Dit wordt mogelijk niet gedekt door de reparatieservice van LG.
	- • Sommige onderdelen zijn gemaakt van gehard glas. Als u uw toestel op een hard oppervlak laat vallen of het blootstelt aan zware schokken, kan het geharde glas beschadigd raken. Als dit gebeurt, stop dan onmiddellijk met het gebruiken van uw toestel en neem contact op met de klantenservice van LG.
- • Als een van deze basisonderdelen ontbreekt, neemt u contact op met 冃 de dealer die u het toestel heeft verkocht.
	- • Om aanvullende items aan te schaffen, neem contact op met een LG klantenservicecentrum.
	- • Bepaalde onderdelen in de verpakking kunnen zonder voorafgaande kennisgeving wijzigen.
	- • Het uiterlijk en de specificaties van het toestel kunnen zonder voorafgaande kennisgeving wijzigen.
	- • Afhankelijk van de regio of de serviceprovider kunnen de specificaties van het toestel verschillen.
	- • Verwijderen de beschermfolie van the Fingerprint-sensor voordat u de functie vingerafdrukherkenning gebruikt.

### **Overzicht van onderdelen**

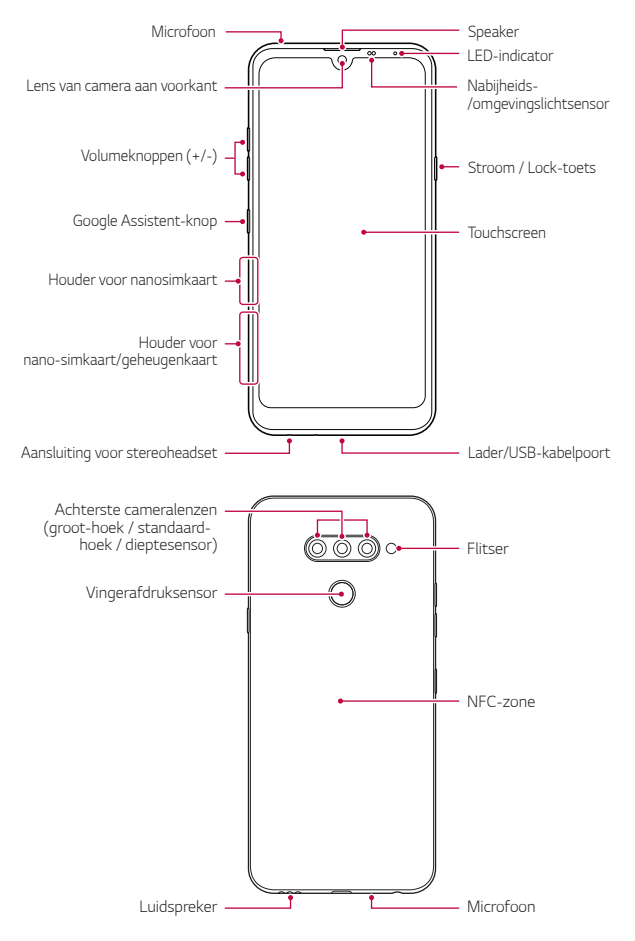

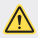

#### **Probeer de klep aan de achterzijde NIET zelf te verwijderen.**

Door dit te doen kunt u de batterij en het toestel ernstig beschadigen en kan leiden tot oververhitting, brand en letsels. De achterklep en batterij van dit apparaat mogen alleen worden verwijderd of vervangen door erkende professionals.

- • Nabijheids-/omgevingslichtsensor
	- Nabijheidssensor: Tijdens een oproep schakelt de nabijheidssensor het scherm en de aanraakfunctionaliteit uit wanneer het toestel dicht bij het lichaam wordt gehouden. Deze schakelt ook het scherm en de aanraakfunctionaliteit opnieuw in wanneer het toestel op een bepaalde afstand wordt gehouden.
	- Omgevingslichtsensor: de omgevingslichtsensor analyseert de intensiteit van het licht in de omgeving wanneer de modus voor de automatische regeling van de helderheid is ingeschakeld.
- • Volumeknoppen
	- Pas het volume voor beltonen, oproepen of notificaties aan.
	- Druk voorzichtig op een volumetoets om een foto te maken wanneer u de camera gebruikt. Houd de volumetoets ingedrukt om meerdere foto's achtereen te maken.
	- Druk tweemaal op de toets Volume lager (-) om de app Camera te starten wanneer het scherm is vergrendeld of uitgeschakeld. Druk tweemaal op de toets Volume hoger (+) om Capture+ te starten.
- • Stroom / Lock-toets
	- Druk kort op de knop als u het scherm wilt inschakelen of uitschakelen.
	- Houd de knop ingedrukt als u een optie voor de toestelstatus wilt selecteren.
- • Google Assistent-knop
	- Op je apparaat is Google Assistent ingebouwd. Vind antwoorden en maak dingen gedaan tijdens het lopen. Tik om aan de slag te gaan op de Google Assistent-knop aan de zijkant van de telefoon.
	- Activeer de Google-Assistent. Zie Google Assistant voor details.
- • Vingerafdruksensor
	- Schakel de functie vingerafdrukherkenning in om het ontgrendelen van het scherm te vereenvoudigen. Zie Overzicht van vingerafdrukherkenning voor details.
- • Afhankelijk van de specificaties van het toestel is de toegang tot 冃 bepaalde functies mogelijk beperkt. • De achterzijde van het apparaat bevat een ingebouwde NFC-antenne. Let op wanneer u het toestel behandelt om schade te voorkomen en de NFC-antenne niet te bedekken. • Plaats geen zware voorwerpen op het toestel en ga er niet op zitten. Als u dit toch doet, kan het touchscreen beschadigd raken.
	- • Een beschermingsfolie voor het scherm of accessoires kunnen de werking van de nabijheidssensor hinderen.
	- • Als het toestel nat is of in een vochtige omgeving wordt gebruikt, werken het touchscreen of knoppen mogelijk niet naar behoren.

Houd het apparaat correct vast, zoals hieronder getoond. Als u de microfoon met een hand, vinger of beschermhoes bedekt wanneer u het apparaat gebruikt, kunt u tijdens een oproep onduidelijk klinken.

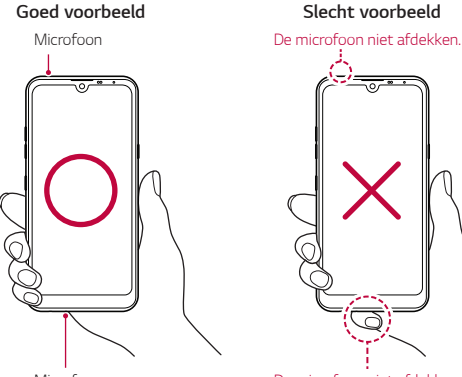

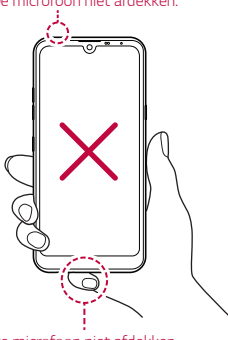

Microfoon De microfoon niet afdekken.

### **De stroom in- of uitschakelen**

#### **De stroom inschakelen**

Als de telefoon is uitgeschakeld, houdt u de Aan-uit/Vergrendelen-toets ingedrukt.

• Wanneer het toestel voor het eerst wordt ingeschakeld, vindt de initiële 冃 configuratie plaats. De eerste opstart van het toestel duurt mogelijk langer dan gewoonlijk.

#### **De stroom uitschakelen**

Houd de Aan-uit/Vergrendelen-toets ingedrukt en selecteer dan Uitschakelen.

#### **Het apparaat opnieuw opstarten**

Als het apparaat niet naar behoren werkt of niet reageert, start u het opnieuw op volgens de instructies hieronder.

- 1 Druk op en houdt de Aan/uit-/vergrendeltoets en de Volume omlaag (-) toets tegelijkertijd ingedrukt totdat het apparaat is uitgezet.
- 2 Laat de knop los zodra het apparaat opnieuw is opgestart.

#### **Opties voor toestelstatis**

Houd de Aan-uit/Vergrendelen-toets ingedrukt en selecteer een optie.

- • **Uitschakelen**: Schakel het apparaat uit.
- • **Opnieuw opstarten**: start het toestel opnieuw op.
- • **Flightmode activeren**: blokkeer alle functies voor telecommunicatie zoals telefoongesprekken, berichten en internet. Andere functies blijven beschikbaar.

### **De simkaart installeren**

Plaats de simkaart (Subscriber Identity Module) van uw serviceprovider in uw toestel om het te beginnen te gebruiken.

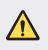

 $\bigwedge$   $\cdot$  Wees voorzichtig met de verwijderpin want die heeft een scherpe rand.

Steek de uitwerppin in de opening van de kaarthouder.

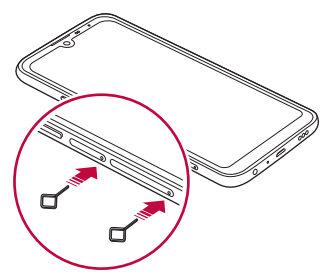

2 Trek de kaarthouder uit het toestel.

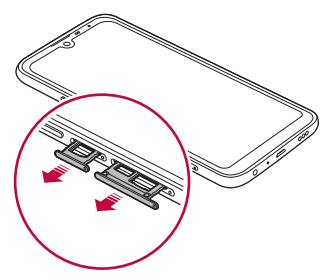

3 Plaats de simkaart in de kaarthouder met de goudkleurige contacten naar beneden.

Plaats de primaire SIM-kaart in de SIM-kaartlade 1 en de secundaire SIM-kaart in de SIM-kaartlade 2.

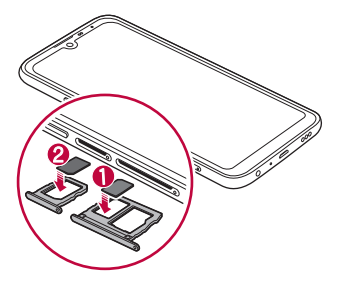

4 Steek de kaarthouder opnieuw in de sleuf.

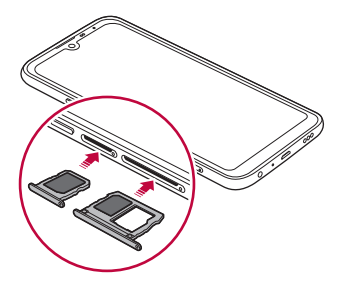

冃

Dit toestel ondersteunt alleen nano simkaarten.

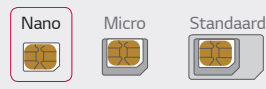

- • Voor een probleemloze werking wordt u aanbevolen het toestel te gebruiken met het juiste type simkaart. Gebruik altijd een simkaart die door de provider is geleverd.
- • Als u een natte kaarthouder in uw toestel plaatst, dan kan uw toestel beschadigd raken. Zorg er altijd voor dat de kaarthouder droog is.

#### **Voorzorgsmaatregelen bij gebruik van de simkaart**

- • Verlies uw SIM kaart niet. LG is niet verantwoordelijk voor schade of andere problemen die u kunt ervaren als u de simkaart verliest of in een andere toestel plaatst.
- • Zorg ervoor dat u de SIM kaart niet beschadigt wanneer u deze plaatst of verwijdert.

### **De geheugenkaart plaatsen**

Plaats de geheugenkaart in uw toestel.

Afhankelijk van de fabrikant en het type van de geheugenkaart, zijn enkele geheugenkaarten mogelijk niet compatibel met uw toestel.

- 1 Steek de verwijderpin in de opening van de kaarthouder.
- 2 Trek de kaarthouder uit het toestel.
- 3 Plaats de geheugenkaart in de kaarthouder met de goudkleurige contacten naar beneden.

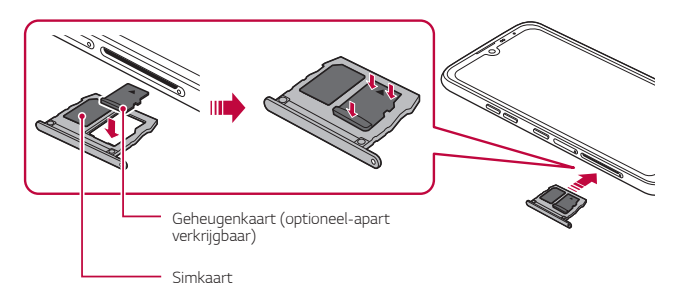

- 4 Steek de kaarthouder opnieuw in de sleuf.
	- Sommige geheugenkaarten zijn mogelijk niet volledig compatibel met Ą het toestel. Als u een niet-compatibele kaart gebruikt, kan dit het toestel of de geheugenkaart beschadigen of de gegevens die erop zijn opgeslagen onbruikbaar maken.
		- Frequent gegevens schrijven en wissen kan de levensduur van de geheugenkaart verkorten.

F

### **De geheugenkaart verwijderen**

Verwijder voor de veiligheid de geheugenkaart voordat u hem fysiek verwijdert.

- 1 Tik op **Instellingen Algemeen Opslagruimte** .
- 2 Maak geen gebruik van de externe terminal, oplaadkabel of een tussenstuk voor het apparaat in nabijheid van vocht.
- 3 Verwijder de geheugenkaart van de kaarthouder.
- 4 Steek de kaarthouder opnieuw in de sleuf.
	- • Verwijder de geheugenkaart niet wanneer het toestel informatie overzet of leest. Hierdoor kunnen de gegevens verloren of onbruikbaar raken, of kan de geheugenkaart of het toestel beschadigd raken. LG is niet verantwoordelijk voor verlies dat voortvloeit uit misbruik of fout gebruik van geheugenkaarten, inclusief het verlies van gegevens.

### **Batterij**

#### **Batterij opladen**

Laad de batterij volledig op alvorens het toestel te gebruiken.

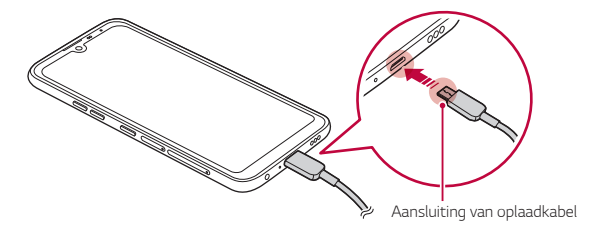

- • Doe de steekpin in het gat in de kaarthouder en trek de kaarthouder  $\sqrt{N}$ dan uit het apparaat. Dit kan leiden tot brand, elektrische schokken, verwonding of apparaatstoring. Als er vocht is, stopt u direct het apparaat te gebruiken en verwijdert u het vocht volledig.
	- • Gebruik de meegeleverde USB-kabel.
	- • Zorg ervoor dat u een door LG goedgekeurde lader en oplaadkabel gebruikt. De batterij kan ontploffen of het toestel beschadigen als u een lader van een andere fabrikant gebruikt.
	- • In uw toestel zit een oplaadbare batterij. Verwijder de ingesloten batterij niet voor uw veiligheid.
	- • Door het toestel tijdens het opladen te gebruiken kunt u elektrische schokken oplopen. Stop het opladen als u het toestel wilt gebruiken.
- 冃 Haal de stekker van de lader uit het stopcontact wanneer het toestel volledig is opgeladen. Zo voorkomt u dat onnodig energie wordt verbruikt.
	- • U kunt de batterij ook opladen door het toestel met USB-kabel aan te sluiten op een desktopcomputer of een draagbare computer. Dit duurt mogelijk langer dat wanneer u de adapter op een stopcontact aansluit.
	- • Laad de batterij niet op met een USB-hub die niet de nominale spanning kan leveren. Het opladen kan mislukken of onbedoeld stoppen.

#### **Voorzorgsmaatregelen bij het gebruik van het toestel**

- • Gebruik de meegeleverde USB-kabel; gebruik geen USB-kabels of laders van andere fabrikanten met uw toestel. De beperkte garantie van de LG dekt het gebruik van accessoires van andere fabrikanten niet.
- Het toestel kan beschadigd raken als de instructies in deze handleiding niet worden opgevolgd of bij oneigenlijk gebruik.

#### **Batterij efficiënt gebruiken**

Als u veel apps en functies tegelijk actief houdt en langdurig gebruikt, wordt de levensduur van de batterij mogelijk korter.

Stop bewerkingen die op de achtergrond worden uitgevoerd om de levensduur van de batterij te optimaliseren.

Volg deze tips om het batterijverbruik te minimaliseren:

- • Schakel de **Bluetooth**® of Wi-Fi-functies uit wanneer ze niet gebruikt worden.
- • Stel de time-outwaarde voor het scherm zo laag mogelijk in.
- • Minimaliseer de helderheid van het scherm.
- Stel een lockscreen in wanneer het toestel niet wordt gebruikt.
- • Controleer het batterijniveau wanneer u gedownloade apps gebruikt.

### **Touchscreen**

U kunt zich vertrouwd maken met de bediening van het toestel door middel van bewegingen op het touchscreen.

#### **Tikken**

Tik zacht met uw vingertop om een app of een optie te selecteren of te starten.

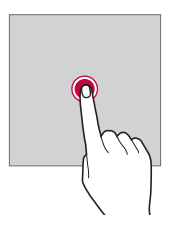

#### **Vinger op het scherm houden**

Houd uw vinger meerdere seconden op het scherm om een menu met beschikbare opties weer te geven.

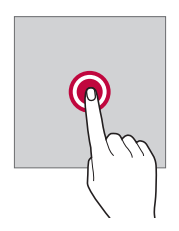

#### **Dubbel tikken**

Tik snel twee keer om in of uit te zoomen op een webpagina of een kaart.

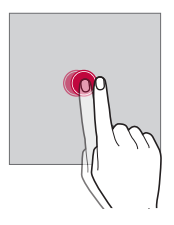

#### **Slepen**

Houd uw vinger op een item, zoals een app of een widget, en verplaats dan uw vinger naar een andere locatie in een gecontroleerde beweging. U kunt deze beweging gebruiken om een item te verplaatsen.

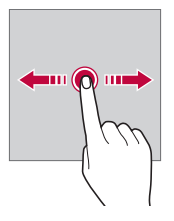

#### **Vegen**

Raak met uw vinger het scherm aan en verplaats hem snel zonder te pauzeren. U kunt deze beweging gebruiken om door een lijst, een webpagina, foto's, schermen en meer te scrollen.

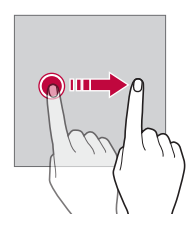

#### **Samenknijpen en uiteenduwen**

Knijp twee vingers samen om uit te zoomen op een foto of een kaart. Duw uw vingers uiteen om in te zoomen.

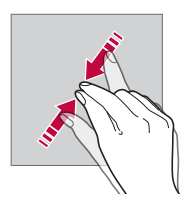

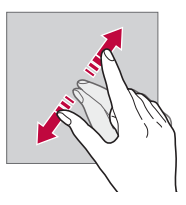

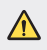

Stel het touchscreen niet bloot aan sterke schokken. Hierdoor beschadigt u mogelijk de aanraaksensor.

- Het touchscreen werkt mogelijk niet naar behoren als u het toestel in de buurt van magnetisch, metalen of geleidend materiaal gebruikt.
- • Als u het toestel onder een fel licht gebruikt, zoals rechtstreeks zonlicht, is het scherm mogelijk niet zichtbaar, afhankelijk van uw locatie. Gebruik het toestel in de schaduw of in een omgeving met een licht dat net voldoende helder is om boeken te lezen.
- • Druk niet te hard op het scherm.

冃

- • Tik zacht met uw vingertop op de gewenste optie.
- • De aanraakbediening werkt mogelijk niet naar behoren als u op het scherm tikt wanneer u een handschoen draagt of het puntje van uw nagel gebruikt.
- • De aanraakbediening werkt mogelijk niet naar behoren als het scherm vochtig of nat is.
- • Het touchscreen werkt mogelijk niet naar behoren als een beschermingsfolie is aangebracht of een accessoire aan het toestel is vastgemaakt dat u in een winkel van andere fabrikanten hebt gekocht.
- Het weergeven van een stilstaand beeld voor een langere tijd kan leiden tot nabeelden of inbranden van het scherm. Schakel het scherm uit of vermijd het weergeven van hetzelfde beeld voor een lange tijd als u het apparaat niet gebruikt.

### **Homescreen**

#### **Overzicht van homescreen**

Het homescreen is het uitgangspunt voor toegang tot diverse functies en apps op uw toestel. Tik op  $\bigcap$  op een scherm om rechtstreeks naar het homescreen te gaan.

U kunt alle apps en widgets op het homescreen beheren. Veeg het scherm naar links of naar rechts om alle geïnstalleerde apps in een oogopslag te zien.

#### **Lay-out van homescreen**

Op het homescreen kunt u alle apps bekijken en widgets en mappen organiseren.

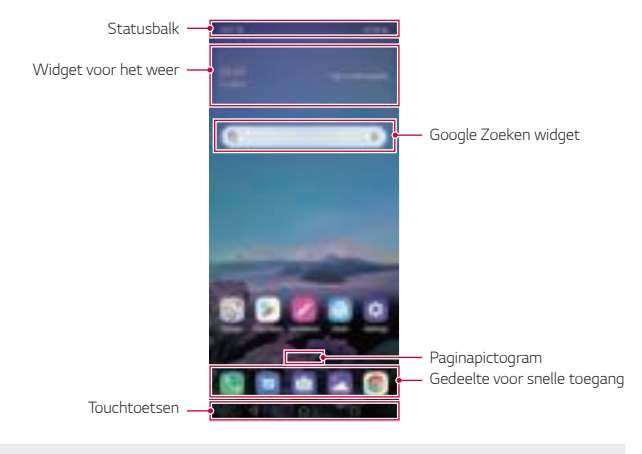

- • Het homescreen kan verschillen afhankelijk van het beleid van de 冃 fabrikant, gebruikersinstellingen, softwareversie of serviceprovider.
- • **Statusbalk**: bekijk statuspictogrammen, de tijd en het batterijniveau.
- • **Widget voor het weer**: Geef weer- en tijdinformatie weer voor een bepaald gebied.

Basisfuncties 47

- • **Google Zoeken widget**: Typ of zeg om Google Zoeken te openen.
- • **Paginapictogram**: Geef het totale aantal beginschermen weer. U kunt op het pictogram van de gewenste pagina tikken om naar de geselecteerde pagina te gaan. Het pictogram dat het huidige beginscherm weergeeft, wordt gemarkeerd.
- • **Gedeelte voor snelle toegang**: zet de belangrijkste apps vast onder in het scherm zodat u ze makkelijk kunt openen vanaf elk homescreen.
- • **Touchtoetsen**
	- $\leq$  : Keer terug naar het vorig scherm. Sluit het toetsenblok of de pop-upvensters.
	- $\cdot$   $\bigcap$ : Tik hierop om naar het homescreen te gaan. Houd uw vinger hierop om met Google Assistant.
	- $\Box$ : Tik hierop om een lijst met recent gebruikte apps weer te geven of een app uit de lijst te starten. Om alle recent gebruikte apps te wissen, tikt u op **ALLES WISSEN**. Om twee apps tegelijkertijd te gebruiken met de functie Meerdere vensters, houdt u uw vinger op de knop wanneer u een app gebruikt.
	- $\mathbb{R}$ ) : selecteer de SIM-kaart die u gaat gebruiken. Tik en houden voor het configureren van de Dual SIM-kaartinstellingen.

#### **De touchtoetsen bewerken**

U kunt de touchtoetsen verplaatsen of vaak gebruikte functies toevoegen aan het gebied van de touchtoetsen.

Tik op **Instellingen Weergave Touchtoetsen Toetscombinatie** en de instellingen aanpassen.

• Verschillende functies zijn meegeleverd, waaronder QSlide, Melding en Capture+.

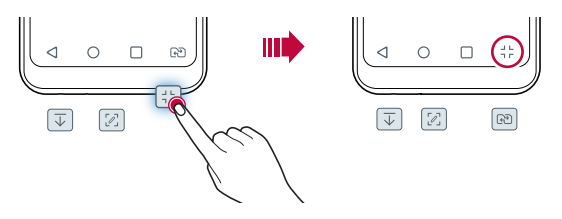

#### **De startknoppen van Home verbergen**

U kunt de Start-aanraakknoppen verbergen om deze op een groter scherm te bekijken terwijl u een app gebruikt.

- 1 Tik op **Instellingen Weergave Touchtoetsen Touchtoetsen verbergen**.
- 2 Selecteer apps om de Home touch-knoppen te verbergen terwijl u de app gebruikt, en tik op  $\bigcirc$ .
	- • De Home-aanraakknoppen verdwijnen 3 seconden na de laatste aanraking.
	- • Om de Home touch-knoppen opnieuw te bekijken, sleep de onderkant van het scherm naar boven.

#### **Vergrendel / verberg knoppen**

De pictogrammen voor het vergrendelen of verbergen van de startknoppen worden verschijnt linksonder op het scherm.

Als je de Home touch-knoppen wilt vergrendelen terwijl je de knoppen verbergt, tik op  $\Box$  aan de linkerkant van de Home-aanraakknoppen.

Om de Home Touch-knoppen weer te verbergen, dubbeltikken  $\bullet$ .

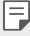

• Sommige functies worden mogelijk niet ondersteund tijdens het verbergen van de Home-aanraakknoppen.

#### **Statuspictogrammen**

Wanneer er een notificatie voor een ongelezen bericht, een agendaactiviteit of een alarm is, geeft de statusbalk het overeenkomstige pictogram van de notificatie weer. Controleer de pictogrammen van notificaties in de statusbalk om de status van uw toestel te controleren.

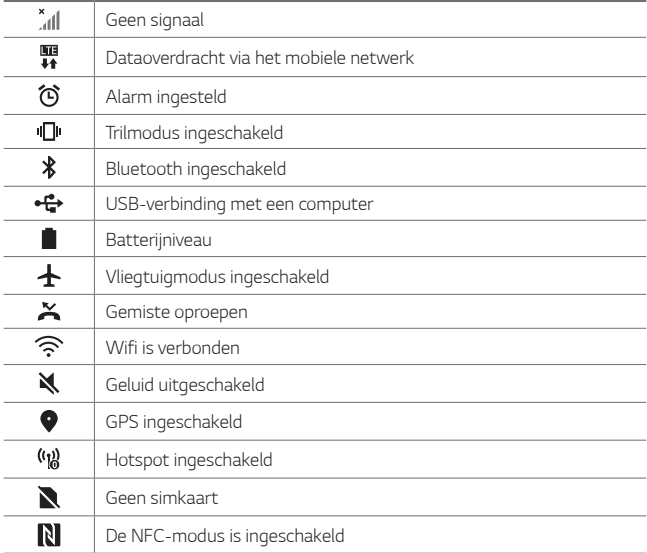

• Afhankelijk van de status van het toestel kunnen sommige van deze 同 pictogrammen anders of helemaal niet worden weergegeven. Raadpleeg de pictogrammen volgens de huidige omgeving en gebied waarin u het toestel gebruikt en uw serviceprovider.

• Afhankelijk van de regio of de serviceprovider kunnen de weergegeven pictogrammen verschillen.

#### **Notificatiescherm**

U kunt het notificatiescherm openen door de statusbalk omlaag te slepen op het hoofdscherm.

- • Als u de lijst met pictogrammen voor snelle toegang wilt openen, sleept u het meldingenpaneel omlaag.
- • Als u pictogrammen wilt verplaatsen, toevoegen of verwijderen, klikt u op **BEWERK**.
- • Als u uw vinger op het pictogram houdt, verschijnt het scherm met de instellingen voor de desbetreffende functie.

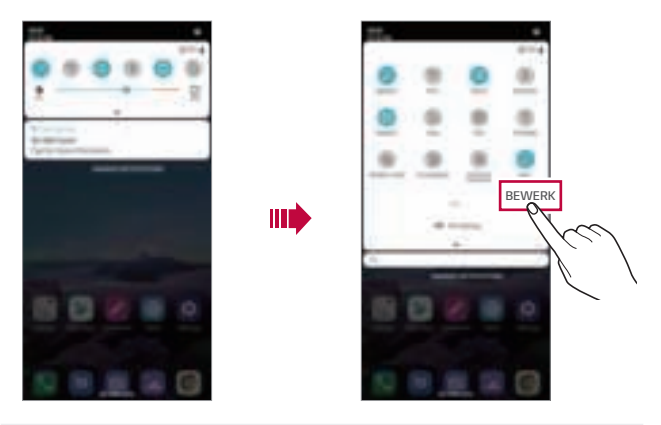

U kunt het notificatiepaneel zelfs op het lockscreen gebruiken. Sleep het 冃 notificatiepaneel terwijl het scherm is vergrendeld voor snelle toegang tot de gewenste functies.

#### **Schermstand wijzigen**

U kunt de schermstand instellen om automatisch te wijzigen volgens de daadwerkelijke positie van het toestel.

Tik in het notificatiescherm op **Rotatie** in de lijst met pictogrammen voor snelle toegang.

Of tik op **Instellingen Weergave** en schakel **Automatische rotatie** in.

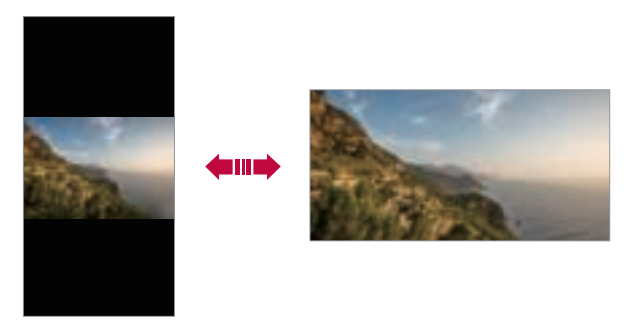

#### **Homescreen bewerken**

Houd uw vinger op een lege ruimte op het homescreen en selecteer vervolgens de gewenste actie hieronder.

- • Als u de beginschermen opnieuw wilt ordenen, houdt u uw vinger op een scherm en sleept u het naar een andere locatie.
- • Als u een widget aan het homescreen wilt toevoegen, houd dan uw vinger op een leeg gedeelte op het homescreen en selecteer vervolgens **Widgets**.
- • Om wallpaper, thema's and pictogrammen te veranderen, houd dan uw vinger op een leeg gedeelte op het homescreen en selecteer vervolgens **Achtergrond & Thema**.

U kunt ook tikken op **Instellingen Weergave Achtergrond & Thema**, selecteer vervolgens achtergronden, thema's en pictogrammen om op het apparaat toe te passen.

- Als u de instellingen van het homescreen wilt configureren, houd dan uw vinger op een leeg gedeelte op het homescreen en selecteer vervolgens **Homescreen-instellingen**. Zie Homescreen-instellingen voor details.
- • Als u de verwijderde apps wilt bekijken of opnieuw wilt installeren, houd dan uw vinger op een leeg gedeelte op het Homescreen en selecteer vervolgens **App-prullenbak**. Zie App-prullenbak voor details.
- Als u het standaardscherm wilt wijzigen, houd dan uw vinger op een leeg gedeelte op het startscherm, verplaats die naar het gewenste scherm, tik op  $\bigwedge$  en tik vervolgens nogmaals op het scherm.

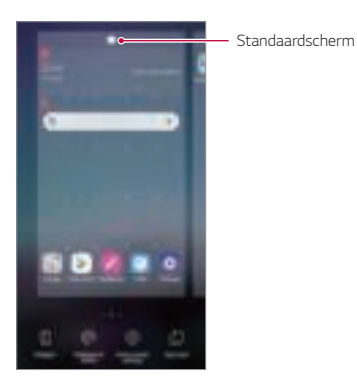

Basisfuncties 53

#### **Achtergrondthema bekijken**

U kunt de achtergrondafbeelding alleen bekijken door de apps en de widgets op het homescreen te verbergen.

Duw twee vingers uiteen op het startscherm.

• Als u wilt teruggaan naar het originele scherm met apps en widgets, knijpt u uw vingers op het homescreen samen of tikt u op  $\triangleleft$ .

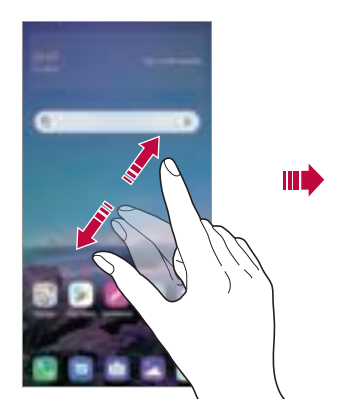

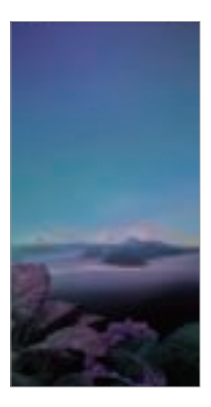

#### **Apps op het homescreen verplaatsen**

Houd uw vinger op een app op het homescreen en sleep deze naar een andere plaats.

- • Om vaak gebruikte apps onder in het homescreen te houden, houdt u uw vinger op een app en sleept u deze naar het gedeelte voor snelle toegang onderaan.
- • Om een pictogram uit het gedeelte voor snelle toegang te verwijderen, sleept u het pictogram naar het homescreen.

#### **Mappen op het homescreen gebruiken**

#### **Mappen maken**

Houd uw vinger op een app op het homescreen en sleep deze over een andere app.

• Een nieuwe map wordt gemaakt en de apps worden aan de map toegevoegd.

#### **Mappen bewerken**

Tik op een map op het homescreen en voer een van de volgende acties uit.

- • Als u de naam en de kleur van de map wilt bewerken, tikt u op de naam van de map.
- • Om apps toe te voegen, houd uw vinger op een app en sleep deze over de map en laat los.
- Als u een app uit de map wilt verwijderen, houdt u uw vinger op de app en sleept u deze uit de map. Als de verwijderde app de enige app in de map is, wordt de map automatisch verwijderd.
- U kunt ook apps toevoegen of verwijderen nadat u in de map op  $\overline{+}$ hebt getikt.

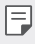

• U kunt de kleur van mappen niet aanpassen wanneer u een gedownload thema gebruikt.

#### **Homescreen-instellingen**

U kunt de homescreen-instellingen personaliseren.

- 1 Tik op **Instellingen Weergave Homescreen**.
- 2 Pas de volgende instellingen aan:
	- • **Selecteer launcher**: selecteer een modus voor het homescreen.
	- • **Achtergrond**: Wijzig de achtergrondwallpaper van het startscherm.
	- • **Scherm effect**: selecteer een effect om toe te passen wanneer u van homescreen wisselt.
- • **Pictogramvormen**: Kies of u pictogrammen met vierkante of afgeronde hoeken wenst.
- • **Google feed**: Schakel de Google-feed in om deze aan de linkerkant van het startscherm weer te geven.
- • **Apps sorteren op**: stel in hoe apps worden gesorteerd op het homescreen.
- • **Raster**: wijzig de verplaatsingsmodus van apps voor het homescreen.
- • **Apps verbergen**: Selecteer welke apps u van het homescreen wilt verbergen.
- • **Homescreen looping toestaan**: Schakel dit in om continu op het homescreen te kunnen scrollen (na het laatste scherm terug naar het eerste scherm gaan).
- • **Zoeken**: Zoek door omlaag te vegen op het startscherm.
- • **Home scherm slot**: Inschakelen om te voorkomen dat apps en widgets opnieuw worden gerangschikt of verwijderd.

### **Lockscreen**

#### **Overzicht van lockscreen**

Het scherm van uw toestel wordt uitgeschakeld en vergrendeld wanneer u de Aan-uit/Vergrendelen-toets indrukt. Dit gebeurt ook nadat het toestel een bepaalde tijd inactief was.

Als u de Aan-uit/Vergrendelen-toets indrukt wanneer geen lockscreen is ingesteld, wordt het homescreen onmiddellijk weergegeven.

Stel een lockscreen in om uw toestel te beveiligen en ongewenste toegang te voorkomen.

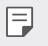

• Schermvergrendeling voorkomt onnodige aanraakinvoer op het apparaatscherm en vermindert batterijverbruik. We raden u aan de lockscreen te activeren wanneer u het toestel niet gebruikt.

#### **Een schermvergrendeling instellen**

U kunt kiezen uit verschillende opties voor de configuratie van de lockscreen.

- 1 Tik op **Instellingen Algemeen Lockscreen & beveiliging Kies scherm slot** en selecteer vervolgens de gewenste methode.
- 2 Pas de volgende instellingen aan:
	- • **Geen**: schakel de functie voor de lockscreen uit.
	- • **Schuiven**: Veeg op het scherm om het te ontgrendelen.
	- • **Patroon**: teken een patroon om het scherm te ontgrendelen.
	- • **PIN**: voer een numeriek wachtwoord in om het scherm te ontgrendelen.
	- • **Wachtwoord**: voer een alfanumeriek wachtwoord in om het scherm te ontgrendelen.
	- • **Vingerafdrukken**: Ontgrendel het scherm met uw vingerafdruk.
	- • Als het ontgrendelen van het scherm 5 keer mislukt, wordt het scherm 冃 30 seconden geblokkeerd.

#### **Instellingen voor veilig opstarten**

Wanneer u Patroon, PIN of Wachtwoord als schermvergrendelmethode selecteert, kunt u uw toestel configureren om uw gegevens te beveiligen. Zo wordt het vergrendeld telkens als u het toestel inschakelt.

- • U kunt behalve noodoproepen geen enkele functie gebruiken totdat u het apparaat ontgrendelt.
- Als u het encryptiewachtwoord bent vergeten, kunt u encryptte gegevens en persoonlijke informatie niet terugzetten.

#### **Voorzorgsmaatregelen voor veilig opstarten**

- • Als u het encryptiewachtwoord bent vergeten, kunt u encryptte gegevens en persoonlijke informatie niet terugzetten.
- • Zorg ervoor dat u de wachtwoorden voor uw schermvergrendeling apart bewaart.
- • Als u vaker dan de aangegeven keren de schermvergrendelingswachtwoorden verkeerd invoert, reset het apparaat zichzelf automatisch en worden de encrypte data en uw persoonlijke gegevens automatisch verwijderd zonder kans op herstel.
- • Let erop dat u niet vaker dan wordt aangegeven verkeerde schermvergrendelingswachtwoorden invoert.
- • Wanneer u het apparaat inschakelt direct na de reset, begint encryptie ook. Als u de encryptie willekeurig onderbreekt, kan de data worden beschadigd. Zorg ervoor dat u wacht tot de reset is voltooid.

#### **Schermvergrendeling aanpassen**

U kunt het vergrendelscherm aanpassen.

- 1 Tik op **Instellingen Algemeen Lockscreen & beveiliging Lockscreen aanpassen** .
- 2 Selecteer een functie die u wilt instellen.
	- • **Achtergrond**: Hiermee kunt u de achtergrond instellen voor uw vergrendelingsscherm.
	- • **Klok**: Hiermee kunt u de klok instellen om op het vergrendelingsscherm te bewegen.
	- • **Sneltoetsen**: Hiermee kunt u apps kiezen om uit te voeren op uw vergrendelscherm. Deze instelling is alleen zichtbaar als de schermvergrendeling is ingesteld.
	- • **Contactinformatie voor verloren toestel**: Hiermee kunt u instellen dat tekst wordt weergegeven op het vergrendelscherm om de eigenaar van de telefoon te identificeren.

#### **Veilige vergrendelingsinstellingen**

U kunt beveiligde vergrendelingsinstellingen instellen.

- 1 Tik op **Instellingen Algemeen Lockscreen & beveiliging Veilige vergrendelingsinstellingen**.
- 2 Selecteer een functie die u wilt instellen.
	- • **Vergrendel timer**: Hiermee kunt u de hoeveelheid tijd instellen voordat de achtergrondverlichting uit is (de time-out vanwege inactiviteit) voordat het scherm is vergrendeld.
	- • **Uit-knop blokkeert onmiddellijk**: Schakel deze optie in om het scherm onmiddellijk te vergrendelen wanneer op de Stroom / Lock-knop wordt gedrukt. Deze instelling heeft voorrang op de timerinstelling van het veiligheidsslot.
	- • **Smart Lock**: Hiermee kunt u een betrouwbaar apparaat, locatie, stem en / of lichaams- detectie instellen waardoor uw telefoon ontgrendeld blijft.
	- 冃

• Het menuscherm dat u kiest, kan verschillen afhankelijk van de methoden op het vergrendelscherm.

#### **Knock On**

U kunt het scherm in- of uitschakelen door dubbel te tikken op het scherm.

- 冃 • Deze optie is alleen beschikbaar op het homescreen dat door LG is ingesteld. De optie werkt mogelijk niet naar behoren bij een aangepaste opstart of op het homescreen dat de gebruiker heeft geïnstalleerd.
	- • Gebruik uw vingertop om op het scherm te tikken. Gebruik uw nagel niet.
	- • Als u de functie 'Knock On' wilt gebruiken, zorgt u ervoor dat de nabijheidssensor/omgevingslichtsensor niet is afgedekt door een sticker of een ander vreemd voorwerp.

#### **Het scherm uitschakelen**

Tik dubbel op het midden van het scherm.

• Als u boven of onder op het scherm tikt, neemt de snelheid van de herkenning mogelijk af.

#### **Het scherm inschakelen**

Dubbeltik op een lege ruimte op het homescreen en vergrendelscherm. Of tik dubbel op een lege ruimte in de statusbalk.

## **Codering Geheugenkaart**

U kunt de gegevens die worden opgeslagen op de geheugenkaart encrypten en beveiligen. De encrypted gegevens op de geheugenkaart kunnen niet vanaf een ander apparaat worden geopend.

- 1 Tik op **Instellingen Algemeen Lockscreen & beveiliging Encryptie & persoonsgegevens Encrypt microSD**.
- 2 Lees het overzicht van de codering van de geheugenkaart op het scherm en tik vervolgens op **DOORGAAN** om door te gaan.
- 3 Selecteer een optie en tik op **ENCRYPTIE**.
	- • **Nieuwe bestandscodering**: Encrypt alleen gegevens die na de encryptie worden opgeslagen op de geheugenkaart.
	- • **Volledige encryptie**: Encrypt alle huidige gegevens op de geheugenkaart.
	- • **Mediabestanden uitsluiten**: Ecnrypt alle bestanden behalve mediabestanden zoals muziek, foto's en video's.
	- 冃 • Zorg ervoor dat een pincode of een wachtwoord voor de lockscreen moet worden ingevoerd om de geheugenkaart te encrypten.
		- • Zodra de encryptie van de geheugenkaart is gestart, zijn bepaalde functies niet beschikbaar.
		- Als het toestel is uitgeschakeld wanneer de encryptie aan de gang is, mislukt de encryptie en kunnen gegevens beschadigd raken. Daarom moet u controleren of de batterij van het toestel voldoende opgeladen is alvorens de encryptie te starten.
		- • Encrypted bestanden kunnen alleen worden geopend op het toestel waarmee de bestanden zijn geëncrypt.
		- • De encrypted geheugenkaart kan niet op een ander LG-toestel worden gebruikt. Als u de encrypted geheugenkaart op een ander apparaat wilt gebruiken, formatteert u de kaart.
		- • U kunt de encryptie van een geheugenkaart activeren zelfs als er geen geheugenkaart in het toestel is geplaatst. Elke geheugenkaart die u daarna plaatst, wordt automatisch geëncrypt.

### **Screenshot maken**

U kunt screenshot van het huidige weergegeven scherm maken.

#### **Via een snelkoppeling**

Houd de knoppen Aan/Uit/Vergrendelen en Volume lager (-) minstens twee seconden tegelijk ingedrukt.

• Screenshots kunnen via de map **Screenshots** in **Galerij** worden bekeken.

#### **Via Capture+**

Op het scherm waarvan u een schermafbeelding wilt maken, sleept u de statusbalk omlaag en tikt u op  $\mathcal{D}$ .

- • Wanneer het scherm is uitgeschakeld of vergrendeld, kunt u **Capture+** openen door tweemaal op de knop Volume hoger (+) te drukken. Om deze functie te gebruiken, tikt u op **Instellingen Algemeen Sneltoets** en schakel aan **Capture+ openen**.
	- Zie Notities op een schermafbeelding schrijven voor details.

## **Tekst invoeren**

#### **Selecteren met het Smart keyboard**

U kunt het Smart keyboard gebruiken om tekst in te voeren en te bewerken.

Met het Smart keyboard kunt u tekst bekijken terwijl u deze tikt zonder dat u tussen het scherm en een conventioneel toetsenbord hoeft te schakelen. Zo kunt u tijdens het typen eenvoudig fouten vinden en corrigeren.

#### **Cursor verplaatsen**

Met het Smart keyboard kunt u de cursor verplaatsen naar de gewenste plaats. Houd uw vinger op de spatiebalk tijdens het tikken en sleep dan naar links of naar rechts.

Basisfuncties 62
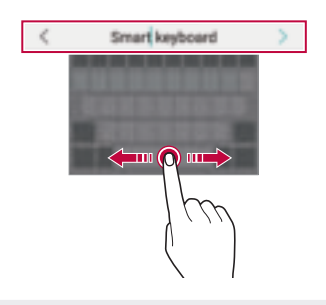

Deze optie is alleen beschikbaar bij het QWERTY-toetsenbord.

### **QWERTY-toetsenbordindeling wijzigen**

U kunt de toetsen op de onderste rij van het toetsenbord verwijderen en verplaatsen of u kunt nieuwe toetsen er aan toevoegen.

- 1 Tik op **Instellingen Algemeen Taal en toetsenbord Schermtoetsenbord LG-toetsenbord Hoogte en indeling van het toetsenbord QWERTY-toetsenbordindeling**. Of tik op op het toetsenbord en tik dan op **Toetsenbord formaat en indeling QWERTY-opmaak**.
- 2 Tik op een toets op de onderste rij en sleep deze naar een andere plaats.
	- • U kunt vaak gebruikte symbolen selecteren en ordenen.

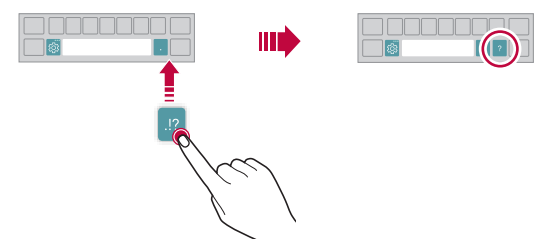

冃

- • Deze optie is beschikbaar bij de QWERTY-, QWERTZ- en AZERTYtoetsenborden.
	- • Deze functie wordt mogelijk niet ondersteund voor bepaalde talen.

### **Hoogte van het toetsenbord aanpassen**

U kunt de hoogte van het toetsenbord aanpassen voor een maximaal comfort tijdens het typen.

- 1 Tik op **Instellingen Algemeen Taal en toetsenbord Schermtoetsenbord LG-toetsenbord Hoogte en indeling van het toetsenbord Hoogte van het toetsenbord**. Of tik op op het toetsenbord en tik dan op **Toetsenbord formaat en indeling Hoogte van het toetsenbord**.
- 2 Pas de hoogte van het toetsenbord aan.

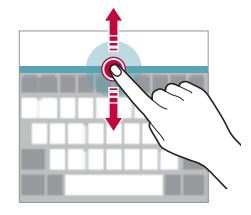

### **Liggende toetsenbordmodus selecteren**

U hebt verschillende opties voor de liggende toetsenbordmodus.

- 1 Tik op **Instellingen Algemeen Taal en toetsenbord Schermtoetsenbord LG-toetsenbord Hoogte en indeling van het toetsenbord Toetsenbord type in landschap**. Of tik op op het toetsenbord en tik dan op **Toetsenbord formaat en indeling Toetsenbordtype in liggende weergave**.
- 2 Selecteer een toetsenbordmodus.

冃

#### Basisfuncties 65

### **Toetsenbord splitsen**

U kunt het toetsenbord splitsen in twee delen en elk deel aan een zijde van het scherm plaatsen wanneer het scherm in de liggende stand wordt gebruikt.

Om het toetsenbord te splitsen, draai het apparaat horizontaal en spreid het uit elkaar aan beide kanten terwijl u het toetsenbord met twee vingers vasthoudt. Om het toetsenbord vast te hechten sluit u het met twee vingers.

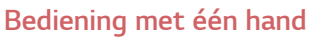

U kunt het toetsenbord naar een zijde van het scherm verplaatsen zodat u het toetsenbord met één hand kunt gebruiken.

1 Tik op **Instellingen Algemeen Taal en toetsenbord Schermtoetsenbord LG-toetsenbord Hoogte en indeling van het toetsenbord Bediening met één hand**.

Of tik op op het toetsenbord en tik dan op **Toetsenbord formaat en indeling Enkelhandige bediening**.

2 Druk op de pijl naast het toetsenbord om het in de gewenste richting te verplaatsen.

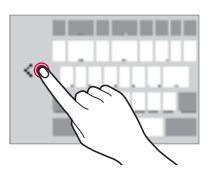

### **Talen aan het toetsenbord toevoegen**

U kunt extra talen beschikbaar stellen voor toetsenbordinvoer.

- 1 Tik op **Instellingen Algemeen Taal en toetsenbord Toetsenbord op het scherm LG-toetsenbord Taal kiezen**.
- 2 Selecteer de talen die u beschikbaar wilt stellen.

### **Kopiëren en plakken**

U kunt tekst uit een app knippen of kopiëren en vervolgens in dezelfde app plakken. Of u kunt andere apps starten en de tekst daarin plakken.

- 1 Houd uw vinger op de tekst die u wilt kopiëren of knippen.
- 2 Sleep 4 / ▶ om het gebied op te geven dat u wilt kopiëren of knippen.
- 3 Selecteer **KNIPPEN** of **KOPIËREN**.
	- • De geknipte of gekopieerde tekst wordt automatisch aan het klembord toegevoegd.
- 4 Houd uw vinger op het venster waar u de tekst wilt invoeren en selecteer **PLAKKEN**.
- 冃
- • Als er geen item is gekopieerd of geknipt, wordt de optie **PLAKKEN** niet weergegeven.

### **Gesproken tekst invoeren**

Op het toetsenbord, tik op  $\mathcal Q$ .

- • Voor de beste herkenning van gesproken opdrachten spreekt u duidelijk. 冃
	- • Voor de invoer van gesproken tekst zorgt u ervoor dat het toestel is verbonden met een netwerk.
	- Voor de selectie van de taal voor spraakherkenning tikt u op **Talen** in scherm van spraakherkenning.
	- • Deze functie wordt mogelijk niet ondersteund of de ondersteunde talen verschillen mogelijk van de regio waarin de service wordt verleend.

### **Clip-lade**

Als u een afbeelding of een tekst kopieert of knipt, wordt deze automatisch op het clip tray geplaatst en kunt u deze plakken waar en wanneer u maar wilt.

- 1 Op het toetsenbord, tik op  $\left[\widehat{\mathbb{m}}\right]$ . Of houd uw vinger op het venster waar u de tekst wilt invoeren en selecteer **Clip-lade** .
- 2 Selecteer en plak een item vanaf het clip tray.
	- • Maximaal 20 items kunnen op het clip tray worden geplaatst.
	- Tik op  $\overline{\triangle}$  om geplaatste items te vergrendelen zodat ze niet worden verwijderd, zelfs als het maximale aantal wordt overschreden. U kunt maximaal tien items vergrendelen. Als u vergrendelde items wilt verwijderen, moet u ze eerst ontgrendelen.
	- $\cdot$  Tik op  $\overline{11}$  om de geplaatste items op het clip tray te verwijderen.
	- 冃
		- Het klembord wordt mogelijk niet ondersteund door bepaalde gedownloade apps.

## **Het delen van content**

### **Inhoud afspelen op een ander apparaat**

U kunt foto's, video's of nummers die zijn opgeslagen op het toestel afspelen op TV.

- 1 Verbind de TV en uw toestel met hetzelfde Wi-Fi-netwerk.
- 2 Tijdens het bekijken van een item in de **Galerij** of **Muziek** tikt u op **Afspelen op ander toestel**.
- 3 Selecteer de TV waarmee u verbinding wilt maken.

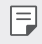

• Voor Chromecast moeten de Google Play-services up-to-date zijn.

### **Inhoud van apparaten in de buurt bekijken**

U kunt inhoud van diverse apparaten, zoals een computer, een NAS of een mobiel toestel, bekijken via de apps Galerij of Muziek.

#### **Apparaten verbinden**

Verbind zowel uw apparaat als een apparaat dat de DLNA met hetzelfde draadloze netwerk.

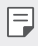

• Zorg ervoor dat Bestanden delen (DLNA) op beide apparaten is geactiveerd.

#### **Apparaten in de buurt zoeken**

U kunt een lijst met DLNA-apparaten in hetzelfde netwerk bekijken door het menu **Apparaten in de buurt** in elke app te selecteren.

Gebruik inhoud van apparaten in de buurt alsof u deze op uw toestel gebruikt.

### **Bestanden versturen of ontvangen**

U kunt bestanden tussen uw toestel en een ander LG-toestel, een tablet of een computer delen.

#### **Bestanden versturen**

Tik in de app **Galerij** of **Bestands beheerder** op  $\cdot$  > **Delen** of op  $\propto$  en selecteer vervolgens een toestel op de lijst voor bestandsdeling.

#### **Bestanden ontvangen**

Sleep de statusbalk omlaag en tik op  $\vee$ . Tik vervolgens op **Bestand delen**. Als uw toestel de functie Delen van bestanden niet ondersteunt, tikt u achtereenvolgens op **Instellingen Netwerk Bestand delen SmartShare Beam** 

- 冃
- • Zorg ervoor dat uw toestel is verbonden met hetzelfde draadloze netwerk als het doelapparaat van de bestandsoverdracht.
- • Zorg ervoor dat Bestanden delen op beide apparaten is geactiveerd.

## **Prioriteit**

U kunt notificaties beperken of het geluid ervan uitschakelen zodat u gedurende bepaalde tijdstippen niet wordt gestoord.

Tikt u achtereenvolgens op **Instellingen Geluid Prioriteit**.

- • **Modus** en selecteer de gewenste modus:
	- **Alleen prioriteit**: ontvang notificaties met geluid of trilling voor de geselecteerde apps. Zelfs als Alleen prioriteit aan staat, zullen alarmen nog te horen zijn.
	- **Totale stilte**: schakel zowel het geluid als de trilfunctie uit.
- • **Prioriteiten selecteren**: Ontvang alarmen en de meldingen voor de geselecteerde apps.
	- **App-notificaties**: Selecteer apps om de meldingen te ontvangen.
	- **Oproepen van**: Een reeks meldingen instellen wanneer u een oproep ontvangt.
	- **Opnieuw bellen**: Tweede telefoontje van dezelfde beller binnen 15 min is niet het zwijgen opgelegd.
	- **Berichten van**: Stel een reeks meldingen in wanneer u een bericht ontvangt.
- • **Gebruik Niet storen**: Schakel de functie Niet storen in.
- **SCHEMA**: Stel het schema in waarvoor u de functie Niet storen wilt inschakelen.
- • **Help**: Bekijk de hulp voor Niet storen.

Basisfuncties 69

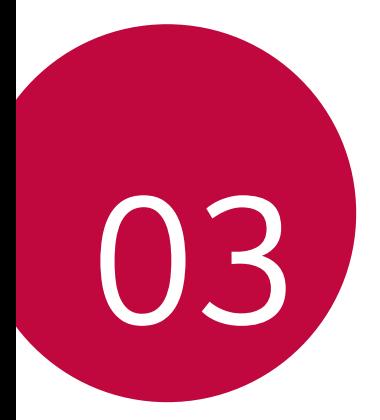

# **Nuttige apps**

## **Apps installeren en verwijderen**

### **Apps installeren**

Open een app store om apps te zoeken en te downloaden.

- • U kunt SmartWorld, Play Store of de app store van uw provider gebruiken.
- 冃
- • Bij bepaalde app stores moet u mogelijk een account aanmaken en moet u zich aanmelden.
- • Voor bepaalde apps worden mogelijk kosten in rekening gebracht.
- Afhankelijk van uw abonnement worden mogelijk kosten in rekening gebracht als u mobiele data gebruikt.
- Afhankelijk van de regio of de provider wordt SmartWorld mogelijk niet ondersteund.

### **Apps verwijderen**

Verwijder apps op het toestel die u niet langer gebruikt.

### **Apps verwijderen door uw vinger op de app te houden**

Op het homescreen, raak de app aan en houdt deze ingedrukt om te verwijderen, sleep deze dan naar **Wissen** aan de bovenkant van het scherm.

• Als apps binnen de laatste 24 uur zijn verwijderd, kunt u ze opnieuw installeren. Zie App-prullenbak voor details.

### **Apps verwijderen via het menu Instellingen**

Tik op **Instellingen Algemeen Apps & notificaties App-info**, selecteer een app en tik **Verwijderen**.

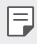

Bepaalde apps kunnen niet door gebruikers worden verwijderd.

### **Apps verwijderen vanuit de app store**

Als u een app wilt verwijderen, opent u de app store vanwaar u de app hebt gedownload en verwijdert u de app.

### **Apps installeren en verwijderen tijdens de installatie**

Wanneer u voor het eerst het apparaat inschakelt, kunt u aangeraden apps downloaden.

U kunt doorgaan met de volgende stap zonder installatie.

## **App-prullenbak**

U kunt de verwijderde apps op het homescreen bekijken. U kunt ook apps die binnen de laatste 24 uur zijn verwijderd opnieuw installeren.

1 Tik op **Beheer App-prullenbak**. U kunt uw vinger ook op een leeg gebied van het homescreen houden en vervolgens tikken op **App-prullenbak**.

2 Activeer de gewenste functie:

- • **Herstellen**: installeer de geselecteerde app opnieuw.
- $\overline{111}$ : Verwijder de verwijderde apps definitief van het toestel.
- 冃
- • Verwijderde apps worden 24 uur na de verwijdering automatisch gewist van het toestel. Als u de gewiste apps opnieuw wilt installeren, moet u ze opnieuw downloaden vanaf de app store.
- • Deze functie is alleen op het standaard homescreen geactiveerd. Als u apps verwijdert terwijl u het EasyHome-scherm of een ander startscherm gebruikt, worden deze onmiddellijk en definitief gewist op het toestel.

## **App Snelkoppelingen**

Op het homescreen tikt u op en houdt u app-pictogrammen vast, zoals Oproepen, Berichten, Camera, Galerij en Instellingen, om een menu voor snelle toegang weer te geven. Gebruik apps gemakkelijker met gebruik van App Snelkoppelingen.

- Tik op a om de instellingen voor de widget van de gewenste app te configureren.
- $\cdot$  Tik op  $(i)$  om de informatie voor de gewenste app te bekijken.

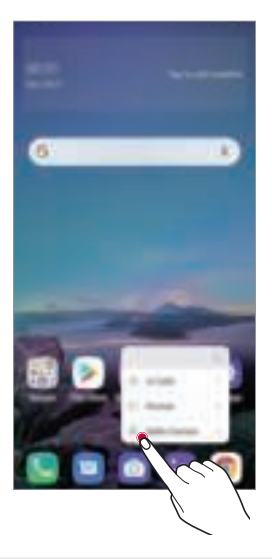

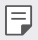

Deze functie is alleen in sommige apps beschikbaar.

## **Telefoon**

### **Telefoongesprek**

Gebruik een van de beschikbare methoden om te bellen: een telefoonnummer handmatig invoeren, een contact uit de lijst met contacten bellen of een nummer uit de lijst met recente oproepen bellen.

#### **Een nummer met het toetsenblok bellen**

- 1 Tik op  $\bigcirc$  > **Bellen**.
- 2 Gebruik de gewenste methode om te bellen:
	- Voer een telefoonnummer in en tik op  $\bullet$ .
	- • Houd uw vinger op een snelkiesnummer.
	- • Zoek een contact door op de eerste letter van diens naam in de lijst met contacten te tikken en tik vervolgens op  $\bullet$ .

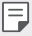

- • Houd uw vinger op 0 om '+' in te voeren wanneer u naar het buitenland wilt bellen.
- Raadpleeg Contactpersonen toevoegen voor meer informatie over het toevoegen van telefoonnummers aan de lijst met snelkiesnummers.

#### **Een contact uit de lijst met contacten bellen**

- 1 Tik op  **© > Contactpersonen**.
- 2 Selecteer in de lijst met contacten een contact en tik op  $\&$ .

### **Een oproep beantwoorden**

Als u een oproep wilt beantwoorden, sleept u  $\mathbb Q$  op het scherm van de inkomende oproep.

- • Wanneer de stereoheadset is aangesloten, kunt u bellen met de knop Gesprek starten/stoppen op de headset.
- • Om een oproep te beëindigen zonder het scherm uit te schakelen, tik op **Instellingen Netwerk Oproep Gesprekken beantwoorden en beëindigen** en activeer dan **Beëindig gesprek met de aan/uit-toets**.

### **Een oproep afwijzen**

Als u een inkomende oproep wilt afwijzen, sleept u  $\odot$  op het scherm van de inkomende oproep.

- Om een afwijsbericht te versturen, sleept u de optie afwijsbericht over het scherm.
- • Om een afwijsbericht toe te voegen of te bewerken, tikt u achtereenvolgens op **Instellingen Netwerk Oproep Oproep blokkeren & Weigeren met bericht Afwijzen met bericht**.
- • Bij een inkomende oproep drukt u op de toets Volume hoger (+), Volume lager (-) of de Aan-uit/Vergrendelen-toets om het geluid of de trilfunctie uit te schakelen of om de oproep in de wacht te plaatsen.

### **Een inkomende oproep controleren wanneer u een app gebruikt**

Wanneer u tijdens het gebruiken van een app een oproep krijgt, kan bovenaan het scherm een pop-upmelding worden weergegeven. U kunt vanaf het pop-upscherm de oproep beantwoorden, de oproep afwijzen of een bericht verzenden.

• Tik op **Instellinge Netwerk Oproep Aanvullende**  冃 **instellingen inkomende spraakoproep pop-up** en selecteer vervolgens de gewenste manier waarop u de inkomende oproep wilt weergeven terwijl u een app gebruikt.

### **Gemiste oproepen bekijken**

Bij een gemiste oproep wordt  $\times$  in de statusbalk boven in het scherm weergegeven.

Sleep de statusbalk omlaag om de gegevens van de gemiste oproepen te bekijken. Of tik op **Oproepinfo**.

### **Toegankelijke functies tijdens een oproep**

Tijdens een oproep kunt u talrijke functies openen door op de knoppen op het scherm te tikken:

- • **Contacten**: Bekijk tijdens een oproep de lijst met contacten.
- • **In wacht**: Houd een gesprek.
- • **Toetsen**: geef het toetsenblok weer of verberg het.
- • **Speaker**: schakel de luidsprekerfunctie in.
- • **Dempen**: schakel de microfoon uit zodat uw gesprekspartner u niet kan horen.
- • **Bluetooth**: schakel de oproep door naar een gekoppeld en verbonden Bluetooth-toestel.
- $\cdot$   $\odot$  : beëindig de oproep.
- $\cdot$  : Ga naar extra oproepopties.

冃

• Afhankelijk van de regio en de serviceprovider kunnen de beschikbare instellingen verschillen.

### **Een nummer tijdens een oproep bellen**

U kunt tijdens een oproep een ander contact bellen.

- 1 Tik tijdens een oproep op : > Oproep toevoegen.
- $2$  Voer een telefoonnummer in en tik op  $\mathbf{Q}$ .
	- • De twee oproepen worden tegelijk op het scherm weergegeven en de eerste oproep wordt in de wacht geplaatst.
- 3 Tik op **Samenvoegen** om een conferentiegesprek te starten.
- 冃
- • Voor elke oproep worden mogelijk kosten in rekening gebracht. Raadpleeg uw provider voor meer informatie.

### **Belgeschiedenis bekijken**

Tik achtereenvolgens op **Oproepinfo** om uw recente belgeschiedenis te bekijken. U kunt dan de volgende functies gebruiken:

- • Selecteer een contact om een gedetailleerde belgeschiedenis te bekijken. Tik op  $\&$  om het geselecteerde contact te bellen.
- Om de omroepgeschiedenis te wissen, tikt u op  $\cdot$  > Verwijderen.
- • De weergegeven gespreksduur verschilt mogelijk van de gespreksduur 冃 die in rekening wordt gebracht. Raadpleeg uw provider voor meer informatie.
	- • Verwijderde oproepgeschiedenis kan niet worden hersteld.
	- • Als u de tekengrootte van oproeplogboeken of contacten wilt aanpassen, knijp er twee vingers in of strek uw vingers.

### **Opties voor oproepen configureren**

U kunt diverse opties voor oproepen configureren.

- 1 Tik achtereenvolgens op **Bellen** of **Oproepinfo**.
- 2 Tik op : **Dproepinstellingen** en configureer dan de gewenste opties.

## **Berichten**

### **Een bericht versturen**

U kunt berichten maken en versturen naar uw contactpersonen via de app Berichten.

- 冃 • Voor de verzending van berichten naar het buitenland worden mogelijk extra kosten in rekening gebracht. Raadpleeg uw provider voor meer informatie.
- 1 Tik op  $\bigcirc$   $\blacksquare$
- 2 Tik op  $\bullet$  of  $\bullet$ .
- 3 Geef een ontvanger op en maak een bericht.
	- $\cdot$  Om multimedia-opties te gebruiken, tik op  $\bullet$ .
	- Tik op : om optionele menuopties te openen.
- $4$  Tik op  $>$  om het bericht te versturen.

### **Een bericht lezen**

U kunt de uitgewisselde berichten met elk contact bekijken.

- 1 Tik op  $\bigcap$   $\blacksquare$
- 2 Selecteer een contact in de lijst met berichten.

### **Instellingen voor berichten configureren**

U kunt de instellingen voor berichten naar wens wijzigen.

- 1 Tik op  $\bigcap$   $\Box$
- 2 Tik op  $\cdot$  **Instellingen** vanuit de lijst met berichten.

## **Camera**

### **Camera starten**

U kunt een foto of een video maken om al uw mooiste momenten te koesteren.

Tik op  $\bigcirc$   $\blacksquare$ 

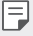

- • Veeg de cameralens schoon met een zachte doek voordat u een foto of video maakt.
- • Maak de cameralens niet vuil met uw vingers of andere vreemde stoffen.
- • De afbeeldingen in deze gebruikershandleiding kunnen afwijken van het werkelijke toestel.
- In Galerij kunt u foto's en video's bekijken en bewerken. Zie Overzicht van Galerij voor details.

### **Cameramodus wijzigen**

U kunt een cameramodus selecteren die het best past bij de omgeving waar u de foto of de video wilt maken. Zo kunt u de foto of de video eenvoudig en handig maken.

Tik op  $\bigcap$  **MODUS**, en selecteer dan de gewenste modus.

• Om de modusvolgorde te wijzigen, houdt u het moduspictogram ingedrukt en sleept u het naar de gewenste locatie.

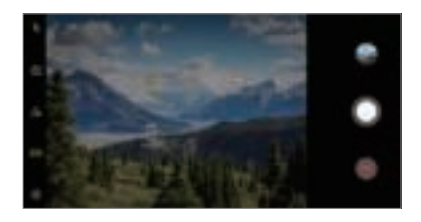

### **Automatische modus**

U kunt foto's of video's maken door talrijke cameramodi en opties te selecteren.

- 1 Tik op  $\bigcap$  **o** en tik dan op **MODUS Automatisch** ( $\lceil \overline{A} \rceil$ ).
- 2 Tik op  $\bigcirc$  om een foto te maken. Tik op  $\bigcirc$  om een video te maken.

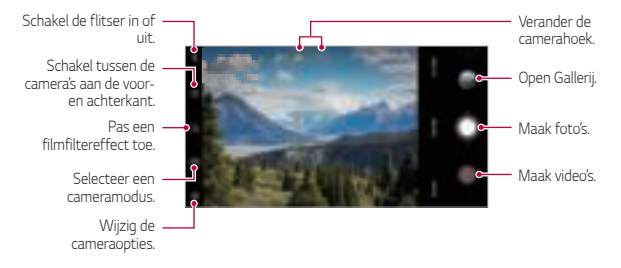

#### **Een foto maken**

- 1 Selecteer een cameramodus en tik op het onderwerp waarop u de camera wilt scherpstellen.
- 2 Tik op  $\bigcirc$  om een foto te maken.
	- Wanneer het scherm is uitgeschakeld of vergrendeld, kunt u de camera 冃 starten door tweemaal op de knop Volume lager (-) te drukken. Tik op **Instellingen Algemeen Sneltoets** en tik vervolgens op **Camera Openen** om het te activeren.

### **Een video maken**

- 1 Selecteer een cameramodus en tik op het onderwerp waarop u de camera wilt scherpstellen.
- $2$  Tik op  $\bullet$ .
	- Tik op @ om een foto te maken terwijl u een video maakt.
	- $\bullet$  Tik op  $\widehat{\mathfrak{m}}$  om de video-opname te pauzeren. Tik op  $\bullet$  om de videoopname te hervatten.
	- • Tijdens het opnemen van een video kunt u twee vingers spreiden of knijpen om in of uit te zoomen.
	- • Tijdens het opnemen van een video, kunt u op het gewenste gebied tikken om de helderheid aan te passen.
- 3 Tik op  $\bigcirc$  om de video-opname te beëindigen.
	- Als u de beeldverhouding wilt controleren voordat u een video opneemt, 冃 houd in de wacht  $\bullet$

#### **De cameraopties aanpassen**

U kunt talrijke camera-opties naar wens aanpassen.

Tik op het scherm op ...

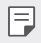

- De beschikbare opties verschillen naargelang de geselecteerde camera (camera vooraan of achteraan) en de geselecteerde cameramodus.
- $\Box$ : Maak een foto in FullVision.
- · [6]: Selecteer waarden voor de beeldverhouding en het formaat voor het maken van foto's.
- $\Box$ : Selecteer waarden voor de resolutie en het formaat voor het maken van video's.
- $\langle \cdot \rangle$ : Stel de timer in om na een opgegeven tijdsduur automatisch foto's te maken of video's op te nemen.

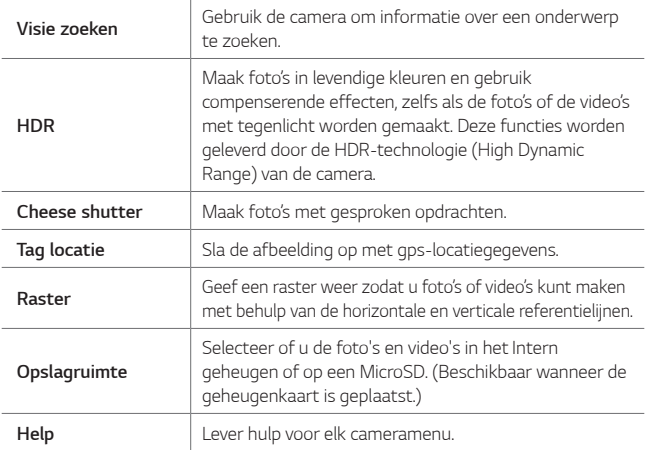

#### **Extra opties op de camera vooraan**

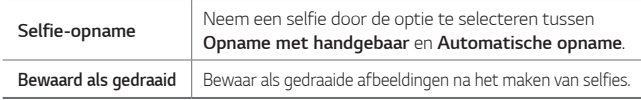

#### **Diverse cameramodi**

#### **Voedsel**

U kunt een foto nemen of video opnemen met aangepaste kleurschuifbalk en witbalans.

- 1 Tik op  $\bigcirc$   $\triangleright$   $\bullet$  en tik dan op **MODUS**  $\triangleright \mathcal{R}$ .
- $2$  Tik op  $\Omega$  om een foto te maken.
	- • Sleep de gekleurde schuifbalk op het scherm om de witbalans aan te passen en de beste kleur te selecteren.
	- Als de schuifbalk niet wordt weergegeven, tikt u op  $\circledcirc$  om de witbalans aan te passen.

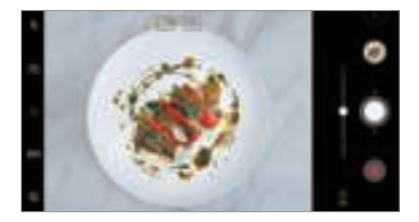

#### **YouTube Live**

Je kunt een video opnemen en direct uploaden naar YouTube.

- 1 Tik op  $\bigcap$   $\blacksquare$  en tik dan op **MODUS**  $\triangleright$  (( $\bullet$ )).
- 2 Tik op  $\bullet$  en maak een video.

Als u deze functie wilt gebruiken, moet u uw telefoonnummer verifiëren.

• YouTube Live zijn alleen beschikbaar wanneer uw apparaat is verbonden 同。 met internet. Afhankelijk van uw abonnement worden mogelijk kosten in rekening gebracht als u mobiele data gebruikt.

#### **Flash Jump-Cut**

U kunt een GIF maken door regelmatig foto's te maken.

Zie Flash Jump-Cut voor details.

#### **Portret**

U kunt scherpe foto's maken door het blur-effect van de cameralens toe te passen.

Zie Portret voor details.

#### **AI CAM**

U kunt effectief foto's maken of video's opnemen omdat de camera het voorwerp herkent als u een foto maakt of een video opneemt.

Zie AI CAM voor details.

### **Reeks-opname**

U kunt meerdere foto's achtereen maken om bewegende beelden te maken.

Houd in de automatische modus uw vinger op  $\bigcirc$ .

• De foto's worden snel achtereen gemaakt terwijl u uw vinger op  $\bigcap$ houdt.

### **Andere nuttige functies in de app Camera**

### **Automatische Belichting/Automatische Focus vergrendeling**

U kunt het huidige belichtingsniveau en de focuspositie verbeteren door in automatische modus het scherm aan te raken. Om de functie uit te schakelen, tikt u op een leeg gedeelte op het scherm.

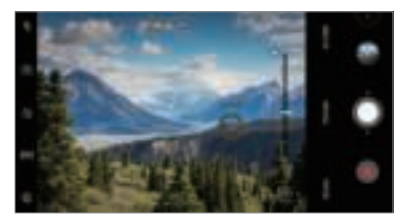

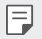

 $\left| \equiv \right|$  • Deze functie is alleen beschikbaar in bepaalde modi.

### **Schakelen tussen camera's**

U kunt schakelen tussen de camera's aan de voorkant en de achterkant naargelang de omgeving.

Tik op het scherm van de camera op [Si] of sleep het scherm in welke richting ook om tussen de camera's aan de voorkant en de achterkant te schakelen.

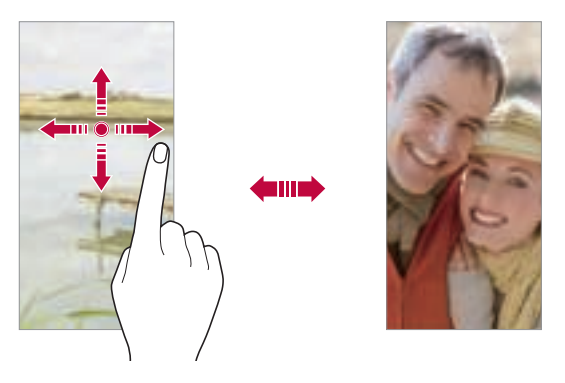

冃 Gebruik de camera aan de voorkant om selfies te maken. Zie Selfieopname voor details.

#### **In- en uitzoomen**

U kunt in- en uitzoomen op het scherm van de camera terwijl u een foto of een video maakt.

- • Op het scherm van de camera knijpt u twee vingers samen of spreidt u twee vingers om in of uit te zoomen, vervolgens gebruikt u de weergegeven +/- schuifbalk.
- $\cdot$  U kunt de  $\bigcirc$ -knop ook omhoog of omlaag slepen. Deze functie is alleen beschikbaar in bepaalde modi.

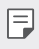

De zoomfunctie is niet beschikbaar wanneer u de camera vooraan in selfie-modus gebruikt.

### **Selfie-opname**

U kunt de camera aan de voorkant gebruiken om uw gezicht op het scherm te zien en selfies te maken.

#### **Gesture Shot**

U kunt selfies maken met behulp van gebaren.

Toon uw handpalm aan de camera aan de voorkant en bal dan uw vuist.

U kunt ook uw vuist ballen en vervolgens in de richting van de camera vooraan openen.

• Binnen drie seconden wordt een foto gemaakt.

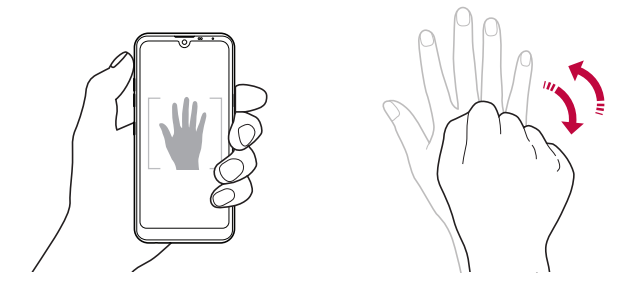

- • Als u deze functie wilt gebruikt, schakelt u naar de camera vooraan en tikt u vervolgens op **Selfie-opname Opname met handgebaar**.
	- • Zorg ervoor dat uw handpalm en vuist zich binnen de referentielijn bevinden zodat de camera ze kan detecteren.
	- • Deze functie is mogelijk niet beschikbaar bij gebruik van enkele functies van de camera.

冃

### **Automatische opname**

U kunt de functie voor gezichtsherkenning gebruiken om eenvoudig en handig selfies te maken. U kunt het toestel zodanig instellen dat de camera aan de voorkant uw gezicht detecteert wanneer u naar het scherm kijkt en automatisch een selfie maakt.

• De witte hulpkader verschijnt wanneer de camera vooraan uw gezicht detecteert. Als het onderwerp in de hulpkader stopt met bewegen, wordt de hulpkader geel en maakt de camera een foto.

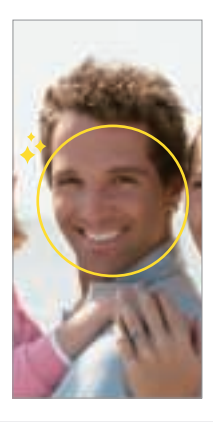

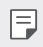

• Tik op **Selfie-opname Automatische opname** om de functie Automatische opname in te schakelen.

#### **Intervalopname**

U kunt selfies maken met een interval.

Toon bij gebruik van de camera vooraan uw handpalm aan de camera en bal vervolgens snel tweemaal een vuist.

• Na een vertraging van drie seconden worden vier foto's met regelmatige tussenpozen gemaakt.

### **Bewaard als gedraaid**

Tik voordat u een foto met de camera vooraan maakt op @ **Bewaard als gedraaid**. De afbeelding wordt horizontaal gedraaid.

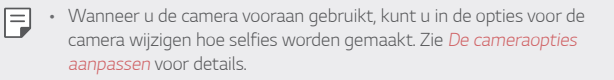

### **quick share**

Net na het maken van een foto of een video kunt u die foto of die video delen met de gewenste app.

- 1 Tik op  $\bigcap$   $\triangleright$   $\bigcirc$  en maak dan een foto of een video.
- 2 Tik op de pictogram van de app die op het scherm verschijnt om het met die app te delen.

U kunt het pictogram ook in de tegenovergestelde richting vegen om te zien welke andere apps u kunt gebruiken om uw foto's en video's te delen.

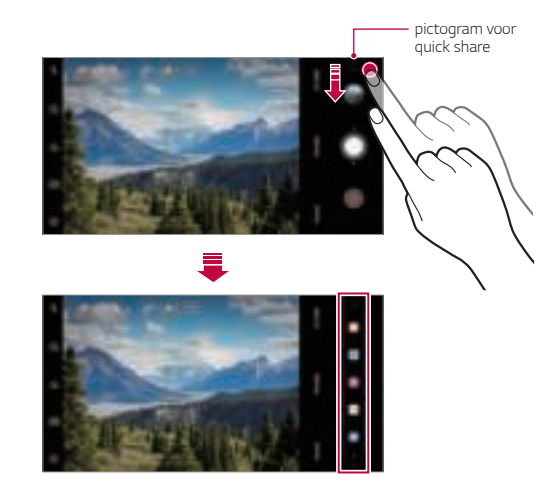

- 冃 • De app die wordt weergegeven door het quick share-pictogram kan verschillen naargelang het type van de app en de frequentie waarmee de geïnstalleerde apps op het toestel worden gebruikt.
	- • Deze functie is alleen beschikbaar in bepaalde modi.

## **Galerij**

### **Overzicht van Galerij**

U kunt foto's en video's die zijn opgeslagen op uw toestel bekijken en beheren.

- 1 Tik op  $\bigcirc$  **2** 
	- Bewaarde foto's en video's worden per map weergegeven.
- 2 Tik op een folder en selecteer een bestand.
	- Bekijk het geselecteerde bestand in de schermvullende modus.
	- • Veeg tijdens het bekijken van een foto naar links of rechts om de vorige of volgende foto te bekijken.
	- • Veeg tijdens het bekijken van een video naar links of rechts om de video achteruit of vooruit te spoelen.
	- • Wanneer u een foto maakt met behulp van de AI CAM-functie, een Tag-map wordt gemaakt onder het tabblad Album van de app Galerij. Fotolabels worden automatisch gecategoriseerd door tags onder de tag.
	- U kunt foto's of video's geordend op jaar, maand of dag weergeven op het tabblad Foto's.
	- • Om een foto te bekijken in plaats van foto's over te zetten, tik op **Tag locatie**, en tik vervolgens op **A**. Foto's Galerij wordt automatisch gegroepeerd op locatie onder het tabblad Geheugen van de app.
- Afhankelijk van de geïnstalleerde software worden bepaalde bestandsindelingen mogelijk niet ondersteund.
	- • Bepaalde bestanden kunnen vanwege de encryptie niet worden geopend.
	- • Bestanden die groter zijn dan de maximale bestandsgrootte kunnen een fout veroorzaken.
	- • U moet de GPS-functie activeren om geheugenalbums te maken.

### **Foto's bekijken**

冃

E

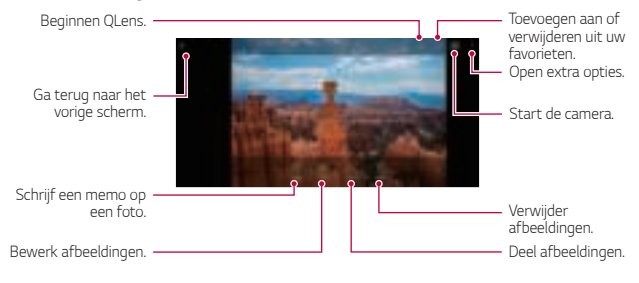

Tik zacht op het scherm om de menu-items weer te geven. Tik opnieuw op het scherm om de menu-items te verbergen.

#### **Een memo op de foto schrijven**

- 1 Tik op [4] terwijl u een foto bekijkt.
- 2 Schrijf een memo op de foto en tik op **OPSLAAN**.
	- • De memo wordt toegepast op de foto.

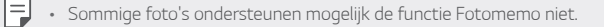

### **Foto's bewerken**

- 1 Tik op  $\emptyset$  terwijl u een foto bekijkt.
- 2 Gebruik talrijke effecten en tools om de foto te bewerken.

### **Een video afspelen**

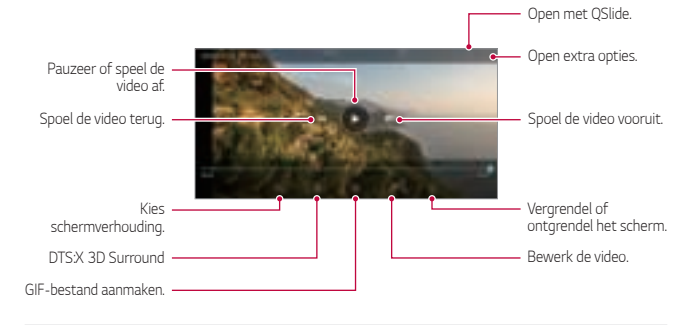

- • Als u het volume wilt aanpassen, sleept u de rechterkant van het scherm met de video omhoog of omlaag.
	- • Als u de helderheid van het scherm wilt aanpassen, sleept u de linkerkant van het scherm met de video omhoog of omlaag.

冃

### **Video's bewerken**

- 1 Tik op  $\cancel{\mathscr{P}}$  terwijl u een video bekijkt.
- 2 Gebruik talrijke effecten en bewerkingstools om de video te bewerken.

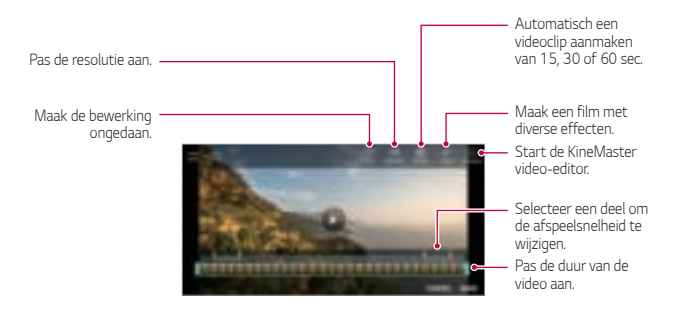

3 Tik op **OPSLAAN** om de wijzigingen op te slaan.

#### **Een film maken**

U kunt een nieuwe film maken door afbeeldingen en video's samen te voegen.

Zie Een film maken voor details.

#### **Een GIF-afbeelding maken**

U kunt eenvoudig een GIF-bestand maken met opgenomen video.

Zie Een GIF-afbeelding maken voor details.

### **Bestanden verwijderen**

U kunt bestanden verwijderen via een van de volgende opties:

- Houd uw vinger op een bestand uit de lijst met bestanden en tik op **Wissen**.
- · Tik op  $\overline{\mathfrak{m}}$  in de lijst met bestanden en verwijder de gewenste bestanden.
- • Verwijderde bestanden worden automatisch verplaatst naar de **Prullenbak** en kunnen binnen 7 dagen weer worden teruggezet in de Galerij.
- $\cdot$  Tik op  $\overline{x}$  om de bestanden volledig te verwijderen. In dit geval kunnen de bestanden niet worden hersteld.

### **Bestanden delen**

U kunt bestanden delen via een van de volgende opties:

- Tik op  $\ll^{\circ}$  terwijl u een foto bekijkt om het bestand via de gewenste methode te delen.
- Tik tijdens het bekijken van een video op > **Delen** om het bestand via de gewenste methode te delen.
- Tik op  $\ll_n$  in de lijst met bestanden om bestanden te selecteren en ze via de gewenste methode te delen.

## **Contacten**

### **Overzicht van Contacten**

U kunt contacten opslaan en beheren. Tik op **Hoofdzaken Contacten**.

## **Contactpersonen toevoegen**

#### **Nieuwe contacten toevoegen**

- 1 Tik in de lijst met contacten op  $\bullet$ .
- 2 Voer de gegevens van de contactpersoon in en tik op **OPSLAAN**.

Nuttige apps 93

### **Contacten importeren**

U kunt contacten vanaf een ander opslagapparaat importeren.

- 1 Tik in de lijst met contactpersonen op **: > Contacten beheren** > **Importeren**.
- 2 Selecteer de bron- en doellocaties van het contact dat u wilt importeren en tik dan op **OK**.
- 3 Selecteer de contactpersonen en tik op **IMPORTEREN**.

#### **Contacten toevoegen aan de lijst met snelkiesnummers**

- Tik in de lijst met contactpersonen op  $\div$  > Snelkeuze.
- 2 Tik op **Contact toevoegen** vanaf een snelkiesnummer.
- 3 Selecteer een contact.

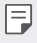

• Als u een nieuw contact toevoegt, tik op  $\frac{12}{36}$  om een snelkiesnummer toe te voegen.

### **Contacten zoeken**

U kunt contacten zoeken met een van de volgende opties:

- Tik op  $\Box$  bovenaan de lijst met contacten en voer dan de contactinformatie of het telefoonnummer in.
- • Scrol de lijst met contacten omhoog of omlaag.
- • Tik in de index van de lijst met contacten op de eerste letter van een contact.
- Tik op  $\Box$  bovenaan de lijst met contacten en voer dan de 冃 contactinformatie of het telefoonnummer in om alle zoekgegevens uit oproepgeschiedenis, contacten en groepen weer te geven.

### **Lijst met contacten**

#### **Contacten bewerken**

- 1 Selecteer een contact in de lijst met contacten.
- $2$  Tik op het scherm met de gegevens van het contact op  $\mathscr N$  en bewerk de gegevens.
- 3 Tik op **OPSLAAN** om de wijzigingen op te slaan.

#### **Contacten verwijderen**

U kunt contacten wissen met een van de volgende opties:

- Houd uw vinger op een contact in de lijst met contacten dat u wilt wissen en tik vervolgens op **Contact wissen**.
- Tik op : Verwijderen in de lijst met contacten.

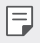

• Verwijderde contacten worden mogelijk niet hersteld.

#### **Favorieten toevoegen**

U kunt vaak gebruikte contacten instellen als favorieten.

- 1 Selecteer een contact in de lijst met contacten.
- 2 Tik op het scherm met de gegevens van het contact op  $\frac{1}{2}$ .

#### **Groepen maken**

- 1 Op de lijst met groepen contacten, tik op  $\bullet$ .
- 2 Voer de naam van een nieuwe groep in.
- 3 Tik op **Leden toevoegen**, selecteer de contactpersonen en tik vervolgens op **Nieuw**.
- 4 Tik op **OPSLAAN** om de nieuwe groep op te slaan.

## **QuickMemo+**

### **Overzicht van QuickMemo+**

U kunt creatieve notities maken met talrijke opties van deze geavanceerde versie van kladblok (zoals het beheer van afbeeldingen en screenshots) die niet worden ondersteund door de traditionele versie van kladblok.

### **Een notitie maken**

- 1 Tik achtereenvolgens op **QuickMemo+**.
- $2$  Tik op  $+$  om een notitie te maken.
	- $\checkmark$ : Sla een notitie op.
	- $\leftrightarrow$ : Maak de vorige aanpassing ongedaan.
	- $\rightarrow$  : Doe de onlangs verwijderde aanpassingen opnieuw.
	- $\cdot$   $\top$ : Tik een notitie met behulp van het toetsenblok.
	- $\mathscr{D}$  : Schrijf notities met de hand.
	- $\cdot \diamondsuit$ : Wis handgeschreven notities.
	- $\cap$ : Zoom in of uit, roteer of wis delen van een handgeschreven notitie.
	- $\vdots$  : Open extra opties.
- $3$  Tik op  $\checkmark$  om de notitie op te slaan.

### **Notities op een foto schrijven**

- 1 Tik achtereenvolgens op **QuickMemo+**.
- 2 Tik op [O] om een foto te maken en tik dan op OK.
	- • De foto wordt automatisch in het kladblok ingevoegd.
- 3 Tik op  $T$  of  $\mathscr N$  om notities op de foto te schrijven.
	- • Schrijf notities met de hand op de foto.
	- • Voer tekst in onder de foto.
- $4$  Tik op  $\swarrow$  om de notitie op te slaan.

### **Notities op een schermafbeelding schrijven**

- 1 Wanneer u het scherm bekijkt dat u wilt vastleggen, sleept u de statusbalk omlaag en tikt u op  $Z$ .
	- • De schermafbeelding verschijnt als het achtergrondthema van het kladblok. Boven in het scherm verschijnen tools voor memo's.
- 2 Snijd de afbeelding bij (indien nodig) en maak notities waar gewenst.
	- • Schrijf notities met de hand op de foto.
- $3$  Tik op  $\swarrow$  en sla de notities op de gewenste plaats op.
	- • Opgeslagen notities kunt u bekijken in **QuickMemo+** of **Galerij**.
	- • Als u alle notities op dezelfde plaats wilt opslaan, schakelt u het selectievakje **Als standaard instellen** in en selecteert u een app.
	- • U kunt het hele scherm vastleggen met gebruik van de scroll capture 冃 functie.
		- • Tijdens het gebruik van apps zoals Berichten en Chrome, sleep het notificatiepaneel naar beneden en tik dan op **Capture+ Uitgebreid** om het hele huidige scherm vast te leggen als een enkel bestand.
		- • Deze functie is alleen beschikbaar in apps die scroll capture ondersteunen.
		- • Knijp twee vingers in of spreid uw vingers uit elkaar om de memolay-out te wijzigen.

## **Klok**

### **Alarm**

U kunt een alarm instellen om het op een bepaald tijdstip te laten afgaan.

- 1 Tik op **Klok Alarm**.
- 2 Tik op  $\leftrightarrow$  om een nieuw alarm toe te voegen.
- 3 Configureer de alarminstellingen en tik op **OPSLAAN**.
	- 冃
- • Als u een eerder ingesteld alarm selecteert, kunt u het alarm bewerken.
- Voor de verwijdering van een alarm tikt u op  $\overline{\text{in}}$  boven in het scherm. Of houd uw vinger op het alarm.

### **Wereldklok**

U kunt de huidige tijd in steden over de hele wereld bekijken.

- 1 Tik op **Klok Wereldklok**.
- 2 Tik op  $\leftrightarrow$  en voeg een stad toe.

### **Timer**

U kunt de timer instellen om een alarm na een opgegeven tijdsduur te laten afgaan.

- 1 Tik op **Klok Timer**.
- 2 Stel de tijd in en tik op **Start**.
	- • Tik op **Pauze** om de timer te onderbreken. Tik op **Hervat** om de timer te hervatten.
- 3 Tik op **Stoppen** om het timeralarm te stoppen.
### **Stopwatch**

U kunt de stopwatch gebruiken om een rondetijd vast te leggen.

- 1 Tik op **Klok Stopwatch**.
- 2 Tik op **Start** om de stopwatch te starten.
	- • Als u een rondetijd wilt vastleggen, tikt u op **Ronde**.
- 3 Tik op **Pauze** om de stopwatch te onderbreken.
	- • Als u de stopwatch wilt hervatten, tikt u op **Hervat**.
	- Als u alle records wilt wissen en de stopwatch opnieuw wilt starten, tikt u op **Reset**.

## **Agenda**

### **Overzicht van Agenda**

U kunt de agenda gebruiken om evenementen en taken te beheren.

#### **Evenementen toevoegen**

- 1 Tik op **Hoofdzaken Agenda**.
- 2 Selecteer een datum en tik dan op  $\pm$ .
- 3 Voer de gegevens van het evenement in en tik op **OPSLAAN**.

### **Evenementen synchroniseren**

Tik op : **Agenda's synchroniseren** en selecteer een agenda om te synchroniseren.

• Wanneer evenementen op het toestel worden opgeslagen in uw 冃 Google-account, worden ze ook automatisch gesynchroniseerd met de Google-agenda. U kunt dan andere apparaten synchroniseren met de Google-agenda zodat die apparaten dezelfde evenementen als uw toestel hebben en u de evenementen op die apparaten kunt beheren.

## **Taken**

U kunt taken op uw toestel opslaan om een planning eenvoudig te beheren.

- 1 Tik op **Hoofdzaken Taken**.
- 2 Tik op  $\leftrightarrow$  om een taak toe te voegen.
- 3 Voer de gegevens van de taak in en tik op **OPSLAAN**.

## **Muziek**

U kunt nummers of muziekalbums afspelen en beheren.

- 1 Tik op **Hoofdzaken Muziek**.
- 2 Selecteer een categorie.
- 3 Selecteer een muziekbestand.

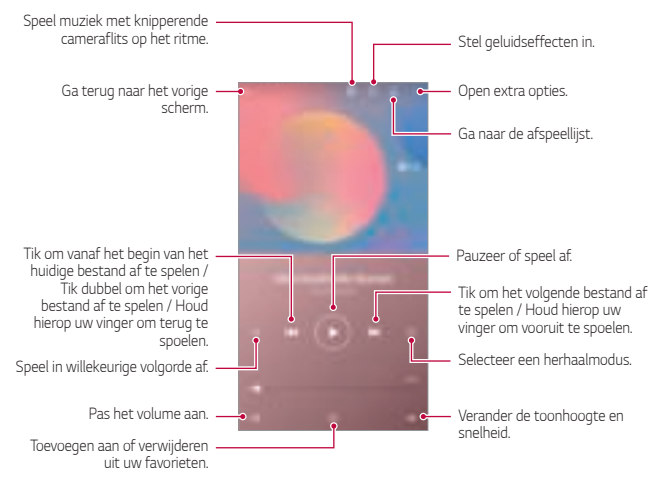

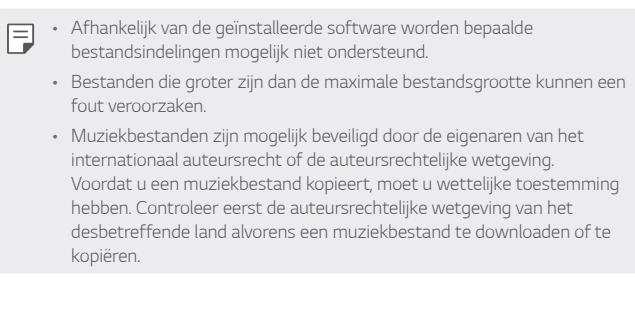

## **Rekenmachine**

U kunt twee soorten rekenmachines gebruiken: de gewone rekenmachine en de wetenschappelijke rekenmachine.

- 1 Tik op **Hoofdzaken Calculator**.
- 2 Gebruik het toetsenblok om een berekening uit te voeren.
	- • Om een nieuwe berekening te maken, houd u uw vinger op de knop ∕⊠

## **E-mail**

Gebruik de E-mail applicatie om e-mails te verzenden en te ontvangen van uw webmail of andere accounts, met POP3 of IMAP, of ga naar uw Exchange account voor uw bedrijfse-mails.

#### **Een E-mail account installeren**

Uw telefoon ondersteunt verschillende types van e-mail accounts en biedt de mogelijkheid om meerdere e-mail accounts te hebben tegelijkertijd.

Alvorens u een e-mail account installeert zorg ervoor dat u de gebruikersnaam (user ID), wachtwoord, servernaam, etc. hebt, zodat u een goede installatie krijgt.

- 1 Tik op **Hoofdzaken E-mail**.
- 2 Volg de instructies op het scherm om uw e-mail account te installeren.
	- De e-mail account is geïnstalleerd en u begint e-mails te ontvangen.

## **Audiorecorder**

Bij belangrijke evenementen kunt u opnemen en opslaan wat u en anderen zeggen. Opnamen kunnen worden afgespeeld of gedeeld.

- 1 Tik op **Hoofdzaken Audiorecorder**.
	- Om een evenement toe te voegen tik op : > Tags toevoegen> **Toevoegen** onder **Evenement**. Voeg dan een evenement toe aan de gewenste datum.
	- Om de details van de locatie van de opname op te slaan, tik op  $\cdot$ **Tags toevoegen Toevoegen** onder **Locatie**.
- 2 Tik op
	- Als u de opname wilt pauzeren, tikt u op  $\bullet$ .
- 3 Tik op  $\bigcirc$  om de opname te beëindigen.
	- Het bestand wordt automatisch opgeslagen en u ziet een scherm met de opgenomen bestanden.
- 4 Tik op  $\bullet$  om de opgenomen stem af te spelen.
	- 冃  $\cdot$  Tik op  $\Xi\mathbb{Q}$  om de opgenomen bestanden te bekijken. U kunt een gesproken opname uit de lijst afspelen.

## **Update Center**

U kunt de recentste versie van de app of software geleverd door LG controleren.

Tik op **Management Update centre**.

## **Bestands beheerder**

U kunt bestanden die zijn opgeslagen op uw toestel bekijken en beheren.

- 1 Tik op **Beheer Bestands beheerder**.
- $2$  Tik op  $=$  en selecteer de gewenste opslaglocatie.

## **Smart Doctor**

U kunt Smart Doctor gebruiken om problemen met het toestel vast te stellen en het toestel te optimaliseren.

Tik op **Beheer Smart Doctor**.

## **LG Mobile Switch**

Zet via LG Mobile Switch eenvoudig gegevens over van een gebruikt toestel naar een nieuw toestel.

- 1 Tik op **Beheer LG Mobile Switch**. Of tik op **Instellingen Algemeen Back-up LG Mobile Switch**.
- 2 Volgen de instructies op het scherm om een gewenste methode voor overzetten te selecteren.
- 冃
- • Er wordt geen back-up gemaakt van gegevens in een Google-Account. Wanneer u uw Google-account synchroniseert, worden de Googlecontacten, Google-agenda, gegevens van de app Google memo en apps die u hebt gedownload vanaf de Play Store automatisch bewaard in de app Drive.
	- • Laad de batterij volledig op voordat u gegevens overzet zodat het toestel tijdens deze processen niet wordt uitgeschakeld.

## **SmartWorld**

U kunt talloze games, audio, apps en lettertypen van LG Electronics downloaden. Pas uw toestel naar wens aan door middel van thema's voor het homescreen en lettertypen.

- • Afhankelijk van uw abonnement worden mogelijk kosten in rekening 冃 gebracht als u mobiele data gebruikt.
	- • Afhankelijk van de regio of de serviceprovider wordt deze functie mogelijk niet ondersteund.
- 1 Tik op **Services SmartWorld**.
- 2 Tik op : LG Accounts en meld u aan.
- 3 Selecteer en download de gewenste inhoud.

## **RemoteCall Service**

Het toestel kan op afstand worden gecontroleerd om problemen op te lossen. Bel eerst naar de klantenservice van LG als volgt:

- • Als u deze functie wilt gebruiken, moet u eerst akkoord gaan met het 冃 gebruik van de functie.
	- • Afhankelijk van uw abonnement worden mogelijk kosten in rekening gebracht als u mobiele data gebruikt.
- 1 Tik op **Services RemoteCall Service**.
- 2 Bel de klantenservice van LG.
- 3 Volg de instructies van de medewerker van de klantenservice om een zescijferig toegangsnummer in te voeren.
	- • Er wordt op afstand verbinding gemaakt met het toestel en de externe ondersteuning wordt gestart.

## **Cell Broadcast**

U kunt realtime ooverheidsmeldingen zoals NL-alert voor noodsituaties bekijken, zoals voor tyfoons, overstromingen en aardbevingen.

Tik op **Services Cell Broadcast**.

## **Google-apps**

U kunt Google-apps gebruiken door een Google-Account in te stellen. Het registratievenster voor het Google-Account verschijnt automatisch wanneer u een Google-app voor het eerst gebruikt. Als u geen Google-Account hebt, maakt u er een aan op uw toestel. Voor meer informatie over hoe u een app gebruikt, raadpleegt u de Help in de app.

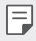

• Afhankelijk van de regio of de serviceprovider werken bepaalde apps mogelijk niet.

#### **Chrome**

Een snelle, eenvoudige en veilige webbrowser, gebouwd voor het moderne web.

#### **Documenten**

Documenten is een hulpmiddel voor samenwerking, tekstverwerking dat de productiviteit stimuleert. Gebruik Documenten om in realtime te maken, bewerken en samenwerken.

#### **Google Drive**

Drive is een app voor het opslaan en delen van bestanden waarmee u projecten eenvoudig overal vandaan kunt vinden, delen en eraan kunt samenwerken.

#### **Duo**

Maak eenvoudige, hoogwaardige videogesprekken met je vrienden en familie op Android-telefoons en iPhones.

#### **Gmail**

Gmail is een eenvoudig te gebruiken e-mail-app die je berichten bewaart, je inbox slimmer maakt en je helpt georganiseerd te blijven.

#### **Google**

De Google-app geeft u informatie over de dingen waar u om geeft. Vind snel antwoorden, ontdek uw interesses en ontvang feeds voor verhalen en updates over onderwerpen die u belangrijk vindt.

#### **Notities bijhouden**

Maken, bewerken en delen van je tekst en foto notities met Googleaccount.

#### **Maps**

Ga je ergens heen? Ga met Kaarten, de app waarop u kunt vertrouwen op real-time GPS-navigatie, verkeer, doorvoer en voor meer informatie over miljoenen plaatsen, zoals recensies en populaire tijden.

#### **Foto's**

Home voor al je foto's en video's wordt automatisch geregeld, zodat je kunt delen en opslaan wat belangrijk is.

#### **Play Films**

Gebruik uw Google-Account om films te huren of te kopen. Koop materiaal en speel het overal af.

#### **Play Muziek**

Koop muziek uit de Play Store. Speel muziek af die is opgeslagen op uw apparaat.

#### **Spreadsheets**

Sheet is een collaborative spreadsheet processing tool die de productiviteit kracht bijzet. Gebruik het blad om informatie in realtime te importeren, organiseren en analyseren.

#### **Presentaties**

Google Presentaties is een tool voor het samenstellen van presentaties die de productiviteit mogelijk maken. Gebruik dia's om meldingen te organiseren, resultaten te presenteren en real-time beslissingen te nemen.

#### **YouTube**

Bekijk je favoriete kanalen, luister naar muziek en upload video's om te delen met mensen over de hele wereld.

#### **Google Assistent**

Op je apparaat is Google Assistent ingebouwd. Vind antwoorden en maak dingen gedaan tijdens het lopen. Tik om aan de slag te gaan op de Google Assistent-knop aan de zijkant van de telefoon of houd de startknop van de telefoon ingedrukt.

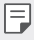

• Google Assistant is niet beschikbaar in sommige talen en landen.

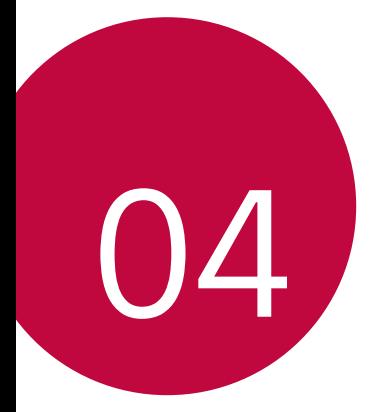

# **Instellingen**

## **Instellingen**

U kunt de apparaatinstellingen naar wens aanpassen.

#### Tik op **∩** Instellingen.

- F
	- $\cdot\,$  Tik op  $\mathsf Q$  en voer een trefwoord in het zoekvak in voor toegang tot een onderdeel van de instellingen.
		- $\cdot$  Tik op  $\cdot$  om de weergavemodus te wijzigen. In deze gebruikershandleiding wordt aangenomen dat u de Tabbladweergave gebruikt.

## **Netwerk**

### **Dual SIM-kaart**

U kunt Dual SIM-instellingen configureren.

- 1 Op het instellingenscherm tikt u op **Netwerk Dual SIM-kaart**.
- 2 Pas de volgende functies aan:
	- • **SIM-kaart 1**: Wijzig de naam en het pictogram van de SIM-kaart 1.
	- • **SIM-kaart 2**: Wijzig de naam en het pictogram van de SIM-kaart 2.
	- • **Kleurenthema SIM-kaart**: Wijzig de kleurenthema's voor de SIMkaarten.
	- • **Kostenbesparende modus**: Activeer of deactiveer de kostenbesparende modus. In de kostenbesparende modus wordt, als u een oproep maakt naar een contact aan wie een specifieke SIM is toegewezen, deze SIM-kaart gebruikt voor de oproep, zelfs als de andere SIM geactiveerd is; bijvoorbeeld als het mobiele data gebruikt.
	- • **Dataverbinding**: Selecteer een SIM-kaart die u wilt gebruiken voor mobiele dataservice. U kunt deze functie tevens uitschakelen.
- • **Data-roaming**: Selecteer deze optie om het voor het toestel mogelijk te maken om mobiele data te gebruiken tijdens roaming buiten het gebied van uw netwerk thuis.
- • **Mobiele data tijdens het bellen**: Toegang tot mobiele gegevens tijdelijk met behulp van een niet-standaardgegevens-SIMkaart tijdens een HD-spraakoproep met dezelfde kaart.

#### **Wifi**

U kunt via een Wi-Fi-netwerk verbinding maken met apparaten in de buurt.

#### **Verbinding maken met een Wi-Fi-netwerk**

- 1 Tik op het scherm met de instellingen op **Netwerk Wi-Fi**.
- 2 Tik op  $\bigcirc$  om deze functie te activeren.
	- • De beschikbare Wi-Fi-netwerken verschijnen automatisch.
- 3 Selecteer een netwerk.
	- • U moet wellicht het wachtwoord van het Wi-F-i-netwerk invoeren.
	- Het toestel slaat deze stap over als u verbinding maakt met eerder verbonden Wi-Fi-netwerken. Als u niet automatisch wilt verbinden met een bepaald Wi-Fi-netwerk, tik dan op het netwerk en tik op **VERGETEN**.

#### **Instellingen van Wi-Fi-netwerk**

Tik op het scherm met de instellingen op **Netwerk Wi-Fi**.

• **Overschakelen naar mobiele data**: Als mobiele data is geactiveerd maar het toestel geen verbinding met het internet kan maken via Wi-Fi, maakt het toestel automatisch verbinding met het internet via mobiele data.

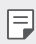

• Deze functie is afhankelijk van de serviceprovider.

• : Pas de instellingen van het Wi-Fi-netwerk aan.

#### **Wi-Fi Direct**

U kunt uw toestel verbinden met andere apparaten die Wi-Fi Direct ondersteunen om rechtstreeks met deze apparaten gegevens te delen. U hebt geen toegangspunt nodig. Met Wi-Fi Direct kunt u verbinding maken met meer dan twee apparaten.

- 1 Tik op het scherm met de instellingen achtereenvolgens op **Netwerk Wi-Fi Geavanceerd Wi-Fi Direct**.
	- • Apparaten in de buurt met ondersteuning voor Wi-Fi Direct verschijnen automatisch.
- 2 Selecteer een apparaat.
	- • De verbinding wordt gemaakt wanneer het apparaat het verzoek accepteert.
	- $\boxed{\equiv}$  Bij gebruik van Wi-Fi Direct kan de batterij sneller leeglopen.

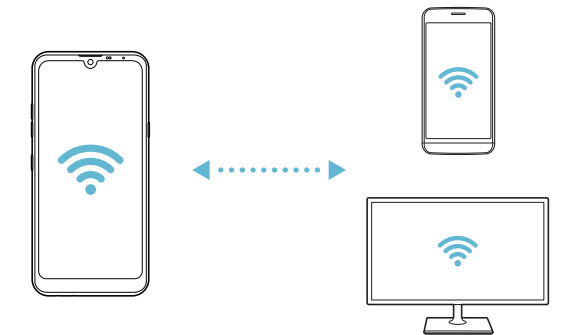

#### **Bluetooth**

U kunt uw toestel verbinden met apparaten in de buurt die Bluetooth ondersteunen om met deze apparaten gegevens uit te wisselen. Sluit uw toestel aan op een Bluetooth-headset en -toetsenbord. Hierdoor kan het toestel eenvoudiger worden bediend.

#### **Koppelen met een ander apparaat**

- 1 Tik op het scherm met de instellingen op **Netwerk Bluetooth**.
- 2 Tik op  $\bigcirc$  om deze functie te activeren.
	- • De beschikbare apparaten verschijnen automatisch.
	- Tik op  $\zeta$ ) om de lijst met apparaten te vernieuwen.

• In de lijst verschijnen alleen apparaten die als zichtbaar zijn ingesteld.

- 3 Selecteer een apparaat in de lijst.
- 4 Volg de instructies op het scherm om de identiteitscontrole uit te voeren.

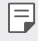

冃

• Deze stap wordt overgeslagen op apparaten waarmee eerder verbinding is gemaakt.

#### **Gegevens versturen via Bluetooth**

- 1 Selecteer een bestand.
	- • U kunt multimediabestanden of contacten versturen.
- 2 Tik op  $\ll$  **Bluetooth**.
- 3 Selecteer een doelapparaat voor het bestand.
	- • Het bestand wordt verstuurd wanneer het doelapparaat het accepteert.

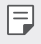

• Afhankelijk van het bestand kan het proces voor het delen van bestanden verschillen.

#### **Dataverbinding**

U kunt mobiele data in- en uitschakelen. Bovendien kunt u ook het gebruik van mobiele data beheren.

#### **Mobiele data inschakelen**

- 1 Tik op het scherm met de instellingen op **Netwerk Dataverbinding**.
- $2$  Tik op  $\odot$  om deze functie te activeren.

#### **Instellingen van mobiele data aanpassen**

- 1 Tik op het scherm met de instellingen op **Netwerk Dataverbinding**.
- 2 Pas de volgende instellingen aan:
	- • **Dataverbinding**: stel in om dataverbindingen in mobiele netwerken te gebruiken.
	- • **Mobiele datalimiet**: stel een limiet voor het gebruik van mobiele data in om mobiele data te blokkeren als de limiet is bereikt.
	- : Pas de instellingen van mobiele data aan.

### **Oproep**

U kunt de oproepinstellingen aanpassen, zoals de opties voor audiogesprekken en internationale gesprekken.

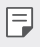

- • Afhankelijk van de regio of de serviceprovider worden bepaalde functies mogelijk niet ondersteund.
- 1 Tik op het scherm met de instellingen op **Netwerk Oproep**.
- 2 Pas de instellingen aan.

### **Tetheren**

#### **USB-tethering**

U kunt het toestel via USB aansluiten op een ander apparaat en mobiele data delen.

- 1 Sluit de apparaten op elkaar aan met behulp van een USB-kabel.
- 2 Tik in het scherm met instellingen op **Netwerk Tetheren USBtethering** en tik vervolgens op om de functie te activeren.
	- • Deze optie gebruikt mobiele data en afhankelijk van uw tarief kunnen 冃 hieraan kosten verbonden zijn. Raadpleeg uw provider voor meer informatie.
		- • Na de aansluiting op een computer downloadt u het USBstuurprogramma vanaf www.lg.com en installeert u het op de computer.
		- • U kunt geen bestanden uitwisselen tussen uw toestel en een computer terwijl USB-tethering is ingeschakeld. Schakel USB-tethering uit om bestanden uit te wisselen.
		- • Besturingssystemen met ondersteuning voor tethering zijn Windows XP of hoger, of Linux.

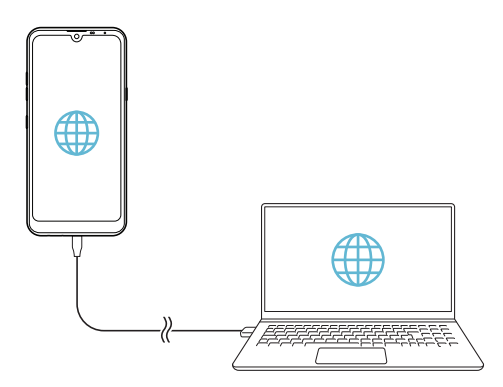

### **Wi-Fi hotspot**

冃

U kunt het toestel als draadloze router instellen zodat andere apparaten verbinding kunnen maken met het internet via de mobiele data van uw toestel.

- 1 Tik in het scherm met instellingen op **Netwerk Tetheren Wi-Fi hotspot** en tik vervolgens op om de functie te activeren.
- 2 Tik op **Wi-Fi hotspot instellen** en voer de Wi-Fi-naam (SSID) en het wachtwoord van het Wi-Fi-netwerk in.
- 3 Schakel Wi-Fi op het andere toestel in en selecteer de naam van het netwerk van het toestel in de lijst met Wi-Fi-netwerken.
- 4 Voer het wachtwoord van het netwerk in.
	- Deze optie gebruikt mobiele data en afhankelijk van uw tarief kunnen hieraan kosten verbonden zijn. Raadpleeg uw provider voor meer informatie.
		- • U vindt meer informatie op deze website: http://www.android.com/tether#wifi

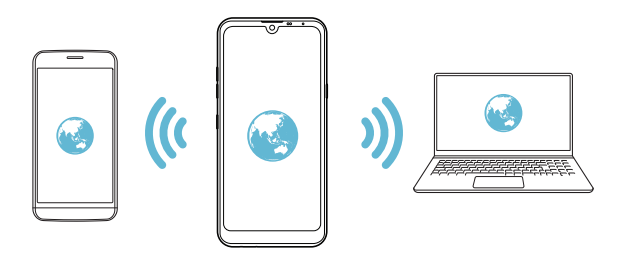

#### **Uitschakeltimer Wi-Fi hotspot**

Als het Wi-Fi hotspot gedurende een bepaalde tijd niet is gebruikt, wordt de verbinding automatisch verbroken. U kunt instellen wanneer de verbinding automatisch verbroken wordt.

#### **Bluetooth-tethering**

Een toestel dat via Bluetooth is verbonden, kan verbinding maken met het Internet via de mobiele data van uw toestel.

- 1 Tik in het scherm met instellingen op **Netwerk Tetheren Bluetooth-tethering** en tik vervolgens op om de functie te activeren.
- 2 Schakel Bluetooth in op beide apparaten en koppel ze.
	- • Deze optie gebruikt mobiele data en afhankelijk van uw tarief kunnen hieraan kosten verbonden zijn. Raadpleeg uw provider voor meer informatie.
		- • U vindt meer informatie op deze website: http://www.android.com/tether#Bluetooth\_tethering

#### **Help**

冃

U kunt hulp bij het gebruik van tethering en hotspots vragen.

Tik op het scherm met de instellingen op **Netwerk Tetheren Help**.

## **NFC**

U kunt het toestel als een vervoerspas of een creditcard gebruiken. U kunt gegevens ook delen met het andere toestel.

- 1 Tik op het scherm met de instellingen op **Netwerk NFC**.
- 2 Tik op  $\bigcirc$  om deze functie te activeren.
- Raak uw toestel aan met een ander apparaat dat NFC ondersteunt om gegevens te delen.
- • Afhankelijk van het type toestel bevindt de NFC-antenne zich op 冃 een andere locatie. Raadpleeg Overzicht van onderdelen voor meer informatie over het NFC-antennegebied.

### **Android Beam**

U kunt bestanden delen door de achterkant van het toestel aan te raken met het andere toestel. U

kunt ook bestanden inclusief muziek, video's of contacten delen en een webpagina

openen of een app starten vanaf het andere apparaat.

- 1 Tik op het scherm met de instellingen op **Netwerk Androidstraal**.
- 2 Raak de achterkant van het toestel aan met een ander toestel.
	- • Afhankelijk van het type toestel bevindt de NFC-antenne zich op een andere locatie. Raadpleeg Overzicht van onderdelen voor meer informatie over het NFC-antennegebied.

#### **Deelvenster**

冃

U kunt inhoud delen uit de Galerij, Muziek- en Bestandsbeheerder met apparaten in de buurt. U kunt ook inhoud delen met specifieke mensen in apps die met Google Direct Share werken.

- 1 Tik op het scherm met de instellingen op **Netwerk Deelvenster**.
- 2 Tik op om elke optie te activeren.

### **Bestand delen**

U kunt bestanden uitwisselen tussen uw toestel en andere apparaten of tablets van LG.

- 1 Tik op het scherm met de instellingen op **Netwerk Bestand Delen**.
- 2 Pas de volgende instellingen aan:
	- • **Q60**: wijzig de naam van het toestel.
	- • **Opslaan op**: stel de doelmap in voor het opslaan van bestanden die vanaf andere apparaten zijn verstuurd.
	- • **Bestand delen**: sta de ontvangst van bestanden vanaf andere apparaten toe.
	- • **SmartShare Beam**: deel bestanden met andere apparaten via SmartShare Beam.
	- • **Help**: U kunt hulp bij het delen van bestanden vragen.

#### **Mediaserver**

U kunt media op uw toestel delen met apparaten in de buurt die DLNA ondersteunen.

- 1 Tik op het scherm met de instellingen op **Netwerk Mediaserver**.
- 2 Pas de volgende instellingen aan:
	- • **Het delen van content**: deel de inhoud van uw toestel met apparaten in de buurt.
	- • **Q60**: stel de naam van uw toestel in.
	- • **Mijn gedeelde inhoud**: selecteer het type media dat u met andere apparaten wilt delen.
	- • **Toegestane apparaten**: bekijk een lijst met apparaten die toegang hebben tot de inhoud van uw toestel.
	- • **Niet-toegestane apparaten**: bekijk een lijst met apparaten die geen toegang hebben tot de inhoud van uw toestel.

## **LG AirDrive**

U kunt uw LG-account gebruiken om bestanden op het toestel te beheren vanaf een computer. U hebt geen USB-verbinding nodig.

- 1 Tik op het scherm met de instellingen op **Netwerk LG AirDrive**.
- 2 Log met hetzelfde LG-account in bij LG Bridge op de computer en bij **LG AirDrive** op het toestel.
	- U kunt de LG Bridge-software downloaden vanaf www.lg.com.
- 3 Beheer de bestanden op het toestel vanaf de computer.

## **Afdrukken**

U kunt uw toestel verbinden met een Bluetooth-printer en foto's of documenten op het toestel afdrukken.

- 1 Tik op het scherm met de instellingen op **Netwerk Afdrukken**.
- F
- • Als de gewenste printer niet voorkomt in de lijst, installeert u het stuurprogramma van de printer vanaf de app store.
- 2 Tik op  $\odot$  om deze functie te activeren.
- 3 Selecteer een printer in de lijst met printers.
	- Tik op : Printers toevoegen om een printer toe te voegen.
	- Tik op  $\div$  **Zoeken** om de naam van een printer te zoeken.
	- Tik in de lijst met printers op **: Instellingen**.
- 4 Selecteer een bestand en tik op **: Afdrukken**.
	- • Het document wordt afgedrukt.
	- • Als u geen Google-account hebt, tikt u op **ACCOUNT TOEVOEGEN** om 冃 een account aan te maken.

## **Flightmode**

U kunt inkomende en uitgaande oproepen en mobiele data uitschakelen. Wanneer deze modus is ingeschakeld, kunt u nog steeds andere functies gebruiken die geen data vereisen, zoals games en muziek.

- 1 Tik op het scherm met de instellingen op **Netwerk Flightmode**.
- 2 Tik in het bevestigingsvenster op **AANZETTEN**.

#### **Mobiele netwerken**

U kunt de instellingen van het mobiele netwerk aanpassen.

- 1 Tik op het scherm met de instellingen op **Netwerk Mobiele netwerken**.
- 2 Pas de volgende instellingen aan:
	- • **Netwerkmodus**: Selecteer een netwerktype.
	- • **Toegangspunten**: bekijk of wijzig het toegangspunt voor het gebruik van mobiele dataservices. Als u het toegangspunt wilt wijzigen, maakt u uw keuze uit de lijst met toegangspunten.
	- • **Mobiele providers**: zoek netwerkproviders en maak automatisch verbinding met een netwerk.

## **VPN**

U kunt verbinding maken met een veilig virtueel netwerk, zoals een intranet. U kunt ook verbonden virtuele particuliere netwerken beheren.

#### **VPN-netwerken toevoegen**

- 1 Tik op het scherm met de instellingen op **Netwerk VPN**.
- $2$  Tik op  $+$ .
	- • Deze functie is alleen beschikbaar wanneer het lockscreen is 冃 ingeschakeld. Als het lockscreen is uitgeschakeld, verschijnt een scherm met een notificatie. Tik in het scherm met de notificatie op **WIJZIG** om de schermvergrendeling in te schakelen. Zie Een schermvergrendeling instellen voor details.
- 3 Voer de gegevens van het VPN-netwerk in en tik op **OPSLAAN**.

#### **VPN-instellingen configureren**

- 1 Tik op een VPN in de lijst **VPNS**.
- 2 Voer de accountgegevens van de VPN-gebruiker in en tik op **VERBINDEN**.
	- • Schakel het selectievakje **Bewaar account informatie** in om de accountgegevens op te slaan.

#### **Particuliere DNS**

U kunt de particuliere DNS configureren (Domein Naam Systeem) opties.

- 1 Tik op het scherm met de instellingen op **Netwerk Particuliere DNS**.
- 2 Selecteer de gewenste optie en tik op **OPSLAAN**.

## **Geluid**

U kunt de instellingen voor geluid, trillen en notificaties aanpassen.

Tik op het scherm met de instellingen op **Geluid** en pas de volgende instellingen aan:

- • **Profielen**: Wijzig de geluidsmodus naar **Geluid**, **Alleen trilfunctie** of **Stil**.
- • **Volume**: pas het volume voor verschillende items aan.
- • **SIM1 Beltoon**/**SIM2 Beltoon**: selecteer een beltoon voor inkomende oproepen. Voeg beltonen toe of verwijder ze.
- • **Beltoon voor contact**: maak een beltoon voor een inkomende oproep van een bepaald contact.
- • **Beltoon met trillen**: stel het toestel in om tegelijkertijd te trillen en een beltoon af te spelen.
- • **Flashwaarschuwing voor binnenkomende oproep**: Stel in om te knipperen volgens de LG-ringtone.
- • **SIM1 Notificatie geluid/SIM2 Notificatie geluid**: selecteer een beltoon voor notificaties. Stel muziek die is opgeslagen op het toestel in als beltoon voor notificaties.
- • **Prioriteit**: stel in wanneer en van welk type app u notificaties wilt ontvangen. Ontvang notificaties op specifieke dagen van de week.
- • **Geluidskwaliteit en effecten**: Gebruik de functie om de geluidskwaliteit en effecten in te stellen tijdens het afspelen van een nummer of video.
	- **Volume**: pas het volume voor verschillende items aan.
	- **Volume normaliseren**: Gebruik de functie om de hoeveelheid verschillende geluidsbronnen te normaliseren.
	- **Equalizer**: Gebruik de functie om Equalizer-instellingen aan te passen.
	- **DTS:X 3D Surround**: Gebruik de functie om muziek of video af te spelen in een driedimensionaal, meeslepend en levendig geluid wanneer oortelefoons, luidsprekers of andere externe audioapparaten zijn aangesloten. Zie DTS:X 3D Surround voor details.
- • **SIM1 Triltype**/**SIM2 Triltype**: U kunt het triltype voor het ontvangen van oproepen selecteren.
- • **Telefoontoetsen-geluid**: Selecteer geluidseffect toetsenblok.
- • **LG-Toetsenbordgeluid**: Selecteer geluidseffect LG toetsenbord.
- • **Touchtoon**: Selecteer een geluidseffect om een onderwerp in te tikken.
- • **Schermblokkeringstoon**: Selecteer een geluidseffect als het scherm al dan niet vergrendeld is.

## **Weergave**

U kunt gedetailleerde instellingen aanpassen voor elk type scherm.

Tik op het scherm met de instellingen op **Weergave** en pas de volgende instellingen aan:

- • **Homescreen**: pas de instellingen voor het homescreen aan. Zie Homescreen-instellingen voor details.
- • **Achtergrond & Thema**: Selecteer een achtergrond, thema, en pictogrammen voor uw apparaat.
- • **Lettertype**: Verander de doopvontgrootte, de gewaagde tekst of het type.
- • **Nieuw Tweede Scherm**: Kies hoe de statusbalk en app-hoeken worden weergegeven.
- • **Touchtoetsen** verplaats de touchtoetsen of wijzig de achtergrondkleuren ervan
- • **App schalen**: Pas de schermgrootte van de apps aan.
- • **Display formaat**: Stel de onderdelen op het scherm in op een formaat zodat u ze gemakkelijk kunt zien. Enkele onderdelen kunnen van plaats wijzigen.
- • **Comfortabele weergave**: Stel het toestel in om de hoeveelheid blauw licht op het scherm te verminderen om de ogen minder te vermoeien.
- • **Helderheid**: gebruik de schuifbalk om de helderheid van het scherm van het toestel te wijzigen. Als u de helderheid van het scherm automatisch aan het omgevingslicht wilt aanpassen, tikt u op de **Auto**-schakelaar.
- • **Auto**: Stel het toestel zodanig in dat de helderheid van het scherm automatisch wordt aangepast volgens de intensiteit van het omgevingslicht.
- • **Automatische rotatie**: draai het scherm automatisch naargelang de stand van het toestel.
- • **Time-out scherm**: schakel het scherm automatisch uit wanneer het toestel gedurende een bepaalde tijd niet wordt gebruikt.
- • **Screensaver**: Geef een schermbeveiliging weer wanneer het toestel in de houder of lader staat. Selecteer het type schermbeveiliging dat u wilt weergeven.
- • **Mini-weergave**: Maak de schermgrootte kleiner om het apparaat gemakkelijk met één hand te gebruiken. Sleep de touchtoets onderaan het scherm naar links of rechts.

## **Algemeen**

#### **Lockscreen & beveiliging**

U kunt de instellingen van het vergrendelscherm en de veiligheid aanpassen.

- • **Google Play Protect**: Scant uw apparaat elke dag op potentieel schadelijke toepassingen.
- • **Vind mijn apparaat**: Spoor de locatie van mijn apparaat op vanop afstand. U kunt ook uw gegevens veilig beschermen indien u uw toestel verloren bent.
- • **Beveiligingsupdate**: Controleer op software-update en configureer automatisch de instellingen van de installatie.
- • **Kies scherm slot**: selecteer de gewenste methode voor de schermvergrendeling. Zie Een schermvergrendeling instellen voor details.
- • **Lockscreen aanpassen**: Wijzig de informatie afgebeeld op het vergrendelde scherm.
- • **Veilige vergrendelingsinstellingen**: Wijzig de beveiliging voor de instellingen voor de vergrendeling.
- • **Vingerafdrukken**: ontgrendel het scherm of de inhoud met uw vingerafdruk. Zie Overzicht van vingerafdrukherkenning voor details.
- • **Contentvergrendeling**: Hiermee kunt u een vergrendelingstype instellen (wachtwoord of patroon) voor uw QuickMemo+ memo.
- Locatie: U kunt aanpassen hoe uw locatiegegevens worden gebruikt door bepaalde apps.
- • **Encryptie & persoonsgegevens**: Configureer de instellingen voor de codering en gegevens van de SD-kaart.
	- **Encrypt microSD**: Codeer de geheugenkaart zodat deze niet op een ander toestel kan worden gebruikt. Zie Codering Geheugenkaart voor details.
	- **Veilig opstarten**: Bescherm uw toestel met een slot wanneer het wordt ingeschakeld. Zie Instellingen voor veilig opstarten voor details.
	- **Gegevensbeveiliging**: bekijk het type opslag waar het beveiligingscertificaat wordt opgeslagen.
	- **Vertrouwde referenties**: Bekijk de root CA certificaten en de door de gebruiker geïnstalleerde CA-certificaten van uw systeem.
	- **Gegevens gebruiken**: Bekijk en wijzig beveiligde certificaatinformatie opgeslagen in uw toestel.
	- **Installeer vanuit opslagruimte**: Installeer een beveiligd certificaat vanuit een opslag.
	- **Opslag wissen**: Wis door de gebruiker geïnstalleerde beveiligde certificaten en aanverwante gegevens.
- • **SIM-vergrendeling instellen**: vergrendel of ontgrendel de usimkaart of wijzig het wachtwoord (pincode).
- • **Maak wachtwoorden zichtbaar**: Schakel deze optie in om elk teken van het wachtwoord kort te bekijken terwijl u het intikt zodat u kunt zien wat u ingevoerd hebt.
- • **Apparaatbeheerders**: stel bevoegdheden in om de bediening of het gebruik van het toestel te beperken tot bepaalde apps.
- • **Trust agents**: bekijk en gebruik de trust agents die op het toestel zijn geïnstalleerd.
- • **Scherm pinnen**: vergrendel het scherm van de app zodat alleen de actieve app kan worden gebruikt.
- • **Gebruikstoegang**: bekijk gegevens over het gebruik van apps op het toestel.

#### **Apps & notificaties**

U kunt een lijst van geïnstalleerde apps controleren, en de instellingen voor kennisgevingen, app-vergunningen en meer configureren.

- 1 Tik op het scherm met de instellingen op **Algemeen Apps & notificaties**.
- 2 Pas de instellingen aan.

### **Batterij**

U kunt actuele informatie over de batterij weergeven of de energiebesparingsmodus inschakelen.

- 1 Tik op het scherm met de instellingen op **Algemeen Batterij**.
- 2 Pas de volgende instellingen aan:
	- • **Batterijgebruik**: bekijk de informatie over het batterijgebruik. Selecteer een specifiek onderdeel voor meer informatie.
	- • **Batterijpercentage op statusbalk**: geef het resterende batterijpercentage in de statusbalk weer.
	- • **Adaptieve batterij**: Beperk batterij voor apps die u niet vaak gebruikt door hun activiteiten te beperken op de achtergrond.
	- • **Achtergrond beperkingen**: Kies apps om de batterij te sparen door te voorkomen dat apps op de achtergrond worden uitgevoerd.
	- • **Batterijbesparing**: verminder het batterijverbruik door sommige apparaatinstellingen te verlagen, zoals de helderheid van het scherm, de snelheid van het besturingssysteem en de intensiteit van de trilfunctie.
	- • **Uitsluiten voor energiebesparing**: Selecteer apps die u wilt gebruiken zonder functionele beperkingen in energiebesparende of batterij-besparende modus.

## **Opslagruimte**

U kunt de interne opslagruimte van het toestel of de opslagruimte van de geheugenkaart bekijken en beheren.

- 1 Tik op het scherm met de instellingen op **Algemeen Opslag**.
- 2 Pas de volgende instellingen aan:
	- • **Intern geheugen**: Bekijk de totale opslagruimte en de vrije ruimte van de interne opslag van het toestel. Bekijk een lijst met gebruikte apps en de opslagcapaciteit van elke app.
	- • **MicroSD**: Bekijk de totale opslagruimte en de vrije ruimte van de geheugenkaart. Deze optie verschijnt alleen wanneer een geheugenkaart is geplaatst. Tik op  $\triangle$  om de geheugenkaart te verwijderen.

#### **Accounts**

U kunt gebruikers toevoegen om uw toestel met hen te delen en een cloud-account te registreren.

- 1 Tik op het scherm met de instellingen op **Algemeen Accounts**.
- 2 Pas de instellingen aan.

#### **Toegankelijkheid**

U kunt de toegankelijkheidsplug-ins beheren die op het toestel zijn geïnstalleerd.

- 1 Tik op het scherm met de instellingen op **Algemeen Toegankelijkheid**.
- 2 Pas de volgende instellingen aan:
	- • **Visie TalkBack**: stel het toestel in om gesproken notificaties over de status van het scherm en acties te geven.
	- • **Visie Spraaknotificaties**: Stel het toestel in om informatie over de beller voor te lezen.
	- • **Visie Lettertype**: Verander de doopvontgrootte, de gewaagde tekst of het type.
- • **Visie Display formaat**: Stel de onderdelen op het scherm in op een formaat zodat u ze gemakkelijk kunt zien. Enkele onderdelen kunnen van plaats wijzigen.
- • **Visie Aanraakzoom**: tik driemaal op het scherm om in of uit te zoomen.
- • **Visie Vensterzoom**: Zoom in of uit in een venster en keer de kleur om.
- • **Visie Grote muiscursor**: vergroot de muisaanwijzer.
- • **Visie Scherm met hoog contrast**: verander de achtergrondkleur in zwart voor een scherm met hoog contrast.
- • **Visie Omkering schermkleur**: verhoog het contrast van het scherm voor slechtzienden.
- • **Visie Afstelling scherm kleuren**: pas de kleuren van het scherm aan.
- • **Visie Grijsschaal**: Schakel het scherm naar grijstintenmodus.
- • **Visie Beëindig gesprekken met de aan-uitknop**: beëindig een oproep door de Aan-uit/Vergrendelen-toets in te drukken.
- • **Horend Bijschrift**: schakel bij het afspelen van video's de ondertiteling in voor slechthorenden.
- **Horend Knipperende LED**: Stel in om LED-licht in te schakelen voor inkomende oproepen en meldingen.
- • **Horend Flash waarschuwingen**: Stel het toestel in om bij inkomende oproepen, berichten en alarmen een lampje te laten knipperen.
- • **Horend Alle geluiden dempen**: Schakel alle geluiden uit en verlaag het volume van de ontvanger.
- • **Horend Audiokanaal**: selecteer het audiotype.
- • **Horend Geluidsbalans**: pas de balans van de audio-uitvoer aan. Gebruik de schuifbalk om de balans te wijzigen.
- • **Motoriek & cognitie Touch assistant**: schakel het aanraakbord in om knoppen en gebaren eenvoudiger te gebruiken.
- • **Motoriek & cognitie Aanraakinvoer**: Voer tekst in door uw vinger op het scherm te houden of wijzig de tekst door het scherm aan te raken.
- • **Motoriek & cognitie Fysiek toetsenbord**: pas de instellingen van het toetsenbord aan.
- • **Motoriek & cognitie Automatisch klikken met muis**: Bij geen beweging wordt automatisch op de muisaanwijzer geklikt.
- • **Motoriek & cognitie Ingedrukt houden voor oproepen**: beantwoord of wijs oproepen af door uw vinger op de beltoets te houden in plaats van deze te verslepen.
- • **Motoriek & cognitie Time-out scherm**: schakel het scherm automatisch uit wanneer het toestel gedurende een bepaalde tijd niet wordt gebruikt.
- • **Motoriek & cognitie Aanraakcontrolegebieden**: beperk het aanraakgebied zodat slechts een specifiek deel van het scherm kan worden bediend met aanrakingen.
- • **Snelkoppeling toegankelijkheidsfuncties**: krijg snel toegang tot een veelgebruikte functie door driemaal te tikken op  $\bigcap$ .
- • **Automatische rotatie**: wijzig de schermstand automatisch overeenkomstig de fysieke stand van het toestel.
- • **Amazon Assistant**: Amazon Assistant biedt automatisch een vergelijking van uw product, omdat u een aankoop doet in een geselecteerde app op uw apparaat.
- • **Selecteer om uitgesproken te worden**: Staat u toe items te tikken om gesproken feedback te krijgen.
- • **Toegang via schakelaar**: maak toetscombinaties om het toestel te bedienen.

## **Google**

U kunt Google-instellingen gebruiken voor het beheer van uw Googleapps en accountinstellingen.

Tik op het scherm met de instellingen op **Algemeen Google**.

#### **Smart Doctor**

U kunt Smart Doctor gebruiken om problemen met het toestel vast te stellen en het toestel te optimaliseren.

Tik op het scherm met de instellingen op **Algemeen Smart Doctor**.

### **Gaming**

U kunt de instellingen aanpassen voor game tools, grafische afbeeldingen en batterij besparende functies.

- **Game launcher**: Tik op om de game launcher te gebruiken.
- Game tools: Tik op on deze functie te activeren. U kunt deze functie opstarten door terwijl u een spel speelt onderaan het scherm op het game tool-pictogram te tikken
- • **Grafische spelbeelden**: Pas de grafische weergave van spellen aan.

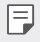

- • Als u in sommige spellen de resolutie aanpast, kan de schermweergavefunctie mogelijk niet correct werken.
- • **Onderbrekingstijd**: Verminder de helderheid en prestaties van het scherm wanneer u het spel langer dan 5 minuten laat draaien.

### **Dubbele app**

U kunt sommige apps met twee accounts gebruiken.

- 1 Tik op het scherm met de instellingen op **Algemeen Dubbele app**.
- 2 Tik na het lezen van de disclaimer op **BEVESTIGEN**.
- 3 In de lijst met beschikbare apps, tik op Installeren om een kopie van een gewenste app te installeren en volg de instructies op het scherm.

### **Sneltoets**

U kunt de instellingen van de snelkoppelingen aanpassen.

- 1 Tik op het scherm met de instellingen op **Algemeen Sneltoets**.
- 2 Pas de volgende instellingen aan.
	- • **Bekijk berichtenbord**: Veeg omlaag / omhoog op de vingerafdruksensor voor het meldingenpaneel.
	- • **Camera Openen**: Druk tweemaal op de uit-toets om de camera te openen.
	- • **Capture+ openen**: Druk twee keer op Volume omhoog om **Capture+** op te starten wanneer het scherm is vergrendeld of uitgeschakeld.
- • **Camera Openen**: Druk tweemaal op de toets volume-omlaag om de **Camera** op te starten wanneer het scherm is vergrendeld of uitgeschakeld.
- • **Openen Google Assistent**: Tik op de Google Assistent-knop aan de zijkant van de telefoon.
- • **Praat met Google Assistent**: Houd de toets ingedrukt om snel met je assistent te praten.
- • **Toon visuele snapshot**: Druk twee keer op de Google Assistentknop om een momentopname van uw dag te bekijken in de Google Assistent-app.

## **Knock On**

Klik twee maal op het scherm om het scherm aan en uit te schakelen. Zie Knock On voor details.

### **Update Center**

U kunt de recentste versie van de app of software geleverd door LG controleren.

- 1 Tik op het scherm met de instellingen op **Algemeen Update Center**.
- 2 Pas de volgende instellingen aan:
	- • **Applicatie updaten**: Controleer of een app-update beschikbaar is. Indien beschikbaar, kunt u de update installeren.
	- • **Software-update**: Controleer of een software-update beschikbaar is. Indien beschikbaar, kunt u de update installeren.

### **Taal en toetsenbord**

U kunt de instellingen voor de taal en het toetsenbord van het toestel aanpassen.

- 1 Tik op het scherm met de instellingen op **Algemeen Taal en toetsenbord**.
- 2 Pas de volgende instellingen aan:
	- • **Taal**: selecteer de gewenste taal voor het toestel.
- • **Standaard toetsenbord**: Bekijk welk toetsenbord momenteel wordt gebruikt. Selecteer welk toetsenbord u wilt gebruiken om tekst in te voeren.
- • **Toetsenbord op het scherm**: Wijzig de instellingen van het LGtoetsenbord of de eigenschap van de stemherkenning van Google Voice.
- • **Fysiek toetsenbord**: Selecteer om het fysisch toetsenbord te gebruiken, of controleer de sneltoetsen van het toetsenbord.
- • **Automatisch aanvullen-service**: Schakel deze optie in om uw informatie in te voeren die opgeslagen is in uw account zoals wachtwoord, adres, of nummer van uw credit card met één enkele klik. U kunt deze optie ook uitschakelen, gebruik Google Autocomplete, ovoeg een nieuwe service-account toe.
- • **Text-to-speech uitvoer**: configureer de instellingen voor tekstnaar-spraak.
- • **Pointer snelheid**: pas de snelheid van de aanwijzer van een muis of trackpad aan.
- • **Muisknoppen omkeren**: gebruik de rechtermuisknop voor het uitvoeren van primaire acties.

### **Datum en tijd**

U kunt de instellingen voor de datum en tijd van het toestel aanpassen.

- 1 Tik op het scherm met de instellingen op **Algemeen Datum en tijd**.
- 2 Pas de instellingen aan.

#### **Geheugen**

U kunt zien hoeveel geheugen gedurende een bepaalde tijd is gebruikt en hoeveel geheugen een app gebruikt.

- 1 Tik op het scherm met de instellingen op **Algemeen Geheugen**.
- $2$  Tik op  $\rightarrow$  om de periode in te stellen waarvoor u gegevens wilt ophalen.

### **Back-up**

U kunt een back-up van de gegevens op uw toestel maken op een ander toestel of in een ander account.

- 1 Tik op het scherm met de instellingen op **Algemeen Back-up**.
- 2 Pas de volgende instellingen aan:
	- • **LG Mobile Switch**: Staat u toe gegevens over te brengen van een oud LG-apparaat naar uw nieuwe LG-apparaat.
	- • **Back-up maken en herstellen**: Back-up uw toestelgegevens of herstel gegevens uit een back-up naar uw toestel.
	- • Tijdens het resetten van uw toestel worden mogelijk opgeslagen  $\bigwedge$ back-upbestanden gewist. Kopieer en bewaar de belangrijke backupbestanden op uw pc.
		- • **Google Back-up**: Wijzig de instellingen van uw Google drive backup. U kunt ook de backup account die momenteel gebruikt wordt, controleren, of een nieuwe backup-account toevoegen.

#### **Opnieuw opstarten & reset**

U kunt het toestel resetten met inbegrip van de instellingen van het netwerk en de apps.

- 1 Tik op het scherm met de instellingen op **Algemeen Opnieuw opstarten & reset**.
- 2 Pas de volgende instellingen aan:
	- • **Automatische opnieuw opstarten**: Herstart en pas de telefoon automatisch aan op een vast tijdstip. Tik op om deze functie te activeren. Het apparaat start automatisch opnieuw op een ingesteld tijdstip en optimaliseert zichzelf. Selecteer de datum en tijd om opnieuw te starten.
- 冃 • U kunt het apparaat instellen om eenmaal per week opnieuw te starten. Het apparaat start automatisch opnieuw in één uur na de vooraf ingestelde tijd.
	- • Nadat het apparaat opnieuw is opgestart, worden de meldingen en insignes verwijderd. Sla belangrijke gegevens op vóór de vooraf ingestelde tijd.
	- De automatische herstartfunctie is niet actief in de volgende situaties: Wanneer het scherm is ingeschakeld, wanneer het apparaat in gebruik is, wanneer het batterijniveau 30% of minder is, wanneer de USIM-kaart is vergrendeld of de apparaatvergrendeling is geactiveerd wanneer het apparaat wordt ingeschakeld.
	- • **Reset netwerkinstellingen**: stel de instellingen van Wi-Fi, Bluetooth en andere netwerkinstellingen opnieuw in.
	- • **Stel voorkeuren van apps opnieuw in**: Reset de instellingen voor een app. De gegevens opgeslagen in de app zullen niet gewist worden.
	- • **Fabrieksinstellingen**: stel alle instellingen van het toestel opnieuw in en verwijder de gegevens.
- 冃 • Als u uw apparaat opnieuw start en opnieuw instelt, worden alle gegevens die erop staan verwijderd. Voer de apparaatnaam, uw Googleaccount en andere oorspronkelijke gegevens in.

### **Over het toestel**

U kunt informatie over het toestel bekijken, zoals de naam, status, softwaredetails en wettelijke informatie.

Tik op het scherm met de instellingen op **Algemeen Over het toestel** en bekijk de informatie.

### **Regelgeving & veiligheid**

U kunt alle beschermde merken en verwante informatie op uw toestel bekijken.

Tik op het scherm met de instellingen op **Algemeen Regelgeving & veiligheid**.

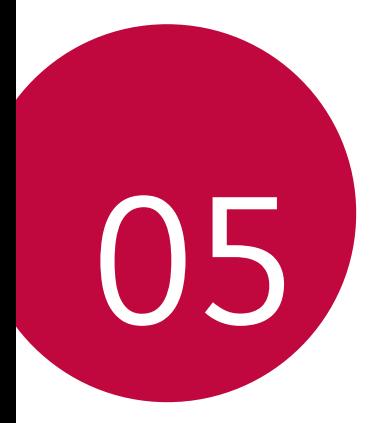

# **Appendix**

## **Taalinstellingen van LG**

selecteer de taal die u op het toestel wilt gebruiken.

- • Tik op **Instellingen Algemeen Taal en toetsenbord Taal EEN TAAL TOEVOEGEN** en selecteer een taal.
	- Houd uw vinger op en sleep deze naar de bovenkant van de lijst met talen om de taal als standaardtaal in te stellen.

## **LG Bridge**

冃

#### **Overzicht van LG Bridge**

LG Bridge is een app waarmee u vanaf uw computer eenvoudig foto's, muzieknummers, video's en documenten kunt beheren die op uw LGsmartphone zijn opgeslagen. U kunt op de computer een back-up maken van contacten, foto's en meer of de software van het toestel bijwerken.

- • Raadpleeg de Help-functie van LG Bridge voor meer informatie.
- • De ondersteunde waarden kunnen verschillen naargelang het toestel.
- • U hebt het USB-stuurprogramma van LG nodig om uw LG-smartphone op de computer aan te sluiten. Het stuurprogramma wordt geïnstalleerd wanneer u LG Bridge installeert.

#### **Functies van LG Bridge**

- • Beheer de bestanden op het toestel vanaf een computer met behulp van een Wi-Fi-verbinding of een mobiele dataverbinding.
- Maak op een computer een back-up van de gegevens op het toestel of zet de gegevens op een computer terug naar het toestel via een USB-verbinding.
- • Gebruik een computer om de software van het toestel bij te werken via een USB-verbinding.

### **LG Bridge op een computer installeren**

- 1 Ga naar www.lg.com op de computer.
- 2 Selecteer uw provincie.
- 3 Klik op **Ondersteuning Software en firmware**.
- 4 Voer de naam van uw toestel in. OF Selecteer de productcategorie.
- 5 Ga naar **PC Sync LG Bridge** om het installatiebestand te downloaden.
	- • Ga naar **Details** om de minimale vereisten voor de installatie van LG Bridge te bekijken.

### **Software van toestel bijwerken**

#### **Software van toestellen van LG bijwerken via het internet**

Ga voor meer informatie over het gebruik van deze functie naar http://www.lg.com/common/index.jsp en selecteer uw land en taal.

Met deze functie kunt u via het internet de firmware van het toestel eenvoudig bijwerken naar de nieuwste versie zonder dat u daarvoor naar een servicecenter hoeft te gaan. Deze functie is alleen beschikbaar als en wanneer LG een nieuwere firmwareversie beschikbaar maakt voor het toestel.

De firmware-update voor het toestel vereist de volledige aandacht van de gebruiker tijdens het gehele proces. Lees alle instructies en opmerkingen voordat u doorgaat naar de volgende stap. Koppel de USB-kabel niet los tijdens de upgrade. Hierdoor kan het toestel immers ernstig beschadigd raken.

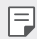

LG behoudt zich het recht voor om updates naar eigen goeddunken beschikbaar te maken voor specifieke modellen en kan de beschikbaarheid van nieuwe firmwareversies niet garanderen voor alle handsets.

### **Software van toestellen van LG bijwerken via de ether**

Met deze functie kunt u via de ether de software van het toestel eenvoudig bijwerken naar de nieuwste versie zonder een USB-kabel aan te sluiten. Deze functie is alleen beschikbaar als en wanneer LG een nieuwere firmwareversie beschikbaar maakt voor het toestel.

Als u de software van het toestel wilt bijwerken,

**Instellingen Algemeen Update Center Software-update Controleer nu voor update**.

- Uw persoonlijke gegevens in de interne opslag van de telefoon (zoals 冃 gegevens van uw Google-account en andere accounts, gegevens en instellingen van het systeem en apps, gedownloade apps en uw DRM-licentie) kunnen verloren gaan wanneer u de software van de telefoon bijwerkt. Daarom raadt LG u aan een back-up te maken van uw persoonlijke gegevens voordat u de software van de telefoon bijwerkt. LG kan niet aansprakelijk worden gesteld voor het eventuele verlies van persoonlijke gegevens.
	- • Deze functie is afhankelijk van de regio of de serviceprovider.

### **Anti-diefstal**

Configureer uw toestel zodanig dat anderen het niet kunnen gebruiken als de fabrieksinstellingen zijn hersteld zonder uw toestemming. Als u bijvoorbeeld uw toestel verliest of als het wordt gestolen of gewist, kan alleen iemand die de gegevens van uw Google-account of lockscreen weet het toestel gebruiken.

Het enige dat u moet doen om uw toestel te beveiligen, is:

- • Een lockscreen instellen: Als u het toestel verliest of als het wordt gestolen maar u hebt een lockscreen ingesteld, kan het toestel niet worden gewist via het menu Instellingen tenzij het scherm is ontgrendeld.
- • Uw Google-account toevoegen op het toestel: Als het toestel wordt gewist maar u hebt uw Google-account er op ingesteld, kan het toestel het configuratieproces pas voltooien wanneer uw Googleaccountgegevens opnieuw worden ingevoerd.

Nadat u het toestel hebt beveiligd, moet u het scherm ontgrendelen of het wachtwoord van uw Google-account invoeren als u de fabrieksinstellingen wilt herstellen. Op deze manier weet u zeker dat u of een vertrouwenspersoon het toestel opnieuw instelt.

• Zorg ervoor dat u de gebruikersnaam en het wachtwoord van uw 冃 Google-account niet vergeet dat u op het toestel had ingesteld alvorens u de fabrieksinstellingen begint te herstellen. Als u tijdens het configuratieproces de accountgegevens niet kunt opgeven, kunt u het toestel niet meer gebruiken nadat de fabrieksinstellingen zijn hersteld.

### **Informatiebericht over Open Sourcesoftware**

Ga naar http://opensource.lge.com om de broncode onder GPL, LGPL, MPL en andere licenties voor open sources in dit product te achterhalen.

Naast de broncode zijn alle licentievoorwaarden, beperkingen van garantie en auteursrechtaanduidingen beschikbaar om te downloaden.

LG Electronics zal u tevens open-source code ter beschikking stellen op CD-ROM tegen de kostprijs van verspreiding (zoals de kosten voor media, verzending en handling) na ontvangst van een verzoek per e-mail naar opensource@lge.com.

Deze aanbieding is geldig voor een periode van drie jaar na onze laatste zending van dit product. Deze aanbieding is geldig voor iedereen die deze informatie ontvangt.

## **Regelgeving en veiligheid (ID-nummer van regelgeving, E-labels, enz.)**

Ga voor meer informatie over wetgeving naar **Instellingen Algemeen Regelgeving & veiligheid**.

### **Handelsmerken**

• Voor DTS octrooien, zie http://patents.dts.com. Geproduceerd onder licentie van DTS Licensing Limited. DTS, het symbool, & DTS en het symbool samen, DTS: X en het DTS: X-logo zijn geregistreerde handelsmerken of handelsmerken van DTS, Inc. in de Verenigde Staten en/of andere landen. © DTS, Inc. Alle rechten voorbehouden.

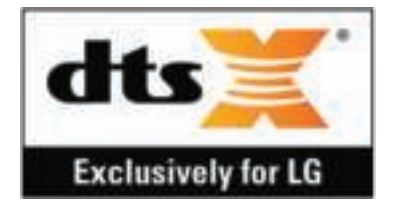

- Copyright ©2019 LG Electronics, Inc. Alle rechten voorbehouden. LG en het LG-logo zijn geregistreerde handelsmerken van LG Group en diens gelieerde partners.
- Google, Google Maps, Gmail, YouTube, Google Duo, Google Play, Android, Chrome, Google Foto's, Google Play Protect, Google Agenda, Google Documenten, Google Drive, Google Spreadsheets en andere gerelateerde merken en logo's zijn handelsmerken van Google LLC.
- Bluetooth® is een gedeponeerd handelsmerk van Bluetooth SIG, Inc. wereldwijd.
- • Wi-Fi® en het Wi-Fi-logo zijn gedeponeerde handelsmerken van de Wi-Fi Alliance.
- • Alle andere handelsmerken en auteursrechten zijn het eigendom van hun respectieve eigenaren.

## **VERKLARING VAN OVEREENSTEMMING**

Hierbij verklaart **LG Electronics** dat dit **LM-X525EAW**-product voldoet aan de belangrijkste voorschriften en andere relevante bepalingen van richtlijn **2014/53/EU**.

U vindt een kopie van de verklaring van overeenstemming op http://www.lg.com/global/declaration

## **Contactpunt voor naleving regelgeving**

LG Electronics European Shared Service Center B.V. Krijgsman 1, 1186 DM Amstelveen, The Netherlands

## **Wi-Fi (WLAN)**

De band 5150 - 5350 MHz mag alleen binnenshuis worden gebruikt.

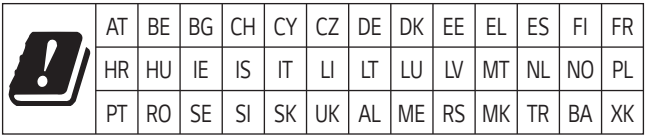

### **Meer informatie**

### **Onderdelen van gehard glas**

De onderdelen van gehard glas van dit toestel zijn niet permanent en kunnen na verloop van tijd verslijten.

- • Als u uw toestel op een hard oppervlak laat vallen of het blootstelt aan zware schokken, kan het geharde glas beschadigd raken. Als dit gebeurt, stop dan onmiddellijk met het gebruiken van uw toestel en neem contact op met de klantenservice van LG.
- • U kunt in de handel beschermhoesjes kopen om uw toestel tegen schade te beschermen.

Merk op dat deze beschermhoesjes niet gedekt zijn door de garantie van LG Electronics en dat de veiligheid niet verzekerd is.

### **Beeldverhouding**

Enkele gedownloade apps ondersteunen mogelijk geen specifieke beeldverhouding.

Selecteer in dit geval de optimaalste schermverhouding voor de app of raadpleeg de leverancier van de app voor meer informatie.

#### **Gids voor gegevensoverdracht**

• Voor de gegevens die kunnen worden uitgewisseld tussen LGapparaten of tussen het LG-apparaat en een apparaat van een derde partij, zie de volgende tabel.

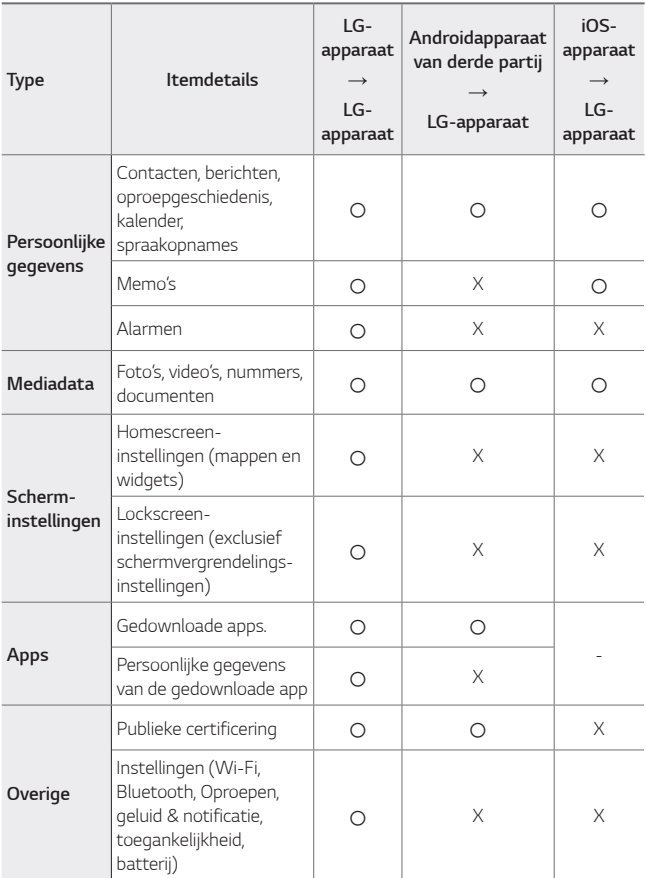

• Sommige gegevens kunnen niet worden verstuurd afhankelijk van de softwareversie, app-versie, het besturingssysteem, de fabrikant of het beleid van de serviceprovider.

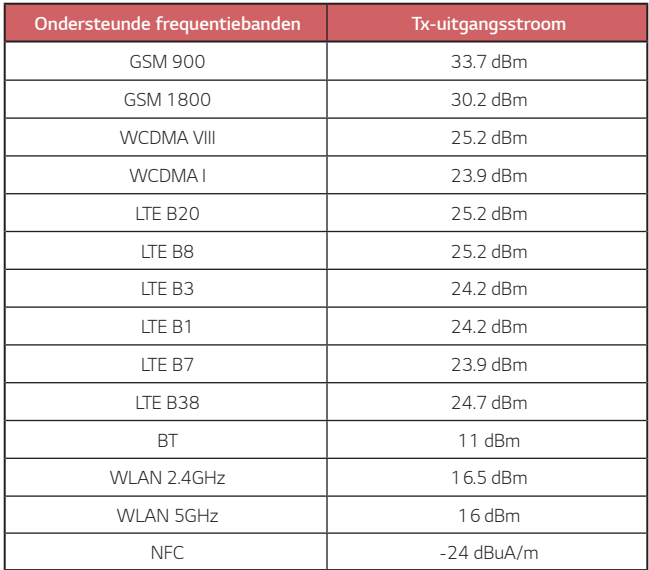

### **Verwijdering van uw oude apparaat**

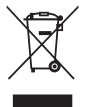

- 1. Dit symbool van de doorgekruiste vuilnisbak geeft aan dat afgedankte elektrische en elektronische producten (WEEE) afzonderlijk van het huishoudelijke afval moeten worden verwijderd.
- 2. Oude elektrische producten kunnen gevaarlijke stoffen bevatten, dus een juiste verwijdering van uw oude apparaat helpt bij het voorkomen van mogelijke negatieve gevolgen voor het milieu en de volksgezondheid. Uw oude apparaat kan herbruikbare onderdelen bevatten die gebruikt zouden kunnen worden voor het repareren van andere producten, en andere waardevolle materialen die kunnen worden gerecycleerd voor het behoud van beperkte grondstoffen.
- 3. U kunt uw apparaat meenemen naar de winkel waar u het product hebt gekocht, of u kunt contact opnemen met uw plaatselijke afvalinstantie voor de gegevens van uw dichtstbijzijnde geautoriseerde WEEE-verzamelpunt. Voor de meest geactualiseerde informatie voor uw land wordt verwezen naar www.lg.com/global/recycling

#### **Batterijen wegdoen**

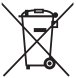

- 1. Dit symbool kan worden gebruikt in combinatie met chemische symbolen voor kwik (Hg), cadmium (Cd) of lood (Pb) als de accu meer dan 0,0005% kwik, 0,002% cadmium of 0,004% lood bevat.
- 2. Alle batterijen/accu's mogen niet worden meegegeven met het huishoudelijk afval, maar moeten worden ingeleverd bij speciale inzamelingspunten die door de lokale of landelijke overheid zijn aangewezen.
- 3. De correcte verwijdering van uw oude batterijen/accu's helpt negatieve gevolgen voor het milieu en de gezondheid van mens en dier voorkomen.
- 4. Wilt u meer informatie over de verwijdering van uw oude batterijen/ accu's? Neem dan contact op met de plaatselijke autoriteiten, de afvalophaaldienst of de winkel waar u het product hebt gekocht.

## **Veelgestelde vragen**

In dit hoofdstuk worden problemen behandeld waarmee u mogelijk te maken krijgt tijdens het gebruik van uw toestel. Voor bepaalde problemen moet u bellen naar uw serviceprovider maar de meeste problemen kunt u zelf eenvoudig oplossen.

#### **Het apparaat wordt erg heet**

**Apparaat raakt oververhit terwijl het wordt gebruikt.**

In de volgende gevallen neemt het batterijverbruik toe en is het apparaat mogelijk meer warm:

- • Wanneer u het apparaat voor het eerst inschakelt of een back-up van de gegevens maakt
- • Tijdens het tegelijkertijd uitvoeren van meerdere apps
	- Wanneer meerdere apps op de achtergrond worden uitgevoerd
	- Bij het downloaden van grote bestanden tijdens het voeren van een videogesprek of het opnemen van een video
- • Bij gebruik van functies die een hoog vermogen vereisen
	- Bij het bekijken van videostreaming op internet of het opnemen van een lange video
	- Bij het spelen van high-end games voor lange tijd
	- Bij langdurig gebruik van apparaten met maximale schermhelderheid
- • Bij het gebruik van veel mobiele data
	- Bij gebruik van Wi-Fi-hotspot of tethering
	- Terwijl gelijktijdig gegevens voor meerdere accounts worden gesynchroniseerd
- • Andere gevallen
	- Tijdens het roamen in het buitenland
	- In gebieden met een zwak signaal, bij gebruik van een apparaat of geen ontvangst
	- Bij het opladen van apparaat met lader / USB-kabel poort die wordt beschadigd of verontreinigd met vreemd materiaal
- • In sommige van de bovenstaande gevallen kan niet worden 冃 geïmplementeerd op basis van functies en toepassingen.

#### **Het apparaat wordt warm tijdens het opladen.**

- • Het apparaat en de oplader kunnen tijdens het opladen worden verwarmd. Tijdens draadloos opladen of sneller opladen, kan het apparaat ook heet zijn. Als de batterijtemperatuur een bepaald niveau overschrijdt, stopt het apparaat mogelijk met opladen.
	- Ontkoppel de oplader van het apparaat en sluit alle actieve apps. Laat het apparaat afkoelen voordat u het apparaat oplaadt of de app gebruikt.
	- Stop met opladen als de lader / USB-kabelpoort aan de onderkant van het apparaat wordt verwarmd en ga naar het dichtstbijzijnde LG Customer Service Center.

#### **Hoe de verwarming van het apparaat op te lossen**

- • Schakel actieve apps of functies uit en laat het apparaat afkoelen.
- • Werk de software altijd bij met de nieuwste versie.
- Schakel Wi-Fi, Bluetooth of GPS-functies uit terwijl u ze niet gebruikt.
- • Schakel apps uit die u niet gebruikt.
- • Als u een apparaat met een maximale schermhelderheid gebruikt, verlaagt u de helderheid.
- Als het apparaat lange tijd is verwarmd, stop het dan een tijdje. Als het apparaat aan het opwarmen is, gaat u naar het LG Customer Service Center.

#### **Gebruikslimieten voor het verwarmen van apparaten**

Als het apparaat tijdens het gebruik of opladen te heet is, zijn sommige functies, apps of zelfs apparaten mogelijk uitgeschakeld.

Dit is een normale bewerking voor apparaten die deze functie ondersteunen.

- • Als de temperatuur van het apparaat boven een bepaald niveau komt, verschijnt een waarschuwingsbericht.
	- Als u high-end games speelt, een video opneemt of grote bestanden uploadt, kan het apparaat erg lang warm zijn. In dit geval kan een waarschuwingsbericht verschijnen om automatische uitschakeling aan te geven.

Schakel het apparaat uit of schakel actieve apps of functies uit en laat het apparaat afkoelen.

• Schermhelderheid en werkingssnelheid kunnen beperkt zijn tot het koelen van het apparaat. Huidige apps of functies zijn mogelijk traag of worden uitgeschakeld. Het apparaat kan stoppen met laden.

#### **Foutmelding over simkaart**

Zorg ervoor dat de simkaart juist is geplaatst.

#### **Geen netwerkverbinding of netwerkverbinding valt weg**

Signaal is zwak. Ga naar een raam of een open ruimte.

U bevindt zich buiten het bereik van het netwerk. Verplaats en controleer het netwerk.

#### **Oproepen zijn niet beschikbaar**

Nieuw netwerk is niet toegestaan.

Controleer of u geen oproepen blokkeert voor het inkomende nummer.

Controleer of u geen oproepen blokkeert voor het gekozen nummer.

#### **Het toestel kan niet worden ingeschakeld**

Wanneer de batterij helemaal leeg is, kan uw toestel niet worden ingeschakeld.

Laad de batterij volledig op voordat u het toestel inschakelt.

Appendix **150** 

#### **Fout tijdens laden**

Zorg ervoor dat het toestel oplaadt bij een normale temperatuur.

Controleer de oplader en de verbinding met het toestel.

Gebruik uitsluitend de door LG goedgekeurde meegeleverde accessoires.

#### **De batterij raakt sneller leeg dan net na de aanschaf**

Wanneer u het toestel of de batterij blootstelt aan zeer koude of warme temperaturen, kan dit levensduur van de batterij verkorten.

Batterijverbruik neemt toe wanneer u bepaalde functies of applicaties gebruikt, zoals GPS, games of internet.

De batterij is een verbruiksproduct en de levensduur zal steeds korter worden.

#### **Er verschijnen foutberichten wanneer de camera wordt gestart**

Laad de batterij op.

Maak geheugen vrij door bestanden over te zetten naar een computer of verwijder bestanden van uw toestel.

start het toestel opnieuw op.

Als u na het toepassen van deze tips nog steeds problemen hebt met de camera-app, neemt u contact op met een LG Electronics Service Center.

#### **De fotokwaliteit is slecht**

De kwaliteit van uw foto's kan variëren, afhankelijk van de omgeving en de fotografietechnieken die u gebruikt.

Als u foto's en video's maakt, is de kwaliteit bij standaardhoek beter dan bij groothoek.

Als u foto's wilt maken in een donkere gebieden, 's nachts of binnen, kan beeldruis optreden of kunnen beelden onscherp zijn.

Als u problemen ondervindt, stel de opties dan opnieuw in.

#### **Het aanraakscherm reageert traag of onjuist**

Als u een schermbeschermer of optionele accessoires aan het aanraakscherm bevestigt, werkt het aanraakscherm mogelijk niet goed.

Als u handschoenen draagt, als uw handen niet schoon zijn als u het aanraakscherm aanraakt of als u met scherpe voorwerpen of uw vingertoppen op het scherm tikt, werkt het aanraakscherm mogelijk niet goed.

Het aanraakscherm werkt mogelijk niet goed in vochtige omstandigheden of wanneer het wordt blootgesteld aan water.

Start het toestel opnieuw op om tijdelijke softwarebugs te verwijderen.

Als het aanraakscherm is bekrast of beschadigd, breng dan een bezoek aan een LG Electronics Service Center.

#### **Loopt vast of blokkeert**

#### **Start het toestel opnieuw op**

• Als uw toestel blokkeert of vastloopt, dient u wellicht applicaties af te sluiten of het toestel uit en weer in te schakelen.

#### **Voer een opstart uit**

- • Een zachte reset kan worden gebruikt om het toestel te resetten als het scherm vastloopt of wanneer de toetsen, het aanraakscherm of het toestel niet meer reageren.
- • Om een zachte reset van uw toestel uit te voeren, houdt u de toetsen Volume omlaag en Aan/uit ingedrukt tot het toestel opnieuw opstart.

#### **Reset het toestel**

- • Als de bovenstaande methoden het probleem niet oplossen, moet u de fabrieksinstellingen herstellen.
- • Tik op het scherm met de instellingen op **Algemeen Opnieuw opstarten & reset Fabrieksinstellingen**.
	- Met deze methode worden alle instellingen voor het apparaat opnieuw ingesteld en worden gegevens verwijderd. Voordat u de fabrieksinstellingen herstelt, zorgt u ervoor dat u een backup maakt van alle belangrijke gegevens die op het toestel zijn opgeslagen.
	- Als u een Google-account op het toestel hebt geregistreerd, dient u zich na reset van het toestel met dezelfde Google-account aan te melden.

#### **Bluetooth-toestel wordt niet gevonden**

Controleer of de draadloze Bluetooth-functie is geactiveerd op uw toestel.

Controleer of de draadloze Bluetooth-functie is geactiveerd op het apparaat waarmee u verbinding wilt maken.

Zorg ervoor dat uw apparaat en het andere Bluetooth-apparaat zich binnen het maximale Bluetooth-bereik (10 m) bevinden.

Als bovenstaande tips geen oplossing bieden voor uw probleem, neem dan contact op met een LG Electronics Service Center.

#### **Er wordt geen verbinding gemaakt wanneer u het toestel op een computer aansluit**

Controleer of de USB-kabel die u gebruikt compatibel is met uw toestel. Controleer of u het juiste stuurprogramma hebt geïnstalleerd en bijgewerkt op uw computer.

#### **De gedownloade applicatie veroorzaakt veel fouten**

De toepassing ondervindt problemen.

Verwijder de applicatie en installeer deze opnieuw.

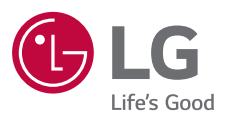

# $C \in$